VERSION 1.2 SEPTEMBRE 2023 702P09150

# Imprimantes monofonction Xerox® VersaLink® C620/ B620 et imprimantes multifonctions<br>Versal ink® C6 ersaLink® C625/<br>625/C415/R415 B625/C415/B415

Guide de l'administrateur système

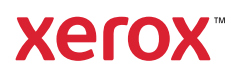

© 2023 Xerox Corporation. Tous droits réservés.

Xerox®, VersaLink®, Global Print Driver®, MeterAssistant®, PagePack®, Scan to PC Desktop®, SMARTsend®, SuppliesAssistant®, Xerox Extensible Interface Platform® et Xerox Secure Access Unified ID System® sont des marques déposées de Xerox Corporation aux États-Unis et (ou) dans d'autres pays.

Adobe, le logo Adobe PDF, Acrobat et PostScript sont des marques commerciales ou déposées d'Adobe aux États-Unis et (ou) dans d'autres pays.

Android™, Google Play™, Google Drive™ et Google Chrome™ sont des marques de commerce de Google LLC.

Apache est une marque de commerce de Apache Software Foundation.

Apple, App Store®, AirPrint, Bonjour, iBeacon, iPad, iPhone, iPod, iPod touch, Mac, Macintosh, macOS et OS X sont des marques de Apple, Inc., enregistrées aux États-Unis et dans d'autres pays et régions.

La marque verbale Bluetooth® est une marque déposée de Bluetooth SIG. Inc. et est utilisée sous licence par Xerox.

Domino est une marque de commerce de HCL Technologies Limited.

DROPBOX et le logo Dropbox sont des marques de commerce de Dropbox, Inc.

Debian est une marque déposée de Software in the Public Interest, Inc.

ENERGY STAR® et le marquage ENERGY STAR sont des marques déposées appartenant à l'Agence américaine pour la protection de l'environnement.

HP®, HP-UX®, JetDirect et PCL® sont des marques de commerce de Hewlett-Packard Company.

IBM®, AIX® et PowerPC® sont des marques commerciales ou déposées de International Business Machines Corporation enregistrées dans de nombreuses juridictions à travers le monde.

IOS est une marque déposée ou commerciale de Cisco Systems, Inc. et (ou) de ses sociétés affiliées aux États-Unis et dans d'autres pays.

Itanium est une marque de commerce d'Intel Corporation ou de ses filiales.

Kerberos est une marque de commerce de Massachusetts Institute of Technology (MIT).

Linux® est la marque déposée de Linus Torvalds aux États-Unis et dans d'autres pays.

Microsoft, Active Directory, Azure, Excel, Microsoft Exchange Server, Microsoft 365, Office 365, OneDrive, Windows, Windows Server et Windows Vista sont des marques de commerce du groupe Microsoft.

Mopria est une marque commerciale de Mopria Alliance.

Netscape est une marque commerciale de AOL Membership Services LLC.

Novell, NetWare, Novell Directory Services et NDS sont des marques déposées ou des marques de service de Novell, Inc. aux États-Unis et dans d'autres pays.

OpenLDAP est une marque déposée de la OpenLDAP Foundation.

SPARC est une marque déposée de SPARC International, Inc. aux États-Unis et dans d'autres pays.

Sun et Solaris sont des marques déposées de Oracle et (ou) de ses sociétés affiliées.

ThinPrint est une marque déposée de Cortado AG aux États-Unis et dans d'autres pays.

Trellix, ePolicy Orchestrator et ePO sont des marques de commerce de Musarubra US LLC.

UNIX® est une marque déposée de The Open Group.

Wi-Fi® et Wi-Fi Direct® sont des marques déposées de Wi-Fi Alliance®.

Wi-Fi Protected Setup™, WPA™, WPA2™ et WPA3™ sont des marques de commerce de Wi-Fi Alliance®.

# Table des matières

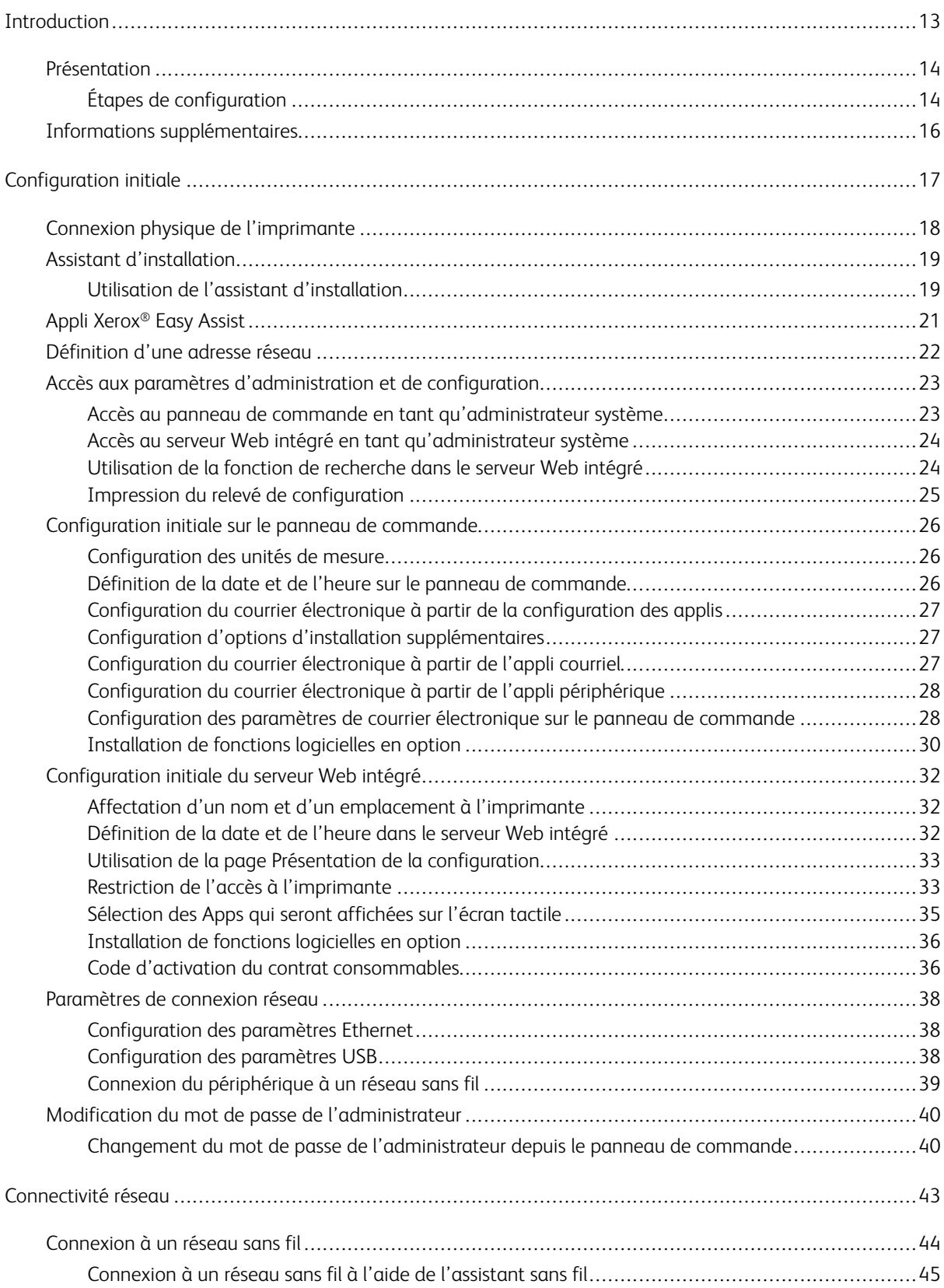

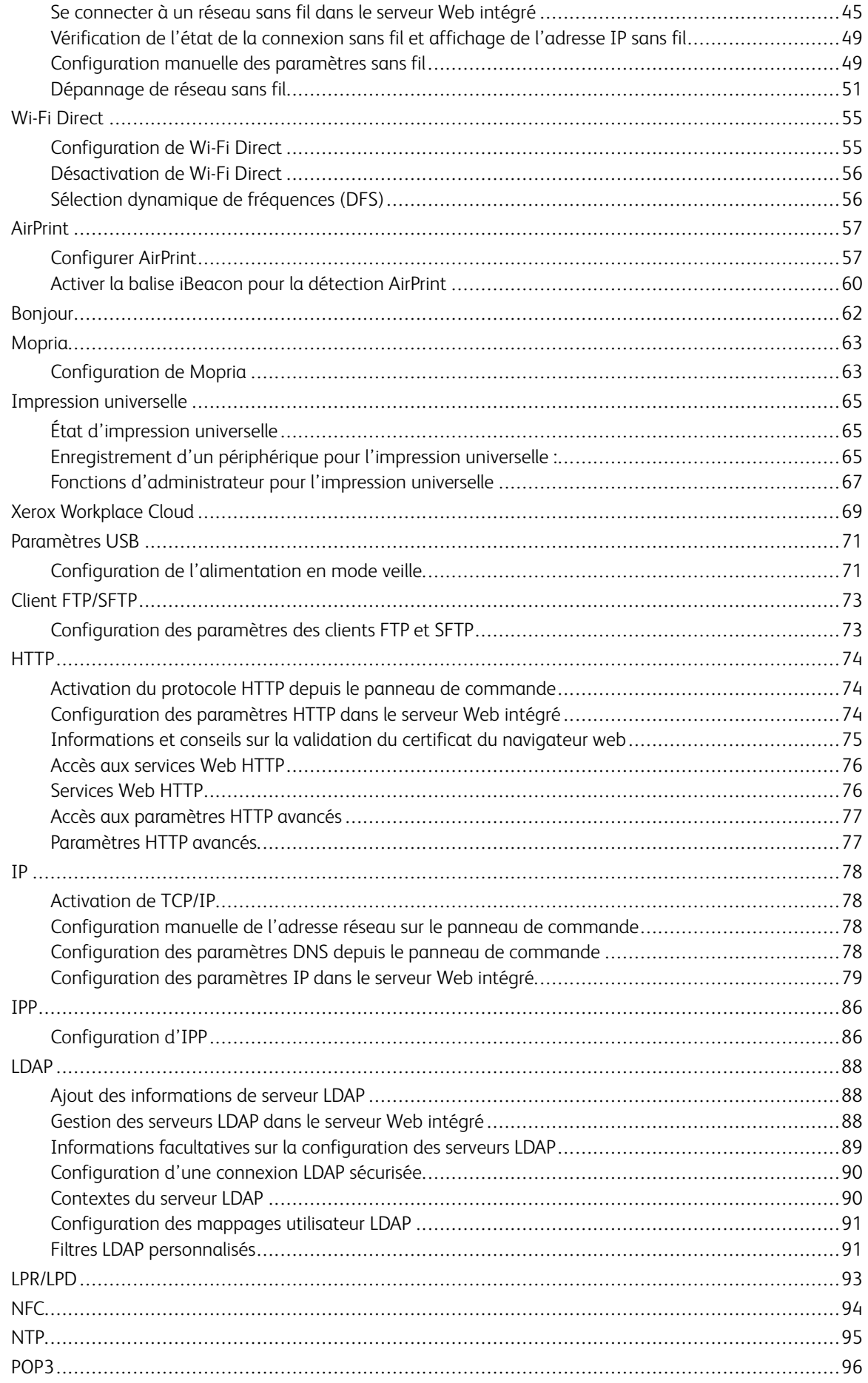

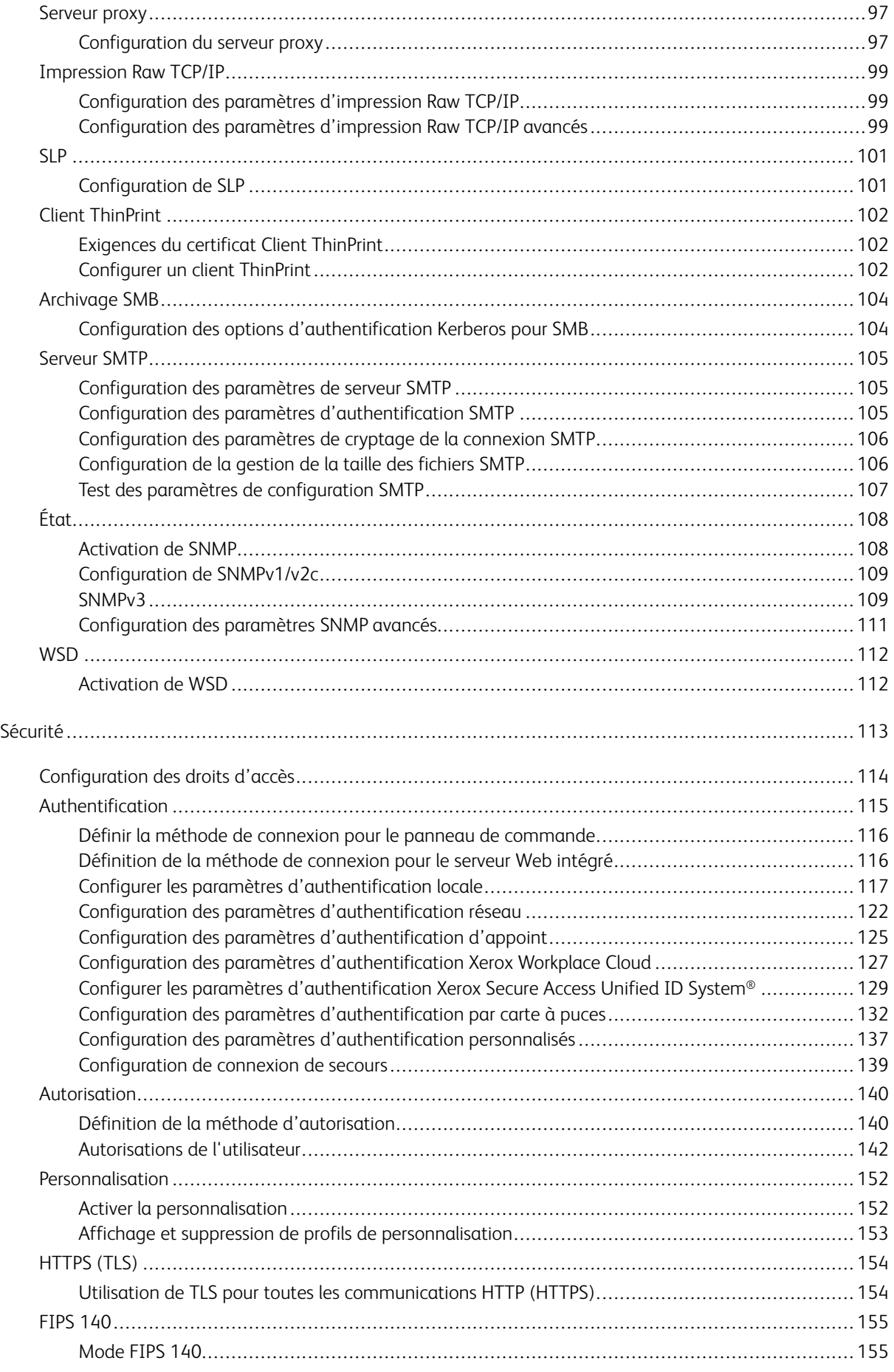

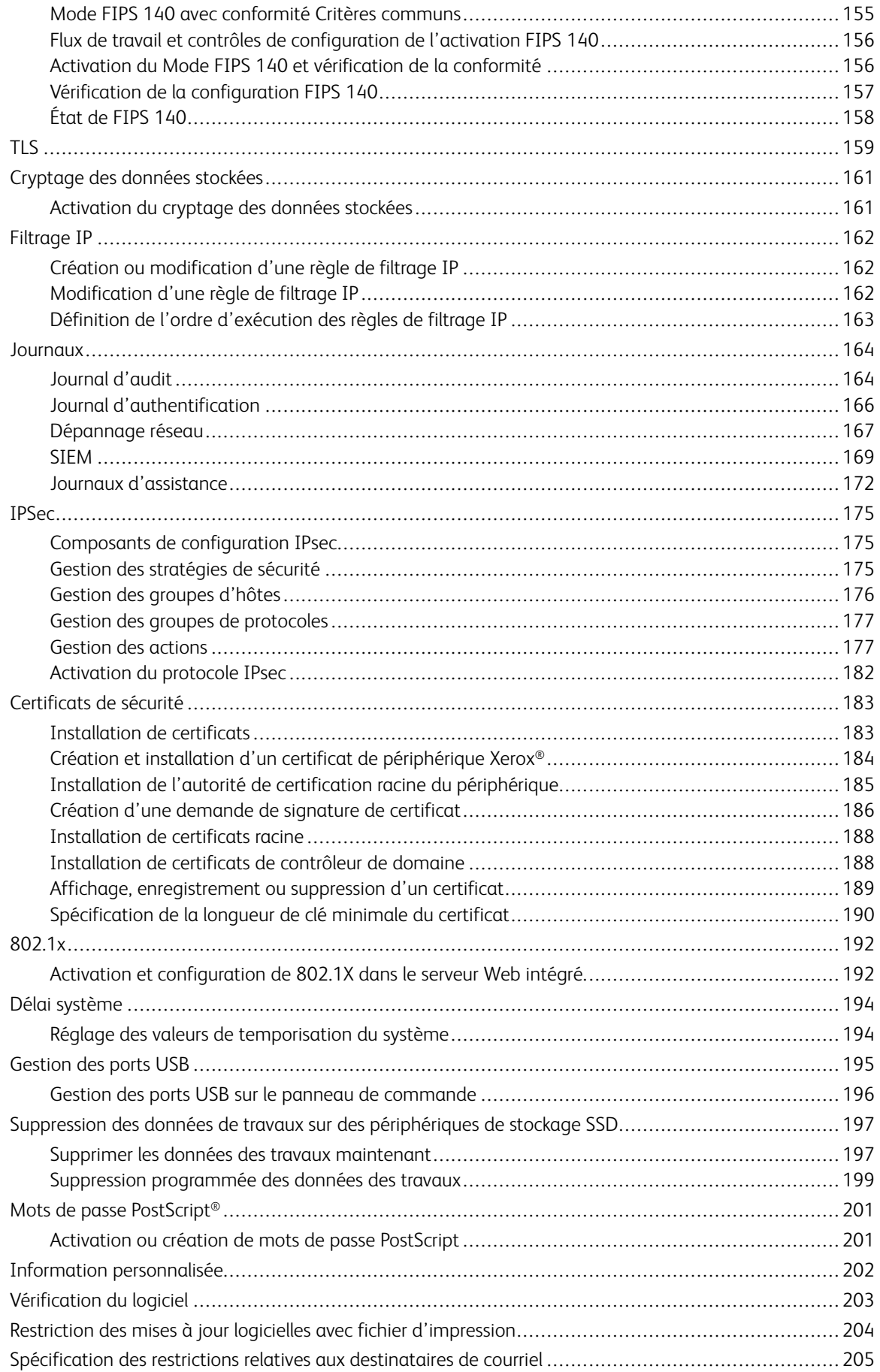

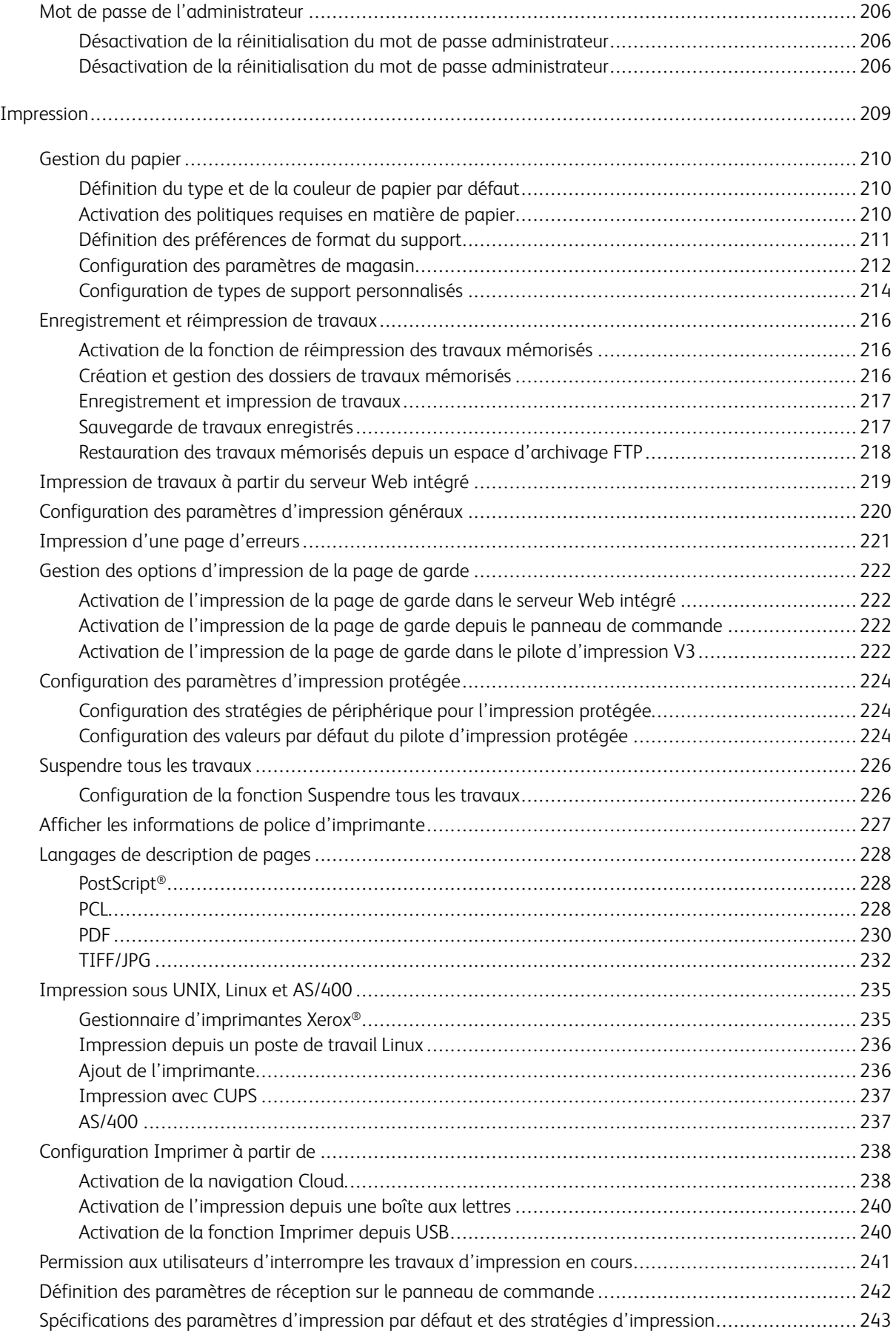

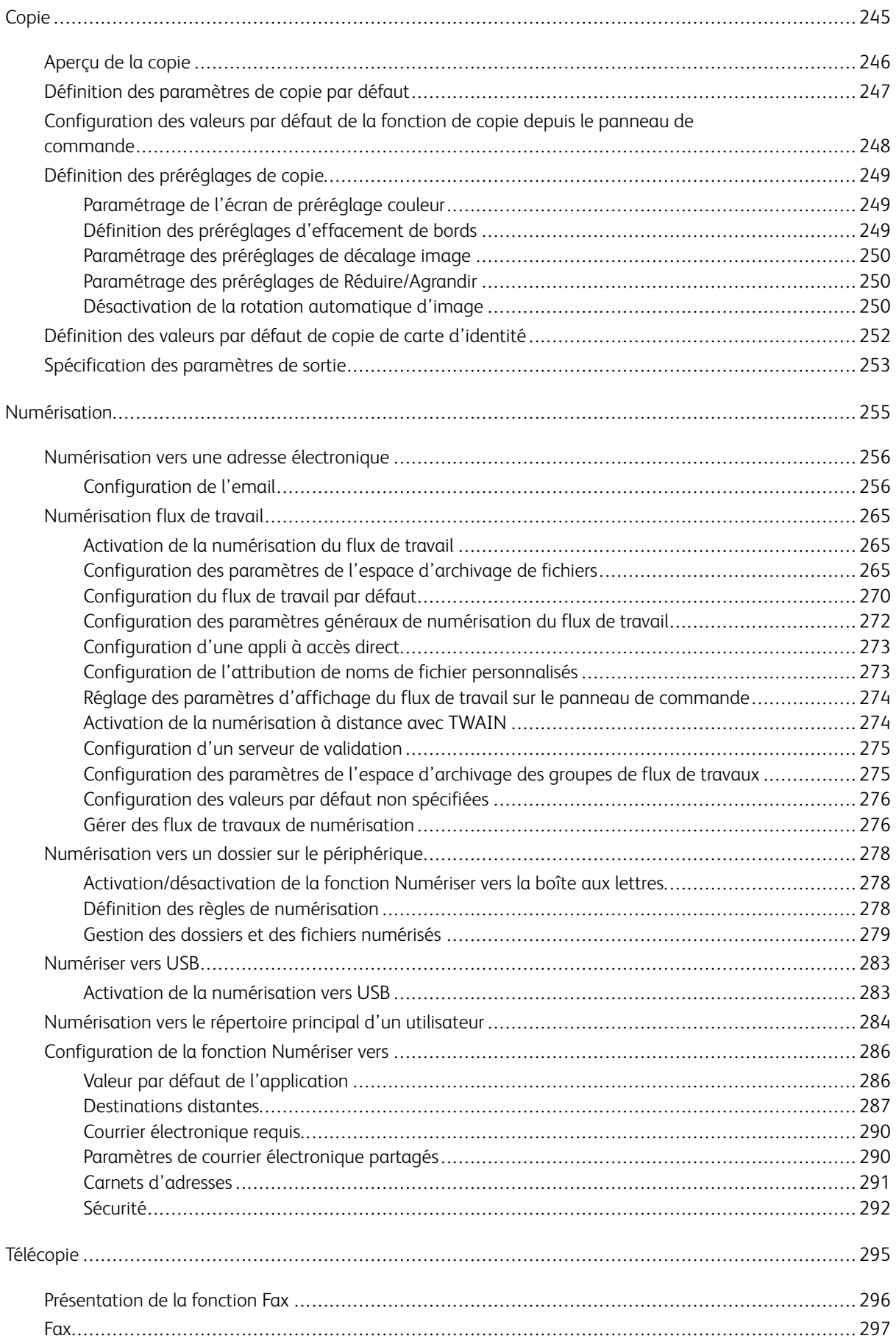

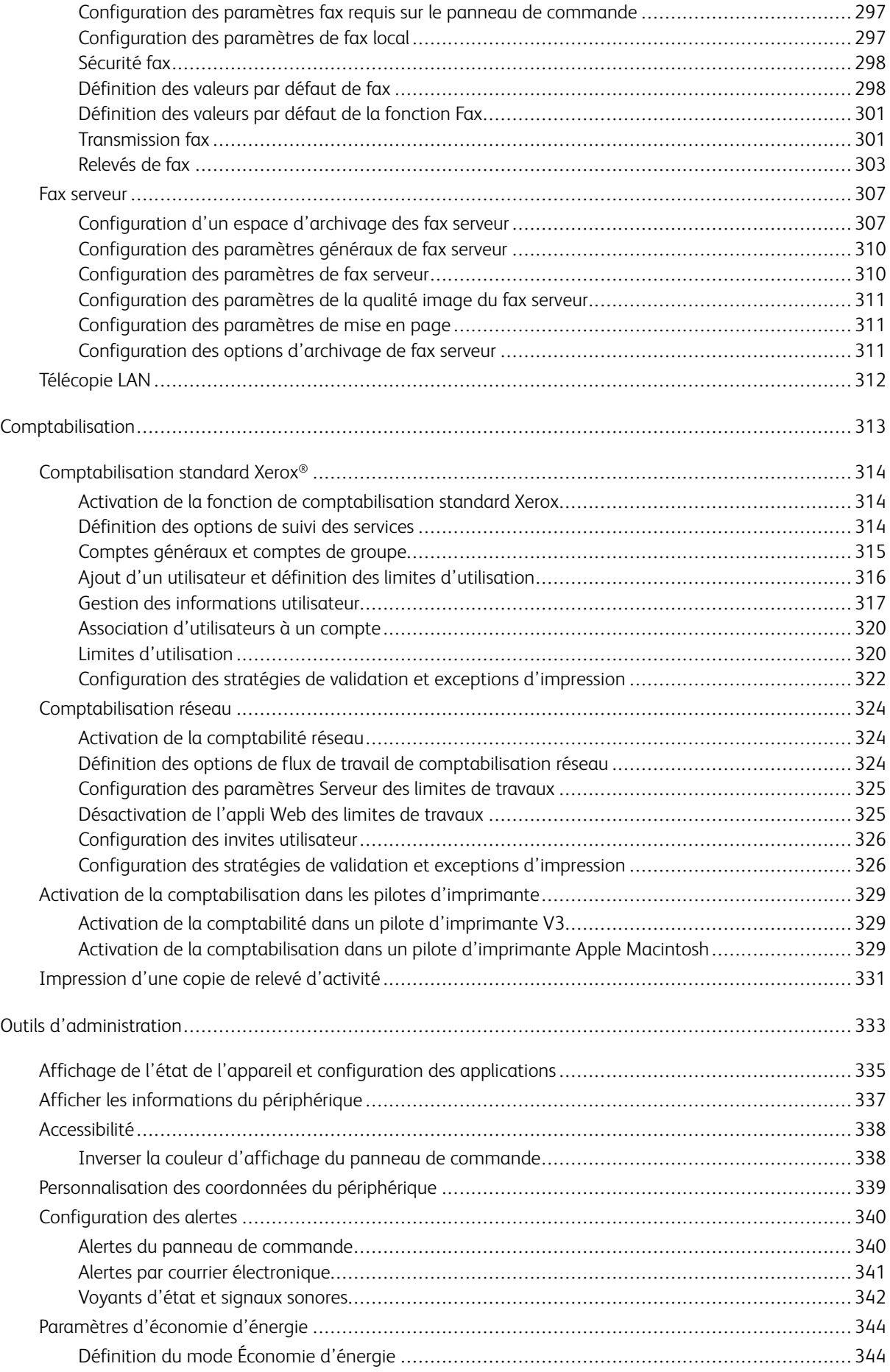

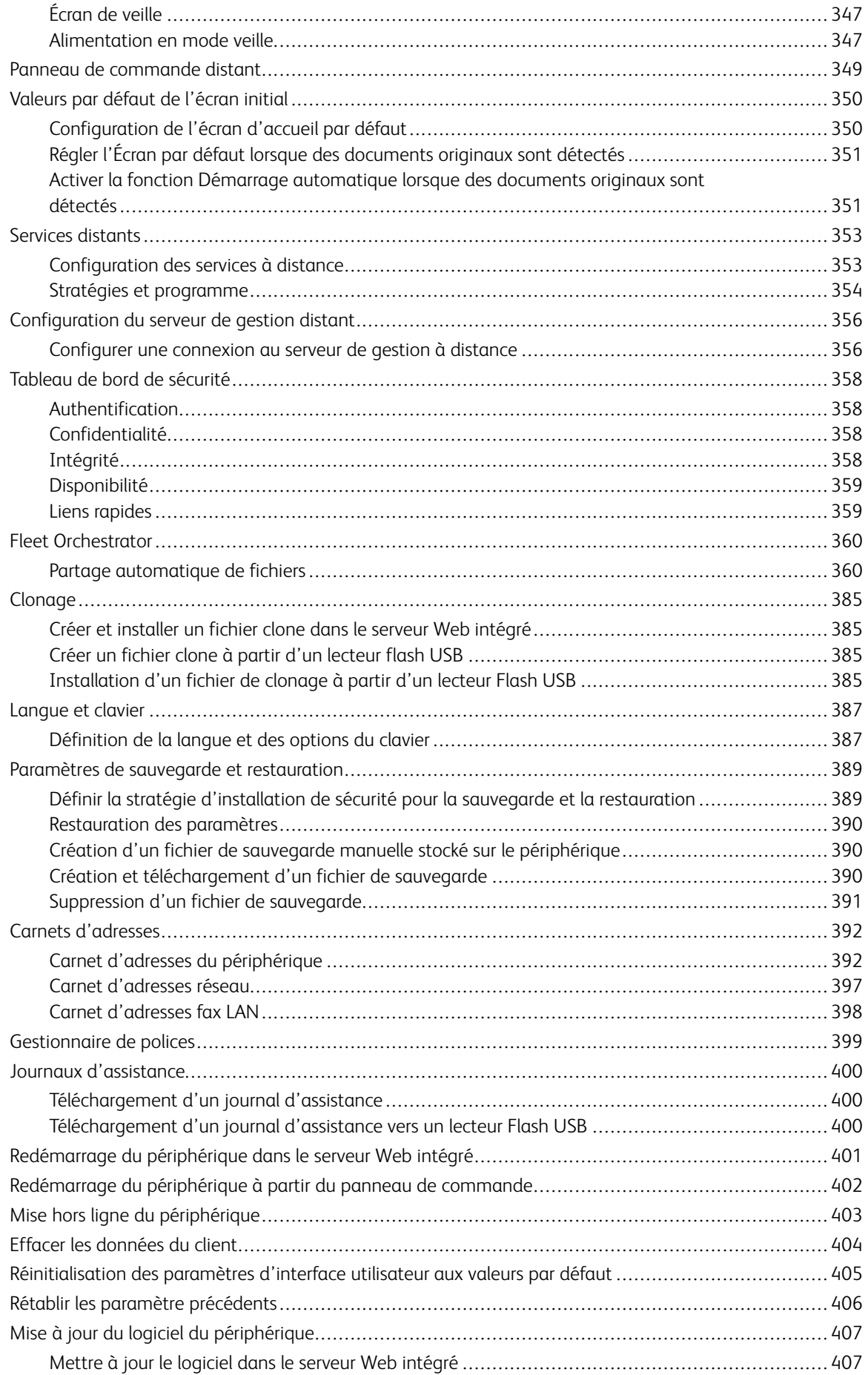

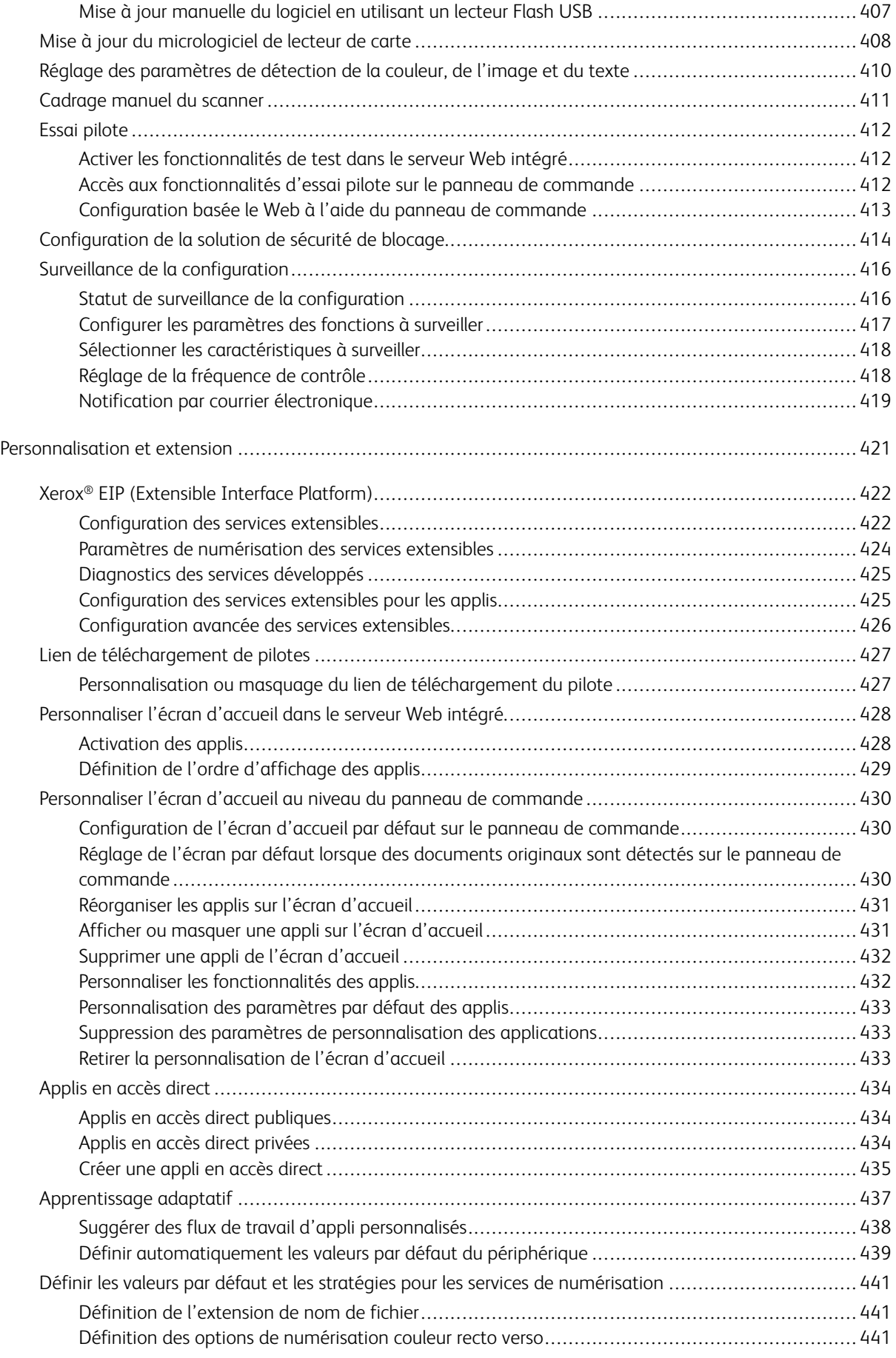

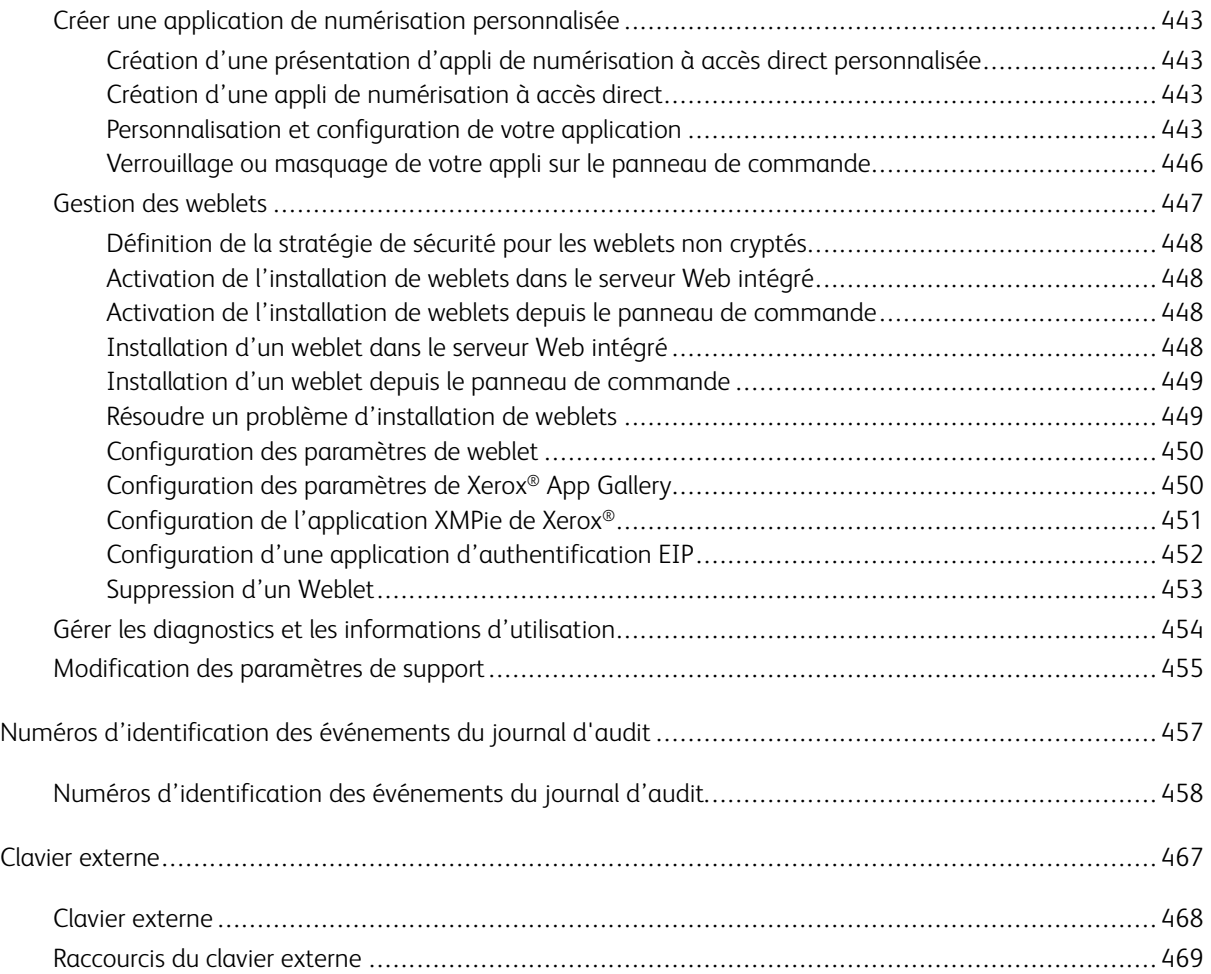

# <span id="page-12-0"></span>Introduction

Ce chapitre contient :

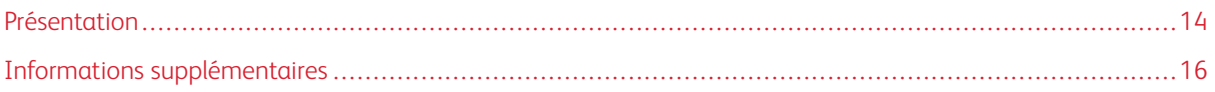

# <span id="page-13-0"></span>Présentation

Ce guide s'adresse à un administrateur système qui dispose de droits d'administrateur réseau, qui comprend les concepts de mise en réseau et sait créer et gérer des comptes utilisateur réseau.

Ce guide traite de l'installation, de la configuration et de la gestion de l'imprimante sur un réseau.

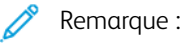

- Toutes les fonctionnalités ne sont pas prises en charge par tous les appareils. Certaines fonctionnalités concernent des modèles, configurations, systèmes d'exploitation ou types de pilote d'imprimante spécifiques.
- Les fonctions fax intégrées (ou fax local) ne sont pas prises en charge sur tous les modèles d'imprimante.

#### <span id="page-13-1"></span>**ÉTAPES DE CONFIGURATION**

Lorsque vous configurez le périphérique pour la première fois, effectuez les tâches suivantes.

- 1. Assurez-vous que votre périphérique est physiquement connecté à votre réseau, et, le cas échéant, à la ligne de fax.
- 2. Confirmez que votre périphérique est identifié sur le réseau. Par défaut, le périphérique est configuré de manière à recevoir une adresse IP d'un serveur DHCP, via un réseau TCP/IP. Si vous utilisez un autre type de réseau ou souhaitez définir une adresse IP statique, reportez-vous à la section [IP.](#page-77-0)
- 3. Exécutez les assistants d'installation. Ces assistants facilitent la configuration des paramètres de base, notamment votre situation géographique, votre fuseau horaire, ainsi que vos préférences de date et heure.
- 4. Imprimez un relevé de configuration indiquant la configuration actuelle du périphérique. Consultez ce relevé et localisez l'adresse IPv4 du périphérique. Pour plus d'informations, reportez-vous à la section Impression du relevé de [configuration](#page-24-0).
- 5. Ouvrez un navigateur Web et entrez l'adresse IP de votre périphérique pour accéder au serveur Web intégré. Le serveur Web intégré est le logiciel d'administration et de configuration installé sur le périphérique. Pour plus d'informations, reportez-vous à [Accéder](#page-23-0) au serveur Web intégré.

Remarque : Vous pouvez accéder à la plupart des paramètres de configuration sur l'onglet Propriétés dans le serveur Web intégré.

- 6. Imprimez la liste de contrôle de la configuration. La liste de contrôle de la configuration vous permet de noter des informations importantes au cours du processus de configuration. Servez-vous de cette liste pour consigner les informations relatives aux paramètres réseau, notamment les mots de passe, les chemins réseau et les adresses de serveur. Pour accéder à la liste de contrôle, dans le serveur Web intégré, cliquez sur Propriétés > Présentation de la configuration, puis cliquez sur Afficher la liste de contrôle.
- 7. Créez un nom d'hôte pour le périphérique. Pour plus d'informations, reportez-vous à la section DNS.
- 8. Configurez l'authentification. Pour de plus amples informations, reportez-vous à la section [Configuration](#page-113-0) des droits [d'accès](#page-113-0).
- 9. Configurez la sécurité. Pour plus d'informations, reportez-vous à la section [Sécurité](#page-112-0).
- 10. Activer les services dans le serveur Web intégré. Pour de plus amples informations, reportez-vous à la section [Sélection](#page-34-0) des applis à afficher sur l'écran tactile.
- 11. Configurez les fonctions d'impression, de numérisation et de fax. Pour plus d'informations, reportez-vous aux sections [Impression](#page-208-0), [Numérisation](#page-254-0) et [Télécopie.](#page-294-0)
- 12. Configurez la comptabilité. Pour plus d'informations, reportez-vous à la section [Comptabilité.](#page-312-0)

 $\mathscr{O}$ Remarque : Toutes les options répertoriées ici ne sont pas prises en charge par toutes les imprimantes. Certaines options concernent des modèles, configurations, systèmes d'exploitation ou types de pilote d'imprimante particuliers.

# <span id="page-15-0"></span>Informations supplémentaires

Vous pouvez obtenir davantage d'informations concernant votre imprimante auprès des sources suivantes :

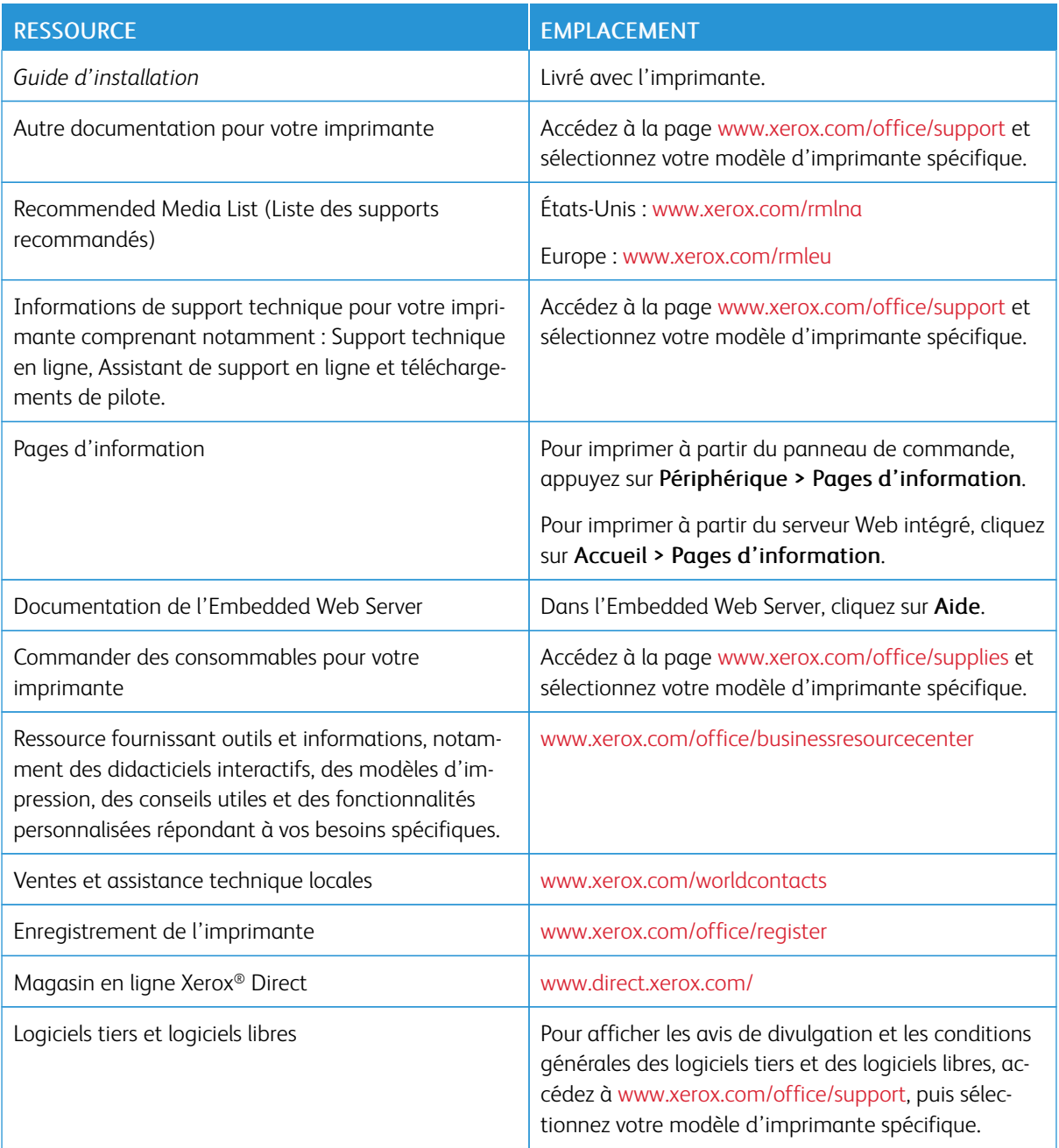

# <span id="page-16-0"></span>Configuration initiale

Ce chapitre contient :

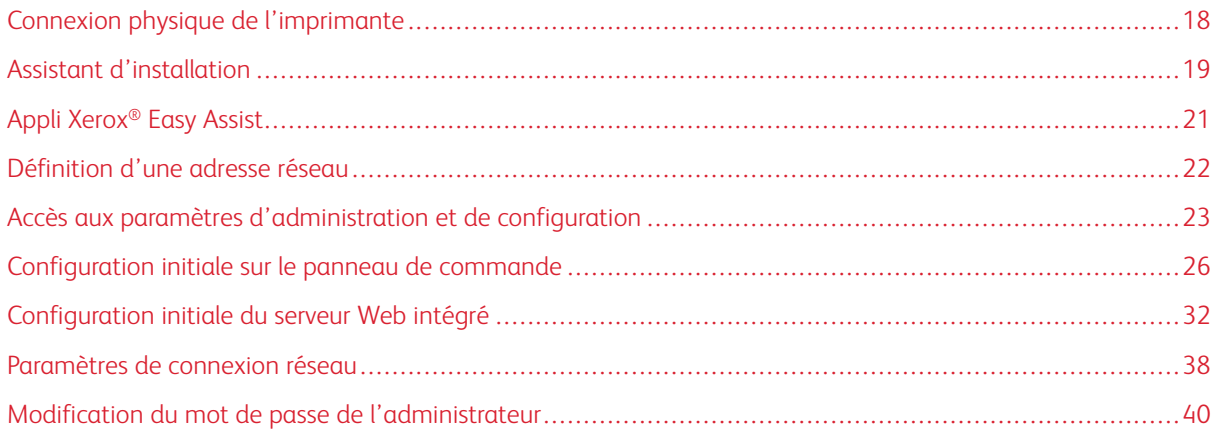

# <span id="page-17-0"></span>Connexion physique de l'imprimante

- 1. Connectez le câble d'alimentation à l'imprimante puis branchez-le sur une prise électrique.
- 2. Connectez une extrémité d'un câble Ethernet de catégorie 5 (ou supérieur) au port Ethernet, à l'arrière de l'imprimante. Connectez l'autre extrémité du câble Ethernet à un port réseau correctement configuré.
- 3. Si le fax est installé sur l'imprimante, connectez-le à une ligne de téléphone correctement configurée.
- 4. Vérifiez que tous les matériaux d'emballage ont été retirés. Pour de plus amples informations, reportez-vous au *Guide d'installation* de l'imprimante.
- 5. Mettez l'imprimante sous tension.

### <span id="page-18-0"></span>Assistant d'installation

L'assistant d'installation démarre la première fois que vous démarrez l'imprimante. L'assistant vous pose une série de questions pour vous aider à configurer les paramètres de base de l'imprimante. Il est possible d'effectuer la configuration initiale en utilisant l'assistant d'installation ou un fichier clone.

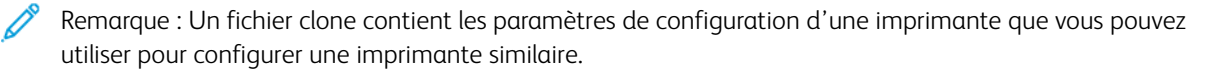

• Utilisez l'assistant Paramètres d'adresse IP pour attribuer une adresse IP statique ou modifier les paramètres d'adressage dynamique par défaut.

Remarque :

- Il est recommandé d'utiliser DHCP pour obtenir automatiquement l'adresse IP.
- Si DHCP est activé, votre serveur DHCP peut fournir le nom d'hôte et le nom de domaine demandés. Pour plus d'informations, reportez-vous à la section [IP](#page-77-0).
- Pour vous assurer que l'adresse IP ne change pas, utilisez une adresse DHCP réservée. Vous pouvez créer une réservation DHCP pour une adresse IP permanente sur votre serveur DHCP.
- Utilisez l'assistant Coordonnées du contact pour entrer les numéros de téléphone à utiliser pour contacter le support technique ou commander des consommables.
- Utilisez l'assistant Configuration fax pour configurer les paramètres de base de la télécopie locale.

Remarque : Après la configuration initiale, pour changer des paramètres de configuration de l'imprimante ou pour configurer d'autres paramètres pour cette imprimante, connectez-vous dans le serveur Web intégré. Pour obtenir des détails, reportez-vous à Accès au [serveur](#page-23-0) Web intégré en tant [qu'administrateur](#page-23-0) système.

#### <span id="page-18-1"></span>**UTILISATION DE L'ASSISTANT D'INSTALLATION**

Si la fonctionnalité Assemblage automatique est activée pour votre organisation dans le Gestionnaire de parc, dans l'Assistant d'installation, un périphérique peut rejoindre le périphérique de publication automatiquement. Lorsqu'un périphérique rejoint la flotte, il recherche automatiquement un fichier de clonage. Pour plus d'informations, reportez-vous à la section Fleet [Orchestrator.](#page-359-0)

Pour utiliser l'assistant d'installation initial :

1. Pour sélectionner une langue, les paramètres Date et heure et toute option applicable, suivez les invites de l'assistant.

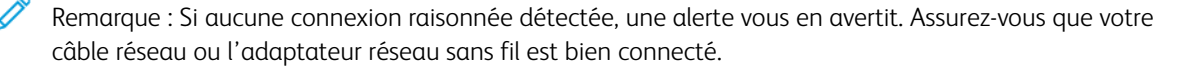

- 2. Remplissez les champs Autres options d'installation.
	- Pour ajouter des numéros de téléphone comme contacts pour le support technique ou les consommables, appuyez sur Coordonnées du contact.
	- Pour attribuer une adresse IP statique ou modifier les paramètres d'adressage dynamique par défaut, appuyez sur Paramètres d'adresse IP.
	- Pour configurer les paramètres de base de la télécopie locale, appuyez sur Configuration fax.

Remarque : Vous pouvez terminer de remplir les Options d'installation supplémentaires à un autre moment.

- 3. Pour terminer la configuration en utilisant un fichier clone, suivez les étapes de cette tâche. Pour terminer la configuration sans utiliser de fichier clone, passez à l'étape 4.
	- a. À l'invite, insérez un lecteur flash USB dans un port USB.
	- b. Sélectionnez le ficher clone, puis cliquez sur Installer.
	- c.  $\hat{A}$  l'invite de confirmation, cliquez sur Installer, puis patientez quelques secondes.

Remarque : Si votre fichier de clonage contient un mot de passe administrateur, celui-ci remplace le mot de passe administrateur par défaut.

- 4. Pour achever l'installation sans utiliser de fichier clone :
	- a. En regard de Préférence de format papier, définissez le format papier.
	- b. En regard du paramètre Informations machine, sélectionnez un paramètre.
	- c. Changez le mot de passe pour le compte administrateur. Pour laisser le mot de passe à son paramètre par défaut, cliquez sur Passer. Vous pouvez changer le mot de passe à un autre moment.

Remarque : Lorsque vous tentez de vous connecter au serveur Web intégré avec le mot de passe par défaut de l'administrateur, le périphérique vous invite à changer ce mot de passe. Pour plus d'informations, reportez-vous à la section Accès au serveur Web intégré en tant [qu'administrateur](#page-23-0) [système.](#page-23-0)

5. Sur l'écran Configuration du périphérique terminée, suivez les instructions, puis cliquez sur Redémarrer.

# <span id="page-20-0"></span>Appli Xerox® Easy Assist

Téléchargez et installez l'application Xerox® Easy Assist (XEA) sur votre appareil mobile pour pouvoir accéder à l'imprimante à partir de votre smartphone. En installant l'application Xerox Easy Assist sur votre smartphone, vous pouvez configurer facilement votre nouvelle imprimante, gérer sa configuration, afficher les alertes indiquant les besoins en consommables et les commander, ainsi qu'avoir une assistance en direct pour le dépannage de votre imprimante.

L'application Xerox Easy Assist dispose des instructions et de liens vers des vidéos qui vous guident dans l'installation de votre imprimante dès sa réception. Vous pouvez effectuer la configuration initiale d'une nouvelle imprimante via l'appli. Pour installer l'appli Xerox Easy Assist sur votre smartphone, scannez le code QR que vous trouverez dans le *Guide d'installation*.

Pour plus d'informations sur l'appli Xerox Easy Assist et ses fonctions, consultez le *Guide de l'utilisateur* de votre imprimante.

Remarque : Tous les modèles d'imprimante ne prennent pas en charge l'application Xerox Easy Assist et ses fonctions.

# <span id="page-21-0"></span>Définition d'une adresse réseau

Par défaut, un serveur DHCP envoie automatiquement une adresse réseau à l'imprimante.

Pour attribuer une adresse IP statique, configurer les paramètres de serveur DNS ou d'autres paramètres TCP/ IP, reportez-vous à la section [IP](#page-77-0).

Si l'imprimante ne détecte pas de serveur DHCP, elle utilise une adresse IPv4 attribuée automatiquement. Les informations concernant l'adresse se trouvent sur le relevé de configuration. Pour plus d'informations, reportezvous à la section Relevé de [configuration.](#page-24-0)

# <span id="page-22-0"></span>Accès aux paramètres d'administration et de configuration

Vous pouvez accéder aux paramètres d'administration et de configuration depuis le menu Outils du panneau de commande ou à partir de l'onglet Propriétés du Serveur Web intégré.

Le panneau de commande est l'interface à partir de laquelle vous pouvez contrôler les fonctions disponibles sur le périphérique. Le panneau de commande comprend les composants suivants :

- Écran tactile : Utilisez l'écran tactile pour accéder aux fonctions disponibles sur le périphérique et les contrôler.
- Bouton Marche : Utilisez le bouton Marche pour mettre le périphérique sous/hors tension et pour le sortir du mode veille.

Remarque : Bien que ce ne soit pas recommandé, si nécessaire, appuyez longuement sur le bouton Alimentation/Sortie de veille pendant 5 secondes pour mettre immédiatement l'imprimante hors tension.

Remarque : En cas de panne d'électricité, l'imprimante devrait se remettre automatiquement sous tension lorsque le courant revient, sans avoir à appuyer sur le bouton Alimentation/Sortie de veille. Mais si l'imprimante était hors tension lorsque la panne de courant est survenue, elle restera hors tension. Pour la mettre sous tension, il est nécessaire d'appuyer sur le bouton Alimentation/Sortie de veille.

• Touche Accueil : Utiliser le bouton Accueil pour revenir à l'écran Accueil directement depuis un autre écran.

On appelle Embedded Web Server le logiciel d'administration et de configuration installé sur l'imprimante. Ce logiciel vous permet de configurer et de gérer l'imprimante depuis un navigateur Web.

Le mot de passe administrateur est requis lors de l'accès à des paramètres verrouillés dans le Serveur Web intégré ou sur le panneau de commande. La plupart des modèles d'imprimante possèdent une configuration par défaut qui restreint l'accès à certains paramètres. L'accès aux paramètres de l'onglet Propriétés dans le serveur Web intégré et à ceux sur le menu Outils du panneau de commande est restreint.

#### <span id="page-22-1"></span>**ACCÈS AU PANNEAU DE COMMANDE EN TANT QU'ADMINISTRATEUR SYSTÈME**

Si vous n'avez pas modifié le mot de passe de l'administrateur, vous pouvez continuer à accéder aux fonctions Administrateur sur le panneau de commande, en utilisant le mot de passe administrateur par défaut. Le mot de passe administrateur par défaut est le numéro de série de l'appareil.

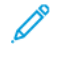

Remarque : Vous pouvez obtenir le numéro de série sur l'intérieur de la porte de l'imprimante, à partir du rapport de configuration et sur la page d'accueil du serveur Web intégré.

Pour accéder aux fonctions de l'administrateur au niveau du panneau de commande :

- 1. Sur l'écran tactile du panneau de commande, appuyez sur Connexion.
- 2. Tapez admin, puis touchez Suivant.
- 3. Tapez le mot de passe administrateur, puis touchez Terminé. Le mot de passe est sensible à la casse.

#### <span id="page-23-0"></span>**ACCÈS AU SERVEUR WEB INTÉGRÉ EN TANT QU'ADMINISTRATEUR SYSTÈME**

Avant de commencer :

• Localisez l'adresse IP de votre appareil, ou l'hôte et le nom de domaine, en utilisant le relevé de configuration.

Remarque : Le périphérique imprime un relevé de configuration de base lors de la mise sous tension, si la fonction a été activée. Pour plus d'informations, reportez-vous à la section [Impression](#page-24-0) du relevé de [configuration](#page-24-0).

• Assurez-vous que les protocoles TCP/IP et HTTP sont activés. Si vous avez désactivé l'un des protocoles, réactivez-le depuis le panneau de commande. Pour plus d'informations, reportez-vous aux sections [IP](#page-77-0) et [HTTP.](#page-73-0)

Pour vous connecter au Serveur Web intégré en tant qu'administrateur :

1. Sur votre ordinateur, ouvrez un navigateur Web. Dans la zone d'adresse, tapez l'adresse IP du périphérique, puis appuyez sur Entrée ou Retour.

Remarque : Pour s'assurer qu'aucune erreur de navigateur Web de certificat non reconnu n'apparaisse, installez l'autorité de certification racine du périphérique pour le périphérique. Pour plus d'informations, reportez-vous à la section [Certificats](#page-182-0) de sécurité.

- 2. Dans la zone en haut à droite de la page, cliquez sur Connexion.
- 3. Sous ID utilisateur, tapez admin.
- 4. Saisissez le mot de passe de l'administrateur dans le champ Mot de passe. Le mot de passe administrateur par défaut est le numéro de série de l'appareil. Le mot de passe est sensible à la casse.

Remarque : Vous pouvez obtenir le numéro de série sur l'intérieur de la porte de l'imprimante, à partir du rapport de configuration et sur la page d'accueil du serveur Web intégré.

5. Cliquez sur Connexion.

Remarque : Si vous ne modifiez pas le mot de passe administrateur en utilisant l'assistant d'installation, l'imprimante vous demande de le modifier lorsque vous vous connectez pour la première fois en tant qu'administrateur du serveur Web intégré. Si vous choisissez de continuer à utiliser le mot de passe par défaut ou un mot de passe 1111, chaque fois que vous vous connectez en tant qu'administrateur, l'appareil vous rappelle de choisir un mot de passe plus sûr pour le compte admin. Pour plus d'informations, reportez-vous à la section Changer le mot de passe de [l'administrateur](#page-39-0) système.

#### <span id="page-23-1"></span>**UTILISATION DE LA FONCTION DE RECHERCHE DANS LE SERVEUR WEB INTÉGRÉ**

La fonction de recherche dans le serveur Web intégré renvoie un ou plusieurs liens vers les pages de configuration pour les fonctionnalités liées à votre expression de recherche. Le champ Recherche se trouve en haut de la page de navigation.

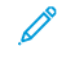

Remarque : Un terme de recherche général, par exemple *impression*, peut donner plusieurs résultats. Un terme de recherche pécifique, par exemple *impression sécurisée*, peut donner des résultats plus précis.

Pour utiliser la fonction Recherche :

- 1. Connectez-vous au serveur Web intégré en tant qu'administrateur.
- 2. Cliquez sur Propriétés.
- 3. Dans le champ Recherche, entrez une expression de recherche pour la fonction d'administrateur que vous souhaitez trouver.

#### <span id="page-24-0"></span>**IMPRESSION DU RELEVÉ DE CONFIGURATION**

Le relevé de configuration répertorie tous les paramètres importants actuels de l'imprimante. Par défaut, il s'imprime au démarrage de l'imprimante.

Deux relevés de configuration sont disponibles, un Relevé de configuration de base et un Relevé de configuration détaillé. Le relevé de configuration fournit des informations sur le produit, notamment les options installées, les paramètres réseau, la configuration du port, les informations sur les magasins, etc.

#### **Impression du relevé de configuration à partir du panneau de commande**

Pour imprimer un relevé de configuration à partir du panneau de commande du périphérique :

- 1. Sur l'écran Accueil, touchez Périphérique, puis Pages d'informations.
- 2. Touchez Relevé de configuration de base ou Relevé de configuration détaillé, puis touchez Imprimer.

#### **Impression du relevé de configuration à partir du serveur Web intégré**

Pour imprimer un relevé de configuration à partir du serveur Web intégré :

- 1. Dans le serveur Web intégré, cliquez sur Accueil > Relevé de configuration.
- 2. Pour imprimer un relevé, cliquez sur Imprimer une page de configuration. Sélectionnez une option parmi les suivantes :
	- Relevé de base : Ce relevé donne des informations de base sur la configuration de l'imprimante. Il est imprimé sur une seule page recto verso.
	- Relevé détaillé : Ce relevé donne des informations détaillées sur la configuration de l'imprimante. Il est imprimé sur plusieurs pages recto verso.

#### **Désactivation de l'impression du relevé de configuration au démarrage**

- 1. Dans le Serveur Web intégré, cliquez sur Propriétés > Applications.
- 2. Cliquez sur Impression > Généralités.
- 3. En regard de Relevé de configuration, décochez la case Imprimer un relevé de base à la mise sous tension.
- 4. Pour enregistrer la nouvelle sélection, cliquez sur Enregistrer.

## <span id="page-25-0"></span>Configuration initiale sur le panneau de commande

#### <span id="page-25-1"></span>**CONFIGURATION DES UNITÉS DE MESURE**

- 1. Sur l'écran tactile du panneau de commande, appuyez sur Périphérique, puis sur Outils.
- 2. Appuyez sur Paramètres du périphérique > Général > Mesures.
- 3. Pour afficher les dimensions en système métrique ou impérial, sous Unité, sélectionnez une option.
- 4. Pour spécifier le symbole du séparateur décimal utilisé par l'imprimante, sous Séparateur numérique, sélectionnez Virgule ou Point.
- 5. Cliquez sur OK.

#### <span id="page-25-2"></span>**DÉFINITION DE LA DATE ET DE L'HEURE SUR LE PANNEAU DE COMMANDE**

- 1. Sur l'écran tactile du panneau de commande, appuyez sur Périphérique, puis sur Outils.
- 2. Appuyez sur Paramètres du périphérique > Général > Date et heure.

Remarque : Si cette fonction n'apparaît pas, connectez-vous en tant qu'administrateur système. Pour plus d'informations, reportez-vous à la section Connexion en tant [qu'administrateur](#page-22-1) système depuis le panneau de [commande.](#page-22-1)

3. Pour définir le fuseau horaire, appuyez sur Fuseau horaire, puis sur la liste Région géographique, et enfin sur votre région. Utilisez les flèches Haut ou Bas pour naviguer et sélectionner votre fuseau horaire.

Remarque : la date et l'heure sont réglées automatiquement via le protocole NTP (Network Time Protocol). Pour modifier ces paramètres, accédez au serveur Web intégré, puis sélectionnez l'onglet Propriétés. Définissez la date et l'heure sur Manuel (NTP désactivé).

- 4. Pour définir la date :
	- a. Appuyez sur Date.
	- b. Appuyez sur le champ Année. Utilisez les flèches pour sélectionner un numéro.
	- c. Appuyez sur le champ Mois. Utilisez les flèches pour sélectionner un numéro.
	- d. Appuyez sur le champ Jour. Utilisez les flèches pour sélectionner un numéro.
	- e. Appuyez sur Format, puis sur le format de date à utiliser.
- 5. Pour définir l'heure :
	- a. Appuyez sur Heure.
	- b. Pour spécifier le format 12 ou 24 heures, appuyez sur Afficher l'heure au format 24 heures.
	- c. Appuyez sur le champ Heures. Utilisez les flèches pour sélectionner un numéro.
	- d. Appuyez sur le champ Minutes. Utilisez les flèches pour sélectionner un numéro.
	- e. Si l'horloge de votre imprimante est réglée au format 12 heures, appuyez sur AM ou PM.
- 6. Touchez OK.

# <span id="page-26-0"></span>**CONFIGURATION DU COURRIER ÉLECTRONIQUE À PARTIR DE LA CONFIGURATION DES APPLIS**

Vous pouvez modifier les paramètres de configuration de l'imprimante pour le courrier électronique ou la télécopie à l'aide de la configuration des applications.

- 1. Sur l'écran tactile du panneau de commande, appuyez sur Périphérique, puis sur Outils.
- 2. Touchez Réglages du périphérique > Configuration des applications.
- 3. Pour lancer un assistant, cliquez sur Courriel ou Configuration fax. Si le courrier électronique n'est pas configuré, le message d'alerte Courrier électronique non configuré sur cet appareil. Configurer le courrier électronique pour tous les utilisateurs ? s'affiche. Cliquez sur Continuer. Pour plus de détails, reportez-vous à la section [Configuration](#page-27-1) des paramètres de courrier électronique sur le panneau de commande.
- 4. Suivez les instructions affichées à l'écran.

Remarque : Si le courrier électronique est configuré pour utiliser le DNS afin d'identifier le serveur SMTP, le message suivant s'affiche : Le courrier électronique utilise le DNS pour identifier le serveur SMTP.

#### <span id="page-26-1"></span>**CONFIGURATION D'OPTIONS D'INSTALLATION SUPPLÉMENTAIRES**

Il est possible de modifier les paramètres de configuration de l'imprimante chaque fois que vous utilisez Options d'installation supplémentaires.

- 1. Sur l'écran tactile du panneau de commande, appuyez sur **Périphérique**, puis sur **Outils.**
- 2. Appuyez sur Paramètres du périphérique > Options d'installation supplémentaires.
- 3. Pour lancer un assistant, sélectionnez Paramètres d'adresse IP, Coordonnées de contact ou Configuration fax.
- 4. Suivez les instructions affichées à l'écran.

#### <span id="page-26-2"></span>**CONFIGURATION DU COURRIER ÉLECTRONIQUE À PARTIR DE L'APPLI COURRIEL**

1. Sur l'écran tactile du panneau de commande, appuyez sur Courriel.

- 2. Les conditions suivantes permettent de vérifier l'état de configuration du courrier électronique :
	- Si le courrier électronique est configuré, il vous permet de parcourir les paramètres courriel.
	- Si le courrier électronique n'est pas configuré, le message d'alerte Courrier électronique non configuré sur cet appareil. Configurer le courrier électronique pour tous les utilisateurs ? s'affiche. Cliquez sur Continuer. Pour plus de détails, reportez-vous à la section [Configuration](#page-27-1) des paramètres de courrier électronique sur le panneau de commande.
	- Si le courrier électronique est verrouillé et configuré, l'utilisateur est invité à saisir les identifiants de connexion.
	- Si le courrier électronique est verrouillé, mais pas configuré, le message d'alerte Courrier électronique non configuré sur cet appareil. Configurer le courrier électronique pour tous les utilisateurs ? s'affiche. Cliquez sur Continuer.

Saisissez vos identifiants. Pour plus de détails, reportez-vous à la section [Configuration](#page-27-1) des paramètres de courrier [électronique](#page-27-1) sur le panneau de commande.

3. Si la configuration de l'e-mail est réussie et si vous n'avez pas l'autorisation d'accéder au courrier électronique, cliquez sur l'appli Courriel à l'écran d'accueil. Le message d'alerte Courrier électronique ; toutefois, votre accès est restreint. s'affiche.

 $\mathscr{O}$ 

Remarque : Si le courrier électronique est configuré pour utiliser le DNS afin d'identifier le serveur SMTP, le message suivant s'affiche : Le courrier électronique utilise le DNS pour identifier le serveur SMTP.

#### <span id="page-27-0"></span>**CONFIGURATION DU COURRIER ÉLECTRONIQUE À PARTIR DE L'APPLI PÉRIPHÉRIQUE**

- 1. Sur l'écran tactile du panneau de commande, touchez Périphérique, puis Outils.
- 2. Touchez Paramètres des applis > Appli de courrier électronique > Configuration courrier électronique.
	- Si le courrier électronique est configuré, l'écran récapitulatif complet de la configuration du courrier électronique s'affiche.
	- Si le courrier électronique n'est pas configuré, suivez les instructions à l'écran. Pour plus de détails, reportez-vous à la section [Configuration](#page-27-1) des paramètres de courrier électronique sur le panneau de [commande](#page-27-1).

Remarque : Si le courrier électronique est configuré pour utiliser le DNS afin d'identifier le serveur SMTP, le message suivant s'affiche : Le courrier électronique utilise le DNS pour identifier le serveur SMTP.

# <span id="page-27-1"></span>**CONFIGURATION DES PARAMÈTRES DE COURRIER ÉLECTRONIQUE SUR LE PANNEAU DE**

#### **COMMANDE**

- 1. Sur l'écran tactile du panneau de commande, appuyez sur Périphérique, puis sur Outils.
- 2. Touchez Paramètres des applis > Appli de courrier électronique > Configuration courrier électronique.
- 3. Sous Fournisseur de compte, sélectionnez un fournisseur de courrier électronique.
	- Si vous sélectionnez *iCloud comme fournisseur de courrier* électronique, cliquez donc sur connexion.
		- Une fois la connexion réussie, l'écran Envoyer des messages depuis s'affiche. Suivez les instructions affichées à l'écran et saisissez l'adresse électronique requise.
		- En cas d'échec de la connexion, l'alerte Connexion au serveur courriel impossible s'affiche. Le message Voulez-vous configurer un serveur proxy ? s'affiche. Pour poursuivre, exécutez l'une des actions ci-dessous :
			- Annuler : cette option vous permet de revenir à l'écran précédent pour sélectionner un autre fournisseur de compte.
			- Configurer le serveur proxy : cette option vous permet de configurer le proxy dans l'écran Serveur proxy.
			- Poursuivre sans connexion : cette option vous permet d'accéder à l'écran Envoyer un nouveau message depuis.

Si iCloud est sélectionné comme fournisseur de compte, les détails du serveur SMTP et du port ne s'affichent pas dans l'écran Configuration courriel.

- Si vous sélectionnez Autre compte de courrier comme fournisseur de courriel, l'écran Configuration courriel s'affiche vous permettant de personnaliser la configuration courriel au besoin.
- 4. Sous Serveur SMTP, procédez comme suit :
	- a. Sélectionnez une option pour Type d'adresse.
		- Adresse IPv4 : Tapez l'adresse IPv4 dans le champ Adresse SMTP.
		- Adresse IPv6 : Tapez l'adresse IPv6 dans le champ Adresse SMTP.
		- Nom d'hôte : Tapez le nom d'hôte dans le champ Adresse SMTP.
	- b. Tapez l'adresse au format approprié.
	- c. Cliquez sur OK.
- 5. Sous Port, tapez le bon numéro de port et cliquez sur OK.
- 6. Sous Envoyez des courriels, sélectionnez une option.
	- Identifiants non requis : cette option n'affiche que l'adresse électronique et masque le mot de passe dans le champ Configuration courriel.
	- Une connexion pour tous les messages : cette option affiche l'adresse électronique et le mot de passe dans le champ Configuration courriel. Elle invite également l'utilisateur à saisir les identifiants requis.

Remarque : Le mot de passe saisi est toujours affiché sous forme de puces dans l'écran Configuration du courrier électronique.

• Identifiants de l'utilisateur connecté : cette option affiche l'adresse électronique déjà configurée de l'utilisateur connecté dans l'écran de configuration courriel.

Remarque : Si l'utilisateur connecté n'est pas configuré via le serveur Web intégré, le message d'alerte suivant s'affiche : L'authentification de l'utilisateur connecté ne peut être configurée que sur le serveur Web intégré.

- Invite de connexion de chaque message : cette option masque l'adresse électronique et le mot de passe dans le champ Configuration courriel.
- 7. Sous Chiffrement de la connexion, sélectionnez une option.
	- Pas de chiffrement : cette option n'affiche pas la rubrique Valider le certificat serveur dans le champ Configuration courriel.
	- STARTTLS (si disponible) : cette option affiche la rubrique Valider le certificat serveur dans le champ Configuration courriel.
	- STARTTLS : cette option affiche la rubrique Valider le certificat serveur dans le champ Configuration courriel.

Remarque : Si vous ne connaissez pas la méthode de cryptage utilisée par votre serveur, sélectionnez STARTTLS(si disponible). Si vous sélectionnez STARTTLS (si disponible), l'imprimante tente d'utiliser STARTTLS. Si votre serveur ne prend pas en charge STARTTLS, la communication SMTP n'est pas cryptée.

8. Cliquez sur Terminé.

#### <span id="page-29-0"></span>**INSTALLATION DE FONCTIONS LOGICIELLES EN OPTION**

Lorsque vous achetez une fonction logicielle en option, spécifiez une clé d'installation pour l'activer. Certaines fonctions sont accompagnées d'un code d'activation à utiliser pour demander une clé d'installation de fonction. Accédez au site Web du portail d'activation de logiciel Xerox® à l'adresse [www.xeroxlicensing.xerox.](http://www.xeroxlicensing.xerox.com/fik) [com/fik](http://www.xeroxlicensing.xerox.com/fik) pour saisir le code d'activation. Ce site génère une clé d'installation de fonction que vous pouvez utiliser pour activer la fonction.

Vous pouvez aussi installer des fonctions logicielles en option en envoyant un fichier d'impression. Vous pouvez installer des fonctionnalités sur plusieurs imprimantes en leur envoyant un fichier au format .csv sous la forme d'un travail d'impression. Un technicien Xerox crée ce fichier et fournit les instructions d'installation.

#### **Installation d'une fonction logicielle depuis le panneau de commande**

- 1. Sur l'écran tactile du panneau de commande, appuyez sur Périphérique, puis sur Outils.
- 2. Appuyez sur Paramètres du périphérique > Général > Installation de la fonction.
- 3. Appuyez sur Entrer la clé d'installation de fonction puis saisissez cette clé.
- 4. Touchez OK.

# <span id="page-31-0"></span>Configuration initiale du serveur Web intégré

#### <span id="page-31-1"></span>**AFFECTATION D'UN NOM ET D'UN EMPLACEMENT À L'IMPRIMANTE**

La page Description affiche des informations sur le modèle d'imprimante, ainsi que le code produit et le numéro de série. Elle permet également de préciser le nom et l'emplacement de l'imprimante. Les identificateurs d'inventaire vous permettent d'attribuer des identifiants uniques aux articles à des fins d'inventaire.

- 1. Dans le Serveur Web intégré, cliquez sur Propriétés > Description.
- 2. Sous Nom de la machine, saisissez un nom pour le périphérique. Le nom du périphérique par défaut est composé du nom du fabricant, du nom du modèle et d'une partie de l'adresse MAC. Un Nom d'hôte est différent du nom du périphérique.
- 3. Sous Emplacement, indiquez l'emplacement du périphérique.

Remarque : Cet emplacement apparaît dans la liste des périphériques sur votre réseau. Utilisez un nom d'emplacement qui signifie quelque chose, par exemple le nom d'un bâtiment ou un numéro, un étage et un quadrant. Le fait de choisir un nom d'emplacement qui signifie quelque chose permet aux utilisateurs de savoir quel appareil se trouve dans votre organisation.

- 4. Sous Identificateur d'inventaire client et Identificateur d'inventaire Xerox, entrez les identifiants uniques requis.
- 5. Sous Informations de l'organisation, entrez le Nom et l'Unité pour votre organisation, selon les besoins.
- 6. Sous Emplacement géographique, entrez la latitude et la longitude de l'emplacement géographique du périphérique.
- 7. Cliquez sur Appliquer.

#### <span id="page-31-2"></span>**DÉFINITION DE LA DATE ET DE L'HEURE DANS LE SERVEUR WEB INTÉGRÉ**

- 1. Dans le Serveur Web intégré, cliquez sur Propriétés > Configuration générale.
- 2. Sélectionnez Date et heure.
- 3. Sous Configuration de la date et de l'heure, sélectionnez une option :
	- Automatique à l'aide de NTP : cette option permet de définir automatiquement l'heure par le service NTP.
	- Manuel (NTP désactivé) : cette option vous permet de régler la date et l'heure manuellement.
- 4. Si vous utilisez un serveur NTP, sélectionnez le type d'adresse. Les options disponibles sont Adresse IPv4 ou Nom d'hôte. Tapez l'adresse, l'adresse alternative et les numéros de port en respectant le format approprié. Le numéro de port par défaut est 123.
- 5. Sous Délai de déclenchement de la resynchronisation du périphérique avec NTP, sélectionnez le délai en secondes. Cette valeur varie entre 10 et 150 secondes. La valeur par défaut est de 110 secondes.

Remarque : Toute modification de paramètre entraîne le redémarrage de l'imprimante.

- 6. Sélectionnez le format de la date et de l'heure dans les champs appropriés. Pour afficher l'heure au format 24 heures, cochez la case Afficher l'heure au format 24 heures.
- 7. Sous Fuseau horaire, sélectionnez votre fuseau horaire dans le menu.
- 8. Pour tester la connexion au serveur NTP, cliquez sur Test de destination NTP.

Si le test réussit, un message de confirmation s'affiche.

S'il échoue, un message d'erreur s'affiche. Vérifiez les paramètres du serveur NTP et refaites le test. Pour des détails, reportez-vous à [NTP](#page-94-0).

9. Cliquez sur Appliquer.

#### <span id="page-32-0"></span>**UTILISATION DE LA PAGE PRÉSENTATION DE LA CONFIGURATION**

La page Présentation de la configuration contient des liens vers les pages les plus fréquemment utilisées sous l'onglet Propriétés. Utilisez la page Présentation de la configuration pour vous aider à installer votre imprimante correctement.

- 1. Dans le Serveur Web intégré, cliquez sur Propriétés > Présentation de la configuration.
- 2. Sélectionnez l'une des options suivantes :
	- Pour ouvrir la liste de contrôle de la configuration, cliquez sur Afficher la liste de contrôle.
	- Pour ouvrir la page des paramètres d'une application ou d'une fonctionnalité, pour l'application ou la fonctionnalité souhaitée, cliquez sur Paramètres ou Configuration.
	- Pour créer un ficher de clonage, cliquez sur Afficher sous Clonage. Le clonage vous permet d'enregistrer vos réglages actuels de l'imprimante sur un fichier à utiliser comme fichier de sauvegarde et de restauration pour votre imprimante. Vous pouvez également utiliser un fichier de clonage pour copier les réglages de l'imprimante sur d'autres imprimantes.

#### <span id="page-32-1"></span>**RESTRICTION DE L'ACCÈS À L'IMPRIMANTE**

Vous pouvez verrouiller ou déverrouiller l'imprimante en sélectionnant des autorisations d'accès prédéfinies aux services et outils pour le rôle Utilisateurs non connectés. Pour plus d'informations sur les rôles et les autorisations utilisateur, reportez-vous à la section [Configuration](#page-113-0) des droits d'accès.

- 1. Dans le Serveur Web intégré, cliquez sur Propriétés > Connexion/Autorisations/Comptabilité.
- 2. Cliquez sur Autorisations de l'utilisateur.
- 3. Pour Rôles d'autorisation utilisateur, cliquez sur Modifier.
- 4. Sous le Rôle d'autorisation pour les utilisateurs non connectés, cliquez sur Modifier.
- 5. Pour la fonctionnalité Impression, sélectionnez l'option souhaitée, puis cliquez sur Modifier.

#### **Définition des autorisations pour le moment où les utilisateurs peuvent imprimer**

- 1. Pour permettre l'impression, sélectionnez Lorsque les utilisateurs peuvent imprimer, puis sélectionnez une option.
	- Toujours : Cette option permet d'imprimer à tout moment. Il n'y a aucune restriction temporelle.
	- Du lundi au vendredi de... : Cette option permet d'imprimer les jours de la semaine. Pour définir les horaires d'impression, utilisez les menus De et À.
	- Heure de la journée (Avancé) : Cette option permet d'imprimer certains jours, selon une plage horaire spécifique. Pour définir les jours d'impression, utilisez les menus Du et Au. Pour sélectionner les horaires d'impression, cliquez sur Ajouter une plage horaire. Pour supprimer l'entrée, cliquez sur l'icône de corbeille.
	- Jamais : Cette option restreint toute l'impression.
- 2. Pour définir indépendamment des autorisations applicables à l'impression couleur et à l'impression noir et blanc, sélectionnez Appliquer plus de restrictions à l'impression couleur qu'à l'impression noir et blanc.
- 3. Cliquez sur Enregistrer.

Remarque : Toutes les options répertoriées ici ne sont pas prises en charge par toutes les imprimantes. Certaines options concernent des modèles, configurations, systèmes d'exploitation ou types de pilote d'imprimante particuliers.

#### **Définition des autorisations d'impression recto**

- 1. Sur la page Impression recto, sous État du rôle, sélectionnez Non autorisé(e) pour forcer l'impression recto verso.
- 2. Cliquez sur Enregistrer.

#### **Définition des autorisations d'impression relatives aux types de travaux**

- 1. Sous Préréglages, sélectionnez l'une des options suivantes :
	- Autoriser tous les types de travaux : les utilisateurs sont autorisés à imprimer tous types de travaux.
	- Autoriser uniquement l'impression protégée : les utilisateurs sont autorisés à envoyer uniquement des travaux d'impression protégée.
	- Personnalisé : permet de sélectionner les types de travaux que les utilisateurs sont autorisés à envoyer.

Si vous avez sélectionné Autre, sous État du rôle, en regard de chaque type de travail, sélectionnez Non autorisé pour interdire aux utilisateurs d'envoyer ce type de travail.

- 2. Pour verrouiller tous les types de travaux, cliquez sur l'icône de verrouillage. Pour déverrouiller tous les types de travaux, cliquez sur l'icône de déverrouillage.
- 3. Cliquez sur Enregistrer.

#### **Définition des autorisations d'impression relatives aux magasins**

- 1. Pour interdire l'utilisation d'un magasin, sous État du rôle, sélectionnez Non autorisé en regard du magasin.
- 2. Pour verrouiller tous les types de travaux, cliquez sur l'icône de verrouillage. Pour déverrouiller tous les types de travaux, cliquez sur l'icône de déverrouillage.
- 3. Cliquez sur Appliquer.

#### **Définition des autorisations d'impression relatives aux applications**

- 1. Dans Applications, cliquez sur Modifier.
- 2. Sélectionnez une application.
	- Remarque : Pour ajouter une application à la liste, cliquez sur Ajouter une nouvelle application ou envoyez un travail d'impression à l'imprimante à partir de cette application.
- 3. Pour empêcher les utilisateurs d'utiliser une méthode d'impression, sous Méthode d'impression, sélectionnez Non autorisé(e).
- 4. Cliquez sur Appliquer.

#### <span id="page-34-0"></span>**SÉLECTION DES APPS QUI SERONT AFFICHÉES SUR L'ÉCRAN TACTILE**

Les Apps standard sont installées et activées sur le périphérique par défaut. Vous pouvez également installer EIP et des applications de Weblets pour obtenir des fonctionnalités supplémentaires. Pour plus d'informations, consultez [Gestion](#page-446-0) des weblets.

L'option Activation permet à l'administrateur de désactiver ou d'activer les Apps qui apparaissent sur l'écran tactile du panneau de commande et le serveur Web intégré.

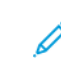

Remarque : Il est impossible de désactiver les applis Travaux et Périphérique, ainsi que les applis qui sont définies comme valeurs par défaut de l'écran de saisie.

Pour qu'une App soit disponible pour la personnalisation au niveau du panneau de commande, activez l'App. Pour personnaliser les fonctionnalités d'une application, reportez-vous à [Personnaliser](#page-429-0) l'écran d'accueil au niveau du panneau de [commande](#page-429-0).

#### **Activation des applications**

Pour activer ou désactiver des Apps :

- 1. Dans le Serveur Web intégré, cliquez sur Propriétés > Apps > Activation de l'App.
- 2. Pour activer ou désactiver une app sur la page Activation d'Apps, cliquez sur la case à cocher à côté de l'App. Une coche indique que l'App est activée.
- 3. Cliquez sur Appliquer.
- 4. Pour vérifier que les Apps sont activées, cliquez sur l'onglet Accueil. Les Apps activées sont répertoriées dans la zone Apps de la page Accueil du périphérique.

#### **Organisation de l'ordre d'affichage des applications**

Vous pouvez changer l'ordre dans lequel les Apps apparaissent sur l'écran tactile du panneau de commande :

- 1. Dans le Serveur Web intégré, cliquez sur Propriétés > Apps > Ordre.
- 2. Sélectionnez et glissez-déplacez les icônes à l'écran jusqu'à ce qu'elles soient dans l'ordre souhaité.
- 3. Cliquez sur Appliquer.

#### <span id="page-35-0"></span>**INSTALLATION DE FONCTIONS LOGICIELLES EN OPTION**

Lorsque vous achetez une fonction logicielle en option, spécifiez une clé d'installation pour l'activer. Certaines fonctions sont accompagnées d'un code d'activation à utiliser pour demander une clé d'installation de fonction. Accédez au site Web du portail d'activation de logiciel Xerox® à l'adresse [www.xeroxlicensing.xerox.](https://www.xeroxlicensing.xerox.com/fik/) [com/fik/](https://www.xeroxlicensing.xerox.com/fik/) pour saisir le code d'activation. Ce site génère une clé d'installation de fonction que vous pouvez utiliser pour activer la fonction.

Vous pouvez aussi installer des fonctions logicielles en option en envoyant un fichier d'impression. Vous pouvez installer des fonctions sur plusieurs imprimantes en leur envoyant un fichier au format .csv sous la forme d'un travail d'impression. Un technicien Xerox crée ce fichier et fournit les instructions d'installation.

#### **Installation d'une fonction logicielle dans le serveur Web intégré**

- 1. Dans le Serveur Web intégré, cliquez sur Propriétés > Configuration générale.
- 2. Cliquez sur Installation fonction.
- 3. Sous Saisie de la clé d'installation de la fonction, cliquez sur Saisir la clé d'installation, ou pour la fonction que vous voulez installer, cliquez sur Installer.
- 4. Entrez la clé.
- 5. Cliquez sur Appliquer.

#### <span id="page-35-1"></span>**CODE D'ACTIVATION DU CONTRAT CONSOMMABLES**

Votre fournisseur d'équipement Xerox® propose des plans couvrant consommables et services techniques comme PagePack®.

PagePack® est un programme basé sur le coût par page qui couvre tous les services de support technique et les consommables pour votre périphérique avec un seul contrat. Si vous participez à un programme de consommables, vous devez activer le plan de consommables à intervalles réguliers. Pour activer votre périphérique pour le plan que vous avez acheté, ou pour obtenir un code d'activation de consommables, contactez votre fournisseur de matériel Xerox® avec le numéro de série du périphérique.

- 1. Dans le Serveur Web intégré, cliquez sur Propriétés > Configuration générale.
- 2. Cliquez sur Code d'activation du contrat consommables.
- 3. Tapez le code, puis cliquez sur **Appliquer**.
Vous pouvez aussi activer les plans de consommables et de services depuis le panneau de commande. Pour activer le plan de consommables PagePack® sur le panneau de commande, touchez Périphérique > Outils > Paramètres du périphérique > Consommables > Entrer le code d'activation PagePack.

Pour de plus amples informations sur les plans de consommables et de services Xerox®, contactez votre représentant Xerox.

# <span id="page-37-0"></span>Paramètres de connexion réseau

Vous pouvez configurer les connexions réseau filaires et sans fil pour votre périphérique. Vous pouvez gérer les paramètres pour les ports USB Type A et Type B.

Pour tous les paramètres de connectivité, reportez-vous à la section [Paramètres](#page-37-0) de connexion réseau.

# **CONFIGURATION DES PARAMÈTRES ETHERNET**

L'interface Ethernet de l'imprimante détecte automatiquement la vitesse de votre réseau.

Un périphérique à détection automatique, tel qu'un concentrateur, connecté au réseau ne détecte pas toujours la vitesse correcte. Si le périphérique ne reconnaît pas la vitesse de votre réseau, il peut empêcher la connexion au réseau, et votre commutateur ou votre routeur peut signaler des erreurs.

Si le périphérique ne reconnaît pas la vitesse de votre réseau, réglez la vitesse nominale. La vitesse nominale est la vitesse maximale à laquelle votre réseau peut fonctionner.

Pour vérifier que l'imprimante détecte la vitesse réseau correcte, reportez-vous au Rapport de configuration.

- 1. Dans le Serveur Web intégré, cliquez sur Propriétés > Connectivité > Configuration.
- 2. Dans la zone Profil, sous Wi-Fi Direct, cliquez sur Modifier.
- 3. Sur la page Profil réseau câblé, pour configurer les paramètres Ethernet, sous Ethernet, cliquez sur Modifier.
- 4. Sur la page Ethernet, sous Vitesse nominale, sélectionnez une vitesse de connexion.

Pour rétablir les valeur par défaut définies en usine pour tous les paramètres, cliquez sur Défaut tout.

5. Cliquez sur Enregistrer.

Remarque : Redémarrez l'imprimante pour que les nouveaux réglages soient appliqués.

# **CONFIGURATION DES PARAMÈTRES USB**

- 1. Dans le Serveur Web intégré, cliquez sur Propriétés > Connectivité > Configuration.
- 2. Dans la zone Paramètres USB, configurez les paramètres selon vos besoins :
	- Pour activer ou désactiver les ports USB de type A ou gérer les politiques de port USB de type B, pour la Gestion des ports (A et B), sélectionnez Modifier. Pour plus d'informations, reportez-vous à la section [Gestion](#page-194-0) des ports USB.
	- Pour configurer les paramètres d'économie d'énergie, sous Alimentation en mode veille, sélectionnez Modifier. Pour plus d'informations, reportez-vous à la section Configuration de [l'alimentation](#page-70-0) en mode [veille](#page-70-0).

La zone État affiche les paramètres actuels pour chaque fonction.

# **CONNEXION DU PÉRIPHÉRIQUE À UN RÉSEAU SANS FIL**

Si vous avez acheté l'adaptateur réseau sans fil de Xerox®, vous pouvez connecter le périphérique à un réseau sans fil à l'aide de l'assistant sans fil. L'assistant sans fil offre la méthode la plus facile pour connecter le périphérique à un réseau sans fil.

Si le périphérique est connecté à un réseau filaire, vous pouvez configurer les paramètres sans fil dans le serveur Web intégré. Pour plus d'informations, reportez-vous à la section [Connexion](#page-43-0) à un réseau sans fil.

Remarque : Vous ne pouvez pas vous connecter à un réseau filaire et un réseau sans fil en même temps.

# Modification du mot de passe de l'administrateur

Le nom d'utilisateur pour le compte d'administrateur est admin.

Le mot de passe administrateur par défaut est le numéro de série de l'appareil.

Remarque : Vous pouvez obtenir le numéro de série sur l'intérieur de la porte de l'imprimante, à partir du rapport de configuration et sur la page d'accueil du serveur Web intégré.

Si vous n'avez pas modifié le mot de passe administrateur par défaut, il vous est demandé de changer ce mot de passe lorsque vous vous connectez au serveur Web intégré en tant qu'administrateur. Si vous choisissez de continuer à utiliser le mot de passe par défaut ou un mot de passe 1111 chaque fois que vous vous connectez en tant qu'administrateur, l'appareil vous rappelle de choisir un mot de passe plus sûr pour le compte admin.

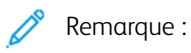

- Assurez-vous de mémoriser le mot de passe d'administrateur dans un endroit sûr.
- Pour éviter d'utiliser le compte administrateur par défaut, vous pouvez créer un certain nombre de comptes utilisateurs ayant un accès d'administrateur.

Pour changer le mot de passe de l'administrateur dans le serveur Web intégré :

- 1. Dans le Serveur Web intégré, cliquez sur Propriétés > Sécurité.
- 2. Cliquez sur Stratégies de mot de passe > Mot de passe admin.
- 3. Saisissez l'ancien mot de passe. Tous les mots de passe sont sensibles à la casse.
- 4. Entrez le nouveau mot de passe puis ressaisissez-le.
- 5. La case à cocher sous Ne pas demander de changer le mot de passe admin quand il est défini aux valeurs par défaut usine est désélectionnée par défaut. La case à cocher désélectionnée permet de garantir que lorsqu'un administrateur se connecte, une invite apparaît demandant de changer le mot de passe. Pour désactiver l'invite de rappel, cochez la case pour Ne pas demander de changer le mot de passe administrateur s'il s'agit du mot de passe par défaut usine.
- 6. Cliquez sur Appliquer.

# **CHANGEMENT DU MOT DE PASSE DE L'ADMINISTRATEUR DEPUIS LE PANNEAU DE**

### **COMMANDE**

Si vous n'avez pas modifié le mot de passe de l'administrateur, vous pouvez continuer à accéder aux fonctions Administrateur sur le panneau de commande, en utilisant le mot de passe administrateur par défaut. Le mot de passe administrateur par défaut est le numéro de série de l'appareil.

Pour changer le mot de passe de l'administrateur au niveau du panneau de commande :

- 1. Sur l'écran tactile du panneau de commande, appuyez sur Périphérique, puis sur Outils.
- 2. Appuyez sur Paramètres de sécurité > Modifier mot de passe Admin.
- 3. Pour changer le mot de passe, saisissez l'ancien mot de passe. Tous les mots de passe sont sensibles à la casse.
- 4. Entrez le nouveau mot de passe puis ressaisissez-le.
- 5. Touchez OK.

[Configuration](#page-16-0) initiale

# <span id="page-42-0"></span>Connectivité réseau

Ce chapitre contient :

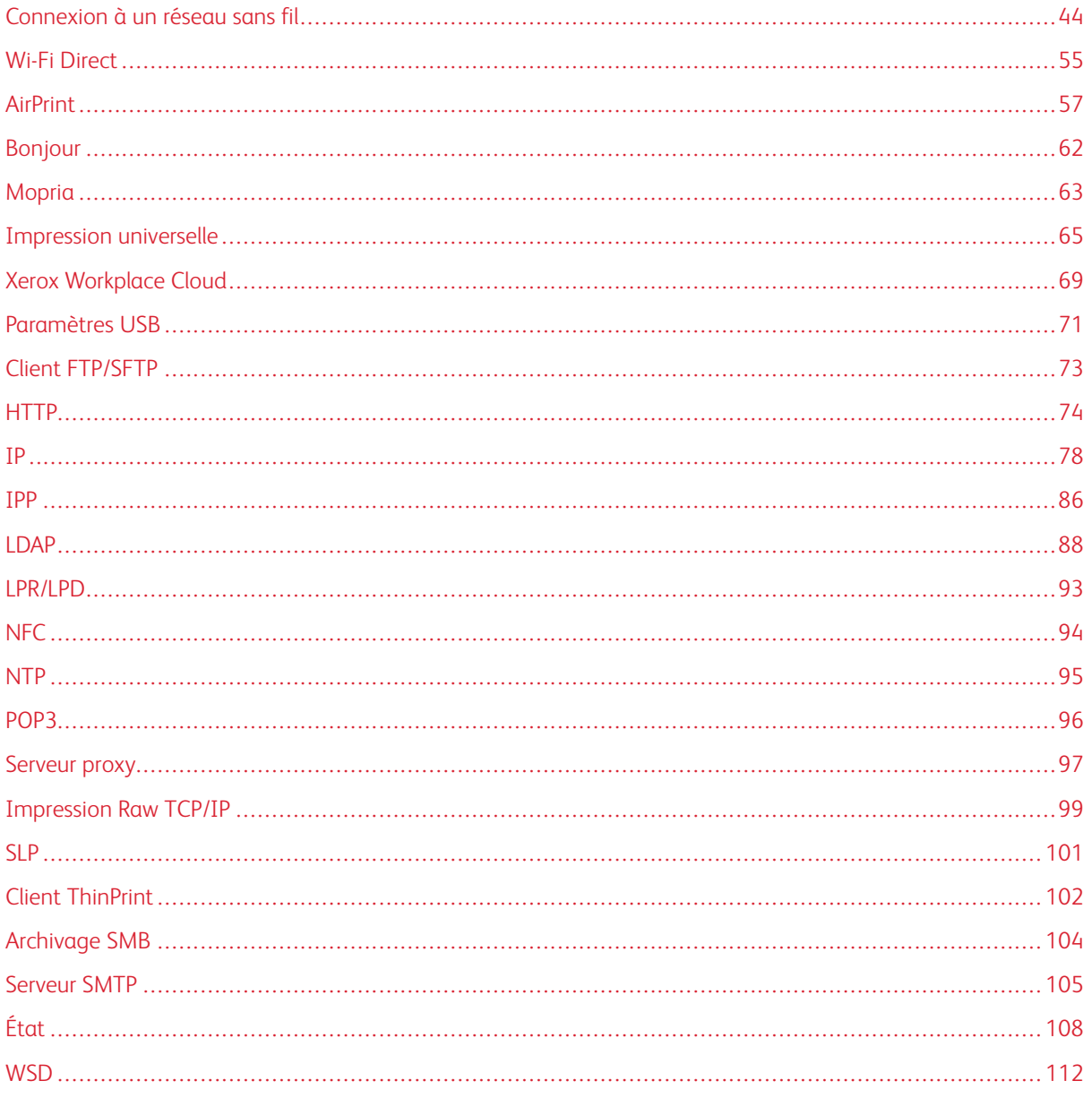

# <span id="page-43-0"></span>Connexion à un réseau sans fil

Si vous avez acheté l'adaptateur réseau sans fil de Xerox®, vous pouvez utiliser l'Assistant de configuration sans fil pour vous connecter à un réseau sans fil. Si l'imprimante est connectée à un réseau filaire, vous pouvez configurer les paramètres sans fil dans le serveur Web intégré.

L'adaptateur de réseau sans fil de Xerox® prend en charge :

- Bandes Wi-Fi : Double bande de 2,4 GHz et 5 GHz.
- Normes réseau :
	- $-802.11ac$
	- 802.11n
	- 802.11b/a/g
- Wi-Fi Direct

Avant de commencer, vous devez acheter l'adaptateur réseau sans fil Xerox®.

# Remarque :

- Les adaptateurs de réseau sans fil Xerox® ne sont pas tous compatibles avec toutes les imprimantes Xerox®. Assurez-vous d'acheter le kit d'adaptateur réseau sans fil Xerox® qui convient à votre périphérique. Pour plus d'informations, contactez Xerox.
- Pour plus d'informations sur l'installation d'un adaptateur réseau sans fil, reportez-vous aux instructions relatives à l'installation et la configuration du kit de l'adaptateur réseau sans fil Xerox® fournies avec le kit.
- Ce périphérique utilise une connexion réseau sans fil ou filaire. L'activation d'un type de connexion réseau désactive automatiquement l'autre type de connexion réseau.
- Lorsque vous passez d'une connexion filaire à une connexion sans fil, l'adresse IP de l'imprimante change. La connexion à l'Embedded Web Server via le navigateur Web se ferme. Pour vous reconnecter au serveur Web intégré, tapez la nouvelle adresse IP ou le nom d'hôte de votre imprimante dans le champ Adresse du navigateur Web. Pour obtenir des détails, reportez-vous à la section [Vérification](#page-48-0) de l'état de la [connexion](#page-48-0) sans fil et affichage de l'adresse IP sans fil.

# <span id="page-44-0"></span>**CONNEXION À UN RÉSEAU SANS FIL À L'AIDE DE L'ASSISTANT SANS FIL**

Vous pouvez utiliser l'Assistant sans fil pour simplifier le processus de connexion de votre périphérique à un réseau sans fil disponible. Vous pouvez utiliser l'Assistant sans fil pour sélectionner un autre réseau sans fil ou pour vous connecter manuellement à un réseau sans fil.

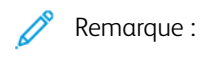

- Les réseaux d'entreprise avancés nécessitent des certificats. Pour plus d'informations, reportez-vous à la section [Certificats](#page-182-0) de sécurité.
- Lorsque vous installez l'adaptateur réseau sans fil, Wi-Fi Direct est disponible immédiatement. Pour plus d'informations, reportez-vous à la section Wi-Fi [Direct](#page-54-0).

Se connecter à un réseau sans fil à l'aide de l'Assistant sans fil :

- 1. Installez l'adaptateur réseau sans fil directement sur le périphérique.
- 2. Sélectionnez ensuite une option depuis l'assistant d'installation sans fil.
	- Si vous connectez le périphérique à un réseau sans fil pour la première fois, touchez Continuer l'installation sans fil.
	- Si vous avez connecté auparavant le périphérique à un réseau sans fil, ce réseau s'affichera sur l'écran. Sélectionnez une option :
		- Pour vous connecter au dernier réseau utilisé, qui s'affiche à l'écran, appuyez sur Activer connexion sans fil.
		- Pour vous connecter à un réseau, touchez Sélectionner un nouveau réseau.
- 3. Connectez-vous en tant qu'administrateur. Pour de plus amples informations, consultez la section [Accès](#page-22-0) aux paramètres [d'administration](#page-22-0) et de configuration.
- 4. Sélectionnez un réseau sans fil dans la liste.
	- Si vous souhaitez rejoindre un réseau sécurisé, les paramètres de sécurité apparaissent. Si le mode de sécurité nécessite une authentification, saisissez les références, puis appuyez sur Rejoindre.
	- Si vous souhaitez rejoindre un réseau non sécurisé, touchez Joindre ce réseau. pour confirmer la connexion au réseau,

Remarque : si votre réseau n'apparaît pas, sélectionnez une option.

- Pour actualiser la liste des réseaux sans fil, touchez Rechercher les réseaux.
- Pour rejoindre le réseau manuellement, touchez Configuration manuelle. Pour obtenir des détails sur la configuration manuelle, reportez-vous à [Configuration](#page-48-1) manuelle des paramètres sans fil.
- 5. Touchez Terminé.

Remarque : si la connexion échoue, sélectionnez Modifier la connexion, Sélectionner un nouveau réseau ou Utiliser la connexion sans fil.

### **SE CONNECTER À UN RÉSEAU SANS FIL DANS LE SERVEUR WEB INTÉGRÉ**

1. Dans le Serveur Web intégré, cliquez sur Propriétés > Connectivité > Configuration.

2. Sous Interface réseau sans fil Xerox, cliquez sur Modifier.

Remarque : après avoir installé l'adaptateur réseau sans fil, le bouton Modifier s'affiche.

- 3. Pour configurer les paramètres IPv4, IPv6 et DNS, sur la page Profil sans fil, sous IP, cliquez sur Modifier. Configurez les paramètres requis, puis cliquez sur Appliquer. Le périphérique utilise des paramètres IP distincts pour les connexions réseau filaires et sans fil. Pour plus d'informations, reportez-vous à la section [IP.](#page-77-0)
- 4. Sur la page Profil sans fil, sous Paramètres sans fil, cliquez sur Modifier.
- 5. Si votre périphérique est connecté à un réseau sans fil, sur la page Paramètres sans fil, cliquez sur Sélectionner un réseau différent.
- 6. Sur la page Paramètres sans fil, cliquez sur Rechercher les réseaux disponibles. La liste des réseaux détectés s'affiche.
- 7. Pour le nom SSID du réseau que vous souhaitez rejoindre, cliquez sur Sélectionner et configurer.
- 8. Le périphérique détecte le mode de sécurité que votre réseau utilise et le configure pour le réseau sans fil comme suit :
	- Sous WPA2 Personal ou WPA2 Enterprise, le périphérique prend en charge (en option) les trames de gestion protégées et, par défaut, il est configuré avec les trames désactivées. Pour plus d'informations, reportez-vous à la section [Systèmes](#page-46-0) de gestion protégés par réseau sans fil.
	- Sous WPA3 Personal ou WPA3 Enterprise, le périphérique prend en charge les trames de gestion protégées et, par défaut, les trames sont obligatoires dans la configuration du périphérique. Pour plus d'informations, reportez-vous à la section [Systèmes](#page-46-0) de gestion protégés par réseau sans fil.
- 9. Configurez les paramètres du mode de sécurité suivants selon les besoins :
	- Pour Paramètres WEP et Type de chaîne de clé, sélectionnez le niveau de chiffrement et la clé.
	- Sous Algorithme de cryptage, sélectionnez une méthode de cryptage. Auto détecte automatiquement l'algorithme utilisé par votre réseau sans fil.
	- Sous Méthode d'authentification, sélectionnez la méthode d'authentification utilisée par votre réseau sans fil.
	- Sous Validation du serveur Valider le serveur en utilisant, sélectionnez le certificat racine du serveur de validation que vous souhaitez utiliser.

Remarque : Installez le certificat racine du serveur de validation sur la page Certificats de sécurité, au niveau de Propriétés > Sécurité > Certificats de sécurité. Pour plus d'informations, reportezvous à la section [Certificats](#page-182-0) de sécurité.

• Sous Certificat de périphérique (TLS) - Certificat d'authentification, sélectionnez le certificat de périphérique à utiliser.

Remarque : Installez le certificat du périphérique sur la page Certificats de sécurité au niveau de Propriétés > Sécurité > Certificats de sécurité. Pour plus d'informations, reportez-vous à la section [Certificats](#page-182-0) de sécurité.

- Sous Identité externe, configurez l'ID utilisateur externe.
- Sous Nom d'utilisateur, indiquez le nom d'utilisateur sous lequel le périphérique accède au réseau sans fil.
- Sous Mot de passe, saisissez et confirmez le mot de passe. Cliquez sur Sélectionner pour enregistrer le nouveau mot de passe si nécessaire.
- 10. Après avoir configuré les paramètres sans fil, à partir de la page Paramètres sans fil, cliquez sur Fermer.
- 11. À partir de la page Profil sans fil, cliquez sur Fermer.
- 12. Pour activer les paramètres sans fil tout en désactivant le paramètre Connexion filaire, pour Interface réseau sans fil Xerox, cliquez sur Rendre actif.
- 13. Sur l'écran de confirmation, sélectionnez Activer connexion sans fil.

#### <span id="page-46-0"></span>**Systèmes de gestion protégés par réseau sans fil**

Cadres de gestion sans fil protégés (PMF), également connus sous le nom de 802.11w, qui assurent la protection des cadres d'action de gestion uni et multi diffusion.

- Les cadres d'action de gestion uni diffusion sont protégés de l'écoute clandestine et la contrefaçon.
- Les cadres d'action de gestion multi diffusion sont protégés de la contrefaçon.

Remarque : PMF n'est pas applicable à la connexion WiFi-Direct de l'appareil.

Sous Trames de gestion protégées, sélectionnez une option :

- Désactivé(e) : cette option indique que le périphérique ne prend pas en charge PMF.
- Facultatif : cette option permet au périphérique d'utiliser la fonction de protection de la trame de gestion selon la configuration du point d'accès ou du routeur. Si le point d'accès prend en charge cette fonction, le

périphérique l'utilise. Si le point d'accès ne prend pas en charge cette fonction, le périphérique ne l'utilise pas.

• Obligatoire : cette option indique au périphérique d'utiliser la fonction de protection de la trame de gestion.

Attention : Le réseau sans fil et le périphérique doivent prendre en charge PMF pour que cette option fonctionne. L'alignement incorrect entre le réseau sans fil et le périphérique pour ce paramètre peut faire échouer la communication.

Remarque : PMF est facultatif pour quelques modes de sécurité et obligatoire pour d'autres.

La configuration de PMF pour les modes de sécurité des connexions au réseau sans fil est la suivante :

- WPA2-Personal ou WPA2-Enterprise : sous ce mode de sécurité, le périphérique prend en charge (en option) les trames de gestion protégées et, par défaut, il est configuré avec les trames désactivées.
- WPA3-Personal ou WPA3 Enterprise : sous ce mode de sécurité, le périphérique prend en charge les trames de gestion protégées et, par défaut, les trames sont obligatoires dans la configuration du périphérique.
- Transition WPA3-Personal : sous ce mode de sécurité, le périphérique prend en charge la protection des trames de gestion et, par défaut, cette option est facultative dans la configuration du périphérique.
- WPA3 Enterprise 192 bits : sous ce mode de sécurité, le périphérique prend en charge la protection des trames de gestion et, par défaut, cette option est facultative dans la configuration du périphérique.

Remarque : WPA3 Enterprise 192 bits n'est pas pris en charge sur tous les périphériques.

### <span id="page-47-0"></span>**Limiter l'itinérance Wi-Fi**

Utilisez cette option pour limiter l'itinérance pour les réseaux Wi-Fi découverts.

Les réseaux sans fil d'entreprise peuvent être configurés avec plusieurs ID de la Station de Base, connue sous le nom de BSSID, qui peuvent annoncer un seul nom réseau ou SSID. Lorsqu'un périphérique se connecte au SSID, l'appareil peut se connecter à un point d'accès (BSSID) qui peut avoir un signal plus faible ou être sur un sous-réseau différent.

Pour réduire l'itinérance inattendue, vous pouvez définir une limite d'itinérance dans le SSID, qui est déterminée par un ensemble spécifique de BSSID. Pour définir la limite, vous pouvez spécifier jusqu'à trois BSSID.

Remarque :

- En fonctionnement normal, le périphérique se connecte à tout BSSID disponible dans le SSID sélectionné.
- Pour restreindre l'itinérance Wi-Fi, vous pouvez sélectionner jusqu'à trois BSSID préférés dans le réseau SSID sélectionné.

 $\triangle$  Attention : Les BSSID sont spécifiques aux emplacements. Si vous reconfiqurez le réseau ou déplacez le périphérique, vérifiez les paramètres puis changez-les si nécessaire.

Pour sélectionner des BSSID préférés :

- 1. Cliquez sur Afficher les paramètres.
- 2. Dans la liste, sélectionnez jusqu'à trois BSSID. Pour actualiser la liste, cliquez sur **Actualiser la liste**.
- 3. Cliquez sur Enregistrer.

# <span id="page-48-0"></span>**VÉRIFICATION DE L'ÉTAT DE LA CONNEXION SANS FIL ET AFFICHAGE DE L'ADRESSE IP SANS FIL**

Pour vérifier l'état sans fil et afficher l'adresse IP sans fil, imprimez un relevé de configuration. Pour plus d'informations, reportez-vous à la section Relevé de [configuration.](#page-24-0) Consultez les sections Connectivité connexions physiques, Protocoles de connectivité et TCP/IPv4 du relevé.

# <span id="page-48-1"></span>**CONFIGURATION MANUELLE DES PARAMÈTRES SANS FIL**

Si le périphérique ne détecte pas le réseau sans fil, configurez manuellement les paramètres de réseau sans fil et entrez des informations sur votre réseau sans fil.

Remarque : Pour obtenir les paramètres détaillés sur l'adresse IP et la sécurité, utilisez le serveur Web intégré.

Si le réseau auquel vous essayez de vous connecter est un réseau masqué, non annoncé, celui-ci n'est pas détectable au cours d'un balayage du réseau. Pour configurer les paramètres réseau sans fil masqués, utilisez la page Connexions manuelles dans le serveur Web intégré.

Remarque : Pour vous connecter manuellement à un réseau masqué, vous devez connaître le nom du réseau (SSID) et les paramètres de configuration exacts.

### **Configuration manuelle des paramètres sans fil depuis le panneau de commande**

Pour configurer manuellement les paramètres sans fil sur le panneau de commande :

- 1. Vérifiez que l'adaptateur réseau sans fil est installé.
- 2. Sur l'écran tactile du panneau de commande, connectez-vous en tant qu'administrateur. Pour obtenir des détails, reportez-vous à Accès au panneau de commande en tant [qu'administrateur](#page-22-1) système.
- 3. Appuyez sur Périphérique > Outils > Paramètres réseau > Connectivité réseau > Sans fil.

L'Assistant sans fil s'ouvre. Pour obtenir des détails sur l'utilisation de l'assistant sans fil, reportez-vous à [Se](#page-44-0) connecter à un réseau sans fil à l'aide de [l'assistant](#page-44-0) sans fil.

- 4. Sélectionnez une option.
	- Si vous connectez le périphérique à un réseau sans fil pour la première fois, touchez Continuer l'installation sans fil.
	- Si vous avez connecté auparavant le périphérique à un réseau sans fil, appuyez sur Sélectionner un nouveau réseau.
- 5. Au bas de la liste des réseaux disponibles, touchez Configuration manuelle.
- 6. Sur l'écran SSID, saisissez le nom du réseau, puis touchez Terminé.
- 7. Touchez Sécurité, puis sélectionnez la méthode de sécurité utilisée par votre réseau sans fil.
- 8. Configurez les paramètres du mode de sécurité suivants selon les besoins :
	- Sous Algorithme de cryptage, sélectionnez une méthode de cryptage. Auto détecte automatiquement l'algorithme utilisé par votre réseau sans fil.
	- Sous Mode d'authentification, sélectionnez la méthode d'authentification utilisée par votre réseau sans fil.
	- Sous Nom d'utilisateur, indiquez le nom d'utilisateur sous lequel le périphérique accède au réseau sans fil.
	- Sous Mot de passe, saisissez un mot de passe, puis appuyez sur Terminé.
- 9. Touchez Rejoindre.
- 10. Touchez Terminé.

### **Configuration manuelle des paramètres sans fil dans le serveur Web intégré**

Pour configurer manuellement les paramètres sans fil dans le serveur Web intégré :

- 1. Dans le Serveur Web intégré, cliquez sur Propriétés > Connectivité > Configuration.
- 2. Sous Interface réseau sans fil Xerox, cliquez sur Modifier.
- 3. Pour configurer les paramètres IPv4, IPv6 et DNS, sur la page Profil sans fil, sous IP, cliquez sur Modifier. L'imprimante utilise des paramètres IP distincts pour les connexions réseau filaires et sans fil. Pour plus d'informations, reportez-vous à la section [IP.](#page-77-0)
- 4. Sur la page Profil sans fil, sous Paramètres sans fil, cliquez sur Modifier.
- 5. Si votre périphérique est connecté à un réseau sans fil, sur la page Paramètres sans fil, cliquez sur Sélectionner un réseau différent.
- 6. Sur la page Paramètres sans fil, cliquez sur Joindre un autre réseau.
- 7. Pour Nom de réseau (SSID), saisissez le nom de votre réseau.
- 8. Sous Mode de sécurité, sélectionnez le mode de sécurité utilisé par votre réseau sans fil.
- 9. Sélectionnez les configurations de mode de sécurité requises pour les connexions du réseau sans fil.
	- Sous WPA2 Personal ou WPA2 Enterprise, le périphérique prend en charge (en option) les trames de gestion protégées et, par défaut, il est configuré avec les trames désactivées. Pour plus d'informations, reportez-vous à la section [Systèmes](#page-46-0) de gestion protégés par réseau sans fil.
	- Sous WPA3 Personal ou WPA3 Enterprise, le périphérique prend en charge les trames de gestion protégées et, par défaut, les trames sont obligatoires dans la configuration du périphérique. Pour plus d'informations, reportez-vous à la section [Systèmes](#page-46-0) de gestion protégés par réseau sans fil.
- 10. Configurez les paramètres du mode de sécurité suivants selon les besoins.
	- Pour Paramètres WEP et Type de chaîne de clé, sélectionnez le niveau de chiffrement et la clé.
	- Sous Algorithme de cryptage, sélectionnez une méthode de cryptage. Auto détecte automatiquement l'algorithme utilisé par votre réseau sans fil.
	- Sous Méthode d'authentification, sélectionnez la méthode d'authentification utilisée par votre réseau sans fil.
	- Pour demander a l'imprimante de valider les certificats, sélectionnez le certificat à utiliser dans le champ Validation du serveur - Valider le serveur à l'aide de.

Remarque : Pour installer le certificat racine du serveur de validation sur la page Certificats de sécurité, cliquez sur Propriétés > Sécurité > Certificats > Certificats de sécurité. Pour plus d'informations, reportez-vous à la section [Certificats](#page-182-0) de sécurité.

• Sous Certificat de périphérique (TLS) - Certificat d'authentification, sélectionnez le certificat de périphérique à utiliser.

Remarque : Pour installer le certificat de l'appareil sur la page Certificats de sécurité, cliquez sur Propriétés > Sécurité > Certificats > Certificats de sécurité. Pour plus d'informations, reportezvous à la section [Certificats](#page-182-0) de sécurité.

- Sous Identité externe, configurez l'ID utilisateur externe.
- Sous Nom d'utilisateur, indiquez le nom d'utilisateur sous lequel le périphérique accède au réseau sans fil.
- Sous Mot de passe, saisissez et confirmez le mot de passe.
- Cliquez sur Sélectionner pour enregistrer le nouveau mot de passe si nécessaire.
- 11. Cliquez sur Enregistrer.
- 12. Pour revenir à la page Configuration, cliquez sur Propriétés > Connectivité > Configuration.
- 13. Pour Interface réseau sans fil Xerox, cliquez sur Rendre actif.

# **DÉPANNAGE DE RÉSEAU SANS FIL**

Les performances sans fil varient considérablement en raison de nombreux facteurs qui sont spécifiques à la technologie sans fil.

Pour améliorer les performances, vous pouvez atténuer l'effet de certains facteurs :

- Améliorer l'intensité du signal sans fil. Pour plus d'informations, reportez-vous à la section [Intensité](#page-51-0) du [signal](#page-51-0) sans fil.
- Minimiser les effets de l'utilisation du réseau et la charge du point d'accès. Pour plus d'informations, reportez-vous à la section [Utilisation](#page-52-0) du réseau et charge AP.
- Réduire les interférences de fréquence radio. Pour plus d'informations, reportez-vous à la section [Interférences](#page-52-1) de fréquence radio.
- Limiter l'itinérance sur les réseaux sans fil d'entreprise. Pour plus d'informations, reportez-vous à la section Limiter [l'itinérance](#page-47-0) Wi-Fi.

### **Adaptateur réseau sans fil**

Si l'adaptateur réseau sans fil n'est pas reconnu par le périphérique :

- Pour les adaptateurs USB sans fil, assurez-vous que le port USB auquel l'adaptateur sans fil est connecté est activé. Pour plus d'informations, reportez-vous à la section [Gestion](#page-194-0) des ports USB.
- Vérifiez que l'adaptateur réseau sans fil est fixé correctement.
- Vérifiez que le bon adaptateur réseau sans fil est installé. La compatibilité de l'adaptateur réseau sans fil dépend du modèle de périphérique et de la version du logiciel.

### <span id="page-51-0"></span>**Intensité du signal sans fil**

La vitesse de connexion Wi-Fi varie avec la distance. Un client sans fil qui est plus loin du point d'accès obtient un signal de moindre intensité et une connexion plus lente. Si le signal sans fil entre deux appareils Wi-Fi n'est pas assez fort, vous pouvez constater une dégradation de performances. La présence d'obstacles entre l'AP et le client sans fil peuvent provoquer des interférences et affecter les performances.

Pour améliorer la force du signal :

- Si possible, placez le routeur sans fil ou point d'accès dans un endroit centralisé.
- Enlevez les obstructions physiques entre le point d'accès et l'adaptateur réseau sans fil Xerox®.
- Si possible, positionnez l'adaptateur réseau sans fil Xerox® plus près du point d'accès.
- Vérifiez l'intensité du signal sans fil de l'adaptateur réseau sans fil de Xerox®. Pour plus d'informations, reportez-vous à la section [Configuration](#page-52-2) manuelle de la puissance du signal sans fil dans le serveur Web [intégré](#page-52-2).
- Pour réduire les interférences avec les signaux sans fil du routeur, assurez-vous que le routeur ou point d'accès est situé à distance des murs ou de gros objets métalliques, tels que des classeurs.
- Assurez-vous que l'adaptateur réseau sans fil de Xerox® est placé à distance des murs ou de gros objets métalliques.
- Le cas échéant, envisagez de mettre à niveau le routeur ou point d'accès à une antenne à gain élevé qui transmet les signaux sans fil dans un seul sens.
- Le cas échéant, positionnez l'adaptateur réseau sans fil sur le périphérique Xerox en vue directe du routeur sans fil ou du point d'accès.

#### **Contrôle de l'intensité du signal sans fil sur le panneau de commande**

- 1. Sur l'écran tactile du panneau de commande, appuyez sur Périphérique, puis sur Outils.
- 2. Appuyez sur Paramètres réseau > Connectivité réseau > Réseau sans fil.
- 3. Dans le Panneau d'information sans fil, vérifiez l'indicateur Intensité du signal.
	- Remarque : Pour une performance optimale, la force du signal pour un adaptateur réseau sans fil Xerox® doit être de 3 barres ou plus. Ce niveau indique un signal d'intensité de 60 à 70 %.
- 4. Pour fermer l'écran, touchez X.

#### <span id="page-52-2"></span>**Configuration manuelle de la puissance du signal sans fil dans le serveur Web intégré**

- 1. Dans le Serveur Web intégré, cliquez sur Propriétés > Connectivité > Configuration.
- 2. Sous Interface réseau sans fil Xerox, cliquez sur Modifier.
- 3. Sur la page Profil sans fil, sous Paramètres sans fil, cliquez sur Modifier.
- 4. Sur la page Paramètres de réseau sans fil, pour vérifier l'intensité du signal sans fil, procédez comme suit :
	- Dans la zone Limite d'itinérance Wi-Fi, cliquez sur **Afficher les paramètres**. Le tableau des paramètres indique la force du signal pour le réseau actuel.
	- Pour afficher la liste des réseaux sans fil disponibles, cliquez sur **Annuler**. Dans la liste des Réseaux sans fil, vérifiez le pourcentage de niveau du signal pour le réseau choisi.
	- Remarque : Pour une performance optimale, la force du signal pour un adaptateur réseau sans fil Xerox® doit être de 60 % ou plus.
- 5. Cliquez sur Fermer.

#### <span id="page-52-0"></span>**Utilisation du réseau et charge AP**

La charge AP se rapporte au nombre de connexions du client à un point d'accès. Le nombre de connexions client, et la quantité de bande passante que chaque client utilise, ont un impact direct sur les performances de l'adaptateur réseau sans fil de Xerox®.

Pour minimiser les effets de l'utilisation du réseau et la charge AP :

- Augmenter la qualité et le nombre de points d'accès.
- Utilisez une connexion filaire pour les périphériques connectés qui sont rarement déplacés. Le fait de réduire le nombre de connexions sans fil permet d'exclure les périphériques ayant besoin du sans fil sur les canaux sans fil.
- Retirez les anciens clients, tels que les périphériques 802.11b, du réseau, car ils peuvent réduire la vitesse du réseau sans fil.

#### **Vérifier les paramètres de répartition de la charge de travail du point d'accès**

Certains points d'accès sont dotés de fonctions permettant de gérer la répartition de la charge de travail, ce qui peut parfois entraîner des résultats inattendus. Vérifiez que votre point d'accès ne contient pas de paramètres susceptibles de rendre les bandes de fréquences 5 GHz plus attrayantes que les bandes de fréquences 2.4 GHz, tels que Client Band Select (Sélection de bande client) ou Band Steering. Ces paramètres peuvent finir par diriger un client vers une bande 5 GHz même si le signal dans la bande 2.4 GHz est beaucoup plus fort.

#### <span id="page-52-1"></span>**Interférences de fréquence radio**

Les dispositifs qui émettent un signal électro-magnétique peuvent générer des interférences radio. Les appareils comprennent les produits de consommation, tels que les téléphones, les casques sans fil, les fours à micro-ondes et les compteurs intelligents. Bon nombre de ces produits utilisent la même bande de fréquences de 2,4 GHz que 802.11b/g/n. Les interférences qui se produisent durant la transmission peuvent causer la perte de paquets, ce qui force les retransmissions Wi-Fi. Le rendement a un impact sur les retransmissions et entraîne des fluctuations des performances sans fil pour tous les utilisateurs qui partagent un même point d'accès donné.

Des interférences d'un même canal se produisent lorsque des périphériques interfèrent les uns avec les autres parce qu'ils utilisent le même canal ou la même fréquence radio pour transmettre et recevoir les signaux Wi-Fi. Ce type d'interférence peut dégrader les performances sans fil.

Pour réduire les interférences :

- Évitez d'utiliser de vieux appareils électroniques qui utilisent la fréquence 2,4 GHz, ou retirez ces appareils, puis placez-les à un autre endroit.
- Assurez-vous que le canal sans fil en cours d'utilisation ne fait pas double emploi avec un autre réseau Wi-Fi.
- Dans la mesure du possible, tirez parti de la norme 802.11n/ac sur la bande de fréquences de 5 GHz. Sur cette bande de fréquence, les taux de transmission sont plus élevés et l'ingérence est généralement inférieure. Cependant, la portée peut être inférieure.

# <span id="page-54-0"></span>Wi-Fi Direct

Wi-Fi Direct permet aux périphériques de se connecter entre eux sans passer par un point d'accès sans fil. L'imprimante fait office de point d'accès de logiciel (SoftAP) et elle gère les connexions et la sécurité Wi-Fi Direct.

Une configuration manuelle de Wi-Fi Direct n'est pas requise. Le nom WPS et le préfixe d'adresse de sous-réseau de Wi-Fi Direct sont générés automatiquement. Wi-Fi Direct utilise le chiffrement WPS et WPA2 pour créer un réseau sans fil sécurisé. L'imprimante prend en charge AirPrint et Mopria via des connexions Wi-Fi Direct.

Pour utiliser la connexion Wi-Fi Direct à l'imprimante, les utilisateurs doivent activer Wi-Fi Direct sur leurs appareils mobiles.

Remarque : Avant d'utiliser Wi-Fi Direct, assurez-vous que l'adaptateur réseau sans fil Xerox® est installé.

Remarque : Lorsque Wi-Fi Direct est activé et que l'interface sans fil fonctionne simultanément sur un canal DFS, l'état actif Wi-Fi Direct affiche une chaine d'erreur Activé avec erreurs.

### **CONFIGURATION DE WI-FI DIRECT**

Si vous configurez votre périphérique pour utiliser des paramètres par défaut, aucune autre configuration de fonction Wi-Fi Direct n'est exigée.

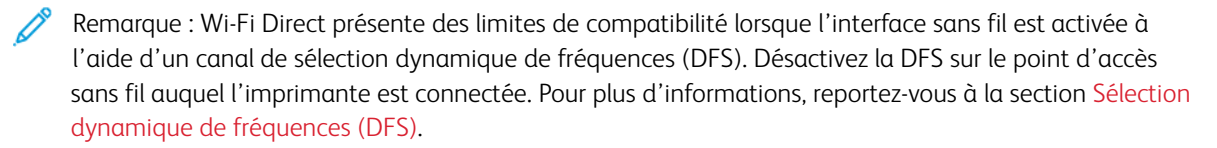

- 1. Dans le Serveur Web intégré, cliquez sur Propriétés > Connectivité > Configuration.
- 2. Dans la zone Profil, sous Wi-Fi Direct, cliquez sur Modifier.
- 3. Pour activer le Wi-Fi Direct, dans la zone Paramètres, sous Wi-Fi Direct, cochez la case Activé.
- 4. Pour créer un mot de passe, sous Point d'accès Wi-Fi Direct Mot de passe SSID, entrez un mot de passe.
- 5. Pour configurer le mot de passe afin qu'il apparaisse sur le panneau de commande de l'imprimante, sélectionnez Afficher le mot de passe sur l'écran tactile du périphérique dans l'appli du périphérique.
- 6. Pour modifier le Nom WPS (Wi-Fi Protected Setup), dans la zone Lien pratique, sous Nom du périphérique, sélectionnez Modifier. Le champ Nom du périphérique affiche une valeur par défaut. Si vous modifiez le Nom du périphérique, le champ Nom WPS (Wi-Fi Protected Setup) affiche les informations Nom du périphérique.
- 7. Pour modifier le Préfixe de sous-réseau, saisissez le préfixe d'adresse de sous réseau de votre choix.

Remarque : Vous n'avez pas à modifier le Préfixe d'adresse de sous-réseau à moins que votre environnement réseau n'utilise déjà l'adresse par défaut.

8. Cliquez sur Appliquer.

# **DÉSACTIVATION DE WI-FI DIRECT**

- 1. Dans le Serveur Web intégré, cliquez sur Propriétés > Connectivité > Configuration.
- 2. Dans la zone Profil, sous Wi-Fi Direct, cliquez sur Modifier.
- 3. Pour désactivere Wi-Fi Direct, dans la zone Paramètres, sous Wi-Fi Direct, désélectionnez Activé.
- 4. Cliquez sur Appliquer.

# <span id="page-55-0"></span>**SÉLECTION DYNAMIQUE DE FRÉQUENCES (DFS)**

- La sélection dynamique des fréquences (DFS) est une technique de sélection des canaux sans fil qui évite les interférences électromagnétiques avec d'autres technologies et services. Étant donné que la fréquence est partagée avec d'autres technologies et services, les réglementations de nombreux pays limitent le nombre de canaux 5 GHz disponibles ou imposent des restrictions supplémentaires à l'exploitation. Lorsque l'on opère dans des fréquences limitées, des capacités de détection et d'évitement radar sont nécessaires.
	- La fonction DFS est une fonctionnalité du point d'accès (PA) sans fil. La fonction DFS peut être activée ou désactivée sur de nombreux points d'accès.
	- Si un PA sans fil détecte un système radar sur un canal activé DFS, le PA diffuse l'occurrence du canal de commutation aux imprimantes clientes associées et commute ce dernier sur un canal non DFS.
- Si le point d'accès sans fil prend en charge les canaux DFS, l'imprimante est compatible avec la connexion aux canaux DFS via l'interface sans fil.
- Lorsque Wi-Fi Direct est activé, l'imprimante agit comme un point d'accès logiciel et gère les connexions et la sécurité de Wi-Fi Direct. Wi-Fi Direct ne prend pas en charge la technique DFS et ne peut pas fonctionner sur les canaux DFS.
- L'inopérabilité de Wi-Fi Direct survient lorsque les deux conditions sont réunies :
	- Wi-Fi Direct et l'interface sans fil sont activés simultanément sur l'imprimante.
	- L'interface sans fil est connectée à un point d'accès et fonctionne sur un canal DFS.

Pour résoudre l'inopérabilité de Wi-Fi Direct :

- 1. Lorsque Wi-Fi Direct est inopérant, vérifiez sur sa page d'accueil si le message d'état DFS y figure.
- 2. Pour mettre à jour la configuration du réseau, effectuez l'une des opérations suivantes :
	- Désactivez DFS sur le point d'accès du réseau sans fil. Les fréquences DFS ne seront alors pas prises en charge.
	- Connectez l'imprimante à un réseau sans fil de 2.4 GHz. Les fréquences DFS ne sont pas prises en charge sur les bandes de fréquences de 2.4 GHz.
	- Connectez l'imprimante à un réseau Ethernet plutôt qu'à un réseau sans fil.
	- Si le réseau sans fil prend en charge plusieurs ID de station de base (BSSID), mettez à jour la connexion sans fil de l'imprimante et sélectionnez l'un des canaux non DFS disponibles. Les BSSID du réseau sans fil se trouvent dans les paramètres Limiter [l'itinérance](#page-47-0) Wi-Fi. Les BSSID non DFS peuvent être déterminés en fonction de la gamme de fréquences.

# <span id="page-56-0"></span>AirPrint

AirPrint est une fonction logicielle qui vous permet d'imprimer des documents depuis des appareils mobiles Apple iOS et des périphériques Mac OS sans pilote. Les imprimantes compatibles AirPrint vous permettent d'imprimer ou de faxer directement à partir d'un Mac ou d'un iPhone, iPad ou iPod Touch. Vous pouvez utiliser AirPrint pour imprimer directement à partir d'un périphérique à connexion filaire ou sans fil sans passer par un pilote d'imprimante. Vous pouvez également utiliser AirPrint pour numériser à partir d'une imprimante vers des appareils Apple pris en charge.

Remarque :

- Certaines applications ne prennent pas en charge AirPrint.
- AirPrint, et les protocoles qu'il nécessite, sont activés par défaut.
- Quand AirPrint est réactivé :
	- HTTP, IPP et Multicast DNS sont automatiquement activés.
	- L'activation IPP nécessite une réinitialisation du serveur Web.
- Mises en garde de sous-réseau :

Par défaut, la détection d'imprimantes AirPrint se fait à l'aide de Multicast DNS ou de Bonjour. Lorsque DNS multi diffusion est utilisé, assurez-vous que le périphérique du client qui soumet le travail AirPrint est sur le même sous-réseau que l'imprimante.

Pour permettre aux périphériques client AirPrint d'imprimer à partir de différents sous-réseaux, essayez l'une des solutions suivantes :

- Activez la balise iBeacon pour la détection AirPrint Pour plus de détails, reportez-vous à la section Activation de la balise iBeacon pour [Découverte](#page-59-0) AirPrint. Cette option nécessite un périphérique Bluetooth® faible, connecté à l'imprimante, qui est utilisé pour la détection d'imprimantes compatibles avec AirPrint.
- Configurez votre réseau pour transmettre le trafic Multicast DNS aux sous-réseaux.
- Utilisez une autre solution, comme Bonjour étendu. Pour plus d'informations, reportez-vous à la section [Bonjour.](#page-61-0)
- Configurez une passerelle Bonjour.
- Les éléments suivants sont pris en charge par les appareils mobiles. Les appareils nécessitent la dernière version de iOS.
	- Tous les modèles d'iPad
	- iPhone 3GS ou ultérieur
	- Troisième génération ou ultérieure de l'iPod Touch

### **CONFIGURER AIRPRINT**

Pour configurer AirPrint :

1. Dans le Serveur Web intégré, cliquez sur Propriétés > Connectivité > Configuration.

- 2. Dans la zone Workflows mobiles, sous AirPrint, cliquez sur Modifier.
- 3. Dans la zone Protocoles, assurez-vous que les protocoles requis sont configurés.
	- Pour configurer HTTP/HTTPS, cliquez sur Modifier. Pour plus d'informations, reportez-vous à la section [HTTP](#page-73-0).
	- Pour configurer IPP, cliquez sur Modifier. Pour plus d'informations, reportez-vous à la section [IPP.](#page-85-0)
	- Pour configurer Enregistrement Multicast DNS, cliquez sur Modifier. Pour plus d'informations, reportezvous à la section [IP.](#page-77-0)
- 4. Dans la zone des paramètres iBeacon, en regard de iBeacon (Bluetooth®) pour la découverte AirPrint, cliquez sur Modifier. Pour plus de détails, reportez-vous à la section [Activation](#page-59-0) de la balise iBeacon pour la [découverte](#page-59-0) AirPrint.

Remarque : La zone État affiche des informations sur l'adaptateur iBeacon Bluetooth® et l'état de l'activation iBeacon.

- 5. Dans la zone Activation, sélectionnez une ou les deux options suivantes :
	- Autoriser l'impression/la télécopie depuis les périphériques AirPrint pris en charge
	- Autoriser la numérisation depuis les périphériques AirPrint (ou Mopria) pris en charge

Remarque :

- L'Impression/Télécopie AirPrint est activée par défaut.
- La télécopie AirPrint est prise en charge uniquement sur les périphériques dont la télécopie locale est activée et qui sont configurés pour permettre l'envoi de fax.
- Lorsque vous activez la numérisation pour AirPrint, Mopria est également activé pour la numérisation.
- 6. Si l'impression AirPrint est activée, configurez éventuellement les paramètres Authentification IPP. Pour plus d'informations, reportez-vous à la section [IPP.](#page-85-0)
	- a. Sur la page PPI, sous Authentification, sélectionnez HTTP, sélectionnez HTTP de base avec IPP (IPPS) sécurisée. Cette option authentifie les comptes utilisateur qui sont configurés dans la base de données des utilisateurs du périphérique ou dans la base de données du réseau.

Remarque : L'option HTTP de base envoie les références de connexion de l'utilisateur en format texte non crypté par le biais de HTTP. Pour envoyer des références de connexion cryptées, assurez-vous que l'imprimante est configurée pour la fonction Forcer le trafic sur la connexion sécurisée (HTTPS) qui est activée par défaut. Pour plus d'informations, reportez-vous à la section [HTTP](#page-73-0).

- b. Lorsque HTTP Basic avec IPP sécurisée (RRI) est activé, sous Emplacement de validation, sélectionnez une option :
	- Valider sur le périphérique : Cette option permet l'authentification IPP des comptes utilisateur configurés dans la base de données des utilisateurs du périphérique. Pour plus d'informations, reportez-vous à la section Base de données des [utilisateurs.](#page-117-0)
	- Valider sur le réseau : Cette option permet l'authentification IPP des comptes utilisateur configurés sur le serveur d'authentification réseau utilisé pour le périphérique.

Remarque : La même configuration de l'authentification réseau est utilisée sur l'imprimante pour chaque méthode de connexion qui a été configurée pour l'authentification réseau.

- 7. Si la numérisation est activée, configurez les paramètres sous Authentification de numérisation, le cas échéant.
	- a. En regard de Exiger l'authentification pour la numérisation, sélectionnez une option :
		- Désactivé(e) : cette option permet au périphérique de numériser sans solliciter d'authentification.
		- HTTP de base : Cette option authentifie les comptes utilisateur qui sont configurés dans la base de données des utilisateurs du périphérique ou dans la base de données du réseau.

Remarque : L'option HTTP de base envoie les informations d'identification en tant que texte brut non crypté via HTTP. Pour envoyer des informations d'identification cryptées, utilisez le protocole HTTPS.

- HTTP Digest : cette option authentifie les comptes utilisateurs configurés dans la base de données des utilisateurs du périphérique. L'option HTTP Digest utilise des informations d'identification cryptées via HTTP ou HTTPS. HTTP Digest est toujours chiffrée et c'est l'option la plus sûre. HTTP Digest est disponible lors de l'activation de la numérisation et lorsque l'option FIPS 140 est configurée comme suit :
	- FIPS 140 est désactivée.
	- FIPS 140 est activée avec l'option HTTP Digest indiquée comme une exception. Pour plus d'informations, reportez-vous à la section [FIPS](#page-154-0) 140.

### Remarque :

- Si vous avez choisi l'authentification HTTP Digest, l'emplacement de validation est configuré automatiquement pour la validation sur l'appareil. Cette option permet l'authentification HTTP des comptes utilisateur configurés dans la base de données des utilisateurs du périphérique. Pour plus d'informations, reportez-vous à la section Base de données des [utilisateurs.](#page-117-0)
- La méthode d'authentification pour HTTP sélectionnée ici n'affecte pas l'authentification pour les autres fonctions qui utilisent HTTP.
- b. Si vous avez sélectionné l'authentification HTTP de base, sélectionnez une option sous Emplacement de validation :
	- Valider sur le périphérique : Cette option permet l'authentification HTTP des comptes utilisateur configurés dans la base de données des utilisateurs du périphérique. Pour plus d'informations, reportez-vous à la section Base de données des [utilisateurs.](#page-117-0)
	- Valider sur le réseau : Cette option permet l'authentification HTTP des comptes utilisateur configurés sur le serveur d'authentification réseau utilisé pour le périphérique.

Remarque : La même configuration de l'authentification réseau est utilisée sur l'imprimante pour chaque méthode de connexion qui a été configurée pour l'authentification réseau.

8. Pour modifier le nom de l'appareil ou l'emplacement, sous Nom du périphérique, Emplacement du périphérique ou Emplacement géographique, cliquez sur Modifier.

Remarque : Définir un nom de périphérique peut aider les utilisateurs à l'identifier.

9. Cliquez sur Enregistrer.

Remarque : Pour utiliser AirPrint avec la comptabilisation, vous pouvez créer des exceptions de comptabilisation IPP. Pour plus d'informations, reportez-vous à la section [Configurer](#page-321-0) des stratégies de validation et des exceptions de travaux [d'impression](#page-321-0).

# <span id="page-59-0"></span>**ACTIVER LA BALISE IBEACON POUR LA DÉTECTION AIRPRINT**

La fonction iBeacon simplifie la détection des imprimantes AirPrint locales et supprime la nécessité pour les clients d'AirPrint d'être sur le même sous-réseau que l'imprimante.

Les conditions requises pour utiliser la fonction iBeacon sont les suivantes :

• L'adaptateur iBeacon Bluetooth® est installé sur l'imprimante.

Remarque : Pour certaines solutions, la fonctionnalité Bluetooth est comprise dans la solution matérielle sans fil.

- La balise iBeacon est activée.
- [IPP](#page-85-0) est activée.
- Un lien uni diffusion non routable local IPv4 ou une adresse IPv6 est configuré pour l'interface réseau actif de l'appareil. L'interface active est Ethernet ou sans fil.

Lorsque la fonctionnalité iBeacon est configurée, l'imprimante indique les informations de découverte d'imprimantes de base, qui comprennent une adresse IP routable, en utilisant la balise Bluetooth® faible énergie. Pour permettre la communication de l'imprimante, le client AirPrint doit atteindre l'imprimante en utilisant l'adresse IP que la balise iBeacon radiodiffuse. Si l'imprimante possède plusieurs adresses IP routables, l'administrateur système peut choisir l'adresse IP pour que le périphérique iBeacon puisse l'utiliser.

Remarque : L'imprimante peut avoir les configurations d'adresse IP suivantes :

- Une adresse IPv4
- Une adresse IPv4 et plusieurs adresses IPv6

• Plusieurs adresses IPv6

Pour une introduction à l'utilisation de iBeacon, visionnez la vidéo sur la page d'assistance YouTube. Pour plus d'informations, reportez-vous à la section Page Comment faire pour [l'administrateur](https://www.youtube.com/playlist?list=PLDrIHH8CnE15Wgmps8eWjoSayRwLU6zmq) système.

Avant de commencer, suivez les instructions d'installation du matériel pour installer l'adaptateur iBeacon Bluetooth® sur l'imprimante.

Remarque : Bluetooth est pris en charge par l'adaptateur réseau sans fil et Bluetooth de Xerox®.

Remarque :

- Vérifiez que le matériel Bluetooth est installé sur l'imprimante.
- Lorsque l'adaptateur Bluetooth® est installé, un message s'affiche pendant 7 secondes pour indiquer l'état de l'activation iBeacon.

Pour configurer iBeacon :

- 1. Dans le Serveur Web intégré, cliquez sur Propriétés > Connectivité > Configuration.
- 2. Dans la zone Workflows mobiles, sous AirPrint, cliquez sur Modifier.
- 3. Sur la page AirPrint, dans la zone Paramètres iBeacon pour iBeacon (Bluetooth®) pour Découverte AirPrint, cliquez sur Modifier.
- 4. Sur la page iBeacon (Bluetooth®) pour Détection AirPrint, sous Activation iBeacon, cliquez sur **Activé(e)**.

Remarque : La balise iBeacon est activée par défaut.

5. En regard de Adresse IP, iBeacon, revoyez ou sélectionnez l'adresse iBeacon IP. Si plus d'une adresse IP routable est disponible, sélectionnez une adresse dans la liste.

Remarque :

- La fonction Sélectionner une adresse IP (routable) est désactivée tant que les conditions suivantes ne sont pas remplies :
	- L'adaptateur iBeacon Bluetooth® est installé sur l'imprimante.
	- La balise iBeacon est activée.
	- Au moins une adresse IP routable soit disponible.
- Par défaut, l'imprimante détermine l'adresse IP de routage optimale à utiliser dans la balise iBeacon. La meilleure adresse routable est basée sur la configuration de l'imprimante.
- Si plus d'une adresse IP routable est disponible pour l'interface réseau active, l'administrateur système peut choisir une adresse IP pour l'iBeacon à partir de la liste des adresses, le cas échéant. La liste des adresses routables peut contenir des adresses IPv4 et IPv6.
- 6. Pour enregistrer la sélection, appuyez sur Enregistrer.

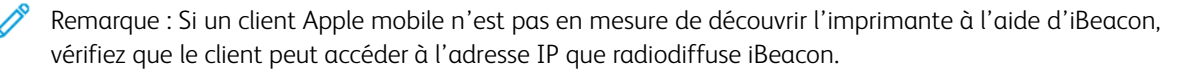

# <span id="page-61-0"></span>Bonjour

Bonjour permet de découvrir et d'utiliser les appareils AirPrint dans un environnement DNS multi diffusion. Bonjour exige d'activer Enregistrement DNS multi diffusion.

Pour développer la découverte de services dans le sous-réseau local, des services étant disponibles dans un domaine réseau plus large, vous pouvez utiliser Bonjour réseau étendu. Bonjour réseau étendu supprime les restrictions de réseau local DNS en utilisant les informations DNS Service Discovery (DNS-SD).

Bonjour réseau étendu exige :

- Activation de l'enregistrement DNS multicast
- Un nom d'hôte et un nom de domaine vérifiés
- 1. Dans le Serveur Web intégré, cliquez sur Propriétés > Connectivité > Configuration.
- 2. Dans la zone Protocole, pour Bonjour, cliquez sur Modifier.

Remarque : Nom d'imprimante Bonjour affiche le nom de l'appareil.

3. Dans la zone Paramètres Bonjour, sous Enregistrement DNS multi diffusion, cliquez sur Modifier. Sur la page IP, sous Enregistrement DNS multi diffusion, sélectionnez Activé, puis cliquez sur Appliquer.

Remarque : Lorsque DNS multidiffusion est activé, Bonjour est activé par défaut.

- 4. Pour modifier le nom du périphérique, dans la zone Paramètres Bonjour, sous Nom du périphérique, cliquez sur Modifier.
- 5. Le cas échéant, configurez les paramètres Bonjour réseau étendu dans la zone Paramètres Bonjour réseau étendu pour AirPrint.
	- a. Pour afficher le nom d'hôte et le nom de domaine vérifiés, en regard de Noms de domaine et d'hôte vérifiés, cliquez sur Afficher.
	- b. Pour télécharger le fichier de données d'enregistrement DNS-SD, en regard de Réseau étendu manuel Bonjour (données d'enregistrement DNS-SD), cliquez sur Télécharger. Enregistrez le fichier dns-sd. txt dans un dossier de votre ordinateur.
	- Remarque : Pour obtenir des détails et un guide pas à pas sur la façon d'utiliser les données d'enregistrement DNS-SD en vue de prendre en charge la découverte AirPrint sur les sous-réseaux, cliquez sur Aide des données d'enregistrement DNS-SD.

# <span id="page-62-0"></span>Mopria

Mopria est une fonction logicielle qui permet aux utilisateurs d'imprimer à partir de leurs appareils mobiles Android sans passer par un pilote d'imprimante. Avec Mopria, vous pouvez imprimer à partir de votre appareil mobile Android sur des imprimantes compatibles avec Mopria.

### **CONFIGURATION DE MOPRIA**

- 1. Dans le Serveur Web intégré, cliquez sur Propriétés > Connectivité > Configuration.
- 2. Dans Flux de travail mobiles, cliquez sur Modifier sous Mopria Discovery.
- 3. Pour configurer HTTP, HTTPS, IPP, l'enregistrement DNS multidiffusion ou NFC selon vos besoins, cliquez sur **Modifier** pour chacun de ces protocoles.
- 4. Pour Mopria Discovery, sélectionnez Activé(e).
- 5. Sous Activation, sélectionnez l'une ou les deux options suivantes.
	- Autoriser l'impression depuis les périphériques Mopria pris en charge
	- Autoriser la numérisation depuis les périphériques Mopria pris en charge

Remarque : Le fait d'activer la numérisation pour Mopria active également la numérisation pour AirPrint.

- 6. Sous Exiger l'authentification pour la numérisation, sélectionnez une option.
	- Désactivé(e) : cette option permet au périphérique de numériser sans solliciter d'authentification.
	- HTTP de base : Cette option authentifie les comptes utilisateur qui sont configurés dans la base de données des utilisateurs du périphérique ou sur le réseau.
	- Remarque : l'option HTTP de base envoie les informations d'identification en tant que texte brut non crypté via HTTP. Pour envoyer des informations d'identification cryptées, utilisez le protocole HTTPS.
	- HTTP Digest : cette option authentifie les comptes utilisateurs configurés dans la base de données des utilisateurs du périphérique. HTTP Digest utilise des informations d'identification cryptées via HTTP ou HTTPS.

 $\mathbb Z$  Remarque :

- HTTP Digest est toujours crypté. Il s'agit de l'option la plus sûre.
- HTTP Digest est disponible lors de l'activation de la numérisation et lorsque l'option FIPS 140 est désactivée. HTTP Digest est également disponible lorsque l'option FIPS 140 est activée avec HTTP Digest indiquée comme une exception. Pour plus d'informations, reportez-vous à la section [FIPS](#page-154-0) 140.
- 7. Si vous avez sélectionné l'authentification HTTP de base, sélectionnez une option sous Emplacement de validation.
	- Validation sur le périphérique : Cette option permet l'authentification IPP des comptes utilisateur configurés dans la base de données des utilisateurs du périphérique. Reportez-vous à la section [Base](#page-117-0) de données des [utilisateurs](#page-117-0).
	- Validation sur le réseau : Cette option permet l'authentification IPP des comptes utilisateur configurés sur le serveur d'authentification réseau utilisé par le périphérique.

 $\mathscr{O}$ Remarque : La même configuration de l'authentification réseau est utilisée sur l'imprimante pour chaque méthode de connexion qui a été configurée pour l'authentification réseau.

8. Pour modifier le nom du périphérique, cliquez sur Modifier sous Nom du périphérique.

 $\mathscr{O}$ Remarque : spécifier un nom de périphérique peut aider les utilisateurs à identifier ce périphérique.

9. Cliquez sur Enregistrer.

# <span id="page-64-0"></span>Impression universelle

L'impression universelle est un protocole d'impression basé sur le cloud qui offre une solution d'impression simple et sécurisée aux utilisateurs de Microsoft® 365. La fonctionnalité Impression universelle permet aux administrateurs de gérer les imprimantes sans avoir recours à des serveurs d'impression sur site. La fonctionnalité Impression universelle permet aux utilisateurs d'accéder à des imprimantes dans le cloud sans avoir besoin de pilotes d'impression.

Vous pouvez utiliser la page Impression universelle pour activer et enregistrer votre périphérique Xerox® pour l'impression universelle.

- Lorsque l'option Impression universelle est activée, les paramètres de configuration s'affichent. La zone Impression universelle affiche l'état d'enregistrement de votre périphérique.
- Lorsque l'option Impression universelle est désactivée, les paramètres de configuration sont masqués. La zone Impression universelle indique l'état Désactivé (e). Cet état est sélectionné par défaut.

# **ÉTAT D'IMPRESSION UNIVERSELLE**

La zone Impression universelle affiche l'état d'enregistrement de votre périphérique pour l'impression universelle. Les états sont les suivants :

- Non enregistré : Cet état apparaît lorsque l'impression universelle est activée, mais que le périphérique n'est pas enregistré.
- Enregistrement en attente : Cet état apparaît lorsque l'enregistrement est en cours.
- Enregistré : Cet état apparaît lorsque l'impression universelle est activée et le périphérique n'est pas enregistré.
- Enregistrement expiré : Cet état apparaît lorsque le certificat d'enregistrement de l'impression universelle a expiré.

# **ENREGISTREMENT D'UN PÉRIPHÉRIQUE POUR L'IMPRESSION UNIVERSELLE :**

Avant d'enregistrer un périphérique pour l'impression universelle, rassurez-vous que TLS 1.2 est configuré. Pour plus d'informations, reportez-vous à la section [TLS.](#page-158-0)

Remarque : Si votre organisation utilise un serveur proxy, assurez-vous que les paramètres du serveur proxy sont configurés pour l'impression universelle. Pour plus d'informations, reportez-vous à la section [Serveur](#page-96-0) proxy.

- 1. Dans le Serveur Web intégré, cliquez sur Propriétés > Connectivité > Configuration.
- 2. Sous Flux de travail d'impression et de numérisation, et sous Impression universelle, cliquez sur Modifier.
- 3. Dans la zone de configuration, cliquez sur le bouton à bascule pour activer l'impression universelle.
- 4. Pour définir la Fréquence de contrôle des travaux, cliquez sur la ligne. La page Fréquence de contrôle des travaux s'affiche. Sélectionnez 30 secondes, 2 minutes, ou 4 minutes, puis cliquez sur Enregistrer. La fréquence de contrôle des travaux définit l'intervalle que le périphérique utilise pour interroger le service d'impression universelle afin de connaître les travaux d'impression disponibles.
- 5. Pour mettre à jour le nom du périphérique, cliquez sur la ligne Nom du périphérique. La page Description s'affiche. Mettez le nom du périphérique à jour, puis cliquez sur Enregistrer.
- 6. Pour modifier le paramètre TLS, cliquez sur la ligne. La page TLS s'affiche. Rassurez-vous que TLS 1.2 est configuré, puis cliquez sur Enregistrer.

Remarque : Si l'impression universelle est activée et que vous tentez de changer la version TLS à la version TLS 1.3 uniquement, une alerte s'affiche. Pour fonctionner correctement, l'impression universelle requiert TLS version 1.2.

- 7. Cliquez sur Enregistrer. Le processus d'enregistrement authentifie le périphérique auprès de Microsoft® Azure® Active Directory.
	- a. Si l'authentification échoue au cours du processus d'enregistrement, une fenêtre de message apparaît. Répondez comme il se doit.
		- Impossible de se connecter : Si ce message s'affiche, vérifiez la connexion réseau, puis réessayez l'enregistrement. Pour en savoir davantage, consultez le journal d'authentification.
		- Échec de la tentative d'enregistrement : Si ce message s'affiche, cliquez sur Afficher le journal d'authentification. Pour plus d'informations, reportez-vous à la section [Journal](#page-165-0) [d'authentification.](#page-165-0)
		- Double enregistrement : La présence de ce message signifie que l'enregistrement du périphérique est déjà en cours.
	- b. Si l'authentification réussie au cours du processus d'enregistrement, la fenêtre Enregistrer le périphérique apparaît. Pour copier le code d'enregistrement, cliquez sur Copier, puis sur Enregistrer le périphérique avec Microsoft.

Remarque :

- Lorsque l'enregistrement est en cours, il est impossible d'annuler l'action.
- L'enregistrement doit être terminé avant l'expiration du code.
- Le code d'enregistrement expire après 15 minutes.
- 8. Une nouvelle fenêtre de navigateur web s'ouvre. Procédez comme suit :
	- a. Sous la fenêtre Entrer le code, coller le code d'enregistrement dans le champ Code, puis cliquez sur Suivant.
	- b. Sous la fenêtre Choisir un compte, sélectionnez le compte Microsoft® approprié.

Remarque : Pour l'enregistrement, sélectionnez un compte Microsoft® disponible. Le compte sélectionné est utilisé uniquement pour que le périphérique établisse une connexion de confiance avec le service d'impression universelle. Après l'enregistrement, le compte ne sera plus jamais utilisé par l'impression universelle.

- c. Une fenêtre Connecteur d'impression universelle Xerox Discovery apparaît. Fermez la fenêtre.
- 9. Pour terminer l'enregistrement, sous Impression universelle, cliquez sur Vérifier l'état d'enregistrement. Continuez à cliquer sur Vérifier l'état d'enregistrement jusqu'à ce que l'état passe sur Enregistré.

Remarque : Si une vérification est en cours, une fenêtre Vérification en attente s'affiche. Fermez la fenêtre.

- 10. Si le code expire ou si l'enregistrement échoue, l'état Non enregistré s'affiche dans la zone Impression universelle. Reprenez le processus d'enregistrement.
- 11. Si l'enregistrement est réussi, l'état Enregistré s'affiche dans la zone Impression universelle. Le périphérique est disponible en tant qu'imprimante cloud dans le service d'impression universelle.
- 12. Pour permettre aux utilisateurs d'accéder au périphérique, l'administrateur Azure® doit partager l'imprimante dans le portail Microsoft® Azure®.
	- a. Dans un navigateur Web, allez à [https://portal.azure.com/#home.](https://portal.azure.com/#home)
	- b. Sous Azure services, cliquez sur Impression universelle.
	- c. Dans la zone Gérer, cliquez sur Imprimante.

La liste des imprimantes enregistrées s'affiche.

d. Sélectionnez votre imprimante, puis cliquez surPartager l'imprimante.

La fenêtre Partager l'imprimante s'affiche.

- e. Pour modifier le nom de l'imprimante par défaut, mettez à jour le champ Nom de partage de l'imprimante cloud. Un nom de partage unique permet aux utilisateurs d'identifier facilement l'imprimante cloud dans le réseau.
- f. Pour autoriser l'accès à l'imprimante cloud à tous les membres de l'organisation, cliquez sur le bouton à bascule.
- g. Pour sélectionner les utilisateurs avec lesquels vous devez partager l'imprimante, dans la zone Sélectionner un ou plusieurs membres, cliquez sur les noms des utilisateurs. Pour rechercher les utilisateurs, utilisez l'option recherche par nom.
- h. Cliquez sur Partager l'imprimante. Quand le partage d'imprimante est terminé, un message de confirmation s'affiche. Une fois l'imprimante partagée, un utilisateur autorisé peut détecter le périphérique à l'aide de la fonctionnalité Ajouter une imprimante dans Windows 10. Le périphérique apparaît comme une imprimante cloud dans la liste des imprimantes détectées.

Pour ajouter une imprimante cloud dans Windows 10, cliquez sur Paramètres > Imprimantes et scanners > Ajouter une imprimante ou un scanner. Sélectionnez votre imprimante cloud dans la liste des imprimantes détectées, puis cliquez sur Ajouter un périphérique.

#### **FONCTIONS D'ADMINISTRATEUR POUR L'IMPRESSION UNIVERSELLE**

Lorsqu'un travail d'impression est soumis à l'Impression universelle, il est mis en file d'attente dans le cloud jusqu'à ce que l'imprimante le récupère. L'imprimante recherche les travaux après l'expiration de l'intervalle d'interrogation ou lorsque vous activez la fonctionnalité Rechercher les travaux maintenant.

Les fonctionnalités disponibles sont les suivantes :

• Rechercher les travaux maintenant : Utilisez cette fonction pour rechercher les travaux d'impression en attente dans le cloud. Les travaux disponibles sont transférés dans la file d'attente des travaux actifs du périphérique.

Remarque : Si un message d'échec de connexion s'affiche, vérifiez la connexion réseau, puis recommencez la recherche des travaux. Si l'erreur persiste, reportez-vous au journal d'authentification.

- Connexion test : Utilisez cette fonction pour tester la connectivité au cloud. Si le test échoue, pour en savoir davantage, consultez le journal d'authentification.
- Annuler l'enregistrement : Utilisez cette fonction pour annuler l'enregistrement du périphérique au service d'impression universelle. L'annulation de l'enregistrement nécessite un code et suit un processus similaire à celui de l'enregistrement.
- Travaux actifs : Cette fonction permet d'afficher les travaux dans la file d'attente des travaux actifs du périphérique. Les travaux d'impression actifs comprennent les travaux qui se trouvent dans la file d'attente et ceux qui sont en cours d'impression. La file d'attente des travaux actifs n'affiche pas les travaux terminés.

Remarque : Depuis le panneau de commande du périphérique, dans l'appli Travaux, les travaux d'impression universelle sont indiqués par une icône d'impression cloud.

# <span id="page-68-0"></span>Xerox Workplace Cloud

La fonction Xerox® Workplace Cloud (XWC) propose une solution d'impression sur cloud qui permet à un service à distance de gérer de nombreux aspects de votre appareil.

Remarque : Le service Xerox® Workplace Cloud est une fonction distincte de la méthode d'authentification Xerox® Workplace Cloud. Les options d'authentification de Xerox Workplace Cloud sont configurées dans la section Authentification. Pour plus d'informations, reportez-vous à la section [Authentification](#page-114-0).

L'authentification Xerox® Workplace Cloud ne peut pas être activée indépendamment du service Xerox® Workplace Cloud.

Les options suivants s'appliquent :

- L'activation du service XWC n'active pas automatiquement l'authentification XWC.
- La désactivation du service XWC désactive l'authentification XWC si elle est activée. Une alerte indique que la désactivation de l'authentification XWC va se produire.
- L'activation de l'authentification XWC active simultanément le service XWC.
- La désactivation de l'authentification XWC ne désactive pas le service XWC.

Pour activer Xerox Workplace Cloud :

- 1. Dans le Serveur Web intégré, cliquez sur Propriétés > Connectivité > Configuration.
- 2. Sous Gestion à distance et sous Xerox Workplace Cloud, cliquez sur Modifier.
- 3. Dans la zone de configuration, cliquez sur Connexion.
- 4. Dans la fenêtre de connexion Windows, configurez les paramètres.
	- a. Cochez la case en regard de Activé.

Remarque : Xerox Workplace Cloud est désactivé par défaut.

- b. Sous le serveur XWC, configurez l'adresse hôte par défaut, le numéro de port et le chemin. L'adresse hôte par défaut est wdm.services.xerox.com. Le numéro de port par défaut est 443. Le chemin par défaut est /DM.
- c. Cliquez sur Enregistrer.
- d. La fenêtre de connexion se ferme. La fenêtre Connexion à Xerox Workplace Cloud s'ouvre.

Si la première tentative de connexion échoue, le périphérique relance une autre tentative dans les intervalles suivants :

- 10 secondes après la première tentative
- 60 secondes après la première séquence d'essais
- 300 secondes après la deuxième séquence d'essais

Remarque : Après 5-10 secondes, l'option Annuler s'affiche. Si vous cliquez sur Annuler lors de la première tentative de connexion ou pendant une séquence de nouvelle tentative, le périphérique annule l'activité.

- 5. Si la tentative de connexion échoue, la fenêtre Échec de la connexion s'affiche. Un message vous invite à vérifier le journal d'authentification. Pour plus d'informations, reportez-vous à la section [Journal](#page-165-0) [d'authentification.](#page-165-0)
- 6. Si la connexion réussit, l'état Connecté s'affiche dans la zone d'état de Xerox Workplace Cloud. Les états de XWC sont les suivants :
	- Désactivé(e) : il indique que XWC n'est pas activé.
	- Impossible d'accéder au site : il indique l'échec d'une tentative de connexion. Vérifiez les paramètres, puis relancez la connexion.
	- Erreur de connexion : il indique l'échec d'une tentative de connexion. Vérifiez les paramètres, puis relancez la connexion.
	- Connecté(e) : il indique que XWC est activé et qu'une connexion est active. L'horodatage système indique la date et l'heure de la dernière connexion.
	- Réception de fichiers de configuration : il indique la réception d'un fichier de configuration. L'horodatage système indique la date et l'heure du dernier fichier reçu.

Un texte vert indique une connexion réussie. Un texte rouge indique un échec de connexion.

7. Pour afficher les services Web connexes, dans la zone Pages connexes, sous Services Web, cliquez sur Lien. Pour plus d'informations, reportez-vous à la section [Services](#page-75-0) Web HTTP.

# <span id="page-70-1"></span>Paramètres USB

Vous pouvez configurer les paramètres suivants pour les ports USB :

- Activation de l'hôte USB ou des ports de type A. Pour plus d'informations, reportez-vous à la section [Gestion](#page-194-0) des [ports](#page-194-0) USB.
- Valeur du délai de connexion pour dispositif USB ou port de type B. Pour plus d'informations, reportez-vous à la section [Gestion](#page-194-0) des ports USB.
- Paramètres d'économie d'énergie pour les ports USB de type A. Pour plus d'informations, reportez-vous à la section Configuration de [l'alimentation](#page-70-0) en mode veille.

### <span id="page-70-0"></span>**CONFIGURATION DE L'ALIMENTATION EN MODE VEILLE**

La fonction Alimentation en mode veille permet de contrôler l'alimentation quant le périphérique est en mode veille.

Le paramètre Économies standard permet aux accessoires USB Type A de fonctionner lorsque le reste de l'appareil est en mode veille. Ce paramètre permet à la Wi-Fi de maintenir la communication pendant le mode veille, l'activité USB ou du lecteur de cartes pour réveiller le périphérique, et permet au périphérique d'être prêt pour l'impression plus vite s'il n'a été en mode veille qu'un court instant.

Pour configurer l'option Alimentation en état de veille avec le Serveur Web intégré :

- 1. Dans le Serveur Web intégré, cliquez sur Propriétés > Connectivité > Configuration.
- 2. Dans la zone Paramètres USB, sous Alimentation en état de veille, sélectionnez Modifier.
- 3. Sur la page Alimentation en état de veille, sélectionnez une option d'économie d'énergie :
	- Pour réaliser les plus grandes économies d'énergie, sélectionnez Économies maximales.

Remarque :

- L'option Économies maximales peut empêcher certains dispositifs USB de type A, tels que des lecteurs de carte, de réveiller l'appareil en mode veille.
- Lorsque l'adaptateur réseau sans fil est installé, l'alimentation ne peut pas être réglée sur Économies maximales.
- Pour permettre aux accessoires de type USB, tels que les lecteurs de carte, de fonctionner en mode veille, sélectionnez Économies standard.

Remarque : L'activation des économies standard risque d'entraîner davantage de consommation d'énergie en mode veille pour l'appareil, mais permet de résoudre les problèmes tels que :

- Accessibilité du réseau, tels que les interrogations de réseau et l'accès aux sites web de périphérique.
- Capacité de sortie du mode veille ou de reprise à la soumission des travaux d'impression.
- Interopérabilité avec certains commutateurs réseau gérés.
- 4. Cliquez sur Enregistrer.

# **Configuration de l'alimentation en mode veille depuis le panneau de commande**

Pour configurer l'alimentation en mode veille sur le panneau de commande :

- 1. Sur l'écran tactile du panneau de commande, appuyez sur Périphérique, puis sur Outils.
- 2. Appuyez sur Paramètres réseau > Paramètres USB.
- 3. Sur l'écran Paramètres USB, appuyez sur Alimentation en mode veille.
- 4. En regard d'État d'alimentation en mode veille, sélectionnez Économies maximales ou Économies standards. Pour plus d'informations, reportez-vous à la section Configuration de [l'alimentation](#page-70-0) en mode [veille.](#page-70-0)

Í Remarque : Lorsque l'adaptateur réseau sans fil est installé, l'alimentation ne peut pas être réglée sur Économies maximales.

5. Touchez OK.
## Client FTP/SFTP

Le protocole de transfert de fichiers (FTP, File Transport Protocol) est un protocole réseau standard servant à envoyer et manipuler des fichiers sur un réseau TCP/IP. Secure FTP (SFTP) est un protocole réseau standard utilisé avec Secure Shell Protocol (SSH) pour garantir que les données sont chiffrées et transférées en toute sécurité. Plusieurs services exécutés sur votre périphérique peuvent utiliser FTP comme service d'archivage. Par exemple, la numérisation du flux de travail, la sauvegarde des travaux mémorisés et la mise à niveau du logiciel.

## **CONFIGURATION DES PARAMÈTRES DES CLIENTS FTP ET SFTP**

Pour configurer le client FTP ou SFTP :

- 1. Dans le Serveur Web intégré, cliquez sur Propriétés > Connectivité > Configuration.
- 2. Sous Protocole, pour Archivage FTP/SFTP, cliquez sur Modifier.
- 3. Pour configurer les paramètres d'archivage FTP ou SFTP pour chaque application listée sous Dans les applications, cliquez sur le lien.
- 4. Pour sélectionner le mode opérationnel FTP, sous Mode, sélectionnez une option :
	- Passif : cette option permet de transférer les données sur un port aléatoire spécifié par le serveur FTP à partir d'une connexion établie depuis l'imprimante. Cette option est activée par défaut.
	- Actif : cette option permet de transférer les données sur un port fixe connu à partir d'une connexion établie depuis le serveur.
- 5. Cliquez sur Enregistrer.

## <span id="page-73-0"></span>**HTTP**

HTTP (Hypertext Transfer Protocol) est un protocole standard basé sur l'envoi de requêtes-réponses entre les clients et les serveurs. Les clients qui envoient des requêtes HTTP sont appelés agents utilisateurs (User Agents ou UA). Les serveurs qui répondent à ces requêtes de ressources, telles que des pages HTML, sont appelés serveurs d'origine. Il peut exister un nombre quelconque d'intermédiaires, tels que des tunnels, des proxys ou des passerelles, entre les agents utilisateurs et les serveurs d'origine.

## **ACTIVATION DU PROTOCOLE HTTP DEPUIS LE PANNEAU DE COMMANDE**

- 1. Sur l'écran tactile du panneau de commande, appuyez sur Périphérique, puis sur Outils.
- 2. Appuyez sur Paramètres réseau > Paramètres avancés.
- 3. Appuyez sur Paramètres HTTP.
- 4. Appuyez sur Activé(e) puis sur OK.
- 5. Pour appliquer les paramètres, appuyez sur Terminer.

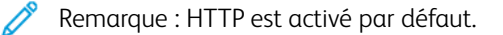

### **CONFIGURATION DES PARAMÈTRES HTTP DANS LE SERVEUR WEB INTÉGRÉ**

- 1. Dans le Serveur Web intégré, cliquez sur Propriétés > Connectivité > Configuration.
- 2. Dans le champ Protocole, cliquez sur **Modifier** pour HTTP.
- 3. Pour Connexion, sélectionnez Activé(e).

Remarque : HTTP est activé par défaut. Si vous désactivez HTTP, le serveur Web intégré ne sera plus disponible.

- 4. Entrez un numéro de port pour la connexion. Le numéro de port par défaut est 80.
- 5. Pour crypter la communication HTTP, sélectionnez Oui pour Force Traffic over Secure Connection (HTTPS) (Forcer le trafic sur HTTPS). Lorsque Force Traffic over Secure Connection (HTTPS) (Forcer le trafic sur HTTPS) est activé, toutes les pages web contiennent https:// dans l'URL.

Remarque : Par défaut, le périphérique accepte les travaux soumis via HTTP et HTTPS. Forcer le trafic sur la connexion sécurisée (HTTPS) est désactivé.

- 6. Modifiez le numéro de port HTTP si nécessaire. La valeur par défaut est 443.
- 7. Sous Délai d'inactivité autorisé, entrez un délai de 60 secondes maximum. L'imprimante attend la fin de ce délai pour mettre fin à une connexion.

Remarque : l'augmentation du délai d'inactivité autorisé peut entraîner un ralentissement des connexions.

8. Pour Certificat de périphérique, sélectionnez une option.

Remarque : Pour installer d'autres certificats de périphérique, reportez-vous à [Certificats](#page-182-0) de sécurité.

9. Pour afficher les détails du certificat sélectionné ou pour enregistrer le certificat sur votre ordinateur, cliquez sur Afficher/Enregistrer.

Remarque : Si vous utilisez le certificat de périphérique par défaut Xerox®, vous pouvez installer l'autorité de certification racine du périphérique dans votre navigateur Web. L'installation de l'autorité de certification racine du périphérique garantit que votre navigateur fait confiance à l'imprimante.

- 10. Pour télécharger l'autorité de certification, cliquez sur Télécharger l'autorité de certification racine du périphérique.
- 11. Cliquez sur Enregistrer.

#### **INFORMATIONS ET CONSEILS SUR LA VALIDATION DU CERTIFICAT DU NAVIGATEUR WEB**

Dans la configuration par défaut, le périphérique utilise un certificat signé de l'autorité de certification du périphérique Xerox (AC Xerox) pour la connexion HTTPS du serveur web intégré. Afin d'établir une connexion sécurisée, un navigateur Web client vérifie la validité du certificat HTTPS quand il accède au serveur Web intégré. En fonction du navigateur Web, certaines caractéristiques du certificat doivent être exactes. Des inexactitudes peuvent inciter le navigateur à émettre des avertissements ou des erreurs liées au certificat.

Pour éviter les avertissements ou les erreurs liées au certificat, reportez-vous aux sections [Vérification](#page-74-0) de la date de [validité,](#page-74-0) [Vérification](#page-74-1) du nom et des adresses IP et [Établissement](#page-75-0) d'une chaîne de confiance.

#### <span id="page-74-0"></span>**Vérification de la date de validité**

Vérifiez que la date d'expiration du certificat n'est pas dépassée ou en dehors de la période de validité. Vérifiez les dates de validité sur le certificat. Par exemple :

```
Validité
Pas avant : le 14 mai 2021 à 18 h 39 min 04 s GMT
Pas après : le 15 juin 2022 à 18 h 39 min 04 s GMT
```
Si la date connue par le navigateur Web se trouve en dehors de la période de validité, un avertissement ou une erreur de certificat peut se produire.

Astuce : Assurez-vous de l'exactitude de la date et de l'heure sur le périphérique Xerox® et sur le client qui exécute le navigateur Web.

#### <span id="page-74-1"></span>**Vérification du nom et des adresses IP**

Vérifiez que le nom et les adresses IP du certificat correspondent aux valeurs attendues par le navigateur Web pour le serveur Web intégré. Vérifiez les détails du certificat pour l'option Autre nom de l'objet. Par exemple :

```
X509v3 Autre nom de l'objet :
DNS:printer1.sdsp.mc.xerox.com, DNS:printer1.local,
DirName:/C=US/ST=Connecticut/L=Norwalk/O=Xerox Corporation/OU=Xerox
Corporation/CN=tester/emailAddress=tester@testdomain.com, IP
Address:10.10.10.100, IP Address:1111:0:4321:ABCD:2222:FFFF:ABCD:4321,
othername:<unsupported>
```
Si un nom ou une adresse IP utilisé(e) pour accéder au serveur Web intégré n'est pas présent(e) dans le

certificat, un avertissement ou une erreur de certificat peut se produire.

 $\bigoplus$ Astuce : Les noms et les adresses IP figurant dans le certificat du périphérique par défaut reflètent la configuration actuelle du périphérique.

- Les noms sont basés sur les noms suivants, s'ils sont disponibles :
	- Le <nom d'hôte demandé.nom de domaine demandé> pour le périphérique.
	- Le <nom d'hôte vérifié.nom de domaine vérifié> pour le périphérique.
	- Le <nom d'hôte demandé.local> pour le nom DNS de multidiffusion du périphérique.
- Les adresses IP sont basées sur les adresses suivantes, si elles sont disponibles :
	- L'adresse IPv4 pour le périphérique.
	- Les adresses IPv6 pour le périphérique.

#### <span id="page-75-0"></span>**Établir une chaîne de confiance**

Pour faire confiance à un certificat, un navigateur Web exige qu'il provienne d'une autorité de certification approuvée. Pour établir une chaîne de confiance pour le certificat du périphérique par défaut, assurez-vous que le certificat racine de l'autorité de certification en charge de la signature est installé et approuvé dans chaque navigateur.

Pour déterminer l'autorité de certification requise, renseignez-vous sur l'émetteur à partir du certificat. Par exemple :

```
Émetteur : C = USA, ST = New York, L = Rochester, O = Xerox Corporation,
OU = certificat générique de l'autorité de certification racine,
CN = certificat Xerox générique de l'autorité de certification racine
```
Si le navigateur Web ne peut pas établir une chaîne de confiance, un avertissement ou une erreur de certificat peut se produire.

⊕

Astuce : Téléchargez le certificat Xerox générique de l'autorité de certification racine et installez-le comme l'autorité de certification de confiance dans votre navigateur Web. L'installation de ce certificat résout la plupart des erreurs de confiance liées au certificat du navigateur Web.

Remarque : Lorsque le certificat Xerox générique de l'autorité de certification racine est installé et reconnu pour un périphérique Xerox®, tous les périphériques Xerox® qui utilisent ce certificat racine se connectent sans erreurs.

#### **ACCÈS AUX SERVICES WEB HTTP**

Pour accéder à la page HTTP/Services Internet, depuis la page HTTP, cliquez sur Services Web.

#### **SERVICES WEB HTTP**

Vous pouvez activer ou désactiver les services Web sur la page Services Web. Cette page recense tous les services Web disponibles sur l'imprimante et affiche l'état de configuration de chaque service.

- Pour désactiver un service Web, désélectionnez la case en regard du nom du service Web.
- Pour afficher les numéros de port d'un service Web ou supprimer des restrictions de connexion, cliquez sur Paramètres avancés.

Pour plus d'informations sur la plate-forme Extensible Interface Platform®de Xerox, consultez la documentation fournie avec le kit de développement logiciel (SDK) de la plate-forme Extensible Interface Platform® de Xerox. Pour plus d'informations sur le téléchargement du kit de développement logiciel (SDK), accédez à [www.xerox.](https://www.xerox.com/en-us/office/eip) [com/en-us/office/eip](https://www.xerox.com/en-us/office/eip).

## **ACCÈS AUX PARAMÈTRES HTTP AVANCÉS**

Pour accéder à la page Paramètres avancés des services Web HTTP depuis la page HTTP, cliquez sur Services Web > Paramètres avancés.

### **PARAMÈTRES HTTP AVANCÉS**

La page des services Web avancés répertorie tous les services actuellement activés sur l'imprimante, avec leur numéro de port.

Pour supprimer toutes les restrictions de connexion aux services Web de l'imprimante, cliquez sur Annuler le verrouillage sous Verrouillage IP des services Web.

## <span id="page-77-0"></span>IP

Internet Protocol (IP) est un protocole de la suite de protocoles Internet qui gère la transmission des messages d'un ordinateur à un autre.

## **ACTIVATION DE TCP/IP**

- 1. Sur l'écran tactile du panneau de commande, appuyez sur Périphérique, puis sur Outils.
- 2. Appuyez sur Paramètres réseau > Paramètres TCP/IP.
- 3. Appuyez sur Activation TCP/IP.
- 4. Appuyez sur **Activé(e)** pour IPv4 ou IPv6, puis sur OK.
- 5. Pour appliquer les paramètres, appuyez sur Terminer.

Remarque : IPv4 est activé par défaut. Si vous avez désactivé IPv4, activez IPv4 ou IPv6 depuis le panneau de commande de l'imprimante pour pouvoir accéder au Serveur Web intégré. Pour plus d'informations, reportez-vous à la section [IP](#page-77-0) et [HTTP.](#page-73-0)

## **CONFIGURATION MANUELLE DE L'ADRESSE RÉSEAU SUR LE PANNEAU DE COMMANDE**

- 1. Sur l'écran tactile du panneau de commande, appuyez sur Périphérique, puis sur Outils.
- 2. Appuyez sur Paramètres réseau > Paramètres TCP/IP.
- 3. Appuyez sur Adressage dynamique.
- 4. Appuyez sur Désactivé(e) puis sur OK.
- 5. Appuyez sur IPv4, puis tapez l'adresse IPv4, l'adresse la passerelle IP et l'adresse du masque réseau. Après chaque adresse, appuyez sur OK.
- 6. Lorsque vous avez terminé, appuyez sur OK.
- 7. Pour appliquer les paramètres, appuyez sur Terminer.

## **CONFIGURATION DES PARAMÈTRES DNS DEPUIS LE PANNEAU DE COMMANDE**

DNS (Domain Name System) est un système qui permet d'établir une correspondance entre des noms d'hôte et des adresses IP.

- 1. Sur l'écran tactile du panneau de commande, appuyez sur Périphérique, puis sur Outils.
- 2. Appuyez sur Paramètres réseau > Paramètres TCP/IP.
- 3. Touchez Configuration DNS.
	- a. Touchez Nom d'hôte.
	- b. Tapez un nom d'hôte.
	- c. Touchez OK.

d. Touchez Fermer.

Remarque : si DHCP est activé, votre serveur DHCP peut fournir le nom de domaine et le nom de domaine demandé.

- e. Appuyez sur Nom du domaine.
- f. Renseignez le champ Nom de domaine demandé.
- g. Touchez OK.
- h. Touchez Fermer.
- 4. Touchez Serveurs DNS.
	- a. Appuyez sur Serveur DNS primaire, puis tapez l'adresse du serveur et appuyez sur OK.
	- b. Appuyez sur Autre Serveur DNS, puis tapez l'adresse du serveur et appuyez sur OK.
	- c. Appuyez sur Autre serveur DNS 2, puis tapez l'adresse du serveur et appuyez sur OK.
	- d. Touchez Fermer.

Remarque : Si DHCP est activé, vous pouvez configurer le serveur DHCP de façon à spécifier les adresses IP du serveur DNS.

- 5. Touchez de nouveau Fermer.
- 6. Pour appliquer les paramètres, appuyez sur Terminer.

## **CONFIGURATION DES PARAMÈTRES IP DANS LE SERVEUR WEB INTÉGRÉ**

Si votre imprimante possède une adresse réseau valide, vous pouvez configurer les paramètres TCP/IP dans le serveur Web intégré. Pour plus d'informations, reportez-vous à la section [Affectation](#page-21-0) d'une adresse réseau.

### **Configuration IPv4**

Vous pouvez utiliser IPv4 ou IPv6 ensemble ou l'un à la place de l'autre.

- 1. Dans le Serveur Web intégré, cliquez sur Propriétés > Connectivité > Configuration.
- 2. Sous Réseau, en regard d'un type de connexion, cliquez sur Modifier.

Remarque : Le périphérique utilise des paramètres IPv4, IPv6 et DNS distincts pour les connexions réseau filaires et sans fil. Avant de configurer les paramètres IP sans fil, installez l'interface réseau sans fil Xerox® et connectez-vous à un réseau sans fil. Pour plus d'informations, reportez-vous à [Connexion](#page-43-0) à un [réseau](#page-43-0) sans fil.

- 3. Sous Paramètres de configuration, en regard de IP, cliquez sur Modifier.
- 4. Pour configurer IPv4, cliquez sur Afficher les paramètres IPv4.
- 5. Pour Protocole, sélectionnez Activé(e).
- 6. Pour Résolution de l'adresse IP, sélectionnez une option.
	- BOOTP : Cette option permet au périphérique d'obtenir une adresse IP depuis un serveur BOOTP qui ne répond pas aux requêtes DHCP.
	- DHCP : Cette option permet au périphérique d'obtenir une adresse IP d'un serveur DHCP. Cette option permet à l'imprimante d'obtenir une adresse IP d'un un serveur BOOTP configuré pour accepter les requêtes DHCP. L'imprimante demande que le serveur enregistre l'adresse IP et le nom d'hôte de l'imprimante avec le serveur DNS.
	- STATIQUE : Cette option permet de désactiver l'adressage dynamique et d'entrer une adresse IP statique. Saisissez une adresse IP du système, un masque de sous-réseau et une adresse de passerelle.
- 7. Sous Diffusion, sélectionnez Activé(e) si nécessaire.

Remarque : si le périphérique n'obtient pas d'adresse IP du serveur DHCP/BOOTP, activez la diffusion. Activez la diffusion lorsque le serveur DHCP/BOOTP se trouve sur un autre sous-réseau que celui du périphérique et communique via un routeur qui agit en tant qu'agent de relais.

- 8. Dans Mise en réseau avec configuration zéro, sélectionnez Activé(e) pour Adresse auto-affectée. Cette option indique au périphérique de s'affecter lui-même une adresse lorsqu'un serveur DHCP ne lui en fournit pas.
- 9. Cliquez sur Appliquer.

Remarque : Si vous sélectionnez Défaut tout, le périphérique définit les valeurs IPv4, IPv6 et DNS par défaut.

### **Configuration d'IPv6**

Les hôtes IPv6 peuvent s'autoconfigurer automatiquement lorsqu'ils sont connectés à un réseau IPv6 routé à l'aide du protocole ICMPv6 (Internet Control Message Protocol Version 6). ICMPv6 signale les erreurs relatives à IP et exécute d'autres fonctions de diagnostic. Au moment de sa connexion initiale à un réseau, un hôte envoie une demande de sollicitation de routeur multicast au niveau LinkLocal pour obtenir ses paramètres de configuration. S'ils sont configurés comme il convient, les routeurs répondent à cette requête au moyen d'un paquet d'annonce de routeur contenant des paramètres de configuration relatifs à la couche réseau.

- 1. Dans le Serveur Web intégré, cliquez sur Propriétés > Connectivité > Confiquration.
- 2. Sous Réseau, en regard d'un type de connexion, cliquez sur Modifier.

Remarque : Le périphérique utilise des paramètres IPv4, IPv6 et DNS distincts pour les connexions réseau filaires et sans fil. Avant de configurer les paramètres IP sans fil, installez l'interface réseau sans fil Xerox® et connectez-vous à un réseau sans fil. Pour plus d'informations, reportez-vous à [Connexion](#page-43-0) à un [réseau](#page-43-0) sans fil.

- 3. Sous Paramètres de configuration, en regard de IP, cliquez sur Modifier.
- 4. Pour configurer IPv6, cliquez sur Afficher les paramètres IPv6.

Remarque : Si IPv4 et IPv6 sont tous deux désactivés, vous ne pouvez pas accéder au Serveur Web intégré. Pour accéder aux paramètres IPv4 et IPv6 dans le Serveur Web intégré, activez IPv4 ou IPv6 (ou les deux) sur le panneau de commande du périphérique. Si vous désactivez IPv4 et IPv6 ou modifiez les adresses IP, les protocoles qui en dépendent sont désactivés.

- 5. Pour Protocole, sélectionnez Activé(e).
- 6. Pour autoriser le routeur à attribuer des préfixes d'adresse, sous Adresses sans état, sélectionnez Utiliser les préfixes du routeur.
- 7. Pour définir le fonctionnement de DHCP avec IPv6, sélectionnez une option pour Paramètres DHCP (Dynamic Host Configuration Protocol).
	- Remarque : Si un administrateur réseau utilise IPv6 et qu'il doit réserver une adresse DHCPv6 sur le serveur DHCPv6, il est nécessaire qu'il connaisse l'identifiant unique DHCP (DUID) du périphérique. Le DUID est basé sur l'adresse DUID-LL (adresse lien local). On peut le trouver dans le relevé de configuration lorsque IPv6 est activé sur le périphérique.
- 8. Pour entrer l'adresse manuellement, sous Utiliser l'adresse manuelle, sélectionnez Utiliser l'adresse manuelle.
- 9. Dans le menu, sélectionnez le préfixe du routeur ou tapez le nouveau préfixe de routeur et cliquez sur Ajouter.
- 10. Pour enregistrer la nouvelle sélection, appuyez sur Appliquer.

### **Configuration de DNS**

DNS (Domain Name System) est un système qui permet d'établir une correspondance entre des noms d'hôte et des adresses IP.

- 1. Dans le Serveur Web intégré, cliquez sur Propriétés > Connectivité > Configuration.
- 2. En regard de Réseau, sous Type de connexion, cliquez sur Modifier.

Remarque : L'imprimante utilise des paramètres IPv4, IPv6 et DNS distincts pour les connexions réseau filaires et sans fil. Avant de configurer les paramètres IP sans fil, installez l'interface réseau sans fil Xerox® et connectez-vous à un réseau sans fil. Pour plus d'informations, reportez-vous à la section [Connexion](#page-43-0) à un réseau sans fil.

- 3. Sous Paramètres de configuration, en regard de IP, cliquez sur Modifier.
- 4. Pour configurer DNS, cliquez sur Afficher les paramètres DNS.
- 5. Pour rétablir tous les paramètres réseau aux paramètres par défaut, cliquez sur Tout remettre aux valeurs par défaut.

Pour configurer le DNS, procédez comme suit :

#### **Configuration d'un nom d'hôte**

Pour configurer le nom d'hôte, procédez comme suit :

1. Pour le nom d'hôte du périphérique (obligatoire) demandé, indiquez un nom unique pour votre périphérique. Si l'appareil peut confirmer que le nom d'hôte est enregistré correctement auprès du serveur DNS, le nom d'hôte apparaît dans la section Nom d'hôte vérifié. Le nom d'hôte par défaut est XRXxxx, où xxx est l'adresse MAC de l'appareil.

## Remarque :

- Si aucun nom d'hôte ne s'affiche ou un nom d'hôte différent s'affiche en tant que Nom d'hôte vérifié, le nom d'hôte est inexact sur le serveur DNS. Pour que les enregistrements DNS soient exacts, configurez le serveur DHCP de façon à ce qu'il effectue des mises à jour pour le compte des clients DHCP.
- Des connexions réseau lentes peuvent avoir une incidence sur la vitesse de propagation des entrées DNS dans un réseau.
- Pour les périphériques avec Résolution de l'adresse IP statique, saisissez manuellement les informations sur le DNS dans le serveur DNS.
- 2. Pour acquérir un nom d'hôte via DHCP grâce à l'option 12 du client DHCP, exécutez les actions suivantes dans la zone DHCP :
	- a. Pour acquérir le nom d'hôte automatiquement sous DHCP, cliquez sur le bouton bascule. Si un nom d'hôte est acquis, il s'affiche comme Nom d'hôte DHCP. Si aucun nom n'est acquis, le message Nom d'hôte non acquis s'affiche.
	- b. Pour donner la priorité au nom d'hôte DHCP comme nom d'hôte du périphérique, cliquez sur le bouton bascule.

Remarque :

- Assurez-vous que l'option 12 du client DHCP (DHCP Client Option 12) est prise en charge et configurée sur le serveur DHCP pour que le périphérique obtienne une valeur.
- Lorsqu'un nom d'hôte obtenu du DHCP est indiqué comme le nom d'hôte prioritaire, il devient le Nom d'hôte demandé du périphérique.
- 3. Pour enregistrer la configuration, cliquez sur OK.
- 4. Pour confirmer la configuration, cliquez sur **Appliquer** après avoir effectué les autres configurations. L'application des changements d'IP nécessite le redémarrage du serveur Web, ce qui entraîne une perte temporaire de connexion.

Remarque : Les valeurs du nom d'hôte sont mises à jour après avoir sélectionné Appliquer.

#### **Configuration d'un nom de domaine**

Pour configurer un nom de domaine, procédez comme suit :

1. Pour le Nom de domaine du périphérique demandé, tapez le nom du domaine auquel l'appareil est connecté. Si l'appareil peut valider que le nom de domaine est enregistré avec précision auprès du serveur DNS, le nom apparaît dans le champ Nom de domaine vérifié.

## Remarque :

- Si aucun nom de domaine ne s'affiche ou un nom de domaine différent s'affiche en tant que Nom de domaine vérifié, le nom de domaine est inexact sur le serveur DNS. Pour que les enregistrements DNS soient exacts, configurez le serveur DHCP de façon à ce qu'il effectue des mises à jour pour le compte des clients DHCP.
- Des connexions réseau lentes peuvent avoir une incidence sur la vitesse de propagation des entrées DNS dans un réseau.
- Pour les périphériques avec Résolution de l'adresse IP statique, saisissez manuellement les informations sur le DNS dans le serveur DNS.
- 2. Pour activer l'option Compléter le nom de domaine, cliquez sur le bouton bascule Cette option indique à l'appareil d'ajouter un point (.) à la fin des noms de domaine.

## Remarque :

- Compléter le nom de domaine pour modifier un point (.) est activé par défaut.
- Ce paramètre garantit que les noms de domaine sont interprétés comme des noms de domaine absolus, de façon à pouvoir améliorer la résolution DNS.
- 3. Pour acquérir un nom de domaine via DHCP grâce à l'option 15 de DHCP, exécutez les actions suivantes dans la zone DHCP :
	- a. Pour acquérir le nom de domaine automatiquement sous DHCP, cliquez sur le bouton bascule. Si un nom de domaine est acquis, il s'affiche comme Nom de domaine DHCP. Si aucun nom n'est acquis, le message Nom de domaine non acquis s'affiche.
	- b. Pour donner la priorité au nom de domaine DHCP comme nom de domaine du périphérique, cliquez sur le bouton bascule.

Remarque :

- Assurez-vous que l'option 12 du client DHCP (DHCP Client Option 12) est prise en charge et configurée sur le serveur DHCP pour que le périphérique obtienne une valeur.
- Lorsqu'un nom de domaine obtenu du DHCP est indiqué comme le nom de domaine prioritaire, il devient le Nom de domaine demandé du périphérique.
- 4. Pour enregistrer la configuration, cliquez sur OK.
- 5. Pour confirmer la configuration, cliquez sur **Appliquer** après avoir effectué les autres configurations. L'application des changements d'IP nécessite le redémarrage du serveur Web, ce qui entraîne une perte temporaire de connexion.

Remarque : Les valeurs du nom de domaine sont mises à jour après avoir sélectionné Appliquer.

### **Ajout de serveur DNS**

Pour ajouter un serveur DNS, procédez comme suit :

- 1. Les adresses de serveur DNS comprennent à la fois les adresses obtenues par DHCP et les adresses configurées manuellement.
- 2. Les adresses de serveur DNS obtenues du serveur DHCP sont affichées dans l'espace Attribué via DHCP.
- 3. Pour ajouter manuellement des adresses de serveur DNS, passez en mode manuel puis entrez les adresses dans les champs prévus à cet effet.

Remarque : Les adresses du serveur DNS ont la priorité sur les adresses du serveur DNS fournies par le DHCP.

- 4. Sous Délai de la connexion DNS, saisissez une durée comprise entre 5 et 60 secondes pendant laquelle le périphérique doit attendre si la connexion au serveur DNS échoue. Le périphérique tente de se connecter à tout serveur DNS supplémentaire à la fin du délai de connexion.
- 5. Pour enregistrer les serveurs DNS supplémentaires et le délai de connexion DNS, cliquez sur OK.
- 6. Pour confirmer la configuration, cliquez sur **Appliquer** après avoir effectué les autres configurations. L'application des changements d'IP nécessite le redémarrage du serveur Web, ce qui entraîne une perte temporaire de connexion.

Remarque : Les valeurs des adresses du serveur DNS sont mises à jour après avoir sélectionné Appliquer.

#### **Configuration du domaine de recherche**

Pour configurer la recherche de domaine, procédez comme suit :

- 1. Le périphérique utilise les domaines de recherche ajoutés au nom d'hôte pour résoudre les noms d'hôte non qualifiés.
- 2. Les domaines de recherche obtenus du serveur DHCP sont affichés dans l'espace Attribué via DHCP.
- 3. Pour ajouter le domaine du périphérique à la liste de recherche de noms de domaine, cliquez sur le bouton bascule sous Ajouter un domaine de périphérique.
- 4. Pour ajouter les domaines parents du périphérique à la liste de recherche de noms de domaine, cliquez sur le bouton bascule sous Ajouter des domaines parents.
- 5. Pour ajouter manuellement des domaines de recherche supplémentaires, entrez-les dans les champs prévus à cet effet sous Manuel.
	- Remarque : En fonction de la configuration, les noms de domaine ont la priorité d'après le domaine du périphérique, le domaine parent et les domaines de recherche entrés manuellement, sous réserve que DHCP ait fourni les domaines de recherche.
- 6. Pour enregistrer la configuration, cliquez sur OK.
- 7. Pour confirmer la configuration, cliquez sur **Appliquer** après avoir effectué les autres configurations. L'application des changements d'IP nécessite le redémarrage du serveur Web, ce qui entraîne une perte temporaire de connexion.

Remarque : Les valeurs du domaine de recherche sont mises à jour après avoir sélectionné Appliquer.

#### **Configuration des paramètres DNS supplémentaire**

Pour paramétrer la configuration DNS supplémentaire, procédez comme suit :

1. Pour activer l'enregistrement DNS multidiffusion, cliquez sur le bouton bascule.

Remarque : DNS multidiffusion est utilisé pour prendre en charge [Bonjour,](#page-61-0) [AirPrint](#page-56-0), [Mopria](#page-62-0) et toute autre fonctionnalité du périphérique.

- 2. Sous Retirer les baux DHCP et les enregistrements DNS (via DHCP), cliquez sur le bouton bascule. Cette option permet l'envoi d'une requête de libération auprès des serveurs DHCP et DNS. Si la demande est accordée, l'adresse IP actuellement utilisée et les noms DNS dynamiques sont libérés. Les adresses IP et les noms DNS sont libérés et renouvelés immédiatement ainsi qu'à la mise hors tension du périphérique.
- 3. Pour utiliser une adresse IPv6 avant une adresse IPv4, sélectionnez Préférer l'adresse IPv6 plutôt que l'adresse IPv4.

 $\mathscr{O}$ Remarque : Ce paramètre s'applique uniquement si IPv4 et IPv6 sont activés.

- 4. Pour enregistrer la configuration, cliquez sur OK.
- 5. Pour confirmer la configuration, cliquez sur **Appliquer** après avoir effectué les autres configurations. L'application des changements d'IP nécessite le redémarrage du serveur Web, ce qui entraîne une perte temporaire de connexion.

## IPP

IPP (Internet Printing Protocol) est un protocole réseau standard qui vous permet d'imprimer et de gérer les travaux à distance. Lorsque IPP est configuré, l'authentification IPP permet aux utilisateurs d'authentifier leurs identités avec les méthodes d'authentification HTTP via IPP. Un client IPP peut transmettre à l'imprimante les références utilisateurs à des fins d'authentification.

## **CONFIGURATION D'IPP**

- 1. Dans le Serveur Web intégré, cliquez sur Propriétés > Connectivité > Configuration.
- 2. Dans le champ Protocole, cliquez sur Modifier pour IPP.
- 3. Pour Activation IPP, sélectionnez Oui.

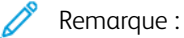

- L'activation IPP nécessite une réinitialisation du serveur Web.
- L'activation de l'authentification IPP affecte les envois de travaux AirPrint parce que AirPrint utilise l'IPP.
- 4. Pour activer l'authentification IPP, sous Authentification, sélectionnez HTTP de base avec IPP sécurisé (IPPS). Cette option authentifie les comptes utilisateur qui sont configurés dans la base de données des utilisateurs du périphérique ou dans la base de données du réseau.

Remarque : Le protocole HTTP de base n'est pas crypté, à moins que les informations d'authentification ne soient envoyées via HTTPS.

- 5. Si l'authentification HTTP de base avec IPP sécurisé (IPPS) est activée, sélectionnez une option sous Emplacement de validation.
	- Validation sur le périphérique : Cette option permet l'authentification IPP des comptes utilisateur configurés dans la base de données des utilisateurs du périphérique. Pour plus d'informations, reportezvous à la section Base de données [d'utilisateurs](#page-117-0).
	- Validation sur le réseau : Cette option permet l'authentification IPP des comptes utilisateur configurés sur le serveur d'authentification réseau utilisé par le périphérique.
- 6. Pour configurer Mode IPP sécurisé, sélectionnez une option :
	- IPP et IPP sécurisé (IPPS) : Cette option permet aux périphériques d'accepter des travaux IPP non sécurisés et des travaux IPPS sécurisés. cette option est sélectionnée par défaut.
	- Travaux IPP sécurisés (IPPS) seulement : Cette option permet au périphérique d'accepter uniquement des travaux IPPS sécurisés. Si vous sélectionnez cette option, IPPS s'affiche pour les utilisateurs en tant qu'options disponibles pour les travaux soumis en utilisant AirPrint. IPP n'est pas affiché comme option disponible.
- 7. Vous pouvez modifier les paramètres de configuration pour HTTP et la base de donnés utilisateurs du périphérique ou le serveur d'authentification.
	- Pour modifier des paramètres HTTP, dans la zone Paramètres de configuration, sous HTTP, cliquez sur Modifier.
	- Pour modifier les paramètres Base de données des utilisateurs du périphérique, dans la zone Paramètres de configuration, en regard de Base de données utilisateurs du périphérique, cliquez sur Modifier.

Remarque : L'option Base de données des utilisateurs du périphérique n'est disponible que lorsque HTTP de base avec IPP sécurisé (IPPS) est sélectionné et si, sous Emplacement de validation, Valider sur le périphérique est sélectionné.

• Pour modifier les paramètres du serveur d'authentification, dans la zone Paramètres de configuration, en regard de Serveur d'authentification, cliquez sur Modifier.

Remarque : L'option Serveur d'authentification n'est disponible que lorsque HTTP de base avec IPP sécurisé (IPPS) est sélectionné et si, sous Emplacement de validation, Valider sur le réseau est sélectionné.

- 8. Pour configurer la fonctionnalité pour identifier une imprimante, sous Identifier une imprimante, sélectionnez une option :
	- Activé(e) : cette option permet au client IPP de demander à l'imprimante de s'identifier au moyen d'une image graphique ou d'un son.
	- Désactivé(e) : cette option fait qu'un client IPP ne peut plus demander à l'imprimante de s'identifier au moyen d'une image graphique ou d'un son.

Remarque : Quand le client IPP demande une tonalité, la fonction Identification de l'imprimante utilise la tonalité Incident. Vous pouvez configurer la tonalité par défaut sur le panneau de commande de l'imprimante. Pour plus d'informations, reportez-vous à la section [Voyants](#page-341-0) d'état et signaux sonores.

- 9. Si la télécopie est prise en charge et configurée, vous pouvez configurer l'affichage du journal des télécopies sortantes IPP. Pour configurer l'affichage du journal des télécopies sortantes IPP, sélectionnez une option.
	- Activé(e) : Cette option permet à un utilisateur distant d'afficher le journal des télécopies sortantes IPP.
	- Désactivé(e) : Cette option ne permet pas aux utilisateurs distants d'afficher le journal des télécopies sortantes IPP.
- 10. Cliquez sur Enregistrer.

## LDAP

LDAP (Lightweight Directory Access Protocol) est un protocole permettant l'interrogation et la mise à jour d'un annuaire d'informations LDAP stocké sur un serveur externe. LDAP peut également être utilisé pour l'authentification et l'autorisation réseau. Les annuaires LDAP sont fortement optimisés pour les performances de lecture. Utilisez cette page pour définir la manière dont l'imprimante récupère les informations utilisateur d'un annuaire LDAP.

## **AJOUT DES INFORMATIONS DE SERVEUR LDAP**

La page du serveur LDAP affiche les serveurs LDAP actuellement configurés sur l'imprimante. Vous pouvez configurer jusqu'à neuf serveurs LDAP sur l'imprimante.

Pour ajouter un serveur LDAP :

- 1. Dans le Serveur Web intégré, cliquez sur Propriétés > Connectivité > Configuration.
- 2. Dans la zone Protocole, cliquez sur Modifier en regard de LDAP.
- 3. Sélectionnez Ajouter nouveau.
- 4. Sous Informations sur le serveur, sélectionnez le type d'adresse préférée.
- 5. Sous Nom convivial, entrez un nom de serveur LDAP.
- 6. Saisissez l'adresse ou le nom d'hôte de votre serveur au format correct, puis changez le numéro du port par défaut si nécessaire.
- 7. Saisissez l'adresse ou le nom d'hôte de votre serveur de sauvegarde au format correct, puis changez le numéro du port par défaut si nécessaire.
- 8. Sous Serveur LDAP, sélectionnez un type de serveur LDAP.
	- Exchange : pour une utilisation avec Microsoft<sup>®</sup> Exchange.
	- Domino : pour une utilisation avec Lotus Domino.
	- ADS : pour une utilisation avec Microsoft<sup>®</sup> Active Directory Service.
- 9. Cliquez sur Appliquer.

### **GESTION DES SERVEURS LDAP DANS LE SERVEUR WEB INTÉGRÉ**

- 1. Dans le Serveur Web intégré, cliquez sur Propriétés > Connectivité > Configuration.
- 2. Dans la zone Protocole, cliquez sur Modifier sous LDAP.
	- Pour modifier une configuration de serveur LDAP, dans la colonne Actions du serveur à modifier, cliquez sur Modifier.
	- Pour copier une configuration de serveur LDAP, sélectionnez le serveur à copier, puis cliquez sur Copier depuis.
	- Pour supprimer tous les serveurs LDAP configurés pour votre imprimante, cliquez sur Supprimer tout.
	- Pour activer les liaisons SASL, cliquez sur Stratégies LDAP.

3. Cliquez sur Fermer.

### **INFORMATIONS FACULTATIVES SUR LA CONFIGURATION DES SERVEURS LDAP**

- 1. Dans le Serveur Web intégré, cliquez sur Propriétés > Connectivité > Configuration.
- 2. Dans la zone Protocole, cliquez sur Modifier en regard de LDAP.
- 3. Sélectionnez Ajouter nouveau.
- 4. Dans le champ Chercher dans la racine du répertoire d'Informations optionnelles, indiquez le chemin d'accès racine du répertoire de recherche au format DN de base.
	- Remarque : Plus en savoir plus sur le format DN de base, reportez-vous au document *RFC 2849 - LDAP Data Interchange Format (LDIF) Technical Specification*, disponible sur le site Web de l'IETF.
- 5. Spécifiez les références de connexion nécessaires pour accéder au répertoire LDAP.
	- Aucun(e) : cette option indique à l'imprimante d'accéder à l'annuaire LDAP.
	- Utilisateur connecté : cette option indique à l'imprimante de se connecter à l'aide des références de connexion de l'utilisateur connecté.
	- Périphérique : cette option indique à l'imprimante d'utiliser des références de connexion spécifiques lorsqu'elle accède à l'espace d'archivage LDAP. Si vous sélectionnez Périphérique, saisissez les informations d'identification dans les champs Nom de connexion et Mot de passe. Pour mettre à jour un mot de passe existant, sélectionnez Mémoriser le nouveau mot de passe.
- 6. Pour utiliser LDAPS, sélectionnez Activer la connexion sécurisée (LDAPS) sous Connexion LDAP sécurisée.
	- a. Pour permettre à l'imprimante de valider les certificats, sélectionnez Valider le certificat SSL d'archivage (reconnu, non expiré, FQDN correct).
	- b. Pour sélectionner un certificat de sécurité, pour Certificat SSL reconnu, cliquez dans le menu et sélectionnez une option.
	- c. Pour afficher les détails du certificat sélectionné ou pour enregistrer le certificat sur votre ordinateur, cliquez sur Afficher/Enregistrer.
- 7. Pour définir le nombre d'adresses renvoyées par la recherche, indiquez un nombre de 5 à 100 pour Nombre maximum de résultats. La valeur par défaut est 100. Pour utiliser le nombre maximum de résultats de recherche défini par le serveur LDAP, sélectionnez Utiliser la valeur maximale du serveur LDAP.
- 8. Sous Temporisation de la recherche, sélectionnez Utiliser la temporisation du serveur LDAP afin que l'imprimante utilise les paramètres actuels du serveur LDAP. Pour indiquer le délai d'attente de l'imprimante, sélectionnez Délai, et tapez le nombre de secondes voulu (entre 5 et 100). La valeur par défaut est 30 secondes.

Remarque : si vous avez des difficultés à récupérer les résultats depuis votre serveur LDAP, choisissez l'option Délai.

9. Si le serveur LDAP primaire est connecté à d'autres serveurs LDAP, sélectionnez Renvois LDAP pour étendre les recherches à ces serveurs.

- 10. Sélectionnez une option pour Perform Search on Mapped Fileds (Recherche sur les champs mappés).
	- Nom : cette option indique à l'imprimante de porter la requête sur le champ de nom configuré.
	- Nom et prénom : cette option indique à l'imprimante de porter la requête sur les champs de nom et prénom configurés.
	- Nom d'affichage : cette option indique à l'imprimante de porter la requête sur le champ de nom d'affichage configuré.

Remarque : si vous voulez trier les résultats de la recherche, sélectionnez une option pour Trier les résultats par champ mappé.

11. Cliquez sur Appliquer.

### **CONFIGURATION D'UNE CONNEXION LDAP SÉCURISÉE**

- 1. Dans le Serveur Web intégré, cliquez sur Propriétés > Connectivité > Configuration.
- 2. Dans la zone Protocole, cliquez sur Modifier en regard de LDAP.
- 3. Sur la page LDAP, cliquez sur Ajouter nouveau.
- 4. Pour activer une connexion sécurisée sur le serveur LDAP, dans la section Connexion LDAP sécurisée, sélectionnez Activer la connexion sécurisée (LDAPS).
- 5. Pour valider le certificat SSL utilisé pour HTTPS, sélectionnez Valider le certificat de serveur (de confiance, non expiré, FQDN correct).
- 6. Pour afficher la liste des certificats SSL racine externes ou de confiance intermédiaires, cliquez sur Afficher les certificats racine/intermédiaires de confiance.
- 7. Pour Afficher les certificats racine/intermédiaires de confiance, sélectionnez un certificat.
- 8. Pour afficher les informations du certificat sélectionné ou pour enregistrer le certificat sur votre ordinateur, cliquez sur Afficher/Enregistrer.

Remarque : si le cryptage est activé au niveau du serveur LDAP, le certificat émanant de l'autorité de certification de ce serveur doit être installé sur le périphérique.

## **CONTEXTES DU SERVEUR LDAP**

Dans une base de données LDAP, les contextes fournissent un point de départ précis à partir duquel effectuer les recherches. Les contextes sont utilisés avec la fonction Authentification. Vous pouvez configurer l'imprimante automatiquement afin qu'elle ajoute un contexte d'authentification au nom de connexion entré par l'utilisateur.

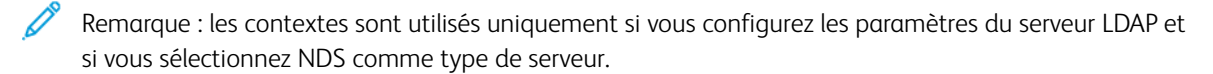

#### **Configuration des contextes LDAP**

- 1. Dans le Serveur Web intégré, cliquez sur Propriétés > Connectivité > Configuration.
- 2. Dans le champ Protocole, cliquez sur Modifier pour LDAP.
- 3. Sélectionnez Ajouter nouveau.
- 4. Cliquez sur l'onglet Contextes.
- 5. Pour le Contexte de connexion par défaut, saisissez les détails selon les besoins.
- 6. Cliquez sur Appliquer.

#### **CONFIGURATION DES MAPPAGES UTILISATEUR LDAP**

Les serveurs LDAP affichent des résultats différents selon la méthode de mappage utilisée. Utilisez cette page pour définir le mappage des champs LDAP sur votre imprimante. La modification des réglages de mappage actuels vous permet d'affiner les résultats des recherches sur le serveur.

#### **Définition des mappages utilisateur**

- 1. Sur la page Serveur LDAP, cliquez sur Mappages utilisateur.
- 2. Sous Rechercher, entrez un nom d'utilisateur dans le champ Entrer un nom, puis cliquez sur Rechercher.
- 3. Sous En-tête importé, effectuez des sélections de menu pour chaque champ. Remappez les en-têtes selon les besoins. Les en-têtes sont définis par le schéma du serveur LDAP.

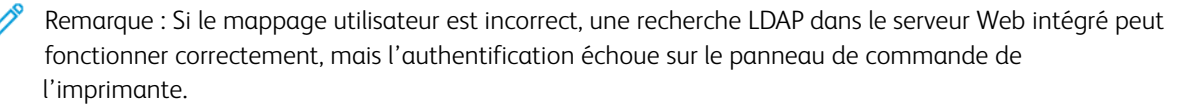

4. Cliquez sur Appliquer.

## **FILTRES LDAP PERSONNALISÉS**

Vous pouvez modifier les filtres personnalisés afin que les chaînes de texte saisies sur le panneau de commande soient conformes au format requis par le serveur LDAP.

Trois types de filtres sont personnalisables :

- Filtre d'authentification LDAP vous permet d'ajouter du texte au début ou à la fin d'un ID utilisateur ou le nom de connexion défini en tant que nom de connexion système pour le serveur. Exemples de filtres courants : nom\_domaine\IDUTILISATEUR ou IDUTILISATEUR@nom\_domaine.
- Filtre du carnet d'adresses électroniques vous permet de personnaliser le filtre standard utilisé lorsqu'un utilisateur saisit un nom à rechercher dans le carnet d'adresses réseau.
- Filtre de recherche sur ID utilisateur vous permet de personnaliser le filtre standard utilisé par l'imprimante lors de la recherche du nom de l'utilisateur connecté. Par exemple, lorsque l'autorisation à distance est configurée et qu'un utilisateur ouvre une session sur le panneau de commande, l'imprimante effectue une recherche sur le serveur d'autorisation à l'aide de ce filtre. Le filtre standard permet d'effectuer une recherche au niveau du champ mappé en tant que champ Nom de connexion. Sur un serveur LDAP ADS, ce champ correspond généralement à sAMAccountName. Si vous souhaitez trouver une concordance exacte, n'utilisez pas de caractères génériques.

## **Configuration des filtres personnalisés**

- 1. Dans le Serveur Web intégré, cliquez sur Propriétés > Connectivité > Configuration.
- 2. Dans le champ Protocole, cliquez sur Modifier pour LDAP.
- 3. Cliquez sur l'onglet Filtres personnalisés.
- 4. Pour Authentification LDAP, sélectionnez Nom de domaine Prepend. Ce paramètre permet d'ajouter le nom unique de base (DN) au nom unique relatif (RDN) de l'utilisateur lors de l'authentification de ce dernier. Utilisez l'attribut de nom commun (CN) pour définir USERID dans le nom unique de base.

## Remarque :

- Certains serveurs LDAP UNIX/Linux exigent que l'attribut Nom de domaine Prepend soit défini lorsque l'option Références de connexion pour l'accès au serveur LDAP est réglée sur Utilisateur authentifié.
- Pour plus d'informations sur le formatage DN de base, reportez-vous à la spécification technique *RFC 2849 - LDAP Data Interchange Format (LDIF) Technical Specification*, sur le site Web de l'IETF.
- 5. Pour Filtre du carnet d'adresses électroniques, sélectionnez Activer le filtre personnalisé.
- 6. Saisissez le filtre ou la chaîne de recherche LDAP le cas échéant, LDAP correspondant à la chaîne fournie pour la requête. Le filtre définit une série de conditions que la recherche LDAP doit remplir pour renvoyer les informations qui vous intéressent. Par exemple, pour trouver des personnes uniquement, tapez (ObjectClass=Person)&(cn=LDAP\*).
- 7. Pour filtre de recherche sur ID utilisateur, sélectionnez Activer le filtre personnalisé.
- 8. Saisissez le filtre ou la chaîne de recherche LDAP, LDAP correspondant à la chaîne fournie pour la requête. Le filtre définit une série de conditions que la recherche LDAP doit remplir pour renvoyer les informations qui vous intéressent. Par exemple, pour vous assurer que seules les informations utilisateur, plutôt qu'un équipement ou une salle de conférence, soient renvoyées, saisissez (objectClass=user) (sAMAccountName=LDAP).
- 9. Cliquez sur Appliquer.

## LPR/LPD

Les protocoles LPD (Line Printer Daemon) et LPR (Line Printer Remote) permettent de fournir des fonctions de mise en file d'attente et de serveur d'impression réseau à des systèmes de type UNIX, tels HP-UX, Linux et Macintosh.

- 1. Dans le Serveur Web intégré, cliquez sur Propriétés > Connectivité > Configuration.
- 2. Sous Protocole LPR/LPD, cliquez sur Modifier.
- 3. Pour Protocole, sélectionnez Activé(e).
- 4. Entrez une valeur dans le champ Numéro du port.
- 5. Pour autoriser plusieurs langages d'imprimante dans un même travail, sélectionnez Activé(e) sous Basculement PDL. Cette option permet à l'imprimante de traiter un travail d'impression contenant plusieurs langages d'imprimante. Par exemple, un travail d'impression PostScript contenant un en-tête PCL.
- 6. Sous Les attributs de la page de garde PDL remplacent ceux du fichier de contrôle LPR pour le nom et le propriétaire du travail, sélectionnez Activé(e). Cette fonction permet de remplacer les informations standard affichées sur la page de garde par le nom d'utilisateur et le nom du travail d'impression.
- 7. Sous Travaux à mettre en attente, sélectionnez une option :
	- Aucun (utiliser le nom du travail de la page de garde par défaut de l'imprimante si le fichier de données est le premier) : cette option omet le délai d'attente d'une imprimante pour recevoir les informations de contrôle du travail. Avec cette option, il se peut que les informations de la page de garde ne s'impriment pas correctement.
	- Uniquement ceux dont le fichier de données est reçu en premier : cette option suspend l'impression du travail si le fichier de données du travail est reçu en premier. Dans ce cas, l'imprimante attend d'avoir reçu les informations contenues dans le fichier de contrôle du travail afin que les informations de la page de garde s'impriment correctement.
	- Tous (cohérent avec les implémentations plus anciennes) : cette option met tous les travaux en attente. Le travail est imprimé lorsque l'imprimante reçoit toutes les données du travail. Cette option peut provoquer une diminution de la vitesse d'impression des travaux, mais les informations de page de garde s'impriment correctement.
- 8. Cliquez sur Enregistrer.

# NFC

La technologie de communication en champ proche ou NFC (Near Field Communication) permet aux périphériques de communiquer lorsqu'ils sont proches. NFC permet d'ajouter facilement une imprimante à votre périphérique mobile Android. Une fois l'imprimante ajoutée, il n'est pas nécessaire d'utiliser NFC sur cette imprimante. La fonction NFC nécessite l'installation de l'application de service d'impression Xerox sur l'appareil mobile.

Les imprimantes peuvent communiquer à l'aide de la technologie NFC lorsqu'elles se trouvent à portée de votre appareil mobile.

Remarque : Ces valeurs peuvent varier selon le fabricant du périphérique mobile.

Pour configurer NFC :

- 1. Dans le Serveur Web intégré, cliquez sur Propriétés > Connectivité > Configuration.
- 2. Pour NFC, cliquez sur Modifier.
- 3. Pour Services NFC, sélectionnez Activé(e)(s).
- 4. Cliquez sur Enregistrer.

Remarque : Pour obtenir des détails concernant la configuration et le fonctionnement de l'appareil mobile, reportez-vous au guide d'utilisateur de l'imprimante Xerox.

# NTP

La fonctionnalité Network Time Protocol (NTP) synchronise l'horloge interne du périphérique par le biais d'une connexion réseau. Le périphérique vérifie le serveur NTP lorsque vous activez NTP, quand vous changez les paramètres NTP et toutes les 24 heures pendant le nettoyage de l'appareil. Vous pouvez spécifier la période de temps maximale pour la différence entre l'horloge interne du périphérique et l'horloge du serveur NTP. Si l'horloge interne du périphérique dépasse ce seuil, le périphérique se synchronise automatiquement avec le serveur NTP.

Si votre périphérique utilise DHCP, les adresses et décalages horaires valides sont pris en charge lorsque le serveur DHCP indique un ou plusieurs des éléments suivants :

- Les adresses des serveurs NTP dans le réseau sont spécifiées par DHCP option 42
- Décalage horaire GMT (Greenwich Mean Time)

Si les adresses le décalage reçu du serveur DHCP sont invalides, les valeurs sont ignorées et les valeurs définies manuellement sont appliquées.

- 1. Dans le Serveur Web intégré, cliquez sur Propriétés > Connectivité > Configuration.
- 2. Sous Protocole, pour NTP, cliquez sur Modifier.
- 3. Sous NTP activé, sélectionnez Activé(e).
- 4. Sélectionnez Adresse IPv4 ou Nom d'hôte.
	- Adresse IPv4 : Pour Adresse IP : Port et Adresse IP alternative : Port, saisissez les adresses IP et les numéros de port. Le numéro de port par défaut est 123.
	- Nom d'hôte : Sous Nom d'hôte : Port et Nom d'hôte alternatif : Port, saisissez les noms d'hôtes et les numéros de port. Le numéro de port par défaut est 123.
- 5. Sous Délai de déclenchement de la resynchronisation du périphérique avec NTP, sélectionnez le délai en secondes. Cette valeur varie entre 10 et 150 secondes. La valeur par défaut est de 110 secondes.

Remarque : Toute modification de paramètre entraîne le redémarrage de l'imprimante.

- 6. Pour synchroniser l'heure manuellement, cliquez sur Synchronisation manuelle de l'heure. La page Synchronisation manuelle de l'heure s'affiche accompagnée d'un message L'appareil va redémarrer si des corrections sont nécessaires. Pour synchroniser l'heure, cliquez sur Continuer. Pour mettre en œuvre le changement d'heure, l'imprimante redémarre automatiquement.
- 7. Pour tester la connexion au serveur NTP, cliquez sur Test de destination NTP.

Si le test réussit, un message de confirmation s'affiche.

S'il échoue, un message d'erreur s'affiche. Vérifiez les paramètres du serveur NTP et refaites le test.

8. Cliquez sur Enregistrer.

Toute modification de paramètre peut entraîner le redémarrage de l'imprimante.

## POP3

Le protocole POP3 (Post Office Protocol, version 3) permet aux clients de messagerie électronique de récupérer des courriers électroniques via TCP/IP sur le port réseau 110. Cette imprimante utilise les fonctions POP3 pour les courriels afin de récupérer le courrier électronique.

- 1. Dans le Serveur Web intégré, cliquez sur Propriétés > Connectivité > Configuration.
- 2. Sous Protocole, pour la Configuration POP3, cliquez sur Modifier.
- 3. Sous Informations serveur, sélectionnez IPv4 ou Nom d'hôte.
- 4. Saisissez l'adresse ou le nom du serveur.
- 5. Sous Nom de connexion, entrez le nom attribué à l'imprimante pour établir la connexion au serveur POP3.
- 6. Entrez un mot de passe dans le champ Mot de passe. Sous Ressaisir le mot de passe, entrez à nouveau le mot de passe pour le confirmer.
- 7. Pour enregistrer le nouveau mot de passe, cliquez sur Sélectionner l'enregistrement du nouveau mot de passe.
- 8. Sous Paramètres POP3, sélectionnez Activer la réception des courriers électroniques via POP3.
- 9. Sous Fréquence d'interrogation, tapez une valeur de 1 à 60.
- 10. Cliquez sur Enregistrer.

## Serveur proxy

Un serveur proxy fait office d'intermédiaire entre les clients qui recherchent des services et les serveurs qui les proposent. Le serveur proxy filtre les requêtes des clients. Si les requêtes sont conformes aux règles de filtrage du serveur proxy, celui-ci les accepte et autorise la connexion.

Un serveur proxy répond à deux objectifs principaux :

- Préserver l'anonymat des périphériques qui se trouvent derrière le proxy, à des fins de sécurité.
- Mettre en cache le contenu de ressources telles que les pages Web d'un serveur Web, afin d'accélérer le temps d'accès à ces ressources.

Les paramètres de serveur proxy s'appliquent aux fonctions utilisant HTTP ou HTTPS ; Pour certaines fonctionnalités, vous pouvez utiliser les références de connexion pour permettre la communication entre le client et le serveur proxy.

Les fonctionnalités suivantes utilisent les paramètres du serveur proxy :

- [Services](#page-352-0) distants
- [Numérisation](#page-264-0) flux de travail
- [Configuration](#page-274-0) des paramètres de l'espace d'archivage des groupes de flux de travaux
- [Configuration](#page-421-0) des services extensibles
- Serveur des limites de [travaux](#page-324-0)

Remarque :

- Tous les modèles d'imprimante ne prennent pas tous en charge toutes les fonctions utilisant le serveur proxy.
- Les espaces d'archivage d'un groupe de flux de travaux et les services extensibles ne prennent pas en charge l'authentification proxy.

### **CONFIGURATION DU SERVEUR PROXY**

Si vous utilisez l'authentification proxy, assurez-vous d'avoir créé un compte utilisateur et un mot de passe pour le périphérique, que vous utiliserez pour accéder au serveur proxy. Prenez note du nom d'utilisateur et du mot de passe.

- 1. Dans le Serveur Web intégré, cliquez sur Propriétés > Connectivité > Configuration.
- 2. Dans la zone Protocole, pour Serveur proxy, cliquez sur Modifier.
- 3. En regard de Serveur Proxy HTTP, sélectionnez Activé.
- 4. Sélectionnez le type d'adresse du serveur proxy HTTP. Les options sont Adresse IPv4, Adresse IPv6 ou le Nom d'hôte.
- 5. Saisissez l'adresse du serveur proxy formatée de façon appropriée et le numéro de port.
- 6. Si votre serveur proxy requiert un mot de passe :
	- a. Sélectionnez Le serveur proxy nécessite un mot de passe.

b. Saisissez le nom de connexion et le mot de passe du serveur proxy.

P Remarque : Utilisez les informations de connexion qui sont configurées sur le serveur proxy pour l'appareil.

## 7. Cliquez sur Enregistrer.

Remarque : tous les modèles d'imprimante ne prennent pas en charge toutes les fonctions qui utilisent le serveur proxy.

# Impression Raw TCP/IP

L'impression Raw TCP/IP est utilisée pour ouvrir une connexion TCP au niveau du socket via le port 9100 et pour acheminer un fichier prêt à être imprimé vers la mémoire tampon d'entrée de l'imprimante. Cela ferme alors la connexion, soit après détection d'un caractère de fin de travail dans le PDL, soit après expiration d'un délai prédéfini. Le port 9100 ne nécessite pas de demande LPR depuis l'ordinateur ou l'utilisation d'un LPD sur l'imprimante. Sous Windows, l'impression Raw TCP/IP est sélectionnée en tant que port TCP/IP standard.

Remarque : activez TCP/IP avant d'activer l'impression TCP/IP brute.

## **CONFIGURATION DES PARAMÈTRES D'IMPRESSION RAW TCP/IP**

- 1. Dans le serveur Web intégré, cliquez sur Propriétés > Connectivité > Configuration.
- 2. Sous Protocole, sous Impression Raw TCP/IP, cliquez sur Modifier.
- 3. Sur l'onglet Impression TCP/IP brute, sous Protocole, sélectionnez Activé(e).
- 4. Sous Numéro de port TCP, assurez-vous que le Port 1 est défini sur 9100.

Remarque : Pour émuler HP JetDirect EX Plus 3, réglez le Port 2 sur 9101 et le Port 3 sur 9102.

- 5. Sous Bidirectionnel, pour chaque port actif, sélectionnez Activé(e).
- 6. Sous Nombre maximal de connexions par port, pour chaque port actif, saisissez un nombre entre 1 et 32.
- 7. Sous Fin de la temporisation travaux, pour chaque port actif, entrez une durée en secondes de 0 à 1800.
- 8. Sous Basculement PDL, sélectionnez Activé(e) pour chaque port actif si nécessaire.
	- Remarque : Le basculement PDL permet à l'imprimante de basculer automatiquement entre les PDL pris en charge pour un seul travail.
- 9. Pour enregistrer la nouvelle sélection, appuyez sur Appliquer.
- 10. Pour rétablir tous les paramètres sur leur valeur par défaut, cliquez sur Défaut tout.

## **CONFIGURATION DES PARAMÈTRES D'IMPRESSION RAW TCP/IP AVANCÉS**

- 1. Sur la page Impression TCP/IP brute, cliquez sur l'onglet Avancé.
- 2. Sous Connexions, définissez les options suivantes :
	- Réglez le nombre maximum de connexions par port entre 1 et 32. La valeur de port par défaut est 32.
	- Pour autoriser le traitement de travaux concurrents dans chaque connexion de port, tapez un nombre de travaux entre 0 et 500 sur chaque port. Tapez 0 pour autoriser des travaux concurrents en nombre illimité.
	- Pour limiter le nombre de travaux actifs pour chaque port connecté, entrez une valeur entre 0 et 32768. Tapez 0 pour autoriser des travaux actifs en nombre illimité.

3. Sous Détermination de la fin des travaux :

Entrez une valeur de Fin du délai d'attente du travail entre 0 et 1800 secondes pour indiquer le temps restant avant le traitement d'un travail contenant un indicateur de fin de travail. Le délai par défaut est de 300 secondes. Entrez 0 pour désactiver la fin de la détection des travaux par temporisation.

4. Sous Données transmises par le canal arrière :

Pour qu'il soit possible d'intercaler les données de plusieurs travaux, activez l'option Transmettre les données au client par le biais d'un canal arrière (back-channel), puis l'option L'ordre des données transmises par le canal arrière est incorrect.

Remarque : l'option L'ordre des données transmises par le canal arrière est incorrect est disponible uniquement lorsque l'option Transmettre les données au client par le biais d'un canal arrière (backchannel) est activée.

- 5. Sous Impression de pages de garde :
	- Pour limiter l'impression d'une page de garde à certains travaux uniquement, sélectionnez les types de travaux voulus dans le menu déroulant Page de garde activée. Vous avez le choix entre Premier travail uniquement, Aucun travail ou Tous les travaux.
	- Pour imprimer une page de garde avant chaque document PDL au sein d'un même travail, sélectionnez Activer pour Page de garde pour chaque document de travail.
	- Pour limiter l'impression d'une page de garde uniquement aux travaux qui en font la demande au moyen d'une requête PJL, sélectionnez Activer pour Page de garde du travail contenant uniquement des commandes PJL.
- 6. Divers
	- Pour permettre à l'imprimante de basculer entre plusieurs documents PDL au sein d'un même travail, sélectionnez Activé(e) pour l'option Basculement PDL dans le travail PJL.
	- Pour forcer l'analyse des données des travaux, sélectionnez Activer pour Remplacement de l'analyse des données des travaux.

Remarque : les données du travail ne sont pas analysées lorsque les options Basculement PDL et communication bidirectionnelle sont désactivées.

7. Cliquez sur Appliquer pour enregistrer les nouveaux paramètres ou sur Effacer pour conserver les paramètres précédents.

Cliquez sur Défaut tout pour rétablir les valeurs par défaut des paramètres.

## SLP

Les imprimantes utilisent le protocole SLP (Service Location Protocol) pour signaler et rechercher des services sur un réseau local sans configuration préalable. Lorsque SLP est activé, l'imprimante agit comme agent de services (Service Agent ou SA) et signale ses services aux agents utilisateurs (User Agents ou UA) sur le réseau utilisant SLP.

Les agents annuaire correspondent à des composants qui placent des services en mémoire cache. Ils sont utilisés au sein de réseaux de grande taille afin de limiter le volume de trafic. Les agents annuaire sont facultatifs. Si un agent annuaire est présent, il est demandé aux Agents utilisateur (UA) et aux Agents système de l'utiliser au lieu de communiquer directement avec l'imprimante.

### **CONFIGURATION DE SLP**

- 1. Dans le Serveur Web intégré, cliquez sur Propriétés > Connectivité > Configuration.
- 2. Dans la zone Protocole, pour SLP, cliquez sur Modifier.
- 3. Pour Protocole, sélectionnez Activé(e).
- 4. Pour Agent annuaire (DA), tapez l'adresse IP de l'agent annuaire (DA), le cas échéant.
- 5. Pour grouper les services, sous Étendue 1, 2 et 3, tapez un nom, le cas échéant. Les imprimantes ne peuvent pas reconnaître les services qui se trouvent dans des étendues différentes.
- 6. Pour Type de message, sélectionnez une option.
	- Multidestination : Multidestination achemine les paquets multidestination entre les sous-réseaux.
	- Diffusion : Diffusion n'achemine pas les paquets entre les sous-réseaux.
- 7. Sous Radius multidestinataire, tapez une valeur de 0 à 255.

Celle-ci définit le nombre de routeurs que le paquet multidestinataire peut traverser.

8. Pour Maximum Transmission Unit (MTU) (Unité de transmission maximale), tapez une valeur entre 484 et 32768.

Remarque : L'unité de transmission maximale d'IP sur Ethernet est 1500 octets.

9. Cliquez sur Enregistrer.

# Client ThinPrint

Pour le flux de travail ThinPrint, un serveur ThinPrint comprime votre travail d'impression ThinPrint. Si vous sélectionnez l'option de chiffrement, le serveur chiffre le travail ThinPrint. Votre périphérique Xerox est une imprimante client ThinPrint qui reçoit, décompresse et déchiffre les données d'impression, puis imprime le travail. ThinPrint est désactivé par défaut. Pour obtenir des informations sur les serveurs ThinPrint, reportez-vous à *Thin-Print Engine on Print Servers (Moteur ThinPrint sur les serveurs d'impression)* sur le site Web de [ThinPrint](https://help.thinprint.com/support/documentation/) dans la section [Manuals](https://help.thinprint.com/support/documentation/) & Guides.

## **EXIGENCES DU CERTIFICAT CLIENT THINPRINT**

Pour le chiffrement du canal ThinPrint TLS, des certificats sont exigés à la fois sur le serveur ThinPrint et sur le périphérique Xerox. Les certificats peuvent être créés par un serveur individuel d'autorité de certification, sur le site du client, ou par une source de certification officielle. Reportez-vous à [Certificats](#page-182-0) de sécurité et *Créer des certificats* à la section Manuels et guides [ThinPrint](https://help.thinprint.com/support/documentation/).

- Le serveur ThinPrint exige un certificat d'authentification de serveur et le certificat racine de l'autorité de certification correspondante. Le certificat racine de l'autorité de certification est le certificat de l'autorité de certification qui a signé le certificat d'authentification du serveur.
- Le périphérique Xerox nécessite un certificat d'authentification de serveur ThinPrint signé par la même autorité de certification racine que le certificat d'authentification du serveur ThinPrint.
- Pour télécharger des certificats à partir de la page de gestion des certificats, vous devez entrer les informations d'identification de l'administrateur système. En tant qu'administrateur système, après avoir téléchargé un certificat, sur la page ThinPrint de votre périphérique Xerox, sélectionnez et attribuez le certificat au cryptage ThinPrint.

Remarque : Le certificat d'authentification du serveur ThinPrint sur le périphérique et le certificat d'authentification du serveur ThinPrint sur le serveur peuvent être identiques ou différents. Il est recommandé que chaque appareil ait un certificat unique.

### **CONFIGURER UN CLIENT THINPRINT**

Pour configurer votre imprimante en tant que client ThinPrint :

- 1. Dans le Serveur Web intégré, cliquez sur Propriétés > Connectivité > Configuration.
- 2. Dans la zone Protocole, cliquez sur Modifier en regard de ThinPrint.
- 3. En regard de Impression ThinPrint, sélectionnez Activé(e).

Remarque : Le Nom de l'imprimante est un champ en lecture seule, basé sur le Nom du périphérique.

4. Pour ajouter des imprimantes à un groupe nommé, entrez le nom du groupe dans le champ Classe d'imprimantes. Vous pouvez entrer jusqu'à sept caractères ASCII ou des caractères spéciaux dans le champ Classe d'imprimantes.

- 5. La taille du paquet détermine la taille de l'unité pour transférer les données d'impression. Pour définir la taille du paquet, choisissez une option :
	- Pour autoriser le serveur ThinPrint à déterminer la taille du paquet, sélectionnez Autoriser automatiquement le serveur ThinPrint à choisir.
	- Pour changer le paramètre par défaut, effacez Autoriser automatiquement le serveur ThinPrint à choisir. Entrez une valeur de 200 à 64000.
- 6. Le port TCP par défaut est 4000. Pour utiliser un autre port, dans le champ Port TCP, entrez un numéro de port.
- 7. Pour activer le chiffrement pour votre travail impression ThinPrint, sélectionnez Activer TLS.
- 8. En regard de Sélectionner un certificat ThinPrint, sélectionnez un certificat pour votre appareil Xerox.
	- Si vous choisissez d'utiliser TLS, vous ne pouvez imprimer un travail ThinPrint à moins d'avoir installé un certificat ThinPrint sur votre périphérique Xerox.
	- Si le certificat ThinPrint n'est pas installé sur votre périphérique Xerox, téléchargez-le. Pour obtenir les instructions de téléchargement du certificat ThinPrint, dans la section Chiffrement ThinPrint, cliquez sur l'icône I.
	- Pour télécharger un certificat ThinPrint, cliquez sur le lien Afficher les certificats du périphérique Xerox. Pour plus d'informations, reportez-vous à la section Création et [installation](#page-183-0) d'un certificat de [périphérique](#page-183-0) Xerox®.
	- Une fois l'installation d'un certificat ThinPrint réussie, celui-ci est disponible dans le menu Sélectionner le certificat ThinPrint.
	- Remarque : Le chiffrement ThinPrint nécessite que votre périphérique Xerox et le serveur ThinPrint aient une configuration identique. Si les deux systèmes ne sont pas configurés de la même manière, les soumissions de travaux seront impossibles.

## Archivage SMB

Vous pouvez spécifier les options d'authentification Kerberos pour les fonctions qui permettent d'archiver des images dans un emplacement réseau partagé par SMB.

### **CONFIGURATION DES OPTIONS D'AUTHENTIFICATION KERBEROS POUR SMB**

- 1. Dans le Serveur Web intégré, cliquez sur Propriétés > Connectivité > Configuration.
- 2. Dans le champ Protocole, cliquez sur Modifier pour Archivage SMB.
- 3. Dans la section Avec des tickets Kerberos, sélectionnez l'une des options suivantes pour les fonctions Numérisation par flux de travaux, Fax serveur et Numériser vers le répertoire principal :
	- Toujours archiver avec un ticket Kerberos : cette option ordonne à l'imprimante de tenter d'utiliser l'authentification Kerberos pour accéder à l'emplacement réseau partagé par SMB. Configurez l'authentification réseau ou l'authentification par carte à puces à l'aide du serveur Kerberos.
	- Préférer l'archivage avec un ticket Kerberos : cette option ordonne à l'imprimante de s'authentifier sur l'emplacement réseau partagé par SMB avec un ticket Kerberos si disponible. Si aucun ticket Kerberos n'est disponible ou en cas d'échec de l'authentification Kerberos, l'imprimante tente de s'authentifier avec d'autres méthodes, comme NT ou NTLM.
	- Ne pas archiver avec un ticket Kerberos : cette option ordonne à l'imprimante de tenter de s'authentifier sur l'emplacement réseau partagé par SMB avec d'autres méthodes, comme NT ou NTLM. Ne sélectionnez pas cette option lorsque l'authentification par carte à puces est activée. La sélection de cette option alors que l'authentification par carte à puces est activée entraîne l'échec de la transmission de fichiers par SMB et l'affichage d'un message d'erreur sur l'écran tactile.
- 4. La zone Sans ticket Kerberos répertorie les fonctions qui utilisent SMB, mais qui ne peuvent pas utiliser l'authentification Kerberos. Désactivez ces fonctions ou bien configurez-les afin d'utiliser un autre protocole que SMB pour la conformité avec FIPS 140. Pour accéder à la page de configuration d'une fonction répertoriée, cliquez sur le lien correspondant.
- 5. Dans la zone Version de protocole SMB, sélectionnez au moins une version du protocole SMB.
	- SMBv3 : cette option indique au périphérique d'utiliser le protocole SMBv3. SMBv3 est activé par défaut. Sélectionnez la version SMBv3 la plus élevée prise en charge sur le périphérique.
	- SMBv2 : cette option indique au périphérique d'utiliser le protocole SMBv2. SMBv2 est activé par défaut.
	- SMBv1 : cette option indique au périphérique d'utiliser le protocole SMBv1. SMBv1 est activé par défaut.

Remarque : Si SMBv3 et SMBv1 sont tous deux activés, SMBv2 est également activé.

6. Cliquez sur Enregistrer.

## Serveur SMTP

SMTP (Simple Mail Transfer Protocol) est une norme Internet qui permet la transmission de courriers électroniques sur des réseaux IP. Votre imprimante fait appel à SMTP pour transmettre des images numérisées et des alertes par courrier électronique.

## **CONFIGURATION DES PARAMÈTRES DE SERVEUR SMTP**

- 1. Dans le Serveur Web intégré, cliquez sur Propriétés > Connectivité > Configuration.
- 2. Sous Protocole, en regard de SMTP, cliquez sur Modifier.
- 3. Pour permettre à DNS de trouver automatiquement un serveur SMTP sur le réseau, sélectionnez Utiliser DNS, sous Serveur.
- 4. Pour spécifier un serveur SMTP manuellement, sélectionnez Spécifier le serveur SMTP manuellement.
	- 1. Sélectionnez une option pour Type d'adresse. Les options disponibles sont Adresse IPv4, Adresse IPv6 ou Nom d'hôte.
	- 2. Saisissez l'adresse au format correct, ainsi que le numéro de port.
- 5. Renseignez le champ Adresse électronique du périphérique.
- 6. Cliquez sur Appliquer.

#### **CONFIGURATION DES PARAMÈTRES D'AUTHENTIFICATION SMTP**

- 1. Dans le Serveur Web intégré, cliquez sur Propriétés > Connectivité > Configuration.
- 2. Sous Protocole, en regard de SMTP (Courrier électronique), cliquez sur Modifier.
- 3. Sur la page SMTP (Courrier électronique), cliquez sur l'onglet Authentification SMTP.
- 4. Sélectionnez l'une des options suivantes pour les références de connexion utilisées pour les travaux envoyés via courrier électronique par l'utilisateur.
	- Aucun(e) : aucun nom d'utilisateur ou mot de passe n'est exigé lorsque l'imprimante accède au serveur.
	- Périphérique : cette option utilise les informations indiquées dans les champs Nom de connexion et Mot de passe pour accéder au serveur.

Activez Sélectionner l'enregistrement du nouveau mot de passe pour mettre à jour le mot de passe associé à un nom de connexion existant.

• Utilisateur connecté : Cette option utilise les références de connexion de l'utilisateur authentifié pour accéder au serveur.

Remarque : Si la méthode d'authentification réseau choisie requiert l'utilisation d'un serveur Kerberos et que vous voulez employer des tickets Kerberos, sélectionnez Toujours sous Utiliser des tickets Kerberos.

• Invite sur le panneau de commande du périphérique : Les utilisateurs saisissent leur nom de connexion et leur mot de passe sur le panneau de commande.

- 5. Sélectionnez l'une des options suivantes pour les références de connexion utilisées pour les travaux envoyés via courrier électronique par le périphérique :
	- Aucun(e) : aucun nom d'utilisateur ou mot de passe n'est exigé lorsque l'imprimante accède au serveur.
	- Périphérique : cette option utilise les informations indiquées dans les champs Nom de connexion et Mot de passe pour accéder au serveur.

Activez Sélectionner l'enregistrement du nouveau mot de passe pour mettre à jour le mot de passe associé à un nom de connexion existant.

6. Cliquez sur Appliquer.

## **CONFIGURATION DES PARAMÈTRES DE CRYPTAGE DE LA CONNEXION SMTP**

- 1. Dans le Serveur Web intégré, cliquez sur Propriétés > Connectivité > Configuration.
- 2. Sous Protocole, sous SMTP (Courrier électronique), cliquez sur Modifier.
- 3. Sur la page SMTP (Courrier électronique), cliquez sur l'onglet Cryptage de la connexion.
- 4. Pour crypter la communication SMTP, sélectionnez une option Méthode de cryptage utilisée par les périphériques lors de la communication avec le serveur SMTP.

Remarque : Si vous ne connaissez pas la méthode de cryptage utilisée par votre serveur, sélectionnez STARTTLS (si disponible). Si vous sélectionnez STARTTLS (si disponible), l'imprimante tente d'utiliser STARTTLS. Si votre serveur ne prend pas en charge STARTTLS, la communication SMTP n'est pas cryptée.

5. Cliquez sur Appliquer.

#### **CONFIGURATION DE LA GESTION DE LA TAILLE DES FICHIERS SMTP**

- 1. Sur la page SMTP (Courrier électronique), cliquez sur l'onglet Gestion de la taille des fichiers.
- 2. Pour définir la taille maximale des messages avec pièces jointes, indiquez une valeur comprise entre 512 et 20480 Ko dans le champ Taille maximum du message.
- 3. Pour améliorer la vitesse de transmission, définissez la division des messages en divers fragments, de 1 à 500.
- 4. Pour définir la taille maximale des travaux, indiquez une valeur comprise entre 512 et 2000000 Ko dans le champ Taille totale du travail.
- 5. Si vous avez sélectionné plusieurs fragments sous Nombre de fragments, sélectionnez une option sous Division des courriers électroniques.
	- Division par page : le travail ne sera pas reconstitué par le client de messagerie à la réception.
	- Division automatique : le travail sera reconstitué par le client de messagerie à la réception.
- 6. Cliquez sur Appliquer.

## **TEST DES PARAMÈTRES DE CONFIGURATION SMTP**

- 1. Sur la page SMTP (Courrier électronique), cliquez sur l'onglet Tester la configuration.
- 2. Sous Adresse destinataire, tapez une adresse électronique.
- 3. Pour envoyer un courrier test à l'adresse, cliquez sur Envoyer courrier électronique.

Si la transmission de courrier, réussit, un message de confirmation s'affiche. Si la transmission échoue, un message d'erreur s'affiche.

# État

Le protocole SNMP (Simple Network Management Protocol) est une série de protocoles réseau conçue pour vous aider à gérer et à surveiller les périphériques présents sur votre réseau.

Vous pouvez utiliser les pages de configuration SNMP du serveur Web intégré pour :

- Activer ou désactiver les interruptions génériques d'échec d'authentification.
- Activer SNMPv3 pour créer une chaîne cryptée pour la gestion de la sécurité de l'imprimante.
- Affecter des options de confidentialité, des protocoles d'authentification et des clés aux comptes utilisateur administratif et principaux.
- Affecter un accès en lecture et en écriture aux comptes utilisateur.
- Limiter l'accès SNMP à l'imprimante en utilisant des hôtes.

## **ACTIVATION DE SNMP**

- 1. Dans le Serveur Web intégré, cliquez sur Propriétés > Connectivité > Configuration.
- 2. Dans la zone Protocole, pour SNMP, cliquez sur Modifier.
- 3. Pour SNMPv1/v2c, sélectionnez Activer les protocoles SNMP v1/v2c, puis sélectionnez une option :
	- Pour activer le protocole SNMPv1/v2c pour un accès en lecture et en écriture, cochez la case pour Autoriser le protocole SNMP v1/v2c Set.
	- Pour activer le protocole SNMPv1/v2c pour un accès en lecture seulement, désélectionnez Autoriser le protocole SNMP v1/v2c Set.
- 4. Pour modifier les propriétés SNMPv1/v2c, cliquez sur Modifier les propriétés SNMP v1/v2c. Pour plus d'informations, reportez-vous à la section [Configuration](#page-108-0) de SNMPv1/v2c.
- 5. Pour SNMPv3, sélectionnez Activer le protocole SNMP v3, puis sélectionnez une option.
	- Pour activer le protocole SNMPv3 pour un accès en lecture et en écriture, cochez la case pour Autoriser le protocole SNMP v3 Set.
	- Pour activer le protocole SNMPv1/SNMPv3 pour un accès en lecture seulement, désélectionnez Autoriser le protocole SNMP v3 Set.
- 6. Pour configurer SNMPv3, cliquez sur Modifier les propriétés SNMP v3. Pour plus d'informations, reportezvous à la section [SNMPv3.](#page-108-1)
- 7. Pour inviter l'imprimante à produire une interruption pour chaque demande SNMP traitée avec un nom de communauté invalide, sous Interruptions génériques d'échec d'authentification, sélectionnez Activé(e).
- 8. Cliquez sur Enregistrer.
## **CONFIGURATION DE SNMPV1/V2C**

SNMP version 1 (SNMPv1) correspond à l'implémentation initiale du protocole SNMP. SNMPv1 fonctionne avec des protocoles tels que UDP (User Datagram Protocol) et IP.

SNMPv2c inclut des améliorations par rapport à SNMPv1, notamment en termes de performances, de confidentialité et de communication entre responsables. Toutefois, SNMPv2c utilise le même schéma de sécurité simple que SNMPv1, lequel repose sur un nom de communauté.

- 1. Dans le Serveur Web intégré, cliquez sur Propriétés > Connectivité > Configuration.
- 2. Dans la zone Protocole, pour SNMP, cliquez sur Modifier.
- 3. Cliquez sur Modifier les propriétés SNMP v1/v2c.
- 4. En regard de Nom de communauté GET, entrez un nom.
- 5. En regard de Nom de communauté SET, entrez un nom.

## Remarque :

- La première fois que vous accédez à l'imprimante, Nom de communauté SET est défini sur le numéro de série du périphérique. Une fois que l'administrateur système a réinitialisé le mot de passe admin, Nom de communauté SET est défini sur des valeurs par défaut typiques.
- Toute modification des noms de communauté GET ou SET pour ce périphérique doit être répercutée au niveau des noms de communauté GET ou SET des applications qui utilisent SNMP.
- 6. En regard de Confirmer le nom de communauté SET, saisissez de nouveau le nom de communauté SET.
- 7. Pour enregistrer le nom de communauté SET, cochez l'option Sélectionner pour enregistrer le nouveau nom de communauté SET.
- 8. Dans le champ Nom de communauté TRAP, entrez un nom.
	- Remarque : Utilisez le nom de communauté TRAP par défaut pour préciser le nom de communauté par défaut de toutes les interruptions générées par l'imprimante. Les noms de communautés TRAP des interruptions individuelles de chaque adresse de destination des interruptions peuvent remplacer le nom de communauté. Assurez-vous que chaque nom de communauté TRAP est unique.
- 9. Cliquez sur Enregistrer pour appliquer les nouveaux paramètres ou sur Effacer pour rétablir les paramètres précédents.
- 10. Pour revenir à la page précédente, appuyez sur Annuler.

#### **SNMPV3**

SNMPv3 correspond à la version standard actuelle de SNMP, définie par l'IETF (Internet Engineering Task Force). Cette version propose trois fonctions de sécurité importantes :

- Intégrité des messages, afin de veiller à ce que les paquets ne soient pas altérés en cours de transfert
- Authentification, pour vérifier que le message provient d'une source valide
- Chiffrement (cryptage) des paquets, pour éviter tout accès non autorisé

Lorsque vous accédez initialement à l'imprimante, les mots de passe SNMPv3 sont définis au numéro de série

de l'appareil. Une fois que l'administrateur système a réinitialisé le mot de passe admin, les mots de passe SNMPv3 sont définis aux valeurs par défaut typiques.

#### **Configuration de SNMPv3**

- 1. Dans le Serveur Web intégré, cliquez sur Propriétés > Connectivité > Configuration.
- 2. Dans la zone Protocole, pour SNMP, cliquez sur Modifier.
- 3. Cliquez sur Modifier les propriétés SNMP v3.
- 4. Sous Sécurité, sélectionnez les protocoles Authentification et cryptage pour SNMPv3.
- 5. Pour configurer le compte Administrateur :
	- a. Sous Administrateur de compte, sélectionnez Compte activé.
	- b. Saisissez le nom d'utilisateur du compte administrateur.
	- c. Saisissez le mot de passe d'authentification, puis confirmez-le.
	- d. Saisissez le mot de passe confidentiel, puis confirmez-le.

 $\mathscr{P}$  Remarque :

- Assurez-vous que les mots de passe comportent au moins 8 caractères.
- Pour définir les informations d'identification du compte sur les valeurs par défaut, sélectionnez Défaut tout.
- 6. Pour offrir aux clients de Xerox et aux pilotes d'impression un accès limité à des objets sur l'appareil, sous Pilotes d'impression/Compte clients à distance, sélectionnez les paramètres de configuration :
	- a. Sous Compte des pilotes d'imprimante/clients distants, cliquez sur Compte activé.
	- b. Sous Compte de pilote, saisissez le nom d'utilisateur du compte. Le nom du compte de pilote doit être différent de celui de l'administrateur.
	- c. Sous Mot de passe d'authentification, saisissez et confirmez le mot de passe.
	- d. Sous Mot de passe confidentiel, saisissez et confirmez le mot de passe.

 $\mathbb{Z}$  Remarque :

- Assurez-vous que les mots de passe comportent au moins 8 caractères.
- Pour définir les informations d'identification du compte sur les valeurs par défaut, sélectionnez Défaut tout.
- 7. Cliquez sur Enregistrer pour appliquer les nouveaux paramètres ou sur Effacer pour rétablir les paramètres précédents.
- 8. Pour revenir à la page précédente, appuyez sur Annuler.

## **CONFIGURATION DES PARAMÈTRES SNMP AVANCÉS**

Vous pouvez ajouter, modifier ou supprimer les adresses IP de stations de travail de gestion de réseau recevant des interruptions de l'imprimante.

Pour configurer des paramètres avancés :

- 1. Dans le Serveur Web intégré, cliquez sur Propriétés > Connectivité > Configuration.
- 2. Dans la zone Protocole, pour SNMP, cliquez sur Modifier.
- 3. Cliquez sur Paramètres avancés.
	- Pour ajouter une adresse IP de destination des interruptions, cliquez sur Ajouter adresse IP sous Adresses de destination des interruptions.
	- Pour modifier une adresse, cliquez sur Modifier.
	- Pour supprimer une adresse, cochez la case sous l'adresse et cliquez sur Supprimer.

#### **Ajout ou modification d'une adresse IP de destination des interruptions**

- 1. Sur la page Paramètres avancés, cliquez sur Ajouter adresse IP ou sélectionnez une adresse existante et cliquez sur Modifier.
- 2. Saisissez l'adresse IP de l'hôte exécutant le gestionnaire SNMP recevant les interruptions.
- 3. Saisissez le numéro de port UDP. La valeur par défaut est 162 pour les interruptions.
- 4. Sélectionnez la version de SNMP en fonction des capacités du système qui reçoit les interruptions.
- 5. Sélectionnez le type d'interruptions gérées par le gestionnaire SNMP sous Interruptions attendues.
- 6. Cliquez sur Enregistrer pour appliquer les nouveaux paramètres ou sur Annuler pour conserver les paramètres précédents.
- 7. Cliquez sur Annuler pour revenir à la page précédente.

# **WSD**

WSD (Web Services for Devices) est une technologie Microsoft qui fournit une méthode standard pour la détection et l'utilisation de périphériques connectés à un réseau. Elle est prise en charge dans Windows Vista, Windows Server 2008 et sur les systèmes d'exploitation les plus récents. WSD est l'un des divers protocoles de communication pris en charge.

## **ACTIVATION DE WSD**

- 1. Dans le Serveur Web intégré, cliquez sur Propriétés > Connectivité > Configuration.
- 2. Sous Protocole, en regard de WSD, cliquez sur Modifier.
- 3. Sous Services WSD, sélectionnez Activé(e).
- 4. Cliquez sur Enregistrer.

# <span id="page-112-0"></span>Sécurité

Ce chapitre contient :

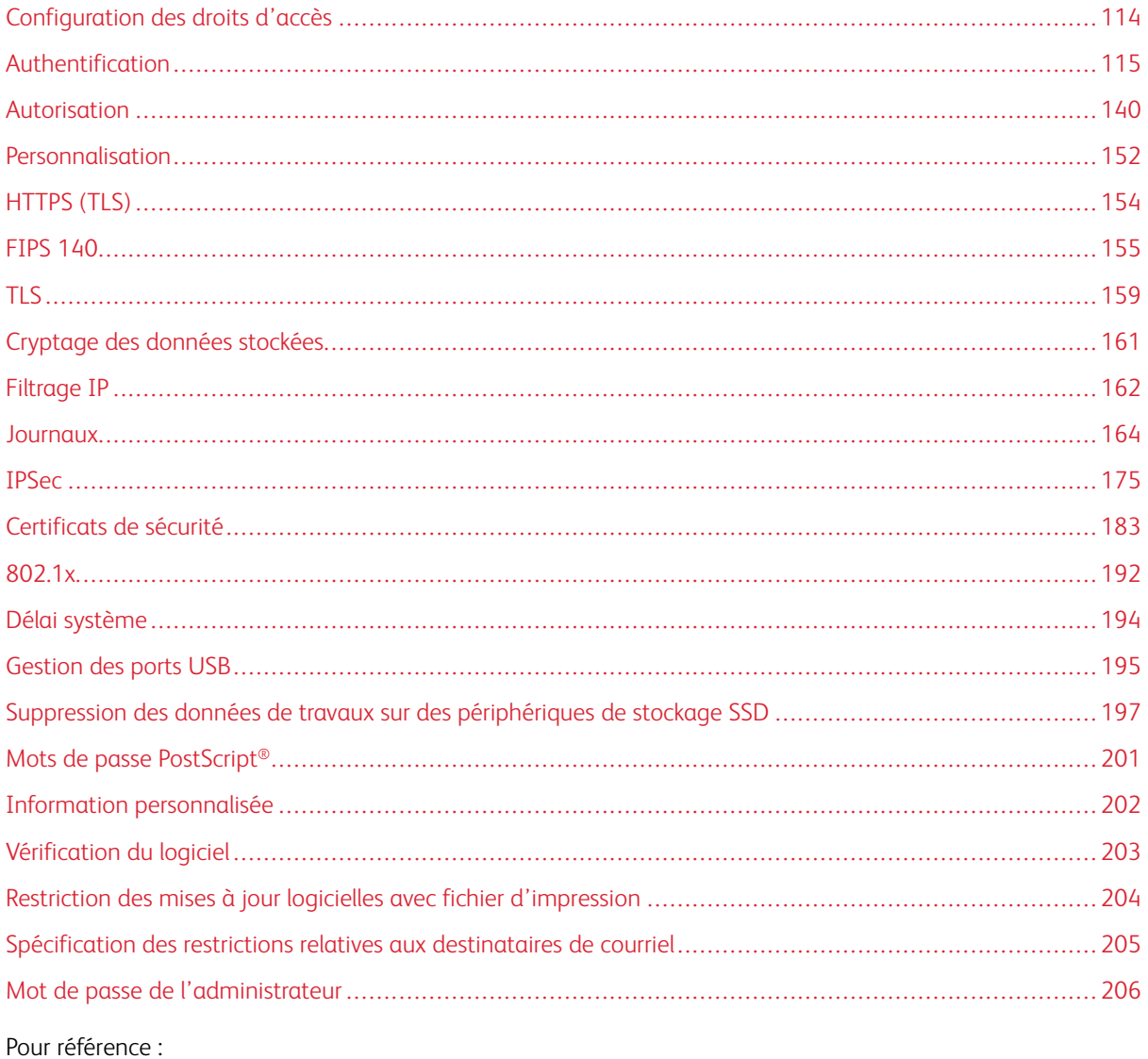

www.xerox.com/security

# <span id="page-113-0"></span>Configuration des droits d'accès

Vous pouvez contrôler l'accès aux applications et aux fonctions au travers des fonctions d'authentification et d'autorisation. La personnalisation permet à l'imprimante de récupérer des informations utilisateur pour personnaliser les fonctions.

# <span id="page-114-0"></span>Authentification

L'authentification est le processus de confirmation de votre identité. Lorsque l'administrateur système active l'authentification, l'imprimante compare les informations fournies à une autre source d'informations, comme un annuaire LDAP. Les informations peuvent être un nom utilisateur et un mot de passe, ou des informations mémorisées sur une carte magnétique, de proximité ou à puce. Si les informations sont valides, vous êtes considéré comme un utilisateur authentifié.

La page Méthodes de connexion dans le serveur Web intégré contient des liens vers les paramètres de configuration de l'authentification et de la personnalisation. Il existe plusieurs manières d'authentifier un utilisateur :

- Nom d'utilisateur / Mot de passe Valider sur le périphérique : cette option active l'authentification locale. Les utilisateurs doivent prouver leur identité en tapant un nom d'utilisateur et un mot de passe sur le panneau de commande ou dans le Serveur Web intégré. L'imprimante compare les références de l'utilisateur aux informations mémorisées dans la base de données des utilisateurs. Utilisez cette méthode authentification locale lorsque le nombre d'utilisateurs est limité ou lorsque vous n'avez pas accès à un serveur d'authentification. Pour plus d'informations, reportez-vous à la section Configurer les [paramètres](#page-116-0) [d'authentification](#page-116-0) locale.
- Nom d'utilisateur / Mot de passe Valider sur le réseau : Cette option active l'authentification réseau. Les utilisateurs doivent prouver leur identité en tapant un nom d'utilisateur et un mot de passe sur le panneau de commande ou dans le serveur Web intégré. L'imprimante compare les références utilisateur avec les informations stockées sur le serveur d'authentification. Pour plus d'informations, reportez-vous à la section Configuration des paramètres [d'authentification](#page-121-0) réseau.

Remarque : L'imprimante peut utiliser l'un des types de serveurs d'authentification suivants : Kerberos, LDAP ou SMB.

- Authentification d'appoint : Cette option permet d'authentifier un lecteur de carte de proximité. Les utilisateurs se servent d'une carte d'identification préprogrammée pour s'authentifier sur le panneau de commande. Pour utiliser cette méthode, procurez-vous puis installez un lecteur de cartes USB et un serveur d'authentification qui prend en charge l'API d'authentification d'appoint Xerox®. Pour plus d'informations, reportez-vous à la section Configuration des paramètres [d'authentification](#page-124-0) d'appoint.
- Xerox Workplace Cloud : Cette option permet l'authentification basée sur le cloud. L'imprimante se connecte directement à la solution Xerox® Workplace Cloud. Cette méthode offre de multiples options pour l'authentification. Pour prouver leur identité, les utilisateurs peuvent utiliser des méthodes telles que l'authentification mobile NFC ou des codes QR, utiliser une carte d'identification, ou saisir un nom d'utilisateur et un mot de passe sur le panneau de commande ou dans le serveur Web intégré. Pour plus d'informations, reportez-vous à la section Configuration des paramètres [d'authentification](#page-126-0) Xerox Workplace Cloud.
- Xerox Secure Access Unified ID System : cette option permet d'authentifier Xerox Secure Access Unified ID System®. Les utilisateurs présentent une carte d'identification préprogrammée à un lecteur de cartes pour s'authentifier sur le panneau de commande. L'imprimante compare les références utilisateur avec les informations stockées sur le serveur Xerox Secure Access. Pour utiliser cette méthode d'authentification, procurez-vous et installez Xerox Secure Access Unified ID System®. Pour plus d'informations, reportez-vous à la section Configurer les paramètres [d'authentification](#page-128-0) Xerox Secure Access Unified ID System®.
- Cartes à puces : Cette option permet d'authentifier un lecteur de carte à puces. Les utilisateurs se servent d'une carte d'identification préprogrammée pour s'authentifier sur le panneau de commande. Pour utiliser cette méthode, achetez et installez un lecteur de carte à puces, par exemple le Kit d'activation de carte

Common Access. Pour plus d'informations, reportez-vous à la section [Configuration](#page-131-0) des paramètres [d'authentification](#page-131-0) par carte à puces.

- Remarque : De nouvelles cartes d'identification et de nouveaux systèmes de lecture de cartes sont lancés en permanence. Pour vous assurer que votre imprimante prend en charge les dernières cartes et périphériques disponibles, des correctifs logiciels sont fournis sur le site Web de Xerox. Avant de configurer l'authentification par carte à puce, assurez-vous que les derniers correctifs logiciels sont installés sur votre appareil.
- Authentification personnalisée : La méthode d'authentification nécessite une clé d'installation de fonction. Une fois que vous avez entré la clé d'installation de fonction, la méthode Authentification personnalisée est disponible pour la configuration. Pour plus d'informations, reportez-vous à la section [Configuration](#page-136-0) des paramètres [d'authentification](#page-136-0) personnalisés.

## <span id="page-115-0"></span>**DÉFINIR LA MÉTHODE DE CONNEXION POUR LE PANNEAU DE COMMANDE**

- 1. Dans le Serveur Web intégré, cliquez sur Propriétés > Connexion/Autorisations/Comptabilité.
- 2. Cliquez sur Méthodes de connexion.
- 3. Sous Panneau de commande et Méthodes de connexion, cliquez sur Modifier.
- 4. Sous Connexion à partir du panneau de commande, sélectionnez une option.
- 5. Si vous avez sélectionné Authentification d'appoint, Xerox Workplace Cloud, Cartes à puce ou Authentification personnalisée comme méthode d'authentification, vous pouvez également autoriser les utilisateurs à se connecter sur le panneau de commande. Sous Connexion alternative à partir du panneau de commande, sélectionnez Nom d'utilisateur / Mot de passe - Valider sur le réseau.

Remarque : La méthode Autre connexion au panneau de commande permet aux utilisateurs de se connecter sans utiliser une carte à puces. Cette option est utile si les utilisateurs perdent leur carte à puces, mais ont besoin d'accéder à l'imprimante.

6. Cliquez sur Enregistrer.

Remarque : La première fois que vous sélectionnez des cartes à puce comme méthode d'authentification, il vous est demandé de fournir une clé d'activation de fonction. La clé d'activation de fonction est incluse dans le système de lecteur de carte à puce que vous avez acheté, par exemple Kit d'activation de carte Common Access.

Après avoir défini la méthode de connexion, le tableau des Paramètres de configuration sur la page Méthodes de connexion indique les paramètres disponibles pour la méthode d'authentification que vous avez sélectionnée. Configurez les paramètres requis.

## **DÉFINITION DE LA MÉTHODE DE CONNEXION POUR LE SERVEUR WEB INTÉGRÉ**

- 1. Dans le Serveur Web intégré, cliquez sur Propriétés > Connexion/Autorisations/Comptabilité.
- 2. Cliquez sur Méthodes de connexion.
- 3. Sous Panneau de commande et Méthodes de connexion, cliquez sur Modifier.

4. Sous Connexion au site Web, sélectionnez une option.

Remarque : L'option Connexion ou site Web est disponible lorsque vous activez l'une des méthodes de connexion suivantes pour le panneau de commande :

- Authentification d'appoint
- Xerox Workplace Cloud
- Xerox Secure Access Unified ID System
- Cartes à puce
- Authentification personnalisée
- 5. Cliquez sur Enregistrer.

Après avoir défini la méthode de connexion, le tableau des Paramètres de configuration sur la page Méthodes de connexion indique les paramètres disponibles pour la méthode d'authentification que vous avez sélectionnée. Configurez les paramètres requis.

## <span id="page-116-0"></span>**CONFIGURER LES PARAMÈTRES D'AUTHENTIFICATION LOCALE**

Lorsque vous configurez l'authentification locale, l'utilisateur prouve son identité en saisissant un nom d'utilisateur et un mot de passe sur le panneau de commande ou dans le serveur Web intégré. Le périphérique compare les références de l'utilisateur aux informations mémorisées dans la base de données des utilisateurs. Utilisez la méthode authentification locale lorsque le nombre d'utilisateurs est limité ou lorsque vous n'avez pas accès à un serveur d'authentification.

La page Méthodes de connexion dans le serveur Web intégré contient des liens vers les paramètres de configuration de l'authentification et de la personnalisation.

- 1. Dans le Serveur Web intégré, cliquez sur Propriétés > Connexion/Autorisations/Comptabilité > Méthodes de connexion.
- 2. Définissez la méthode de connexion sur Nom d'utilisateur / Mot de passe Valider sur le périphérique. Pour plus d'informations, reportez-vous à la section Définir la méthode de [connexion](#page-115-0) pour le panneau de [commande](#page-115-0).
- 3. Dans le tableau des Paramètres de configuration, configurez les options pour l'authentification personnalisée :
	- Pour ajouter les informations de l'utilisateur dans la base de données utilisateur, sous Base de données utilisateur des appareils, cliquez sur Modifier. Pour plus d'informations, reportez-vous à la section [Ajout,](#page-117-0) modification ou affichage des [informations](#page-117-0) utilisateur dans la base de données.
	- Pour configurer le compte et le mot de passe requis pour les utilisateurs authentifiés, sous Exigences de compte de périphérique, cliquez sur Modifier. Pour plus d'informations, reportez-vous à la section [Spécification](#page-119-0) de mot de passe utilisateur et des exigences de compte.
	- Pour permettre la personnalisation pour les utilisateurs connectés, sous Personnalisation, cliquez sur Modifier. Pour plus d'informations, reportez-vous à la section Activer la [personnalisation.](#page-151-1)
	- Pour afficher ou supprimer des profils de personnalisation, sous Profils de personnalisation, cliquez sur Modifier. Pour plus de détails, reportez-vous à la section Affichage et [suppression](#page-152-0) de profils de [personnalisation.](#page-152-0)
	- Pour fournir des informations sur votre serveur LDAP pour la personnalisation, sous Serveurs LDAP, cliquez sur Modifier. Pour plus d'informations, reportez-vous à la section [Configuration](#page-88-0) de serveurs LDAP - [Informations](#page-88-0) facultatives.
	- Pour activer ou désactiver l'invite de déconnexion sur l'interface utilisateur locale, sous Confirmation de déconnexion, cliquez sur Modifier. Pour plus de détails, reportez-vous à [Désactivation](#page-135-0) de l'invite de [confirmation](#page-135-0) de déconnexion.
	- Pour activer et configurer l'authentification EIP, sous Authentification EIP, cliquez sur Modifier. Pour plus d'informations, reportez-vous à la section Configuration d'une application [d'authentification](#page-451-0) EIP.

## <span id="page-117-1"></span>**Base de données d'utilisateurs**

La base de données d'utilisateurs mémorise les références de connexion des utilisateurs. L'imprimante utilise ces informations à des fins d'authentification et d'autorisation locales, et pour la comptabilisation standard Xerox®. Lorsque vous activez l'authentification locale, l'imprimante vérifie les références de connexion fournies par l'utilisateur en se basant sur les informations de la base de données d'utilisateurs. Lorsque vous activez l'autorisation locale, l'imprimante vérifie auprès de la base de données d'utilisateurs les fonctions que l'utilisateur est autorisé à utiliser.

#### <span id="page-117-0"></span>**Ajout, modification ou affichage des informations utilisateur dans la base de données**

- 1. Dans le Serveur Web intégré, cliquez sur Propriétés > Connexion/Autorisations/Comptabilité > Base de données des utilisateurs du périphérique.
	- Pour ajouter un utilisateur, cliquez sur Ajouter un nouvel utilisateur.
	- Pour modifier un utilisateur existant, cliquez sur Modifier en regard de l'utilisateur.
- 2. Pour chaque utilisateur, entrez un nom d'utilisateur et un nom convivial.

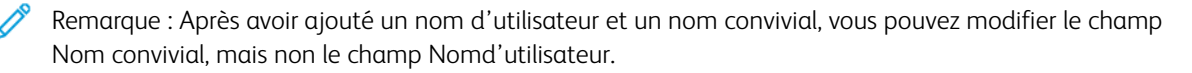

3. Entrez un mot de passe pour l'utilisateur. Pour vérifier le mot de passe, retapez-le.

Remarque : Le champ Mot de passe n'apparaît que si la méthode d'authentification sélectionnée est l'Authentification locale.

- 4. Pour ajouter un utilisateur à un rôle, sélectionnez la case en regard du rôle :
	- Administrateur de comptabilisation : Ce rôle autorise l'utilisateur à accéder aux paramètres de comptabilité, aux applications et aux paramètres verrouillés.
	- Administrateur système : ce rôle permet à l'utilisateur d'accéder à l'ensemble des applications et des paramètres.

Si vous avez créé des rôles utilisateur, ils apparaissent aussi dans la liste.

- 5. Pour modifier un rôle utilisateur personnalisé, cliquez sur Modifier en regard du rôle.
- 6. Cliquez sur Enregistrer.
- 7. Pour afficher un récapitulatif des autorisations, cliquez sur Autorisations en regard de l'utilisateur listé.
	- Pour afficher le Récapitulatif des heures d'impression, en regard de la fonctionnalité Heure, dans la colonne Résultat, cliquez sur l'icône I.
	- Pour afficher et modifier les rôles de permission, en regard de toute catégorie, cliquez sur le lien rôle utilisateur.

Pour plus d'informations, reportez-vous à la section [Autorisations](#page-141-0) de l'utilisateur.

#### **Importer la base de données d'utilisateurs**

Vous pouvez importer une base de données d'utilisateurs à partir d'un fichier .csv. Pour importer des références utilisateur :

- 1. Dans le Serveur Web intégré, cliquez sur Propriétés > Connexion/Autorisations/Comptabilité > Base de données des utilisateurs du périphérique.
- 2. À partir de Actions de gestion, cliquez sur Importer.
- 3. Cliquez sur Choisir un fichier, puis sélectionnez le fichier . csv que vous souhaitez importer.
- 4. Sous Caractère de délimitation, sélectionnez une option.
- 5. Sous Langue, sélectionnez la langue du texte de votre fichier .csv.
- 6. Cliquez sur Suivant.
- 7. Entrez les informations dans les champs requis.
- 8. Cliquez sur Importer.

## **Téléchargeer un fichier .csv échantillon**

Pour télécharger un exemple de fichier . csv à importer :

- 1. Dans le Serveur Web intégré, cliquez sur Propriétés > Connexion/Autorisations/Comptabilité > Base de données des utilisateurs du périphérique.
- 2. À partir de Actions de gestion, cliquez sur Importer un exemple.
- 3. Sous Caractère de délimitation, sélectionnez une option.
- 4. Sous Langue, sélectionnez la langue du texte de votre fichier . csv.
- 5. Cliquez sur Générer.
- 6. Après avoir produit le fichier exemple, cliquez sur Télécharger le fichier maintenant, puis ouvrez ou enregistrez le fichier.

#### <span id="page-119-0"></span>**Spécification de mot de passe utilisateur et des exigences de compte**

Les règles de base pour les noms et mots de passe de comptes utilisateurs locaux sont standard sur le périphérique Xerox. Vous pouvez personnaliser ces règles pour vos stratégies spécifiques.

- 1. Dans le Serveur Web intégré, cliquez sur Propriétés > Connexion/Autorisations/Comptabilité > Base de données des utilisateurs du périphérique.
- 2. Cliquez sur Exigences de compte du périphérique.
- 3. Pour utiliser un réglage, sous Exigence Options de préréglage, sélectionnez une option. Pour plus d'informations, reportez-vous à Exigence Options de [préréglage](#page-120-0).
	- Niveau 1 : Base : cette option est activée par défaut.
	- Niveau 2 : Relevé(e)
	- Niveau 3 : Élevé(e)
	- Personnaliser : Ce niveau vous permet de personnaliser les exigences de mot de passe.
- 4. Pour personnaliser les exigences de base, sélectionnez ou modifiez les options selon ce qui est nécessaire :
	- a. Pour changer le nombre minimum de caractères requis, sous Longueur minimale du mot de passe, entrez une valeur. La valeur par défaut est 4.

Remarque : Pour changer la valeur, utilisez les icônes Plus (+) et Moins (-).

b. Pour exiger des types de caractères spécifiques, pour chaque type de caractère nécessaire, cochez la case.

Les options incluent :

- Exige un caractère majuscule
- Exige un caractère minuscule
- Exige un caractère numérique
- Exige un caractère spécial
- c. Pour changer l'intervalle avant qu'un utilisateur puisse utiliser un mot de passe précédemment utilisé, sous Intervalle avant qu'un mot de passe puisse être réutilisé (Générations), entrez une valeur. La valeur maximum est 7.

Remarque : Une valeur de 1 permet à un utilisateur de réutiliser immédiatement un mot de passe.

d. Pour changer la période de verrouillage de l'utilisateur, sous Période de verrouillage de l'utilisateur (minutes), entrez une valeur. La valeur par défaut est 30 minutes.

Remarque : Le système définit les valeurs pour Verrouiller l'utilisateur après toute tentative de connexion invalide et Période de déconnexion de session du navigateur (minutes).

- 5. Pour activer un temporisateur d'inactivité de compte :
	- a. Sous Activer un temporisateur d'inactivité de compte, cochez la case. Ce paramètre permet de spécifier la période durant laquelle un compte peut être en inactivité avant d'être désactivé.
	- b. Sous Désactiver un compte après une période d'inactivité (jours), entrez une valeur. La valeur par défaut est 180 jours.

Remarque :

- Le compte administrateur n'est pas désactivé après la période d'inactivité spécifiée.
- Lorsque l'administrateur réactive un compte individuel, le mot de passe reste inchangé.

## 6. Cliquez sur Mise à jour.

 $\mathscr{P}$  Remarque :

- Les nouvelles règles de saisie de mot de passe n'ont aucune incidence sur les mots de passe existants.
- Les nouvelles règles de mot de passe sont appliquées lorsque l'utilisateur se reconnecte ensuite.

## <span id="page-120-0"></span>**Exigence Options de préréglage**

Exigence Options de préréglage inclut :

## Niveau 1

Ce niveau exige :

- 1. Un mot de passe d'une longueur minimum de quatre caractères.
- 2. Au minimum de générer un mot de passe avant que l'utilisateur ne puisse le réutiliser.

## Niveau 2

Ce niveau exige :

- 1. Un mot de passe de longueur minimum de huit caractères, y compris au minimum un caractère majuscule et un caractère numérique.
- 2. Au minimum le fait de générer trois fois un mot de passe avant que l'utilisateur ne puisse le réutiliser.

## Niveau 3

Ce niveau exige :

- 1. Un mot de passe d'au minimum 15 caractères, y compris, au minimum l'un de chaque type de caractères suivants :
	- Majuscule
	- Minuscule
	- Chiffres
	- Spécial
- 2. Au minimum le fait de générer sept fois un mot de passe avant que l'utilisateur ne puisse le réutiliser.

## **Limite d'accès au compte système**

Il est possible d'empêcher les comptes système non administrateurs de se connecter au périphérique.

- Remarque : Lorsque la fonction Limiter l'accès au compte système est activée, vous ne pouvez pas vous connecter aux comptes Diagnostics, Ingénieur de service informatique et Forcer la connexion OnBox. Cette fonction n'affecte pas les autres comptes d'authentification et de comptabilisation.
- 1. Dans le serveur Web intégré, cliquez sur Propriétés > Connexion/Autorisations/Comptabilisation > Comptes utilisateur du périphérique.
- 2. Dans le menu Actions de gestion, sélectionnez Limiter l'accès aux comptes système.
- 3. Sous Empêcher l'ouverture de session à partir de comptes système non administrateur, cliquez sur la touche bascule.
- 4. Cliquez sur Enregistrer.

## <span id="page-121-0"></span>**CONFIGURATION DES PARAMÈTRES D'AUTHENTIFICATION RÉSEAU**

Lorsque vous configurez l'authentification réseau, les utilisateurs doivent prouver leur identité en tapant leur nom et mot de passe sur le panneau de commande ou dans le serveur Web intégré. Le périphérique compare les références de l'utilisateur aux informations mémorisées sur un serveur d'authentification.

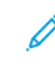

Remarque : Si plusieurs serveurs d'authentification sont configurés, la fenêtre de stratégie d'authentification IPP s'affiche. La stratégie d'authentification IPP permet de déterminer quel serveur utiliser pour l'authentification IPP.

La page Méthodes de connexion dans le serveur Web intégré contient des liens vers les paramètres de configuration de l'authentification et de la personnalisation.

- 1. Dans le Serveur Web intégré, cliquez sur Propriétés > Connexion/Autorisations/Comptabilité > Méthodes de connexion.
- 2. Configurez la méthode de connexion sur Nom d'utilisateur / Mot de passe Valider sur le réseau. Pour plus d'informations, reportez-vous à la section Définir la méthode de [connexion](#page-115-0) pour le panneau de [commande](#page-115-0).
- 3. Dans le tableau des Paramètres de configuration, configurez les options pour l'authentification personnalisée :
	- Pour configurer les paramètres du serveur proxy, sous Serveur proxy, cliquez sur Modifier.
		- Pour l'authentification Kerberos, reportez-vous à [Configuration](#page-123-0) des paramètres du serveur [d'authentification](#page-123-0) pour Kerberos.
		- Pour l'authentification LDAP, reportez-vous à [Configuration](#page-124-1) des paramètres du serveur [d'authentification](#page-124-1) pour LDAP.
		- Pour l'authentification SMB, reportez-vous à [Configuration](#page-123-1) des paramètres du serveur [d'authentification](#page-123-1) pour SMB.
	- Pour permettre la personnalisation pour les utilisateurs connectés, sous Personnalisation, cliquez sur Modifier. Pour plus d'informations, reportez-vous à la section Activer la [personnalisation.](#page-151-1)
	- Pour afficher ou supprimer des profils de personnalisation, sous Profils de personnalisation, cliquez sur Modifier. Pour plus de détails, reportez-vous à la section Affichage et [suppression](#page-152-0) de profils de [personnalisation.](#page-152-0)
	- Pour fournir des informations sur votre serveur LDAP pour la personnalisation, sous Serveurs LDAP, cliquez sur Modifier. Pour plus d'informations, reportez-vous à la section [Configuration](#page-88-0) de serveurs LDAP - [Informations](#page-88-0) facultatives.
	- Pour activer ou désactiver l'invite de déconnexion sur l'interface utilisateur locale, sous Confirmation de déconnexion, cliquez sur Modifier. Pour plus de détails, reportez-vous à [Désactivation](#page-135-0) de l'invite de [confirmation](#page-135-0) de déconnexion.
	- Pour activer et configurer une application d'authentification EIP, sous Authentification EIP, cliquez sur Modifier. Pour plus d'informations, reportez-vous à la section [Configuration](#page-451-0) d'une application [d'authentification](#page-451-0) EIP.
	- Pour activer le nom d'hôte canonique DNS dans les paramètres Kerberos, sous Device-Wide Kerberos Settings (Paramètres Kerberos étendus au périphérique), cliquez sur Modifier.

Dans la fenêtre Device-Wide Kerberos Settings, sélectionnez une option en particulier pour configurer le nom canonique DNS, puis cliquez sur OK.

## **Serveurs d'authentification**

Cette page permet de fournir des informations relatives au serveur d'authentification.

- 1. Sous Type d'authentification, sélectionnez un type de serveur d'authentification.
- 2. Pour fournir des informations relatives au serveur, cliquez sur Ajouter nouveau.
- 3. Pour copier les paramètres d'un autre serveur, sélectionnez le serveur voulu dans la liste, puis cliquez sur Copier à partir de.
- 4. Pour spécifier les paramètres d'un serveur d'authentification alternatif, cliquez sur Ajouter nouveau.
- 5. Pour modifier les paramètres d'un serveur, cliquez sur Modifier pour ce serveur.
- 6. Pour supprimer toutes les informations relatives au serveur, cliquez sur Supprimer tout.

7. Si la fenêtre d'authentification IPP s'affiche, sélectionnez le numéro du serveur par défaut, puis cliquez sur Enregistrer.

Remarque : Si une authentification IPP est configurée et qu'au moins deux serveurs d'authentification sont configurés, la fenêtre IPP Authentication Policy (Stratégie d'authentification IPP) s'affiche. La stratégie d'authentification IPP permet de déterminer quel serveur utiliser pour l'authentification IPP.

## <span id="page-123-0"></span>**Configuration des paramètres du serveur d'authentification pour Kerberos**

- 1. Sur la page Méthodes de connexion, cliquez sur Modifier pour Serveurs d'authentification.
- 2. Sous Type d'authentification, sélectionnez LDAP.
- 3. Sélectionnez Ajouter nouveau.
- 4. Sous Informations serveur, indiquez le domaine du serveur d'authentification dans le champ Domaine.
- 5. Sélectionnez le type d'adresse voulu.
- 6. Saisissez l'adresse et les numéros de port au format approprié pour les adresses primaire et de sauvegarde.

Remarque : l'adresse de sauvegarde est facultative.

- 7. Pour utiliser un serveur LDAP pour la personnalisation ou l'autorisation réseau :
	- a. Cliquez sur Ajouter un mappage LDAP.
	- b. Sélectionnez le serveur LDAP dans la liste et cliquez sur Ajouter un mappage ou cliquez sur Ajouter nouveau pour ajouter un serveur LDAP.
- 8. Cliquez sur Enregistrer.
- 9. Pour spécifier les paramètres d'un serveur d'authentification alternatif, cliquez sur Ajouter nouveau.
- 10. Pour copier les paramètres d'un autre serveur, sélectionnez le serveur voulu dans la liste, puis cliquez sur Copier à partir de.
- 11. Pour actualiser les paramètres, cliquez sur Modifier.

#### <span id="page-123-1"></span>**Configuration des paramètres du serveur d'authentification pour SMB**

- 1. Sur la page Méthodes de connexion, en regard de Serveurs d'authentification, cliquez sur Modifier.
- 2. Sous Type d'authentification, sélectionnez SMB (Windows NT 4) ou SMB (Windows 2000/2003).
- 3. Sélectionnez Ajouter nouveau.
- 4. Sous Domaine, saisissez le nom de domaine de votre serveur d'authentification.
- 5. Sélectionnez le type d'adresse.
- 6. Saisissez l'adresse au format correct, ainsi que le numéro de port.
- 7. Cliquez sur Enregistrer.
- 8. Pour spécifier les paramètres d'un serveur d'authentification alternatif, cliquez sur Ajouter nouveau.
- 9. Pour copier les paramètres d'un autre serveur, sélectionnez-en un dans la liste et cliquez sur Copier à partir de.

10. Cliquez sur Modifier pour mettre à jour les paramètres.

## <span id="page-124-1"></span>**Configuration des paramètres du serveur d'authentification pour LDAP**

Le périphérique utilise le serveur LDAP primaire pour l'authentification, l'autorisation et la personnalisation. Le serveur LDAP primaire apparaît dans le serveur Web intégré sur la page Serveur LDAP. Si vous avez configuré les paramètres du serveur LDAP, le périphérique utilise ce serveur automatiquement lorsque vous sélectionnez LDAP comme méthode d'authentification ou d'autorisation réseau. Le périphérique n'utilise les serveurs LDAP alternatifs pour l'autorisation et la personnalisation que lorsque la communication avec le serveur LDAP échoue.

- 1. Sur la page Méthodes de connexion, cliquez sur **Modifier** pour Serveurs d'authentification.
- 2. Sous Type d'authentification, sélectionnez LDAP.
- 3. Sélectionnez Ajouter nouveau.
- 4. Configurez les paramètres du serveur LDAP, puis cliquez sur Appliquer.

## <span id="page-124-0"></span>**CONFIGURATION DES PARAMÈTRES D'AUTHENTIFICATION D'APPOINT**

Lorsque l'authentification d'appoint est activée, les utilisateurs font glisser une carte d'identification préprogrammée dans un lecteur de carte d'accès pour s'authentifier sur le panneau de commande. Pour utiliser cette méthode d'authentification, procurez-vous puis installez un lecteur de carte USB et un serveur d'authentification qui prend en charge l'API d'authentification d'appoint Xerox®.

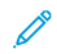

Remarque : Pour s'assurer que la solution de serveur distant fonctionne avec votre imprimante, vous devez ajouter l'imprimante à la solution de serveur distant. Dans le cadre de ce flux de travail, le serveur distant configure l'imprimante SNMP ou les services Web. Pour plus d'informations, reportez-vous au guide de configuration des solutions pour votre serveur distant.

Avant de commencer :

- Formatez et configurez les cartes d'identification.
- vérifiez que les ports USB sont activés. Pour plus d'informations, reportez-vous à la section [Gestion](#page-194-0) des ports [USB](#page-194-0).
- Connectez votre lecteur de cartes au port USB.

La page Méthodes de connexion dans le serveur Web intégré contient des liens vers les paramètres de configuration de l'authentification et de la personnalisation.

- 1. Dans le Serveur Web intégré, cliquez sur Propriétés > Connexion/Autorisations/Comptabilité > Méthodes de connexion.
- 2. Définissez la méthode de connexion à **Authentification d'appoint**. Pour de plus amples informations, reportez-vous à la section Configurer la méthode de [connexionx](#page-115-0) pour le panneau de commande.
- 3. Dans le tableau des Paramètres de configuration, configurez les options pour l'authentification d'appoint :
	- Pour fournir des informations sur votre serveur d'authentification réseau, sous Configuration de l'authentification pratique, cliquez sur Modifier. Pour plus d'informations, reportez-vous à la section Configuration d'un serveur [d'authentification](#page-125-0) pour l'authentification simplifiée.
	- Pour activer le service Xerox Secure Access Web, sous Activation du service Web (Xerox Secure Access), cliquez sur Modifier. Pour plus d'informations, reportez-vous à la section [HTTP.](#page-73-0)
	- Pour configurer les stratégies de lecteur de carte, cliquez sur Modifier sous Configuration du lecteur de carte.
	- Pour personnaliser le titre et le texte des instructions qui s'affichent sur l'écran de blocage, sous Écran de blocage personnalisé, cliquez sur Modifier.
	- Pour permettre la personnalisation pour les utilisateurs connectés, sous Personnalisation, cliquez sur Modifier. Pour plus d'informations, reportez-vous à la section Activer la [personnalisation.](#page-151-1)
	- Pour afficher ou supprimer des profils de personnalisation, sous Profils de personnalisation, cliquez sur Modifier. Pour plus de détails, reportez-vous à la section Affichage et [suppression](#page-152-0) de profils de [personnalisation.](#page-152-0)
	- Si vous avez sélectionné une méthode de connexion alternative qui nécessite un serveur d'authentification réseau, entrez les informations sur le serveur. Sous Serveurs d'authentification, cliquez sur Modifier. Pour plus d'informations, reportez-vous à la section [Configuration](#page-121-0) des paramètres [d'authentification](#page-121-0) réseau.
	- Pour fournir des informations sur votre serveur LDAP pour la personnalisation, sous Serveurs LDAP, cliquez sur Modifier. Pour plus d'informations, reportez-vous à la section [Configuration](#page-88-0) de serveurs LDAP - [Informations](#page-88-0) facultatives.
	- Pour activer ou désactiver l'invite de déconnexion sur l'interface utilisateur locale, sous Confirmation de déconnexion, cliquez sur Modifier. Pour plus de détails, reportez-vous à [Désactivation](#page-135-0) de l'invite de [confirmation](#page-135-0) de déconnexion.
	- Pour activer et configurer l'authentification EIP, sous Authentification EIP, cliquez sur Modifier. Pour plus d'informations, reportez-vous à la section Configuration d'une application [d'authentification](#page-451-0) EIP.

## <span id="page-125-0"></span>**Configuration d'un serveur d'authentification pour l'authentification simplifiée**

- 1. Sur la page Méthodes de connexion, cliquez sur Modifier en regard de Configuration de l'authentification d'appoint.
- 2. Sous Communication avec le serveur, sélectionnez un type d'adresse. Saisissez l'adresse ou le nom d'hôte de votre serveur au format correct et changez le numéro du port par défaut si nécessaire.
- 3. Dans le champ Chemin, indiquez le chemin du service Web d'authentification sur votre serveur.
- 4. Lorsque la comptabilité réseau est activée, le périphérique peut obtenir les informations comptables d'un utilisateur auprès du serveur d'authentification. Pour réduire le nombre d'écrans affichés lorsqu'un utilisateur se connecte depuis le panneau de commande, sélectionnez Appliquer automatiquement les codes de comptabilisation depuis le serveur.

Si vous voulez que les utilisateurs saisissent un code comptable sur le panneau de commande, sélectionnez L'utilisateur doit entrer les codes de comptabilisation manuellement sur le périphérique.

## 5. Cliquez sur Enregistrer.

## <span id="page-126-0"></span>**CONFIGURATION DES PARAMÈTRES D'AUTHENTIFICATION XEROX WORKPLACE CLOUD**

Lorsque l'authentification Xerox Workplace Cloud est activée, l'imprimante se connecte directement à la solution Xerox® Workplace Cloud. Cette méthode offre de multiples options pour l'authentification. Pour prouver leur identité, les utilisateurs peuvent utiliser des méthodes telles que l'authentification mobile NFC ou des codes QR, utiliser une carte d'identification, ou saisir un nom d'utilisateur et un mot de passe.

Les options de configuration pour Xerox Workplace Cloud sont similaires aux options pour l'authentification pratique, avec la possibilité supplémentaire de configurer un serveur proxy, le cas échéant.

Remarque : Pour s'assurer que la solution de serveur distant fonctionne avec votre imprimante, vous devez ajouter l'imprimante à la solution de serveur distant. Dans le cadre de ce flux de travail, le serveur distant configure l'imprimante SNMP ou les services Web. Pour plus d'informations, reportez-vous au guide de configuration des solutions pour votre serveur distant.

La page Méthodes de connexion dans le serveur Web intégré contient des liens vers les paramètres de configuration de l'authentification et de la personnalisation.

- 1. Dans le Serveur Web intégré, cliquez sur Propriétés > Connexion/Autorisations/Comptabilité > Méthodes de connexion.
- 2. Définissez la méthode de connexion à Xerox Workplace Cloud. Pour de plus amples informations, reportez-vous à la section Configurer la méthode de [connexionx](#page-115-0) pour le panneau de commande.
- 3. Dans le tableau des Paramètres de configuration, configurez les options pour Xerox Workplace Cloud :
	- Pour fournir des informations sur votre serveur d'authentification réseau, sous Configuration de l'authentification pratique, cliquez sur Modifier.
	- Pour activer le service Xerox Secure Access Web, sous Activation du service Web, cliquez sur Modifier.
	- Pour configurer les stratégies de lecteur de carte, sous Configuration de lecteur de carte, cliquez sur Modifier.
	- Pour personnaliser le titre et le texte des instructions qui s'affichent sur l'écran de blocage, sous Écran de blocage personnalisé, cliquez sur Modifier.
	- Pour permettre la personnalisation pour les utilisateurs connectés, sous Personnalisation, cliquez sur Modifier. Pour plus d'informations, reportez-vous à la section Activer la [personnalisation.](#page-151-1)
	- Pour afficher ou supprimer des profils de personnalisation, sous Profils de personnalisation, cliquez sur Modifier. Pour plus de détails, reportez-vous à la section Affichage et [suppression](#page-152-0) de profils de [personnalisation.](#page-152-0)
	- Si vous avez sélectionné une méthode de connexion alternative qui nécessite un serveur d'authentification réseau, entrez les informations sur le serveur. Sous Serveurs d'authentification, cliquez sur Modifier.
	- Pour fournir des informations sur votre serveur LDAP pour la personnalisation, sous Serveurs LDAP, cliquez sur Modifier. Pour plus d'informations, reportez-vous à la section [Configuration](#page-88-0) de serveurs LDAP - [Informations](#page-88-0) facultatives.
	- Pour activer ou désactiver l'invite de déconnexion sur l'interface utilisateur locale, sous Confirmation de déconnexion, cliquez sur Modifier. Pour plus de détails, reportez-vous à [Désactivation](#page-135-0) de l'invite de [confirmation](#page-135-0) de déconnexion.
	- Pour configurer les paramètres du serveur proxy, sous Serveur proxy, cliquez sur Modifier. Pour plus d'informations, reportez-vous à la section [Serveur](#page-96-0) proxy.
	- Pour activer et configurer l'authentification EIP, sous Authentification EIP, cliquez sur Modifier. Pour plus d'informations, reportez-vous à la section Configuration d'une application [d'authentification](#page-451-0) EIP.

# <span id="page-128-0"></span>**CONFIGURER LES PARAMÈTRES D'AUTHENTIFICATION XEROX SECURE ACCESS UNIFIED ID SYSTEM®**

Lorsque l'authentification Xerox Secure Access est configurée, les utilisateurs glissent une carte d'identification préprogrammée dans un lecteur sur le panneau de commande. L'imprimante compare les références utilisateur avec les informations stockées sur le serveur Xerox Secure Access. Pour utiliser Xerox Secure Access, procurezvous puis installez Xerox Secure Access Unified ID System®.

Remarque : Pour s'assurer que la solution de serveur distant fonctionne avec votre imprimante, vous devez ajouter l'imprimante à la solution de serveur distant. Dans le cadre de ce flux de travail, le serveur distant configure l'imprimante SNMP ou les services Web. Pour plus d'informations, reportez-vous au guide de configuration des solutions pour votre serveur distant.

Avant de commencer :

- Installez le logiciel du serveur d'authentification Xerox Secure Access et configurez-le avec des comptes utilisateur. Pour de plus amples informations, reportez-vous à la documentation de Xerox Secure Access Unified ID System®.
- Activez le service Web Configuration de l'authentification et de la comptabilité. Pour plus d'informations, reportez-vous à la section [HTTP.](#page-73-0)
- Formatez et configurez les cartes d'identification.
- vérifiez que les ports USB sont activés. Pour plus d'informations, reportez-vous à la section [Gestion](#page-194-0) des ports [USB](#page-194-0).
- Connectez votre lecteur de cartes au port USB.

La page Méthodes de connexion dans le serveur Web intégré contient des liens vers les paramètres de configuration de l'authentification et de la personnalisation.

- 1. Dans le Serveur Web intégré, cliquez sur Propriétés > Connexion/Autorisations/Comptabilité > Méthodes de connexion.
- 2. Configurez la méthode de connexion sur Xerox Secure Access Unified ID System. Pour plus d'informations, reportez-vous à la section Définir la méthode de connexion pour le panneau de [commande.](#page-115-0)
- 3. Dans le tableau Paramètres de configuration, configurez les options pour l'authentification Xerox Secure Access Unified ID System® :
	- Pour configurer le serveur Xerox Secure Access sous Configuration de Xerox Secure Access, cliquez sur Modifier. Pour plus d'informations, reportez-vous à la section [Configuration](#page-129-0) de Xerox Secure Access.
	- Pour activer le service Xerox Secure Access Web, sous Activation du service Web, cliquez sur Modifier. Pour plus d'informations, reportez-vous à la section [HTTP](#page-73-0).
	- Pour personnaliser le titre et le texte des instructions qui s'affichent sur l'écran de blocage, sous Écran de blocage personnalisé, cliquez sur Modifier.
	- Si vous avez choisi l'authentification locale comme méthode d'authentification de connexion au site Web, ajoutez les utilisateurs à la base de données utilisateur. En regard de Base de données des utilisateurs de l'appareil, cliquez sur Modifier. Pour plus d'informations, reportez-vous à la section [Ajout,](#page-117-0) modification ou affichage des [informations](#page-117-0) utilisateur dans la base de données.
	- Si vous avez sélectionné une méthode de connexion alternative qui nécessite un serveur d'authentification réseau, entrez des informations sur votre serveur. Sous Serveurs d'authentification, cliquez sur Modifier. Pour plus d'informations, reportez-vous à la section [Configuration](#page-121-0) des paramètres [d'authentification](#page-121-0) réseau.
	- Pour permettre la personnalisation pour les utilisateurs connectés, sous Personnalisation, cliquez sur Modifier. Pour plus d'informations, reportez-vous à la section Activer la [personnalisation.](#page-151-1)
	- Pour afficher ou supprimer des profils de personnalisation, sous Profils de personnalisation, cliquez sur Modifier. Pour plus de détails, reportez-vous à la section Affichage et [suppression](#page-152-0) de profils de [personnalisation.](#page-152-0)
	- Pour fournir des informations sur votre serveur LDAP pour la personnalisation, sous Serveurs LDAP, cliquez sur Modifier. Pour plus d'informations, reportez-vous à la section [Configuration](#page-88-0) de serveurs LDAP - [Informations](#page-88-0) facultatives.
	- Pour activer ou désactiver l'invite de déconnexion sur l'interface utilisateur locale, sous Confirmation de déconnexion, cliquez sur Modifier. Pour plus de détails, reportez-vous à [Désactivation](#page-135-0) de l'invite de [confirmation](#page-135-0) de déconnexion.
	- Pour activer et configurer l'authentification EIP, sous Authentification EIP, cliquez sur Modifier. Pour plus d'informations, reportez-vous à la section Configuration d'une application [d'authentification](#page-451-0) EIP.

## <span id="page-129-0"></span>**Configuration de Xerox Secure Access**

- 1. Dans le Serveur Web intégré, cliquez sur Propriétés > Connexion/Autorisations/Comptabilité > Méthodes de connexion.
- 2. Sur la page Paramètres de configuration, pour Configuration de Xerox Secure Access, cliquez sur Modifier.
- 3. Configurez le serveur distant. Pour de plus amples informations, consultez les instructions fournies avec le matériel de votre serveur. Une fois configuré, le serveur communique avec l'imprimante et exécute automatiquement le processus de configuration.
- 4. Pour configurer la communication manuellement, personnaliser les fenêtres d'instructions et vérifier les options de comptabilisation, cliquez sur Configurer manuellement. Pour plus d'informations, reportezvous à la section [Configuration](#page-130-0) manuelle des paramètres Xerox Secure Access.
- 5. Pour revenir à la page Méthodes de connexion, cliquez sur Configuration du serveur distant en attente.
- 6. Pour configurer les paramètres en rouge définis comme Requis(e); Non Configuré, dans les Paramètres de configuration, puis cliquez sur Modifier.

#### <span id="page-130-0"></span>**Configuration manuelle des paramètres Xerox Secure Access**

Si vous utilisez Xerox Secure Access pour l'authentification, vous pouvez manuellement configurer la communication du serveur distant, personnaliser les fenêtres d'instructions ou vérifier les options de comptabilisation.

Avant de commencer :

Configurez le serveur d'authentification Xerox Secure Access.

- 1. Dans le Serveur Web intégré, cliquez sur Propriétés > Connexion/Autorisations/Comptabilité > Méthodes de connexion.
- 2. Dans la zone Paramètres de configuration, pour Configuration de Xerox Secure Access, cliquez sur Modifier.
- 3. Cliquez sur Configurer manuellement.
- 4. Sous Communication avec le serveur, sélectionnez le type d'adresse et le numéro de port.
- 5. Saisissez l'adresse au format correct, ainsi que le numéro de port.
- 6. Dans le champ Chemin, saisissez le chemin HTTP suivant : public/dce/xeroxvalidation/ convauth.
- 7. Sous Intégré, sélectionnez Activé(e).
- 8. Sous Méthodes de connexion au périphérique, sélectionnez une option :
	- Appareil Xerox Secure Access uniquement : Cette option permet aux utilisateurs d'accéder à l'imprimante seulement à l'aide du lecteur de cartes.
	- Appareil Xerox Secure Access + autre méthode d'authentification à l'écran : Cette option permet aux utilisateurs d'accéder à l'imprimante en se connectant sur le panneau de commande.
- 9. Lorsque la comptabilité réseau est activée, l'imprimante peut obtenir les informations comptables d'un utilisateur auprès du serveur d'authentification.
	- Pour réduire le nombre d'écrans affichés lorsqu'un utilisateur se connecte depuis le panneau de commande, sélectionnez Appliquer automatiquement les codes de comptabilisation depuis le serveur.
	- Si vous voulez que les utilisateurs saisissent un code comptable sur le panneau de commande, sélectionnez L'utilisateur doit entrer les codes de comptabilisation manuellement sur le périphérique.
- 10. Pour créer des instructions de connexion pour les utilisateurs, dans la fenêtre Blocage instructif de l'appareil, tapez le texte que vous souhaitez voir apparaître sur l'écran tactile :
	- a. Dans le champ Titre de la fenêtre, saisissez le titre à afficher en haut de l'écran tactile.
	- b. Dans le champ Texte d'instructions, saisissez les instructions à afficher sous le titre.
	- Remarque : Si le titre et l'invite sont configurés sur le serveur d'authentification du partenaire Xerox, tout texte d'instructions que vous saisissez est ignoré.

## 11. Cliquez sur Enregistrer.

## <span id="page-131-0"></span>**CONFIGURATION DES PARAMÈTRES D'AUTHENTIFICATION PAR CARTE À PUCES**

Lorsque la méthode d'authentification choisie est la carte à puce, les utilisateurs se servent d'une carte d'identification préprogrammée pour s'authentifier sur le panneau de commande.

Avant de configurer la fonction Authentification par carte à puce, achetez et installez un lecteur de cartes à puce. Pour plus d'informations, reportez-vous au Guide d'installation et de configuration de cartes à puce *Xerox® AltaLink® Series*.

La page Méthodes de connexion dans le serveur Web intégré contient des liens vers les paramètres de configuration de l'authentification et de la personnalisation.

- 1. Dans le Serveur Web intégré, cliquez sur Propriétés > Connexion/Autorisations/Comptabilité > Méthodes de connexion.
- 2. Définissez la méthode de connexion à Cartes à puce. Pour plus d'informations, reportez-vous à la section Définir la méthode de connexion pour le panneau de [commande.](#page-115-0)
- 3. Sous Type de cartes à puces, sélectionnez l'une des options suivantes :
	- Toutes les cartes à puces prises en charge
	- Cartes CAC & PIV
	- Cartes IDPrime MD
- 4. Pour personnaliser la liste des cartes à puce prises en charge, cliquez sur Personnaliser la liste des cartes à puce prises en charge, puis sur Télécharger dans la fenêtre sus-mentionnée.

Le lot de la liste des cartes à puce prises en charge est téléchargé. Pour plus de détails, reportez-vous au fichier Readme.txt contenu dans le paquet téléchargé.

- 5. Dans le tableau Paramètres de configuration, configurez les options pour l'Authentification par carte à puce :
	- Pour fournir des informations sur vos serveurs de contrôleur de domaine et configurer le contrôleur de domaine et les paramètres NTP, sous Contrôleurs de domaine, cliquez sur Modifier. Pour plus d'informations, reportez-vous à la section [Contrôleur](#page-133-0) de domaine.
	- Pour configurer les options de validation de certificat et fournir des informations sur votre serveur OCSP, sous Validation de certificats, cliquez sur Modifier. Pour plus d'informations, reportez-vous à la section [Configuration](#page-134-0) des paramètres du serveur de validation OCSP.
	- Pour configurer la limite de temps d'inactivité, sous Temporisateur d'inactivité de carte à puce, cliquez sur Modifier. Pour plus d'informations, reportez-vous à la section Définition du délai [d'inactivité](#page-134-1).
	- Si nécessaire, spécifiez la méthode qu'utilisera l'imprimante pour obtenir l'adresse électronique des utilisateurs. À côté de Acquisition de l'adresse email de l'utilisateur connecté, cliquez sur Modifier. Pour plus d'informations, reportez-vous à la section Sélection de la méthode utilisée par [l'imprimante](#page-135-1) pour obtenir l'adresse [électronique](#page-135-1) des utilisateurs.
	- Pour afficher le logo de votre entreprise sur l'écran de blocage, sous Importer le logo du client, cliquez sur Modifier.
	- Si vous avez sélectionné une méthode de connexion alternative qui nécessite un serveur d'authentification réseau, entrez des informations sur votre serveur. Sous Serveurs d'authentification, cliquez sur Modifier. Pour plus d'informations, reportez-vous à la section [Configuration](#page-121-0) des paramètres [d'authentification](#page-121-0) réseau.
	- Pour permettre la personnalisation pour les utilisateurs connectés, sous Personnalisation, cliquez sur Modifier. Pour plus d'informations, reportez-vous à la section Activer la [personnalisation.](#page-151-1)
	- Pour afficher ou supprimer profil de personnalisation pour un utilisateur, sous Profils de personnalisation, cliquez sur Modifier. Pour plus de détails, reportez-vous à la section [Affichage](#page-152-0) et suppression de profils de [personnalisation.](#page-152-0)
	- Pour fournir des informations sur votre serveur LDAP pour la personnalisation, sous Serveurs LDAP, cliquez sur Modifier. Pour plus d'informations, reportez-vous à la section [Configuration](#page-88-0) de serveurs LDAP - [Informations](#page-88-0) facultatives.
	- Pour activer ou désactiver l'invite de déconnexion sur l'interface utilisateur locale, sous Confirmation de déconnexion, cliquez sur Modifier. Pour plus de détails, reportez-vous à [Désactivation](#page-135-0) de l'invite de [confirmation](#page-135-0) de déconnexion.
	- Pour activer et configurer une application d'authentification EIP, sous Authentification EIP, cliquez sur Modifier. Pour plus d'informations, reportez-vous à la section [Configuration](#page-451-0) d'une application [d'authentification](#page-451-0) EIP.
	- Pour activer et configurer une application de fournisseur d'identité pour l'authentification unique, sous Fournisseur d'identité pour l'authentification unique, cliquez sur Modifier. Pour plus d'informations, reportez-vous à la section Fournisseur d'identité [d'authentification](#page-134-2) unique.
	- Pour activer le nom d'hôte canonique DNS dans les paramètres Kerberos, sous Device-Wide Kerberos Settings (Paramètres Kerberos étendus au périphérique), cliquez sur Modifier.

Dans la fenêtre Device-Wide Kerberos Settings, sélectionnez une option en particulier pour configurer le nom canonique DNS, puis cliquez sur OK.

• Pour activer le périphérique USB depuis le panneau de commande, sous Stratégie de réinitialisation USB, cliquez sur Modifier.

Pour activer ou désactiver l'option Autoriser la réinitialisation USB depuis le panneau de commande tactile, cliquez sur le bouton bascule en regard de Stratégie de réinitialisation USB, puis sur OK.

#### **Configuration de l'authentification au moyen d'un système de carte à puces**

#### <span id="page-133-0"></span>**Contrôleur de domaine**

- 1. Sur la page Méthodes de connexion, cliquez sur Modifier pour Contrôleurs de domaines. Les utilisateurs ne peuvent pas accéder au périphérique tant que le contrôleur de domaine ne valide pas le certificat du domaine de la carte à puces.
- 2. Cliquez sur Ajouter un contrôleur de domaine.
- 3. Si vous utilisez un contrôleur de domaine Windows, sous Type de contrôleur de domaine, sélectionnez Contrôleur de domaine Windows.
- 4. Saisissez les informations d'adresse de serveur du contrôleur de domaine.
- 5. Pour appliquer les nouveaux paramètres, cliquez sur Enregistrer. Pour revenir à la page précédente, appuyez sur Annuler.

Remarque : Avant d'accéder à l'imprimante, assurez-vous que le serveur du contrôleur de domaine a validé le certificat de domaine sur la carte à puces. Pour installer d'autres certificats de contrôleur de domaine, reportez-vous à [Certificats](#page-182-0) de sécurité.

- 6. Pour changer la priorité de recherche du contrôleur de domaine, cliquez sur Modifier la priorité de domaine.
	- a. Pour changer la priorité du serveur, sélectionnez un serveur dans la liste. Pour déplacer le serveur vers le haut ou vers le bas dans la liste des priorités, cliquez sur les flèches.
	- b. Cliquez sur Fermer.
- 7. Pour s'assurer de la synchronisation entre l'imprimante et le contrôleur de domaine, activez et configurez les paramètres NTP :
	- a. Pour NTP, cliquez sur Modifier.
	- b. Synchronisez l'heure du contrôleur de domaine avec l'heure définie sur le périphérique.

Remarque : Pour garantir la synchronisation de l'heure, Xerox vous recommande d'activer NTP.

8. Pour revenir à la page Méthodes de connexion, cliquez sur Fermer.

Pour associer un serveur LDAP à votre contrôleur de domaine, à des fins d'autorisation ou de personnalisation, sous Mappage de serveur LDAP cliquez sur Ajouter un mappage LDAP.

## <span id="page-134-0"></span>**Configuration des paramètres du serveur de validation OCSP**

Si vous disposez d'un serveur OCSP ou d'un service de validation de certificats OCSP, vous pouvez configurer l'imprimante de sorte qu'elle valide les certificats installés sur le contrôleur de domaine.

Avant de commencer :

Ajoutez un contrôleur de domaine.

- 1. Sur la page Méthodes de connexion, sous Validation du certificat, cliquez sur Modifier.
- 2. Choisissez une méthode de validation, puis cliquez sur Suivant.
- 3. Sur la page Paramètres obligatoires, saisissez l'URL du serveur OCSP.
- 4. Pour que l'imprimante puisse communiquer avec le serveur OCSP et le contrôleur de domaine, configurez les paramètres du serveur proxy, si nécessaire.
- 5. Pour chaque contrôleur de domaine répertorié, sous Certificat du contrôleur de domaine, sélectionnez le certificat de contrôleur de domaine correspondant dans le menu. Si aucun certificat n'est installé, cliquez sur Installer le certificat manquant.
- 6. Cliquez sur Enregistrer.

## <span id="page-134-1"></span>**Définition du délai d'inactivité**

- 1. Sur la page Méthodes de connexion, en regard de Délai d'inactivité de la carte à puces, cliquez sur Modifier.
- 2. Indiquez le délai d'inactivité maximal avant la déconnexion automatique d'un utilisateur. Définissez ce délai en minutes.
- 3. Cliquez sur Enregistrer.

## <span id="page-134-2"></span>**Fournisseur d'identité d'authentification unique**

Un fournisseur d'identité d'authentification unique est un service d'authentification des utilisateurs qui permet à ces derniers de conserver plusieurs noms d'utilisateur et mots de passe avec un seul ensemble d'identifiants. Le service authentifie l'utilisateur pour les diverses applications auxquelles il a été autorisé à accéder, ce qui évite les demandes ultérieures de mot de passe pour des applications individuelles au cours de la même session et réduit le besoin de mots de passe multiples pour des utilisations diverses.

L'administrateur système utilise la fenêtre du fournisseur d'identité de l'authentification unique pour configurer l'imprimante afin qu'elle utilise AD FS comme fournisseur d'identité (IdP), ce qui permet aux applications de prendre en charge les flux de travail de l'authentification unique (SSO).

Pour configurer l'application Fournisseur d'identité d'authentification unique :

- 1. Pour activer ou désactiver le fournisseur d'identité d'authentification unique, cliquez sur le bouton bascule.
- 2. Dans la zone de configuration, effectuez les opérations suivantes :
	- a. Saisissez le chemin complet du point de terminaison AD FS. L'imprimante utilise ce chemin pour communiquer avec AD FS.
	- b. Pour valider le certificat du serveur AD FS, cliquez sur le bouton bascule en regard de Activé(e). Pour afficher le contenu des certificats de périphérique, cliquez sur Afficher les certificats du périphérique Xerox. Pour plus de détails, reportez-vous à la section [Certificats](#page-182-0) de sécurité.
- c. Dans Code d'accès du jeton SAML, entrez le code que vous avez reçu lors de l'installation.
- Remarque : Si le nombre de caractères saisis pour le code d'accès au jeton SAML est inférieur à 14 ou supérieur à 64 et que vous sélectionnez OK, le message d'erreur suivant s'affiche : Le nombre de caractères saisis est en dehors de la plage approuvée. 14 - 64 caractères dans la fenêtre Échec du code d'accès au jeton SAML.
- 3. Pour enregistrer la sélection, appuyez sur OK.

Remarque : Si un ou plusieurs champs obligatoires restent vides, et que vous sélectionnez OK, le message d'erreur suivant s'affiche : Un ou plusieurs champs obligatoires sont vides. Saisissez les données obligatoires et sélectionnez « OK » dans la fenêtre Donnée obligatoire requise.

## <span id="page-135-0"></span>**Désactiver l'invite de confirmation de déconnexion**

- 1. Sur la page Méthodes de connexion, cliquez sur Modifier pour Confirmation de déconnexion.
- 2. Sélectionnez **Oui** pour désactiver l'invite de confirmation de déconnexion sur le panneau de commande de l'imprimante.
- 3. Cliquez sur Enregistrer.

#### **Configuration de la politique de déconnexion du lecteur de carte USB**

Vous pouvez configurer l'appareil pour qu'il affiche un message lorsqu'il détecte qu'un lecteur de carte USB est déconnecté.

- 1. Dans le Serveur Web intégré, cliquez sur Connexion/Autorisations/Comptabilisation > Méthodes de connexion.
- 2. Sous Configuration du lecteur de carte, cliquez sur Modifier, puis sélectionnez Politique de détection.

Remarque : Si aucun lecteur de carte modifiable n'est détecté, les onglets Mise à jour du micrologiciel et Stratégie de détection ne s'affichent pas.

- 3. Cochez la case en regard de la fonction Empêcher l'utilisation du périphérique lorsque le lecteur de carte USB est déconnecté.
- 4. Cliquez sur Enregistrer.

#### <span id="page-135-1"></span>**Sélection de la méthode utilisée par l'imprimante pour obtenir l'adresse électronique des utilisateurs**

1. Sur la page Méthodes de connexion, cliquez sur Modifier en regard de Obtention de l'adresse électronique de l'utilisateur connecté.

- 2. Dans « Obtenir l'adresse électronique de l'utilisateur connecté depuis », sélectionnez une option :
	- Auto : l'imprimante tente d'obtenir l'adresse électronique de l'utilisateur depuis la carte à puces. Si aucune adresse n'est associée à la carte, l'imprimante effectue une recherche dans le carnet d'adresses réseau. Si aucune adresse n'est trouvée, l'imprimante utilise l'adresse spécifiée dans le champ De. Modifiez les paramètres du champ De sur l'onglet Paramètres obligatoires de la page Configuration du courrier électronique.
	- Carte à puces uniquement : l'imprimante obtient l'adresse électronique de l'utilisateur depuis la carte à puces.
	- Carnet d'adresses réseau uniquement (LDAP) : l'imprimante effectue une recherche dans le carnet d'adresses réseau pour obtenir l'adresse électronique de l'utilisateur.
- 3. Pour configurer les paramètres de serveur LDAP, sous Configuration du serveur, cliquez sur Modifier en regard de Carnet d'adresses réseau (LDAP).
- 4. Pour activer ou désactiver la personnalisation, sous Activation de la fonction, cliquez sur **Afficher les rôles** système Xerox non modifiables ou Affecter des rôles à des utilisateurs en regard de Obtenir l'adresse électronique depuis le carnet d'adresses réseau.
- 5. Cliquez sur Enregistrer.

## <span id="page-136-0"></span>**CONFIGURATION DES PARAMÈTRES D'AUTHENTIFICATION PERSONNALISÉS**

L'authentification personnalisée nécessite une clé d'installation de fonction. Une fois que vous avez entré la clé d'installation de fonction, la méthode Authentification personnalisée est disponible pour la configuration.

Pour plus d'informations sur la saisie des clés d'installation de fonction, reportez-vous à la section [Installation](#page-29-0) de fonctions [logicielles](#page-29-0) en option.

La page Méthodes de connexion dans le serveur Web intégré contient des liens vers les paramètres de configuration de l'authentification et de la personnalisation.

- 1. Dans le Serveur Web intégré, cliquez sur Propriétés > Connexion/Autorisations/Comptabilité > Méthodes de connexion.
- 2. Définissez la méthode de connexion à Authentification personnalisée. Pour plus d'informations, reportez-vous à la section Définir la méthode de connexion pour le panneau de [commande.](#page-115-0)
- 3. Dans le tableau des Paramètres de configuration, configurez les options pour l'authentification personnalisée :
	- Pour fournir des informations sur votre serveur d'authentification réseau, sous Configuration de l'authentification personnalisée, cliquez sur Modifier. Pour plus d'informations, reportez-vous à la section Configuration du serveur [d'authentification](#page-137-0) personnalisé.
	- Si vous avez besoin d'une méthode de connexion supplémentaire pour permettre aux utilisateurs de se connecter si le serveur d'authentification personnalisé n'est pas disponible, sous Connexion de repli, cliquez sur Modifier. Pour plus d'informations, reportez-vous à la section [Configuration](#page-138-0) de connexion de [secours](#page-138-0).
	- Pour configurer les stratégies de lecteur de carte, sous Configuration de lecteur de carte, cliquez sur Modifier.
	- Pour personnaliser le titre et le texte des instructions qui s'affichent sur l'écran de blocage, sous Écran de blocage personnalisé, cliquez sur Modifier.
	- Si vous avez activé la Connexion de repli ou sélectionné une autre méthode de connexion qui nécessite un serveur d'authentification réseau, fournissez les informations concernant votre serveur. Sous Serveurs d'authentification, cliquez sur Modifier.
	- Pour ajouter les informations de l'utilisateur dans la base de données utilisateur, sous Base de données utilisateur des appareils, cliquez sur Modifier.
	- Pour configurer le compte et le mot de passe requis pour les utilisateurs authentifiés, sous Exigences de compte de périphérique, cliquez sur Modifier.
	- Pour permettre la personnalisation pour les utilisateurs connectés, sous Personnalisation, cliquez sur Modifier.
	- Pour afficher ou supprimer des profils de personnalisation pour l'utilisateur, sous Profils de personnalisation, cliquez sur Modifier.
	- Pour fournir des informations sur votre serveur LDAP pour la personnalisation, sous Serveurs LDAP, cliquez sur Modifier.
	- Pour activer ou désactiver l'invite de déconnexion sur l'interface utilisateur locale, sous Confirmation de déconnexion, cliquez sur Modifier.
	- Pour activer et configurer l'authentification EIP, sous Authentification EIP, cliquez sur Modifier. Pour plus d'informations, reportez-vous à la section Configuration d'une application [d'authentification](#page-451-0) EIP.

## <span id="page-137-0"></span>**Configuration du serveur d'authentification personnalisé**

Lorsque l'authentification personnalisée est choisie, les utilisateurs se servent d'une carte d'identification préprogrammée pour s'authentifier sur le panneau de commande.

Avant de configurer l'authentification personnalisée, achetez et installez un lecteur de carte système.

L'authentification personnalisée nécessite une clé d'installation de fonction. Pour plus d'informations sur la saisie des clés d'installation de fonction, reportez-vous à la section [Installation](#page-29-0) de fonctions logicielles en option.

Pour configurer des serveurs d'authentification personnalisés :

- 1. Dans le Serveur Web intégré, cliquez sur Propriétés > Connexion/Autorisations/Comptabilité > Méthodes de connexion.
- 2. Dans le tableau Paramètres de configuration, pour Configuration de l'authentification personnalisée, cliquez sur Modifier.
- 3. En regard de Serveur principal, sélectionnez le type d'adresse. Les options disponibles sont Adresse IPv4 ou Nom d'hôte.
- 4. Pour Adresse IP : Port ou Nom d'hôte : Port, entrez l'adresse formatée de façon appropriée et le numéro de port, le cas échéant. Pour HTTP, le numéro de port par défaut est 80. Pour HTTPS, la valeur par défaut est 443.
- 5. Sous Chemin, entrez l'emplacement du serveur et le répertoire. Le format pour un chemin de services Web HTTP est /répertoire/répertoire.
- 6. En regard de Serveur secondaire, sélectionnez le type d'adresse. Les options disponibles sont Adresse IPv4 ou Nom d'hôte.
- 7. Pour Adresse IP : Port ou Nom d'hôte : Port, entrez l'adresse formatée de façon appropriée et le numéro de port, le cas échéant. Pour HTTP, le numéro de port par défaut est 80. Pour HTTPS, la valeur par défaut est 443.
- 8. Sous Chemin, entrez l'emplacement du serveur et le répertoire. Le format pour un chemin de services Web HTTP est /répertoire/répertoire.
- 9. L'appareil exige d'accéder au serveur de destination. Sous Références de sécurité, entrez le nom d'utilisateur et le mot de passe et confirmez le mot de passe. Pour enregistrer le nouveau mot de passe, cliquez sur Sélectionner pour enregistrer le nouveau mot de passe.
- 10. En regard de Temporisation, entrez une durée, 1 à 120 secondes.
- 11. Cliquez sur Appliquer.

## <span id="page-138-0"></span>**CONFIGURATION DE CONNEXION DE SECOURS**

Si la connexion principale échoue parce que le serveur d'authentification n'est plus disponible, les utilisateurs peuvent se connecter avec un nom d'utilisateur et un mot de passe. En tant qu'option de secours, l'appareil utilise l'authentification réseau pour valider les utilisateurs.

Pour activer la connexion au panneau de commande si le serveur d'authentification personnalisée échoue :

- 1. Dans le Serveur Web intégré, cliquez sur Propriétés > Connexion/Autorisations/Comptabilité > Méthodes de connexion.
- 2. Sur la page Méthodes de connexion, sous Connexion alternative, cliquez sur Modifier.
- 3. Sous Connexion alternative, sélectionnez Nom d'utilisateur / Mot de passe Valider sur le réseau.
- 4. Cliquez sur Enregistrer.

Une fois que vous avez activé la Connexion de secours, le tableau des paramètres de configuration affiche l'option Serveurs d'authentification. Configurez les paramètres Serveurs d'authentification nécessaires. Vous trouverez des instructions dans la section Configuration des paramètres [d'authentification](#page-121-0) réseau.

# <span id="page-139-0"></span>Autorisation

Le processus d'autorisation consiste à définir les fonctions auxquelles les utilisateurs ont le droit d'accéder et à leur accorder ou refuser l'accès. Vous pouvez configurer l'imprimante de sorte que les utilisateurs puissent y accéder, mais en limitant leur accès à certaines fonctions, certains outils ou applications uniquement. Par exemple, vous pouvez permettre aux utilisateurs d'accéder à la fonction de copie mais limiter leur accès à la numérisation. Vous pouvez aussi gérer l'accès aux fonctions à des heures spécifiques de la journée. Par exemple, vous pouvez empêcher un groupe d'utilisateurs d'imprimer aux heures de pointe.

Il existe deux types d'autorisation :

- Autorisation locale vérifie les informations utilisateur sur l'imprimante pour approuver l'accès.
- Autorisation réseau vérifie les informations utilisateur mémorisées en externe dans une base de données réseau, comme un annuaire LDAP, pour approuver l'accès.

## **DÉFINITION DE LA MÉTHODE D'AUTORISATION**

La page Autorisations de l'utilisateur dans le serveur Web intégré contient des liens vers les paramètres de configuration de l'autorisation.

- 1. Dans le Serveur Web intégré, cliquez sur Propriétés > Connexion/Autorisations/Comptabilité.
- 2. Cliquez sur Autorisations de l'utilisateur.
- 3. Pour modifier la Méthode Autorisations utilisateur, sous Méthodes de connexion à partir du panneau de commande et au site Web cliquez sur Modifier.
- 4. Sur la page Modifier les méthodes, sous Méthode Autorisations utilisateur, sélectionnez une option :
	- Localement sur le périphérique (base de données interne) : Cette option vérifie les informations de l'utilisateur dans la base de données des utilisateurs. Pour plus d'informations, reportez-vous à la section Configuration des paramètres [d'autorisation](#page-140-0) locale.
	- À distance sur le réseau à l'aide de LDAP : Cette option vérifie les informations utilisateur dans un répertoire de serveur LDAP. Pour plus d'informations, reportez-vous à la section [Configuration](#page-140-1) des paramètres [d'autorisation](#page-140-1) réseau.
	- À distance sur le réseau à l'aide de SMB : Cette option vérifie les informations utilisateur dans un répertoire de serveur SMB. Pour plus d'informations, reportez-vous à la section [Configuration](#page-140-1) des paramètres [d'autorisation](#page-140-1) réseau.
- 5. Cliquez sur Enregistrer.

## <span id="page-140-0"></span>**Configuration des paramètres d'autorisation locale**

Lorsque vous configurez l'autorisation locale, l'imprimante se rapporte à la base de données des utilisateurs pour ce qui concerne les informations d'autorisation de l'utilisateur authentifié.

Pour configurer l'autorisation locale :

- Ajoutez des informations utilisateur dans la base de données des utilisateurs du périphérique.
- Configurez les autorisations des utilisateurs. Pour plus d'informations sur les autorisations de l'utilisateur, reportez-vous à [Autorisations](#page-141-0) de l'utilisateur.

La page Autorisations de l'utilisateur dans le Serveur Web intégré contient des liens vers les paramètres pour l'autorisation locale.

- 1. Dans le Serveur Web intégré, cliquez sur Propriétés > Connexion/Autorisations/Comptabilité.
- 2. Cliquez sur Autorisations de l'utilisateur.
- 3. Pour afficher ou modifier les informations de l'utilisateur pour tout Utilisateur de base de données, cliquez sur Modifier. Pour plus d'informations, reportez-vous à la section Base de données [d'utilisateurs](#page-117-1).
- 4. Pour configurer les rôles d'autorisation utilisateur, sous Rôles d'autorisation utilisateur, cliquez sur Modifier. Pour plus d'informations, reportez-vous à la section Rôles [utilisateur](#page-142-0).
- 5. Pour configurer les stratégies d'impression couleur et recto, sous Politiques d'impression des travaux, cliquez sur Modifier. Pour plus d'informations, reportez-vous à la section [Spécification](#page-149-0) des politiques d'impression des [travaux.](#page-149-0)

Remarque : Toutes les options répertoriées ici ne sont pas prises en charge par toutes les imprimantes. Certaines options concernent des modèles, configurations, systèmes d'exploitation ou types de pilote d'imprimante particuliers.

## <span id="page-140-1"></span>**Configuration des paramètres d'autorisation réseau**

Lorsque vous configurez l'autorisation réseau, l'imprimante se rapporte à un serveur réseau pour les informations d'autorisation concernant l'utilisateur authentifié.

Pour configurer l'autorisation réseau :

- Fournissez des informations sur votre serveur d'autorisation et configurez les paramètres de ce dernier.
- Configurez les autorisations des utilisateurs. Pour plus d'informations sur les autorisations de l'utilisateur, reportez-vous à [Autorisations](#page-141-0) de l'utilisateur.

La page Autorisations de l'utilisateur dans le Serveur Web intégré contient des liens vers les paramètres pour l'autorisation réseau.

- 1. Dans le Serveur Web intégré, cliquez sur Propriétés > Connexion/Autorisations/Comptabilité.
- 2. Cliquez sur Autorisations de l'utilisateur.
- 3. Dans le tableau Paramètres de configuration, sous Serveur LDAP ou de Serveur SMB, cliquez sur Modifier. Pour plus d'informations, reportez-vous à la section [Configuration](#page-141-1) des paramètres du serveur pour [l'autorisation](#page-141-1) réseau.
- 4. Pour configurer les rôles d'autorisation utilisateur, sous Rôles d'autorisation utilisateur, cliquez sur Modifier. Pour plus d'informations, reportez-vous à la section Rôles [utilisateur](#page-142-0).
- 5. Pour configurer les stratégies d'impression couleur et recto, sous Politiques d'impression des travaux, cliquez sur Modifier. Pour plus d'informations, reportez-vous à la section [Spécification](#page-149-0) des politiques d'impression des [travaux.](#page-149-0)

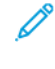

Remarque : Toutes les options répertoriées ici ne sont pas prises en charge par toutes les imprimantes. Certaines options concernent des modèles, configurations, systèmes d'exploitation ou types de pilote d'imprimante particuliers.

#### <span id="page-141-1"></span>**Configuration des paramètres du serveur pour l'autorisation réseau**

- 1. Sur la page Autorisations de l'utilisateur, cliquez sur Modifier sous Serveur LDAP ou Serveur SMB.
- 2. Si vous utilisez un serveur LDAP pour l'autorisation, configurez si nécessaire les paramètres du serveur LDAP. Pour plus d'informations, reportez-vous à la section [LDAP](#page-87-0).

Remarque : Le périphérique utilise le serveur LDAP primaire pour l'authentification, l'autorisation et la personnalisation. Le serveur LDAP primaire apparaît dans le serveur Web intégré sur la page Serveur LDAP. Si vous avez configuré les paramètres du serveur LDAP, le périphérique utilise ce serveur automatiquement lorsque vous sélectionnez LDAP comme méthode d'authentification ou d'autorisation réseau. Le périphérique n'utilise les serveurs LDAP alternatifs pour l'autorisation et la personnalisation que lorsque la communication avec le serveur LDAP échoue.

- 3. Si vous utilisez un serveur SMB pour l'autorisation :
	- a. Sous Configuration, saisissez le Domaine par défaut.
	- b. Sélectionnez le type d'adresse.
	- c. Tapez l'adresse IP au format approprié.
	- d. Sous Références de connexion pour accéder au serveur SMB, sélectionnez l'une des options suivantes :
		- Aucun(e) : aucun nom d'utilisateur ou mot de passe n'est exigé lorsque le périphérique accède au serveur.
		- Utilisateur connecté : cette option indique à l'imprimante de se connecter à l'espace d'archivage à l'aide des références de connexion de l'utilisateur connecté.
		- Périphérique : cette option utilise les informations indiquées dans les champs Nom de connexion et Mot de passe pour accéder au serveur.
	- e. Si vous sélectionnez l'option Périphérique, saisissez le nom de connexion et le mot de passe d'accès au serveur. Saisissez le mot de passe, puis saisissez-le une nouvelle fois pour confirmer.
	- f. Activez Sélectionner l'enregistrement du nouveau mot de passe pour mettre à jour le mot de passe associé à un nom de connexion existant.
	- g. Cliquez sur Enregistrer.

## <span id="page-141-0"></span>**AUTORISATIONS DE L'UTILISATEUR**

Vous pouvez gérer l'accès aux applis et aux outils, ainsi que les heures et les méthodes d'impression d'un groupe d'utilisateurs.

Les autorisations d'impression sont des règles qui permettent de contrôler les heures et les méthodes d'impression pour un groupe d'utilisateurs. Elles permettent :

- de limiter l'impression couleur, forçant l'impression en noir et blanc ;
- de limiter l'impression recto, forçant l'impression recto verso ;
- de limiter les types de travaux, tels que l'impression protégée ;
- de limiter l'accès à des magasins particuliers ;
- de définir les applications logicielles à partir desquelles les utilisateurs sont autorisés à imprimer ;
- de limiter l'impression, l'impression couleur et l'impression recto depuis des applications logicielles spécifiques.

Les autorisations des applications et outils sont des règles vous permettant de contrôler l'accès aux fonctions ou aux paramètres de configuration pour un groupe d'utilisateurs. Vous pouvez configurer les applis et les outils pour :

- Limiter l'accès à des applis spécifiques comme la copie, le courrier électronique ou le fax.
- Restreindre l'accès aux paramètres sur le panneau de commande, dans le menu Outils.
- Restreindre l'accès aux paramètres gérés dans le serveur Web intégré, sur l'onglet Propriétés.

Remarque : Toutes les options répertoriées ici ne sont pas prises en charge par toutes les imprimantes. Certaines options concernent des modèles, configurations, systèmes d'exploitation ou types de pilote d'imprimante particuliers.

## <span id="page-142-0"></span>**Rôles utilisateur**

Un rôle est un jeu d'autorisations associé à un groupe d'utilisateurs. Pour modifier les autorisations d'un groupe d'utilisateurs, vous devez modifier les autorisations du rôle associé.

Il existe trois types de rôles :

- Le rôle Utilisateurs non connectés s'applique à tout utilisateur qui accède à l'imprimante sans être authentifié. Ce rôle s'applique aussi à quiconque envoie un travail non associé à un nom utilisateur ou à un propriétaire de travail. Par exemple, un travail envoyé via LPR ou depuis une application mainframe.
- Les rôles utilisateurs connectés sont des rôles que vous créez. Ces rôles s'appliquent aux utilisateurs authentifiés seulement. Vous pouvez affecter des utilisateurs spécifiques ou des groupes d'utilisateurs au rôle ou créer un rôle applicable à tous les utilisateurs authentifiés.
- Les Rôles Système périphérique donnent des privilèges d'administrateur aux utilisateurs connectés. Ces rôles s'appliquent aux utilisateurs authentifiés seulement. Vous pouvez affecter certains utilisateurs ou groupes d'utilisateurs au rôle, restreindre l'accès à des fonctionnalités spécifiques et restreindre l'accès à des jours et des horaires particuliers. Vous pouvez modifier deux rôles prédéfinis selon les besoins. Vous pouvez créer des rôles avec des autorisations d'accès que vous définissez. Les rôles prédéfinis sont les suivants :
	- Administrateur du périphérique : ce rôle autorise l'accès sans restriction à toutes les fonctions et tous les outils.
	- Administrateur de comptabilisation : ce rôle autorise l'accès sans restriction à toutes les fonctions, y compris aux fonctions de gestion de comptabilisation.

## **Utilisateurs non connectés**

#### **Modification des autorisations d'impression pour le rôle d'utilisateur non connecté**

- 1. Dans le Serveur Web intégré, cliquez sur Propriétés > Connexion/Autorisations/Comptabilité.
- 2. Cliquez sur Autorisations de l'utilisateur.
- 3. Pour Rôles d'autorisation utilisateur, cliquez sur Modifier.
- 4. Cliquez sur l'onglet Utilisateurs non connectés.
- 5. Sous le Rôle d'autorisation pour les utilisateurs non connectés, cliquez sur Modifier pour Actions
- 6. Cliquez sur l'onglet Impression.
- 7. Pour limiter les autorisations d'impression, cliquez sur Modifier pour le paramètre d'impression que vous voulez limiter.

## Définir des restrictions d'heure pour l'impression

- 1. Sur la page Quand les utilisateurs peuvent imprimer (utilisateurs non connectés), sélectionnez quand les utilisateurs peuvent imprimer sous Autoriser l'impression :
	- Pour autoriser l'impression à tout moment, sélectionnez Toujours.
	- Pour autoriser l'impression au cours des jours de la semaine uniquement, sélectionnez Du lundi au vendredi de, puis choisissez les utilisateurs autorisés à imprimer dans les menus Heure de début et Heure de fin.
	- Pour autoriser l'impression à des jours spécifiques pendant une plage horaire définie, sélectionnez Heure de la journée (Avancé). Pour définir la plage horaire d'une journée, cliquez sur Ajouter une plage de temps pour la journée Sélectionnez la plage horaire au cours de laquelle l'impression est autorisée dans les menus Heure de début et Heure de fin. Pour supprimer une plage horaire, cliquez sur l'icône X rouge.
	- Pour restreindre l'impression à tout moment, sélectionnez Jamais.
- 2. Cliquez sur Enregistrer.

## Définition des autorisations d'impression couleur et en noir et blanc

- 1. Sous Quand les utilisateurs peuvent imprimer, cliquez sur Modifier.
- 2. Sur la page Quand les utilisateurs peuvent imprimer (utilisateurs non connectés), sélectionnez indépendamment Appliquer plus de restrictions à l'impression couleur qu'à l'impression noir et blanc pour l'impression noir et blanc et l'impression couleur.
- 3. Cliquez sur Enregistrer.

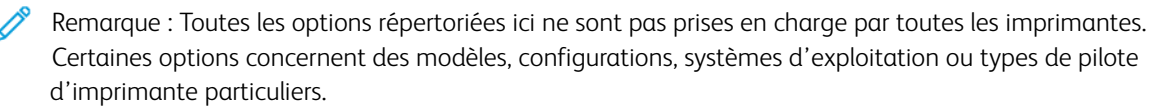
# Définition des autorisations d'impression recto

- 1. Sur la page Impression recto, sélectionnez une option sous État du rôle :
	- Pour demander aux utilisateurs d'imprimer en recto verso, sélectionnez Non autorisé(e).
	- Pour autoriser les utilisateurs à imprimer en recto, sélectionnez Autorisé(e).
- 2. Cliquez sur Enregistrer.

#### Définition des autorisations d'impression relatives aux types de travaux

- 1. Dans la page Types de travail, sélectionnez une option dans la zone Préréglages :
	- Pour permettre aux utilisateurs d'imprimer n'importe quel type de travail, sélectionnez Autoriser tous les types de travaux.
	- Pour exiger des utilisateurs qu'ils n'impriment que des travaux d'impression protégée, sélectionnez Autoriser uniquement l'impression protégée
	- Pour autoriser uniquement les types de travail que vous spécifiez, sélectionnez Personnalisé.
- 2. Si vous avez sélectionné Personnalisé, sélectionnez une option pour chaque type de travail :
	- Pour permettre aux utilisateurs d'utiliser le type de travail, sélectionnez Autorisé(e).
	- Pour empêcher les utilisateurs d'utiliser le type de travail, sélectionnez Non autorisé(e).
- 3. Pour autoriser ou restreindre tous les types de travail, sélectionnez une option :
	- Pour verrouiller tous les types de travaux, cliquez sur l'icône Verrouiller tout.
	- Pour déverrouiller tous les types de travaux, cliquez sur l'icône Déverrouiller tout.
- 4. Cliquez sur Enregistrer.

#### Définition des autorisations d'impression relatives aux magasins

- 1. Pour interdire l'utilisation d'un magasin par les utilisateurs, sélectionnez Non autorisé(e) pour le magasin en question.
- 2. Pour autoriser ou restreindre l'impression à partir de tous les magasins, sélectionnez une option :
	- Pour verrouiller tous les magasins, cliquez sur l'icône Verrouiller tout.
	- Pour déverrouiller tous les magasins, cliquez sur l'icône Déverrouiller tout.
- 3. Cliquez sur Appliquer.

#### Définition des autorisations d'impression des applications

- 1. Sur la page Applications, cliquez sur Ajouter une application.
- 2. Sélectionnez une application dans la liste correspondante.
	- Remarque : pour ajouter une application à la liste, vous pouvez aussi soumettre un travail d'impression à l'imprimante à partir de cette application.
- 3. Pour contraindre les utilisateurs à utiliser une méthode d'impression, sélectionnez Non autorisé(e) en regard d'un type d'autorisation.

4. Cliquez sur Appliquer.

Remarque : Toutes les options répertoriées ici ne sont pas prises en charge par toutes les imprimantes. Certaines options concernent des modèles, configurations, systèmes d'exploitation ou types de pilote d'imprimante particuliers.

# Gestion de la liste d'applications

Le gestionnaire d'applications permet d'associer les ID d'application aux groupes d'application. Les noms des groupes d'applications pour les types d'applications les plus répandues apparaissent dans le tableau au bas de la page Gestionnaire d'applications. Les ID d'application associés apparaissent en regard de chacun des noms de groupes d'applications. Un ID d'application identifie l'application depuis laquelle le travail a été envoyé. Pour gérer les autorisations d'impression d'une application, l'ID de cette application doit être associé à un nom de groupe d'applications. Si vous envoyez un travail depuis une application qui n'est pas répertoriée, un nouvel ID d'application s'affiche dans la liste d'ID d'application personnalisée.

- 1. Sur la page Applications, cliquez sur Gestionnaire d'applications.
- 2. Pour associer un ID d'application personnalisée à un groupe d'applications existant, cliquez sur Fusionner avec pour l'ID d'application personnalisée.
	- Sous Fusionner avec le groupe d'applications, sélectionnez une application dans la liste.
	- Cliquez sur Enregistrer.
- 3. Pour créer un groupe d'applications à partir d'un ID d'application, cliquez sur Configurer comme groupe pour l'ID d'application personnalisée.
	- Sous Nom du groupe d'applications, saisissez un nom de groupe.
	- Cliquez sur Enregistrer.
- 4. Pour renommer un groupe d'applications, cliquez sur Renommer pour l'ID d'application personnalisée.
- 5. Pour supprimer un groupe d'applications, cliquez sur Supprimer pour l'ID d'application personnalisée.
- 6. Pour supprimer ou dissocier un ID d'application personnalisée à partir d'un nom de groupe d'applications, cliquez sur Gérer pour le groupe d'applications.
	- Pour retirer l'ID d'application, cliquez sur **Annuler la fusion**. Pour supprimer l'ID d'application, cliquez sur Supprimer.
	- Cliquez sur Fermer.
- 7. Pour créer un ID d'application personnalisée, cliquez sur Ajouter manuellement.
	- Sous ID d'application, saisissez un ID d'application.
	- Cliquez sur Enregistrer.
- 8. Pour revenir à la page Applications, cliquez sur Fermer.

### <span id="page-145-0"></span>**Modification des autorisations d'accès aux applis et outils pour le rôle Utilisateurs non connectés**

Utilisez la page des permissions Apps et outils dans le serveur Web intégré pour contrôler l'accès à des fonctions ou des paramètres de configuration pour un rôle utilisateur spécifique.

Pour configurer les autorisations d'accès aux Apps et outils pour le rôle Utilisateurs non connectés :

- 1. Dans le Serveur Web intégré, cliquez sur Propriétés > Connexion/Autorisations/Comptabilité.
- 2. Cliquez sur Autorisations de l'utilisateur.
- 3. Pour Rôles d'autorisation utilisateur, cliquez sur Modifier.
- 4. Cliquez sur l'onglet Utilisateurs non connectés.
- 5. En regard de les utilisateurs non connectés, cliquez sur Modifier.
- 6. Cliquez sur l'onglet Applis et outils.
- 7. Pour sélectionnez une autorisation de réglage, sous Préréglages, sélectionnez une option.

Remarque : Lorsqu'une option de préréglage est définie, une icône de verrou s'affiche près de toute application qui n'est pas accessible par le rôle utilisateur.

- 8. Si vous avez sélectionné des prêts réglages Personnalisés, sélectionnez un État de rôle :
	- Autorisé(e) : L'App est visible et accessible par l'utilisateur.
	- Non autorisé(e) : L'App est visible, mais apparaît en grisé. L'App n'est pas accessible par l'utilisateur.
	- Non autorisé et masqué : L'App n'est pas visible et n'est pas accessible par l'utilisateur.
- 9. Pour autoriser ou restreindre toutes les applications, sélectionnez une option :
	- Pour verrouiller toutes les applis, cliquez sur l'icône Verrouiller tout.
	- Pour déverrouiller toutes les applis, cliquez sur l'icône Déverrouiller tout.
- 10. Pour autoriser ou empêcher les utilisateurs de définir des valeurs par défaut de fonction au niveau du périphérique, pour Personnalisation, sélectionnez une option :
	- Remarque : Si la personnalisation est autorisée, le rôle utilisateur peut définir les préférences d'affichage de l'application depuis l'interface utilisateur du périphérique. Les préférences d'affichage incluent l'affichage ou le masquage des applications, ainsi que la modification de l'ordre d'apparition des applications sur l'écran d'accueil. Dans le cadre du rôle utilisateur, il est possible de configurer les paramètres par défaut dans les applis Courriel, Numériser vers, Copie, Fax intégré et Copie Carte d'identité. Après la personnalisation, les paramètres par défaut de l'application sont applicables à tout utilisateur occasionnel qui n'a pas personnalisé le périphérique pour son propre usage.
	- Pour empêcher les utilisateurs de définir les valeurs par défaut , sélectionnez Non autorisé(e).
	- Pour permettre aux utilisateurs de définir les fonctions par défaut du périphérique, sélectionnez Autorisé(e).
- 11. Cliquez sur Appliquer.

# **Utilisateurs connectés**

#### **Ajout d'un nouveau rôle pour les utilisateurs connectés**

Pour modifier les autorisations d'un groupe d'utilisateurs spécifique, vous devez d'abord créer un rôle.

- 1. Dans le Serveur Web intégré, cliquez sur Propriétés > Connexion/Autorisations/Comptabilité.
- 2. Cliquez sur Autorisations de l'utilisateur.
- 3. Pour Rôles d'autorisation utilisateur, cliquez sur Modifier.
- 4. Cliquez sur l'onglet Utilisateurs connectés.
- 5. Pour créer un rôle, cliquez sur Configurer des rôles d'autorisation personnalisés ou Ajouter un rôle.
- 6. Dans Nouveau profil d'autorisations d'accès, tapez le nom et la description du rôle.
- 7. Pour configurer l'accès des utilisateurs aux applications, cliquez sur Afficher les options de configuration rapide, puis sélectionnez une option sous Autoriser les utilisateurs.

Remarque : Si vous ne sélectionnez pas d'option, les autorisations d'impression sont définies sur Autorisé. Les autorisations par défaut d'un nouveau rôle sont les mêmes que pour le rôle Utilisateur non connecté.

- 8. Cliquez sur Créer.
- 9. Pour associer des utilisateurs au rôle, ou pour configurer des autorisations pour le rôle, cliquez sur le lien Impression ou Applications et outils.
- 10. Pour enregistrer, cliquez sur Appliquer.

#### <span id="page-147-0"></span>**Affectation d'utilisateurs à un rôle pour l'autorisation locale**

Une fois que vous avez activé l'autorisation locale, ajouté des informations utilisateur à la base de données d'utilisateurs et créé un rôle d'autorisation défini par l'utilisateur, vous pouvez affecter des utilisateurs à ce rôle.

- 1. Dans le Serveur Web intégré, cliquez sur Propriétés > Connexion/Autorisations/Comptabilité.
- 2. Cliquez sur Autorisations de l'utilisateur.
- 3. Pour Rôles d'autorisation utilisateur, cliquez sur Modifier.
- 4. Cliquez sur l'onglet Utilisateurs connectés.
- 5. Pour affecter des utilisateurs à un rôle d'autorisation défini par l'utilisateur, cliquez sur Modifier les mappages utilisateur.
- 6. Sous Méthodes, sélectionnez une option.
	- Pour affecter des utilisateurs spécifiques au rôle, sélectionnez Sélectionner des utilisateurs individuels, puis sélectionnez un utilisateur dans la liste des noms d'utilisateur.
	- Pour affecter tous les utilisateurs au rôle, sélectionnez Tous les utilisateurs connectés. Pour exclure des utilisateurs individuels de la liste, sélectionnez Exceptions, puis sélectionnez des utilisateurs dans la liste des noms d'utilisateur.
- 7. Pour créer une entrée utilisateur et l'ajouter au rôle, cliquez sur Ajouter un nouvel utilisateur.
- 8. Cliquez sur Appliquer.

#### <span id="page-147-1"></span>**Affectation de groupes d'utilisateurs à un rôle pour l'autorisation réseau**

Après avoir activé l'autorisation réseau, vous pouvez affecter des groupes d'utilisateurs LDAP ou SMB aux rôles.

- 1. Dans le Serveur Web intégré, cliquez sur Propriétés > Connexion/Autorisations/Comptabilité.
- 2. Cliquez sur Autorisations de l'utilisateur.
- 3. Pour Rôles d'autorisation utilisateur, cliquez sur Modifier.
- 4. Cliquez sur l'onglet Utilisateurs connectés.
- 5. En regard d'un rôle, cliquez sur Modifier les mappages utilisateur.
- 6. Sous Méthodes, sélectionnez une option :
	- Attribuer des groupes : cette option vous permet de sélectionner les groupes d'utilisateurs à associer à ce rôle.

• Tous les utilisateurs connectés : cette option associe tous les groupes d'utilisateurs au rôle. Pour sélectionner des groupes d'utilisateurs spécifiques à retirer du rôle, sélectionnez Tous les utilisateurs connectés, puis Exceptions. Tous les autres groupes d'utilisateurs sont associés à ce rôle.

- 7. Si vous choisissez Sélectionner des utilisateurs individuels, ou Exceptions, sélectionnez des groupes d'utilisateurs dans la liste.
	- a. Si vous connaissez le nom du groupe à ajouter, tapez le nom du groupe sous Attribuer des groupes et cliquez sur Recherche de groupes.
	- Remarque : si les paramètres du serveur LDAP ou SMB ne sont pas configurés, vous ne pourrez pas rechercher de groupes et les ajouter.
	- b. Pour ajouter un groupe au rôle, sélectionnez le groupe dans la liste et cliquez sur Ajouter. Les groupes affectés au rôle apparaissent dans la liste Utilisateurs dans groupes attribués.
	- c. Pour retirer un groupe, sélectionnez-le dans la liste Utilisateurs dans les groupes attribués et cliquez sur Supprimer. Pour retirer tous les groupes de la liste, cliquez sur Supprimer tout.
- 8. Cliquez sur Appliquer.

#### **Modification d'un rôle Utilisateur connecté**

- 1. Dans le Serveur Web intégré, cliquez sur Propriétés > Connexion/Autorisations/Comptabilité.
- 2. Cliquez sur Autorisations de l'utilisateur.
- 3. Pour Rôles d'autorisation utilisateur, cliquez sur Modifier.
- 4. Cliquez sur l'onglet Utilisateurs connectés.
- 5. Cliquez sur Modifier les mappages utilisateur pour le rôle que vous souhaitez modifier.

Remarque : il est impossible de modifier les autorisations des rôles Administrateur système ou Administrateur de comptabilisation. Les utilisateurs affectés au rôle Administrateur système peuvent accéder à toutes les fonctions du périphérique. Les utilisateurs affectés au rôle Administrateur de comptabilisation peuvent accéder uniquement aux fonctions de comptabilisation.

- 6. À la page Gérer les autorisations des utilisateurs, configurez les paramètres nécessaires :
	- Pour affecter des utilisateurs au rôle, cliquez sur l'onglet Affecter des utilisateurs au rôle. Pour plus d'informations, reportez-vous à la section Affectation d'utilisateurs à un rôle pour [l'autorisation](#page-147-0) locale ou Affectation de groupes d'utilisateurs à un rôle pour [l'autorisation](#page-147-1) réseau.
	- Pour configurer les autorisations d'impression, cliquez sur l'onglet Imprimer. Pour obtenir des détails, reportez-vous à Modification des [autorisations](#page-143-0) d'impression pour le rôle Utilisateur non connecté.

• Pour contrôler l'accès aux fonctionnalités, cliquez sur l'onglet Apps et outils. Pour obtenir des détails, reportez-vous à Modification des [autorisations](#page-145-0) concernant les App et les outils pour le rôle Utilisateurs non [connectés](#page-145-0).

Remarque : pour chaque type d'autorisation utilisateur, il n'est pas possible d'interdire l'accès à des utilisateurs connectés tout en autorisant l'accès aux utilisateurs non connectés. Pour limiter l'accès aux utilisateurs non connectés, cliquez sur le lien Correction automatique pour un paramètre d'autorisation.

7. Pour enregistrer vos sélections, cliquez sur Appliquer.

#### **Gestion des périphériques**

#### **Ajout d'un nouveau rôle Système périphérique**

Pour modifier les autorisations d'un groupe d'utilisateurs spécifique, vous devez d'abord créer un rôle.

- 1. Dans le Serveur Web intégré, cliquez sur Propriétés > Connexion/Autorisations/Comptabilité.
- 2. Cliquez sur Autorisations de l'utilisateur.
- 3. Pour Rôles d'autorisation utilisateur, cliquez sur Modifier.
- 4. Cliquez sur l'onglet Gestion des périphériques.
- 5. Pour créer un rôle, cliquez sur Ajouter un rôle.
- 6. Dans Entrer le nom et la description du rôle, tapez le nom et la description du rôle.
- 7. Cliquez sur Créer.
- 8. Pour affecter des utilisateurs au rôle, cliquez sur l'onglet Affectation des utilisateurs à un rôle, puis sélectionnez une option.
	- Sélectionner des utilisateurs individuels : cette option vous permet d'ajouter des membres spécifiques à partir d'une liste d'utilisateurs.
	- Tous les utilisateurs connectés : cette option vous permet d'ajouter tous les utilisateurs connectés au périphérique.

Remarque : Pour exclure un utilisateur du rôle, sélectionnez Exceptions, puis décochez la case en regard du nom de l'utilisateur.

9. Pour enregistrer, cliquez sur **Appliquer**.

#### **Spécification des politiques d'impression des travaux**

Utilisez Politiques d'impression des travaux pour spécifier ce qui se passe lorsqu'un utilisateur sans les autorisations d'impression appropriées envoie un travail d'impression couleur ou recto à l'imprimante.

- 1. Dans le Serveur Web intégré, cliquez sur Propriétés > Connexion/Autorisations/Comptabilité.
- 2. Cliquez sur Autorisations de l'utilisateur.
- 3. En regard de Politiques d'impression des travaux, cliquez sur Modifier.
- 4. Dans Impression couleur, sélectionnez Le travail est imprimé en noir et blanc ou Supprimer le travail. Si un utilisateur non autorisé envoie un travail couleur, ce dernier s'imprime en noir et blanc ou est supprimé.
- 5. Sous Impression recto, sélectionnez Le travail est imprimé en recto verso ou Supprimer le travail. Si un utilisateur non autorisé envoie un travail recto, ce dernier s'imprime en recto verso ou est supprimé.
- 6. Cliquez sur Enregistrer.

Remarque : Toutes les options répertoriées ici ne sont pas prises en charge par toutes les imprimantes. Certaines options concernent des modèles, configurations, systèmes d'exploitation ou types de pilote d'imprimante particuliers.

## **Résolution des conflits relatifs aux autorisations d'accès**

- 1. Dans le Serveur Web intégré, cliquez sur Propriétés > Connexion/Autorisations/Comptabilité.
- 2. Cliquez sur Autorisations de l'utilisateur.
- 3. Sous Action, cliquez sur Modifier en regard de Rôles d'autorisation utilisateur.
- 4. Cliquez sur Dépannage.
- 5. Pour afficher un récapitulatif de toutes les autorisations d'accès associées à un utilisateur, cliquez sur Récapitulatifs des autorisations d'accès.

#### **Désactivation temporaire des autorisations d'impression pour tous les utilisateurs**

- 1. Sur la page Dépannage, cliquez sur l'onglet Activation des autorisations.
- 2. Pour désactiver les restrictions d'impression pour tous les utilisateurs, en regard d'Impression, sous Actions, sélectionnez Désactiver.
- 3. Cliquez sur Appliquer.

# Personnalisation

La personnalisation permet aux utilisateurs connectés de personnaliser l'écran d'accueil du périphérique pour répondre aux exigences de leurs workflows. Les utilisateurs peuvent sélectionner les applications qui s'affichent sur l'écran d'accueil et l'ordre dans lequel elles apparaissent. Un utilisateur connecté peut créer des Apps en accès direct personnalisées à usage individuel. Les applications personnalisées en Applis en accès direct sont disponibles seulement pour l'utilisateur connecté.

La personnalisation pour les utilisateurs connectés est activée par défaut. La personnalisation permet à un utilisateur connecté de configurer les paramètres suivants :

- Écran d'accueil personnalisé : lorsqu'un utilisateur se connecte, le périphérique lance son appli préférée au lieu de l'écran d'accueil par défaut.
- Écran d'accueil personnalisé : un utilisateur peut sélectionner ses applis préférées pour qu'elles s'affichent dans l'ordre de son choix sur l'écran d'accueil.
- Paramètres par défaut personnalisés pour les applis de copie, de courrier électronique, de télécopie, de numérisation et de copie de carte d'identité.
- Applis en accès direct personnalisées.
- Appli personnalisée à lancer lorsque des documents originaux sont détectés : Sur l'écran d'accueil, lorsqu'un utilisateur connecté charge des documents originaux dans le chargeur automatique de documents recto verso, le périphérique lance son appli préférée.
- Paramètres de démarrage automatique personnalisés pour les applis de copie, de courrier électronique, de télécopie, de numérisation vers et les applis en accès direct.

Les paramètres de personnalisation sont stockés dans les profils de personnalisation associés aux utilisateurs qui ont une entrée dans la base de données utilisateur. Pour un utilisateur connecté, tous les paramètres personnalisés remplacent les valeurs par défaut du périphérique.

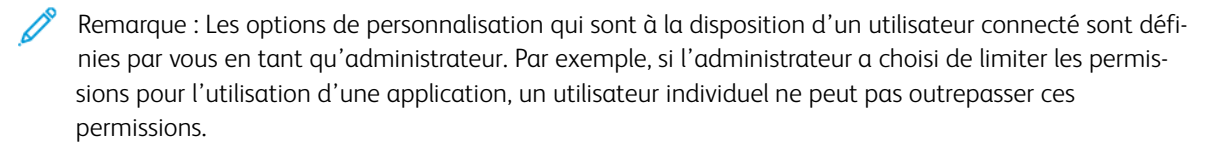

# **ACTIVER LA PERSONNALISATION**

Afin de permettre aux utilisateurs connectés de personnaliser l'écran d'accueil du terminal et les paramètres de l'App :

- 1. Dans le Serveur Web intégré, cliquez sur Propriétés > Connexion/Autorisations/Comptabilité > Méthodes de connexion.
- 2. Dans le tableau des Paramètres de configuration, pour Personnalisation, cliquez sur Modifier.
- 3. Dans la zone Personnalisation du périphérique, pour Autoriser les utilisateurs connectés à personnaliser les flux de travail et les paramètres, sélectionnez le bouton à bascule. Une coche indique que la fonctionnalité est activée.
- 4. Pour gérer les paramètres de l'apprentissage adaptatif, cliquez sur la ligne sous Utiliser l'apprentissage adaptatif pour faire des suggestions personnalisées aux utilisateurs connectés. Pour plus d'informations, reportez-vous à la section [Apprentissage](#page-436-0) adaptatif.
- 5. Pour permettre au dispositif de récupérer les paramètres personnalisés à distance à partir de LDAP, dans la zone Personnalisation LDAP, pour Récupérer la personnalisation à distance à partir de LDAP pour les utilisateurs connectés, sélectionnez le bouton à bascule. Une coche indique que la fonctionnalité est activée.
- 6. Cliquez sur Enregistrer.

# **AFFICHAGE ET SUPPRESSION DE PROFILS DE PERSONNALISATION**

Un profil de personnalisation est associé à un utilisateur connecté spécifique et n'est disponible que pour cet utilisateur. Lorsqu'un utilisateur quitte un groupe ou n'utilise plus un périphérique, l'administrateur système utilise peut supprimer les profils de personnalisation pour cet utilisateur.

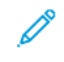

Remarque : Lorsque la méthode de connexion est modifiée, tous les profils de personnalisation sont supprimés automatiquement.

- 1. Dans le Serveur Web intégré, cliquez sur Propriétés > Connexion/Autorisations/Comptabilité > Méthodes de connexion.
- 2. Dans le tableau des Paramètres de configuration, pour les Profils de personnalisation, cliquez sur Modifier.
- 3. Pour supprimer un profil de personnalisation pour un utilisateur spécifique, cliquez sur la case de l'utilisateur, puis sur cliquez sur Supprimer la sélection.
- 4. A l'invite de confirmation, cliquez sur Supprimer.
- 5. Cliquez sur Fermer.

# HTTPS (TLS)

Pour établir une connexion HTTP sécurisée (HTTPS) à l'imprimante, vous pouvez crypter les données envoyées via HTTP au moyen de TLS. Les fonctions qui requièrent HTTPS utilisent TLS automatiquement. Vous pouvez utiliser le cryptage TLS pour des protocoles tels que LDAP et SMTP.

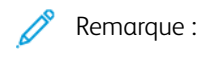

- Le cryptage TLS est indépendant du protocole. Vous pouvez activer TLS pour les protocoles ou les destinations de numérisation si nécessaire.
- Lorsque l'imprimante utilise HTTPS, toutes les pages du serveur Web intégré contiennent https:// dans l'URL.

# **UTILISATION DE TLS POUR TOUTES LES COMMUNICATIONS HTTP (HTTPS)**

- 1. Dans le Serveur Web intégré, cliquez sur Propriétés > Connectivité > Configuration.
- 2. Dans le champ Protocole, cliquez sur Modifier pour HTTP.
- 3. Cliquez sur l'onglet HTTP.
- 4. Sélectionnez Oui pour Forcer trafic sur HTTPS. Changez si nécessaire le numéro du port par défaut.
	- a. Dans le menu Choisir un certificat de périphérique, sélectionnez le certificat de périphérique à utiliser pour HTTPS.
	- b. Pour afficher les informations du certificat sélectionné ou pour enregistrer le certificat sur votre ordinateur, cliquez sur Afficher/Enregistrer.
	- c. Si vous utilisez le certificat de périphérique par défaut Xerox, vous pouvez installer l'autorité de certification racine du périphérique dans votre navigateur Web. L'installation du certificat Xerox générique de l'autorité de certification de confiance garantit que votre navigateur reconnaît le périphérique. Pour télécharger le certificat, cliquez sur Télécharger le certificat Xerox générique de l'autorité de certification de confiance.
- 5. Cliquez sur Enregistrer.

# FIPS 140

La norme FIPS 140 (Federal Information Processing Standard) des États-Unis est une série de normes de sécurité gouvernementales spécifiant les exigences applicables aux algorithmes de chiffrement sur ordinateur. Vous pouvez utiliser cette page pour activer le mode FIPS 140 et vérifier la conformité de l'imprimante.

Remarque : Le paramètre de sécurité FIPS 140 du périphérique Xerox® s'applique uniquement à la sécurité du périphérique Xerox® lui-même. Des sources cryptographiques externes, telles que les serveurs, les clients, les cartes à puces et autres appareils sont en dehors de la portées de la limite FIPS 140 du périphérique Xerox®. Le périphérique Xerox® ne garantit pas la validation FIPS 140 de toute source cryptographique externe.

À des fins d'interopérabilité, si le paramètre FIPS 140 est activé sur un périphérique Xerox®, vérifiez que les entités externes sont au minimum compatibles avec la norme FIPS 140. Cela implique de vérifier que les entités externes prennent en charge les hachages et algorithmes de cryptage qui s'alignent sur les hachages et algorithmes requis par FIPS 140, quelle que soit la validation FIPS 140 de la source externe.

Pour obtenir des informations sur la sécurité de votre périphérique Xerox® reportez-vous au *Guide de sécurité* sur l'assurance de l'information pour votre produit sur Sécurité de [l'information](https://security.business.xerox.com/) – Xerox. Pour des informations spécifiques sur la norme FIPS 140, reportez-vous à la section *Validation de la conformité à la norme FIPS 140* du guide.

#### **MODE FIPS 140**

Si le cryptage FIPS 140 est requis, tous les ordinateurs, serveurs, logiciels de navigation, certificats de sécurité et applications doivent être conformes à la norme ou fonctionner conformément à la norme FIPS 140. Les données transmises et stockées doivent être cryptées tel que spécifié dans la norme des États-Unis, FIPS (Federal Information Processing Standard) 140, niveau 1. Vous pouvez activer l'imprimante pour vérifier la configuration actuelle afin de garantir le cryptage spécifié.

L'activation du mode FIPS 140 peut empêcher l'imprimante de communiquer avec les périphériques réseau qui communiquent en utilisant des protocoles qui n'utilisent pas des algorithmes de cryptage conformes à la norme FIPS 140. Pour permettre l'utilisation des protocoles ou des fonctions non conformes à la norme FIPS 140 lorsque le mode correspondant est activé, vous devez reconnaître la notification de non-conformité pendant le processus de validation.

Lorsque des protocoles non conformes à la norme FIPS 140 sont activés après l'activation du mode correspondant, un message s'affiche indiquant que les protocoles utilisent des algorithmes de cryptage non conformes à la norme FIPS 140. Des exemples de protocoles non compatibles avec FIPS 140 incluent SMB, l'authentification HTTP Digest pour la numérisation AirPrint et la numérisation Mopria™ ainsi que la mise en réseau sans fil.

#### **MODE FIPS 140 AVEC CONFORMITÉ CRITÈRES COMMUNS**

Les Critères communs pour l'évaluation de la sécurité des technologies de l'information (Critères communs ou CC) sont une norme internationale pour la certification de sécurité informatique : ISO/IEC 15408.

Pour la conformité Critères communs, le cas échéant, des exigences de sécurité avancées sont appliquées à une imprimante compatible FIPS 140 pour satisfaire l'évaluation de sécurité des Critères communs. Le mode FIPS 140 avec conformité aux critères communs (CC) est une configuration plus restrictive. Le mode CC peut limiter

l'interopérabilité avec les autres appareils du réseau qui ne communiquent pas avec les algorithmes plus stricts définis par la norme CC.

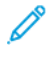

Remarque : En mode de conformité FIPS 140 avec Critères communs (CC), le protocole de vérification de certificat, OCSP, est activé automatiquement. Les certificats reçus de serveurs se connectant à TLS seront vérifiés par OCSP, quand OCSP est indiqué dans les certificats.

# **FLUX DE TRAVAIL ET CONTRÔLES DE CONFIGURATION DE L'ACTIVATION FIPS 140**

Lorsque vous activez le mode de conformité FIPS 140 uniquement ou FIPS 140 avec critères communs, l'imprimante effectue une série de vérifications pour valider la configuration actuelle de l'imprimante. La page Vérification de la configuration FIPS 140 affiche un message indiquant la réussite ou l'échec de cette vérification. Pour effectuer la vérification de la configuration FIPS 140 :

- Si la vérification de la configuration est réussie, cliquez sur Réinitialiser machine pour enregistrer et redémarrer l'imprimante.
- En cas d'échec de la configuration, les raisons de l'échec apparaissent dans la section intitulée Fonctionnalité demandant attention. Pour chaque raison, vous trouverez un lien dans le tableau en bas de la page. Cliquez sur le lien approprié pour désactiver le protocole, remplacer le certificat ou autoriser l'imprimante à utiliser un protocole non conforme.

Pour plus d'informations, reportez-vous aux sections Activation du Mode FIPS 140 et [vérification](#page-155-0) de la [conformité](#page-155-0) et Vérification de la [configuration](#page-156-0) FIPS 140.

# <span id="page-155-0"></span>**ACTIVATION DU MODE FIPS 140 ET VÉRIFICATION DE LA CONFORMITÉ**

- 1. Dans le Serveur Web intégré, cliquez sur Propriétés > Sécurité > Cryptage.
- 2. Cliquez sur FIPS 140.
- 3. Cliquez sur Activer FIPS 140 uniquement ou sur Activer FIPS 140 avec la conformité aux critères communs. Pour obtenir des informations, cliquez sur l'icône i.
- 4. Cliquez sur Exécuter la vérification de configuration et appliquer.
- 5. Terminez les vérifications de configurations FIPS 140 itératives. Pour plus d'informations, reportez-vous à la section Vérification de la [configuration](#page-156-0) FIPS 140.

Remarque :

- Si le Mode FIPS 140 est activé, seuls des certificats conformes FIPS 140 peuvent être installés sur l'imprimante.
- Certaines actions de conformité à la norme FIPS 140 vous obligent à passer de la page de vérification de la configuration FIPS 140 à d'autres pages de la fonctionnalité ou du protocole du serveur Web intégré. Une fois l'action terminée, afin de poursuivre la validation, revenez à la page FIPS 140 (niveau 1), réactivez FIPS 140, puis relancez la vérification de la configuration.
- Quand la validation est terminée, vous recevez une notification indiquant que la vérification de la configuration est concluante. Après le redémarrage du périphérique, les détails de l'état FIPS 140 sont mis à jour.

6. Pour activer FIPS 140 une fois les vérifications de la configuration de FIPS 140 terminées, redémarrez l'appareil.

# <span id="page-156-0"></span>**VÉRIFICATION DE LA CONFIGURATION FIPS 140**

Lorsque vous activez le mode de conformité FIPS 140 uniquement ou FIPS 140 avec critères communs, l'imprimante effectue une série de vérifications pour valider la configuration actuelle de l'imprimante. Pour que l'activation soit complète, la configuration de l'imprimante doit passer toutes les vérifications de validation. Vous recevez alors une notification pour redémarrer l'imprimante.

La validation consiste en une série de vérifications répétitives de la configuration du périphérique. L'appareil effectue les vérifications suivantes pour valider la configuration actuelle :

• Le périphérique valide tous les certificats pré-installés et installés par l'utilisateur sur le périphérique, en fonction de leur conformité à la norme FIPS 140. Les certificats incluent le certificat de périphérique Xerox par défaut, les certificats de périphériques signés par une autorité de certification, les certificats racines/ intermédiaires et les certificats homologues de périphériques/contrôleurs de domaine.

Les certificats numériques installés sur le périphérique autorisent divers flux de travail en :

- établissant une connexion sécurisée entre le périphérique qui fonctionne en tant que serveur et un périphérique homologue qui fonctionne en tant que client
- établissant une connexion sécurisée entre le périphérique qui fonctionne en tant que client et un périphérique homologue qui fonctionne en tant que serveur
- vérifiant l'identité d'un périphérique homologue
- confirmant que l'on peut faire confiance à un périphérique homologue.
- Le périphérique vérifie des fonctions et des protocoles pour les algorithmes de cryptage non conformes. Par exemple, la méthode d'authentification de numérisation AirPrint/Mopria™ (HTTP Digest) utilise des algorithmes de cryptage non conformes à la norme FIPS 140.

La validation consiste en une série de vérifications répétitives de la configuration du périphérique. Après chaque vérification, les informations et les liens s'affichent dans un tableau en bas de la page.

- Pour désactiver la fonction ou le protocole non conforme, cliquez sur le lien approprié.
- Pour remplacer des certificats non conformes, cliquez sur le lien approprié.
- Pour reconnaître que vous autorisez l'imprimante à utiliser des fonctions et des protocoles non conformes, cliquez sur le lien approprié.

### Remarque :

- FIPS 140 n'est pas activé tant que vous n'avez pas reçu de notification indiquant que toutes les vérifications de configuration sont terminées et que le dispositif a été redémarré.
- Pour réaliser certaines parties de la configuration, il vous sera nécessaire de passer des pages FIPS 140 à d'autres pages du serveur Web intégré. Après avoir terminé ces parties de la configuration, réinitialisez les vérifications FIPS 140 afin de continuer les vérifications de validation et l'activation du mode FIPS 140.

# **ÉTAT DE FIPS 140**

Lorsque la fonction FIPS 140 est activée, la page FIPS 140 (niveau 1) fournit un état d'activation de la fonction. L'état indique que FIPS 140 est activée, avec ou sans exceptions, ou que la fonctionnalité nécessite une attention particulière.

- Voici les statuts exclusifs au mode FIPS 140 :
	- FIPS activé : L'appareil est conforme et aucune exception n'a été reconnue.
	- FIPS activé avec exceptions : L'appareil est conforme les exceptions ont été reconnues. Un tableau sommaire répertorie toutes les exceptions.
	- Fonctionnalité demandant attention : Des changements peuvent s'être produits qui ont un impact sur la conformité FIPS : Pour garantir la conformité, désactivez, puis réactivez le mode FIPS 140 uniquement.
- Pour le mode FIPS 140 avec conformité critères communs (CC), les statuts sont les suivants :
	- FIPS + Critères communs activés : L'appareil est conforme et aucune exception n'a été reconnue.
	- FIPS + Critères communs activés avec exceptions : L'appareil est conforme les exceptions ont été reconnues. Un tableau sommaire répertorie toutes les exceptions.
	- Fonctionnalité demandant attention : Des changements peuvent s'être produits qui ont un impact sur la conformité FIPS/Critères communs : Pour garantir la conformité, désactivez, puis réactivez le mode FIPS 140 avec conformité critères communs.

# TLS

TLS (Transport Layer Security) chiffre les communications réseau avec le périphérique pour assurer la confidentialité et l'intégrité des données des clients.

Les paramètres TLS s'appliquent aux fonctionnalités de périphérique qui utilisent TLS. Par exemple, la connexion au serveur Web intégré du périphérique, IPPS, HTTPS et le courrier électronique.

Remarque :

- Les paramètres TLS n'ont aucune incidence sur les fonctions qui n'utilisent pas TLS. Par exemple, Kerberos, SNMPv3, SFTP et IPsec.
- Les paramètres de l'algorithme de hachage TLS ne s'appliquent aux fonctions de Numérisation vers le cloud et Imprimer à partir du cloud que pour l'authentification.

Pour configurer TLS :

- 1. Sur le serveur Web intégré, cliquez sur Propriétés > Sécurité > TLS.
- 2. Sous Version TLS pour des communications réseau sécurisées sur le périphérique, procédez comme suit :
	- a. Pour inclure la prise en charge de TLS 1.3, cochez la case en regard de Inclure TLS 1.3. Sélectionnez l'une des options suivantes :
		- TLS 1.3 uniquement : ce paramètre est l'option la plus sûre.
		- Pour prendre en charge les protocoles réseau plus anciens, sélectionnez l'une des options suivantes :
			- TLS 1,2 et TLS 1,3
			- TLS 1.1, TLS 1.2 et TLS 1.3
			- TLS 1.0, TLS 1.1, TLS 1.2 et TLS 1.3

Attention : TLS 1.3 ne prend pas en charge les services à distance. Si certains serveurs ne prennent pas en charge TLS 1.3, ce paramètre peut affecter le fonctionnement de certaines fonctions.

- b. Si l'option Inclure TLS 1.3 n'est pas activée, sélectionnez l'une des options suivantes :
	- TLS 1.2 uniquement
	- TLS 1.1 et TLS 1.2
	- TLS 1.0, TLS 1.1 et TLS 1.2

Remarque :

- Les versions TLS antérieures sont disponibles pour une interopérabilité avec des produits et environnements plus anciens, mais elles sont moins bien sécurisées. Xerox suggère que vous utilisiez l'option la plus sécurisée qui est intéropérable avec votre environnement.
- Pour modifier la version TLS, le périphérique doit être redémarré.

• Si FIPS 140 avec la conformité aux critères communs (CC) est pleinement activé, les options inférieures à TLS 1.2 ne sont pas disponibles.

Attention : Si un paramètre de sécurité recommandé n'est pas pris en charge par tous les autres clients et serveurs du réseau, des problèmes importants d'interopérabilité réseau peuvent survenir. Des problèmes d'interopérabilité réseau peuvent survenir dans n'importe quelle fonction du périphérique qui utilise TLS, y compris la numérisation dans un flux de travail sur HTTPS, SMTP sur TLS, POP3 sur TLS et IPPS.

Pour atténuer les problèmes d'interopérabilité réseau, mettez à niveau les autres clients et serveurs du réseau avec des versions TLS et des algorithmes de hachage plus récents. Vous pouvez également utiliser la page TLS pour configurer la prise en charge des versions TLS et des algorithmes de hachage antérieurs sur votre périphérique Xerox.

- 3. Pour Algorithme de hachage TLS, sélectionnez une option.
	- SHA-256 et versions ultérieures : pour prendre en charge les protocoles réseau actuels, sélectionnez cette option. Il s'agit de la valeur recommandée. Lorsque TLS 1.0 ou TLS 1.1 est sélectionné, ce paramètre n'est pas disponible.
	- SHA-1, SHA-256 et versions ultérieures : pour prendre en charge les protocoles réseau plus anciens, sélectionnez cette option.

Remarque :

- Les algorithmes de hachage TLS antérieurs sont disponibles pour une interopérabilité avec des produits et environnements plus anciens, mais ils sont moins sécurisés. Xerox suggère que vous utilisiez l'option la plus sécurisée qui est intéropérable avec votre environnement.
- Les modifications apportées au paramètre de l'algorithme de hachage TLS n'affectent pas les certificats numériques installés sur le périphérique. Vérifiez que tous les certificats utilisés pour les connexions TLS répondent aux critères de l'algorithme de hachage TLS.

Attention : Si un paramètre de sécurité recommandé n'est pas pris en charge par tous les autres clients et serveurs du réseau, des problèmes importants d'interopérabilité réseau peuvent survenir. Des problèmes d'interopérabilité réseau peuvent survenir dans n'importe quelle fonction du périphérique qui utilise TLS, y compris la numérisation dans un flux de travail sur HTTPS, SMTP sur TLS, POP3 sur TLS et IPPS.

Pour atténuer les problèmes d'interopérabilité réseau, mettez à niveau les autres clients et serveurs du réseau avec des versions TLS et des algorithmes de hachage plus récents. Vous pouvez également utiliser la page TLS pour configurer la prise en charge des versions TLS et des algorithmes de hachage antérieurs sur votre périphérique Xerox.

4. Cliquez sur Appliquer.

# Cryptage des données stockées

Vous pouvez crypter les données utilisateur sur l'imprimante pour empêcher tout accès non autorisé aux données stockées dessus.

# **ACTIVATION DU CRYPTAGE DES DONNÉES STOCKÉES**

Attention : Avant de commencer, sauvegardez tous les travaux et tous les dossiers. Lorsque vous activez la fonction de cryptage des données, le périphérique redémarre et interrompt ou supprime les travaux en cours.

- 1. Dans le Serveur Web intégré, cliquez sur Propriétés > Sécurité > Cryptage.
- 2. Cliquez sur Cryptage des données utilisateur.
- 3. Sous Activation du cryptage des données utilisateur, sélectionnez Activé(e).
- 4. Pour enregistrer la nouvelle sélection, appuyez sur Appliquer. Pour rétablir les paramètres précédents, cliquez sur Annuler.

# <span id="page-161-0"></span>Filtrage IP

Vous pouvez interdire les accès réseau non autorisés en créant un Filtre IP pour bloquer ou autoriser les données envoyées par des adresses IP spécifiques.

# **CRÉATION OU MODIFICATION D'UNE RÈGLE DE FILTRAGE IP**

- 1. Dans le Serveur Web intégré, cliquez sur Propriétés > Sécurité.
- 2. Cliquez sur Filtrage IP.
- 3. Cliquez sur Ajouter filtre IP.
- 4. Sous Définition du protocole, sélectionnez le protocole.
- 5. Sous Définir une action, sélectionnez la manière dont le filtre doit traiter le paquet entrant.
	- Pour que le périphérique permette l'accès par le paquet, sélectionnez Accepter.
	- Pour que le périphérique ne tienne pas compte du paquet, sélectionnez Abandonner.
	- Pour que le périphérique rejette le paquet et renvoie un message ICMP à l'hôte source, sélectionnez Rejeter.
- 6. Renseignez le champ Adresse IP source.
- 7. Entrez une valeur comprise entre 0 et 32 pour le masque IP source qui utilise cette règle de filtre IP. La plage de 0 à 32 correspond au nombre binaire de 32 bits composant les adresses IP. Par exemple :
	- Le nombre 8 représente une adresse de catégorie A (masque 255.0.0.0).
	- Le nombre 16 représente une adresse de catégorie B (masque 255.255.0.0).
	- Le nombre 24 représente une adresse de catégorie C (masque 255.255.255.0).
- 8. Si vous avez sélectionné TCP ou UDP, indiquez le port de destination que la règle doit gérer. Si le paquet entrant n'est pas envoyé vers ce port, la règle est ignorée.
- 9. Si ICMP est sélectionné, saisissez le type de message ICMP que la règle doit gérer.
- 10. Pour spécifier l'ordre d'exécution de ces actions, sélectionnez une option sous Ordre de priorité. Les actions sont exécutées dans l'ordre défini par la liste de règles. Pour déterminer l'ordre d'exécution des règles, allez à la page [Filtrage](#page-161-0) IP.
- 11. Cliquez sur Enregistrer.

#### **MODIFICATION D'UNE RÈGLE DE FILTRAGE IP**

- 1. Dans le Serveur Web intégré, cliquez sur Propriétés > Sécurité.
- 2. Cliquez sur Filtrage IP.
- 3. Cliquez sur Modifier sous la règle de filtre IP que vous souhaitez modifier.
- 4. Faites tout changement aux paramètres selon vos besoins.
- 5. Cliquez sur Enregistrer.

# **DÉFINITION DE L'ORDRE D'EXÉCUTION DES RÈGLES DE FILTRAGE IP**

- 1. Dans le Serveur Web intégré, cliquez sur Propriétés > Sécurité.
- 2. Cliquez sur Filtrage IP.
- 3. Cliquez sur une règle de filtrage IP.
- 4. Sous Vers le haut/Vers le bas, cliquez sur la flèche appropriée.

# Journaux

#### <span id="page-163-0"></span>**JOURNAL D'AUDIT**

La fonction Liste de contrôle enregistre les événements qui surviennent sur le périphérique. Vous pouvez télécharger la liste sous la forme d'un fichier texte délimité par tabulation pour rechercher d'éventuels problèmes ou failles de sécurité.

#### **Activation du journal d'audit**

- 1. Dans le Serveur Web intégré, cliquez sur Propriétés > Sécurité.
- 2. Cliquez sur Journal d'audit.
- 3. Cliquez sur Activé(e) pour Journal d'audit périph.
- 4. Cliquez sur Appliquer.

## **Activation de l'option Transfert auto journal**

L'administrateur système peut utiliser le protocole FTP sécurisé pour envoyer le journal d'audit à un serveur. Vous pouvez transférer le journal d'audit à la demande ou planifier l'envoi en tant que service quotidien.

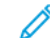

Remarque : Le protocole FTP sécurisé s'applique uniquement à IPv4.

Pour activer le transfert automatique de journaux :

- 1. Dans le Serveur Web intégré, cliquez sur Propriétés > Sécurité.
- 2. Cliquez sur Journal d'audit.
- 3. Cliquez sur **Oui** pour Transfert auto journal.
- 4. Cliquez sur Activé(e) pour Planifier transfert auto journal.
- 5. Pour établir une heure quotidienne de transfert automatique du journal, entrez une heure, puis sélectionnez AM ou PM.
- 6. Sélectionnez une option pour Serveur transfert auto journal et entrez l'adresse IP ou le nom du serveur de l'espace d'archivage.
- 7. Comme chemin, entrez le nom de chemin complet.
- 8. Entrez vos références de connexion dans Nom de connexion.
- 9. Entrez un mot de passe dans le champ Mot de passe. Saisissez de nouveau le mot de passe pour le confirmer.
- 10. Cliquez sur Appliquer.

### **Activation des journaux de protocole sécurisés**

Les journaux de protocole fournissent des informations sur les protocoles de connexion sécurisés (tels que HTTPS, IPSec, SSH et TLS). Chaque protocole activé génère un journal unique rempli d'informations. Si un protocole n'est pas activé, le journal correspondant s'affiche mais ne contient pas d'informations. La fonctionnalité Journal de protocole est conforme aux normes des Critères communs.

Remarque : Si vous activez ou désactivez la fonction Journal de protocole, le périphérique redémarre.

Pour activer les journaux de protocole :

- 1. Dans le Serveur Web intégré, cliquez sur Propriétés > Sécurité > Journaux.
- 2. Cliquez sur Journal d'audit.
- 3. Cliquez sur Activé(e) sous Journal de protocole.
- 4. Cliquez sur Appliquer.
- 5. Suivez les instructions à l'écran pour redémarrer l'appareil.

Remarque : Les journaux de protocole sont téléchargés dans un fichier d'archive .zip qui contient un ou cinq fichiers texte. Si la fonction Journal de protocole est activée, le fichier d'archive .zip contient cinq fichiers texte. Le format du nom de fichier .zip est numérosérie\_année-mois-datefuseauhoraire décalagehoraire fichieraudit.zip.

#### **Enregistrement d'un journal d'audit**

- 1. Dans le Serveur Web intégré, cliquez sur Propriétés > Sécurité.
- 2. Cliquez sur Journal d'audit.
- 3. Cliquez sur Exporter liste de contrôle.
- 4. Cliquez avec le bouton droit de la souris sur le lien Télécharger la liste, puis enregistrez le fichier .zip compressé sur votre ordinateur.
- 5. Extrayez le fichier auditfile.txt à partir du fichier .zip et ouvrez-le dans un tableur prenant en charge les fichiers texte délimités par des tabulations.

#### **Enregistrement d'un journal d'audit sur un lecteur USB**

- 1. Sur l'écran tactile du panneau de commande, appuyez sur **Périphérique**, puis sur **Outils.**
- 2. Appuyez sur Paramètres de sécurité > Journal d'audit.
- 3. Appuyez sur Charger le journal.
- 4. Insérez le lecteur USB dans le port USB avant. Le journal d'audit est téléchargé automatiquement.
- 5. Lorsque vous avez terminé, cliquez sur Fermer.

### **Interprétation de la liste de contrôle**

La liste de contrôle comprend dix colonnes :

- Index : la colonne1 contient une valeur unique identifiant l'événement.
- Date : la colonne 2 indique la date de l'événement au format jj/mm/aa.
- Heure : la colonne 3 indique l'heure de l'événement au format hh:mm:ss.
- ID événement : la colonne 4 indique le type d'événement. Ce numéro correspond à une description unique. Pour obtenir des détails, reportez-vous à Numéros [d'identification](#page-456-0) des événements de la liste de [contrôle.](#page-456-0)
- Description de l'événement : la colonne 5 contient une brève description du type d'événement.

Remarque :

- Une seule entrée est enregistrée pour chaque destination réseau d'un travail de numérisation par flux.
- Pour les travaux de fax serveur, une seule entrée est enregistrée par travail, quel que soit le nombre de destinations.
- Pour les travaux de fax LAN, une seule entrée est enregistrée par travail.
- Pour les travaux de courrier électronique, une seule entrée est enregistrée pour chaque destinataire SMTP du travail.
- Autres détails de l'événement : les colonnes 6 à 10 contiennent d'autres informations sur l'événement, à savoir :
	- Identité : nom de l'utilisateur, nom du travail, nom de l'ordinateur, nom de l'imprimante, nom du dossier ou ID de compte de comptabilité (lorsque la fonction Comptabilité réseau est activée).

Remarque : La fonction d'authentification doit être configurée pour que le nom de l'utilisateur soit enregistré dans la liste de contrôle.

- État d'achèvement
- État de nettoyage image : État de la réécriture sur chaque travail. L'option Nettoyage immédiat doit être activée.

# **JOURNAL D'AUTHENTIFICATION**

Le journal d'authentification contient les d'accès à l'appareil, y compris les délais de connexion et déconnexion, et les tentatives de connexion fructueuses ou non.

Pour télécharger le journal d'authentification :

- 1. Dans le Serveur Web intégré, cliquez sur Propriétés > Sécurité > Journaux > Journaux d'authentification.
- 2. Cliquez sur Journal d'authentification des périphériques.
- 3. Pour enregistrer le fichier sur votre ordinateur, une fois les informations traitées, cliquez sur Enregistrer.

Le nom de fichier pour le journal d'authentification téléchargé apparaît comme authLog.zip, précédé de la date et de l'heure.

# **DÉPANNAGE RÉSEAU**

La session de dépannage réseau permet de capturer et de consigner toutes les communications réseau depuis et vers le périphérique.

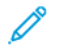

- Remarque :
	- Vous pouvez utiliser les sessions Dépannage réseau pour identifier les problèmes à court terme.
	- Le fait de démarrer une session Dépannage réseau peut entraîner une dégradation des performances du périphérique.
	- La capture des données destinée à une session de dépannage s'arrête lorsque l'une ou l'autre des limites suivantes est atteinte :
		- La période de temps fixée.
		- La taille maximum du fichier.
	- Après 72 heures, les données sont supprimées en toute sécurité du périphérique.

Pour une session de dépannage réseau immédiate, sélectionnez Démarrer maintenant sous l'option Démarrage différé. Configurez des attributs de session selon les besoins, cliquez sur Démarrer, puis sur OK dans la fenêtre Démarrer une session pour effectuer le dépannage. Pour plus d'informations, reportez-vous à la section Configurez une session de [dépannage](#page-167-0) réseau.

#### <span id="page-166-0"></span>**Dépannage réseau à démarrage différé**

Remarque : La session de dépannage du réseau peut être repoussée pour commencer à un moment ultérieur ou après le prochain redémarrage du périphérique.

Pour une session de dépannage réseau à démarrage différé à une date ultérieure :

- 1. Pour un démarrage différé, sélectionnez Jour/heure spécifique de début.
- 2. Sélectionnez le Jour de début et l'Heure de début requis.
	- Remarque : Le délai de démarrage peut être défini entre 15 minutes et 72 heures.
- 3. Configurez les attributs de la session de dépannage réseau selon les besoins. Pour plus d'informations, reportez-vous à la section Configurez une session de [dépannage](#page-167-0) réseau.
- 4. Cliquez sur Démarrer.

La session de dépannage réseau démarre selon le calendrier prévu.

Remarque : Une fois que l'état Démarrage différé apparaît, le jour et l'heure de démarrage ne peuvent plus être modifiés. Pour modifier le jour et l'heure de début, arrêtez la session en cours et reprogrammezla si nécessaire.

Pour une session de dépannage réseau à démarrage différé au prochain redémarrage du périphérique :

- 1. Pour un démarrage différé, sélectionnez Démarrer après le prochain redémarrage.
- 2. Configurez les attributs de la session de dépannage réseau selon les besoins. Pour plus d'informations, reportez-vous à la section Configurez une session de [dépannage](#page-167-0) réseau.
- 3. Cliquez sur Démarrer.
- 4. Si nécessaire, sélectionnez Redémarrer maintenant.
	- Remarque : Une fois que l'état Démarrage différé apparaît, le jour et l'heure de démarrage ne peuvent plus être modifiés. Pour modifier le jour et l'heure de début, arrêtez la session en cours et reprogrammezla si nécessaire.

#### <span id="page-167-0"></span>**Configurez une session de dépannage réseau**

Pour configurer une session de dépannage réseau :

1. Pour la durée de la session, sélectionnez un nombre d'heures.

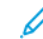

Remarque : La capture s'arrête automatiquement après la durée définie.

- 2. Entrez une valeur comprise entre 1 et 50 Mo pour définir la taille maximale du fichier. Pour configurer des filtres de session en option :
	- a. Si nécessaire, vous pouvez définir la taille des paquets de données de la capture. Pour la taille des paquets, saisissez une valeur comprise entre 96 et 65 535 octets.
	- b. Afin de sélectionner des ports spécifiques pour la session de dépannage, cliquez sur Filtres de port.

Remarque : Tous les ports sont inclus par défaut.

- 1. Si nécessaire, cliquez sur le bouton bascule sous Ne pas enregistrer les données du panneau de commande distant pour exclure le trafic réseau des ports TCP 5905 à 5999.
- 2. Pour inclure uniquement des données de ports spécifiques, cliquez sur le bouton bascule en regard de Enregistrer des données depuis des ports spécifiques.
- 3. Sélectionnez Activer pour les ports que vous souhaitez inclure.
- 4. Pour modifier les propriétés d'un port, cliquez sur Modifier. Pour plus d'informations, reportez-vous à la section [Modifiez](#page-168-0) les filtres des ports.
- c. Pour limiter la capture à une destination spécifique, activez la fonction Filtre optionnel d'adresse de destination IPv4, puis saisissez l'adresse IP.
- 3. Pour commencer immédiatement la session de capture de dépannage réseau, cliquez sur Démarrer, puis sur OK.
- 4. Pour retarder le démarrage du dépannage réseau, activez le Départ différé. Pour plus d'informations, reportez-vous à la section [Dépannage](#page-166-0) réseau à démarrage différé.
	- a. Pour mettre fin à une session en cours avant le temps alloué, cliquez sur Arrêter, puis sur OK.
	- b. Pour supprimer la session capturée, cliquez sur Effacer le journal, puis sur OK.
- 5. Pour enregistrer une copie de la session capturée, cliquez sur Télécharger le journal de données.
- 6. Pour rétablir les valeurs par défaut du dépannage réseau, cliquez sur Rétablir les valeurs par défaut, puis sur OK dans la fenêtre Rétablir les valeurs par défaut.

7.

Remarque : Utilisez l'option Suppression permanente avec une extrême prudence.

Pour supprimer définitivement la fonction de dépannage réseau, cliquez sur Suppression définitive, puis sur OK dans la fenêtre de confirmation.

Pour restaurer la fonction de dépannage réseau, contactez le service client.

#### <span id="page-168-0"></span>**Modifiez les filtres des ports**

Vous pouvez utiliser cette page pour inclure un service sélectionné dans la session de dépannage réseau. Vous pouvez changer le nom du service ou en ajouter un, ainsi qu'un port associé. Procédez comme suit :

- 1. Pour modifier un service, procédez comme suit :
	- a. Pour renommer le service, tapez un nom sous Service. Cliquez sur Modifier.
	- b. Pour inclure le service dans la session de dépannage réseau, sélectionnez Activer.
	- c. En vue de modifier le numéro de port utilisé pour le service, tapez un numéro de port ou sélectionnez l'icône Plus (+) ou Moins (-).
	- d. Cliquez sur Enregistrer.
- 2. Pour ajouter un service, procédez comme suit :
	- a. Cliquez sur Ajouter.

La fenêtre Ajouter des filtres de port s'affiche.

- b. Par défaut, l'option Activer est sélectionnée.
- c. En regard de Service, tapez un nom.
- d. En vue d'ajouter un nouveau numéro de port utilisé pour le service, tapez un numéro de port ou sélectionnez l'icône Plus (+) ou Moins (-).
- e. Cliquez sur Enregistrer.

#### **SIEM**

La gestion des événements et des informations de sécurité (SIEM) permet à votre appareil Xerox d'envoyer le journal d'audit des événements directement à l'aide de systèmes compatibles SIEM utilisant le protocole syslog.

Les messages syslog générés par votre appareil Xerox peuvent être envoyés automatiquement à des destinations SIEM pour être analysés et pour établir des rapports. Dans un système SIEM, l'administrateur peut afficher les événements qui se sont produits au cours d'une période spécifique, par exemple, pour enquêter sur une violation de sécurité.

Les événements sont envoyés à mesure qu'ils se produisent. Les événements sont transmis dans un format d'événement commun (CEF), qu'un système SIEM peut interpréter.

Vous pouvez configurer jusqu'à trois destinations SIEM et contrôler les événements qui sont envoyés à chaque destination, en fonction du niveau de gravité. Les niveaux de gravité correspondent aux codes de gravité syslog.

## **Présentation de la configuration**

Pour configurer la fonctionnalité Informations de sécurité et de gestion des événements (SIEM) :

1. Dans le Serveur Web intégré, cliquez sur Propriétés > Sécurité > Journaux > SIEM.

Remarque : Sinon, pour accéder à la page SIEM à partir de la page de configuration Connectivité, cliquez sur Propriétés > Connectivité > Configuration. Pour SIEM, cliquez sur Modifier.

Sur la page SIEM, la zone d'état affiche l'heure du dernier événement de l'appareil et l'état d'activation des destinations SIEM.

2. Pour afficher le journal des événements enregistrés, cliquez sur Afficher les événements.

Les derniers événements syslog apparaissent dans l'ordre inverse. Le journal des événements peut afficher jusqu'à 20 000 événements. Pour télécharger le journal des événements, cliquez sur Télécharger des événements, puis enregistrez le fichier syslog.txt dans un dossier sur votre ordinateur.

- 3. La zone Partager des événements indique l'état des destinations SIEM. Les états sont les suivants :
	- éventail d'événements ; paramètres de nom d'hôte : La destination SIEM est configurée et est activée pour recevoir les événements dans la plage spécifiée.
	- Configuré(e) ; Non partagé(e) : La destination SIEM est configurée, mais n'est pas activée pour recevoir les événements.
	- Non configuré(e) : La destination SIEM n'est pas configurée.
- 4. Pour envoyer un message test aux destinations SIEM, cliquez sur Envoyer un échantillon d'événement. À l'invite, cliquez sur Envoyer. Un échantillon d'événement est envoyé à toutes les destinations qui sont configurées et activées.

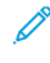

Remarque : Si aucune destination n'est configurée, la fonction Envoyer un exemple d'événement n'est pas disponible.

# <span id="page-169-0"></span>**Configuration d'une destination SIEM**

Pour configurer la fonctionnalité Informations de sécurité et une destination de gestion des événements (SIEM) :

- 1. Dans le Serveur Web intégré, cliquez sur Propriétés > Sécurité > Journaux > SIEM.
- 2. Dans la zone Partager des événements, cliquez sur la ligne correspondant à la destination à configurer. La fenêtre Paramètres de destination apparaît.
- 3. Pour activer la destination afin de recevoir les événements, pour Activer le partage, cliquez sur le bouton d'activation.
- 4. Dans le champ Nom de destination, saisissez le nom à attribuer à la destination SIEM.
- 5. Dans la zone Connexion, configurez les paramètres :
- a. Pour sélectionner un protocole pour le transport d'événements vers des destinations configurées, sous Protocole de transport, sélectionnez une option :
	- Protocole TCP/TLS (Sécurisé/Recommandé) : C'est un protocole fiable. Cette option est la valeur par défaut et c'est la plus sûre.
	- TCP : C'est un protocole fiable.
	- UDP

Remarque : TCP (Transmission Control Protocol) est un protocole fiable qui fonctionne correctement avec des réseaux reliés physiquement et des hôtes stationnaires. Le protocole TCP vérifie que tous les paquets de données sont transmis à l'hôte récepteur, et il retransmet les paquets perdus. Ce processus garantit que toutes les données transmises sont par la suite reçues.

b. Pour l'Hôte (serveur Syslog), spécifiez une destination par nom d'hôte, adresse IPv4 ou IPv6.

Remarque :

- L'appareil prend en charge les numéros de port de destination de 1 à 65535.
- Si vous sélectionnez TCP/TLS, le numéro de port par défaut est 6514.
- Si vous sélectionnez TCP ou UDP, le numéro de port par défaut est 514.
- 6. Pour tester la connexion :
	- a. Assurez-vous que le partage est activé.
	- b. Cliquez sur **Connexion test.**
	- c. Si l'interrogation de la destination échoue, vérifiez la configuration, puis testez la connexion.
- 7. Dans la zone Stratégies d'événements, cliquez sur la Plage d'événements. Dans la fenêtre Éventail d'événements, sélectionnez un niveau de gravité, puis cliquez sur Enregistrer. La valeur par défaut Niveau de gravité 4.

Remarque : Lorsque vous sélectionnez un niveau de gravité, les messages de ce niveau et des niveaux plus critiques sont envoyés à la destination SIEM.

## 8. Cliquez sur Enregistrer.

9. Pour envoyer un message test aux destinations SIEM, cliquez sur Envoyer un échantillon d'événement. À l'invite, cliquez sur Envoyer. Un échantillon d'événement est envoyé à toutes les destinations qui sont configurées et activées. Consultez l'administrateur SIEM pour vous assurer que le système SIEM a reçu l'événement du périphérique Xerox.

Remarque : Si aucune destination n'est configurée, la fonction Envoyer un exemple d'événement n'est pas disponible.

#### **Modification d'une destination SIEM**

Pour configurer la fonctionnalité Informations de sécurité et de gestion des événements (SIEM) :

- 1. Dans le Serveur Web intégré, cliquez sur Propriétés > Sécurité > Journaux > SIEM.
- 2. Dans la zone Partager des événements, cliquez sur la ligne correspondant à la destination à modifier.
- 3. À l'invite, sélectionnez une option :
	- Pour afficher ou modifier les paramètres de destination, cliquez sur Modifier. Pour plus d'informations, reportez-vous à la section [Configuration](#page-169-0) d'une destination SIEM.
	- Pour effacer les paramètres de destination, cliquez sur Réinitialiser. A l'invite de confirmation, cliquez sur Réinitialiser.

## **JOURNAUX D'ASSISTANCE**

Les fichiers journaux sont des fichiers texte détaillant l'activité récente de l'appareil que celui-ci a créés et mémorisés. Les fichiers journaux sont utilisés pour dépanner les problèmes avec les appareils et le réseau. Un technicien Xerox sera en mesure d'interpréter ces fichiers journaux cryptés.

Les journaux d'assistance peuvent inclure des captures d'écran prises sur le panneau de commande du périphérique.

Pour prendre une capture d'écran sur le panneau de commande, appuyez sur la touche Marche et touchez le coin inférieur gauche de l'écran. Pour prendre les captures d'écran, touchez Prendre une capture d'écran sur l'écran d'alertes. Une fois la capture d'écran prise, le nom de fichier de l'image apparaît à l'écran. Ce nom comprend la date, l'heure et le numéro de série de l'appareil.

L'appareil peut prendre la plupart des écrans. Lorsque des fenêtres contextuelles s'affichent, l'appareil ne capture parfois que l'écran sous-jacent.

Les images des captures d'écran sont mémorisées avec les fichiers journaux. Le périphérique peut mémoriser jusqu'à trois captures d'écran pendant 7 jours. Passé ce délai, les fichiers sont supprimés. Si plus de trois captures d'écran sont prises, les fichiers les plus anciens sont supprimés.

Le périphérique prend également en charge la journalisation avancée.. La journalisation avancée permet à l'appareil de mémoriser des journaux supplémentaires des fonctions ou activités spécifiques. Un technicien Xerox peut utiliser les journaux supplémentaires pour enquêter sur des problèmes non répétitifs ou intermittents de l'appareil. L'appareil prend en charge la journalisation avancée de trois fonctions à la fois.

Pour configurer les paramètres de journaux d'assistance :

- 1. Dans le Serveur Web intégré, cliquez sur Propriétés > Sécurité > Journaux > Journaux d'assistance.
- 2. Dans la zone Niveau d'information, sélectionnez éventuellement les options :
	- Journaux d'audit pour inclure les journaux d'audit avec le journal d'assistance.

Remarque : Pour vérifier l'activation du journal d'audit, reportez-vous à [Journal](#page-163-0) d'audit.

- Inclure les données NVM Data avec le journal d'assistance Pushpour inclure les données NVM avec le journal d'assistance.
- 3. Cliquez sur Enregistrer.
- 4. Dans la zone Télécharger les fichiers, en regard de Contenu du journal, cliquez sur Commencer le téléchargement.

La page État du téléchargement apparaît. Cette action demande quelques minutes.

5. Une fois les informations traitées, cliquez sur Télécharger le fichier maintenant et enregistrez les fichiers sur votre ordinateur.

Enregistrez le fichier journal sur votre ordinateur Cette action demande quelques minutes.

6. Pour revenir à la page Journaux d'assistance, cliquez sur Fermer.

Remarque : Le nom du fichier du journal d'assistance téléchargé apparaît près de l'identifiant de journal dans l'espace Envoyer des fichiers à Xerox.

Pour envoyer les fichiers à Xerox en vue de produire des diagnostics, dans la zone Envoyer les fichiers à Xerox, cliquez sur Envoyer.

- 7. Afin d'activer la journalisation avancée pour une fonction spécifique, dans la zone Journalisation avancée, procédez comme suit :
	- a. Sous Augmenter les niveaux du journal pour les fonctions journaux sélectionnées, cliquez sur Configurer. Configurez ensuite les paramètres selon vos besoins :

Remarque : N'utilisez la journalisation avancée que si un technicien Xerox vous le demande.

- 1. Dans la zone Fonction 1, sélectionnez une fonction de la liste sous Fonction, puis sélectionnez Aucun, Faible, Moyen ou Élevé sous Niveau de journal.
- 2. Pour activer la journalisation avancée pour une deuxième fonction, répétez l'étape 7a dans la zone Fonction 2.
- 3. Pour activer la journalisation avancée pour une troisième fonction, répétez l'étape 7a dans la zone Fonction 3.
- 4. Dans la zone Journaux supplémentaires, cochez sur la case Journaux SOAP pour en ajouter.
- 5. Dans la zone Journaux supplémentaires, cochez sur la case Journaux SMB pour en ajouter.
- 6. Dans la zone Journaux supplémentaires, cochez la case Journaux Stunnel pour inclure les journaux Stunnel.
- 7. Dans la zone **Désactivation programmée**, définissez la durée de la journalisation avancée en jours. Vous pouvez indiquer un délai allant de 1 à 30 jours. La valeur par défaut est 7 jours. Définissez l'heure de fin de la journalisation.
- 8. Cliquez sur Démarrer.

Pour supprimer les paramètres de journalisation avancée, cliquez sur Rétablir les valeurs par défaut.

# Remarque :

- L'activation de la journalisation avancée nécessite un redémarrage du périphérique. L'appareil redémarre avec des niveaux de journalisation accrus des fonctions sélectionnées.
- La désactivation de la journalisation avancée nécessite un redémarrage de l'imprimante. Elle redémarre avec des niveaux de journalisation par défaut.

b. En regard de Analyse de pointe des données, cliquez sur Configurer. Configurez ensuite les paramètres selon vos besoins :

Remarque : N'utilisez cette fonction de journalisation avancée que si un technicien Xerox vous le demande.

- 1. Sélectionnez Activer.
- 2. Dans la zone Arrêt automatique, définissez la durée de la journalisation avancée en jours. La plage se situe entre 1 et 3 jours. La valeur par défaut est 1 jour. Définissez l'heure de fin de la journalisation.
- 3. Cliquez sur Démarrer.

# IPSec

IPSec (Internet Protocol Security) est un groupe de protocoles sécurisant les communications IP par authentification et cryptage de chaque paquet de données IP. IPSec vous permet de contrôler les communications IP en créant des groupes de protocoles, des stratégies et des actions.

IPsec est conçu pour offrir les services de sécurité suivants :

- Chiffrement du trafic : Ce service empêche au destinataire non prévu de lire des communications privées.
- Validation de l'intégrité : Ce service permet de s'assurer que le trafic n'a pas été modifié en cours de route.
- Authentification par un pair : Ce service permet de s'assurer que le trafic vient d'une source sûre.
- Anti-relecture : Ce service protège la session sécurisée de toute relecture.

Remarque : Lorsque le mode FIPS 140 est activé sur le périphérique, il est possible de configurer IPsec avec les options de conformité FIPS 140 uniquement.

#### **COMPOSANTS DE CONFIGURATION IPSEC**

Pour configurer IPsec, effectuez les tâches suivantes.

- 1. Configurer IPsec sur l'appareil Xerox.
- 2. Configurer et définir les composants des stratégies de sécurité IPsec. Se reporter à Définir une [stratégie](#page-174-0) de [sécurité.](#page-174-0)
- 3. Configurer IPsec sur l'hôte à distance.
- 4. Envoyer les données au moyen d'une connexion sécurisée.

Pour accéder à la page IPsec, dans le serveur Web intégré, cliquez sur, Propriétés > Sécurité > IPsec.

# **GESTION DES STRATÉGIES DE SÉCURITÉ**

Les stratégies de sécurité IPSec consistent en un jeu de conditions, options de configuration et paramètres de sécurité qui permettent à deux systèmes de s'accorder sur la façon de protéger les données qu'ils échangent. Plusieurs stratégies peuvent être actives en parallèle ; néanmoins la portée et l'ordre des stratégies sur la liste déterminent leur comportement global.

L'ordre de la liste de politiques est essentiel. Les politiques s'appliquent par ordre de priorité. Le trafic répondant aux critères d'une politique de priorité plus élevée est traité selon cette politique, sans tenir compte des politiques de plus faible priorité appliquées au même trafic.

Attention : Assurez-vous que les options de sécurité IPsec de votre périphérique correspondent parfaitement à celles du point terminal de sécurité IPsec des périphériques clients. Les erreurs de correspondance entraînent des défaillances de communication.

#### <span id="page-174-0"></span>**Définition d'une stratégie de sécurité**

1. Cliquez sur Stratégies de sécurité en haut de la page IPsec.

- 2. Dans Définir une stratégie, sélectionnez un groupe d'hôtes dans le menu. Pour plus d'informations, reportez-vous à la section Gestion de groupes d'hôtes.
- 3. Sélectionnez un groupe de protocoles dans le menu. Pour plus d'informations, reportez-vous à la section Gestion de groupes de [protocoles.](#page-176-0)
- 4. Choisissez une option dans le menu. Pour plus d'informations, reportez-vous à la section Gestion [d'actions](#page-176-1).
- 5. Cliquez sur Add Policy (Ajouter une stratégie).

#### **Priorisation d'une stratégie de sécurité**

Pour définir la priorité d'une stratégie, sous Stratégies enregistrées, sélectionnez la stratégie à déplacer, puis cliquez sur Promouvoir ou Descendre.

#### **Modification ou suppression d'une stratégie de sécurité**

Pour supprimer une stratégie, effectuez la sélection voulue sous Stratégies enregistrées et cliquez sur Supprimer.

## **GESTION DES GROUPES D'HÔTES**

Les groupes d'hôtes rassemblent des ordinateurs, serveurs ou autres périphériques que vous souhaitez contrôler à l'aide de stratégies de sécurité. Un groupe d'hôtes est un ensemble d'adresses qui regarde à qui la stratégie doit être appliquée.

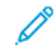

Remarque : Les groupes hôtes Tous et Sous-réseau local sont préconfigurés.

#### **Création d'un nouveau groupe d'hôtes**

- 1. Cliquez sur Groupes hôtes en haut de la page IPsec.
- 2. Cliquez sur Ajouter un groupe d'hôtes.
- 3. Entrez un nom et une description pour le groupe.
- 4. Dans Liste d'adresses, sélectionnez Adresse IPv4 ou Adresse IPv6.
- 5. Sélectionnez un type d'adresse. Les options sont les suivantes : Spécifique, Tous ou Sous-réseau.
- 6. Tapez l'adresse IP au format approprié.
- 7. Pour ajouter d'autres adresses au groupe, cliquez sur Ajouter.
- 8. Cliquez sur Supprimer en regard d'une adresse pour la supprimer.
- 9. Cliquez sur Enregistrer pour appliquer les nouveaux paramètres ou sur Annuler pour conserver les paramètres précédents.

#### **Modification ou suppression d'un groupe d'hôtes**

Pour modifier ou supprimer un groupe d'hôtes, sélectionnez-le dans la liste et cliquez sur Modifier ou Supprimer.

# <span id="page-176-0"></span>**GESTION DES GROUPES DE PROTOCOLES**

Les groupes de protocoles sont des groupages logiques de protocoles sélectionnés. Créez un groupe de protocoles pour appliquer des stratégies de sécurité spécifiques pour les protocoles sélectionnés.

Les groupes de protocoles définissent les protocoles de couches supérieures censés faire partie de la stratégie de sécurité. Les protocoles de couches supérieures incluent Tous, FTP, HTTP, SMTP et IPP, ainsi que d'autres protocoles. Vous pouvez configurer des protocoles personnalisés. Pour plus d'informations, reportez-vous à la section Création d'un groupe de [protocoles.](#page-176-2)

Les groupes de protocoles suivants sont prédéfinis :

- Tous : Ce groupe inclut tous les protocoles.
- Services du système : Ce groupe inclut tous les protocoles nécessaires pour démarrer et configurer le périphérique de Xerox, à l'exception de ISAKMP, le port IPsec.
- Hors services système : Ce groupe inclut tous les protocoles qui ne sont pas inclus dans les services systèmes, excepté ISAKMP.

#### <span id="page-176-2"></span>**Création d'un groupe de protocoles**

- 1. Sur la page IPsec, cliquez sur Groupes de protocoles.
- 2. Cliquez sur Ajouter un groupe de protocoles.
- 3. Entrez un nom et une description pour le groupe.
- 4. Dans Nom de l'appli, sélectionnez les protocoles à ajouter au groupe.
- 5. Pour contrôler une appli qui n'est pas listée, dans la zone Protocoles personnalisés, sous Nom de service, cochez la case. Entrez un nom pour l'appli.
- 6. Sous Protocole, sélectionnez TCP ou UDP.
- 7. Tapez le numéro de port et indiquez si l'imprimante est le serveur ou le client.
- 8. Pour appliquer les nouveaux paramètres, cliquez sur Enregistrer. Pour rétablir les paramètres précédents, cliquez sur Annuler. Pour revenir à la page précédente, appuyez sur Annuler.

#### **Modification ou suppression d'un groupe de protocoles**

Pour modifier ou supprimer un groupe de protocoles, sélectionnez-le dans la liste et cliquez sur Modifier ou Supprimer.

#### <span id="page-176-1"></span>**GESTION DES ACTIONS**

Les actions vous permettent de préciser le mode de contrôle par IPSec des protocoles dépendants. Deux actions sont prédéfinies. Vous pouvez créer des protocoles personnalisés.

Les actions suivantes sont prédéfinies :

- Autoriser: Cette action permet le trafic non chiffré.
- Bloquer : Cette action bloque le trafic non chiffré.

## **Création d'une action**

La page Actions permet de créer et de gérer des actions. La page Nouvelle action — Étape 1 sur 2 permet de nommer une action et de sélectionner la méthode de codage.

- 1. Cliquez sur **Actions** en haut de la page IPsec.
- 2. Cliquez sur Ajouter une action.
- 3. Sous Détails de l'action IP, saisissez un nom dans le champ Nom.
- 4. Dans le champ Description, saisissez une description de l'action, le cas échéant.
- 5. Sous Méthode de codage, sélectionnez une option.
	- IKEv1 (échange de clés sur Internet). Pour plus d'informations, reportez-vous à la section [Configuration](#page-179-0) des paramètres IKE (Internet Key Exchange).
	- Codage manuel. Pour plus d'informations, reportez-vous à la section [Configuration](#page-180-0) des paramètres de codage [manuel](#page-180-0).

Remarque : Sélectionnez Codage manuel si les périphériques clients ne sont pas configurés pour le protocole IKE ou ne le prennent pas en charge.

- 6. Sélectionnez un mode d'authentification au cas où vous choisissez IKE :
	- Clé pré-partagée : lorsque cette option est activée, l'authentification par clé est active sur le périphérique. Pour cette méthode d'authentification, chaque dispositif homologue doit être configuré à l'aide de la même clé. Tapez la clé dans le champ Clé pré-partagée.

Remarque : Pour une meilleure sécurité, utilisez une clé complexe et longue :

- Pour répondre aux exigences de sécurité actualisées, le volume minimal requis de la clé est de 14 octets. 14 caractères ASCII, par exemple.
- Le volume maximal de la clé peut atteindre 248 octets.
- Vous pouvez saisir des caractères des ensembles Latin-1 ou UTF-8.
- Certificats numériques : sous cette option, l'authentification par certificats numériques est active sur le périphérique.

Pour cette méthode d'authentification, chaque dispositif homologue obtient un certificat d'identité numérique unique auprès d'une autorité de certification (CA) qui assure l'authentification. Le CA émet un certificat numérique qui contient la clé publique du demandeur et d'autres informations d'identification. Le CA met sa propre clé publique à disposition par le biais du certificat du CA. Le destinataire du message IKE utilise la clé publique de l'autorité de certification pour vérifier le certificat d'identité numérique du dispositif homologue. Pour vérifier que le certificat d'identité numérique du dispositif homologue est bien celui émis par l'autorité de certification, l'imprimante vérifie la signature du certificat.

Important : Pour s'authentifier mutuellement avec succès, il est nécessaire que chaque périphérique homologue de la connexion IPsec possède un certificat de périphérique signé par une autorité de certification à laquelle l'autre périphérique de la connexion fait confiance.

Lorsque les certificats requis sont installés, procédez comme suit :

- Sous Certificat d'authentification du périphérique, sélectionnez un certificat dans la liste.
- Sous Certificat de validation de serveur, sélectionnez un certificat dans la liste.

Remarque : Avant de pouvoir configurer l'action IPsec, installez les certificats pour l'authentification numérique IKE via la page Certificats de sécurité. Pour de plus amples informations, reportez-vous à la section [Certificats](#page-182-0) de sécurité.

Avant de sauvegarder la configuration procédez comme suit pour afficher les certificats :

- a. Pour afficher le certificat du périphérique Xerox, cliquez sur Afficher les certificats du périphérique Xerox.
- <span id="page-178-0"></span>b. Sur la page Afficher/Enregistrer des certificats, cliquez sur Exporter en codage Base 64 (PEM) pour exporter le certificat.
- <span id="page-178-1"></span>c. Pour quitter la page Afficher/Enregistrer des certificats, cliquez sur Fermer.
- d. Pour afficher un certificat de validation de serveur, cliquez sur Afficher les certificats du serveur. Répétez les étapes [b](#page-178-0) et [c](#page-178-1) au besoin.
- 7. Cliquez sur Suivant.

## <span id="page-179-0"></span>**Configuration des paramètres IKE (Internet Key Exchange)**

Utilisez la page Étape 2 sur 2 (Paramètres IKEv1) pour configurer les paramètres IKE (Internet Key Exchange).

IKE (Internet Key Exchange) est un protocole d'échange de clés permettant l'automatisation de la négociation et de l'authentification, des services d'anti-relecture et la prise en charge des autorités de certification. IKE permet également de modifier les clés de cryptage au cours d'une session IPSec. Il s'utilise au sein d'un réseau privé virtuel.

IKE Phase 1 authentifie les homologues IPSec et configure un canal sécurisé entre ces derniers pour activer les échanges IKE. La phase 2 de IKE consiste à négocier les associations de sécurité IPSec afin d'établir un tunnel IPSec.

L'imprimante prend en charge les valeurs par défaut suivantes de la phase 1 de IKE :

- Groupes DH :
	- Groupe 20 DH (EC P-384)
	- Groupe 19 DH (EC P-256)
	- Groupe 14 DH (MODP 2048 bits)
- Hachages :
	- SHA-384
	- SHA-256
- Chiffrements :
	- $-$  AFS-CBC-256
	- AES-CBC-128

Remarque : L'administrateur système ne peut pas configurer les valeurs par défaut de la phase 1 de IKE.

- 1. Dans la zoner Phase 1 IKE, tapez la durée de validité de la clé en Secondes, Minutes ou en Heures sous Durée de vie. Lorsqu'une clé atteint la fin de sa durée de vie, l'association de sécurité est renégociée et la clé est régénérée ou actualisée.
- 2. Dans la zone Phase 2 de IKE, sélectionnez une option sous Mode IPsec.
	- Mode de transport : cette option ne crypte que données utiles IP.
	- Mode tunnel : cette option crypte l'en-tête IP et les données utiles IP.

Remarque : Le mode tunnel traite l'ensemble du paquet IP comme un en-tête d'authentification ou une protection ESP (Encapsulating Security Payload), qui assure la protection de l'ensemble du paquet.

- 3. Si vous avez sélectionné le Mode tunnel, choisissez le type d'adresse voulu sous Activer l'utilisation d'une adresse de sécurité du point terminal. Les options sont les suivantes : Désactiver, Adresse IPv4 ou Adresse IPv6.
- 4. Sous Sécurité IPsec, sélectionnez ESP, AH ou BOTH (les deux).
5. Sous PFS (Perfect Forward Secrecy), sélectionnez une option. Les options sont les suivantes : Groupe 20 (EC P-384), Groupe 19 (EC P-256), Groupe 14 (2048 bits MODP) ou Aucun(e).

Remarque : Dans le cas où FIPS 140 est activé, vous ne pouvez pas sélectionner Aucun(e) sous PFS.

- 6. Sous Hachage, sélectionnez une option. Les options sont les suivantes SHA-256, SHA-1 ou Aucun(e).
- 7. Si ESP ou LES DEUX est sélectionné pour le type de sécurité IPsec, sous Chiffrement, sélectionnez AES-CBC-128/256 ou Aucun.

Remarque : Dans le cas où FIPS 140 est activé, vous ne pouvez pas sélectionner Aucun(e) sous Chiffrement.

- 8. Sous Validité de la clé, tapez la durée de validité de la clé en Secondes, Minutes ou en Heures. Lorsqu'une clé atteint la fin de sa durée de vie, l'association de sécurité est renégociée et la clé est régénérée ou actualisée.
- 9. Cliquez sur Enregistrer.

## **Configuration des paramètres de codage manuel**

Utilisez la page Étape 2 sur 2 (Paramètres manuels) pour configurer les clés manuelles.

Le codage manuel s'utilise lorsque les systèmes clients ne sont pas configurés pour le protocole IKE ou ne le prennent pas en charge.

- 1. Dans la zone Sélections de mode, sélectionnez une option sous Mode IPsec.
	- Mode de transport : cette option ne crypte que données utiles IP.
	- Mode tunnel : cette option crypte l'en-tête IP et les données utiles IP.

Remarque : Le mode tunnel traite l'ensemble du paquet IP comme un en-tête d'authentification ou une protection ESP (Encapsulating Security Payload), qui assure la protection de l'ensemble du paquet.

- 2. Si vous avez sélectionné le Mode tunnel, choisissez le type d'adresse voulu sous Activer l'utilisation d'une adresse de sécurité du point terminal. Les options sont les suivantes : Désactiver, Adresse IPv4 ou Adresse IPv6.
- 3. Dans la zone Sélections de sécurité, sous Sécurité IPsec, sélectionnez ESP, AH ou LES DEUX.
- 4. En fonction des paramètres de Sécurité IPsec, procédez comme suit :
	- a. Pour définir l'association de sécurité entrante, entrez la valeur entrante de l'index SPI (Security Parameter Index) pour ESP ou AH, ou les deux. Sous index SPI ESP : EN ou AH : EN, tapez un numéro à 32 bits supérieur ou égal à 256.
	- b. Pour définir l'association de sécurité sortante, entrez la valeur sortante de l'index SPI (Security Parameter Index) pour ESP ou AH, ou les deux. Sous index SPI ESP : SOR ou AH : SOR, tapez un numéro à 32 bits supérieur ou égal à 256.
- 5. Sous Hachage, sélectionnez une option. Les options sont les suivantes SHA-256, SHA-1 ou Aucun(e).
- 6. Sous Entrer les clés en tant que, sélectionnez Format ASCII ou Nombre hexadécimal.
- 7. Pour la clé de hachage : EN et Clé de hachage : SOR, tapez des clés au format adéquat. Veillez à ce que les longueurs de chaîne répondent aux exigences détaillées sur la page.

8. Si vous avez choisi le type de sécurité Ipsec ESP ou BOTH, sous Cryptage, sélectionnez une option. Les options sont les suivantes AES-CBC-128/256 ou Aucun(e).

Remarque : Dans le cas où FIPS 140 est activé, vous ne pouvez pas sélectionner Aucun(e) sous Chiffrement.

- 9. Pour la clé de chiffrement : EN et clé de chiffrement SOR, tapez des clés au format adéquat. Veillez à ce que les longueurs de chaîne répondent aux exigences détaillées sur la page.
- 10. Cliquez sur Enregistrer.

#### **Modification ou suppression d'une action**

Pour modifier ou supprimer une action, sélectionnez-la dans la liste et cliquez sur Modifier ou Supprimer.

## **ACTIVATION DU PROTOCOLE IPSEC**

- 1. Dans le Serveur Web intégré, cliquez sur Propriétés > Sécurité.
- 2. Cliquez sur IPsec.
- 3. Sous Activation, sélectionnez Activé(e).
- 4. Pour enregistrer la nouvelle sélection, appuyez sur **Appliquer**. Pour rétablir les paramètres précédents, cliquez sur Annuler.

#### **Désactivation du protocole IPsec sur le panneau de commande**

- 1. Sur l'écran tactile du panneau de commande, appuyez sur Périphérique, puis sur Outils.
- 2. Appuyez sur Paramètres de sécurité > IPsec.
- 3. Appuyez sur Désactiver IPsec.

Remarque : IPsec ne peut être activé que dans le serveur Web intégré.

## <span id="page-182-0"></span>Certificats de sécurité

Un certificat numérique est un fichier contenant des données permettant de vérifier l'identité du client ou du serveur dans une transaction réseau. Un certificat peut également contenir une clé publique pour créer et vérifier des signatures numériques. Pour prouver son identité vers un autre appareil, un périphérique présente un certificat reconnu par l'autre appareil. Le périphérique peut aussi présenter un certificat signé par un tiers de confiance et une signature numérique attestant de la provenance du certificat.

Un certificat numérique, basé sur la norme X.509, comprend les données suivantes :

- Informations concernant le propriétaire du certificat
- Numéro de série et date d'expiration du certificat
- Nom et signature numérique de l'autorité de certification qui a émis le certificat
- Une clé publique
- Description de l'utilisation du certificat et de la clé publique
- Une utilisation fondamentale qui définit les usages cryptographiques de la clé publique du certificat

Il existe quatre types de certificats :

- Un certificat de périphérique est un certificat pour lequel l'imprimante dispose d'une clé privée. La description incluse dans le certificat permet de l'utiliser pour prouver son identité.
- Un certificat de l'autorité de certification est un certificat disposant de l'autorité nécessaire pour signer d'autres certificats.
- Un certificat de confiance est un certificat auto-signé par un autre périphérique auquel vous souhaitez faire confiance.
- Un certificat(s) de contrôleur de domaine est un certificat auto-signé correspondant à un contrôleur de domaine sur votre réseau. Ce type de certificat est utilisé pour vérifier l'identité d'un utilisateur qui s'est connecté à l'imprimante en utilisant une carte à puces.

## **INSTALLATION DE CERTIFICATS**

Pour garantir la communication entre l'imprimante et d'autres périphériques via une connexion de confiance sécurisée, tous les périphériques, dont l'imprimante, doivent disposer de certificats spécifiques.

Pour les protocoles tels que HTTPS, l'imprimante est le serveur et elle doit prouver son identité auprès du navigateur Web du client. Pour les protocoles tels que 802.1X, l'imprimante est le client et elle doit prouver son identité auprès du serveur d'authentification, en règle générale un serveur RADIUS.

Pour les fonctions utilisant ces protocoles, procédez aux étapes suivantes :

- Installez un certificat de périphérique sur l'imprimante.
	- Remarque : Lorsque l'imprimante utilise le protocole HTTPS, un certificat de périphérique Xerox® est automatiquement créé et installé sur l'imprimante.
- Installez une copie du certificat de l'autorité de certification utilisé pour signer le certificat de périphérique de l'imprimante sur l'autre périphérique.

Avec des protocoles tels que LDAP et IPsec, les deux périphériques doivent réciproquement prouver leur identité.

Pour les fonctions utilisant ces protocoles, procédez aux étapes répertoriées sous l'une des options suivantes :

Pour installer les certificats, option 1 :

- Installez un certificat de périphérique sur l'imprimante.
- Installez une copie du certificat de l'autorité de certification utilisé pour signer le certificat de périphérique de l'imprimante sur l'autre périphérique.
- Installez une copie du certificat de l'autorité de certification utilisé pour signer le certificat de l'autre périphérique sur l'imprimante.

Pour installer les certificats, option 2 :

Si l'autre périphérique utilise un certificat auto-signé, installez une copie du certificat de confiance de l'autre périphérique sur l'imprimante.

## **CRÉATION ET INSTALLATION D'UN CERTIFICAT DE PÉRIPHÉRIQUE XEROX ®**

Si vous ne disposez pas d'un serveur agissant comme autorité de certification, installez un certificat de périphérique Xerox® sur l'imprimante. Lorsque vous créez un certificat de périphérique Xerox®, l'imprimante génère un certificat, le signe et crée une clé publique utilisée pour le cryptage SSL.

Une fois que vous avez installé un certificat de périphérique Xerox® sur l'imprimante, installez le certificat de l'autorité de certification racine du périphérique qui communique avec l'imprimante. Exemples d'autres périphériques : navigateurs Web clients pour HTTPS et serveurs d'authentification RADIUS pour 802.1X.

Lorsque l'autorité de certification racine du périphérique est installée :

- Les utilisateurs peuvent accéder à l'imprimante en utilisant le serveur Web intégré
- Les messages d'avertissement du certificat ne s'affichent pas

Remarque : La création d'un certificat de périphérique Xerox® est moins sécurisée que la création d'un certificat signé par une autorité de certification de confiance.

- 1. Dans le Serveur Web intégré, cliquez sur Propriétés > Sécurité.
- 2. Cliquez sur Certificats > Certificats de sécurité.
- 3. Cliquez sur l'onglet Certificat de périphérique Xerox.
- 4. Sélectionnez Créer un nouveau certificat de périphérique Xerox.
- 5. Remplissez les champs Code pays à 2 lettres, Nom de Province/État, Nom de la localité, Nom de l'organisation, Unité de l'organisation, Nom courant et Adresse email.
- 6. En regard de Nom principal universel MS, saisissez un nom d'utilisateur, le cas échéant.

Remarque : Le Nom principal universel MS est exigé lorsque vous utilisez EAP-TLS 802.1X pour des clients ou serveurs Windows.

- 7. Saisissez le nombre de jours de validité.
- 8. Cliquez sur Terminer.

## **INSTALLATION DE L'AUTORITÉ DE CERTIFICATION RACINE DU PÉRIPHÉRIQUE**

Si l'imprimante utilise le certificat de périphérique Xerox® et qu'un utilisateur essaie d'accéder à l'imprimante à l'aide du serveur Web intégré, il est possible que le navigateur Web utilisé affiche un message d'erreur. Pour s'assurer que le message d'erreur n'apparaît pas dans les navigateurs Web de tous les utilisateurs, installez l'autorité de certification racine du périphérique.

Remarque : Chaque navigateur fournit une méthode permettant d'ignorer temporairement un avertissement de certificat non approuvé lors de la connexion à la page Web d'un périphérique Xerox. Ce processus d'exception peut ne pas fonctionner avec certains navigateurs lors de l'utilisation du panneau de commande distant. Le navigateur peut ne pas pouvoir se connecter au panneau de commande à distance pour l'appareil. Certains navigateurs peuvent ne pas parvenir à se connecter au panneau de commande à distance du périphérique. Pour résoudre ce problème, installez le certificat du périphérique.

## **Installation de l'autorité du certificat racine du périphérique sur un ordinateur personnel**

- 1. Dans le Serveur Web intégré, cliquez sur Propriétés > Sécurité.
- 2. Cliquez sur Certificats.
- 3. Cliquez sur Certificats de sécurité.
- 4. Pour enregistrer le fichier sur votre ordinateur, cliquez sur Télécharger l'autorité de certification racine du périphérique.
- 5. Installez le fichier à l'emplacement de stockage des certificats de votre navigateur Web. Pour obtenir des détails, consultez l'aide de votre navigateur Web.

Remarque :

- Utilisateurs Windows : Installer le certificat dans chaque navigateurutilisé pour la connexion à un appareil Xerox.
- Utilisateurs Mac : Installer le certificat à l'aide de l'application KeyChain™.
- Il est possible de télécharger l'autorité de certification racine du périphériqueà partir de la page HTTP et en utilisant Propriétés > Connectivité > Protocoles > HTTP.

## **Installation de l'autorité du certification racine du périphérique sur plusieurs ordinateurs ou serveurs**

## **Installation d'une autorité de certificat racine du périphérique pour plusieurs ordinateurs ou serveurs**

Pour installer une autorité de certification racine du périphérique vers plusieurs ordinateurs en utilisant une application :

- 1. Contactez votre département IT concernant la méthode de mise à jour simultanée de multiples navigateurs ou systèmes d'exploitation.
- 2. Téléchargez l'autorité de certification racine du périphérique à partir de la page Certificats de sécurité dans le serveur Web intégré.
	- a. Dans le Serveur Web intégré, cliquez sur Propriétés > Sécurité.
- b. Cliquez sur Certificats.
- c. Cliquez sur Certificats de sécurité.
- d. Cliquez sur Installer l'autorité de certification racine du périphérique.
- 3. Envoyer le certificat à votre département informatique pour qu'il le distribue.

#### **Configuration d'une chaîne d'approbation pour une organisation**

Pour configurer une chaîne de confiance pour une organisation :

- 1. Contactez votre département IT pour savoir quelle est la méthode afin d'obtenir une demande CSR (Certificate Signing Request). Une demande CSR doit être faite pour chaque périphérique signée par un certificat racine pour votre organisation.
- 2. Téléchargez une demande CSR à partir de la page Certificats de sécurité dans le serveur Web intégré.
	- a. Dans le Serveur Web intégré, cliquez sur Propriétés > Sécurité.
	- b. Cliquez sur Certificats.
	- c. Cliquez sur Certificats de sécurité.
	- d. Cliquez sur Créer une demande de signature de certificat (CSR).
	- e. Sur la page Créer une demande CSR (Certificate Signing Request), entrez les informations et faites des sélections, le cas échéant.
	- f. Cliquez sur Terminer.
- 3. Traitez la demande CSR en utilisant le serveur de signature de certificat pour votre département IT.
- 4. Installez le certificat d'appareil signé sur chaque périphérique Xerox®.

## **CRÉATION D'UNE DEMANDE DE SIGNATURE DE CERTIFICAT**

Si vous n'installez pas de certificat de périphérique Xerox, vous pouvez installer un certificat de périphérique signé par une autorité de certification. Créez une demande de signature de certificat (CSR) et envoyez-la à votre autorité de certification ou un serveur local fonctionnant comme autorité de certification pour signer la demande. Windows Server 2008 exécutant les services de certificats est un exemple de serveur assimilé à une autorité de certification. Lorsque l'autorité renvoie un certificat signé, installez-le sur l'imprimante.

## **Création d'une demande de signature de certificat**

- 1. Dans le Serveur Web intégré, cliquez sur Propriétés > Sécurité.
- 2. Cliquez sur Certificats > Certificats de sécurité.
- 3. Cliquez sur l'onglet Certificat(s) de périphérique signé(s) par une autorité.
- 4. Sélectionnez Créer une demande de signature de certificat (CSR).
- 5. Remplissez les champs Code pays à 2 lettres, Nom de Province/État, Nom de la localité, Nom de l'organisation, Unité de l'organisation, Nom courant et Adresse email.

6. En regard de Nom principal universel MS, saisissez un nom d'utilisateur, le cas échéant.

Remarque : Le Nom principal universel MS est exigé lorsque vous utilisez EAP-TLS 802.1X pour des clients ou serveurs Windows.

- 7. En regard de Algorithme de clé, sélectionnez une option.
- 8. Dans la zone Autre nom d'objet, sélectionnez des valeurs à inclure dans les attributs du certificat de sécurité :
	- Nom unique
	- Adresse IPv4
	- Adresses IPv6
	- Nom de domaine complet (FQDN)
	- Nom DNS multi diffusion
	- Nom du principe universel de Microsoft

## $\mathcal{R}$  Remarque :

- Tous les attributs Autre nom du sujet sont inclus par défaut.
- Si aucun de ces attributs n'est sélectionné, l'extension correspondante n'est pas incluse dans le certificat produit.
- 9. Pour générer la nouvelle demande de signature de certificat (CRS), cliquez sur Terminer.

## **Téléchargement d'un certificat de périphérique signé par une autorité de certification**

- 1. Dans le Serveur Web intégré, cliquez sur Propriétés > Sécurité.
- 2. Cliquez sur Certificats.
- 3. Cliquez sur Certificats de sécurité.
- 4. Cliquez sur l'onglet Certificat(s) de périphérique signé(s) par une autorité.
- 5. Sélectionnez Installer un certificat.
- 6. Cliquez sur Parcourir ou Choisir le fichier, et recherchez le certificat signé au format .pem ou PKCS#12.
- 7. Cliquez sur **Ouvrir** ou Choisir.
- 8. Cliquez sur Suivant.
- 9. Si le certificat est protégé par un mot de passe, saisissez le mot de passe puis confirmez-le.
- 10. Saisissez un Nom convivial pour faciliter l'identification du certificat à l'avenir.
- 11. Cliquez sur Suivant.

 $\mathscr{\mathscr{E}}$  Remarque :

- Le certificat signé peut correspondre à la requête CSR en attente créée par le périphérique.
- Le certificat signé peut correspondre à un certificat PKCS#12 généré par une autorité de certification.

## **INSTALLATION DE CERTIFICATS RACINE**

Vous pouvez installer les certificats de l'autorité de certification racine et de toute autorité de certification intermédiaire pour votre société. Vous pouvez installer les certificats auto-signés de tout autre périphérique du réseau.

Les codages de certificat pris en charge et les extensions de fichiers types incluent :

- DER (Distinguished Encoding Rules : .cer, .crt, .der)
- Privacy Enhanced Mode/Base64 (.pem)
- PKCS#7 (.p7b)
- PKCS#12 (.pfx, .p12)

Remarque : Pour importer un certificat de périphérique signé par une autorité de certification, utilisez le format PKCS#12.

Pour installer un certificat racine :

- 1. Dans le Serveur Web intégré, cliquez sur Propriétés > Sécurité.
- 2. Cliquez sur Certificats.
- 3. Cliquez sur Certificats de sécurité.
- 4. Cliquez sur l'onglet Certificat(s) reconnus racine(s)/intermédiaire(s).
- 5. Cliquez sur Installer un certificat.
- 6. Cliquez sur Parcourir ou Choisir le fichier, et accédez à un fichier de certificat signé.
- 7. Cliquez sur Ouvrir ou Choisir.
- 8. Cliquez sur Suivant.
- 9. Saisissez un Nom convivial pour faciliter l'identification du certificat à l'avenir.
- 10. Cliquez sur Suivant.

Le certificat numérique apparaît dans la liste des certificats installés.

## **INSTALLATION DE CERTIFICATS DE CONTRÔLEUR DE DOMAINE**

Vous pouvez installer les certificats auto-signés de tout autre contrôleur de domaine du réseau.

Les codages de certificat pris en charge et les extensions type incluent :

- DER (Distinguished Encoding Rules : .cer, .crt, .der)
- Privacy Enhanced Mode/Base64 (.pem)
- PKCS#7 (.p7b)

• PKCS#12 (.pfx, .p12)

Remarque : Pour importer un certificat de périphérique signé par une autorité de certification, utilisez le format PKCS#12.

Pour installer un certificat de contrôleur de domaine :

- 1. Dans le Serveur Web intégré, cliquez sur Propriétés > Sécurité.
- 2. Cliquez sur Certificats.
- 3. Cliquez sur Certificats de sécurité.
- 4. Cliquez sur l'onglet Certificat(s) de contrôleur de domaine.
- 5. Cliquez sur Installer un certificat.
- 6. Cliquez sur Parcourir ou Choisir le fichier, et accédez à un fichier de certificat signé.
- 7. Cliquez sur Ouvrir ou Choisir.
- 8. Cliquez sur Suivant.
- 9. Saisissez un Nom convivial pour faciliter l'identification du certificat à l'avenir.
- 10. Cliquez sur Suivant.

Le certificat numérique apparaît dans la liste des certificats installés.

## **AFFICHAGE, ENREGISTREMENT OU SUPPRESSION D'UN CERTIFICAT**

Utilisez la page Afficher/Enregistrer les certificats pour afficher ou enregistrer les certificats de sécurité qui sont installés sur votre périphérique Xerox®. Pour éviter les erreurs et les avertissements liés aux certificats, vérifiez l'exactitude de leurs propriétés. Voici quelques attributs de propriété courants :

- Chaîne de confiance : pour déterminer l'autorité de certification qui peut établir une chaîne de confiance pour le certificat, consultez les informations sur l'émetteur.
- Date de validité : pour vous assurer que le certificat n'est pas expiré, ou en dehors de la plage de validité, vérifiez les dates de validité.
- Nom et adresses IP : pour vous assurer que le nom et les adresses IP correspondent aux valeurs attendues, vérifiez les détails pour Objet et Autre nom de l'objet.
- Attributs de sécurité : pour s'assurer que le certificat répond aux exigences de sécurité pour son utilisation prévue, vérifiez les détails de l'algorithme de signature et des informations relatives à la clé publique de l'objet.
- Buts et utilisation du certificat : pour vous assurer que les utilisations potentielles du certificat peuvent être prises en charge, vérifiez les détails relatifs à l'utilisation des clés et à l'utilisation étendue des clés.

Pour afficher, enregistrer ou supprimer un certificat, procédez comme suit :

- 1. Sur la page Certificats de sécurité, cliquez sur l'onglet Type de certificat.
- 2. Pour afficher ou enregistrer un certificat, cliquez sur Afficher/Exporter pour Action. Les informations du certificat s'affichent sur la page Afficher/Enregistrer des certificats.
	- a. Pour enregistrer le certificat sur votre ordinateur, cliquez sur Enregistrer en codage Base 64 (PEM).
- b. Pour revenir à la page Certificats de sécurité, cliquez sur Fermer.
- 3. Pour supprimer un certificat, sélectionnez la case à cocher en regard du certificat voulu et cliquez sur Supprimer les éléments sélectionnés.

Remarque : Il est impossible de supprimer le Certificat de périphérique Xerox® par défaut.

Si l'imprimante utilise le certificat de périphérique Xerox® et qu'un utilisateur essaie d'accéder à l'imprimante à l'aide du serveur Web intégré, il est possible que le navigateur Web utilisé affiche un message d'erreur. Pour bloquer l'affichage de messages d'erreur de certificat, installez l'autorité de certification racine de périphérique dans tous les navigateurs Web pour tous les utilisateurs.

## **SPÉCIFICATION DE LA LONGUEUR DE CLÉ MINIMALE DU CERTIFICAT**

Tous les certificats RSA et ECDSA que votre périphérique Xerox® utilise pour le chiffrement doivent respecter les exigences de longueur de clé minimale pour le périphérique.

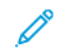

Remarque : L'algorithme de signature de données à courbe elliptique (ECDSA) et le RSA sont des algorithmes indépendants utilisés pour le chiffrement. Si vous installez un certificat qui utilise ECDSA, il est validé par rapport aux exigences de longueur de clé ECDSA. Si vous installez un certificat qui utilise RSA, il est validé par rapport aux exigences de longueur de clé RSA.

Les longueurs de clé minimales s'appliquent aux certificats suivants :

- Les certificats de sécurité existants installés sur votre périphérique. Pour plus d'informations, reportez-vous à la section [Certificats](#page-182-0) de sécurité.
- Les certificats de sécurité importés sur votre périphérique à une date ultérieure.
- Les certificats de sécurité qui proviennent d'autres sources. Par exemple, les certificats utilisés pour le chiffrement des cartes à puce et des courriers électroniques.

## Remarque :

- Lorsque vous importez de nouveaux certificats vers votre périphérique, la longueur des clés des certificats est validée selon les exigences minimales de longueur. Les certificats d'une longueur de clé inférieure aux exigences minimales ne sont pas installés.
- Si vous tentez de modifier un paramètre de longueur de clé minimale à une valeur qui invalide un certificat installé, la modification est rejetée.
- Avant de changer le paramètre de longueur de clé, supprimez tout certificat non conforme.

Pour définir la longueur des clés des certificats, procédez comme suit :

- 1. Dans le Serveur Web intégré, cliquez sur Propriétés > Sécurité.
- 2. Cliquez sur Certificats > Longueur de clé du certificat.
- 3. Sous Longueur minimale de la clé de chiffrement RSA, sélectionnez une option :
	- Pas de longueur minimale :
	- 1 0 2 4 bits
	- 2 048 bits\* : cette option est sélectionnée par défaut. Ce paramètre est conforme à la norme FIPS 140 et aux critères communs.

## • 4 096 bits

P Remarque : Si FIPS 140 avec la conformité aux critères communs (CC) est pleinement activé, les options de moins de 2 048 bits ne sont pas disponibles.

- 4. Sous Longueur minimale de la clé de chiffrement ECDSA, sélectionnez 256 bits\* ou 384 bits\*. La valeur par défaut est de 256 bits\*. Ces paramètres sont conformes à la norme FIPS 140 et aux critères communs.
- 5. Cliquez sur Appliquer.

## 802.1x

802.1X est une norme IEEE (Institute for Electrical and Electronics Engineers) qui définit une méthode de contrôle d'accès réseau ou d'authentification basée sur le port. Dans un réseau sécurisé 802.1X, l'imprimante doit être authentifiée par une autorité centrale (généralement un serveur RADIUS) pour pouvoir accéder au réseau physique.

Vous pouvez activer et configurer le périphérique pour un réseau 802.1X sécurisé. Vous pouvez configurer le périphérique à partir du panneau de commande ou du serveur Web intégré.

Avant de commencer :

- Assurez-vous que le serveur et le commutateur d'authentification 802.1X sont disponibles sur le réseau.
- Déterminez la méthode d'authentification prise en charge.
- Créez un nom d'utilisateur et un mot de passe sur le serveur d'authentification.

#### **ACTIVATION ET CONFIGURATION DE 802.1X DANS LE SERVEUR WEB INTÉGRÉ**

- 1. Dans le Serveur Web intégré, cliquez sur Propriétés > Connectivité > Configuration.
- 2. Sous Réseau, sous Connexion filaire, cliquez sur Modifier.
- 3. Pour configurer les paramètres 802.1X, sous 802.1X, cliquez sur Modifier.
- 4. Sous Protocole, sélectionnez Activer 802.1X.
- 5. Sous Méthode d'authentification, sélectionnez la méthode en vigueur sur votre réseau.

Remarque : Lorsque le périphérique est en mode FIPS 140, l'authentification EAP-TLS est requise.

6. Sous Validation du serveur - Valider le serveur à l'aide de, sélectionnez le certificat racine à utiliser pour valider le serveur d'authentification. Sélectionnez Aucune validation si aucune validation de certificat n'est nécessaire.

Remarque :

- Vous pouvez exiger la validation par le périphérique des certificats utilisés pour le cryptage 802.1X seulement si vous sélectionnez PEAPv0/EAP-MS-CHAPv2 ou EAP-TLS comme méthode d'authentification.
- L'authentification TLS et la vérification serveur nécessitent des certificats X.509. Pour utiliser ces fonctions, installez les certificats nécessaires sur la page Certificats de sécurité avant de configurer les paramètres 802.1X.
- Le certificat de périphérique Xerox® par défaut ne peut être utilisé avec EAP-TLS dans les environnements Windows. Il peut être utilisé dans les environnements serveur FreeRADIUS.
- 7. Pour afficher ou enregistrer un certificat, sélectionnez le certificat voulu dans le menu et cliquez sur Afficher/Enregistrer.

Les informations du certificat s'affichent sur la page Afficher/Enregistrer le certificat du périphérique.

- a. Pour enregistrer le certificat sur votre ordinateur, cliquez sur Enregistrer en codage Base 64 (PEM).
- b. Pour revenir à la page précédente, cliquez sur Fermer.
- 8. Si vous sélectionnez EAP-TLS comme méthode d'authentification, vous pouvez permettre au périphérique de chiffrer la communication 802.1X. Sous Certificat de périphérique (TLS) - Certificat d'authentification, sélectionnez le certificat à utiliser.
- 9. Pour afficher ou enregistrer un certificat, sélectionnez le certificat voulu dans le menu et cliquez sur Afficher/Enregistrer.

Les informations du certificat s'affichent sur la page Afficher/Enregistrer le certificat du périphérique.

- a. Pour enregistrer le certificat sur votre ordinateur, cliquez sur Enregistrer en codage Base 64 (PEM).
- b. Pour revenir à la page précédente, cliquez sur Fermer.
- 10. Sous Nom de l'utilisateur, entrez le nom requis par le serveur et le commutateur d'authentification.
- 11. Sous Mot de passe, saisissez et confirmez le mot de passe.
- 12. Pour enregistrer le nouveau mot de passe, cliquez sur Sélectionner l'enregistrement du nouveau mot de passe.

Remarque : L'authentification EAP-TLS ne requiert pas de mot de passe.

13. Cliquez sur Enregistrer.

## **Activation et configuration des paramètres 802.1X sur le panneau de commande**

- 1. Sur l'écran tactile du panneau de commande, appuyez sur Périphérique, puis sur Outils.
- 2. Appuyez sur Paramètres réseau > Paramètres avancés.
- 3. Appuyez sur 802.1X.
- 4. Touchez Activé(e).
- 5. Pour sélectionner la méthode d'authentification utilisée par votre réseau, appuyez sur le menu.

 $\mathscr{P}$  Remarque :

- Lorsque le périphérique est en mode FIPS 140, l'authentification EAP-TLS est requise.
- Pour configurer les paramètres 802.1X pour EAP-TLS, utilisez le serveur Web intégré.
- 6. Appuyez sur Nom d'utilisateur.
- 7. Pour entrez le nom d'utilisateur et le serveur requis par le commutateur d'authentification, servez-vous du clavier de l'écran tactile. Touchez OK.
- 8. Appuyez sur Mot de passe, puis entrez le mot de passe à l'aide du clavier de l'écran tactile. Touchez OK.
- 9. Appuyez sur Terminer.

## Délai système

Vous pouvez définir combien de temps l'imprimante attend avant de déconnecter un utilisateur inactif.

## **RÉGLAGE DES VALEURS DE TEMPORISATION DU SYSTÈME**

- 1. Dans le Serveur Web intégré, cliquez sur Propriétés > Sécurité.
- 2. Cliquez sur Temporisation et reprise > Temporisation du système.
- 3. Pour Activer la temporisation système de l'interface utilisateur tactile, saisissez le délai au bout duquel le périphérique déconnecte un utilisateur de l'écran tactile.
- 4. Sélectionnez Activer l'écran d'avertissement pour que le périphérique affiche un message d'avertissement avant de déconnecter un utilisateur de l'écran tactile.
- 5. Pour sélectionner les paramètres de la temporisation système de l'interface utilisateur Web, entrez une valeur (à l'aide du clavier ou des flèches) dans les champs Jours, Heures et Minutes.
- 6. Cliquez sur Appliquer.

## **Définition des valeurs de temporisation du système depuis le panneau de commande**

- 1. Sur l'écran tactile du panneau de commande, appuyez sur Périphérique, puis sur Outils.
- 2. Appuyez sur Paramètres du périphérique > Temporisateurs > Temporisation du système.
- 3. Pour définir le délai d'attente de l'imprimante avant déconnexion d'un utilisateur inactif sur le panneau de commande, appuyez sur les flèches pour sélectionner des valeurs dans les champs Minutes et Secondes.
- 4. Pour que l'imprimante affiche un message d'avertissement avant de déconnecter un utilisateur de l'écran tactile, appuyez sur Activé(e) sous Écran d'avertissement.
- 5. Touchez OK.

## Gestion des ports USB

Utilisez cette page pour activer ou désactiver les ports USB et pour gérer les stratégies de port de périphérique USB.

Vous pouvez empêcher l'accès non autorisé à l'imprimante par l'hôte USB ou les ports de type A en désactivant les ports. Vous pouvez activer ou désactiver chaque port de façon indépendante.

#### $\mathscr{O}$ Remarque :

- Si les ports USB sont désactivés, vous ne pouvez pas utiliser un lecteur de carte USB pour l'authentification, pour mettre à jour le logiciel ou pour imprimer à partir d'un lecteur flash USB.
- Les solutions matérielles USB, sans fil et Bluetooth par exemple, ne fonctionnent pas à partir d'un port USB désactivé.
- Si votre modèle d'imprimante possède un capot pour le port USB situé sur le panneau de commande, vous pouvez choisir de l'installer ou non. Vous pouvez trouver les instructions d'installation et l'élément nécessaire dans le compartiment du magasin 1.

Pour configurer la gestion des ports USB dans le Serveur Web intégré :

- 1. Dans le serveur Web intégré, cliquez sur Propriétés > Sécurité > Gestion des ports USB.
- 2. Dans la zone Avant (type A), cliquez sur le bouton bascule pour activer ou désactiver le port.
- 3. Dans la zone Arrière (type A), cliquez sur le bouton bascule pour activer ou désactiver le port.

Remarque :

- Seul l'hôte USB ou les ports de type A peuvent être activés ou désactivés. Ces paramètres n'affectent pas le dispositif USB ou les ports de type B.
- Le fait d'activer des ports USB ne permet pas d'activer les fonctionnalités USB :
	- Imprimer à partir de. Pour plus d'informations, reportez-vous à la section [Activation](#page-239-0) de la fonction [Imprimer](#page-239-0) depuis USB.
	- Numériser vers USB Pour plus d'informations, reportez-vous à la section [Numériser](#page-282-0) vers USB.
- Tous les ports hôtes USB sont activés par défaut.
- Le nombre de ports USB varie pour chaque imprimante.
- 4. Dans la section Connexion directe (type B), vous pouvez définir la valeur du délai de connexion pour le port du périphérique USB.
- 5. En regard de Délai de connexion, tapez le nombre de secondes pendant lesquelles l'imprimante attend dans un état inactif avant de se déconnecter d'un périphérique connecté au port. Tapez 0 pour désactiver le délai.

 $\mathscr{O}$ Remarque : La valeur par défaut du Délai d'attente de connexion est 5 secondes.

6. Pour enregistrer les nouveaux paramètres du port USB, cliquez sur Enregistrer. Pour que les modifications prennent effet, redémarrez l'imprimante.

## **GESTION DES PORTS USB SUR LE PANNEAU DE COMMANDE**

Pour configurer la gestion des ports USB au niveau du panneau de commande :

- 1. Sur l'écran tactile du panneau de commande, appuyez sur Périphérique, puis sur Outils.
- 2. Appuyez sur Paramètres de sécurité > Gestion des ports USB.
- 3. Dans l'écran de gestion des ports USB, cliquez sur le bouton à bascule dans la zone avant (type A) pour activer ou désactiver le port.
- 4. Dans la zone arrière (type A), pour activer ou désactiver le port, cliquez sur le bouton à bascule.
- 5. Dans la section Connexion directe (type B), vous pouvez définir la valeur du délai de connexion pour le port du périphérique USB.
- 6. En regard de Délai de connexion, tapez le nombre de secondes pendant lesquelles l'imprimante attend dans un état inactif avant de se déconnecter d'un périphérique connecté au port. Tapez 0 pour désactiver le délai.

 $\mathscr{O}$ Remarque : La valeur par défaut du Délai d'attente de connexion est 5 secondes.

7. Pour enregistrer les nouveaux paramètres du port USB, cliquez sur Enregistrer. Pour que les modifications prennent effet, redémarrez l'imprimante.

## Suppression des données de travaux sur des périphériques de stockage SSD

Pour être certain que les utilisateurs non autorisés ne puissent pas accéder aux données image stockées sur le périphérique, vous pouvez supprimer les données de travail. Sont considérées comme des données de travail les données utilisateur en cours ou temporaires stockées sur le périphérique.

La fonction de Suppression des données de travaux est disponible uniquement pour les périphériques dotés d'un dispositif de stockage Flash non rotatif, tel qu'un disque SSD ou Embedded MultiMediaCard (eMMC).

Remarque : Le mot de passe administrateur doit être saisi pour accéder à la fonction Suppression des données des travaux dans le Serveur Web intégré ou sur le panneau de commande.

Il existe deux modes de suppression des données des travaux :

- Suppression complète : cette option supprime toutes les données des travaux figurant sur le dispositif de stockage Flash.
- Suppression standard : Cette option supprime toutes les données des travaux figurant sur le dispositif de stockage Flash, à l'exception des éléments suivants :
	- Travaux et dossiers mémorisés lors de l'utilisation de la fonction Réimpression
	- Travaux mémorisés dans le cadre de la fonction Numérisation vers une boîte aux lettres.

## **SUPPRIMER LES DONNÉES DES TRAVAUX MAINTENANT**

Utilisez la fonction Supprimer les données du travail maintenant pour supprimer immédiatement les données du travail.

L'option Mode suppression complète supprime toutes les données stockées par les utilisateurs sur le dispositif de stockage Flash. Avant d'effectuer une suppression complète, il est recommandé de créer une sauvegarde des travaux enregistrés. Pour plus d'informations, reportez-vous à la section [Sauvegarde](#page-216-0) de travaux enregistrés.

Remarque :

- Une fois que vous avez démarré la suppression des données des travaux, vous ne pouvez pas l'annuler.
- La suppression des données des travaux entraîne la mise hors ligne du périphérique. Une fois la procédure terminée, le périphérique redémarre.

Pour programmer immédiatement la suppression des données du travail dans le serveur Web intégré :

- 1. Dans le serveur Web intégré, cliquez sur Propriétés > Sécurité > Suppression des données du travail.
- 2. Cliquez sur l'onglet Supprimer maintenant.
- 3. Sous Rapport de confirmation, sélectionnez une option :
	- Activé(e) : Sélectionnez cette option pour imprimer un rapport une fois que le périphérique a supprimé les données du travail.
	- Erreurs seulement : Cette option force le périphérique à imprimer un rapport uniquement si une erreur se produit.
	- Désactivé(e) : Cette option désactive l'impression du rapport de confirmation.
- 4. Pour effectuer une Suppression standard :
	- a. Cliquez sur Supprimer les données des travaux.
	- b. Cliquez sur OK en réponse au message d'avertissement.
- 5. Pour effectuer une Suppression complète :
	- a. Cliquez sur Paramètres avancés.
	- b. Sélectionnez Complet.
	- c. Cliquez sur Supprimer les données des travaux.
	- d. Cliquez sur OK en réponse au message d'avertissement.

## **Supprimer les données du travail sur le panneau de commande**

Utilisez la fonction Supprimer les données du travail maintenant pour supprimer immédiatement les données du travail.

Remarque :

- Une fois que vous avez démarré la suppression des données des travaux, vous ne pouvez pas l'annuler.
- La suppression des données des travaux entraîne la mise hors ligne du périphérique. Une fois la procédure terminée, le périphérique redémarre.

Pour supprimer immédiatement les données du travail sur le panneau de commande :

- 1. Sur l'écran tactile du panneau de commande, appuyez sur Périphérique, puis sur Outils.
- 2. Touchez Paramètres de sécurité > Suppression des données du travail.
- 3. Touchez l'onglet Supprimer maintenant.
- 4. Appuyez sur Mode de suppression, puis sélectionnezSuppression standard ou Suppression complète.
- 5. Appuyez sur Rapport de confirmation, puis sélectionnez une option.
- 6. Cliquez sur Supprimer les données des travaux maintenant.
- 7. À l'invite, appuyez sur Commencer la suppression des données du travail.

## **SUPPRESSION PROGRAMMÉE DES DONNÉES DES TRAVAUX**

Cette page vous permet de planifier la suppression des données des travaux à intervalles réguliers.

La fonction Suppression planifiée des données des travaux est disponible pour les périphériques dotés d'un dispositif de stockage Flash non rotatif, tel qu'un disque SSD ou une carte multimédia à mémoire embarquée (eMMC). Elle supprime également à une heure spécifique les données enregistrées sur le stockage Flash par l'utilisateur.

 $\mathscr{O}$ Remarque :

- Une fois que vous avez démarré la suppression des données des travaux, vous ne pouvez pas l'annuler.
- La suppression des données des travaux entraîne la mise hors ligne du périphérique. Une fois la procédure terminée, le périphérique redémarre.

L'option Suppression complète supprime toutes les données stockées par les utilisateurs sur le dispositif de stockage Flash. Avant d'effectuer une suppression complète, il est recommandé de créer une sauvegarde des travaux enregistrés. Pour plus d'informations, reportez-vous à la section [Sauvegarde](#page-216-0) de travaux enregistrés.

Pour programmer la suppression des données des travaux dans le serveur Web intégré :

- 1. Dans le serveur Web intégré, cliquez sur Propriétés > Sécurité > Suppression des données du travail.
- 2. Cliquez sur l'onglet Planifié(e).
- 3. Dans la zone Activation, sélectionnez Activé.

Remarque : Pour désactiver la Suppression planifiée des données de travail, sélectionnez Désactivé.

- 4. Sous Planification, définissez la fréquence de suppression des données des travaux.
	- Chaque mois : Pour cette option, sélectionnez un jour du mois, puis définissez l'heure.
	- Chaque semaine : Pour cette option, sélectionnez un jour de la semaine, puis définissez l'heure.
	- Chaque jour : Pour cette option, définissez l'heure.

Pour définir l'heure, saisissez les heures et les minutes, puis sélectionnez AM ou PM.

- 5. Sous Rapport de confirmation, sélectionnez une option :
	- Activé(e) : Sélectionnez cette option pour imprimer un rapport une fois que le périphérique a supprimé les données du travail.
	- Erreurs seulement : Cette option force le périphérique à imprimer un rapport uniquement si une erreur se produit.
	- Désactivé(e) : Cette option désactive l'impression du rapport de confirmation.
- 6. Pour Mode, sélectionnez une option ;
	- L'option Suppression complète supprime toutes les données stockées par les utilisateurs sur le dispositif de stockage Flash.
	- L'option Suppression standard supprime toutes les données des travaux stockées sur le dispositif de stockage Flash, à l'exception des éléments suivants :
		- travaux et dossiers mémorisés lors de l'utilisation de la fonction Réimprimer les travaux mémorisés ;
		- Travaux mémorisés dans le cadre de la fonction Numérisation vers une boîte aux lettres
- 7. Cliquez sur Enregistrer.

## **Planifier la suppression des données du travail sur le panneau de commande**

Pour planifier la suppression des données du travail sur le panneau de commande :

- 1. Sur l'écran tactile du panneau de commande, appuyez sur Périphérique, puis sur Outils.
- 2. Touchez Paramètres de sécurité > Suppression des données du travail.
- 3. Cliquez sur l'onglet Planifié(e).
- 4. Sous Suppression basée sur la programmation, sélectionnez une fréquence :
	- Chaque mois : Pour cette option, appuyez sur Jour du mois, sélectionnez une date, puis définissez l'heure.
	- Chaque semaine : Pour cette option, appuyez sur Jour de la semaine, sélectionnez une date, puis définissez l'heure.
	- Chaque jour : Pour cette option, définissez l'heure.

Pour définir l'heure, touchez Heure de suppression, saisissez les heures et les minutes, puis sélectionnez AM ou PM.

Remarque : Pour désactiver la Suppression planifiée des données des travaux, touchez Jamais.

- 5. Appuyez sur Mode de suppression, puis sélectionnez Suppression standard ou Suppression complète.
- 6. Appuyez sur Rapport de confirmation, puis sélectionnez une option.
- 7. Touchez OK.

## Mots de passe PostScript®

Le langage PostScript® inclut des commandes permettant aux travaux d'impression PostScript de modifier la configuration de l'imprimante. Par défaut, les travaux PostScript peuvent utiliser ces commandes et aucun mot de passe n'est exigé. Pour éviter l'exécution de modifications non autorisées, vous pouvez exiger l'ajout d'un mot de passe aux travaux PostScript.

Vous pouvez activer les mots de passe suivants :

- Exécuter le travail de démarrage : Ce mot de passe contrôle l'exécution du fichier Sys/Start.
- Mot de passe des paramètres du périphérique : Ce mot de passe contrôle l'exécution des programmes PostScript qui modifient les paramètres PostScript du périphérique.
- Mot de passe du travail de démarrage : Ce mot de passe est utilisé avec les opérateurs Startjob et Exitserver pour empêcher les travaux PostScript de s'exécuter en mode non encapsulé. Ceci empêche les travaux non encapsulés de modifier les paramètres par défaut du périphérique.

Pour de plus amples informations, reportez-vous à l'Aide du Serveur Web intégré.

## **ACTIVATION OU CRÉATION DE MOTS DE PASSE POSTSCRIPT**

- 1. Dans le Serveur Web intégré, cliquez sur Propriétés > Sécurité.
- 2. Cliquez sur Mots de passe PostScript®.
- 3. Sous Mode de démarrage, sélectionnez Activé(e) pour activer le mot de passe Exécuter le travail de démarrage.
- 4. Sous Mot de passe des paramètres du périphérique, entrez un mot de passe, puis entrez-le à nouveau pour qu'il soit vérifié.
- 5. Sous Mot de passe du travail de démarrage, entrez un mot de passe, puis entrez-le à nouveau pour qu'il soit vérifié.
- 6. Cliquez sur Enregistrer.

## Information personnalisée

Par défaut, certains renseignements personnels identifiables pour l'utilisateur connecté s'affichent sur l'écran tactile du panneau de commande.

Pour supprimer l'affichage des noms de connexion et les détails du travail terminé, utilisez la page Renseignements personnels identifiables (PII) dans le serveur Web intégré.

- 1. Dans le Serveur Web intégré, cliquez sur Propriétés > Sécurité > Informations personnalisées.
- 2. À la page Renseignements personnels identifiables (PII), configurez les paramètres au besoin.
	- a. Comme Nom de connexion, sélectionnez Afficher ou Masquer.
	- b. Pour les Travaux terminés, sélectionnez Afficher ou Masquer.
- 3. Cliquez sur Appliquer.

## Vérification du logiciel

Ce Test de vérification du logiciel permet de vérifier les fichiers de logiciel pour confirmer qu'ils n'ont pas été corrompus ou modifiés.

Si le logiciel de l'imprimante semble ne pas fonctionner correctement, un représentant Xerox peut vous demander d'effectuer ce test.

- 1. Dans le Serveur Web intégré, cliquez sur Propriétés > Sécurité.
- 2. Cliquez sur Test de vérification de logiciel.
- 3. Pour commencer le test, appuyez sur Lancer le test.
- 4. Pour interrompre et annuler le test, cliquez sur Annuler.

#### $\mathscr{D}$ Remarque :

- Vous pouvez continuer à utiliser le périphérique pendant l'exécution du test.
- Si le test échoue, les fichiers du logiciel sont corrompus. Xerox vous recommande de réinstaller le logiciel. Pour obtenir de l'aide, contactez un représentant Xerox.

## Restriction des mises à jour logicielles avec fichier d'impression

Vous pouvez empêcher les utilisateurs d'installer des fonctions logicielles en option en envoyant un fichier d'impression. Cette option empêche les utilisateurs de mettre à jour le logiciel.

- 1. Dans le Serveur Web intégré, cliquez sur Propriétés > Configuration générale.
- 2. Cliquez sur Installation fonction.
- 3. Pour empêcher les utilisateurs d'installer des fonctions au moyen de la méthode d'impression de fichier . csv, sélectionnez Désactiver sous Autoriser les mises à jour du fichier d'impression.
- 4. Cliquez sur Appliquer.

## Spécification des restrictions relatives aux destinataires de courriel

- 1. Sur l'écran tactile du panneau de commande, appuyez sur Périphérique, puis sur Outils.
- 2. Appuyez sur Paramètres de sécurité > Destinataires valides.
- 3. Pour permettre aux utilisateurs d'envoyer un courriel vers des adresses du carnet d'adresses, appuyez sur Entrées du carnet d'adresses uniquement.
- 4. Touchez OK.

## Mot de passe de l'administrateur

Le mot de passe administrateur est requis lors de l'accès à des paramètres verrouillés dans le serveur Web intégré ou sur le panneau de commande de l'imprimante. La plupart des modèles d'imprimante possèdent une configuration par défaut qui restreint l'accès à certains paramètres. L'accès aux paramètres de l'onglet Propriétés dans le serveur Web intégré et à ceux sur le menu Périphérique du panneau de commande est restreint.

Pour les administrateurs, le mot de passe par défaut du compte admin est le numéro de série de l'appareil. Si vous ne modifiez pas le mot de passe administrateur à l'aide de l'assistant d'installation, l'imprimante vous demande de modifier le mot de passe lorsque vous vous connectez pour la première fois en tant qu'administrateur du serveur Web intégré. Si vous ne modifiez pas le mot de passe, vous ne pouvez pas accéder aux fonctionnalités d'administration sur l'appareil.

Si vous choisissez de continuer à utiliser le mot de passe par défaut ou un mot de passe 1111, chaque fois que vous vous connectez en tant qu'administrateur, l'appareil vous rappelle de choisir un mot de passe plus sûr pour le compte admin. Pour savoir comment changer le mot de passe, reportez-vous à la section [Changer](#page-39-0) le mot de passe de [l'administrateur](#page-39-0) sur le panneau de commande.

Pour définir la stratégie à suivre si vous avez oublié le mot de passe administrateur, reportez-vous à [Activer](#page-205-0) la réinitialisation du mot de passe [administrateur](#page-205-0) et Désactiver la réinitialisation du mot de passe [administrateur.](#page-205-1)

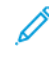

Remarque : Pour ne pas oublier un seul mot de passe administrateur, il est recommandé de créer un certain nombre de comptes locaux ayant des droits d'administrateur.

## <span id="page-205-0"></span>**DÉSACTIVATION DE LA RÉINITIALISATION DU MOT DE PASSE ADMINISTRATEUR**

Pour désactiver la fonction de réinitialisation du mot de passe administrateur :

- 1. Dans le Serveur Web intégré, cliquez sur Propriétés > Sécurité.
- 2. Cliquez sur Stratégies de mot de passe, puis cliquez sur Mot de passe admin.
- 3. Cliquez sur l'onglet Réinitialisation.
- 4. Sous Réinitialisation du mot de passe, cliquez sur Activer la réinitialisation du mot de passe.
- 5. Cliquez sur Appliquer.

Remarque : Si vous activez la fonction de réinitialisation du mot de passe administrateur et oubliez ce mot de passe, contactez le Centre services Xerox. En ce qui concerne la sécurité, vous ne pouvez réinitialiser le mot de passe qu'au niveau du panneau de commande du périphérique.

## <span id="page-205-1"></span>**DÉSACTIVATION DE LA RÉINITIALISATION DU MOT DE PASSE ADMINISTRATEUR**

Pour désactiver la fonction de réinitialisation du mot de passe administrateur :

- 1. Dans le Serveur Web intégré, cliquez sur Propriétés > Sécurité.
- 2. Cliquez sur Stratégies de mot de passe, puis cliquez sur Mot de passe admin.
- 3. Cliquez sur l'onglet Réinitialisation.
- 4. Sous Stratégie de réinitialisation du mot de passe, cliquez sur Désactiver la réinitialisation du mot de passe.

## 5. Cliquez sur Appliquer.

 $\mathscr{E}$ Remarque : Si vous désactivez la fonctionnalité de réinitialisation du mot de passe et oubliez le mot de passe de l'administrateur, contactez un technicien de Xerox et programmez une visite sur site. La visite sur site d'un technicien de Xerox pour réinitialiser le mot de passe de l'administrateur entraîne des frais. [Sécurité](#page-112-0)

# <span id="page-208-0"></span>Impression

Ce chapitre contient :

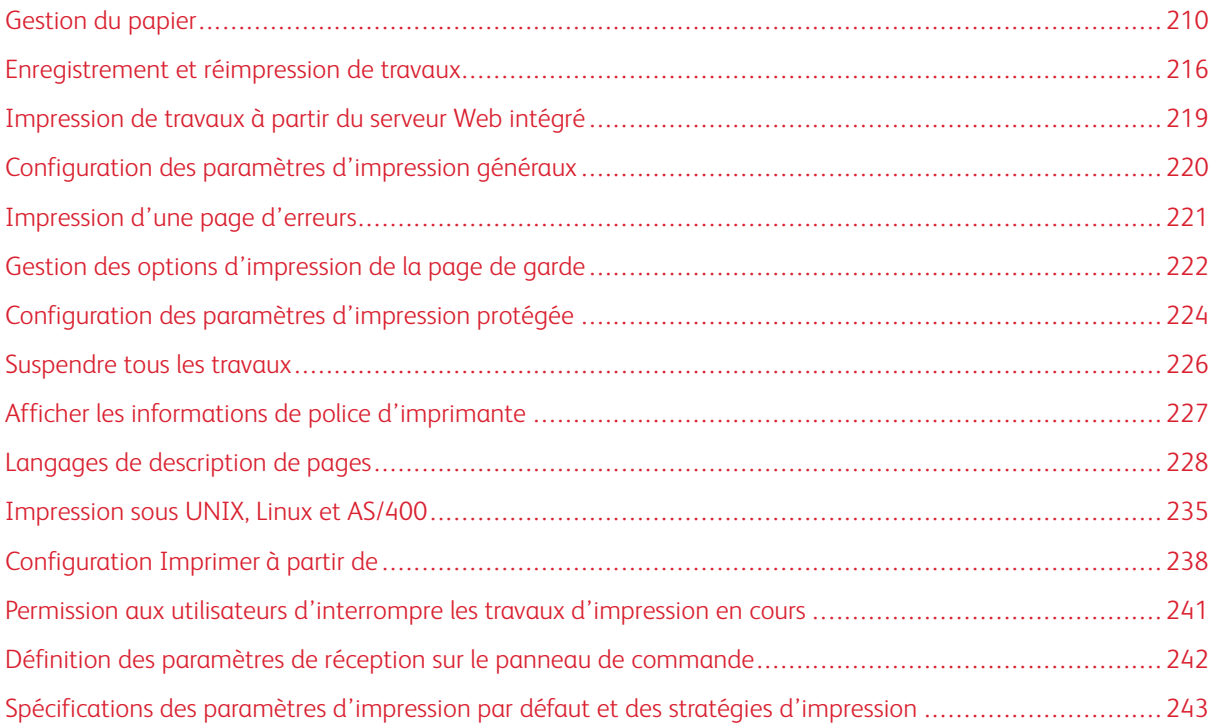

## <span id="page-209-0"></span>Gestion du papier

## **DÉFINITION DU TYPE ET DE LA COULEUR DE PAPIER PAR DÉFAUT**

Vous pouvez spécifier les paramètres par défaut pour le type et la couleur du papier.

- Remarque : Le système applique ces paramètres par défaut lorsque le type et la couleur du papier ne sont pas spécifiés pour le travail d'impression.
- 1. Dans le Serveur Web intégré, cliquez sur Propriétés > Configuration générale > Gestion du papier.
- 2. Si nécessaire, cliquez sur l'onglet Type et couleur de papier par défaut.
- 3. Sous Type de support, définissez le type de support par défaut.
- 4. Sous Couleur du support, définissez la couleur du support par défaut.
- 5. Cliquez sur Enregistrer.

## **ACTIVATION DES POLITIQUES REQUISES EN MATIÈRE DE PAPIER**

Vous pouvez configurer les stratégies pour l'invite de confirmation du magasin papier, pour la correspondance de papier la plus proche ainsi que les fonctionnalités de remplacement du format papier.

- 1. Dans le Serveur Web intégré, cliquez sur Propriétés > Configuration générale > Gestion du papier.
- 2. Cliquez sur l'onglet Politiques en matière de papier.
- 3. Pour configurer l'invite au niveau du panneau de commande lorsqu'un nouveau papier de même format est placé dans un magasin, sous Invite auto de confirmation du magasin, sélectionnez les options du magasin papier.
	- a. Sous Départ manuel, sélectionnez une option :
		- Toujours afficher : Cette option affiche l'avis de conformation du papier au niveau du panneau de commande. L'invite reste sur le panneau de commande jusqu'à ce que l'utilisateur sélectionne OK.
		- Confirmation différée : Cette option affiche l'invite de conformation du papier au niveau du panneau de commande pour une heure spécifiée. Pour le paramètre Confirmer et fermer l'invite après, sélectionnez une période de temps.

Remarque : Lorsque l'invite apparaît au niveau du panneau de commande, vous pouvez confirmer tout changement pour le type, la couleur et le format du papier. À la fin de la période spécifiée, l'invite disparaît.

- b. Sous Autres magasins réglables, sélectionnez une option :
	- Toujours afficher :
	- Confirmation différée.

• Confirmation auto : Cette option confirme le type de papier, la couleur et le format, sans afficher d'invite au niveau du panneau de commande.

Remarque : Xerox ne recommande pas d'utiliser l'option Confirmation auto à moins de toujours charger le magasin avec du papier de même type, couleur et format.

4. Pour remplacer le format papier requis par le format du support de remplacement le plus proche, sous Format le plus proche, sélectionnez Activé.

Remarque : Pour obtenir le meilleur placement d'images sur le papier, cette option peut effectuer une légère mise à l'échelle de l'image.

5. Pour remplacer le format papier Legal par l'un des deux formats papier de remplacement, sous Remplacer 8,5 x 14 po, sélectionnez Activé.

Remarque : Si le premier format de remplacement n'est pas disponible, l'imprimante utilise le second format de remplacement.

- 6. Pour définir le format papier Legal par défaut lorsque le scanner ne peut détecter la longueur du papier, sous Format Legal par défaut, sélectionnez un format papier.
- 7. Pour définir une alerte avertissant que le papier requis n'est pas disponible, sous Travaux suspendus en attente du papier requis, sélectionnez une option.
- 8. Cliquez sur Appliquer.

## **DÉFINITION DES PRÉFÉRENCES DE FORMAT DU SUPPORT**

Vous pouvez utiliser la fonction Préférences de format du support pour définir le format papier préféré sur le système impérial ou métrique. Les formats papier qui utilisent le paramètre d'unités sélectionné apparaissent en haut de la liste Sélection du support de l'onglet Impression et de l'interface utilisateur.

- 1. Dans le Serveur Web intégré, cliquez sur Propriétés > Configuration générale > Gestion du papier.
- 2. Cliquez sur l'onglet Préférences de format du support.
- 3. Pour définir la préférence de format, sélectionnez une option :
	- Pouces : définit les préférences de format de support sur impérial.
	- Métrique : définit les préférences de format de support sur métrique.
- 4. Cliquez sur Appliquer.

#### **Définition des préférences de format papier sur le panneau de commande**

- 1. Sur l'écran tactile du panneau de commande, appuyez sur Périphérique, puis sur Outils.
- 2. Appuyez sur Paramètres du périphérique > Gestion du papier > Préférence Format de support.
- 3. Sélectionnez une option.
	- Pouces : cette option définit les préférences de format papier sur pouces.
	- Système métrique : cette option définit les préférences de format papier sur millimètres.
- 4. Touchez OK.

#### **Réglage des mesures sur le panneau de commande**

- 1. Sur l'écran tactile du panneau de commande, appuyez sur Périphérique, puis sur Outils.
- 2. Appuyez sur Paramètres du périphérique > Général > Mesures.
- 3. Sous Unités, sélectionnez une option :
	- Pouces : définit les unités de mesure sur pouces.
	- Métrique : définit les unités de mesure sur millimètres.

Remarque : Les formats papier nommés sont uniquement du texte et ne sont pas affectés par ce paramètre. Les unités de mesure modifient les unités utilisées pour les paramètres de format personnalisé du magasin et de la numérisation.

- 4. Sous Séparateur numérique, sélectionnez une option :
	- Virgule : cette option sépare les unités de format papier avec une virgule.
	- Point : cette option sépare les unités de format papier avec un point.
- 5. Touchez OK.

## **CONFIGURATION DES PARAMÈTRES DE MAGASIN**

Pour chaque magasin, vous pouvez afficher ou configurer les paramètres de mode, de priorité et de sélection automatique.

Vous pouvez définir le mode de magasin sur Entièrement réglable ou Dédié. Lorsqu'un magasin papier est réglé sur le mode Entièrement réglable, vous pouvez modifier les paramètres de papier chaque fois que vous chargez le magasin. Lorsqu'un magasin papier est réglé sur le mode Dédié, vous êtes invité à charger un format papier, un type et une couleur spécifiques sur le panneau de commande.

## Remarque :

- Le départ manuel est toujours défini comme un magasin entièrement réglable.
- Pour un magasin dédié, vous pouvez définir n'importe quel format de support pris en charge par le magasin comme format spécifique.

Pour configurer les paramètres du magasin :

- 1. Accédez à la page Gestion des supports en utilisant l'une des méthodes suivantes :
	- Cliquez sur Propriétés > Configuration générale > Gestion des supports.
	- Cliquez sur Accueil, puis sur Paramètres dans la section Magasins.
- 2. Cliquez sur l'onglet Contenu et paramètres des magasins.
- 3. Pour modifier un magasin spécifique, cliquez sur Modifier pour le magasin en question.
- 4. Pour Type de magasin, sélectionnez une option :
	- Entièrement réglable : cette option vous invite à confirmer le type de papier placé dans le magasin.
	- Spécialisé : cette option vous invite à configurer un bac pour prendre en charge un format de papier, un type et une couleur spécifiques.

Si vous sélectionnez Dédié, pour modifier le format, le type et la couleur du papier dudit magasin, cliquez sur Modifier.

Remarque : Une erreur survient si un format papier différent est chargé dans le magasin dédié. Mais le système suppose que le papier chargé dans le magasin est du type et de la couleur spécifiés.

5. Sous Priorité, définissez la priorité du magasin sélectionné. Attribuez un numéro de priorité de 1 à 99. Plus le nombre entré est petit et plus la priorité est élevée.

Par exemple, l'imprimante utilise en premier le papier placé dans le magasin auquel vous avez attribué la priorité 1. Si ce magasin est vide, l'imprimante imprime en utilisant le papier du magasin de priorité suivante.

- 6. Pour que le pilote d'imprimante sélectionne automatiquement le magasin, sélectionnez Activé en regard de Sélection auto.
- 7. Cochez la case Afficher les alertes de magasin vide pour les magasins à départ manuel et d'insertion pour les magasins à départ manuel et d'alimentation manuelle et pour les alertes en cas de magasin vide.

Remarque : L'option Alertes de magasin vide est seulement visible dans le serveur Web intégré.

Cette option aboutit à des Alertes de magasin vide pour les travaux réseau de ce magasin.

Remarque : Si ces magasins tendent à rester vides à moins d'être utilisés ponctuellement, l'activation de cette option aboutit à des alertes de magasin vide fréquentes.

8. Cliquez sur Enregistrer.

## **Configuration des paramètres de magasin sur le panneau de commande**

Pour configurer les paramètres du magasin sur le panneau de commande :

- 1. Sur le panneau de commande de l'imprimante, appuyez sur Périphérique.
- 2. Sélectionnez Outils > Paramètres du périphérique > Gestion du papier.
- 3. Appuyez sur Paramètres du magasin, puis sélectionnez un magasin. Configurez les paramètres selon vos besoins :
	- a. Pour définir le Mode, appuyez sur Totalement réglable ou sur Dédié.
	- b. Pour spécifier les paramètres de papier pour un magasin dédié, appuyez sur Modifier. Définissez le format de papier, le type et la couleur, puis appuyez sur OK.
	- c. Pour définir la Priorité, appuyez sur le champ Numéro. Attribuez un numéro de priorité de 1 à 99. Plus le nombre entré est petit et plus la priorité est élevée.
	- d. Pour que le pilote d'imprimante sélectionne automatiquement le magasin, sélectionnez Activé sous Sélection automatique.

4. Touchez OK pour enregistrer les paramètres de magasin.

## **CONFIGURATION DE TYPES DE SUPPORT PERSONNALISÉS**

L'onglet Types de support personnalisés vous permet d'appliquer des noms personnalisés aux types de supports disponibles. Vous pouvez ajouter, modifier, supprimer, importer ou exporter des types de supports personnalisés. Vous pouvez par ailleurs déterminer les types de supports disponibles dans le système.

#### **Ajout d'un type de support personnalisé**

Pour ajouter un type de support personnalisé :

- 1. Dans le Serveur Web intégré, cliquez sur Propriétés > Configuration générale > Gestion du papier.
- 2. Cliquez sur l'onglet Types de support personnalisés.
- 3. Cliquez sur Ajouter.
- 4. Dans les champs, entrez des informations descriptives selon vos besoins.
- 5. Pour positionner le type de papier dans la liste, saisissez un numéro dans le champ Position. Pour positionner les types de papier plus haut dans la liste, affectez-les des numéros plus petits.
- 6. Pour que les utilisateurs ne puissent pas afficher le type de papier, sélectionnez Masqué(e) en regard de l'option Visibilité dans le système.
- 7. Sous Profil du type de support, sélectionnez une option :
- 8. Cliquez sur Enregistrer.

#### **Modification d'un type de support personnalisé**

Pour modifier un type de support personnalisé :

- 1. Cliquez sur Modifier pour le type de support que vous souhaitez modifier.
- 2. Dans les champs, entrez des informations descriptives selon vos besoins.
- 3. Pour positionner le type de papier dans la liste, saisissez un numéro dans le champ Position. Pour positionner les types de papier plus haut dans la liste, affectez-les des numéros plus petits.
- 4. Pour que les utilisateurs ne puissent pas afficher le type de papier, sélectionnez Masqué(e) sous l'option Visibilité dans le système.
- 5. Sous Profil du type de support, sélectionnez une option :
- 6. Cliquez sur Enregistrer.

#### **Organisation des types de support personnalisés dans la liste**

Pour définir l'ordre des types de supports personnalisés dans la liste :

- 1. Sélectionnez un type de support personnalisé dans la liste.
- 2. Cliquez sur les flèches pour faire monter ou descendre un type de support dans la liste.

## 3. Cliquez sur Appliquer.

Remarque :

- Pour afficher tous les types de support personnalisés, pour Autres actions, sélectionnez Tout afficher.
- Pour masquer tous les types de support personnalisés, pour Autres actions, sélectionnez Masquer tout.
- Pour supprimer tous les types de supports personnalisés et rétablir les paramètres par défaut, sous Autres actions, sélectionnez Tout supprimer / Activer les valeurs usine par défaut.

## **Importation d'un type de support personnalisé**

Pour importer un type de support personnalisé :

- 1. Dans le menu Autres actions, sélectionnez Importer.
- 2. Cliquez sur Parcourir ou Choisir le fichier, sélectionnez le fichier, puis cliquez sur Ouvrir ou Choisir.
- 3. Pour Codage, sélectionnez une option.
- 4. Pour importer le fichier, cliquez sur Importer.
- 5. Cliquez sur Fermer.

## **Paramètres Exporter un type de support personnalisé**

Pour exporter les paramètres du type de support personnalisé :

- 1. Dans Autres actions, sélectionnez Exporter.
- 2. Pour Codage, sélectionnez une option.
- 3. Sous Séparateur, sélectionnez une option.
- 4. Pour exporter le Fichier, sélectionnez Exporter.
- 5. Cliquez sur Fermer.

Pour placer les types de support personnalisés en haut de la liste, sélectionnez Toujours afficher les types personnalisés en haut.

## <span id="page-215-0"></span>Enregistrement et réimpression de travaux

La fonction Réimpression des travaux mémorisés vous permet d'enregistrer un travail d'impression sur le périphérique afin de le réimprimer à un autre moment.

## **ACTIVATION DE LA FONCTION DE RÉIMPRESSION DES TRAVAUX MÉMORISÉS**

- 1. Dans le Serveur Web intégré, cliquez sur Propriétés > Applications > Imprimer depuis.
- 2. Cliquez sur Réimpression des travaux mémorisés > Activation.
- 3. Sous Activation, sélectionnez Activé(e).
- 4. Pour enregistrer la nouvelle sélection, appuyez sur **Appliquer**. Pour rétablir les paramètres précédents, cliquez sur Annuler.

## **CRÉATION ET GESTION DES DOSSIERS DE TRAVAUX MÉMORISÉS**

D'une manière générale, si l'option Réimprimer les travaux mémorisés est activée, les travaux sont enregistrés dans le dossier public par défaut. Vous pouvez créer des dossiers pour organiser les travaux mémorisés.

Pour gérer certains types de dossier, vous devez vous connecter en tant que créateur du dossier ou disposer d'autorisations de niveau administrateur. Vous pouvez supprimer, renommer ou modifier les autorisations d'accès sur un dossier. Si vous souhaitez limiter l'accès aux travaux mémorisés, attribuez un mot de passe à un dossier.

## **Création d'un dossier**

- 1. Dans le serveur Web intégré, cliquez sur Travaux > Travaux enregistrés.
- 2. Sous Opérations de dossier, cliquez sur Créer un nouveau dossier.
- 3. Entrez un nom dans le champ prévu à cet effet.
- 4. Pour Autorisations sur les dossiers, sélectionnez le type de dossier.
- 5. Cliquez sur Appliquer.

#### **Gestion d'un dossier**

- 1. Cliquez sur Gérer des dossiers.
- 2. Sous le dossier, cliquez sur l'icône du crayon.
- 3. Si vous y êtes autorisé, vous pouvez renommer le dossier et modifier les autorisations d'accès sur ce dernier.
- 4. Cliquez sur Appliquer.

#### **Suppression d'un dossier**

1. Cliquez sur Gérer des dossiers.

La liste des dossiers existants s'affiche.
2. Sélectionnez le dossier à supprimer.

Le bouton Supprimer le dossier s'active.

3. Cliquez sur Supprimer le dossier.

Un message d'avertissement apparaît signalant que la suppression sera définitive.

4. Cliquez sur OK pour supprimer ou sur Annuler pour quitter.

# **ENREGISTREMENT ET IMPRESSION DE TRAVAUX**

#### **Enregistrement d'un travail depuis un ordinateur**

- 1. Une fois le document ouvert, cliquez sur Fichier dans l'application, puis sur Imprimer.
- 2. À partir de la fenêtre d'impression de l'application, sélectionnez votre imprimante dans le menu Nom de l'imprimante.
- 3. Cliquez sur Propriétés pour accéder aux paramètres d'impression du travail.
- 4. Sur l'onglet Options d'impression, cliquez sur le menu Type de travail et sélectionnez Travail mémorisé.
- 5. Indiquez le Nom du travail ou sélectionnez Utiliser le nom du document pour utiliser le nom de fichier du document présenté.
- 6. Dans le menu Enregistrer vers, sélectionnez le dossier de destination. Sélectionnez Dossier public par défaut ou saisissez un nom dans un nouveau dossier.
- 7. Cliquez sur Enregistrer et imprimer pour sauvegarder le travail sur l'imprimante et l'imprimer immédiatement.
- 8. Pour enregistrer le travail en tant que travail protégé, sélectionnez Privé, tapez à deux reprises un code d'accès de 4 à 10 chiffres, puis cliquez sur OK.

## **SAUVEGARDE DE TRAVAUX ENREGISTRÉS**

- 1. Dans le Serveur Web intégré, cliquez sur Propriétés > Applications > Imprimer depuis.
- 2. Cliquez sur Réimpression des travaux mémorisés > Sauvegarder des travaux.
- 3. Pour le protocole, sélectionnez FTP.
- 4. Sélectionnez le type d'adresse que le serveur FTP doit utiliser pour les travaux de sauvegarde. Les options disponibles sont Adresse IPv4, Adresse IPv6 ou Nom d'hôte.
- 5. Sous Adresse IP : Port, entrez l'adresse au format approprié dans les champs Adresse IP et Numéro de port. Le numéro de port par défaut est 21.
- 6. Sous Chemin du document, indiquez le chemin d'accès au répertoire du dossier.
- 7. Comme nom de fichier, entrez le nom pour le fichier de sauvegarde. Ce nom est ajouté à la fin du chemin du document.
- 8. Sous Nom de connexion : entrez le nom de connexion valide pour le serveur FTP.
- 9. Entrez un mot de passe et retapez ce mot de passe.
- 10. Pour enregistrer le mot de passe, cliquez sur Sélectionner l'enregistrement du nouveau mot de passe.
- 11. Sélectionnez l'une des options suivantes :
	- Pour commencer la sauvegarde, cliquez sur Démarrer.
	- Pour rétablir les paramètres précédents, cliquez sur Annuler.

#### **RESTAURATION DES TRAVAUX MÉMORISÉS DEPUIS UN ESPACE D'ARCHIVAGE FTP**

Attention : Lorsque vous restaurez des travaux sauvegardés, les travaux mémorisés existants sont écrasés et le dossier public par défaut est vidé.

- 1. Dans le Serveur Web intégré, cliquez sur Propriétés > Applications > Imprimer depuis.
- 2. Cliquez sur Réimpression des travaux mémorisés > Restaurer des travaux.
- 3. Pour le protocole, sélectionnez FTP.
- 4. Choisissez le type d'adresse et le port du serveur FTP dans lequel les travaux enregistrés sont conservés. Les options disponibles sont Adresse IPv4, Adresse IPv6 ou Nom d'hôte.
- 5. Sous Adresse IP : Port, entrez l'adresse au format approprié dans les champs Adresse IP et Numéro de port. Le numéro de port par défaut est 21.
- 6. Sous Chemin du document, indiquez le chemin d'accès au répertoire du dossier.
- 7. Sous Nom de fichier, entrez le nom du fichier de sauvegarde que vous souhaitez restaurer. Ce nom est ajouté à la fin du chemin du document.
- 8. Sous Nom de connexion : entrez le nom de connexion valide pour le serveur FTP.
- 9. Entrez un mot de passe et retapez ce mot de passe.
- 10. Pour enregistrer le mot de passe, cliquez sur Sélectionner l'enregistrement du nouveau mot de passe.
- 11. Sélectionnez l'une des options suivantes :
	- Pour commencer à restaurer des travaux enregistrés, cliquez sur Démarrer.
	- Pour rétablir les paramètres précédents, cliquez sur Annuler.

# Impression de travaux à partir du serveur Web intégré

Vous pouvez imprimer des fichiers .pdf, .ps, .pcl, .jpg, .txt, .prn et .tiff depuis le serveur Web intégré.

1. Dans le serveur Web intégré, cliquez sur Imprimer.

La page Envoi de travaux s'affiche.

- 2. Cliquez dans le champ Nom du fichier, puis entrez le nom du fichier. Pour sélectionner le fichier depuis un réseau local ou un emplacement distant, cliquez sur Parcourir ou Choisir le fichier.
- 3. Pour imprimer, sélectionnez les options souhaitées pour le travail.
- 4. Pour imprimer le document, cliquez sur Envoyer travail.

Remarque : Attendez que le message de confirmation d'envoi du travail à l'impression s'affiche avant de quitter cette page pour vous assurer que le travail a été placé dans la file de travaux.

# Configuration des paramètres d'impression généraux

- 1. Dans le serveur Web intégré, cliquez sur Propriétés > Applications.
- 2. Cliquez sur Impression > Généralités.
- 3. Pour imprimer un relevé de configuration de base lorsque l'imprimante est mise sous tension, sélectionnez Imprimer un relevé de base à la mise sous tension sous Relevé de configuration.
- 4. Pour restreindre la capacité d'impression du relevé de configuration et des pages d'informations au seul administrateur système, pour Relevé de configuration/pages d'informations, sélectionnez Restreindre à l'administrateur système.
- 5. Pour effacer tous les travaux d'impression de la file d'attente lors de la mise sous tension, sélectionnez Supprimer tous les travaux d'impression à la mise sous tension.
- 6. Pour réduire le taux de mise en file d'attente pour les travaux en réseau, sous Réduire le taux de mise en file d'attente pour les travaux en réseau, sélectionnez Activé.
- 7. Pour la stratégie Travaux mis en suspens, sélectionnez les options requises le cas échéant.
	- Pour faire en sorte que les travaux actifs s'impriment après la mise en suspens d'un travail, sélectionnez Non sous File d'attente intelligente pour les travaux mis en suspens.
	- Pour permettre aux utilisateurs d'imprimer des travaux actifs avant l'impression d'un travail suspendu, sélectionnez Oui sous File d'attente intelligente pour les travaux mis en suspens.
	- Pour permettre l'impression d'un travail sur une autre source de papier, sous Autoriser l'impression sur un autre papier quand un travail est suspendu pour manque de ressources, sélectionnez Oui.
- 8. Pour définir le délai de suspension des travaux d'impression sur le périphérique, à l'issue duquel ces travaux sont supprimés, sous Supprimer les travaux mis en suspens après, spécifiez le nombre de jours, d'heures et de minutes.
- 9. Sous Page de garde, sélectionnez les options nécessaires.
	- Pour imprimer une page de garde avec chaque travail d'impression, sous Imprimer les pages de garde, sélectionnez Oui. Pour désactiver l'option, sélectionnez Non.
	- Pour que le réglage correspondant du pilote d'imprimante prévale sur la sélection effectuée pour les pages de garde, sous Autoriser le pilote d'imprimante à remplacer les paramètres, sélectionnez Oui.
	- Pour choisir le texte à imprimer sur les pages de garde, sous Identification de la page de garde, sélectionnez une option.
- 10. Pour imprimer une page d'erreurs en cas d'échec d'un travail d'impression, sous Imprimer les pages d'erreurs, sélectionnez Activer.
- 11. Sous Valeurs par défaut et stratégies, pour chaque paramètre, sélectionnez les options requises.
- 12. Cliquez sur Enregistrer.

# Impression d'une page d'erreurs

- 1. Dans le Serveur Web intégré, cliquez sur Propriétés > Applications.
- 2. Cliquez sur Impression > Généralités.
- 3. Pour imprimer une page d'erreurs en cas d'échec d'un travail d'impression, sous Imprimer les pages d'erreurs, sélectionnez Activer.
- 4. Cliquez sur Enregistrer.

# Gestion des options d'impression de la page de garde

Vous pouvez configurer l'imprimante de manière à imprimer une page de garde pour chaque travail d'impression. La page de garde contient des informations permettant d'identifier l'utilisateur et le travail. Cette option peut être configurée dans le pilote d'imprimante, dans le Serveur Web intégré ou sur le panneau de commande de l'imprimante.

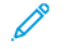

Remarque : activez l'impression de la page de garde dans le pilote d'imprimante, sur le panneau de commande ou dans le Serveur Web intégré. Dans le cas contraire, la page de garde ne s'imprime pas.

## **ACTIVATION DE L'IMPRESSION DE LA PAGE DE GARDE DANS LE SERVEUR WEB INTÉGRÉ**

- 1. Dans le Serveur Web intégré, cliquez sur Propriétés > Applications.
- 2. Cliquez sur Impression > Généralités.
- 3. Dans la zone Page de garde, sélectionnez les options de votre choix pour Imprimer les pages de garde.
	- Pour accompagner chaque travail d'impression d'une page de garde, sous Imprimer les pages de garde, sélectionnez Oui. Pour désactiver l'option, sélectionnez Non.
	- Pour que le réglage correspondant du pilote d'imprimante prévale sur la sélection effectuée pour les pages de garde, sous Autoriser le pilote d'imprimante à remplacer les paramètres, sélectionnez Oui.
	- Pour choisir le texte à imprimer sur les pages de garde, sous Identification de la page de garde, sélectionnez une option.
- 4. Pour enregistrer la nouvelle sélection, cliquez sur Enregistrer. Pour rétablir les paramètres précédents, cliquez sur Annuler.

# **ACTIVATION DE L'IMPRESSION DE LA PAGE DE GARDE DEPUIS LE PANNEAU DE**

## **COMMANDE**

- 1. Sur l'écran tactile du panneau de commande, appuyez sur **Périphérique**, puis sur **Outils.**
- 2. Touchez Paramètres des applis.
- 3. Appuyez sur Pages travail > Pages de garde.
- 4. Pour Impression de pages de garde, appuyez sur Oui.
- 5. Pour permettre aux utilisateurs d'activer ou de désactiver l'impression des pages de garde dans le pilote d'imprimante, appuyez sur Oui pour Autoriser le remplacement par le pilote d'imprimante.
- 6. Pour Identification page de garde, sélectionnez les informations à imprimer sur la page de garde.
- 7. Touchez OK.

#### **ACTIVATION DE L'IMPRESSION DE LA PAGE DE GARDE DANS LE PILOTE D'IMPRESSION V3**

- 1. Une fois le document ouvert dans l'application, cliquez sur le menu Fichier, puis sur Imprimer.
- 2. Dans la fenêtre Impression de l'App, à partir du menu Nom de l'imprimante, sélectionnez votre imprimante.
- 3. Cliquez sur Propriétés pour accéder aux paramètres d'impression du travail.
- 4. Cliquez sur l'onglet Avancé.
- 5. Cliquez sur ID du travail.
- 6. Dans la liste, sélectionnez ID d'impression sur une page de garde.
- 7. Cliquez sur OK.

 $\mathscr{O}$ Remarque : Si l'impression de la page de garde est désactivée dans le Serveur Web intégré ou sur le panneau de commande, l'option d'impression de la page de garde du pilote d'imprimante est ignorée.

# Configuration des paramètres d'impression protégée

Vous pouvez configurer les paramètres d'impression protégée pour définir le comportement de l'imprimante lorsqu'un utilisateur envoie un travail d'impression protégée vers l'imprimante.

# **CONFIGURATION DES STRATÉGIES DE PÉRIPHÉRIQUE POUR L'IMPRESSION PROTÉGÉE**

- 1. Pour accéder à la page Impression protégée, cliquez sur Propriétés > Applis > Impression > Impression protégée ou cliquez sur Sécurité > Impression protégée.
- 2. Cliquez sur l'onglet Stratégies de périphérique.
- 3. Pour afficher ou masquer les caractères des noms des travaux, sélectionnez une option sous Masquer les noms des travaux.

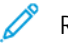

Remarque :

- Lorsqu'un travail d'impression protégée est envoyé à l'imprimante, par défaut, le nom du travail apparaît dans la liste des travaux sur l'écran tactile du panneau de commande.
- Lorsque les caractères sont masqués, ils sont remplacés par des astérisques dans le nom du travail afin de masquer le titre du document en cours d'impression.
- 4. Pour afficher les noms des travaux masqués à des fins de rapport ou de comptabilité, sélectionnez les options suivantes :
	- Afficher les noms des travaux masqués dans les rapports de comptabilité réseau : cette option permet d'afficher les noms des travaux masqués dans les rapports de comptabilité réseau.
	- Afficher les noms de travaux masqués dans le journal d'audit : cette option permet d'afficher les noms des travaux masqués dans le journal d'audit.
- 5. Sous Stratégies de libération des travaux d'impression protégée nécessitant un code d'accès lorsque l'utilisateur est déjà connecté, sélectionnez une option :
	- Libérer les travaux sans demander de code d'accès : Avec cette option, les utilisateurs connectés peuvent libérer un travail d'impression protégée sans taper un code d'accès.
	- Remarque : Lorsque Libérer les travaux d'impression protégée après confirmation est activé, l'utilisateur est invité à confirmer l'option Tout imprimer ou Pas maintenant. L'option est désactivée par défaut. Cette option peut être activée ou désactivée uniquement si Libérer les travaux sans demander de code d'accès est sélectionné.
	- Demander un code d'accès avant de libérer les travaux : Avec cette option, les utilisateurs connectés doivent taper un code d'accès pour libérer un travail d'impression protégée.
- 6. Cliquez sur Enregistrer.

#### **CONFIGURATION DES VALEURS PAR DÉFAUT DU PILOTE D'IMPRESSION PROTÉGÉE**

- 1. Sur la page Impression protégée, cliquez sur l'onglet Valeurs par défaut.
- 2. Pour définir la longueur minimale du code d'accès, sous Longueur du code d'impression protégée, saisissez une valeur comprise entre 4 et 10.
- 3. Pour définir la méthode de connexion par défaut, sélectionnez une option sous Pilote d'imprimante.
	- Code d'accès : Cette option vous invite à vous connecter en entrant le code d'accès de 4 à 10 chiffres utilisé lors de la soumission du travail d'impression.
	- ID utilisateur : vous invite à vous connecter en entrant l'ID utilisateur système qui vous a été attribué.
- 4. Cliquez sur Enregistrer.

# Suspendre tous les travaux

Vous pouvez activer et configurer la fonction Suspendre tous les travaux pour forcer les utilisateurs à libérer leurs travaux d'impression manuellement depuis le panneau de commande.

#### **CONFIGURATION DE LA FONCTION SUSPENDRE TOUS LES TRAVAUX**

- 1. Dans le Serveur Web intégré, cliquez sur Propriétés > Applications.
- 2. Cliquez sur Impression > Suspendre tous les travaux.
- 3. Sous Activation, sélectionnez une option.
	- Suspendre tous les travaux dans une file privée : L'imprimante suspend les travaux envoyés dans un dossier verrouillé. Les utilisateurs doivent se connecter depuis le panneau de commande pour afficher, imprimer et supprimer des travaux.
	- Suspendre tous les travaux dans une file publique : L'imprimante suspend les travaux envoyés dans un dossier non verrouillé. Les utilisateurs n'ont pas besoin de se connecter depuis le panneau de commande à moins de vouloir accéder à un travail d'impression protégée.
- 4. Sous Stratégies de travail non identifiées, sélectionnez l'une des options suivantes :

## Remarque :

- Les travaux non identifiés ne sont associés à aucun nom d'utilisateur. Ils proviennent d'un ordinateur qui ne requiert aucune connexion de la part de l'utilisateur. Les exemples incluent les travaux envoyés depuis une fenêtre DOS ou UNIX par LPR, Port 9100, ou depuis l'onglet Travaux du Serveur Web intégré.
- Le fait de changer le paramètre pour la politique des travaux non identifiés supprime les travaux non identifiés existants en attente d'authentification.
- Suspendre les travaux : tous les utilisateurs peuvent gérer les travaux : Cette option permet à tous les utilisateurs d'afficher, d'imprimer et de supprimer des travaux non identifiés. Les utilisateurs doivent entrer un code d'accès pour libérer les travaux d'impression protégée.
- Suspendre les travaux ; seuls les administrateurs peuvent gérer les travaux : Cette option permet à tous les utilisateurs d'afficher, d'imprimer et de supprimer des travaux non identifiés. Les administrateurs système doivent entrer un code d'accès pour libérer les travaux d'impression protégée.
- Suppression immédiate des travaux : Cette option permet de supprimer pour les travaux non identifiés. Les travaux supprimés sont répertoriés dans la file Travaux terminés sur le panneau de commande.
- Imprimer les travaux immédiatement : Cette option permet d'imprimer immédiatement tous les travaux non identifiés, excepté les travaux d'impression protégée non identifiés. Les utilisateurs doivent entrer un code d'accès pour libérer les travaux d'impression protégée.
- 5. Sous Libérer la stratégie du travail après connexion, sélectionnez une option :
- 6. Cliquez sur Enregistrer.

# Afficher les informations de police d'imprimante

L'imprimante imprime du texte en utilisant des polices d'émulation PostScript et des polices PCL. Des polices permanentes sont installées sur l'imprimante, par défaut. Vous pouvez supprimer les polices Permanentes. Vous pouvez installer des polices téléchargées sur l'imprimante en utilisant l'utilitaire de gestion des polices de Xerox®. Vous pouvez télécharger cet utilitaire à partir du site Internet de Xerox à l'adresse [www.support.xerox.](https://www.support.xerox.com/) [com.](https://www.support.xerox.com/)

Pour afficher les informations de police :

- 1. Dans le Serveur Web intégré, cliquez sur Propriétés > Applications > Impression > Polices de l'imprimante.
- 2. Dans la zone Exemples, sélectionnez un jeu de polices.
- 3. Cliquez sur Exemples de polices d'impression.
- 4. Pour sélectionner les polices dans la liste des polices de l'imprimante, en regard de Afficher par type de police, sélectionnez une option.

# Langages de description de pages

Un langage de description de pages (PDL) spécifie l'arrangement du texte, des images et des graphiques sur une page imprimée à l'aide des commandes que l'imprimante peut interpréter. Les PDL définissent les éléments de page indépendamment de la technologie de l'imprimante, de sorte que l'apparence d'une page imprimée est cohérente, quel que soit le périphérique utilisé.

Vous pouvez configurer les paramètres pour le traitement des travaux d'impression qui utilisent un langage PDL particulier. Les PDL suivants sont pris en charge :

- PostScript : Pour plus d'informations, reportez-vous à la section [PostScript®.](#page-227-0)
- PCL : Pour plus d'informations, reportez-vous à la section [PCL.](#page-227-1)
- PDF : Pour plus d'informations, reportez-vous à la section [PDF](#page-229-0).
- TIFF ou JPG : Pour plus d'informations, reportez-vous à la section [TIFF/JPG](#page-231-0).

Remarque : Toutes les options répertoriées ici ne sont pas prises en charge par toutes les imprimantes. Certaines options s'appliquent uniquement à un modèle d'imprimante, une configuration, un système d'exploitation ou un type de pilote d'imprimante spécifique.

# <span id="page-227-0"></span>**POSTSCRIPT ®**

La page PostScript® permet d'afficher le niveau et la version du langage de description de pages (PDL) d'émulation Adobe PostScript® utilisé pour le traitement des travaux d'impression.

Pour définir les options de sortie PostScript :

- 1. Dans le Serveur Web intégré, cliquez sur Propriétés > Apps > Impression.
- 2. Cliquez sur les Langages de description de pages > PostScript®.
- 3. Sur la page PostScript®, sous Qualité d'image, sélectionnez la qualité d'impression pour les travaux d'impression PostScript.

Remarque : Des paramètres de meilleure qualité améliorent l'aspect, mais augmentent le temps consacré au travail d'impression.

4. Cliquez sur Enregistrer.

# <span id="page-227-1"></span>**PCL**

Pour afficher ou modifier les paramètres qui contrôlent la façon dont l'imprimante traite les travaux d'impression qui utilisent Langage de commande de l'imprimante (PCL), utilisez la page Paramètres généraux de PCL dans le serveur Web intégré.

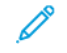

Remarque : Si l'appareil détecte du texte transparent dans un travail d'impression PCL, il imprime le texte en blanc.

Ce paramètre n'est pas configurable.

Pour configurer les paramètres PCL :

- 1. Dans le Serveur Web intégré, cliquez sur Propriétés > Apps > Impression.
- 2. Cliquez sur les Langages de description de pages > PCL.
- 3. Cliquez sur l'onglet Paramètres généraux.
- 4. Dans la zone Options, configurez les paramètres, comme cela est requis :
	- a. En regard de Pas, entrez le pas pour la police par défaut.
	- b. En regard de Point, entrez le pas pour la police par défaut.
	- c. En regard de Nom police, sélectionnez le type de police par défaut.
	- d. En regard de Jeu de caractères, sélectionnez le jeu de caractères PCL à utiliser lors de l'impression de fichiers PCL ou texte. L'imprimante utilise ce jeu de caractères lorsque le pilote d'imprimante ne spécifie pas le jeu de caractères PCL dans le travail d'impression.
	- e. En regard de Lignes par page, spécifiez le nombre de lignes de texte à placer sur une page. Ce paramètre détermine l'espacement de ligne d'une page imprimée. La plage autorisée est de 5 à 180 lignes par page. Pour une page au format portrait, la valeur par défaut est de 60 lignes par page.
	- f. Pour remplacer tous les caractères de saut de ligne par des retours chariot avec sauts de ligne, cochez la case Remplacer « LF » par « CR » + « LF ». Utilisez cette option si les documents n'utilisent pas la combinaison CR+LF.
	- g. En regard de Orientation par défaut, sélectionnez l'orientation des pages par défaut.
	- h. Sous Impression bord à bord, sélectionnez une option.
		- Marges d'impression standard (recommandé) : sélectionnez cette option pour désactiver l'impression bord à bord.
		- Impression bord à bord sur tous les tirages : sélectionnez cette option pour activer l'impression bord à bord. Le périphérique imprime les travaux PCL sans marge.
	- i. Pour ignorer les commandes de magasin PCL, sélectionnez Ignorer les commandes de magasin.
	- j. Pour faire pivoter des enveloppes PCL, cochez la case pour Rotation des enveloppes.
	- k. Pour faire pivoter la sortie pour les impressions portrait, sélectionnez A4 grand format si nécessaire.
	- l. En regard de Supprimer les pages vierges, sélectionnez une option :
		- Conserver les pages vierges : Cette option permet d'imprimer les pages vierges envoyées dans un travail d'impression.
		- Supprimer toutes les pages vierges : Elle empêche l'impression de toute page vierge d'un travail d'impression.
		- Supprimer la dernière page si vierge : Si la dernière page d'un travail d'impression est vide, cette option empêche que celle-ci ne soit imprimée.

Remarque : Lorsque vous modifiez le paramètre Supprimer les pages vierges, après avoir sélectionné Appliquer, vous devez redémarrer l'appareil.

- 5. Cliquez sur Appliquer.
- 6. Pour redémarrer l'imprimante, cliquez sur Réinitialiser machine.

## **Configuration du mappage des magasins PCL**

Mappage de magasins PCL personnalise les commandes de source papier PCL en fonction des attributs de papier dans les magasins, sans nécessiter de codes PCL supplémentaires. Le mappage des magasins élimine le besoin de remapper les lecteurs au sein d'applications tierces qui utilisent des commandes PCL.

Le mappage des magasins vous permet d'établir la correspondance des magasins source de papier PCL aux magasins de l'appareil Xerox pour les numéros de magasins suivants :

- Magasin source PCL : 0–8, 20–24, 30–33
- Magasins d'appareils Xerox : 1–6

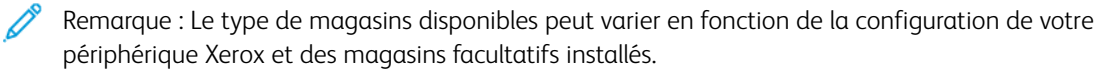

Pour configurer le mappage des magasins :

- 1. Dans le Serveur Web intégré, cliquez sur Propriétés > Apps > Impression.
- 2. Cliquez sur les Langages de description de pages > PCL.
- 3. Cliquez sur l'onglet Correspondance des magasins.
- 4. La zone Options affiche les numéros de magasins source PCL. Pour le magasin source à associer, sélectionnez un périphérique dans la liste.
	- Sélection Auto.
	- Utilisez le magasin actuellement sélectionné
	- Numéro de magasin. Une option est disponible pour chaque magasin papier dans la configuration.
- 5. Répétez l'étape 4 pour chaque magasin mappé dans l'application PCL.
- 6. Cliquez sur Enregistrer.

Remarque : Pour restaurer les paramètres par défaut du magasin de votre périphérique, cliquez sur Rétablir les valeurs par défaut. Selon la configuration du périphérique, les paramètres par défaut peuvent varier.

## <span id="page-229-0"></span>**PDF**

Utilisez la page PDF dans le serveur Web pour afficher la version PDF utilisée pour traiter des fichiers PDF et définir les paramètres par défaut pour le traitement de fichiers PDF.

Remarque : Les paramètres par défaut apparaissent comme les paramètres automatiques pour la fonction Imprimer depuis USB depuis le panneau de commande du périphérique. Vous pouvez remplacer ces paramètres depuis le panneau de commande.

Pour configurer les paramètres par défaut pour la version PDF :

- 1. Dans le Serveur Web intégré, cliquez sur Propriétés > Apps > Impression.
- 2. Cliquez sur les Langages de description de pages > PDF.
- 3. Dans la zone Paramètres par défaut, sous Ajuster l'image, sélectionnez une option :
	- Aucun(e) : Sélectionnez cette option pour imprimer l'image à sa taille originale. Aucune mise à l'échelle n'est appliquée.
	- Ajustement à la page : Sélectionnez cette option lorsque l'image est plus petite ou plus grande que le format du papier cible. L'image est modifiée pour s'adapter au format du papier. L'image n'est pas recadrée et des espaces blancs peuvent s'afficher. Cette option est sélectionnée par défaut.

Remarque : L'image est mise à l'échelle de sorte que le bord le plus long de l'image s'adapte à la page. Cet ajustement peut donner lieu à des espaces vides sur les côtés opposés de l'image imprimée.

• Remplir toute la page : Sélectionnez cette option lorsque l'image est plus petite ou plus grande que le format du papier cible. L'image est modifiée pour s'adapter au format du papier de sorte qu'aucun espace ne s'affiche. Généralement, les images sont recadrées.

Remarque :

- L'image est mise à l'échelle de sorte que le bord le plus petit de l'image s'adapte à la page.
- L'image sera rognée en fonction des dimensions de l'image, de l'option de centrage choisie et de l'application éventuelle d'une rotation automatique.
- Réduire pour ajuster : Sélectionnez cette option lorsque l'image est plus grande que le format du papier cible. L'image est mise à l'échelle pour s'adapter au format du papier. Pour les images qui sont inférieures ou égales au format papier, aucune mise à l'échelle n'est appliquée.
- Mise à l'échelle personnalisée (25-400 %) : Sélectionnez cette option pour adapter l'image à un pourcentage spécifique, puis entrez une valeur de pourcentage de réduction ou d'agrandissement. La valeur par défaut est 100 %, aucune mise à l'échelle n'est appliquée.

Remarque : Mettre l'image à l'échelle ne fonctionne pas avec les fichiers PostScript dont les images ne peuvent pas être modifiées.

- 4. Sous Centre, sélectionnez une option :
	- Centrer l'image : Sélectionnez cette option pour centrer l'image mise à l'échelle ou non sur la feuille de réception cible. Cette option est sélectionnée par défaut.
	- Ne pas centrer
- 5. La fonction Rotation intelligente, si elle est activée, peut offrir un meilleur ajustement de l'image sur la feuille de réception en maximisant la zone imprimée et en réduisant au minimum l'espace blanc. Selon l'option de mise à l'échelle sélectionnée, l'option Rotation intelligente varie.
	- Pour Ajuster l'image, si vous avez sélectionné l'option Ajustement à la page ou Réduire pour ajuster, sous Rotation intelligente, sélectionnez une option :
		- Faire tourner pour réduire les espaces blancs : Sélectionnez cette option pour l'appareil afin de déterminer si une rotation de 90 degrés avant la mise à l'échelle peut améliorer l'ajustement de l'image sur la page. Un meilleur ajustement permet de réduire l'espace blanc.
		- Ne pas utiliser la rotation Smart
	- Pour Ajuster l'image, si vous avez sélectionné Aucun, Remplir toute la page ou Mise à l'échelle personnalisée, sous Rotation intelligente, sélectionnez une option :
		- Faire tourner pour réduire le recadrage : Sélectionnez cette option pour l'appareil afin de déterminer si une rotation de 90 degrés avant la mise à l'échelle peut améliorer l'ajustement de l'image sur la page. Un ajustement précis offre un meilleur recadrage de l'image.
		- Ne pas utiliser la rotation Smart
- 6. Cliquez sur Appliquer.

# <span id="page-231-0"></span>**TIFF/JPG**

Utilisez la page TIFF/JPG dans le serveur Web intégré pour afficher la version TIFF (Tagged Image File Format) utilisée pour traiter les fichiers TIFF et la version JPG utilisée pour traiter les fichiers JPG.

Vous pouvez utiliser cette page pour définir les valeurs par défaut pour le traitement des fichiers TIFF et JPG. Les paramètres par défaut s'appliquent aux deux formats de fichier.

Remarque : Les paramètres par défaut apparaissent comme les paramètres automatiques pour la fonction Imprimer depuis USB depuis le panneau de commande du périphérique. Vous pouvez remplacer ces paramètres depuis le panneau de commande.

Pour configurer les paramètres par défaut pour TIFF et JPG :

- 1. Dans le Serveur Web intégré, cliquez sur Propriétés > Apps > Impression.
- 2. Cliquez sur Langages de description de pages > TIFF/JPG.
- 3. Dans la zone Paramètres par défaut, sous Ajuster l'image, sélectionnez une option :
	- Aucun(e) : Sélectionnez cette option pour imprimer l'image à sa taille originale. Aucune mise à l'échelle n'est appliquée.
	- Ajustement à la page : Sélectionnez cette option lorsque l'image est plus petite ou plus grande que le format du papier cible. L'image est modifiée pour s'adapter au format du papier. L'image n'est pas recadrée et des espaces blancs peuvent s'afficher. Cette option est sélectionnée par défaut.

Remarque : L'image est mise à l'échelle de sorte que le bord le plus long de l'image s'adapte à la page. Cet ajustement peut donner lieu à des espaces vides sur les côtés opposés de l'image imprimée.

• Remplir toute la page : Sélectionnez cette option lorsque l'image est plus petite ou plus grande que le format du papier cible. L'image est modifiée pour s'adapter au format du papier de sorte qu'aucun espace ne s'affiche. Généralement, les images sont recadrées.

Remarque :

- L'image est mise à l'échelle de sorte que le bord le plus petit de l'image s'adapte à la page.
- L'image sera rognée en fonction des dimensions de l'image, de l'option de centrage choisie et de l'application éventuelle d'une rotation automatique.
- Réduire pour ajuster : Sélectionnez cette option lorsque l'image est plus grande que le format du papier cible. L'image est mise à l'échelle pour s'adapter au format du papier. Pour les images qui sont inférieures ou égales au format papier, aucune mise à l'échelle n'est appliquée.
- Mise à l'échelle personnalisée (25-400 %) : Sélectionnez cette option pour adapter l'image à un pourcentage spécifique, puis entrez une valeur de pourcentage de réduction ou d'agrandissement. La valeur par défaut est 100 %, aucune mise à l'échelle n'est appliquée.

Remarque : Mettre l'image à l'échelle ne fonctionne pas avec les fichiers PostScript dont les images ne peuvent pas être modifiées.

- 4. Sous Centre, sélectionnez une option :
	- Centrer l'image : Sélectionnez cette option pour centrer l'image mise à l'échelle ou non sur la feuille de réception cible. Cette option est sélectionnée par défaut.
	- Ne pas centrer
- 5. La fonction Rotation intelligente, si elle est activée, peut offrir un meilleur ajustement de l'image sur la feuille de réception en maximisant la zone imprimée et en réduisant au minimum l'espace blanc. Selon l'option de mise à l'échelle sélectionnée, l'option Rotation intelligente varie.
	- Pour Ajuster l'image, si vous avez sélectionné l'option Ajustement à la page ou Réduire pour ajuster, sous Rotation intelligente, sélectionnez une option :
		- Faire tourner pour réduire les espaces blancs : Sélectionnez cette option pour l'appareil afin de déterminer si une rotation de 90 degrés avant la mise à l'échelle peut améliorer l'ajustement de l'image sur la page. Un meilleur ajustement permet de réduire l'espace blanc.
		- Ne pas utiliser la rotation Smart
	- Pour Ajuster l'image, si vous avez sélectionné Aucun, Remplir toute la page ou Mise à l'échelle personnalisée, sous Rotation intelligente, sélectionnez une option :
		- Faire tourner pour réduire le recadrage : Sélectionnez cette option pour l'appareil afin de déterminer si une rotation de 90 degrés avant la mise à l'échelle peut améliorer l'ajustement de l'image sur la page. Un ajustement précis offre un meilleur recadrage de l'image.
		- Ne pas utiliser la rotation Smart
- 6. Cliquez sur Appliquer.

# Impression sous UNIX, Linux et AS/400

L'impression sous UNIX s'effectue via le port LPD/LPR 515 ou lp et le port 9100 pour fournir des fonctions de mise en file d'attente et de serveur d'impression réseau. Les imprimantes Xerox® peuvent utiliser l'un ou l'autre de ces protocoles pour communiquer.

# **GESTIONNAIRE D'IMPRIMANTES XEROX ®**

Le Gestionnaire d'imprimantes Xerox® est une application qui permet de gérer et d'utiliser plusieurs imprimantes dans des environnements UNIX et Linux.

Le Gestionnaire d'imprimantes Xerox® vous permet de :

- Configurer des imprimantes connectées au réseau et d'en vérifier l'état.
- Installer une imprimante sur le réseau et contrôler son fonctionnement ;
- Effectuer des vérifications de maintenance et afficher l'état des consommables à tout moment ;
- fournir une solution présentant une apparence commune à grand nombre de fournisseurs de systèmes d'exploitation UNIX et Linux.

## **Installation du gestionnaire d'imprimantes Xerox®**

Avant de commencer :

Veiller à disposer de privilèges d'accès root ou superuser pour installer le Gestionnaire d'imprimantes Xerox®.

- 1. Téléchargez le progiciel approprié pour votre système d'exploitation. Pour localiser les pilotes de votre imprimante, rendez-vous sur [www.support.xerox.com](https://www.support.xerox.com/). Choisissez parmi les fichiers disponibles :
	- Xeroxv5Pkg-AIXpowerpc-x.xx.xxx.xxx.rpm pour la gamme IBM PowerPC
	- Xeroxv5Pkg-HPUXia64-x.xx.xxx.xxx.depot.gz pour prendre en charge les postes de travail HP Itanium
	- XeroxOfficev5Pkg-Linuxi686-x.xx.xxx.xxxx.rpm pour prendre en charge les environnements Linux 32 bits RPM
	- XeroxvOffice5Pkg-Linuxi686-x.xx.xxx.xxx.rpm pour prendre en charge les environnements Linux 32 bits Debian
	- XeroxOfficev5Pkg-Linuxx86\_64-x.xx.xxx.xxx.rpm pour prendre en charge les environnements Linux 64 bits RPM
	- XeroxOfficev5Pkg-Linuxx86\_64-x.xx.xxx.xxx.rpm pour prendre en charge les environnements Linux 64 bits Debian
	- Xeroxv5Pkg-SunOSi386-x.xx.xxx.xxxx.pkg.gz pour les systèmes Sun Solaris x86
	- Xeroxv5Pkg-SunOSsparc-x.xx.xxx.xxxx.pkg.gz pour les systèmes Sun Solaris SPARC
- 2. Pour installer le pilote personnalisé, connectez-vous sous root puis entrez la commande suivante pour votre environnement :
	- AIX: rpm U Xeroxv5Pkg-AIXpowerpc-x.xx.xxx.xxxx.rpm
	- HPUX: swinstall -s Xeroxv5Pkg-HPUXia64-x.xx.xxx.xxx.depot.gz \\*
	- Solaris (base x86): pkgadd -d Xeroxv5Pkg-SunOSi386-x.xx.xxx.xxxx.pkg
	- Solaris (base SPARC): pkgadd -d Xeroxv5Pkg-SunOSsparc-x.xx.xxx.xxx.pkg Le programme d'installation crée un répertoire Xerox dans /opt/Xerox/prtsys.
- 3. Pour installer le pilote Xerox Office standard, connectez-vous sous root puis entrez la commande suivante pour votre environnement :
	- Linux (basé sur RPM): rpm -U XeroxOfficev5Pkg-Linuxi686-x.xx.xxx.xxx.rpm
	- Linux (basé sur Debian) : dpkg -i XeroxOfficev5Pkg-Linuxi686-x.xx.xxx.xxx.deb Le programme d'installation crée un répertoire Xerox Office dans /opt/Xerox/prtsys.

#### **Lancement du gestionnaire d'imprimantes Xerox®**

Pour lancer le gestionnaire d'imprimantes Xerox®, connectez-vous en tant que racine, tapez xeroxofficeprtmgr, puis appuyez sur Entrée ou Retour.

#### **IMPRESSION DEPUIS UN POSTE DE TRAVAIL LINUX**

Pour imprimer à partir d'un poste de travail Linux, installez un pilote d'imprimante Xerox® Linux ou CUPS. Il n'est pas nécessaire d'avoir les deux pilotes.

Il est recommandé d'installer un des pilotes d'imprimante complets et personnalisés pour Linux. Pour localiser les pilotes de votre imprimante, rendez-vous sur [www.support.xerox.com](https://www.support.xerox.com/).

Si vous choisissez l'option CUPS, vérifiez que CUPS est installé et fonctionne sur votre poste de travail. Les instructions d'installation et de configuration du système CUPS figurent dans le *Guide de l'administrateur du logiciel CUPS (CUPS Software Administrators Manual)*, rédigé par, et sous copyright de, Easy Software Products. Pour obtenir des informations complètes sur les capacités d'impression CUPS, reportez-vous au *Guide de l'utilisateur du logiciel CUPS* disponible sur [www.cups.org/documentation.php](http://www.cups.org/documentation.php).

#### **Installation du PPD sur le poste de travail**

- 1. Téléchargez le PPD Xerox® pour CUPS depuis la page Pilotes et téléchargements du site Web d'assistance Xerox.
- 2. Copiez le PPD dans le dossier CUPS ppd/Xerox de votre poste de travail. En cas de doute sur l'emplacement du dossier, utilisez la commande de recherche (Find) pour trouver les fichiers PPD.
- 3. Suivez les instructions fournies avec le PPD.

#### **AJOUT DE L'IMPRIMANTE**

1. Assurez-vous que le démon CUPS s'exécute.

- 2. Ouvrez un navigateur Web, tapez http://localhost:631/admin, puis sélectionnez Entrée ou Retour.
- 3. Tapez root pour l'ID utilisateur. Tapez ensuite le mot de passe root.
- 4. Cliquez sur Add Printer (Ajouter une imprimante) et suivez les invites qui s'affichent à l'écran pour ajouter l'imprimante à la liste d'imprimantes CUPS.

# **IMPRESSION AVEC CUPS**

CUPS prend en charge l'utilisation des commandes d'impression System V (lp) et Berkeley (lpr).

- 1. Pour imprimer sur une imprimante spécifique à l'aide de la commande d'impression System V, tapez : lp -dimprimante nomdefichier, puis cliquez sur Entrée.
- 2. Pour imprimer sur une imprimante spécifique à l'aide de la commande d'impression Berkeley, tapez : lp -Pimprimante nomdefichier, puis cliquez sur Entrée.

# **AS/400**

Xerox fournit des fichiers WSCO (Work Station Customization Object) pour prendre en charge IBM i V6R1 ou les systèmes ultérieurs. Un objet de personnalisation de poste de travail est un tableau de recherche que la transformation d'impression hôte (HPT) utilise pour traduire les commandes AS/400 dans un code PCL équivalent spécifique à une imprimante particulière. Un fichier WSCO peut modifier de nombreuses fonctionnalités d'impression, y compris : magasin d'alimentation papier, impression recto verso, caractères par pouce, lignes par pouce, orientation, polices et marges.

La bibliothèque XTOOLS contient un fichier WSCO source pour chacune des imprimantes ou appareils Xerox® pris en charge. La bibliothèque et les instructions d'installation sont disponibles à partir de [www.support.xerox.](https://www.support.xerox.com/) [com.](https://www.support.xerox.com/)

Pour installer la bibliothèque XTOOLS, sélectionnez les fichiers à télécharger pour le système d'exploitation IBM AS/400, décompressez le fichier XTOOLSxxxx.zip téléchargé, puis suivez les instructions pour installer la bibliothèque. Il vous suffit de télécharger et d'installer la bibliothèque une seule fois.

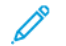

Remarque :

- L'impression hôte transforme fonctionne uniquement sur les fichiers AFPDS et SCS. Pour utiliser le WSCO pour l'impression, convertissez les fichiers de l'imprimante au format IPDS en fichiers AFPDS.
- Des références administrateur avec des permissions IOSYSCFG sont exigées pour créer une description de périphérique ou une file d'attente distante.
- Pour en savoir plus sur AS/400, consultez le document intitulé *IBM AS/400 Printing V, (Red Book)*, disponible sur le site Web d'IBM.

## **Installation des fichiers WSCO et configuration des files d'impression**

Pour de plus amples informations sur l'installation de la bibliothèque et la configuration des files d'impression, consultez les instructions fournies avec la bibliothèque.

# Configuration Imprimer à partir de

La fonction Imprimer à partir de permet aux utilisateurs de parcourir et d'imprimer à partir d'endroits activés à l'aide de l'App Imprimer à partir sur le panneau de commande du périphérique.

Utilisez la page Configuration de l'impression à partir de dans le serveur Web pour permettre la navigation et l'impression depuis les emplacements suivants :

- Dossiers de service Cloud : Dropbox, Google Drive et Microsoft OneDrive. Pour plus d'informations, reportezvous à la section Activation de la [navigation](#page-237-0) Cloud.
- Dossiers de boîte aux lettres sur l'imprimante. Pour plus d'informations, reportez-vous à la section [Activation](#page-239-0) de [l'impression](#page-239-0) depuis une boîte aux lettres.
- Dossiers stockés sur un lecteur Flash USB connecté au port USB sur le panneau de commande de l'imprimante. Pour plus d'informations, reportez-vous à la section [Activation](#page-239-1) de la fonction Imprimer depuis USB.

# <span id="page-237-0"></span>**ACTIVATION DE LA NAVIGATION CLOUD**

Utilisez cette fonction pour activer la navigation de dossier cloud dans l'application Imprimer à partir de.

- Remarque :
	- Les services cloud activés apparaissent en tant que destinations cloud dans l'application Imprimer depuis située sur le panneau de commande du périphérique.
	- Les destinations cloud qui ne sont pas activées sont masquées dans l'application Imprimer depuis.

Pour activer les services dans le cloud :

- 1. Dans le Serveur Web intégré, cliquez sur Propriétés > Applications.
- 2. Cliquez sur Imprimer à partir de > Configuration.
- 3. Dans la zone Services cloud, configurez les paramètres :
	- a. Pour Autoriser la navigation dans le cloud, cochez la case.

## Remarque :

- Les utilisateurs connectés ou non peuvent utiliser l'authentification dans le cloud. Les utilisateurs connectés sont ceux qui se sont initialement authentifiés sur l'écran tactile du panneau de commande. Les utilisateurs non connectés sont ceux qui ont accès au périphérique sans authentification.
- L'authentification de services cloud ne dépend pas de l'authentification de connexion au périphérique ou d'accès aux services réseau.
- b. Pour définir la politique de rétention de la session de connexion aux services cloud, sélectionnez une option en regard de Les utilisateurs authentifiés resteront connectés aux services cloud :
	- Toujours : cette option indique à l'imprimante de conserver la session de connexion au cloud d'un utilisateur non invité qui tente de se connecter à des appareils.
	- Jamais : cette option indique à l'imprimante de supprimer la session de connexion au cloud d'un utilisateur non invité, à la fin d'une session.

• Laisser le choix à chaque utilisateur : cette option indique à l'imprimante d'inviter un utilisateur non invité à consentir à la conservation de la session de connexion au cloud.

# Remarque :

- Le paramètre par défaut de la stratégie de rétention d'une session de connexion au cloud est Toujours.
- La stratégie de rétention de sessions de connexion ne s'applique pas aux utilisateurs invités non connectés. À la fin de la session, le périphérique ne conserve pas la connexion au cloud d'un utilisateur invité.
- La stratégie de rétention de connexion s'applique à la fois aux fonctions Imprimer à partir de et Numériser vers.
- En cas de modification de la méthode d'authentification de l'appareil, toutes les sessions de connexion au cloud conservées sont supprimées automatiquement.
- Si les sessions de cloud ne sont pas utilisées pendant 366 jours, elles expirent. Les sessions expirées sont automatiquement supprimées du périphérique. Les utilisateurs dont la session a expiré sont tenus de saisir à nouveau leurs identifiants pour accéder au service cloud.
- c. Pour permettre l'impression à partir de destinations dans le cloud, sélectionnez les options suivantes, si nécessaire :
	- Pour activer l'impression depuis un dossier Dropbox, cochez la case en regard de Dropbox.
	- Pour activer l'impression depuis un dossier Google Drive, cochez la case en regard de Google Drive.
	- Pour activer l'impression depuis un dossier Microsoft OneDrive, cochez la case en regard de Microsoft OneDrive.

# Remarque :

- Lorsque la navigation dans le cloud est activée ou désactivée dans l'application Imprimer à partir de, elle n'est pas activée ou désactivée automatiquement dans l'application Numériser vers.
- Lorsqu'un service cloud est activé et sélectionné dans l'application Imprimer à partir de, les utilisateurs sont invités à saisir leurs identifiants pour accéder au service cloud. Une fois authentifiés, les utilisateurs peuvent accéder au service cloud et voir les documents autorisés.
- Pour sélectionner un document dans l'application Imprimer à partir de, les utilisateurs ne peuvent parcourir les dossiers que dans le référentiel cloud. Ils ne peuvent créer ni supprimer des dossiers dans ce référentiel.
- Pour imprimer un document dans l'application Imprimer à partir de, les utilisateurs ne peuvent sélectionner qu'un fichier prêt à l'impression. Un fichier PDF par exemple.
- 4. Cliquez sur Appliquer.

# <span id="page-239-0"></span>**ACTIVATION DE L'IMPRESSION DEPUIS UNE BOÎTE AUX LETTRES**

La fonction Imprimer depuis boîte aux lettres vous permet d'imprimer un fichier qui est stocké dans un dossier sur l'imprimante.

Avant de commencer, vérifiez que Numériser vers la boîte aux lettres est activé. Pour plus d'informations, reportez-vous à la section [Activation/désactivation](#page-277-0) de la fonction Numériser vers la boîte aux lettres.

Remarque : Activez Numériser vers boîte aux lettres, puis activez Imprimer depuis boîte aux lettres.

- 1. Dans le Serveur Web intégré, cliquez sur Propriétés > Applications.
- 2. Cliquez sur Imprimer à partir de > Configuration.
- 3. Dans la zone Boîte aux lettres, cochez la case pour Activer l'impression à partir de la boîte aux lettres.
- 4. Cliquez sur Appliquer.

Remarque : Vous trouverez des instructions sur l'utilisation de cette fonction dans le *Guide de l'utilisateur* de votre modèle d'imprimante.

## <span id="page-239-1"></span>**ACTIVATION DE LA FONCTION IMPRIMER DEPUIS USB**

La fonction Imprimer depuis USB vous permet d'imprimer un fichier stocké sur un lecteur Flash USB depuis le port USB du panneau de commande de l'imprimante.

Avant de commencer, vérifiez que le port USB est activé. Pour plus d'informations, reportez-vous à la section [Gestion](#page-194-0) des ports USB.

- 1. Dans le Serveur Web intégré, cliquez sur Propriétés > Applications.
- 2. Cliquez sur Imprimer à partir de > Configuration.
- 3. Dans la zone USB, cochez la case pour Activer l'impression à partir d'un port USB.
- 4. Cliquez sur Appliquer.

Permission aux utilisateurs d'interrompre les travaux d'impression en cours

- 1. Sur l'écran tactile du panneau de commande, appuyez sur Périphérique, puis sur Outils.
- 2. Appuyez sur Paramètres du périphérique > Interruption de l'impression.
- 3. Appuyez sur Activer.
- 4. Touchez OK.

Définition des paramètres de réception sur le panneau de commande

- 1. Sur l'écran tactile du panneau de commande, appuyez sur Périphérique, puis sur Outils.
- 2. Appuyez sur Paramètres du périphérique.
- 3. Appuyez sur Sortie.
- 4. Pour définir la priorité des travaux de copie et d'impression, sélectionnez Gestion priorité. Sélectionnez une option puis appuyez sur OK.
	- Priorité : Cette option spécifie la priorité relative des travaux de copie ou d'impression. Plus le nombre entré est petit et plus la priorité est élevée.
	- Premier entré/premier sorti : Cette option programme les travaux pour qu'ils s'impriment selon leur ordre d'entrée dans la file de travaux.

# Spécifications des paramètres d'impression par défaut et des stratégies d'impression

Pour définir les paramètres d'impression par défaut et les stratégies dans le serveur Web intégré :

- 1. Dans le Serveur Web intégré, cliquez sur Propriétés > Applications > Impression > Général.
- 2. Dans la section Paramètres d'impression, allez à Valeurs par défaut et stratégies.
- 3. Pour définir le nombre d'exemplaires à imprimer par défaut, entrez une valeur sous Copies.
- 4. Pour imprimer des travaux en jeux assemblés, sous Assemblage, sélectionnez Activer.
- 5. Sous Impression recto verso, sélectionnez une option :
	- Impression recto : cette option permet d'imprimer uniquement sur le recto. Utilisez cette option lorsque vous imprimez sur des transparents, des enveloppes, des étiquettes ou d'autres supports qui ne peuvent pas être imprimés sur les deux faces.
	- Impression recto verso : cette option permet d'imprimer recto verso, tout en permettant la reliure sur le bord long du papier.
	- Recto verso, reliure petit côté : cette option permet d'imprimer sur les deux faces d'une feuille de papier, les images étant imprimées de sorte que le travail puisse être relié sur le petit côté de la feuille.
- 6. Sous Mode couleur, sélectionnez une option.
- 7. Pour imprimer le travail selon un mode ordinaire, sous Type de travail, sélectionnez Impression standard.
- 8. Pour définir l'orientation de l'alimentation papier, sélectionnez une option sous Côté de départ du papier par défaut.
- 9. Pour définir le format papier par défaut, sélectionnez une option sous Format papier. Pour définir le type et la couleur de support par défaut, reportez-vous à la section [Définition](#page-209-0) du type et de la [couleur](#page-209-0) de papier par défaut.
- 10. Sous Agrafage, sélectionnez une option.
- 11. Pour redimensionner automatiquement l'impression, sélectionnez Oui sous Mettre à l'échelle les travaux d'impression PostScript® /PCL 6 pour qu'ils s'adaptent au format au format de papier substitué.
- 12. En regard de Suppression des pages vierges de mise à l'échelle de PostScript® /PCL, sélectionnez une option :
	- Conserver les pages vierges : cette option inclut toute page vierge d'un travail d'impression.
	- Supprimer toutes les pages vierges : cette option empêche l'impression de toute page vierge d'un travail d'impression.
	- Supprimer la dernière page si vierge : cette option empêche l'impression de la dernière page d'un travail d'impression si elle est vierge.
- 13. Cliquez sur Enregistrer.

Remarque : Toutes les options répertoriées ici ne sont pas prises en charge par toutes les imprimantes. Certaines options concernent des modèles, configurations, systèmes d'exploitation ou types de pilote d'imprimante particuliers.

[Impression](#page-208-0)

# <span id="page-244-0"></span>Copie

Ce chapitre contient :

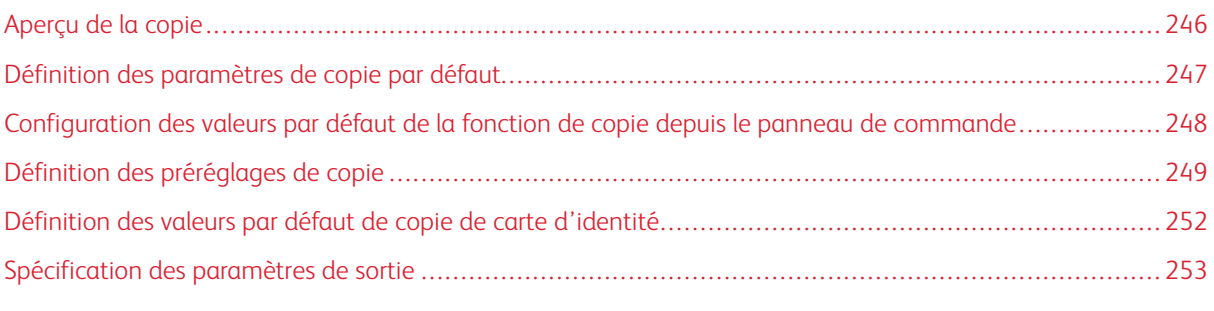

P Remarque : Cette application n'est pas disponible sur les imprimantes monofonction.

# <span id="page-245-0"></span>Aperçu de la copie

Le mot de passe administrateur est requis lors de l'accès à des paramètres de copie dans le Serveur Web intégré ou sur le panneau de commande.

Dans le serveur Web intégré, utilisez la page de configuration Copie pour configurer les paramètres par défaut. Pour plus d'informations, reportez-vous à la section Définition des [paramètres](#page-246-0) de copie par défaut.

Sur le panneau de commande, modifiez les paramètres et les préréglages des fonctionnalités.

- Pour configurer les paramètres de copie par défaut pour les utilisateurs non connectés, personnalisez l'App. Pour plus d'informations, reportez-vous à la section [Configuration](#page-247-0) des valeurs par défaut de la fonction de copie depuis le panneau de [commande](#page-247-0).
- Pour afficher ou modifier les préréglages de la fonction de copie, utilisez le menu Outils. Pour plus d'informations, reportez-vous à la section Définition des [préréglages](#page-248-0) de copie.

Remarque : Toutes les options répertoriées ici ne sont pas prises en charge par toutes les imprimantes. Certaines options concernent des modèles, configurations, systèmes d'exploitation ou types de pilote d'imprimante particuliers.

# <span id="page-246-0"></span>Définition des paramètres de copie par défaut

- 1. Dans le Serveur Web intégré, cliquez sur Propriétés > Applications.
- 2. Cliquez sur Copie > Configuration.
- 3. Pour les périphériques couleur, effectuez les opérations suivantes :
	- a. Pour demander aux utilisateurs de sélectionner le mode couleur sur le panneau de commande, sélectionnez Activé(e) sous Écran Préréglages couleur. Ce paramètre permet de faire durer plus longtemps vos consommables.
	- b. Si l'écran Préréglages couleur est réglé sur Désactivé, sous Mode couleur, sélectionnez le mode couleur que l'appareil utilise pour les copies.

Remarque : Toutes les options répertoriées ici ne sont pas prises en charge par toutes les imprimantes. Certaines options concernent des modèles, configurations, systèmes d'exploitation ou types de pilote d'imprimante particuliers.

- c. Sous Copie recto verso, sélectionnez les options :
	- Sous Copie recto verso, sélectionnez une option.
	- Pour appliquer une rotation aux faces verso, appuyez sur Tête-bêche.
- 4. Cliquez sur l'onglet Valeurs par défaut, puis sélectionnez les options :
	- Sous Copie recto verso, sélectionnez une option.
	- Pour appliquer une rotation aux faces verso, appuyez sur Tête-bêche.
- 5. Cliquez sur Appliquer.

# <span id="page-247-0"></span>Configuration des valeurs par défaut de la fonction de copie depuis le panneau de

# commande

Pour spécifier les paramètres de copie par défaut :

- 1. Sur le panneau de commande, appuyez sur la touche Accueil.
- 2. Appuyez sur l'App Copier.
- 3. Modifiez les paramètres de format, de qualité d'image, de mise en page, de présentation et d'assemblage si nécessaire.
	- P Remarque : Pour remettre toutes les fonctionnalités aux valeurs par défaut pour l'appareil, appuyez sur Réinitialiser.
- 4. Faites défiler la liste vers le bas, puis appuyez sur Personnaliser.
- 5. Appuyez sur Enregistrer les paramètres par défaut.
- 6. Pour appliquer les paramètres aux utilisateurs non connectés, à l'invite, appuyez sur Invité.

Pour personnaliser la liste des fonctions ou pour supprimer les personnalisations d'applications, reportez-vous à la section Personnaliser les [fonctionnalités](#page-431-0) des applis ou Suppression des paramètres de [personnalisation](#page-432-0) des [applications.](#page-432-0)

# <span id="page-248-0"></span>Définition des préréglages de copie

# **PARAMÉTRAGE DE L'ÉCRAN DE PRÉRÉGLAGE COULEUR**

Lorsque la fonction Écran des préréglages couleur est activée, un écran de réglages couleurs apparaît chaque fois qu'un utilisateur accède à l'App de copie. À l'écran Faire toute mes copies, l'utilisateur sélectionne une option d'impression couleur pour ses travaux de copie. Les options suivantes sont disponibles :

- Noir & Blanc
- Couleur
- Faire correspondre mes originaux
- 1. Sur l'écran tactile du panneau de commande, appuyez sur Périphérique, puis sur Outils.
- 2. Appuyez sur Paramètres des applications > Application Copie.
- 3. Appuyez sur Écran des préréglages couleur.
- 4. Appuyez sur Désactivé ou sur Activé, puis appuyez sur OK.

Remarque : Toutes les options répertoriées ici ne sont pas prises en charge par toutes les imprimantes. Certaines options concernent des modèles, configurations, systèmes d'exploitation ou types de pilote d'imprimante particuliers.

# **DÉFINITION DES PRÉRÉGLAGES D'EFFACEMENT DE BORDS**

- 1. Sur l'écran tactile du panneau de commande, appuyez sur Périphérique, puis sur Outils.
- 2. Appuyez sur Paramètres des applications > Application Copie.
- 3. Appuyez sur Préréglages d'effacement de bords.

## **Création d'un préréglage d'effacement de bords**

Pour créer un préréglage d'effacement de bords :

- 1. Appuyez sur Préréglages, puis sur Disponible dans la liste des préréglages.
- 2. Pour renommer le préréglage, appuyez sur le nom existant du préréglage, puis entrez un nouveau nom en utilisant le clavier de l'écran tactile.

Remarque : Le nom par défaut pour un nouveau préréglage est [Disponible].

- 3. Modifiez les paramètres d'effacement de bord, le cas échéant.
- 4. Touchez OK.

## **Modifier un préréglage existant**

Pour modifier un préréglage existant :

1. Appuyez sur Préglages, puis sur le préréglage nécessaire.

- 2. Pour renommer le préréglage, appuyez sur le nom du préréglage existant, puis entrez un nouveau nom en utilisant le clavier de l'écran tactile.
- 3. Appuyez sur Recto, puis utilisez les flèches pour modifier la valeur d'effacement à appliquer à chaque bord.
- 4. Appuyez sur Verso, puis utilisez les flèches pour modifier la valeur d'effacement à appliquer à chaque bord, ou sélectionnez Miroir recto.
- 5. Pour changer le nom du préréglage, appuyez sur le champ du nom, entrez le nouveau nom, puis appuyez sur OK.
- 6. Touchez OK.

# **PARAMÉTRAGE DES PRÉRÉGLAGES DE DÉCALAGE IMAGE**

- 1. Sur l'écran tactile du panneau de commande, appuyez sur **Périphérique**, puis sur **Outils.**
- 2. Appuyez sur Paramètres des applications > Application Copie.
- 3. Appuyez sur Préréglages de décalage image.
- 4. Appuyez sur Préréglages, puis sélectionnez le préréglage voulu.
- 5. Pour le recto, appuyez sur les flèches Haut/Bas et Gauche/Droite pour changer la valeur de décalage vertical et horizontal.
- 6. Pour le verso, appuyez sur les flèches Haut/Bas et Gauche/Droite pour changer la valeur de décalage vertical et horizontal ou appuyez sur Miroir recto.
- 7. Pour changer le nom du préréglage, appuyez sur le champ du nom, entrez le nouveau nom, puis appuyez sur OK.
- 8. Touchez OK pour enregistrer la sélection.

# **PARAMÉTRAGE DES PRÉRÉGLAGES DE RÉDUIRE/AGRANDIR**

- 1. Sur l'écran tactile du panneau de commande, appuyez sur Périphérique, puis sur Outils.
- 2. Appuyez sur Paramètres des applications > Application Copie.
- 3. Appuyez sur Préréglages de R/A.
- 4. Pour modifier un préréglage proportionnel :
	- a. Appuyez sur % proportionnel.
	- b. Sélectionnez un préréglage.
	- c. Pour saisir le pourcentage, utilisez le pavé numérique de l'écran tactile ou F appuyez sur + ou -.
	- d. Touchez OK.

# **DÉSACTIVATION DE LA ROTATION AUTOMATIQUE D'IMAGE**

Lorsque R/A auto ou Papier auto est sélectionné, l'imprimante applique automatiquement la rotation requise à l'image. Vous pouvez désactiver la rotation de l'image lorsque R/A auto ou Papier auto est sélectionné.

- 1. Sur l'écran tactile du panneau de commande, appuyez sur Périphérique, puis sur Outils.
- 2. Appuyez sur Paramètres des applications > Application Copie.
- 3. Appuyez sur Rotation image auto.
- 4. Sous R/A auto ou Papier auto, sélectionnez Rotation désactivée.
- 5. Touchez OK.

# <span id="page-251-0"></span>Définition des valeurs par défaut de copie de carte d'identité

Pour définir les valeurs par défaut pour la fonction de copie de cartes d'identification :

- 1. Sur le panneau de commande, appuyez sur la touche Accueil.
- 2. Appuyez sur l'App Copie Carte ID.
- 3. Modifiez les paramètres selon vos besoins :
	- Pour modifier la valeur par défaut du nombre de copies à imprimer, appuyez sur Quantité. Sélectionnez un nombre, puis appuyez sur Entrée.
	- Pour définir le pourcentage par défaut de réduction ou d'agrandissement de cette copie, appuyez sur Réduire/Agrandir, puis sélectionnez une option.
	- Pour modifier le paramètre par défaut du magasin ou du type de papier, appuyez sur Papier, puis sélectionnez le magasin ou le type de papier.
	- Pour modifier le paramètre par défaut de la proportion de texte par rapport aux images sur le document, appuyez sur Type de document, puis sélectionnez une option.
	- Pour modifier le paramètre par défaut de degré de luminosité, déplacez le curseur pour Éclaircir/Foncer.
	- Pour modifier le paramètre par défaut de Suppression de fond automatique, appuyez sur la touche bascule.
	- Remarque : Pour remettre toutes les fonctionnalités aux valeurs par défaut pour l'appareil, appuyez sur Réinitialiser.
- 4. Faites défiler la liste vers le bas, puis appuyez sur **Personnaliser**.
- 5. Appuyez sur Enregistrer les paramètres par défaut.
- 6. Pour appliquer les paramètres aux utilisateurs non connectés, à l'invite, appuyez sur Invité.

Pour personnaliser la liste des fonctions ou pour supprimer les personnalisations d'applications, reportez-vous à la section Personnaliser les [fonctionnalités](#page-431-0) des applis ou Suppression des paramètres de [personnalisation](#page-432-0) des [applications.](#page-432-0)
# Spécification des paramètres de sortie

Vous pouvez spécifier les paramètres de réception pour les tâches de copie sur le panneau de commande. Certains paramètres affectent les travaux d'impression et de télécopie.

Remarque : Toutes les options répertoriées ici ne sont pas prises en charge par toutes les imprimantes. Certaines options concernent des modèles, configurations, systèmes d'exploitation ou types de pilote d'imprimante particuliers.

- 1. Sur l'écran tactile du panneau de commande, appuyez sur Périphérique > Outils.
- 2. Appuyez sur Paramètres du périphérique > Réception.
- 3. Pour définir la priorité des travaux de copie et d'impression, sélectionnez Gestion priorité. Sélectionnez une option :
	- Priorité : Cette option spécifie la priorité relative des travaux de copie ou d'impression. Plus le nombre entré est petit et plus la priorité est élevée.
	- Premier entré/premier sorti : Cette option programme les travaux pour qu'ils s'impriment selon leur ordre d'entrée dans la file de travaux.

[Copie](#page-244-0)

# <span id="page-254-0"></span>Numérisation

Ce chapitre contient :

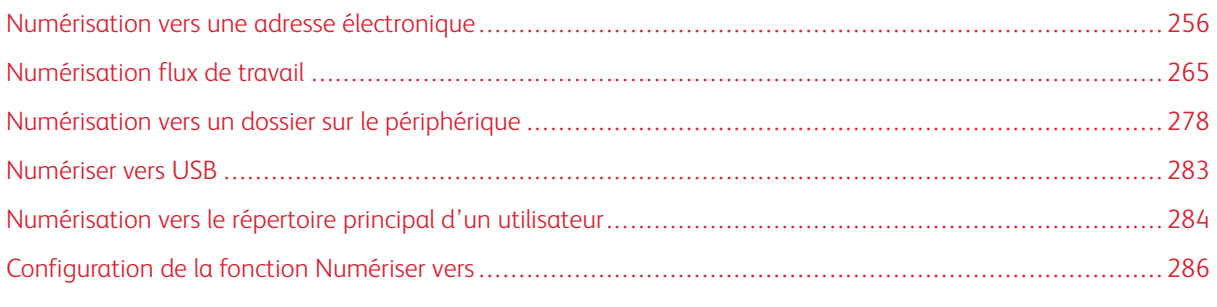

 $\mathscr{D}$ Remarque : Cette application n'est pas disponible sur les imprimantes monofonction.

# <span id="page-255-0"></span>Numérisation vers une adresse électronique

La fonction Email vous permet de numériser un document et de l'envoyer à une adresse électronique sous forme de pièce jointe.

Avant de commencer :

- Configurez les paramètres SMTP. Prenez note de l'adresse IP ou du nom d'hôte du serveur SMTP. Pour plus d'informations, reportez-vous à la section Configurer les [paramètres](#page-104-0) de serveur SMTP.
- Créez un compte de messagerie pour l'imprimante. L'imprimante utilise cette adresse pour le texte par défaut du champ De du courrier électronique. Vous pouvez personnaliser le clavier avec la sélection générale des courriers électroniques. Pour plus d'informations, reportez-vous à la section [Configuration](#page-387-0) du Bouton de clavier [personnalisé](#page-387-0).

Vous trouverez des instructions sur l'utilisation de cette fonction dans le *Guide de l'utilisateur* de votre modèle d'imprimante.

# **CONFIGURATION DE L'EMAIL**

Configurez les paramètres de courrier électronique dans le serveur Web intégré, sur la page Configuration email. Les paramètres de courrier électronique s'appliquent aux autres applications qui utilisent le protocole SMTP.

- 1. Dans le Serveur Web intégré, cliquez sur Propriétés > Applications > Courrier électronique > Configuration.
- 2. Pour configurer les paramètres, sur la page Configuration de messagerie, sélectionnez les onglets selon le besoin :
	- Pour configurer les paramètres requis pour les messages électroniques, cliquez sur l'onglet Requis. Pour plus d'informations, reportez-vous à la section [Configuration](#page-256-0) des paramètres obligatoires.
	- Pour configurer les informations à afficher dans les messages électroniques envoyés depuis l'imprimante, cliquez sur l'onglet Généralités. Pour plus d'informations, reportez-vous à la section [Configuration](#page-256-1) des paramètres de courrier électronique standard.
	- Pour déterminer la source des adresses électroniques utilisateur ou activer et configurer le carnet d'adresses réseau, cliquez sur l'onglet Stratégies carte à puce. Cet onglet n'est disponible que lorsque l'authentification par carte à puce est activée. Pour plus d'informations, reportez-vous à la section [Configuration](#page-257-0) des stratégies de cartes à puce..
	- Pour sélectionner un carnet d'adresses, modifier les informations associées et définir les stratégies correspondantes, cliquez sur l'onglet Carnets d'adresses. Pour plus d'informations, reportez-vous à la section [Configuration](#page-258-0) des paramètres de carnet d'adresses.
	- Pour configurer les paramètres par défaut pour la numérisation vers email, cliquez sur l'onglet Valeurs par défaut. Pour plus d'informations, reportez-vous à la section [Configuration](#page-259-0) des paramètres de courrier [électronique](#page-259-0) par défaut.
	- Pour sélectionner les paramètres de compression associés à l'envoi d'images numérisées à partir de l' imprimante, par email, cliquez sur l'onglet Compression. Pour plus d'informations, reportez-vous à la section Définition des options de [compression](#page-260-0) de fichier.

• Pour configurer les paramètres de sécurité, cliquez sur l'onglet Sécurité. Pour plus d'informations, reportez-vous à la section [Configuration](#page-260-1) des paramètres de sécurité des courriers électroniques.

Remarque : Si vous ne réussissez pas à configurer la messagerie, essayez ce qui suit :

- Utilisez le test de configuration SMTP pour vérifier si les informations de connexion ont changé et doivent être mises à jour.
- Si vous utilisez un serveur SMTP dans le cloud, pour obtenir de l'aide, reportez-vous au Forum d'assistance client de Xerox® à l'adresse [https://forum.support.xerox.com](https://forum.support.xerox.com/).

### <span id="page-256-0"></span>**Configuration des paramètres obligatoires**

Utilisez les Paramètres requis pour accéder aux paramètres de configuration pour les fonctionnalités Email et Numériser vers.

- 1. Dans le Serveur Web intégré, cliquez sur Propriétés > Applications > Courrier électronique > Configuration.
- 2. Sur la page Configuration du courrier électronique, cliquez sur l'onglet Paramètres obligatoires.
- 3. Pour configurer les paramètres SMTP, sous SMTP, cliquez sur Modifier. Pour plus d'informations, reportezvous à la section [SMTP.](#page-104-1)
- 4. Pour configurer les paramètres du champ De, pour Champ De, cliquez sur Modifier.

### **Configuration des paramètres du champ De :**

Utilisez la page Champ De pour spécifier le texte par défaut dans le champ De et pour déterminer qui peut modifier le champ De.

Pour configurer les paramètres du champ De :

- 1. Pour Adresse De : par défaut, tapez l'adresse électronique de l'imprimante.
- 2. Si vous voulez toujours utiliser cette adresse, sélectionnez Oui pour Toujours utiliser l'adresse De : par défaut.
- 3. Sélectionnez les conditions de résultat de recherche LDAP dans lesquelles les utilisateurs authentifiés sont autorisés à modifier le champ De :.
- 4. Pour autoriser les utilisateurs à modifier le champ De lorsque l'authentification n'est pas requise, sélectionnez **Oui** sous Modifier le champ De lorsque l'authentification n'est pas obligatoire.
- 5. Pour utiliser le nom de l'utilisateur avec l'adresse électronique, sélectionnez Ajouter le nom de l'expéditeur à l'adresse électronique.
- 6. Cliquez sur Enregistrer.

### <span id="page-256-1"></span>**Configuration des paramètres de courrier électronique standard**

Utilisez la page Paramètres généraux afin d'indiquer les informations que vous souhaitez voir apparaître dans les emails envoyés à partir de l'appareil.

1. Dans le Serveur Web intégré, cliquez sur Propriétés > Applications > Courrier électronique > Configuration.

- 2. Sur la page Configuration du courrier électronique, cliquez sur l'onglet Généralités.
- 3. Sous Corps du message, tapez le texte à afficher dans le corps des messages :
	- Pour inclure le nom d'utilisateur ou l'adresse électronique dans le corps des messages, sous Utilisateur, sélectionnez Nom d'utilisateur ou Adresse électronique (ou les deux).
	- Pour inclure des informations relatives à des pièces jointes au corps du message, sélectionnez Nombre d'images ou Type du fichier joint ou les deux.
	- Pour inclure des informations sur l'imprimante dans le corps du message, sélectionnez ces informations sous Système d'imprimante multifonction.
- 4. Pour Signature, tapez les informations qui s'afficheront à la fin des messages électroniques.
- 5. Pour ajouter l'adresse électronique de l'expéditeur au champ À du courrier, sélectionnez Activé(e) sous M'ajouter automatiquement.
- 6. Cliquez sur Appliquer.

### <span id="page-257-0"></span>**Configuration des stratégies de cartes à puce.**

Utilisez cette page pour déterminer la source à partir de laquelle l'imprimante obtient les adresses email des utilisateurs. Vous pouvez activer et configurer le Carnet d'adresses réseau pour acquérir les adresses email.

- 1. Dans le Serveur Web intégré, cliquez sur Propriétés > Applications > Courrier électronique > Configuration.
- 2. Sur la page Configuration email, cliquez sur l'onglet Configuration des stratégies de cartes à puce.

Remarque : L'onglet Stratégies carte à puce est disponible en mode Configuration de la messagerie lorsque l'authentification par carte à puce est activée.

- 3. Pour sélectionner la source à partir de laquelle l'imprimante obtient l'adresse email d'un utilisateur connecté, dans la zone Stratégies, sélectionnez une option :
	- Auto : Cette option instruite à l'imprimante de tenter d'obtenir l'adresse électronique de l'utilisateur à partir de la carte à puce. Si aucune adresse email n'est associée à la carte, l'imprimante effectue une recherche dans le carnet d'adresses réseau. Si aucune adresse email n'est trouvée, l'imprimante utilise l'adresse spécifiée email dans le champ De.

Remarque : Vous pouvez vérifier le paramètre du champ De dans l'onglet Paramètres obligatoires.

- Carte à puce seulement : Cette option indique à l'imprimante de récupérer l'adresse email à partir de la carte à puce.
- Carnet d'adresses réseau (LDAP) seulement : Cette option indique à l'imprimante de récupérer l'adresse email de l'utilisateur à partir du carnet d'adresses réseau. Si le champ De n'est pas configuré, cliquez sur À partir de l'adresse non configurée.
- 4. Pour configurer les paramètres de serveur LDAP, sous Configuration du serveur, cliquez sur Modifier sous Carnet d'adresses réseau (LDAP).
- 5. Pour activer ou désactiver la personnalisation, dans la zone Activation de la fonction, sous Acquérir l'email à partir du carnet d'adresses réseau, cliquez sur Activer la personnalisation ou Désactiver la personnalisation.

# 6. Cliquez sur Appliquer.

### <span id="page-258-0"></span>**Configuration des paramètres de carnet d'adresses**

Utilisez la page Carnets d'adresses pour sélectionner un carnet d'adresses, modifier les informations du carnet d'adresses et de définir des stratégies.

- 1. Dans le Serveur Web intégré, cliquez sur Propriétés > Applications > Courrier électronique > Configuration.
- 2. Sur la page Configuration email, cliquez sur l'onglet Répertoires d'adresses.
- 3. Pour configurer les paramètres du répertoire d'adresses mémorisé sur le périphérique, cliquez sur Modifier pour Carnet d'adresses du périphérique.
- 4. Pour utiliser un carnet d'adresses réseau, configurez les paramètres de serveur LDAP. Pour le Répertoire d'adresses réseau, cliquez sur Modifier.
- 5. Si vous avez configuré un carnet d'adresses de périphériques, sélectionnez une option dans la section Utiliser le carnet d'adresses réseau :
	- Pour permettre aux utilisateurs d'accéder au carnet d'adresses, sélectionnez Oui.
	- Pour afficher les Favoris comme vue initiale lors de l'accès au carnet d'adresses, sélectionnez Afficher les favoris sur l'entrée App (Email et Numérisation vers).
	- Remarque : Cette option exige que le carnet d'adresses du périphérique contienne au moins un contact avec une adresse électronique valide.
	- Pour restreindre l'accès au carnet d'adresses, sélectionnez Non.
- 6. Si vous avez configuré un carnet d'adresses réseau, sélectionnez une option dans la section Utiliser le carnet d'adresses réseau.
	- Pour permettre aux utilisateurs d'accéder au carnet d'adresses, sélectionnez Oui.
	- Pour restreindre l'accès au carnet d'adresses, sélectionnez Non (Masquer).
	- Remarque : Lorsqu'aucun serveur LDAP n'est configuré, l'option Utiliser le carnet d'adresses réseau n'apparaît pas.
- 7. Pour définir la stratégie de création et de modification des contacts sur l'écran tactile du périphérique, sélectionnez une option dans la section Créer/modifier un contact via l'écran tactile.
	- Pour permettre à tous les utilisateurs de créer et de modifier les contacts sur l'écran tactile du périphérique, sélectionnez Tous les utilisateurs.
	- Pour limiter la création et la modification des contacts sur l'écran tactile du périphérique aux administrateurs système, sélectionnez Administrateurs système uniquement.
- 8. Pour rétablir les valeur par défaut définies en usine pour tous les paramètres, cliquez sur Appliquer les valeurs usine par défaut.
- 9. Pour enregistrer les nouveaux paramètres, cliquez sur Appliquer.

# <span id="page-259-0"></span>**Configuration des paramètres de courrier électronique par défaut**

Utilisez la page Valeurs par défaut pour configurer les paramètres par défaut pour la numérisation vers courrier électronique.

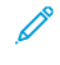

Remarque : Lorsque l'option Définir automatiquement les paramètres par défaut du périphérique est activée pour les valeurs par défaut de l'écran initial, le message suivant apparaît : Apprentissage adaptatif est le paramètre par défaut.

Lorsque Définir automatiquement les paramètres par défaut du périphérique activée, les paramètres peuvent être modifiés par rapport aux valeurs par défaut que vous avez spécifiées. Pour modifier la configuration de l'apprentissage adaptatif, reportez-vous [Apprentissage](#page-436-0) adaptatif.

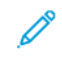

Remarque : Pour plus d'informations sur des paramètres de numérisation spécifiques, reportez-vous à l'Aide du serveur Web intégré.

- 1. Dans le Serveur Web intégré, cliquez sur Propriétés > Applications > Courrier électronique > Configuration.
- 2. Sur la page Configuration de la messagerie, cliquez sur l'onglet Valeurs par défaut.
- 3. En regard d'Objet, tapez le texte à afficher comme objet des emails envoyés depuis l'imprimante.
- 4. Pour modifier les paramètres de numérisation par défaut, cliquez sur Modifier sous Numérisation vers email.

Remarque : Si Mode couleur est défini sur Noir et blanc, le format de fichier JPEG n'est pas disponible.

- 5. Pour modifier les paramètres avancés des fonctions Options image, Optimisation image, Résolution et Qualité/Taille de fichier, cliquez sur Modifier.
- 6. Pour modifier les paramètres par défaut des fonctions Orientation du document, Format du document, Effacement de bords et Gestion des pages blanches, cliquez sur Modifier sous Mise en page.
- 7. Pour modifier les paramètres par défaut Format de fichier et Extension de nom de fichier, cliquez sur Modifier sous Options de courrier électronique.

Remarque : Pour rendre les documents PDF ou PDF/A interrogeables, sous Options de fichier, sélectionnez Interrogeable. Par défaut, l'option Image seule est activée pour le format PDF et PDF/A. L'utilisateur peut changer les Options de fichier de Interrogeable à Image seule sur l'interface utilisateur locale.

- 8. Pour Page de confirmation, sélectionnez une option :
	- Erreurs seulement : Avec cette option, l'imprimante imprime une page de confirmation uniquement lorsqu'une erreur de transmission se produit. La page de confirmation rassemble les informations relatives à l'erreur et confirme l'envoi du travail au serveur SMTP. La page de confirmation n'indique pas que le message a été remis.
	- Activé(e) : cette option indique à l'imprimante d'imprimer une page de confirmation.
	- Désactivé(e) : avec cette option, l'imprimante n'imprime pas de page de confirmation. Vous pouvez trouver l'état d'un travail dans le journal des travaux.

Remarque : Pour afficher le journal des travaux, sur l'écran tactile du panneau de commande, appuyez sur Travaux > Travaux terminés.

### <span id="page-260-0"></span>**Définition des options de compression de fichier**

- 1. Sur la page Configuration du courrier électronique, cliquez sur l'onglet Compression.
- 2. Sélectionnez les paramètres de compression .tiff et .pdf requis. Pour plus d'informations, reportez-vous à l'Aide du serveur Web intégré.
- 3. Cliquez sur Appliquer.

# <span id="page-260-1"></span>**Configuration des paramètres de sécurité des courriers électroniques**

Utilisez la page Sécurité pour configurer les paramètres de chiffrement de courrier électronique et les politiques de sécurité.

- 1. Dans le Serveur Web intégré, cliquez sur Propriétés > Applications > Courrier électronique > Configuration.
- 2. Sur la page Configuration du courrier électronique, cliquez sur l'onglet Sécurité.
- 3. Pour modifier le chiffrement et les paramètres de signature, sous Cryptage / Signature, cliquez sur Modifier. Pour plus d'informations, reportez-vous aux sections [Configuration](#page-261-0) des paramètres de cryptage du courrier [électronique](#page-261-0) et [Configuration](#page-260-2) des paramètres de signature des courriers électroniques.
- 4. Pour configurer le domaine et les paramètres de filtre de domaine et de courrier électronique, cliquez sur Modifier sous Stratégies réseau. Pour plus d'informations, reportez-vous à la section [Modification](#page-262-0) des [paramètres](#page-262-0) de stratégie réseau.
- 5. Pour définir les rôles d'autorisation utilisateur pour l'accès au service de messagerie électronique, dans la zone Stratégies utilisateur, sous Gérer les autorisations de l'utilisateur, cliquez sur Modifier. Pour plus d'informations, reportez-vous à la section Rôles [utilisateur](#page-142-0).
- 6. Pour changer les stratégies utilisateur pour les champs d'adresse électronique, dans la zone Stratégies utilisateur, sous N'envoyer qu'à soi-même, cliquez sur Modifier. Pour plus d'informations, reportez-vous à la section [Modification](#page-262-1) des paramètres de stratégie utilisateur.

### <span id="page-260-2"></span>**Configuration des paramètres de signature des courriers électroniques**

Avant de commencer :

- Configurez les paramètres d'authentification par carte à puce Pour plus d'informations, reportez-vous à la section Configuration des paramètres [d'authentification](#page-131-0) par carte à puces.
- Assurez-vous que des certificats de signature sont installés sur toutes les cartes à puce.

Pour configurer des paramètres de cryptage des courriers électroniques :

- 1. Dans le Serveur Web intégré, cliquez sur Propriétés > Applications > Courrier électronique > Configuration.
- 2. Sur la page Configuration du courrier électronique, cliquez sur l'onglet Sécurité.
- 3. Pour Cryptage / Signature, cliquez sur Modifier.
- 4. Sur la page Chiffrement / Signature des emails, cliquez sur l'onglet Cryptage.
- 5. Dans la zone Activation, configurez les paramètres :
- a. Sous Activation du chiffrement emails, sélectionnez une option :
	- Désactivé(e) : Désactive la fonctionnalité Signature email.
	- Toujours activé ; non modifiable par l'utilisateur : Empêche les utilisateurs de désactiver la fonctionnalité Signature email à partir du panneau de commande.
	- Modifiable par l'utilisateur : Permet aux utilisateurs de désactiver la fonctionnalité Chiffrement email au niveau du panneau de commande.
- b. Si vous vous avez sélectionné Modifiables par l'utilisateur, sélectionnez les paramètres de chiffrement par défaut pour les utilisateurs, au niveau du panneau de commande :
	- Sous Valeur par défaut du chiffrement des emails, sélectionnez Activé ou Désactivé.
	- Sous Valeur par défaut de la signature de l'App Numériser vers, sélectionnez Activé ou Désactivé.
- 6. Dans la zone Stratégies, sous Hachage de signature, sélectionnez une méthode.
- 7. Cliquez sur Appliquer.

### <span id="page-261-0"></span>**Configuration des paramètres de cryptage du courrier électronique**

Avant de commencer :

- Si vous souhaitez utiliser les clés publiques mémorisées sur les cartes à puce pour crypter les messages électroniques, configurez les paramètres d'authentification par carte à puce. Pour plus d'informations, reportez-vous à la section Configuration des paramètres [d'authentification](#page-131-0) par carte à puces.
- Si vous souhaitez utiliser les clés publiques mémorisées dans un carnet d'adresses, configurez un carnet d'adresses réseau ou le carnet d'adresses du périphérique.

Remarque :

- Si vous ne configurez que l'authentification par carte à puce, les utilisateurs ne peuvent envoyer des emails cryptés qu'à eux-mêmes.
- Pour mémoriser des clés publiques dans le Carnet d'adresses du périphérique, configurez la fonction Importer à l' aide du courrier électronique avec l' option Importer le certificat de cryptage à partir de courriers électroniques signés.

Pour configurer des paramètres de cryptage des courriers électroniques :

- 1. Dans le Serveur Web intégré, cliquez sur Propriétés > Applications > Courrier électronique > Configuration.
- 2. Sur la page Configuration du courrier électronique, cliquez sur l'onglet Sécurité.
- 3. Pour Cryptage / Signature, cliquez sur Modifier.
- 4. Sur la page Chiffrement / Signature des emails, cliquez sur l'onglet Cryptage.
- 5. Dans la zone Activation, configurez les paramètres :
	- a. Sous Activation du chiffrement emails, sélectionnez une option :
		- Désactivé(e) : Désactive la fonctionnalité Chiffrement email.
		- Toujours activé ; non modifiable par l'utilisateur : Empêche les utilisateurs de désactiver la fonctionnalité Chiffrement email à partir du panneau de commande.
- Modifiable par l'utilisateur : Permet aux utilisateurs de désactiver la fonctionnalité Chiffrement email à partir du panneau de commande.
- b. Si vous vous avez sélectionné Modifiables par l'utilisateur, sélectionnez les paramètres de chiffrement par défaut pour les utilisateurs, au niveau du panneau de commande :
	- Sous Valeur par défaut du chiffrement des emails, sélectionnez Activé ou Désactivé.
	- Sous Valeur par défaut du chiffrement de l'App Numériser vers, sélectionnez Activé ou Désactivé.
- 6. Dans la zone Politiques, sous l'algorithme de chiffrement, sélectionnez une méthode de cryptage.
- 7. Cliquez sur Appliquer.

### <span id="page-262-0"></span>**Modification des paramètres de stratégie réseau**

Utilisez la page Sécurité : politiques réseau permet de modifier les paramètres de filtrage de messagerie et de domaine.

- 1. Dans le Serveur Web intégré, cliquez sur Propriétés > Applications > Courrier électronique > Configuration.
- 2. Sur la page Configuration du courrier électronique, cliquez sur l'onglet Sécurité.
- 3. Pour les Politiques réseau, cliquez sur Modifier.
- 4. Sur la page Sécurité : Politiques réseau, pour les Paramètres de filtrage de domaine, sélectionnez une option :
	- Pour que l'imprimante ignore les domaines, cliquez sur Désactiver.
	- Pour permettre l'accès à des adresses dans des domaines sélectionnés ou limiter l'usage à des domaines approuvés seulement, cliquez sur Autoriser les domaines.
	- Pour bloquer les adresses de domaines sélectionnées, cliquez sur **Bloquer les domaines**.
- 5. Sous Nouveau domaine, tapez le domaine à ajouter à la liste et cliquez sur Ajouter.
- 6. Pour retirer un domaine de la liste, sélectionnez-le et cliquez sur Supprimer.
- 7. Pour permettre les recherches d'adresses électroniques LDAP sans le symbole @, sélectionnez Oui sous Autoriser les adresses électroniques LDAP sans le signe @.

Remarque :

- Assurez-vous que votre serveur de messagerie prend en charge cette fonction.
- Si vous sélectionnez Oui pour Autoriser les adresses électroniques LDAP sans le signe @, le nombre d'éléments renvoyés par une recherche LDAP peut augmenter.

### <span id="page-262-1"></span>**Modification des paramètres de stratégie utilisateur**

Utilisez la page Sécurité : stratégies utilisateur pour configurer les politiques de sécurité de l'utilisateur.

- 1. Dans le Serveur Web intégré, cliquez sur Propriétés > Applications > Courrier électronique > Configuration.
- 2. Sur la page Configuration du courrier électronique, cliquez sur l'onglet Sécurité.
- 3. Dans la zone Sécurité, configurez les paramètres de destinataire d'email, le cas échéant :
- a. Pour empêcher les utilisateurs authentifiés d'envoyer des courriers électroniques à d'autres, sous Envoi à soi uniquement, sélectionnez Oui. Ce paramètre garantit que l'adresse email des utilisateurs connectés peut être ajoutée en tant que destinataire de l'email seulement.
- b. Pour supprimer la possibilité pour les utilisateurs d'ajouter manuellement une adresse email à la liste des destinataires, afin de Restreindre l'entrée manuelle des destinataires, sélectionnez Activé.
- c. Pour effacer les champs de destinataires une fois qu'un utilisateur a appuyé sur Envoyer sur le panneau de commande, pour Effacer « À : », « Cc : », et « Cci : » après avoir sélectionné « Envoyer », sélectionnez Activé (effacer la liste des destinataires).
- 4. Cliquez sur Enregistrer.

# <span id="page-264-0"></span>Numérisation flux de travail

La fonction Numérisation flux de travail vous permet de numériser un document, puis de distribuer et d'archiver le fichier image résultant. Cette fonction simplifie le processus de numérisation de nombreux documents composés de plusieurs pages, ainsi que l'enregistrement des fichiers numérisés à un ou plusieurs emplacements.

Remarque : Vous trouverez des instructions sur l'utilisation de cette fonction dans le *Guide de l'utilisateur* de votre périphérique.

Pour indiquer le mode et l'emplacement d'enregistrement des images numérisées, vous devez créer un flux de travail. Vous pouvez créer, gérer et mémoriser des flux de travail multiples dans un espace d'archivage de groupes de flux de travail sur un serveur réseau.

Il existe plusieurs options de flux de travail :

- Les flux de travail de distribution permettent de numériser des documents vers une ou plusieurs destinations de fichier. Les destinations de fichier incluent un site FTP, un site Web et un serveur réseau. Vous pouvez aussi ajouter des destinations de fax aux flux de travail. Pour configurer le flux de travail par défaut, reportezvous à [Configuration](#page-269-0) du flux de travail par défaut.
- La fonction Numériser vers boîte aux lettres permet de numériser des documents vers des dossiers de boîte aux lettres privée ou publique sur l'imprimante. Pour configurer cette fonction, reportez-vous à la section [Numérisation](#page-277-0) vers un dossier sur le périphérique.
- La fonction Numériser vers USB permet de numériser des documents vers un lecteur Flash USB connecté. Pour configurer cette fonction, reportez-vous à la section [Numériser](#page-282-0) vers USB.
- La fonction Numériser vers répertoire principal permet de numériser des documents vers un dossier principal personnel sur votre réseau. Pour configurer cette fonction, reportez-vous à la section [Numérisation](#page-283-0) vers le répertoire principal d'un [utilisateur](#page-283-0).

# **ACTIVATION DE LA NUMÉRISATION DU FLUX DE TRAVAIL**

- 1. Dans le Serveur Web intégré, cliquez sur Propriétés > Applications.
- 2. Cliquez sur Numérisation flux de travail > Applications Web de numérisation.
- 3. Pour Gestion des flux de travail de numérisation, cliquez sur Modifier.

La page HTTP s'affiche.

- 4. Sur la page HTTP, activez l'option Gestion du flux de travail de numérisation sous Services de numérisation.
- 5. Cliquez sur Enregistrer.

### **CONFIGURATION DES PARAMÈTRES DE L'ESPACE D'ARCHIVAGE DE FICHIERS**

Un espace d'archivage de fichiers est un emplacement réseau hébergeant les images numérisées. Avant de créer un flux de travail, configurer les paramètres de l'espace d'archivage de fichiers.

Remarque : Vous pouvez ajouter des destinations de fichiers à un flux de travail à partir de la liste prédéfinie des paramètres de l'espace d'archivage de fichiers.

- Dans le serveur Web intégré, pour créer un nouveau flux de travail, vous pouvez ajouter des destinations de fichiers à partir de la liste prédéfinie.
- Dans l'application de numérisation des flux de travaux, pour un flux choisi, vous pouvez ajouter davantage de destinations de fichiers à partir de la liste prédéfinie.

Votre périphérique prend en charge les protocoles de transfert suivants :

- FTP
- SFTP
- SMB
- HTTP/HTTPS

Remarque : HTTP/HTTPS effectue les numérisations vers un serveur Web à l'aide d'un script CGI.

### **FTP ou SFTP**

Avant de commencer :

- Assurez-vous que les services FTP ou SFTP s'exécutent sur le serveur ou l'ordinateur sur lequel seront stockés les fichiers image numérisés. Notez l'adresse IP ou le nom d'hôte.
- Créez un compte utilisateur et un mot de passe, en spécifiant un accès en lecture et en écriture pour permettre à l'imprimante d'accéder au dossier de l'espace d'archivage. Notez le nom d'utilisateur et le mot de passe.
- Créez un dossier à la racine FTP ou SFTP. Notez le chemin d'accès au dossier, le nom d'utilisateur et le mot de passe. Ce dossier correspond à votre espace d'archivage de fichiers.
- Testez la connexion. Connectez-vous à l'espace d'archivage des fichiers depuis un ordinateur, à l'aide du nom d'utilisateur et du mot de passe. Créez un dossier dans le répertoire, puis supprimez-le. Si vous ne parvenez pas à créer le dossier ou à le supprimer, vérifiez les droits d'accès du compte utilisateur.

Pour configurer les paramètres de l'espace d'archivage de fichiers dans FTP ou SFTP :

- 1. Dans le Serveur Web intégré, cliquez sur Propriétés > Applications.
- 2. Cliquez sur Numérisation flux de travail > Configuration espace d'archivage.
- 3. Sélectionnez Ajouter nouveau.
- 4. Dans le champ Nom convivial, saisissez le nom à attribuer à l'espace d'archivage.
- 5. Pour Protocole de l'espace d'archivage par défaut, cliquez sur la flèche puis sélectionnez FTP ou SFTP.
- 6. Sélectionnez le type d'adresse. Les options disponibles pour FTP sont IPv4, IPv6 ou Nom d'hôte. Les options disponibles pour SFTP sont IPv4 ou Nom d'hôte.
- 7. Saisissez l'adresse au format correct, ainsi que le numéro de port de votre serveur.
- 8. Dans le champ Chemin du document d'archivage par défaut, entrez le chemin d'accès au dossier, en partant de la racine des services FTP ou SFTP. Par exemple, //nomrépertoire/nomdossier.
- 9. Si vous souhaitez que l'imprimante crée des sous-dossiers .XSM pour des fichiers au format de page unique, sélectionnez Sous-dossier (.XSM) pour les travaux de type 1 fichier par page.
- 10. Sous Références de connexion de l'espace d'archivage par défaut, sélectionnez une option :
	- Utilisateur et domaine authentifiés : cette option indique au périphérique d'utiliser le nom d'utilisateur et le domaine de l'utilisateur connecté lorsque le périphérique accède à l'espace d'archivage.
	- Utilisateur connecté : cette option indique au périphérique de se connecter à l'espace d'archivage à l'aide des références de connexion de l'utilisateur connecté.
	- Invite sur le panneau de commande du périphérique : cette option indique au périphérique d'inviter les utilisateurs à entrer les références de connexion à l'espace d'archivage sur le panneau de commande.
	- Périphérique : cette option indique à l'imprimante d'utiliser des références de connexion spécifiques lors de l'accès à l'espace d'archivage.
- 11. Entrez les références de connexion dans les champs Nom de connexion et Mot de passe.
- 12. Pour mettre à jour un mot de passe existant, sélectionnez Mémoriser le nouveau mot de passe.
- 13. Cliquez sur Enregistrer.

# **SMB**

Avant de commencer :

- Assurez-vous que les services SMB s'exécutent sur le serveur ou l'ordinateur sur lequel vous désirez stocker les fichiers image numérisés. Notez l'adresse IP ou le nom d'hôte.
- Sur le serveur SMB, créez un dossier partagé. Ce dossier correspond à votre espace d'archivage de fichiers. Prenez note du chemin d'accès au dossier, de son nom de partage, ainsi que du nom de l'ordinateur ou du serveur.
- Créez un compte utilisateur et un mot de passe, en spécifiant un accès en lecture et en écriture pour permettre à l'imprimante d'accéder au dossier de l'espace d'archivage. Notez le nom d'utilisateur et le mot de passe.
- Testez la connexion en vous connectant à l'espace d'archivage depuis un ordinateur, à l'aide du nom d'utilisateur et du mot de passe. Créez un dossier dans le répertoire, puis supprimez-le. Si vous ne pouvez pas effectuer ce test, vérifiez les droits d'accès du compte utilisateur.

Pour configurer les paramètres de l'espace d'archivage de fichiers dans SMB :

- 1. Dans le Serveur Web intégré, cliquez sur Propriétés > Applications.
- 2. Cliquez sur Numérisation flux de travail > Configuration espace d'archivage.
- 3. Sélectionnez Ajouter nouveau.
- 4. Dans le champ Nom convivial, saisissez le nom à attribuer à l'espace d'archivage.
- 5. Pour Protocole de l'espace d'archivage par défaut, cliquez sur la flèche puis sélectionnez SMB.
- 6. Sélectionnez le type d'adresse. Les options sont les suivantes : Adresse IPv4 ou Nom d'hôte.
- 7. Saisissez l'adresse au format correct, ainsi que le numéro de port de votre serveur.
- 8. Dans le champ Partage, tapez le nom de partage.
- 9. Dans le champ Chemin du document d'archivage par défaut, entrez le chemin d'accès au dossier, en partant de la racine du dossier partagé. Exemple : si un dossier appelé « scans » réside dans le dossier partagé, entrez \scans.
- 10. Si vous souhaitez que l'imprimante crée des sous-dossiers .XSM pour des fichiers au format page unique, sélectionnez Sous-dossier (.XSM) pour les travaux de type 1 fichier par page.
- 11. Sous Références de connexion de l'espace d'archivage par défaut, sélectionnez une option :
	- Utilisateur et domaine authentifiés : cette option indique à l'imprimante d'utiliser le nom d'utilisateur et le domaine de l'utilisateur connecté lors de l'accès à l'espace d'archivage.
	- Utilisateur connecté : cette option indique au périphérique de se connecter à l'espace d'archivage à l'aide des références de connexion de l'utilisateur connecté.
	- Invite sur le panneau de commande du périphérique : cette option indique au périphérique d'inviter les utilisateurs à entrer les références de connexion à l'espace d'archivage sur le panneau de commande.
	- Périphérique : cette option indique à l'imprimante d'utiliser des références de connexion spécifiques lors de l'accès à l'espace d'archivage.
- 12. Entrez les références de connexion dans les champs Nom de connexion et Mot de passe.
- 13. Pour mettre à jour un mot de passe existant, sélectionnez Mémoriser le nouveau mot de passe.
- 14. Cliquez sur Enregistrer.

### **HTTP/HTTPS**

Avant de commencer :

- Activez le protocole HTTP ou HTTP sécurisé (SSL). Si vous utilisez SSL, assurez-vous qu'un certificat est installé sur l'imprimante.
- Configurez votre serveur Web et assurez-vous que les services HTTP/HTTPS s'exécutent. Les requêtes POST et les données numérisées sont envoyées au serveur à des fins de traitement par un script CGI. Prenez note de l'adresse IP ou du nom d'hôte du serveur Web.
- Créez un compte utilisateur et un mot de passe pour l'imprimante sur le serveur Web. Notez le nom d'utilisateur et le mot de passe.
	- Créez un répertoire principal (/home) pour l'imprimante.
	- Créez un répertoire /bin dans le répertoire principal.
	- Copiez un script CGI exécutable dans le répertoire /bin. Vous pouvez créer votre propre script ou télécharger un exemple de script. Pour de plus amples informations, reportez-vous à la section Scripts CGI. Prenez note du chemin du script. Ce script peut être défini sous la forme nom\_script.extension ou chemin/nom\_script.extension.
- Créez un dossier doté de droits d'accès en lecture et en écriture sur le serveur Web ou sur l'autre serveur. Notez le chemin d'accès au dossier, le nom d'utilisateur et le mot de passe. Ce dossier correspond à votre espace d'archivage de fichiers.
- Testez la connexion en vous connectant au répertoire principal de l'imprimante sur le serveur Web. Envoyez une requête POST et un fichier au serveur Web. Vérifiez si le fichier se trouve dans l'espace d'archivage.

### **Scripts CGI**

Un script CGI (Common Gateway Interface) est un programme exécuté sur un serveur Web lorsque celui-ci reçoit une requête d'un navigateur. Il autorise le transfert des fichiers de votre imprimante sur votre serveur HTTP.

Lorsqu'un document est numérisé, l'imprimante se connecte au serveur Web, envoie une requête POST avec le fichier numérisé, puis se déconnecte. Le script CGI traite tous les détails restants de ce transfert.

Pour télécharger un exemple de script CGI :

- 1. Dans le Serveur Web intégré, cliquez sur Propriétés > Applications.
- 2. Cliquez sur Numérisation flux de travail > Configuration espace d'archivage.
- 3. Sélectionnez Ajouter nouveau.
- 4. Pour Protocole de l'espace d'archivage par défaut, sélectionnez HTTP ou HTTPS.
- 5. Pour Chemin et nom de fichier de script, cliquez sur Obtenir des exemples de scripts.
- 6. Sélectionnez un langage de script pris en charge par votre serveur Web. Cliquez avec le bouton droit sur le fichier .zip ou .tgz approprié et enregistrez-le sur votre ordinateur.
- 7. Extrayez le fichier téléchargé dans la racine du répertoire principal des services Web.

### **Configuration des paramètres de l'espace d'archivage pour HTTP/HTTPS**

- 1. Dans le serveur Web intégré, cliquez sur Propriétés > Applis > Numérisation flux de travail > Configuration espace d'archivage.
- 2. Sélectionnez Ajouter nouveau.
- 3. Dans la zone Paramètres, configurez les éléments suivants :
	- a. Dans le champ Nom complet, saisissez le nom de l'espace d'archivage.
	- b. Dans le champ Protocole de l'espace d'archivage par défaut, sélectionnez HTTP ou HTTPS, puis un type d'adresse. Les options disponibles sont Adresse IPv4, Adresse IPv6 ou Nom d'hôte.
	- c. Dans le champ Serveur de l'espace d'archivage par défaut, saisissez l'adresse correctement formatée et le numéro de port de votre serveur.
- 4. Pour valider le certificat SSL utilisé pour le protocole HTTPS, sélectionnez Valider le certificat SSL d'archivage.

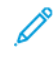

Remarque : Cliquez sur Afficher les certificats racines/intermédiaires de confiance pour vérifier si un certificat numérique est installé sur le périphérique.

- 5. Dans Chemin et nom de fichier de script, indiquez le chemin d'accès au script CGI, en partant de la racine. Par exemple : /nomrépertoire/nomdossier. Pour télécharger des exemples de scripts qui fonctionnent, cliquez sur Obtenir des exemples de scripts.
- 6. Dans Chemin du document dans l'espace d'archivage par défaut, indiquez le chemin d'accès au répertoire du dossier. Pour les répertoires de serveur Web, tapez le chemin d'accès en commençant à la racine. Par exemple, //nomrépertoire/nomdossier.
- 7. Si vous souhaitez que le périphérique crée des sous-dossiers .XSM pour des fichiers au format page unique, sélectionnez Sous-dossier (.XSM) pour les travaux de type 1 fichier par page.
- 8. Sous Références de connexion de l'espace d'archivage par défaut, sélectionnez une option :
	- Utilisateur et domaine authentifiés : cette option indique à l'imprimante d'utiliser le nom d'utilisateur et le domaine de l'utilisateur connecté lors de l'accès à l'espace d'archivage.
	- Utilisateur connecté : cette option indique au périphérique de se connecter à l'espace d'archivage à l'aide des références de connexion de l'utilisateur connecté.
	- Invite sur le panneau de commande du périphérique : cette option indique au périphérique d'inviter les utilisateurs à entrer les références de connexion à l'espace d'archivage sur le panneau de commande.
	- Périphérique : cette option indique à l'imprimante d'utiliser des références de connexion spécifiques lors de l'accès à l'espace d'archivage. Si vous sélectionnez Périphérique, saisissez les informations d'identification dans les champs Nom de connexion et Mot de passe. Pour mettre à jour un mot de passe existant, sélectionnez Mémoriser le nouveau mot de passe.
	- Aucun(e) : cette option indique à l'imprimante d'accéder à l'espace d'archivage sans fournir de références de connexion.
- 9. Pour mettre à jour un mot de passe existant, sélectionnez Mémoriser le nouveau mot de passe.
- 10. Cliquez sur Enregistrer.

### <span id="page-269-0"></span>**CONFIGURATION DU FLUX DE TRAVAIL PAR DÉFAUT**

Avant de pouvoir utiliser la fonction Numérisation par flux, vous devez créer et modifier un flux de travail. Un flux de travail contient les paramètres de numérisation et au moins une destination pour les fichiers image numérisés.

Configurez le flux de travail par défaut avant de créer un flux de travail. Une fois le flux de travail par défaut configuré, tous les nouveaux flux de travail héritent des paramètres du flux de travail par défaut. Vous pouvez modifier les nouveaux flux de travail selon vos besoins.

Il est impossible de supprimer le flux de travail par défaut.

- 1. Dans le Serveur Web intégré, cliquez sur Propriétés > Applications.
- 2. Cliquez sur Numérisation par flux > Flux de travail par défaut.
- 3. Sous Services de destination, sélectionnez une option :
	- Pour ajouter des destinations de fichier, sélectionnez Fichier.
	- Sélectionnez Fax pour ajouter des destinations de fax.

4. Ajoutez des destinations de fichier et de télécopie, ainsi que des champs de gestion de document, puis configurez les autres options de numérisation.

### **Ajout d'une destination de fichiers**

- 1. Dans Destinations des fichiers, cliquez sur Ajouter.
- 2. Dans le menu, sélectionnez Méthode d'archivage.
- 3. Cliquez sur Enregistrer.

### **Ajout d'une destination de fax**

- 1. Dans Destination des télécopies, cliquez sur Ajouter.
- 2. Renseignez le champ Ajouter un numéro de fax et cliquez sur Ajouter.
- 3. Pour Réception, sélectionnez Envoi différé, puis saisissez une heure pour envoyer le fax à une heure spécifique.
- 4. Cliquez sur Appliquer pour enregistrer les nouveaux paramètres ou Annuler pour revenir à l'écran précédent.

### **Configuration des autres options de numérisation du flux de travail par défaut**

- 1. Cliquez sur Modifier pour modifier les paramètres ci-après. Pour de plus amples informations, reportez-vous à l'Aide du Serveur Web intégré.
	- Balises de flux de travail
	- Numérisation par flux
	- Paramètres avancés
	- Mise en page
	- Options d'archivage : Pour activer la fonctionnalité Ajouter au dossier PDF pour un fichier de numérisation qui existe déjà, sous Format de fichier, sélectionnez PDF et 1 fichier par page.

Remarque : Pour rendre les documents PDF ou PDF/A interrogeables, sous Options de fichier, sélectionnez Interrogeable. Par défaut, l'option Image seule est activée pour le format PDF et PDF/A. L'utilisateur peut changer les Options de fichier de Interrogeable à Image seule sur l'interface utilisateur locale.

- Assemblage documents
- Extension de nom de fichier
- Options de relevé
- Paramètres Numériser vers image
- Paramètres de compression
- 2. Pour rétablir les valeurs initiales du flux de travail par défaut, cliquez sur Activer les valeurs usine par défaut. Cette opération efface tous les paramètres personnalisés appliqués au flux de travail par défaut.

# **CONFIGURATION DES PARAMÈTRES GÉNÉRAUX DE NUMÉRISATION DU FLUX DE TRAVAIL**

La fonction Numérisation flux de travail vous permet de numériser un document, puis de distribuer et d'archiver le fichier image résultant. Elle simplifie la numérisation d'un grand nombre de documents de plusieurs pages et l'enregistrement des fichiers image résultants à un ou plusieurs emplacements.

Vous pouvez créer des flux de travail ou modifier le flux de travail par défaut pour préciser le mode et la destination de stockage et d'envoi des images numérisées. Les flux de travail peuvent résider sur l'imprimante ou être placés dans un groupe de flux de travail stocké sur un serveur distant. Une fois le flux de travail par défaut configuré, tous les modèles suivants héritent des mêmes paramètres.

Pour configurer les paramètres généraux de numérisation par flux :

- 1. Dans le Serveur Web intégré, cliquez sur Propriétés > Applications.
- 2. Cliquez sur Numérisation flux de travail > Paramètres.
- 3. Sous Page de confirmation, sélectionnez à quel moment imprimer une page de confirmation.
	- Erreurs seulement : avec cette option, l'imprimante imprime une page de confirmation uniquement lorsqu'un travail de numérisation par flux génère une erreur.
	- Activé(e) : cette option indique à l'imprimante d'imprimer une page de confirmation.
	- Désactivé(e) : avec cette option, l'imprimante n'imprime pas de page de confirmation. Vous pouvez trouver l'état d'un travail dans le journal des travaux.

Remarque : Pour afficher le journal des travaux, sur l'écran tactile du panneau de commande, appuyez sur Travaux > File Travaux terminés.

- 4. Pour permettre aux utilisateurs d'ajouter manuellement des destinations de fichiers à des flux de travail, sous Autoriser la saisie manuelle des destinations de fichiers, sélectionnez Activé(e).
- 5. Pour configurer l'actualisation automatique de la liste des flux de travail stockés dans l'espace d'archivage des groupes de flux de travail sur le réseau, appuyez sur Activé(e). La liste des flux de travail apparaît sur le panneau de commande.
- 6. Pour définir l'heure de l'actualisation des flux de travail, entrez l'heure et les minutes sous Heure quotidienne de début, puis sélectionnez AM ou PM.
- 7. Pour mettre à jour la liste des flux de travail immédiatement, cliquez sur Actualiser liste de modèles maintenant.
- 8. Pour que le nom d'utilisateur apparaisse dans le journal des travaux, dans Informations optionnelles, sélectionnez Nom d'utilisateur. Si vous avez ajouté des champs de gestion de document à un flux de travail, le journal des travaux est archivé avec les fichiers image numérisés.
- 9. Cliquez sur Appliquer.

# **CONFIGURATION D'UNE APPLI À ACCÈS DIRECT**

Vous pouvez personnaliser la convention d'attribution de nom aux fichiers générés dans le cadre de la numérisation par flux. Par exemple, vous pouvez :

- attribuer des numéros aux noms de fichier de façon séquentielle ;
- sélectionner des options standard ou ajouter du texte personnalisé ;
- ajouter des fonctions avancées telles que l'ajout de date/heure au nom.

Pour personnaliser les noms de fichier :

- 1. Dans le Serveur Web intégré, cliquez sur Propriétés > Applications.
- 2. Cliquez sur Numérisation flux de travail > Service en accès direct.
- 3. Cliquez sur Créer.
- 4. Sur la page Nouveau service, entrez le nom de l'application et sa description.
- 5. Cliquez sur Créer.

Remarque :

- Après avoir créé une application, vous pouvez en modifier la description mais pas le nom.
- Vous pouvez créer jusqu'à 10 applications.
- Après avoir conçu votre application et sélectionné un flux de travail de numérisation pour cette application, l'application en accès direct apparaît sur l'écran tactile du panneau de commande.

# **CONFIGURATION DE L'ATTRIBUTION DE NOMS DE FICHIER PERSONNALISÉS**

- 1. Dans le Serveur Web intégré, cliquez sur Propriétés > Applications.
- 2. Cliquez sur Numérisation flux de travail > Attribution de noms de fichier personnalisés.
- 3. Pour ajouter un préfixe au nom du fichier d'image numérisé, sous Attribution de nom de fichier, sélectionnez Auto. Comme nom, entrez le préfixe.
- 4. Pour choisir les éléments à utiliser afin de préparer le nom du fichier, sélectionnez Attribution de nom de fichier personnalisé.
	- a. Sélectionnez les éléments selon ce qui est nécessaire. Au fur et à mesure que vous sélectionnez ces éléments, ils apparaissent dans le champ Position.
		- Date
		- Heure
		- ID travail
		- ID utilisateur

• Texte personnalisé

Remarque : Pour Texte personnalisé, saisissez le texte personnalisé qui doit apparaître dans le nom de fichier. Sélectionnez le premier champ Texte personnalisé et tapez un trait de soulignement (), par exemple. Ce dernier s'affiche dans le champ Position. Vous pouvez inclure quatre chaînes Texte personnalisé au plus dans le nom de fichier.

- b. Pour repositionner l'ordre de plusieurs chaînes de texte personnalisée, sous Position, cliquez sur une chaîne de texte. Pour déplacer la chaîne de texte sélectionnée vers la position correcte pour le nom de fichier, utilisez les boutons fléchés. Le nom de fichier généré utilise toutes les chaînes de texte dans l'ordre, de haut en bas.
- c. Avancés : Saisissez une chaîne composée de variables pour créer le nom de fichier. Pour de plus amples informations, reportez-vous à l'Aide du Serveur Web intégré.
- 5. Cliquez sur Appliquer.

# **RÉGLAGE DES PARAMÈTRES D'AFFICHAGE DU FLUX DE TRAVAIL SUR LE PANNEAU DE COMMANDE**

- 1. Dans le Serveur Web intégré, cliquez sur Propriétés > Applications.
- 2. Cliquez sur Numérisation flux de travail > Afficher les paramètres.
- 3. Pour spécifier le flux de travail à afficher en tête de liste, sélectionnez le flux de travail et cliquez sur Promouvoir dans Flux de travail.
- 4. Pour empêcher les utilisateurs d'utiliser le flux de travail de numérisation par défaut, sous Affichage du flux de travail par défaut, sélectionnez Masquer le modèle par défaut dans la liste des modèles.

Remarque : Si vous sélectionnez Masquer le modèle par défaut et qu'aucun autre flux de travail n'apparaît, le flux par défaut s'affiche tant que vous n'avez pas ajouté au moins un autre flux de travail.

- 5. Pour configurer la sélection des flux de travaux lorsque les utilisateurs accèdent à l'application de numérisation, sous Sélection du flux de travail lors de l'entrée dans l'application, sélectionnez une option :
	- Sélection automatique du modèle promu : Cette option permet de sélectionner automatiquement le flux de travail promu.
	- L'utilisateur doit sélectionner un modèle avant d'appuyer sur Démarrer : Cette option exige des utilisateurs qu'ils sélectionnent un flux de travail avant d'appuyer sur Démarrer.
- 6. Cliquez sur Appliquer.

# **ACTIVATION DE LA NUMÉRISATION À DISTANCE AVEC TWAIN**

Activez le démarrage à distance pour permettre aux utilisateurs de numériser des images vers une application compatible TWAIN à l'aide du pilote TWAIN.

Avant de commencer, activez le service Web Numérisation étendue. Pour obtenir des détails, reportez-vous à la section HTTP - [Services](#page-75-0) Web.

1. Dans le Serveur Web intégré, cliquez sur Propriétés > Applications.

- 2. Cliquez sur Numérisation par flux > Démarrage à distance (TWAIN).
- 3. Sous Lancer le travail via le programme à distance, cliquez sur Oui.
- 4. Cliquez sur Appliquer.

### **CONFIGURATION D'UN SERVEUR DE VALIDATION**

Vous pouvez utiliser un serveur de validation pour vérifier les métadonnées de numérisation saisies au niveau du panneau de commande de l'imprimante. Un serveur de validation compare les métadonnées avec une liste de valeurs valides.

- 1. Dans le Serveur Web intégré, cliquez sur Propriétés > Applications.
- 2. Cliquez sur Numérisation par flux > Serveurs de validation.
- 3. Cliquez sur Ajouter.
- 4. Sélectionnez HTTP ou HTTPS.
- 5. Sous Protocole, sélectionnez le type d'adresse. Les options sont les suivantes : IPv4, IPv6 ou Nom d'hôte.
- 6. En utilisant le format approprié, entrez l'adresse et le numéro de port dans le champ Adresse IP : Port. Le numéro de port par défaut est 80 pour HTTP et 443 pour HTTPS.
- 7. Pour le chemin, entrez celui vers le serveur.
	- Remarque : Le format pour un chemin de répertoire dans FTP est /répertoire/répertoire, alors que le format pour un chemin de répertoire dans SMB est \répertoire\répertoire.
- 8. Pour Temporisation de réponse, tapez un nombre de secondes.
- 9. Pour enregistrer les nouveaux paramètres, cliquez sur Appliquer. Pour revenir à l'écran précédent, cliquez sur Annuler.

# **CONFIGURATION DES PARAMÈTRES DE L'ESPACE D'ARCHIVAGE DES GROUPES DE FLUX DE TRAVAUX**

Vous pouvez stocker des flux de travail de numérisation sur votre réseau dans un espace d'archivage de groupes de flux de travail. Les flux de travaux de numérisation incluent des informations sur les travaux de numérisation qui peuvent être enregistrés et réutilisés dans le cadre d'autres travaux de numérisation.

Si vous utilisez une application de gestion de numérisation, telle que SMARTsend ou ScanFlowStore, indiquez sur cette page les informations relatives au serveur qui hébergera les flux de travail.

- 1. Dans le Serveur Web intégré, cliquez sur Propriétés > Applications.
- 2. Cliquez sur Numérisation flux de travail > Avancé(e)s > Gestion du groupe de flux de travail.
- 3. Sous Paramètres, sélectionnez le protocole voulu dans le menu.

4. Saisissez les informations requises pour le protocole. Procédez de la même façon que pour configurer un espace d'archivage de fichiers.

Remarque :

- Pour obtenir des détails, dans le serveur Web intégré, affichez l'aide en ligne pour le protocole choisi.
- Le format pour un chemin d'espace d'archivage pour FTP est /répertoire/répertoire, alors que le format pour un chemin de répertoire pour SMB est \répertoire\répertoire.
- 5. Pour enregistrer la nouvelle sélection, appuyez sur **Appliquer**. Pour rétablir les paramètres précédents, cliquez sur Annuler.
- 6. Cliquez sur Défaut tout pour rétablir les valeurs par défaut des paramètres.

# **CONFIGURATION DES VALEURS PAR DÉFAUT NON SPÉCIFIÉES**

- 1. Dans le Serveur Web intégré, cliquez sur Propriétés > Applications.
- 2. Cliquez sur Numérisation flux de travail > Avancé(e)s > Valeurs par défaut non spécifiées.
- 3. Pour Paramètres avancés, sélectionnez une résolution de numérisation.
- 4. Pour Options d'archivage, sélectionnez une méthode de rotation TIFF
- 5. Sous Espaces d'archivage de distribution des flux de travail, sélectionnez une Source de connexion.
- 6. Cliquez sur Appliquer.

# **GÉRER DES FLUX DE TRAVAUX DE NUMÉRISATION**

Un flux de travail contient les paramètres de numérisation et au moins une destination pour les fichiers image numérisés. Vous pouvez associer un flux de travail de numérisation à votre appli ou utiliser le flux de travail par défaut.

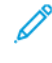

Remarque : si vous sélectionnez Flux de travail par défaut, configurez le flux de travail par défaut et ajoutez-y au moins une destination de fichiers.

### **Affichage d'un flux de travail de numérisation**

Pour afficher un flux de travail de numérisation :

- 1. Dans le serveur Web intégré, cliquez sur Numériser.
- 2. Sous Afficher, sélectionnez Flux de travail.
- 3. Sélectionnez un flux de travail dans la liste des flux de travaux.

### **Création d'un flux de travail de numérisation**

Pour créer un flux de travail de numérisation :

- 1. Dans le serveur Web intégré, cliquez sur Numériser.
- 2. Sous Afficher, sélectionnez Flux de travail.

3. Cliquez sur Créer un flux de travail.

### **Suppression d'un flux de travail de numérisation**

Pour supprimer un flux de travail de numérisation :

- 1. Dans le serveur Web intégré, cliquez sur Numériser.
- 2. Sous Afficher, sélectionnez Flux de travail.
- 3. Sélectionnez un flux de travail dans la liste des flux de travail.
- 4. En haut de la page, cliquez sur Supprimer.

### **Copie d'un flux de travail de numérisation**

Pour copier un flux de travail de numérisation :

- 1. Dans le serveur Web intégré, cliquez sur Numériser.
- 2. Sous Afficher, sélectionnez Flux de travail.
- 3. Sélectionnez un flux de travail dans la liste des flux de travail.
- 4. Cliquez sur Copie.
- 5. Saisissez le Nom du flux de travail, sa Description et les coordonnées de son Propriétaire, le cas échéant.
- 6. Cliquez sur Ajouter.

### **Modification d'un flux de travail de numérisation**

Pour modifier un flux de travail de numérisation :

- 1. Dans le serveur Web intégré, cliquez sur Numériser.
- 2. Sous Afficher, sélectionnez Flux de travail.
- 3. Sélectionnez un flux de travail dans la liste des flux de travail.
- 4. Cliquez sur Modifier.
- 5. Sur la page du flux de travail, modifiez les paramètres nécessaires :
	- Pour modifier les paramètres d'un champ, sélectionnez le paramètre en question et cliquez sur Modifier. Configurez les paramètres requis, puis cliquez sur Appliquer ou Enregistrer.
	- Pour ajouter des paramètres à un champ, cliquez sur Ajouter pour le champ en question. Configurez les paramètres requis, puis cliquez sur Appliquer ou Enregistrer.
	- Pour supprimer un paramètre de fichier, sélectionnez-le, cliquez sur Supprimer, puis sur OK.

# <span id="page-277-0"></span>Numérisation vers un dossier sur le périphérique

La fonction Numériser vers boîte aux lettres permet aux utilisateurs de numériser des fichiers vers des boîtes aux lettres, c'est-à-dire des dossiers créés sur l'imprimante. Il est ensuite possible de récupérer ces fichiers depuis le Serveur Web intégré. Cette fonction fournit une capacité de numérisation réseau sans qu'il soit nécessaire de configurer un serveur distinct et est prise en charge dans Numérisation du flux de travail. Pour de plus amples informations, reportez-vous à la section [Numérisation](#page-264-0) du flux de travail.

Vous trouverez des instructions sur l'utilisation de cette fonction dans le *Guide de l'utilisateur* de votre modèle d'imprimante.

### **ACTIVATION/DÉSACTIVATION DE LA FONCTION NUMÉRISER VERS LA BOÎTE AUX LETTRES**

- 1. Dans le Serveur Web intégré, cliquez sur Propriétés > Applications.
- 2. Cliquez sur Numériser vers la boîte aux lettres > Configuration.
- 3. Dans la zone Configuration de la Numérisation vers boîte aux lettres, configurez les paramètres selon les besoins :
	- Pour activer la Numérisation vers boîte aux lettres, cochez la case pour **Activer la Numérisation vers** boîte aux lettres.
	- Pour désactiver la Numérisation vers boîte aux lettres, désélectionnez la case pour Activer la Numérisation vers boîte aux lettres.
	- Pour définir l'affichage par défaut afin d'afficher les dossiers de boîte aux lettres dans l'onglet Numérisation du serveur Web intégré, sélectionnez Afficher la boîte aux lettres par défaut sur l'onglet Numérisation du Site Web du périphérique.

Remarque : Lorsque vous activez la fonction Numérisation vers boîte aux lettres, les dossiers de boîte aux lettres apparaissent en tant que workflows dans l'App de numérisation des workflows sur le panneau de commande du périphérique.

4. Pour enregistrer la nouvelle sélection, appuyez sur **Appliquer**. Pour rétablir les paramètres précédents, cliquez sur Annuler.

### **DÉFINITION DES RÈGLES DE NUMÉRISATION**

Les règles de numérisation vous permettent de gérer la manière dont les utilisateurs peuvent numériser les fichiers, créer des dossiers et attribuer un mot de passe à leurs dossiers sur l'imprimante.

- 1. Dans le Serveur Web intégré, cliquez sur Propriétés > Applications.
- 2. Cliquez sur Numériser vers la boîte aux lettres > Règles de numérisation.
- 3. Dans Règles de numérisation, activez ou désactivez les options suivantes :
	- Autoriser la numérisation vers le dossier public par défaut : cette option permet aux utilisateurs de numériser des fichiers dans le dossier public par défaut sans entrer de mot de passe.
	- Demander un mot de passe par travail pour les dossiers publics : cette option permet aux utilisateurs de saisir un mot de passe pour chaque travail qu'ils numérisent dans le dossier public.
	- Autoriser la création de dossiers supplémentaires : cette option permet aux utilisateurs de créer des dossiers publics ou privés sur l'imprimante. Si l'option Demander un mot de passe lors de la création de dossiers supplémentaires est désactivée, il n'est pas obligatoire d'attribuer un mot de passe aux dossiers et de créer un dossier privé. Si l'option Autoriser la création de dossiers supplémentaires est désactivée, le bouton Créer un dossier ne s'affiche pas dans l'onglet Numérisation.
	- Demander un mot de passe lors de la création de dossiers supplémentaires : cette option permet aux utilisateurs de saisir un nouveau mot de passe chaque fois qu'ils créent un dossier. Cette fonction permet uniquement aux utilisateurs de créer des dossiers privés.
	- Demander un mot de passe lors de la numérisation vers un dossier privé : cette option permet aux utilisateurs de taper un mot de passe sur le panneau de commande chaque fois qu'ils numérisent un travail dans un dossier privé.
	- Autoriser l'accès au fichier de données du journal des travaux : cette option permet les utilisateurs d'imprimer le journal des travaux qui contient les informations relatives à chaque image numérisée. Il est possible d'utiliser des applications tierces pour rechercher des travaux, les archiver ou les distribuer en fonction des informations contenues dans le journal des travaux.
- 4. Dans le champ Gestion des mots de passe, indiquez la longueur minimale et maximale des mots de passe. Sélectionnez les stratégies de saisie de mot de passe selon les besoins.
- 5. Cliquez sur Enregistrer.

### **GESTION DES DOSSIERS ET DES FICHIERS NUMÉRISÉS**

### **Création d'un dossier**

Par défaut, tous les utilisateurs sont autorisés à numériser vers le dossier public par défaut. Si cette option a été activée dans l'option Règles de numérisation, les utilisateurs peuvent créer et modifier d'autres dossiers.

Pour créer un dossier :

- 1. Dans le serveur Web intégré, cliquez sur Numériser.
- 2. Dans Afficher, sélectionnez Boîtes aux lettres.
- 3. Sous Numérisation boîte aux lettres, cliquez sur Créer un dossier.
- 4. Attribuez un nom unique au dossier.

Entrez un mot de passe à deux reprises, si nécessaire.

5. Cliquez sur Appliquer.

### **Modification d'un dossier**

Pour modifier un dossier :

- 1. Dans le serveur Web intégré, cliquez sur Numériser.
- 2. Dans Afficher, sélectionnez Boîtes aux lettres.
- 3. Sélectionnez le dossier que vous voulez modifier. S'il s'agit d'un dossier privé, entrez le mot de passe puis cliquez sur OK.
- 4. Pour changer le mot de passe d'accès au dossier, cliquez sur Modifier le dossier.
- 5. Pour modifier les paramètres de numérisation par défaut pour le dossier, cliquez sur Personnaliser les paramètres > Modifier. Pour de plus amples informations, reportez-vous à l'Aide du Serveur Web intégré.

### **Suppression de fichiers numérisés**

- 1. Dans le Serveur Web intégré, cliquez sur Propriétés > Applications.
- 2. Cliquez sur Numériser vers la boîte aux lettres > Fichiers.
- 3. Pour supprimer immédiatement les fichiers sur le serveur, sélectionnez une option.
	- Pour supprimer tous les fichiers sur le serveur, sélectionnez Supprimer tous les fichiers maintenant.
	- Pour supprimer tous les fichiers antérieurs à un certain nombre de jours, sélectionnez Supprimer les fichiers de plus de. Indiquez le nombre de jours au-delà duquel les fichiers seront supprimés.
- 4. Cliquez sur Supprimer les fichiers.
- 5. Sous Programmer le nettoyage des fichiers du dossier, spécifiez les fichiers à supprimer. Indiquez le nombre de jours au-delà duquel les fichiers seront supprimés.
- 6. Choisissez une option pour l'heure de nettoyage.
	- Sélectionnez Toutes les heures pour que les fichiers soient supprimés toutes les heures.
	- Pour spécifier l'heure à laquelle le processus de suppression doit s'exécuter, sélectionnez Tous les jours, puis saisissez le nombre de jours.
- 7. Cliquez sur Enregistrer.

Remarque : vous pouvez également supprimer des fichiers numérisés à partir de l'onglet Numérisations.

### **Suppression de dossiers de numérisation**

Vous pouvez modifier ou supprimer des dossiers de numérisation à partir de deux emplacements dans le serveur Web intégré. Quel que soit l'onglet choisi, tout dossier supprimé est effacé du périphérique.

### **Suppression de dossiers à partir de l'onglet Propriétés**

Pour supprimer des dossiers à partir de l'onglet Propriétés :

- 1. Dans le Serveur Web intégré, cliquez sur Propriétés > Applications.
- 2. Cliquez sur Numériser vers la boîte aux lettres > Dossiers.

3. Pour supprimer un dossier, sélectionnez-le, puis cliquez sur Supprimer le dossier.

### **Suppression de dossiers à partir de l'onglet Numérisation**

Pour supprimer des dossiers à partir de l'onglet Numérisation :

- 1. Dans le serveur Web intégré, cliquez sur Numériser.
- 2. Dans Afficher, cliquez sur Boîtes aux lettres, puis sélectionnez le dossier à supprimer. S'il s'agit d'un dossier privé, entrez le mot de passe puis cliquez sur OK.
- 3. Cliquez sur Modifier le dossier puis cliquez sur Supprimer le dossier. S'il s'agit d'un dossier privé, entrez le mot de passe dans le champ Ancien mot de passe puis cliquez sur Supprimer le dossier.

### **Gestion des mots de passe d'accès aux dossiers**

Vous pouvez modifier les mots de passe des dossiers à partir de deux emplacements dans le serveur Web intégré. Quel que soit l'onglet choisi, tout changement de mot de passe est répercuté sur le périphérique.

### **Modification des mots de passe d'accès aux dossiers à partir de l'onglet Propriétés**

Pour changer le mot de passe d'accès à un dossier à partir de l'onglet Propriétés :

- 1. Dans le Serveur Web intégré, cliquez sur Propriétés > Applications.
- 2. Cliquez sur Numériser vers la boîte aux lettres > Dossiers.
- 3. Sous Opérations de dossier créé, sélectionnez le dossier dans la liste.
- 4. Sous Changer le mot de passe d'accès au dossier, tapez un nouveau mot de passe.
- 5. Sous Confirmer le mot de passe d'accès au dossier, ressaisissez le mot de passe, puis cliquez sur Enregistrer le mot de passe.

### **Modification des mots de passe d'accès aux dossiers à partir de l'onglet Numérisation**

Pour changer le mot de passe d'accès à un dossier à partir de l'onglet Numérisation :

- 1. Dans le serveur Web intégré, cliquez sur Numériser.
- 2. Sélectionnez Boîtes aux lettres, puis le dossier à modifier.
- 3. Cliquez sur Modifier le dossier.
- 4. Saisissez l'ancien mot de passe.
- 5. Sous Changer le mot de passe d'accès au dossier, tapez un nouveau mot de passe.
- 6. Sous Confirmer le mot de passe d'accès au dossier, ressaisissez le mot de passe, puis cliquez sur Enregistrer le mot de passe.

### **Gestion de la capacité**

La capacité est l'espace total disponible pour l'ensemble des boîtes aux lettres.

Remarque : Si l'espace disponible est inférieur à 100 Mo ou que le pourcentage actuellement utilisé est supérieur à 99 %, vous devez nettoyer le système pour supprimer les boîtes aux lettres et les fichiers obsolètes.

Pour afficher les statistiques de capacité en cours :

- 1. Dans le Serveur Web intégré, cliquez sur Propriétés > Applications.
- 2. Cliquez sur Numériser vers la boîte aux lettres > Capacité.
	- Capacité : espace total disponible sur le périphérique pour les images numérisées.
	- Utilisé : espace actuellement utilisé pour le stockage des images numérisées.
	- Disponible : espace restant pour les images numérisées.
	- Pourcentage utilisé : espace actuellement utilisé par les images numérisées, exprimé en pourcentage.

# <span id="page-282-0"></span>Numériser vers USB

La fonction Numérisation vers USB vous permet de numériser un document et de stocker le fichier numérisé sur un lecteur flash USB connecté au port USB sur le panneau de commande du périphérique.

Avant de commencer :

- Assurez-vous que le port USB est activé. Pour plus d'informations, reportez-vous à la section [Gestion](#page-194-0) des [ports](#page-194-0) USB.
- Assurez-vous que la Numérisation vers USB est activée.

### **ACTIVATION DE LA NUMÉRISATION VERS USB**

Pour configurer la fonctionnalité Numérisation vers USB :

- 1. Dans le Serveur Web intégré, cliquez sur Propriétés > Applications.
- 2. Cliquez sur Numérisation vers USB > Généralités.
- 3. Dans la zone Activation, sélectionnez Activé.
- 4. Pour afficher ou modifier les paramètres de numérisation :
	- a. Cliquez sur Modifier les paramètres.
	- b. Sur la page des paramètres Numérisation vers clé USB, pour les paramètres que vous souhaitez modifier, cliquez sur Modifier.
	- c. Vérifiez les paramètres et faites des ajustements si nécessaire, puis cliquez sur Enregistrer.
	- d. Pour revenir à la page Activation, dans le volet de navigation à gauche, cliquez sur Numérisation vers USB > Généralités.

Remarque : Si vous passez à la page Paramètres de numérisation, tout changement non enregistré au paramètre d'activation n'est pas conservé.

5. Pour enregistrer le paramètre d'activation, appuyez sur **Appliquer**. Pour rétablir les paramètres précédents, cliquez sur Défaire.

# <span id="page-283-0"></span>Numérisation vers le répertoire principal d'un utilisateur

Vous pouvez utiliser la fonction Numérisation répertoire principal pour numériser des documents vers votre répertoire principal, tel que défini dans l'annuaire LDAP, ou vers un dossier partagé sur le réseau.

- 1. Dans le Serveur Web intégré, cliquez sur Propriétés > Applications.
- 2. Cliquez sur Numérisation répertoire principal > Généralités.
- 3. Dans la zone Configuration, configurez les éléments suivants :
	- a. Dans État, cliquez sur Consommables.
	- b. Tapez un nom convivial. Le nom convivial est la description par défaut du flux de travail qui apparaît lorsque vous sélectionnez le flux dans la liste affichée sur le panneau de commande.
	- c. Tapez un nom de flux de travail. Nom du flux de travail correspond au nom du flux qui apparaît dans la liste des flux de travail sur le panneau de commande. Si vous ne renseignez pas ce champ, le flux de travail par défaut s'appelle @S2HOME.
- 4. Dans la zone Chemin d'accès au fichier, configurez les éléments suivants :
	- a. Sous Répertoire principal, sélectionnez une option :
		- Pour numériser vers le répertoire principal défini dans un annuaire LDAP, sélectionnez Requête LDAP.
		- Pour numériser vers un dossier réseau partagé, sélectionnez Aucune requête LDAP, puis tapez le chemin réseau complet du serveur externe. Par exemple, tapez \\servername\foldername.
	- b. Si vous avez créé un sous-répertoire, précisez la structure de répertoire existante. Sous la zone Sousrépertoire, configurez ce qui suit :
		- Pour créer un sous-répertoire dans le répertoire principal réseau, tapez un chemin réseau dans le champ Sous-répertoire. Par exemple, pour numériser vers \\servername\foldername \subdirectoryfoldername, entrez \subdirectoryfoldername.
		- Pour enregistrer des images numérisées dans des dossiers au nom de chaque utilisateur sur le chemin d'accès au répertoire principal réseau, sélectionnez Ajouter le nom d'utilisateur au chemin. Exemple de chemin d'accès : \\servername\foldername\username. Le nom d'utilisateur est le nom utilisé pour se connecter sur le panneau de commande.
		- Pour créer des dossiers individuels pour chaque utilisateur, sélectionnez Créer automatiquement le répertoire avec le nom d'utilisateur s'il n'en existe pas.
- 5. Pour résoudre l'emplacement distant d'une adresse IP sur le périphérique avant qu'il ne soit enregistré dans son fichier de configuration SMB (en vue d'une numérisation vers le répertoire principal pour les imprimantes multifonctions), activez Corriger le nom d'hôte. Les numérisations sont archivées en utilisant le protocole d'archivage SMB.

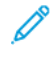

Remarque : Pour enregistrer l'hôte distant directement sans résolution de nom d'hôte au fichier de configuration SMB du périphérique pour Numérisation répertoire principal, désactivez Résoudre le nom d'hôte. Par défaut, Résoudre le nom d'hôte est activé.

- 6. Lorsque la méthode d'authentification choisie requiert l'utilisation d'un serveur Kerberos, et que vous voulez modifier les paramètres Kerberos, cliquez sur le lien Préférer l'archivage avec un ticket Kerberos. Les tickets Kerberos vous permettent d'utiliser le même protocole SMB sans avoir à sélectionner de références de connexion.
- 7. Sous Références de connexion, pour accéder à la destination, sélectionnez une option :
	- Utilisateur et domaine authentifiés : cette option indique au périphérique d'utiliser le nom d'utilisateur et le domaine de l'utilisateur connecté lors de l'accès à l'espace d'archivage.
	- Utilisateur connecté : cette option indique à l'imprimante de se connecter à l'espace d'archivage à l'aide des références de connexion de l'utilisateur connecté.
	- Invite de l'interface utilisateur : cette option indique au périphérique d'inviter les utilisateurs à entrer les références de connexion à l'espace d'archivage sur le panneau de commande.
	- Périphérique : cette option indique à l'imprimante d'utiliser des références de connexion spécifiques lors de l'accès à l'espace d'archivage. Si vous sélectionnez Périphérique, saisissez les informations d'identification dans les champs Nom de connexion et Mot de passe. Pour mettre à jour un mot de passe existant, sélectionnez Mémoriser le nouveau mot de passe.
- 8. Pour enregistrer une copie du journal des travaux dans l'espace d'archivage de numérisation, sélectionnez Activer pour Enregistrer le journal des travaux (.XST) dans le répertoire.
- 9. Cliquez sur Appliquer.

# <span id="page-285-0"></span>Configuration de la fonction Numériser vers

La fonction Numériser vers est associée à différentes options de numérisation. Lorsque vous numérisez à l'aide de la fonction de numérisation vers, vous pouvez sélectionner les coordonnées, mettre à jour le carnet d'adresses, configurer les destinations distantes dans le cloud, gérer les paramètres de courrier électronique partagé et les politiques de sécurité.

Les utilisateurs peuvent sélectionner plusieurs destinations de numérisation en un seul travail de numérisation. Les destinations de numérisation incluent les emplacements suivants :

- Une destination de courrier électronique associée au contact d'un carnet d'adresses. Les utilisateurs peuvent sélectionner des contacts à partir du carnet d'adresses du périphérique ou du carnet d'adresses réseau (LDAP).
- Un emplacement de dossier FTP, SFTP ou SMB associé à un contact dans le Carnet d'adresses du périphérique.
- Un lecteur flash USB.
- Un dossier SMB partagé. Les utilisateurs peuvent spécifier un chemin de dossier réseau ou parcourir vers un dossier partagé.
- Les fichiers partagés cloud, notamment Dropbox, Google Drive et Microsoft OneDrive.

Remarque : Vous trouverez des instructions sur l'utilisation de cette fonction dans le *Guide de l'utilisateur* de votre périphérique.

# **VALEUR PAR DÉFAUT DE L'APPLICATION**

Utilisez la fonctionnalité Valeurs par défaut de l'appli pour sélectionner les paramètres de réception par défaut, les formats et les extensions de fichier, les paramètres image de la numérisation, ainsi que les paramètres de compression pour les fonctions Numérisation vers.

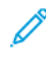

Remarque : Lorsque l'option Définir automatiquement les paramètres par défaut du périphérique est activée pour les valeurs par défaut de l'écran initial, le message suivant apparaît : Apprentissage adaptatif est le paramètre par défaut.

Lorsque Définir automatiquement les paramètres par défaut du périphérique activée, les paramètres peuvent être modifiés par rapport aux valeurs par défaut que vous avez spécifiées. Pour modifier la configuration de l'apprentissage adaptatif, reportez-vous [Apprentissage](#page-436-0) adaptatif.

- 1. Dans le Serveur Web intégré, cliquez sur Propriétés > Applications > Numériser vers > Configuration.
- 2. Sur la page Configuration de la numérisation vers, cliquez sur Valeur par défaut de l'application.
- 3. Pour configurer les paramètres par défaut des fonctions de numérisation vers, faites de modifications au besoin :
	- Pour modifier le texte de l'objet du courrier électronique envoyé dans le cadre du travail, saisissez le texte requis pour Objet.
	- Pour modifier les paramètres de réception par défaut des documents numérisés, cliquez sur Modifier sous Numériser vers.
- Pour configurer les paramètres de qualité image par défaut, cliquez sur Modifier sous Paramètres avancés.
- Pour indiquer le format et l'orientation du document original, cliquez sur Modifier sous Mise en page.
- Pour configurer le format du fichier et la méthode d'archivage, cliquez sur **Modifier** sous Options d'archivage.

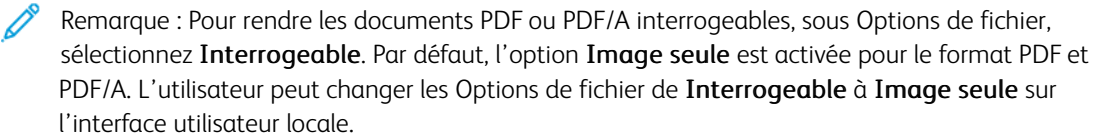

- Pour combiner un ensemble de documents originaux à assembler en un seul travail de numérisation, cliquez sur Modifier sous Assemblage documents.
- Certains systèmes d'exploitation sont sensibles à la casse. Pour sélectionner le cas des paramètres par défaut des extensions de noms de fichiers, cliquez sur Modifier sous Extension de nom de fichier.
- Pour configurer les relevés, cliquez sur Modifier sous Options de relevé.
- Pour configurer les paramètres de compression associés à l'envoi d'images numérisées depuis l'imprimante par courrier électronique, cliquez sur Modifier sous Fonction de compression
- 4. Cliquez sur Appliquer.

Pour plus d'informations, reportez-vous à l'aide du serveur Web intégré.

Pour configurer d'autres paramètres des fonctions de numérisation vers, sélectionnez l'onglet approprié :

- Destinations distantes : cet onglet permet d'accéder aux paramètres d'activation pour les destinations cloud, FTP, SFTP et SMB. Pour plus d'informations, reportez-vous à la section [destinations](#page-286-0) distantes.
- Courrier électronique requis : cet onglet permet d'accéder aux paramètres de configuration obligatoires pour les fonctions de numérisation et de courrier électronique. Pour plus d'informations, reportez-vous à la section Courrier [électronique](#page-289-0) requis.
- Paramètres de courrier électronique partagés : Cet onglet fournit les paramètres de configuration pour les fonctions Numériser vers et Courrier électronique, notamment le texte du message, les signatures de courrier électronique et les types de fichiers joints. Pour obtenir des détails, reportez-vous à la section Paramètres de courrier [électronique](#page-289-1) partagés.
- Carnets d'adresses : cet onglet permet d'accéder aux paramètres et stratégies de carnet d'adresses pour les fonctions de numérisation et de courrier électronique. Pour plus d'informations, reportez-vous à la section Carnets [d'adresses.](#page-290-0)
- Sécurité : cet onglet permet d'accéder aux paramètres de configuration des fonctions de numérisation, notamment des paramètres de cryptage et de signature, des stratégies réseau et utilisateur. Pour plus d'informations, reportez-vous à la section [Sécurité](#page-291-0).

# <span id="page-286-0"></span>**DESTINATIONS DISTANTES**

Utilisez cette page pour activer la navigation et la numérisation vers des destinations de dossiers distants :

- Services cloud : Dropbox, Google Drive et Microsoft OneDrive
- FTP et SFTP

### • SMB

Le service de numérisation vers le cloud est une fonction sous licence. L'accès au service nécessite une clé d'installation de fonction. Pour activer cette option, fournissez une clé d'installation de la fonction Licence de la fonction de numérisation vers le cloud sur la page Installation de fonction. Pour plus d'informations, reportezvous à la section [Installation](#page-35-0) d'une fonction logicielle dans le serveur Web intégré. Pour acheter une clé d'installation de la Licence de la fonction de numérisation vers le cloud de votre périphérique, contactez votre interlocuteur Xerox.

# Remarque :

- Les services cloud activés apparaissent en tant que destinations cloud dans l'application Numériser vers située sur le panneau de commande du périphérique.
- Les destinations cloud qui ne sont pas activées sont masquées dans l'application Numériser vers.
- 1. Dans le Serveur Web intégré, cliquez sur Propriétés > Applications.
- 2. Cliquez sur Numériser vers > Configuration.
- 3. Sur la page Configuration de la numérisation vers, cliquez sur l'onglet Destinations distantes.
- 4. Le service de numérisation vers le cloud est une fonction sous licence qui nécessite une clé d'installation de fonction valide. Si la clé d'installation de fonction de la licence de numérisation vers le cloud n'est pas installée, les options de numérisation vers le cloud ne sont pas disponibles. Un message vous invite à installer une clé d'installation de fonction. Si un message exigeant la clé d'installation de fonction s'affiche, procédez comme suit :
	- a. accédez à la clé d'installation de fonction dans la documentation de numérisation vers le cloud ;
	- b. dans la zone de Services cloud, cliquez sur Clé d'installation de fonction ;
	- c. dans le champ Saisir la clé d'installation, tapez la clé d'installation de fonction et cliquez sur Appliquer.

Le service de numérisation vers le cloud peut être configuré une fois qu'une clé d'installation de fonction valide est saisie.

- 5. Pour permettre à un utilisateur occasionnel de numériser vers les destinations de dossiers cloud, dans la zone Services Cloud, configurez les paramètres suivants :
	- a. Cochez la case en regard de Autoriser la numérisation vers les destinations cloud.

Remarque :

- Les utilisateurs connectés et non connectés peuvent utiliser la numérisation vers le cloud. Les utilisateurs connectés sont ceux qui se sont initialement authentifiés sur l'écran tactile du panneau de commande. Les utilisateurs non connectés sont ceux qui ont accès au périphérique sans authentification.
- L'authentification de services cloud ne dépend pas de l'authentification de connexion au périphérique ou d'accès aux services réseau.
- b. Pour définir la politique de rétention de la session de connexion aux Services cloud, sélectionnez une option en regard de Autoriser l'utilisateur à enregistrer le jeton de connexion :
	- Toujours : cette option indique à l'imprimante de conserver la session de connexion au cloud d'un utilisateur non invité qui tente de se connecter à des appareils.
	- Jamais : cette option indique à l'imprimante de supprimer la session de connexion au cloud d'un utilisateur non invité, à la fin d'une session.
	- Laisser le choix à chaque utilisateur : cette option indique à l'imprimante d'inviter un utilisateur non invité à consentir à la conservation de la session de connexion au cloud.

## Remarque :

- Le paramètre par défaut de la stratégie de rétention d'une session de connexion au cloud est Toujours.
- La stratégie de rétention de sessions de connexion ne s'applique pas aux utilisateurs invités non connectés. À la fin de la session, le périphérique ne conserve pas la connexion au cloud d'un utilisateur invité.
- La stratégie de rétention de connexion s'applique à la fois aux fonctions Imprimer à partir de et Numériser vers.
- En cas de modification de la méthode d'authentification de l'appareil, toutes les sessions de connexion au cloud conservées sont supprimées automatiquement.
- Si les sessions de cloud ne sont pas utilisées pendant 366 jours, elles expirent. Les sessions expirées sont automatiquement supprimées du périphérique. Les utilisateurs dont la session a expiré sont tenus de saisir à nouveau leurs identifiants pour accéder au service cloud.
- c. Pour activer la numérisation vers des destinations cloud, sélectionnez les options selon les besoins :
	- Pour activer l'impression depuis un dossier Dropbox, cochez la case en regard de Dropbox.
	- Pour activer l'impression depuis un dossier Google Drive, cochez la case en regard de Google Drive.
	- Pour activer l'impression depuis un dossier Microsoft OneDrive, cochez la case en regard de Microsoft OneDrive.

## Remarque :

- Lorsque la navigation dans le cloud est activée ou désactivée dans l'application Numériser vers, elle n'est pas activée ou désactivée automatiquement dans l'application Imprimer à partir de.
- Lorsqu'un service cloud est activé et sélectionné dans l'application Numériser vers, les utilisateurs sont invités à saisir leurs références pour accéder au service cloud. Une fois authentifiés, les utilisateurs peuvent accéder au service cloud et voir les documents autorisés.
- Pour sélectionner une destination dans l'application Numériser vers, les utilisateurs ne peuvent parcourir les dossiers que dans le référentiel cloud. Ils ne peuvent créer ni supprimer des dossiers dans ce référentiel.
- 6. Pour permettre à un utilisateur en libre-service de naviguer vers des destinations de dossiers de numérisation FTP ou SFTP, dans la zone FTP/SFTP, configurez les paramètres suivants :
- a. En regard de Permettre aux utilisateurs d'enregistrer les références d'identification, sélectionnez une option :
	- Toujours enregistrer les références d'identification : Cette option indique à l'imprimante de conserver les références d'identification de l'utilisateur FTP ou SFTP. La prochaine fois que l'utilisateur numérise vers le serveur nommé, l'utilisateur ne doit pas ressaisir ses références.
	- Ne jamais enregistrer les références d'identification : Cette option est destinée aux environnements client où vous ne souhaitez pas que l'imprimante conserve les références d'identification de l'utilisateur FTP ou SFTP pour pouvoir les utiliser ultérieurement.
	- Invite pour enregistrer les références : Cette option indique à l'imprimante de demander aux utilisateurs d'obtenir leurs références FTP ou SFTP.
- b. Pour activer la numérisation vers de une destination de dossier FTP ou SFTP, sélectionnez les options, le cas échéant :
	- Pour numériser vers une destination de dossier FTP, cochez la case pour FTP.
	- Pour numériser vers un dossier de destination SFTP, cochez la case pour SFTP.
- 7. Pour permettre à un utilisateur en libre-service de parcourir tous les emplacements de partage SMB disponibles, dans la zone SMB, cochez la case sous SMB.
- 8. Cliquez sur Appliquer.

## **COURRIER ÉLECTRONIQUE REQUIS**

Utilisez cette page pour accéder aux paramètres de configuration de courriels de la fonction de numérisation vers.

Pour envoyer des courriers électroniques à partir de votre périphérique, configurez le serveur SMTP, l'adresse De par défaut et le Nom de domaine.

- 1. Dans le Serveur Web intégré, cliquez sur Propriétés > Applications > Numériser vers > Configuration.
- 2. Sur la page Configuration de la numérisation vers, cliquez sur l'onglet Courrier électronique requis.
- 3. Pour configurer les paramètres obligatoires, cliquez sur Modifier dans la section Paramètres de configuration requis.

Remarque : Pour envoyer un courrier électronique, assurez-vous d'avoir fourni toutes les informations nécessaires relatives au serveur SMTP et configuré les paramètres liés au champ De des messages électroniques.

Pour plus d'informations, reportez-vous aux sections [Configuration](#page-256-0) des paramètres obligatoires et [Configuration](#page-256-1) des paramètres de courrier [électronique](#page-256-1) standard.

Pour plus d'informations, reportez-vous à l'Aide du serveur Web intégré.

## **PARAMÈTRES DE COURRIER ÉLECTRONIQUE PARTAGÉS**

Cette page permet de configurer les pages de confirmation et de préciser les informations à afficher dans les messages électroniques envoyés depuis l'appareil.

- 1. Dans le Serveur Web intégré, cliquez sur Propriétés > Applications > Numériser vers > Configuration.
- 2. Sur la page Configuration de la numérisation vers, cliquez sur l'onglet Paramètres de courrier électronique partagés.
- 3. Sous Objet, tapez le texte à afficher comme objet des courriers électroniques envoyés depuis l'appareil.
- 4. Sous Corps du message, tapez le texte à afficher dans le corps des messages.
- 5. Pour inclure le nom d'utilisateur ou l'adresse électronique dans le corps des messages, sous Utilisateur, sélectionnez Nom d'utilisateur ou Adresse électronique.
- 6. Pour inclure des informations de pièce jointe au corps du message électronique, sélectionnez Nombre d'images ou Type de fichier joint.
- 7. Pour inclure des informations sur l'imprimante dans le corps du message électronique, sélectionnez-les sous Système multifonctions.
- 8. Sous Signature, tapez les informations qui s'afficheront à la fin des messages électroniques.
- 9. Pour ajouter l'adresse électronique de l'expéditeur au champ À des messages électroniques, sélectionnez Activé(e) en regard de M'ajouter automatiquement.
- 10. Cliquez sur Appliquer.

#### **CARNETS D'ADRESSES**

Cette page permet de sélectionner le carnet d'adresses à utiliser, de modifier les informations associées et de définir les stratégies d'utilisation et de modification de ce dernier.

Pour les paramètres et stratégies du carnet d'adresses, Numérisation vers partage les paramètres de configuration avec l'App email. Pour configurer les paramètres de numérisation par défaut pour le carnet d'adresses :

- 1. Dans le Serveur Web intégré, cliquez sur Propriétés > Applications.
- 2. Cliquez sur Numériser vers > Configuration.
- 3. Sur la page Configuration de la numérisation vers, cliquez sur Carnet d'adresses.
- 4. Pour configurer les paramètres du répertoire d'adresses mémorisé sur le périphérique, cliquez sur Modifier pour Carnet d'adresses du périphérique.
- 5. Pour utiliser un carnet d'adresses réseau, configurez les paramètres de serveur LDAP. Sous Carnet d'adresses réseau (LDAP), cliquez sur Modifier.
- 6. Si vous avez configuré des paramètres de carnet d'adresses de périphériques, sélectionnez une option dans la section Utiliser le carnet d'adresses réseau.
	- Pour permettre l'accès des utilisateurs au carnet d'adresses, sélectionnez Oui dans la section Stratégies.
	- Pour afficher les Favoris comme vue initiale lors de l'accès au carnet d'adresses, sélectionnez Afficher les favoris sur l'entrée d'appli (Courrier électronique et Numériser vers).

Remarque : Cette option exige que le carnet d'adresses du périphérique contienne au moins un contact avec une adresse électronique valide.

• Pour restreindre l'accès au carnet d'adresses, sélectionnez Non (Masquer) dans la section Stratégies.

- 7. Si vous avez configuré un carnet d'adresses réseau, sélectionnez une option dans la section Utiliser le carnet d'adresses réseau.
	- Pour permettre l'accès des utilisateurs au carnet d'adresses, sélectionnez Oui dans la section Stratégies.
	- Pour restreindre l'accès au carnet d'adresses, sélectionnez Non (Masquer) dans la section Stratégies.

Remarque : Lorsqu'aucun serveur LDAP n'est configuré, l'option Utiliser le carnet d'adresses réseau n'apparaît pas.

- 8. Pour rétablir les paramètres par défaut définis en usine, cliquez sur Appliquer les réglages en usine.
- 9. Cliquez sur Appliquer.

## **SÉCURITÉ**

Cette page permet d'afficher et de modifier les stratégies de sécurité en matière de réseau et de courrier électronique utilisateur.

Sous Paramètres de sécurité et stratégies, la fonctionnalité Numérisation vers partage certains paramètres de configuration avec l'Appli Courrier électronique. Pour configurer les paramètres de numérisation par défaut pour la sécurité :

- 1. Dans le Serveur Web intégré, cliquez sur Propriétés > Applications.
- 2. Cliquez sur Numériser vers > Configuration.
- 3. Sur la page Configuration de la numériser vers, cliquez sur l'onglet Sécurité.
- 4. Pour configurer les autorisations utilisateur, dans la zone Autorisations utilisateur pour un utilisateur non connecté, cliquez sur Modifier. Pour plus d'informations, reportez-vous à la section Rôles [utilisateur](#page-142-0).
- 5. Pour modifier le chiffrement et les paramètres de signature, sous Cryptage / Signature, cliquez sur Modifier. Pour plus d'informations, reportez-vous aux sections [Configuration](#page-261-0) des paramètres de cryptage du courrier [électronique](#page-261-0) et [Configuration](#page-260-0) des paramètres de signature des courriers électroniques.
- 6. Pour modifier les paramètres de filtrage de domaine et de courrier électronique, cliquez sur Modifier sous Stratégies réseau. Pour plus d'informations, reportez-vous à la section [Modification](#page-262-0) des paramètres de [stratégie](#page-262-0) réseau.

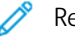

Remarque :

- Les paramètres configurés sur cette page s'appliquent aux services de Courriel.
- Si vous sélectionnez Oui pour Autoriser les adresses électroniques LDAP sans le signe @, le nombre d'éléments renvoyés par une recherche LDAP peut augmenter.
- 7. Pour modifier les stratégies de sécurité utilisateur, sous Stratégies utilisateur, cliquez sur Modifier. Pour plus d'informations, reportez-vous à la section [Modification](#page-262-1) des paramètres de stratégie utilisateur.
	- Pour définir les rôles d'autorisation utilisateur pour l'accès au service de messagerie électronique, dans la zone Stratégies utilisateur, sous Gérer les autorisations utilisateur, cliquez sur Modifier.
	- Pour modifier les stratégies utilisateur sous Envoyer à soi uniquement, Restreindre la saisie manuelle de destinataires ou Effacer les champs « À », « Cc » et « Cci » après sélection du bouton « Envoyer », dans la section Stratégies utilisateur, cliquez sur Modifier sous Envoyer à soi uniquement.

8. Pour rétablir les paramètres par défaut définis en usine, cliquez sur Appliquer les réglages en usine.

[Numérisation](#page-254-0)

# <span id="page-294-0"></span>Télécopie

Ce chapitre contient :

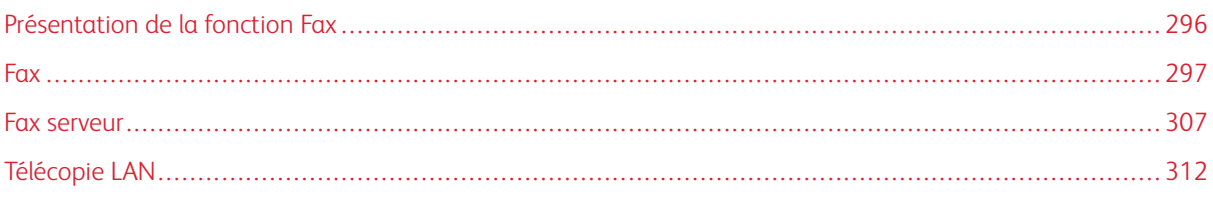

P Remarque : Cette application n'est pas disponible sur les imprimantes monofonction.

# <span id="page-295-0"></span>Présentation de la fonction Fax

Vous pouvez envoyer un fax de quatre façons différentes :

- Fax, ou fax local/intégré, permet de numériser les documents et de les envoyer directement à un télécopieur.
- Fax serveur permet de numériser les documents et de les envoyer à un serveur fax, qui transmet le document vers un télécopieur.
- Fax LAN envoie le travail d'impression en cours en tant que fax. Pour plus d'informations, consultez le pilote d'imprimante.
	- Remarque : Toutes les options répertoriées ici ne sont pas prises en charge par toutes les imprimantes. Certaines options s'appliquent uniquement à un modèle d'imprimante, une configuration, un système d'exploitation ou un type de pilote d'imprimante spécifique. Pour plus de détails, contactez votre représentant Xerox.

## <span id="page-296-0"></span>Fax

Lorsque vous envoyez un fax depuis le panneau de commande de l'imprimante, le document est numérisé, puis transmis via une ligne téléphonique dédiée. Pour utiliser la fonction Fax local, vérifiez que votre imprimante est connectée à une ligne téléphonique opérationnelle et qu'un numéro de téléphone lui est attribué.

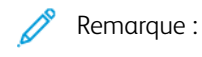

- Toutes les imprimantes ne peuvent pas envoyer de fax. Certaines imprimantes requièrent un kit matériel fax en option.
- Toutes les imprimantes ne disposent pas de plusieurs lignes de fax.

## **CONFIGURATION DES PARAMÈTRES FAX REQUIS SUR LE PANNEAU DE COMMANDE**

Avant de pouvoir envoyer un fax depuis le panneau de commande :

- Définissez le pays du fax.
- Configurez les paramètres de fax local.

## **Configuration du pays du fax depuis le panneau de commande**

- 1. Sur l'écran tactile du panneau de commande, appuyez sur Périphérique, puis sur Outils.
- 2. Touchez Paramètres de l'application > Appli. fax > Paramètre Pays fax.
- 3. Sélectionnez votre pays dans la liste.
- 4. Touchez OK.

## **CONFIGURATION DES PARAMÈTRES DE FAX LOCAL**

- 1. Sur l'écran tactile du panneau de commande, touchez Périphérique, puis Outils.
- 2. Touchez Paramètres de l'appli > Appli. fax.
- 3. Touchez Configuration Ligne 1.
- 4. Appuyez sur Numéro de fax, utilisez le pavé numérique de l'écran tactile pour saisir le numéro de fax, puis appuyez sur OK.
- 5. Appuyez sur Nom de ligne, utilisez le pavé numérique de l'écran tactile pour saisir un nom de ligne pour l'imprimante, puis appuyez sur OK.
- 6. Sous Options, sélectionnez les options d'envoi et de réception de fax.
- 7. Si vous y êtes autorisé, choisissez la méthode de composition de numéro sous Type de numérotation. Si vous avez une ligne à tonalité, sélectionnez Tonalité. Si vous avez une ligne à 10 impulsions par seconde, sélectionnez Impulsion. En cas de doute, choisissez Tonalité.

## 8. Touchez OK.

Remarque :

- Au moins une ligne de fax doit être configurée.
- La plupart des pays utilisent la numérotation par tonalité.
- La disponibilité de la fonction Impulsion/Tonalité varie selon les pays.

## **SÉCURITÉ FAX**

Lorsque la fonction Réception protégée fax est activée, les utilisateurs doivent saisir un code d'accès au fax pour libérer un fax. Vous pouvez spécifier la longueur requise pour le code d'accès.

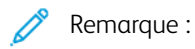

- Les codes d'accès existants ne sont pas modifiés.
- Si vous modifiez un code d'accès existant après avoir changé la longueur requise pour le code d'accès, le nouveau mot de passe doit être conforme à la longueur actuelle.

#### **Configuration de la longueur du code d'accès au fax**

- 1. Dans le Serveur Web intégré, cliquez sur Propriétés > Applications > Télécopie > Confiquration > Sécurité.
- 2. Pour configurer les options de code d'accès au fax, cliquez sur Modifier sous Longueur du code d'accès au  $f$ ax.
- 3. Pour définir la longueur du mot de passe, cliquez sur les boutons plus ( + ) ou moins ( ).
- 4. Cliquez sur Enregistrer.

#### **Configuration de la longueur du code d'accès au fax sur le panneau de commande**

- 1. Sur l'écran tactile du panneau de commande, appuyez sur Périphérique, puis sur Outils.
- 2. Appuyez sur Paramètres de l'appli > Appli. fax.
- 3. Appuyez sur Longueur du code d'accès au fax.
- 4. Pour définir la longueur du code d'accès, appuyez sur les flèches.
- 5. Touchez OK.

## **DÉFINITION DES VALEURS PAR DÉFAUT DE FAX**

#### **Réglage du volume de la sonnerie**

- 1. Sur l'écran tactile du panneau de commande, appuyez sur Périphérique, puis sur Outils.
- 2. Appuyez sur Paramètres des applications > Application Fax > Volume fax.
- 3. Pour Volume de sonnerie entrante, appuyez sur la sélection désirée.
- 4. Pour Volume de sonnerie sortante, appuyez sur la sélection désirée.
- 5. Touchez OK.

## **Définition des valeurs par défaut applicables aux fax entrants**

- 1. Sur l'écran tactile du panneau de commande, appuyez sur Périphérique, puis sur Outils.
- 2. Appuyez sur Paramètres de l'appli > Appli. fax.
- 3. Pour ouvrir la fenêtre Valeurs par défaut fax entrants, appuyez sur Valeurs par défaut fax entrants.

## **Activation du délai de réponse automatique**

- 1. Dans la fenêtre Valeurs par défaut fax entrants, appuyez sur Délai réponse auto.
- 2. Pour définir le délai de réponse, appuyez sur les flèches.
- 3. Touchez OK.

## **Sélection des paramètres de support par défaut**

- 1. Dans la fenêtre Valeurs par défaut fax entrants, appuyez sur Paramètres de support.
- 2. Pour que les fax entrants soient imprimés sur le support correspondant le mieux à leurs attributs, appuyez sur **Automatique**. Si le format papier exact n'est pas disponible, l'imprimante utilise le format le plus proche et, au besoin, redimensionne le fax en fonction de ce format.
- 3. Pour spécifier les attributs exacts du support pour les fax entrants, appuyez sur Manuel. Si le format papier spécifié n'est pas disponible, les fax entrants sont suspendus jusqu'à ce que les ressources requises soient mises en place.
- 4. Touchez OK.

## **Activation/désactivation de la fonction de réception de fax protégée**

Pour sécuriser les transmissions de fax, activez la fonction Fax protégé.

Avec la fonction Fax protégé, la saisie d'un mot de passe est obligatoire avant de pouvoir imprimer ou supprimer un fax.

- 1. Dans l'écran Valeurs par défaut fax entrants, appuyez sur Paramètres réception protégée.
- 2. Pour activer la fonctionnalité Réception protégée, appuyez surProtection par mot de passe.

Remarque : Pour solliciter, ou non, l'option Réception fax protégée, utilisez le mot de passe de l'administrateur système.

- 3. Pour modifier le code d'accès, entrez-en un nouveau à l'aide du pavé numérique de l'écran tactile.
- 4. Pour permettre aux utilisateurs hôtes d'activer ou de désactiver la fonctionnalité Fax protégé, en regard de Stratégie d'autorisation, appuyez sur Laisser l'utilisateur gérer.

Remarque : Les utilisateurs invités ne peuvent pas modifier le code d'accès.

5. Touchez OK.

#### **Désactivation des fonctions avancées**

Si votre imprimante ne communique pas correctement avec des télécopieurs plus anciens, désactivez les fonctions avancées de vitesse et de résolution de transmission des documents.

- 1. Dans l'écran Valeurs par défaut fax entrants, appuyez sur Fonctions avancées.
- 2. Appuyez sur Désactiver.
- 3. Touchez OK.

## **Définition des valeurs par défaut applicables aux fax sortants**

- 1. Sur l'écran tactile du panneau de commande, appuyez sur Périphérique, puis sur Outils.
- 2. Appuyez sur Paramètres de l'appli > Appli. fax.
- 3. Appuyez sur Défauts fax sortants.

#### **Définition de la recomposition automatique**

- 1. Sur l'écran Valeurs par défaut fax sortants, appuyez sur Recomposition automatique.
- 2. Utilisez les flèches pour définir :
	- Intervalle de recomposition : permet de définir le délai au terme duquel le système procède à une recomposition après un échec de transmission. Le délai peut être compris entre 1 et 25 minutes.
	- Tentatives de recomposition automatique : permet de définir le nombre de tentatives effectuées par le système avant qu'il ne rejette le travail. La plage de valeurs admise est comprise entre 0 et 14.
- 3. Touchez OK.

#### **En-tête de transmission**

- 1. Sur l'écran Valeurs par défaut fax sortants, appuyez sur En-tête de transmission.
- 2. Utilisez le clavier de l'écran tactile pour saisir le texte de 30 caractères au maximum à inclure dans l'en-tête du fax.
- 3. Touchez OK.

#### **Retransmission automatique**

- 1. Sur l'écran Valeurs par défaut fax sortants, appuyez sur Retransmission automatique.
- 2. Pour définir le nombre de tentatives de retransmission effectuées par l'imprimante, appuyez sur les flèches sous Nombre de retransmissions, puis sélectionnez un nombre entre 0 et 5.
- 3. Dans la liste d'options, sélectionnez la condition entraînant le renvoi automatique des travaux par l'imprimante.
- 4. Touchez OK.

#### **Envoi par lots**

La fonction Envoi par lots permet d'envoyer plusieurs travaux de fax à une même destination au cours d'une seule transmission. Cette fonction réduit la durée et les coûts de transmission liés à l'envoi de fax dans le cadre de transmissions individuelles.

- 1. Sur l'écran Valeurs par défaut fax sortants, appuyez sur Envoi par lots.
- 2. Sélectionnez Activé(e) pour activer la fonction Envoi par lots.
- 3. Touchez OK.

## **DÉFINITION DES VALEURS PAR DÉFAUT DE LA FONCTION FAX**

L'imprimante utilise les paramètres de fax par défaut pour tous les travaux de fax local, sauf s'ils sont modifiés pour un travail individuel.

Vous pouvez modifier les paramètres de fax par défaut.

- 1. Sur le panneau de commande, appuyez sur la touche Accueil.
- 2. Appuyez sur l'App fax.
- 3. Modifiez les paramètres de format, de résolution, de qualité d'image, de mise en page, d'options de télécopie et d'assemblage de documents si nécessaire.

Remarque : Pour remettre toutes les fonctionnalités aux valeurs par défaut pour l'appareil, appuyez sur Réinitialiser.

- 4. Faites défiler la liste vers le bas, puis appuyez sur Personnaliser.
- 5. Appuyez sur Enregistrer les paramètres par défaut.
- 6. Pour appliquer les paramètres aux utilisateurs non connectés, à l'invite, appuyez sur Invité.

Pour personnaliser la liste des fonctions ou pour supprimer les personnalisations d'applications, reportez-vous à la section Personnaliser les [fonctionnalités](#page-431-0) des applis ou Suppression des paramètres de [personnalisation](#page-432-0) des [applications.](#page-432-0)

#### **TRANSMISSION FAX**

Vous pouvez configurer l'imprimante pour la transmission de télécopies entrantes vers des courriers électroniques ou des fichiers en créant des règles de transmission de télécopie. Pour faire face à différentes situations, vous pouvez configurer jusqu'à cinq règles et les appliquer aux lignes de fax disponibles.

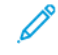

Remarque : une fois que vous avez configuré une règle de transmission de fax, appliquez-la à une ligne de fax.

#### **Modification d'une règle de transmission de fax**

- 1. Dans le Serveur Web intégré, cliquez sur Propriétés > Applications > Télécopie > Configuration > Transmission .
- 2. Cliquez sur Modifier en regard de la règle souhaitée.
- 3. Pour baser la nouvelle règle sur une règle existante, sous Selon la règle, sélectionnez une règle dans la liste.
- 4. Sous Nom de la règle, saisissez un nom de règle.
- 5. Dans le champ Type de format de fichier, sélectionnez une option dans la liste.
	- Remarque : Pour rendre le document PDF interrogeable, sous Type de format de fichier, sélectionnez PDF - Interrogeable. Par défaut, l'option PDF - Image seule est activée pour le format PDF et PDF/A. L'utilisateur ne peut pas changer le type de format de fichier sur l'interface utilisateur locale.
- 6. Sous Impression locale, sélectionnez une option :
	- Sélectionnez Toujours pour autoriser l'impression de tous les fax entrants.
	- Pour imprimer une copie des travaux de transmission de fax dont l'envoi a échoué, sélectionnez Sur erreur seulement.
- 7. Ajoutez une adresse électronique ou une destination de fichier à la règle.
- 8. Cliquez sur Enregistrer.

#### **Ajout d'adresses électroniques à la règle**

- 1. Sur la page Transmission, en regard de la règle souhaitée, cliquez sur Modifier.
- 2. Pour transmettre à une adresse électronique, sélectionnez Courrier électronique
- 3. Entrez les adresses électroniques des destinataires dans les champs Adresse.
- 4. Tapez l'adresse « De », le nom « De », et l'objet.
- 5. Pour personnaliser le nom de la pièce jointe, cliquez sur Personnaliser.
	- a. Sous Afficher, sélectionnez les cases à cocher en regard de Date ou Heure pour ajouter une date ou une heure au nom du fichier.
	- b. Pour personnaliser le nom de fichier, saisissez le nouveau nom dans la zone Texte personnalisé puis cliquez sur Ajouter.
	- c. Sous Position, sélectionnez un élément et cliquez sur les flèches pour disposer les éléments dans l'ordre où vous souhaitez les voir apparaître dans le nom de fichier.
	- d. Cliquez sur Enregistrer.
- 6. Tapez le texte du message pour le corps du courrier électronique.
- 7. Tapez le texte de la signature pour le courrier électronique.
- 8. Cliquez sur Enregistrer.

## **Ajout de destinations de fichier à la règle**

- 1. Sur la page Transmission, en regard de la règle souhaitée, cliquez sur Modifier.
- 2. Pour transférer vers un emplacement de fichiers, sélectionnez Protocole SMB.
- 3. Sélectionnez Adresse IPv4 ou Nom d'hôte et entrez l'adresse ou le nom d'hôte.
- 4. Entrez les informations suivantes :
	- a. Dans le champ Partage, tapez le nom de partage.
	- b. Dans le champ Chemin du document, indiquez le chemin du dossier.
	- c. Tapez un nom de connexion permettant l'accès au dossier partagé depuis l'imprimante.
- d. Entrez le mot de passe de connexion que l'imprimante utilisera pour accéder au dossier partagé et confirmez-le.
- 5. Pour mettre à jour un mot de passe existant, saisissez le nouveau mot de passe, puis cliquez sur Sélectionner.
- 6. Pour personnaliser le nom du fichier, cliquez sur Personnaliser.
	- a. Sous Afficher, sélectionnez les cases à cocher en regard de Date ou Heure pour ajouter une date ou une heure au nom du fichier.
	- b. Pour personnaliser le nom de fichier, saisissez le nouveau nom dans la zone Texte personnalisé puis cliquez sur Ajouter.
	- c. Sous Position, sélectionnez un élément et cliquez sur les flèches pour disposer les éléments dans l'ordre où vous souhaitez les voir apparaître dans le nom de fichier.
- 7. Pour recevoir des notifications par courrier électronique lors de la transmission de télécopies, sélectionnez Notification courriel et saisissez votre adresse électronique.
- 8. Pour envoyer une confirmation par courrier électronique pour signaler la fin du transfert de fichier, sélectionnez Notification courriel (sans fichier joint) et entrez l'adresse électronique dans le champ Adresse de notification.
- 9. Cliquez sur Enregistrer.

## **Application d'une règle de transmission de fax**

- 1. Dans le serveur Web intégré, cliquez sur Propriétés > Applications > Télécopie > Configuration > Transmission .
- 2. Cliquez sur **Modifier** en regard de la règle souhaitée.
- 3. Pour appliquer une règle, sélectionnez Appliquer à la ligne fax 1.
- 4. Cliquez sur Appliquer.

## **Désactivation de la transmission de fax**

- 1. Dans le serveur Web intégré, cliquez sur Propriétés > Applications > Télécopie > Confiquration > Transmission .
- 2. Pour désactiver la transmission de fax pour une ligne, sélectionnez **Appliquer à la ligne fax 1** sous Pas de transmission de fax.
- 3. Cliquez sur Appliquer.

## **RELEVÉS DE FAX**

Vous pouvez configurer trois relevés différents :

- Relevé d'activité
- Relevé de confirmation
- Diffusion

## **Configuration des relevés de fax**

Vous pouvez configurer les relevés de fax sur l'écran tactile du panneau de commande. Vous pouvez configurer les relevés que le périphérique peut produire et le relevé par défaut généré par le périphérique.

#### <span id="page-303-0"></span>**Configuration des relevés de fax générés**

Pour configurer les rapports de fax que le périphérique peut produire :

- 1. Sur l'écran tactile du panneau de commande, connectez-vous en tant qu'administrateur.
- 2. Appuyez sur Périphérique, puis sur Outils.
- 3. Appuyez sur Paramètres de l'appli > Appli. fax.
- 4. Appuyez sur Configuration des relevés de fax.
- 5. Appuyez sur Rapport d'activité fax, puis sur l'une des options suivantes :
	- Pour imprimer un relevé d'activité indiquant toutes les transactions de fax, sélectionnez Imprimer automatiquement.
	- Pour désactiver l'impression de relevés d'activité, sélectionnez Non.
- 6. Touchez OK.
- 7. Touchez Relevé de confirmation. En regard de Options de rapport, touchez une option :
	- Pour autoriser les utilisateurs à imprimer un relevé de confirmation uniquement en cas d'erreur lors de la transmission d'un fax, sélectionnez Imprimer sur erreur. Si vous sélectionnez Imprimer sur erreur, les utilisateurs peuvent choisir Rapport de confirmation d'impression ou Imprimer sur erreur seulement dans Appli. fax.
	- Pour permettre aux utilisateurs de désactiver l'impression d'un rapport de confirmation, sélectionnez Non. Si vous sélectionnez Non, les utilisateurs peuvent choisir Rapport de confirmation d'impression ou Non dans Appli. fax.
- 8. Sous Options d'impression, appuyez sur une option d'impression de miniatures :
	- Sélectionnez Image réduite pour imprimer une plus petite image miniature de la première page du fax sur le relevé de confirmation.
	- Sélectionnez Image rognée pour imprimer une plus grande image miniature de la première page du fax sur le relevé de confirmation.
	- Sélectionnez Aucune image pour désactiver l'impression des images miniatures de la première page du fax sur le relevé de confirmation.
- 9. Touchez OK.
- 10. Touchez Diffusion puis une option :
	- Pour imprimer un relevé de confirmation uniquement en cas d'erreur lors de la transmission d'un fax, sélectionnez Imprimer sur erreur.
	- Pour imprimer un relevé de confirmation chaque fois que l'utilisateur envoie une télécopie, sélectionnez Toujours imprimer.
	- Pour désactiver l'impression des relevés de confirmation lorsque l'utilisateur envoie une télécopie, sélectionnez Non.
- 11. Touchez OK.
- 12. Touchez Fermer.

## **Configurer le rapport Confirmation de fax par défaut**

Pour configurer le relevé Fax par défaut généré lorsqu'un utilisateur envoie un fax :

- 1. Sur l'écran tactile du panneau de commande, connectez-vous en tant qu'administrateur.
- 2. Appuyez sur Appli. fax. Le cas échéant, fermez la fenêtre contextuelle Fax.
- 3. Appuyez sur Afficher d'autres fonctionnalités.
- 4. Touchez Relevé de confirmation.
- 5. Sélectionnez l'une des options suivantes :
	- Appuyez sur Confirmation d'impression, ou appuyez sur Imprimer sur erreur.
	- Appuyez sur Confirmation d'impression ou appuyez sur Non. Les options disponibles dépendent des relevés que vous configurez. Pour plus d'informations, reportez-vous à la section [Configuration](#page-303-0) des relevés de fax générés.
- 6. Appuyez sur Personnaliser.
- 7. Appuyez sur Enregistrer le paramètre comme valeur par défaut.
- 8. Touchez Enregistrer.

## **Impression d'un relevé de fax**

Vous avez la possibilité d'imprimer les relevés de fax suivants depuis le panneau de commande de l'imprimante :

- Relevé d'activité
- Relevé de protocole
- Carnet d'adresses fax
- Relevé des options
- Relevé des travaux en attente

Pour imprimer un relevé de fax :

- 1. Sur l'écran tactile du panneau de commande, appuyez sur Périphérique, puis sur Outils.
- 2. Appuyez sur Paramètres de l'appli > Appli. fax.
- 3. Appuyez sur Imprimer relevés de fax.
- 4. Sélectionnez le relevé voulu, puis appuyez sur Imprimer.
- 5. Touchez Fermer.

## **Suppression des fax envoyés de la mémoire**

1. Sur l'écran tactile du panneau de commande, appuyez sur Travaux.

- 2. Appuyez sur la flèche vers le bas, puis sur Numérisations et fax envoyés.
- 3. Sélectionnez le fax en attente dans la liste.
- 4. Appuyez sur Supprimer.

## <span id="page-306-0"></span>Fax serveur

Le fax serveur vous permet d'envoyer un fax sur un réseau vers un serveur fax. Le serveur fax envoie ensuite le fax à un télécopieur par le biais d'une ligne téléphonique.

Vous devez configurer un espace d'archivage des fax avant toute tentative de transmission d'un fax serveur. Le serveur fax récupère les documents depuis la zone d'archivage et les transmet via le réseau téléphonique. Vous pouvez également imprimer un relevé après une transmission de fax.

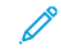

Remarque : Tous les modèles d'imprimante ne prennent pas en charge cette fonction.

## **CONFIGURATION D'UN ESPACE D'ARCHIVAGE DES FAX SERVEUR**

Avant d'envoyer un fax serveur, vous devez configurer les paramètres de l'espace d'archivage des fax. Cela fait, l'imprimante sera en mesure de transférer les images envoyées par fax dans cet espace. Le serveur de fax se chargera ensuite d'envoyer le fax au destinataire voulu via la ligne téléphonique.

Vous pouvez configurer un espace d'archivage qui utilise l'un des protocoles suivants :

- FTP
- SFTP
- SMB
- HTTP/HTTPS : serveur Web utilisant un script CGI
- SMTP : serveur de messagerie.
- NetWare

## **Configuration d'un espace d'archivage des fax avec FTP ou SFTP**

Avant de commencer :

- Vérifiez que les services FTP ou SFTP sont actifs sur le serveur ou l'ordinateur utilisé pour le stockage des images à télécopier à partir de l'imprimante. Notez l'adresse IP ou le nom d'hôte.
- Créez un compte utilisateur et un mot de passe pour l'imprimante. Lorsque la fonction Fax serveur est utilisée, l'imprimante se connecte à l'aide de ce compte, transfère le fichier sur le serveur ou l'ordinateur, puis se déconnecte. Notez le compte utilisateur et le mot de passe.
- Dans la racine FTP ou SFTP, créez le répertoire à utiliser comme espace d'archivage des télécopies. Notez le chemin du répertoire.

Pour configurer un espace d'archivage de télécopie à l'aide de FTP ou de SFTP :

- 1. Dans le Serveur Web intégré, cliquez sur Propriétés > Applications.
- 2. Cliquez sur Fax serveur > Configuration de l'espace d'archivage des télécopies.
- 3. Sélectionnez le type d'adresse. Les options disponibles pour FTP sont IPv4, IPv6 ou Nom d'hôte. Les options disponibles pour SFTP sont IPv4 ou Nom d'hôte.
- 4. Saisissez l'adresse au format correct et le numéro de port dans le champ Serveur de l'espace d'archivage pour l'emplacement FTP ou SFTP.
- 5. Dans le champ Chemin du document, entrez le chemin d'accès au dossier, en partant de la racine des services FTP ou SFTP. Par exemple, //nomrépertoire/nomdossier.
- 6. Sous Références de connexion pour accéder à la destination, sélectionnez une option.
	- Utilisateur et domaine authentifiés : cette option indique à l'imprimante d'utiliser le nom d'utilisateur et le domaine de l'utilisateur connecté lors de l'accès à l'espace d'archivage.
	- Utilisateur connecté : cette option indique à l'imprimante de se connecter à l'espace d'archivage à l'aide des références de connexion de l'utilisateur connecté.
	- Périphérique : cette option indique à l'imprimante d'utiliser des références de connexion spécifiques lors de l'accès à l'espace d'archivage. Si vous sélectionnez Périphérique, entrez les références de connexion dans les champs Nom d'utilisateur et Mot de passe. Pour mettre à jour un mot de passe existant, sélectionnez Mémoriser le nouveau mot de passe.
- 7. Cliquez sur Appliquer.

#### **Configuration d'un espace d'archivage des fax avec SMB**

Avant de commencer :

- Créez le dossier partagé à utiliser comme espace d'archivage des fax. Notez le nom de partage du dossier ainsi que le nom de l'ordinateur ou du serveur.
- Créez pour l'imprimante un compte utilisateur et un mot de passe disposant d'un accès complet à l'espace d'archivage des fax. Notez le compte utilisateur et le mot de passe.

Pour configurer un espace d'archivage des fax en utilisant le protocole SMB :

- 1. Dans le Serveur Web intégré, cliquez sur Propriétés > Applications.
- 2. Cliquez sur Fax serveur > Configuration de l'espace d'archivage des télécopies.
- 3. Dans le menu Protocole, sélectionnez SMB.
- 4. Sélectionnez le type d'adresse. Les options sont les suivantes : Adresse IPv4 ou Nom d'hôte.
- 5. En utilisant le format approprié, entrez l'adresse dans le champ Serveur d'archivage dans le serveur hébergeant l'espace d'archivage.
- 6. Dans le champ Partage, tapez le nom de partage.
- 7. Dans le champ Chemin du document, entrez le chemin d'accès au dossier, en partant de la racine du dossier partagé. Exemple : si un dossier appelé « scans » réside dans le dossier partagé, entrez **\scans.**
- 8. Sous Références de connexion pour accéder à la destination, sélectionnez une option.
	- Utilisateur et domaine authentifiés : cette option indique à l'imprimante d'utiliser le nom d'utilisateur et le domaine de l'utilisateur connecté lors de l'accès à l'espace d'archivage.
	- Utilisateur connecté : cette option indique à l'imprimante de se connecter à l'espace d'archivage à l'aide des références de connexion de l'utilisateur connecté.
	- Système : cette option indique à l'imprimante d'utiliser des références de connexion spécifiques lors de l'accès à l'espace d'archivage. Si vous sélectionnez Système, entrez les références de connexion dans les champs Nom d'utilisateur et Mot de passe. Pour mettre à jour un mot de passe existant, sélectionnez Mémoriser le nouveau mot de passe.

## 9. Cliquez sur Appliquer.

## **Configuration d'un espace d'archivage des fax avec HTTP/HTTPS**

Avant de commencer :

- Assurez-vous que les services Web sont installés sur le serveur où vous voulez stocker les images numérisées. Exemples de serveurs Web : Microsoft Internet Information Services (IIS) et Apache. Notez l'adresse IP ou le nom d'hôte du serveur.
- Pour HTTPS, veillez à ce que le serveur Web dispose d'un certificat numérique.
- Créez un compte utilisateur et un mot de passe pour l'imprimante. Lorsqu'un document est numérisé, l'imprimante se connecte à l'aide de ce compte, transfère le fichier sur le serveur ou le poste de travail, puis se déconnecte. Notez le compte utilisateur et le mot de passe.
- Sur le serveur HTTP/HTTPS, créez le répertoire à utiliser pour l'archivage des fichiers numérisés. Notez le chemin du répertoire.
- Notez tout script qui devra être exécuté.

Pour configurer un espace d'archivage de fax en utilisant le protocole HTTP/HTTPS :

- 1. Dans le Serveur Web intégré, cliquez sur Propriétés > Applications.
- 2. Cliquez sur Fax serveur > Configuration de l'espace d'archivage des télécopies.
- 3. Dans le menu Protocole, sélectionnez HTTP ou HTTPS.
- 4. Sélectionnez le type d'adresse. Les options disponibles sont Adresse IPv4, Adresse IPv6 ou Nom d'hôte.
- 5. Saisissez l'adresse au format correct, ainsi que le numéro de port de votre serveur.
- 6. Pour HTTPS, cliquez sur Afficher les certificats SSL reconnus pour vérifier qu'un certificat numérique est installé sur l'imprimante.
- 7. Pour valider le certificat SSL utilisé pour le protocole HTTPS, sélectionnez Valider le certificat SSL d'archivage.
- 8. Dans le champ Chemin et nom de fichier de script, indiquez le chemin d'accès au script CGI, en partant de la racine. Par exemple, //nomrépertoire/nomdossier.
- 9. Dans le champ Chemin du document, indiquez le chemin du dossier.
- 10. Sous Références de connexion pour accéder à la destination, sélectionnez une option.
	- Utilisateur et domaine authentifiés : cette option indique à l'imprimante d'utiliser le nom d'utilisateur et le domaine de l'utilisateur connecté lors de l'accès à l'espace d'archivage.
	- Utilisateur connecté : cette option indique à l'imprimante de se connecter à l'espace d'archivage à l'aide des références de connexion de l'utilisateur connecté.
	- Système : cette option indique à l'imprimante d'utiliser des références de connexion spécifiques lors de l'accès à l'espace d'archivage. Si vous sélectionnez Système, entrez les références de connexion dans les champs Nom d'utilisateur et Mot de passe. Pour mettre à jour un mot de passe existant, sélectionnez Mémoriser le nouveau mot de passe.
	- Aucun(e) : cette option indique à l'imprimante d'accéder à l'espace d'archivage sans fournir de références de connexion.

## 11. Cliquez sur Appliquer.

## **Configuration d'un espace d'archivage des fax avec SMTP**

- 1. Dans le Serveur Web intégré, cliquez sur Propriétés > Applications.
- 2. Cliquez sur Fax serveur > Configuration de l'espace d'archivage des télécopies.
- 3. Pour Protocole, sélectionnez SMTP.
- 4. Dans le champ Nom de domaine, entrez le nom de domaine du serveur SMTP.
- 5. Dans le champ « De : » par défaut par défaut, indiquez l'adresse à afficher automatiquement sur le fax.
- 6. Pour Activer la sécurité de courrier électronique, sélectionnez Activer.
- 7. Pour enregistrer les nouveaux paramètres, cliquez sur **Appliquer**. Pour rétablir les paramètres précédents, cliquez sur Annuler.

## **CONFIGURATION DES PARAMÈTRES GÉNÉRAUX DE FAX SERVEUR**

- 1. Dans le Serveur Web intégré, cliquez sur Propriétés > Applications.
- 2. Cliquez sur Fax serveur > Valeurs par défaut et stratégies.
- 3. Sous Généralités, cliquez sur Modifier.
- 4. Sous Enregistrer le journal des travaux dans le répertoire, sélectionnez les options à inclure dans le journal des travaux. L'imprimante ajoute les champs sélectionnés au journal des travaux enregistré sur le serveur.
- 5. Pour Page de confirmation, sélectionnez une option.
	- Erreurs seulement : avec cette option, l'imprimante imprime une page de confirmation uniquement lorsqu'une erreur de transmission se produit. La page de confirmation rassemble les informations relatives à l'erreur et confirme l'envoi du travail au serveur SMTP. La page de confirmation n'indique pas que le message a été remis.
	- Activé(e) : cette option indique au périphérique d'imprimer une page de confirmation après chaque travail Fax serveur. La page de confirmation indique si le travail de fax serveur a abouti ou échoué. Si le travail a abouti, elle précise également l'emplacement du document sur le serveur de fax.
	- Désactivé(e) : avec cette option, l'imprimante n'imprime pas de page de confirmation.
- 6. Cliquez sur Enregistrer.

#### **CONFIGURATION DES PARAMÈTRES DE FAX SERVEUR**

- 1. Dans le Serveur Web intégré, cliquez sur Propriétés > Applications.
- 2. Cliquez sur Fax serveur > Valeurs par défaut et stratégies.
- 3. Sous Fax serveur, cliquez sur Modifier.
- 4. Sélectionnez les options de votre choix.
- 5. Cliquez sur Enregistrer.

## **CONFIGURATION DES PARAMÈTRES DE LA QUALITÉ IMAGE DU FAX SERVEUR**

- 1. Dans le Serveur Web intégré, cliquez sur Propriétés > Applications.
- 2. Cliquez sur Fax serveur > Valeurs par défaut et stratégies.
- 3. Sous Qualité d'image, cliquez sur Modifier.
- 4. Sélectionnez les options de votre choix.
- 5. Cliquez sur Enregistrer.

## **CONFIGURATION DES PARAMÈTRES DE MISE EN PAGE**

- 1. Dans le Serveur Web intégré, cliquez sur Propriétés > Applications.
- 2. Cliquez sur Fax serveur > Valeurs par défaut et stratégies.
- 3. Sous Mise en page, cliquez sur Modifier.
- 4. Sélectionnez les options de votre choix.
- 5. Cliquez sur Enregistrer.

## **CONFIGURATION DES OPTIONS D'ARCHIVAGE DE FAX SERVEUR**

- 1. Dans le Serveur Web intégré, cliquez sur Propriétés > Applications.
- 2. Cliquez sur Fax serveur > Valeurs par défaut et stratégies.
- 3. Sous Options d'archivage, cliquez sur Modifier.
- 4. Sélectionnez les options de votre choix.
- 5. Cliquez sur Enregistrer.

# <span id="page-311-0"></span>Télécopie LAN

La fonction de fax LAN (Local Area Network) vous permet d'envoyer des fax à partir du pilote d'imprimante installé sur votre ordinateur via une ligne téléphonique.

Pour de plus amples informations sur l'utilisation ou la configuration de la fonction de fax LAN, consultez l'aide du logiciel de pilote.

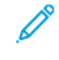

Remarque : Tous les modèles d'imprimante ne prennent pas en charge cette fonction. Certaines imprimantes requièrent un kit matériel fax en option.

# <span id="page-312-0"></span>Comptabilisation

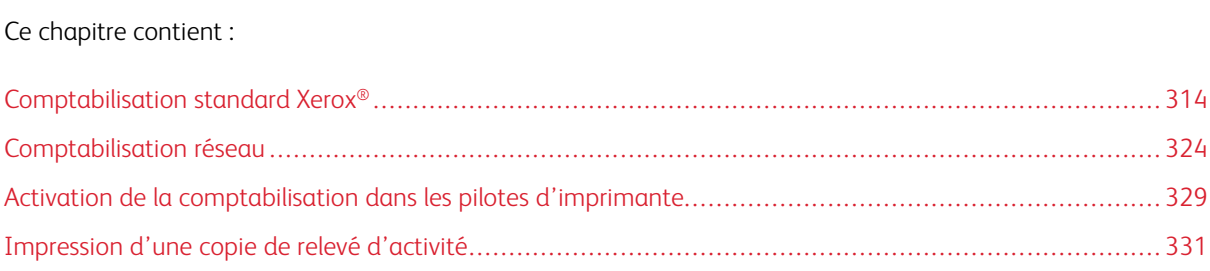

# <span id="page-313-0"></span>Comptabilisation standard Xerox®

La fonction Comptabilisation standard Xerox® assure le suivi du nombre de travaux de copie, d'impression, de numérisation et de télécopie pour chaque utilisateur. Vous pouvez limiter le nombre total de travaux (par type) qu'un utilisateur peut produire. Vous pouvez générer des relevés contenant les données d'utilisation pour les groupes et les utilisateurs individuels. Lors de l'activation de la fonction Comptabilisation standard Xerox®, les utilisateurs sont invités à saisir un code de comptabilité pour accéder aux applications. Avant que les utilisateurs ne puissent imprimer des documents depuis leur ordinateur, ils doivent saisir un code de comptabilité sur le pilote d'imprimante.

## Remarque :

- Vous pouvez créer un maximum de 2 497 ID utilisateur uniques, 500 comptes généraux et 498 comptes de groupe.
- Tous les ID utilisateur doivent être affectés à un ou plusieurs comptes de groupe.
- Les paramètres de comptabilité standard Xerox® et les données de compte sont stockés sur l'imprimante.
- Xerox recommande d'utiliser la fonction Sauvegarder et restaurer pour sauvegarder les paramètres. Vous pourrez ainsi les restaurer au moyen du fichier de sauvegarde en cas de perte ou de suppression des paramètres de comptabilisation standard Xerox®.

## **ACTIVATION DE LA FONCTION DE COMPTABILISATION STANDARD XEROX**

- 1. Dans le Serveur Web intégré, cliquez sur Propriétés > Connexion/Autorisations/Comptabilité > Méthodes de comptabilité.
- 2. Sous Panneau de commande et Méthodes de connexion, cliquez sur Modifier.
- 3. Pour Méthode de comptabilité actuelle, sélectionnez Comptabilité standard Xerox.
- 4. Cliquez sur Enregistrer.

## **DÉFINITION DES OPTIONS DE SUIVI DES SERVICES**

1. Sur la page Comptabilité, dans la section Action, sous Suivi service, cliquez sur Modifier.

- 2. Sélectionnez une option pour Préréglages :
	- Activer le suivi pour tous les services : cette option indique à l'imprimante d'effectuer le suivi des copies, impressions, numérisations et télécopies.
	- Activer le suivi pour tous les services : cette option indique au périphérique d'effectuer le suivi des fonctions de copie, d'impression, de numérisation et de fax.
	- Activer le suivi couleur uniquement : cette option indique au périphérique d'effectuer le suivi des copies et des impressions couleur.
	- Personnaliser : Cette option permet d'activer le suivi pour des applications spécifiques. Si vous sélectionnez Personnalisé, sélectionnez Activé(e) ou Suivi couleur uniquement pour les applications à suivre.
	- Remarque : Toutes les options répertoriées ici ne sont pas prises en charge par toutes les imprimantes. Certaines options concernent des modèles, configurations, systèmes d'exploitation ou types de pilote d'imprimante particuliers.
- 3. Cliquez sur Enregistrer.

## **COMPTES GÉNÉRAUX ET COMPTES DE GROUPE**

Il est possible de créer un compte de groupe pour faire un suivi du nombre de copies, d'impressions, de numérisations et de télécopies par groupe d'utilisateurs et y appliquer une limite. Le nombre de copies, d'impressions, de numérisations et de télécopies réalisées par chaque utilisateur fait l'objet d'un suivi dans le cadre du compte utilisateur et du compte de groupe. Vous pouvez définir une limite d'utilisation pour chaque utilisateur.

Vous pouvez créer un compte général pour effectuer le suivi de l'utilisation totale pour un groupe d'utilisateurs. Le nombre des copies, impressions, numérisations et télécopies de chaque utilisateur n'est pas comptabilisé en parallèle dans les comptes utilisateur. Le suivi de l'utilisation est effectué uniquement au sein du compte général. Vous ne pouvez pas spécifier de limites d'utilisation pour un compte général.

Lorsqu'un utilisateur est associé à un compte de groupe et à un compte général, il peut accéder à l'imprimante à l'aide d'un code différent pour chaque compte. Si l'utilisateur accède à l'imprimante à l'aide du compte de groupe, le suivi des copies, impressions, numérisations et télécopies s'effectue dans le cadre des comptes utilisateur et de groupe. Si l'utilisateur accède à l'imprimante à l'aide d'un compte général, le suivi de l'utilisation est effectué dans le compte général et non le compte utilisateur.

## **Création d'un compte**

- 1. Dans le Serveur Web intégré, cliquez sur Propriétés > Connexion/Autorisations/Comptabilité > Méthodes de comptabilité.
- 2. Dans la zone des paramètres de configuration, cliquez sur Modifier sous Comptes généraux et de groupe.
- 3. Cliquez sur l'onglet Comptes de groupe ou Comptes généraux.
- 4. Sous Ajouter un nouveau compte de groupe, saisissez un numéro d'identification de compte unique. Saisissez un nom de compte unique pour le nouveau groupe.
- 5. Cliquez sur Ajouter un compte.

## **Modification, affichage ou suppression d'un compte**

- 1. Dans le Serveur Web intégré, cliquez sur Propriétés > Connexion/Autorisations/Comptabilité > Méthodes de comptabilité.
- 2. Dans la zone des paramètres de configuration, cliquez sur Modifier sous Comptes généraux et de groupe.
- 3. Sur la page Comptes généraux et de groupe, cliquez sur l'onglet Comptes de groupe ou Comptes généraux.
- 4. Pour modifier le nom de compte ou associer des utilisateurs à un compte, sous Actions, cliquez sur Modifier.
	- Pour associer des utilisateurs au compte, sélectionnez les cases à cocher en regard des ID utilisateurs correspondants.
	- Pour modifier le nom d'un compte, sous Nom du compte, saisissez un nouveau nom.
	- Cliquez sur Enregistrer.
- 5. Pour afficher les informations d'utilisation d'un compte, sous Actions, cliquez sur Afficher l'utilisation.
- 6. Pour supprimer un compte, dans le tableau au bas de la page, sélectionnez la case à cocher en regard du compte et cliquez sur Supprimer les éléments sélectionnés.

## **AJOUT D'UN UTILISATEUR ET DÉFINITION DES LIMITES D'UTILISATION**

Avant de pouvoir associer des utilisateurs à un groupe de comptabilité, vous devez ajouter ou importer les informations relatives à l'utilisateur à la base de données d'utilisateurs.

Pour ajouter un utilisateur et définir des limites d'utilisation pour cet utilisateur :

- 1. Sur la page Méthodes de comptabilité, dans la zone Paramètres de configuration, cliquez sur Modifier sous Utilisateurs et limites.
- 2. Cliquez sur Ajouter un nouvel utilisateur.
- 3. Pour Nom d'affichage, saisissez un nom pour l'utilisateur. Ce nom est associé à l'utilisateur dans la base de données d'utilisateurs.
- 4. Saisissez un nom d'utilisateur unique pour le nouvel utilisateur sous Nom d'utilisateur. Il s'agit du nom utilisé pour se connecter au niveau du panneau de commande.
- 5. Définissez les limites de l'utilisateur dans la zone Limites d'utilisation :
	- Pour Impressions couleur, dans le champ Limites utilisateur, entrez le nombre maximal d'impressions ou d'images envoyées autorisé pour Impressions ou Copies.
	- Pour Impressions noir et blanc, dans le champ Limites utilisateur, entrez le nombre maximal d'impressions ou d'images envoyées autorisé pour Impressions ou Copies.
	- Pour Images numérisées, dans le champ Limites utilisateur, entrez le nombre maximal d'impressions ou d'images envoyées autorisé pour Numérisations.
	- Pour Images télécopie, dans le champ Limites utilisateur, entrez le nombre maximal d'impressions ou d'images envoyées autorisé pour Télécopies noires imprimées ou envoyées.

Remarque : Toutes les options répertoriées ici ne sont pas prises en charge par toutes les imprimantes. Certaines options concernent des modèles, configurations, systèmes d'exploitation ou types de pilote d'imprimante particuliers.

6. Cliquez sur Appliquer.

## **GESTION DES INFORMATIONS UTILISATEUR**

Vous pouvez importer ou exporter des informations utilisateur et des données de comptabilisation sous forme de fichier .csv. Pour plus d'informations, reportez-vous à l'aide du serveur Web intégré.

## **Importation des informations utilisateur**

## **Configuration de l'importation des fichiers**

- 1. Sur la page Méthodes de comptabilisation, cliquez sur Modifier sous Utilisateurs et limites.
- 2. Dans le menu Gestion des actions, sélectionnez Importer.
- 3. Sous Fichier, cliquez sur Parcourir ou Choisir le fichier, sélectionnez le fichier .csv requis, puis cliquez sur Ouvrir ou Choisir.
- 4. Sous Caractère de délimitation, sélectionnez une option.
- 5. Sous Langue, sélectionnez la langue du texte de votre fichier .csv.
- 6. Sous Lors de l'importation du fichier, sélectionnez une option :
	- Ajouter au fichier existant : cette option ajoute les informations utilisateur du fichier .csv à celles stockées dans la base de données.
	- Écraser les données existantes : cette option remplace toutes les informations utilisateur de la base de données par celles contenues dans le fichier .csv.
- 7. Cliquez sur Suivant.
- 8. Continuez vers Modifier les champs pour [l'importation.](#page-317-0)

#### <span id="page-317-0"></span>**Modification des champs pour l'importation**

- 1. Dans la section Champs obligatoires, sous En-tête importé, sélectionnez l'en-tête de colonne du fichier .csv contenant les informations à utiliser pour le nom utilisateur et le nom d'affichage.
	- Pour créer le nom utilisateur et le nom d'affichage à partir du prénom et du nom, sélectionnez un entête de colonne sous Prénom et Nom.
	- Sélectionnez Créer à partir du prénom et du nom sous Nom utilisateur et Nom d'affichage.
- 2. Si le fichier .csv a été créé dans le cadre d'un processus d'exportation à partir d'un périphérique de marque autre que Xerox®, il peut contenir des caractères indésirables. Pour supprimer les caractères indésirables de tous les champs, sélectionnez Supprimer les caractères indésirables.
	- Sélectionnez une option sous Caractères au début, Caractères pour le corps du message et Caractères à la fin du message.
	- Si vous avez sélectionné Chaîne de texte personnalisée, saisissez la chaîne de caractères à supprimer de chaque champ.
- 3. Sous Limites, sélectionnez une option :
	- Configuration rapide pour tous les utilisateurs : cette option permet de définir une limite par défaut pour tous les services et tous les utilisateurs. Indiquez cette limite sous Valeur par défaut pour tous les services.
	- Configuration manuelle pour tous les utilisateurs : cette option permet de définir la limite pour chaque service et type d'impression. Indiquez cette limite sous Limites utilisateur.
	- Importer les limites existantes depuis un fichier : cette option permet d'importer des limites depuis un fichier csv. Sélectionnez l'en-tête de colonne dans votre fichier .csv pour la limite de chaque service et type d'impression sous En-tête importé.

Remarque : Les limites doivent être comprises entre 0 et 16 000 000. Si vous n'attribuez aucune limite, la valeur 16 000 000 est prise par défaut.

4. Continuez vers [Configuration](#page-318-0) des permissions de compte.

## <span id="page-318-0"></span>**Configuration des autorisations de compte**

- 1. Sous Comptes, Comptes de groupes, sélectionnez le groupe par défaut auquel ajouter les utilisateurs importés :
	- Utiliser défaut système : cette option ajoute tous les utilisateurs au groupe par défaut actuel du système.
	- Attribuer un nouveau compte : cette option permet de créer un compte et d'y ajouter tous les utilisateurs. Saisissez un numéro d'identification de compte unique sous ID compte de groupe. Saisissez un nom de compte unique pour le nouveau groupe. Sélectionnez Nouveau compte de groupe par défaut du système selon les besoins.
	- Importer des comptes existants depuis un fichier : cette option permet d'importer des comptes depuis le fichier .csv. Sélectionnez l'en-tête de colonne dans votre fichier .csv pour ID compte de groupe et Nom de compte de groupe sous En-tête importé.

Remarque :

- Combinez l'ID et le nom de compte dans une même colonne. Le nom et l'ID de compte doivent être séparés par un deux-points (:). Par exemple, 123: compte A.
- Vous pouvez associer un utilisateur à plusieurs comptes. Séparez les noms de compte à l'aide du symbole (#. Par exemple, 111: compte A#222: compte B. Le premier compte correspond au compte utilisateur par défaut. Pour associer un utilisateur à plusieurs comptes mais utiliser le compte système par défaut, tapez le symbole #, puis saisissez les noms de compte. Par exemple, #222: compte\_B.
- 2. Sous Comptes généraux, sélectionnez une option :
	- Pas de comptes généraux : cette option n'ajoute aucun utilisateur à un compte général.
	- Importer des comptes existants depuis un fichier : cette option permet d'importer des comptes depuis le fichier .csv. Sélectionnez l'en-tête de colonne dans votre fichier .csv pour ID compte général et Nom de compte général sous En-tête importé.

Remarque :

- Combinez l'ID et le nom de compte dans une même colonne. Le nom et l'ID de compte doivent être séparés par un deux-points (:). Par exemple, 123:compte\_A.
- Vous pouvez associer un utilisateur à plusieurs comptes. Séparez les noms de compte à l'aide du symbole (#. Par exemple, 111:compte\_A#222:compte\_B.
- 3. Cliquez sur Importer.

## **Téléchargement d'un fichier échantillon**

Vous pouvez télécharger un exemple de fichier pour voir comment formater votre fichier .csv pour l'importation.

- 1. Sur la page Comptabilité, cliquez sur Modifier en regard de Utilisateurs et limites.
- 2. Dans le menu Gestion des actions, sélectionnez Télécharger un échantillon.
- 3. Sous Caractère de délimitation, sélectionnez une option.
- 4. Sous Langue, sélectionnez la langue du texte dans le fichier .csv.

5. Cliquez sur Générer.

#### **Exportation d'informations utilisateur**

- 1. Sur la page Comptabilité, cliquez sur Modifier en regard de Utilisateurs et limites.
- 2. Dans le menu Gestion des actions, sélectionnez Exporter.
- 3. Sous Caractère de délimitation, sélectionnez une option.
- 4. Sous Langue, sélectionnez la langue du texte dans le fichier .csv.
- 5. Cliquez sur Exporter.

## **ASSOCIATION D'UTILISATEURS À UN COMPTE**

- 1. Sur la page Comptabilité, cliquez sur Modifier en regard de Utilisateurs et limites.
- 2. Sélectionnez la case en regard de l'ID de l'utilisateur que vous souhaitez ajouter à un compte.
- 3. Sous Action, cliquez sur Accès, limites et comptes.
- 4. Cliquez sur l'onglet Comptes de groupe ou Comptes généraux.
- 5. Sélectionnez la case en regard de l'ID de l'utilisateur que vous souhaitez ajouter à un compte.
- 6. Cliquez sur Appliquer.

## **LIMITES D'UTILISATION**

Lorsqu'un utilisateur atteint la limite maximale d'utilisation qui lui a été attribuée, il ne peut plus utiliser la fonction concernée tant que l'administrateur ne réinitialise pas la limite. Lorsqu'il se connecte à l'imprimante, un message s'affiche, indiquant que la limite a été atteinte pour la fonction en question.

Les impressions effectuées après que les utilisateurs ont atteint la limite sont déduites de la limite fixée une fois la réinitialisation effectuée. Si la limite maximale de l'utilisateur est atteinte avant qu'un travail d'impression soit terminé, un relevé d'erreurs s'imprime, indiquant à l'utilisateur que sa limite a été atteinte. Le travail est supprimé de la file d'impression. Les feuilles encore dans le circuit papier seront imprimées.

## Remarque :

- Le nombre maximal d'impressions ou d'images est fixé à 16 000 000.
- Les pages de couverture ou les pages de garde sont comptabilisées comme des impressions, de même que les relevés de transmission de télécopies et ceux de confirmation de numérisation.
- Les impressions couleur englobent tous les travaux d'impression couleur et les documents fax serveur reçus. Les copies couleur incluent toutes les copies couleur.
- Les impressions en noir et blanc regroupent tous les travaux d'impression et documents fax serveur noir et blanc reçus. Les copies en noir et blanc incluent toutes les copies effectuées en noir et blanc.
- Les images numérisées incluent les documents transmis via le réseau, notamment les numérisations réseau, les numérisations vers le courrier électronique, les fax serveur et les fax Internet.
- Les images de télécopie envoyées se rapportent à tous les documents transmis par télécopie. Le nombre total de documents correspond au nombre de documents transmis par fax, y compris les pages de garde, multiplié par le nombre de destinataires. Les documents envoyés par le biais de la fonction de fax serveur ne sont pas inclus.
- Les impressions noir et blanc de télécopies regroupent les documents reçus par fax et imprimés. Les documents envoyés par le biais de la fonction de fax serveur ne sont pas inclus.

Remarque : Toutes les options répertoriées ici ne sont pas prises en charge par toutes les imprimantes. Certaines options concernent des modèles, configurations, systèmes d'exploitation ou types de pilote d'imprimante particuliers.

## **Téléchargement d'un relevé d'utilisation**

Le rapport d'utilisation répertorie le nombre d'impressions enregistrées pour chaque utilisateur et chaque compte. Vous pouvez télécharger un rapport d'utilisation en tant que fichier .csv.

- 1. Dans le Serveur Web intégré, cliquez sur Propriétés > Connexion/Autorisations/Comptabilité > Méthodes de comptabilité.
- 2. Cliquez sur Rapport et réinitialisation.
- 3. Sous l'onglet Rapport d'utilisation, sélectionnez une option sous Afficher l'ID utilisateur dans le rapport.
	- Pour inclure l'ID utilisateur dans le rapport, sélectionnez Oui.
	- Pour exclure l'ID utilisateur du rapport, sélectionnez Non.
- 4. Cliquez sur Télécharger le rapport (.csv). Le fichier .csv est téléchargé dans le dossier Téléchargements.
- 5. Cliquez sur Fermer.

#### **Réinitialisation des limites d'utilisation**

- 1. Dans le Serveur Web intégré, cliquez sur Propriétés > Connexion/Autorisations/Comptabilité > Méthodes de comptabilité.
- 2. Cliquez sur Rapport et réinitialisation > Réinitialisations.
- 3. Pour remettre à zéro toutes les données d'utilisation, cliquez sur Réinitialiser les données d'utilisation.
- 4. Cliquez sur OK.

## **CONFIGURATION DES STRATÉGIES DE VALIDATION ET EXCEPTIONS D'IMPRESSION**

Vous pouvez définir des stratégies de validation et configurer des exceptions d'impression pour les travaux d'impression non identifiés. Les travaux non identifiés ne sont associés à aucun nom d'utilisateur.

Ils proviennent d'un ordinateur qui ne requiert aucune connexion de la part de l'utilisateur. Les exemples sont les travaux envoyés depuis une fenêtre DOS ou UNIX par LPR, Port 9100, ou depuis l'onglet Travaux du Serveur Web intégré. Les travaux d'impression non identifiés peuvent provenir de clients IPP, notamment de clients AirPrint et Mopria.

#### **Validation des codes de comptabilisation**

#### **Configuration de l'imprimante pour qu'elle puisse valider le code de comptabilisation pour tous les travaux**

Pour configurer l'imprimante de façon à ce qu'elle valide le code de comptabilisation pour tous les travaux :

- 1. Dans le Serveur Web intégré, cliquez sur Propriétés > Connexion/Autorisations/Comptabilité > Méthodes de comptabilité.
- 2. Dans la zone Paramètres de configuration, cliquez sur Modifier sous Stratégies de validation / Exceptions d'impression.
- 3. Pour Valider les codes de comptabilisation, sélectionnez Oui.

Remarque : lorsque vous sélectionnez Oui pour Valider les codes de comptabilisation et que le suivi de l'impression est activé, les travaux non identifiés sont supprimés.

4. Cliquez sur Enregistrer.

#### **Configuration des options de validation pour les travaux d'impression non identifiés**

Pour configurer les options de validation des travaux d'impression non identifiés :

- 1. Dans le Serveur Web intégré, cliquez sur Propriétés > Connexion/Autorisations/Comptabilité > Méthodes de comptabilité.
- 2. Dans la zone Paramètres de configuration, cliquez sur Modifier sous Stratégies de validation / Exceptions d'impression.
- 3. Sous Valider les codes de comptabilisation, sélectionnez Oui avec des exceptions.
- 4. Pour permettre au périphérique d'imprimer des travaux non identifiés à partir d'un ordinateur quelconque, sous Exceptions pour les travaux ne contenant aucun code de comptabilisation, sélectionnez Mode Invité.
- 5. Pour permettre l'impression IPP, sous Exceptions pour les travaux ne contenant aucun code de comptabilisation, sélectionnez Mode d'exception IPP. Sélectionnez une option.
	- Suivre les travaux IPP avec codes de comptabilisation non valides selon les codes utilisateur et compte d'exception IPP : utilisez cette option pour autoriser l'impression de travaux avec des codes de comptabilisation non valides provenant de sources IPP. Cette configuration empêche le rejet des travaux provenant de clients IPP, notamment AirPrint et Mopria™.
	- Rejeter les travaux IPP avec codes de comptabilisation non valides : utilisez cette option pour rejeter les travaux d'impression avec des codes de comptabilisation non valides.
	- Remarque : Certains clients Apple iOS et OSX envoient une valeur d'ID d'utilisateur de comptabilisation non modifiable lors de la soumission du travail. Pour autoriser les travaux en provenance de ces clients, sélectionnez Suivre les travaux IPP avec codes de comptabilisation non valides selon les codes utilisateur et compte d'exception IPP. Pour plus d'informations, reportez-vous au Guide d'utilisation d'AirPrint.
- 6. Pour permettre l'impression de travaux non identifiés provenant de certaines sources uniquement, sous Exceptions pour les travaux ne contenant aucun code de comptabilisation, sélectionnez Mode Source désignée. Le périphérique supprime les travaux d'impression non identifiés non valides.
	- a. Pour spécifier les ordinateurs ou autres sources qui peuvent envoyer des travaux d'impression non identifiés dans le Mode source désigné, cliquez sur Ajouter un périphérique.
	- b. Sélectionnez Adresse IPv4 ou Nom d'hôte.
	- c. Saisissez l'adresse de la source autorisée à envoyer des travaux d'impression non identifiés.
	- d. Pour ID utilisateur, sélectionnez l'ID utilisateur utilisé par l'imprimante. Si vous avez sélectionné Personnalisé, tapez l'ID utilisateur.
	- e. Cliquez sur Enregistrer.
- 7. Pour enregistrer la sélection, appuyez sur Enregistrer.

# <span id="page-323-0"></span>Comptabilisation réseau

La fonction Comptabilisation réseau permet d'effectuer le suivi des travaux d'impression, de numérisation, de télécopie, de fax serveur et de copie par le biais de l'ID utilisateur et de l'ID compte, et consigne les données dans un journal. Vous pouvez utiliser ces informations pour gérer l'utilisation du périphérique et effectuer des analyses de coûts détaillées. Les utilisateurs sont invités à entrer des informations de comptabilisation lorsqu'ils envoient des travaux à l'imprimante. Les informations du journal des travaux peuvent être compilées sur le serveur de comptabilisation, puis formatées sous forme de relevés.

Avant de commencer, terminez les éléments suivants :

- Installez et configurez le logiciel de comptabilité réseau certifié par Xerox® sur votre réseau. Pour obtenir de l'aide, reportez-vous aux instructions du fabricant.
- Testez la communication entre le serveur de comptabilité et l'imprimante. Pour ce faire, ouvrez un navigateur Web, tapez l'adresse IP de l'imprimante dans la barre d'adresse, puis appuyez sur Entrée. La page d'accueil du Serveur Web intégré du périphérique s'affiche.
- Pour effectuer le suivi des travaux d'impression et de fax LAN, installez les pilotes d'imprimante sur tous les ordinateurs d'utilisateurs.

## **ACTIVATION DE LA COMPTABILITÉ RÉSEAU**

- 1. Dans le Serveur Web intégré, cliquez sur Propriétés > Connexion/Autorisations/Comptabilité > Méthodes de comptabilité.
- 2. Cliquez sur Modifier.
- 3. Sélectionnez Comptabilité réseau pour Méthode de comptabilité actuelle.
- 4. Cliquez sur Enregistrer.

## **DÉFINITION DES OPTIONS DE FLUX DE TRAVAIL DE COMPTABILISATION RÉSEAU**

- 1. Sur la page Méthodes de comptabilisation, cliquez sur Modifier sous Flux de travail comptabilité.
- 2. Pour chaque type de travail, sélectionnez une option dans la liste Flux de travail comptabilité :
	- Pre-Authorization and Capture Usage : cette option nécessite qu'un serveur de limites de travaux approuve chaque travail qu'un utilisateur tente d'envoyer ou d'imprimer. Le serveur de limites de travaux approuve un travail sur la base des références de connexion de l'utilisateur et les attributs de travail configurés.
	- Capture Usage : cette option ne nécessite pas une autorisation préalable ; la validation du travail est effectué uniquement après l'envoi de celui-ci.
- 3. Cliquez sur Enregistrer.
## **CONFIGURATION DES PARAMÈTRES SERVEUR DES LIMITES DE TRAVAUX**

1. Sur la page Méthodes de comptabilisation, cliquez sur Modifier sous Serveur des limites de travaux (Préautorisation).

Remarque : Le paramètre Limites de travaux du serveur n'est visible que lorsqu'une autorisation préalable est sélectionnée pour un type de travail.

- 2. Sous URL du serveur, entrez l'URL de votre serveur de limites de travaux.
- 3. Sous Temporisation, tapez le délai (en secondes) pendant lequel l'imprimante attend que le service de limites des travaux réponde à la demande d'approbation avant de se déconnecter.
- 4. Cliquez sur le bouton bascule en regard de Serveur proxy des limites de travaux.

Remarque : Si le serveur proxy est désactivé, l'option de bascule Serveur proxy des limites de travaux sera désactivée. Pour activer le serveur proxy, l'utilisateur peut accéder à la page Serveur proxy. Pour plus d'informations, reportez-vous à la section [Serveur](#page-96-0) proxy.

5. Pour modifier ou enregistrer l'adresse du serveur proxy, cliquez sur l'adresse du serveur proxy qui est affichée en regard de Serveur proxy.

Dans la fenêtre Serveur des limites de travaux, le message suivant apparaît : « Vous êtes sur le point d'accéder à la page Serveur proxy. » Vos paramètres actuels seront enregistrés. Pour enregistrer les modifications, cliquez sur Continuer.

La page Serveur proxy s'affiche.

6. Dans la page Serveur proxy, effectuez les modifications requises puis cliquez sur Enregistrer.

L'utilisateur sera renvoyé en boucle à la page Serveur des limites de travaux et les modifications seront appliquées.

7. Cliquez sur Enregistrer.

## **DÉSACTIVATION DE L'APPLI WEB DES LIMITES DE TRAVAUX**

Si votre fournisseur de solution de comptabilisation recommande de désactiver le service Web des limites de travaux, ou si votre serveur de limites de travaux nécessite uniquement des appels basés sur le client, désactivez le service.

1. Sur la page Méthodes de comptabilisation, cliquez sur Modifier sous Limites de travaux pour les Services Web.

Remarque : Le paramètre Limites de travaux n'est visible que lorsqu'une autorisation préalable est sélectionnée pour un type de travail.

- 2. Pour Zone d'authentification et de comptabilité, désélectionnez la case sous Limites des travaux.
- 3. Cliquez sur Enregistrer.

#### **CONFIGURATION DES INVITES UTILISATEUR**

Vous pouvez personnaliser les invites de comptabilité. Une invite de comptabilité correspond au texte qui invite l'utilisateur à entrer des informations comptables sur le panneau de commande. Vous pouvez activer jusqu'à deux invites selon la configuration du serveur de validation. Par exemple, si votre société utilise un identifiant numérique unique pour chaque département, vous pouvez utiliser ce numéro comme code de comptabilisation. Vous pouvez ensuite personnaliser le texte de l'invite afin que les utilisateurs entrent un code de département, plutôt que l'ID (ou code) utilisateur ou l'ID (ou numéro) de compte.

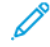

Remarque : Toutes les options répertoriées ici ne sont pas prises en charge par toutes les imprimantes. Certaines options concernent des modèles, configurations, systèmes d'exploitation ou types de pilote d'imprimante particuliers.

Pour personnaliser les invites de comptabilité :

- 1. Sur la page Méthodes de comptabilisation, cliquez sur Modifier sous Invites de comptabilité pour l'utilisateur.
- 2. Pour afficher l'invite 1 ou 2, sélectionnez Oui pour Invite d'affichage. Pour masquer les invites, sélectionnez Non.
- 3. Tapez le texte qui s'affichera sur le panneau de commande pour Libellé et Valeur par défaut.
- 4. Pour masquer le texte entré sur le panneau de commande, sélectionnez Oui pour Masquer entrées. Tous les caractères entrés dans le champ sont remplacés par des astérisques \*.
- 5. Dans Options d'invite, sélectionnez une option de Préréglage ou choisissez Invite, Aucune invite ou Invite de couleur pour chaque application selon les besoins.
- 6. Dans Options d'invite, sous Préréglages, sous l'option Applis ConnectKey, sélectionnez Invite ou Aucune invite.

Les options d'invite sélectionnées sont appliquées à toutes les applications ConnectKey en tant que groupe.

Remarque : La ligne Applis ConnectKey est toujours visible, même s'il n'y a pas d'appli ConnectKey installée.

7. Cliquez sur Enregistrer.

Remarque : Lorsque les invites sont désactivées, les travaux dépourvus d'ID de comptabilité sont suivis à l'aide d'un code générique.

#### **CONFIGURATION DES STRATÉGIES DE VALIDATION ET EXCEPTIONS D'IMPRESSION**

Vous pouvez définir des stratégies de validation et configurer des exceptions d'impression pour les travaux d'impression non identifiés. Les travaux non identifiés ne sont associés à aucun nom d'utilisateur.

Ils proviennent d'un ordinateur qui ne requiert aucune connexion de la part de l'utilisateur. Les exemples sont les travaux envoyés depuis une fenêtre DOS ou UNIX par LPR, Port 9100, ou depuis l'onglet Travaux du Serveur Web intégré. Les travaux d'impression non identifiés peuvent provenir de clients IPP, notamment de clients AirPrint et Mopria.

#### **Validation des codes de comptabilisation**

#### **Configuration du périphérique pour valider le code de comptabilisation pour tous les travaux**

Pour configurer le périphérique qui va valider le code de comptabilisation pour tous les travaux :

- 1. Dans le Serveur Web intégré, cliquez sur Propriétés > Connexion/Autorisations/Comptabilité > Méthodes de comptabilité.
- 2. Sur la page Méthodes de comptabilité, sous Stratégies de validation / Exceptions d'impression, cliquez sur Modifier.
- 3. Sous Activation, sélectionnez Activé(e).
- 4. Pour Valider les codes de comptabilisation, sélectionnez Oui.
- 5. Cliquez sur Enregistrer.

#### **Configuration des options de validation pour les travaux d'impression non identifiés**

Pour configurer les options de validation des travaux d'impression non identifiés :

- 1. Dans le Serveur Web intégré, cliquez sur Propriétés > Connexion/Autorisations/Comptabilité > Méthodes de comptabilité.
- 2. Sur la page Méthodes de comptabilité, dans la zone Paramètres de configuration, sous Stratégies de validation / Exceptions d'impression, cliquez sur Modifier.
- 3. Sous Activation, sélectionnez Activé(e).
- 4. Sous Valider les codes de comptabilisation, sélectionnez Oui avec des exceptions.
- 5. Pour permettre au périphérique d'imprimer des travaux non identifiés à partir d'un ordinateur quelconque, sous Exceptions pour les travaux ne contenant aucun code de comptabilisation, sélectionnez Mode Invité.
- 6. Pour permettre l'impression IPP, sous Exceptions pour les travaux ne contenant aucun code de comptabilisation, sélectionnez Mode d'exception IPP. Sélectionnez une option.
	- Suivre les travaux IPP avec codes de comptabilisation non valides selon les codes utilisateur et compte d'exception IPP : utilisez cette option pour autoriser l'impression de travaux avec des codes de comptabilisation non valides provenant de sources IPP. Cette configuration empêche le rejet des travaux de clients IPP tels que AirPrint et Mopria™.
	- Rejeter les travaux IPP avec codes de comptabilisation non valides : utilisez cette option pour rejeter les travaux d'impression avec des codes de comptabilisation non valides.

Remarque : certains clients Apple iOS et OSX envoient une valeur d'ID d'utilisateur de comptabilisation non modifiable lors de la soumission du travail. Pour autoriser les travaux en provenance de ces clients, sélectionnez Suivre les travaux IPP avec codes de comptabilisation non valides selon les codes utilisateur et compte d'exception IPP. Pour plus d'informations, reportez-vous au Guide d'utilisation d'AirPrint.

7. Pour permettre l'impression de travaux non identifiés provenant de certaines sources uniquement, sous Exceptions pour les travaux ne contenant aucun code de comptabilisation, sélectionnez Mode Source désignée.

Remarque : Le périphérique supprime les travaux d'impression non identifiés non valides.

- a. Pour spécifier les ordinateurs ou autres sources qui peuvent envoyer des travaux d'impression non identifiés dans le Mode source désigné, cliquez sur Ajouter un périphérique.
- b. Sélectionnez Adresse IPv4 ou Nom d'hôte.
- c. Saisissez l'adresse de la source autorisée à envoyer des travaux d'impression non identifiés.
- d. Sous ID utilisateur, sélectionnez l'ID utilisateur utilisé par le périphérique. Si vous avez sélectionné Personnalisé, tapez l'ID utilisateur.
- e. Cliquez sur Enregistrer.
- 8. Pour enregistrer la sélection, appuyez sur Enregistrer.

## Activation de la comptabilisation dans les pilotes d'imprimante

## **ACTIVATION DE LA COMPTABILITÉ DANS UN PILOTE D'IMPRIMANTE V3**

- 1. Dans le menu Démarrer, sélectionnez Paramètres, puis Périphériques > Périphériques et imprimantes.
- 2. Cliquez à gauche sur l'imprimante dans la liste, puis sélectionnez Gérer > Propriétés de l'imprimante > Configuration > Comptabilité.
- 3. Dans le menu Système de comptabilité, sélectionnez Comptabilité standard Xerox ou Auditron ou Comptabilité réseau Xerox.
- 4. Sous Invite de délai d'impression, sélectionnez une option :
	- Toujours inviter : Sélectionnez cette option pour inviter les utilisateurs à indiquer leur ID utilisateur et leur ID de compte chaque fois qu'ils impriment.
	- Ne pas demander : Sélectionnez cette option si vous ne voulez pas que les utilisateurs se connectent à l'impression. Saisissez les informations utilisateur dans les champs ID d'utilisateur par défaut et ID de compte par défaut.
- 5. Pour afficher les caractères sous forme d'astérisques lorsque l'utilisateur saisit un ID, sélectionnez Masquer ID utilisateur et Masquer ID compte.
- 6. Sélectionnez Mémoriser les derniers codes saisis pour afficher le dernier code saisi lorsque les utilisateurs sont invités à saisir leur ID de compte.
- 7. Si vous voulez indiquer l'ID utilisateur et l'ID compte par défaut, renseignez les champs ID utilisateur par défaut et ID compte par défaut. Sélectionnez le type de compte par défaut.
- 8. Cliquez sur OK.
- 9. Pour quitter, cliquez sur OK.

# **ACTIVATION DE LA COMPTABILISATION DANS UN PILOTE D'IMPRIMANTE APPLE**

#### **MACINTOSH**

Les utilisateurs doivent sélectionner ce préréglage chaque fois qu'ils impriment ou envoient un fax LAN à l'aide du pilote d'imprimante.

- 1. Ouvrez un document, sélectionnez Fichier, puis Imprimer.
- 2. Sélectionnez l'imprimante Xerox®.
- 3. Dans le menu, sélectionnez Comptabilité.
- 4. Sous Système de comptabilisation, sélectionnez Comptabilisation standard Xerox, Auditron ou Comptabilisation réseau Xerox.
- 5. Si vous souhaitez que les utilisateurs soient invités à saisir leur ID utilisateur et leur ID de compte avant chaque travail d'impression, sélectionnez Afficher l'invite pour chaque travail.
- 6. Pour afficher les caractères sous forme d'astérisques lorsque l'utilisateur saisit un ID, sélectionnez Masquer ID utilisateur et Masquer ID compte.
- 7. Si vous voulez indiquer l'ID utilisateur et l'ID de compte par défaut, renseignez les champs ID d'utilisateur par défaut et ID de compte par défaut, puis sélectionnez le type de compte par défaut.
- 8. Pour enregistrer vos paramètres, cliquez sur le menu Préréglages et sélectionnez Enregistrer sous.
- 9. Nommez le préréglage.
- 10. Cliquez sur OK.

# Impression d'une copie de relevé d'activité

Le relevé d'activité pour les copies est imprimé après chaque session de copie. Ce relevé répertorie les informations relatives au travail, ainsi que le nombre de copies effectuées durant la session.

- 1. Sur l'écran tactile du panneau de commande, touchez Périphérique, puis Outils.
- 2. Touchez Paramètres de comptabilisation > Copie relevé d'activité.
- 3. Touchez Activé(e).
- 4. Touchez OK.

[Comptabilisation](#page-312-0)

# <span id="page-332-0"></span>Outils d'administration

Ce chapitre contient :

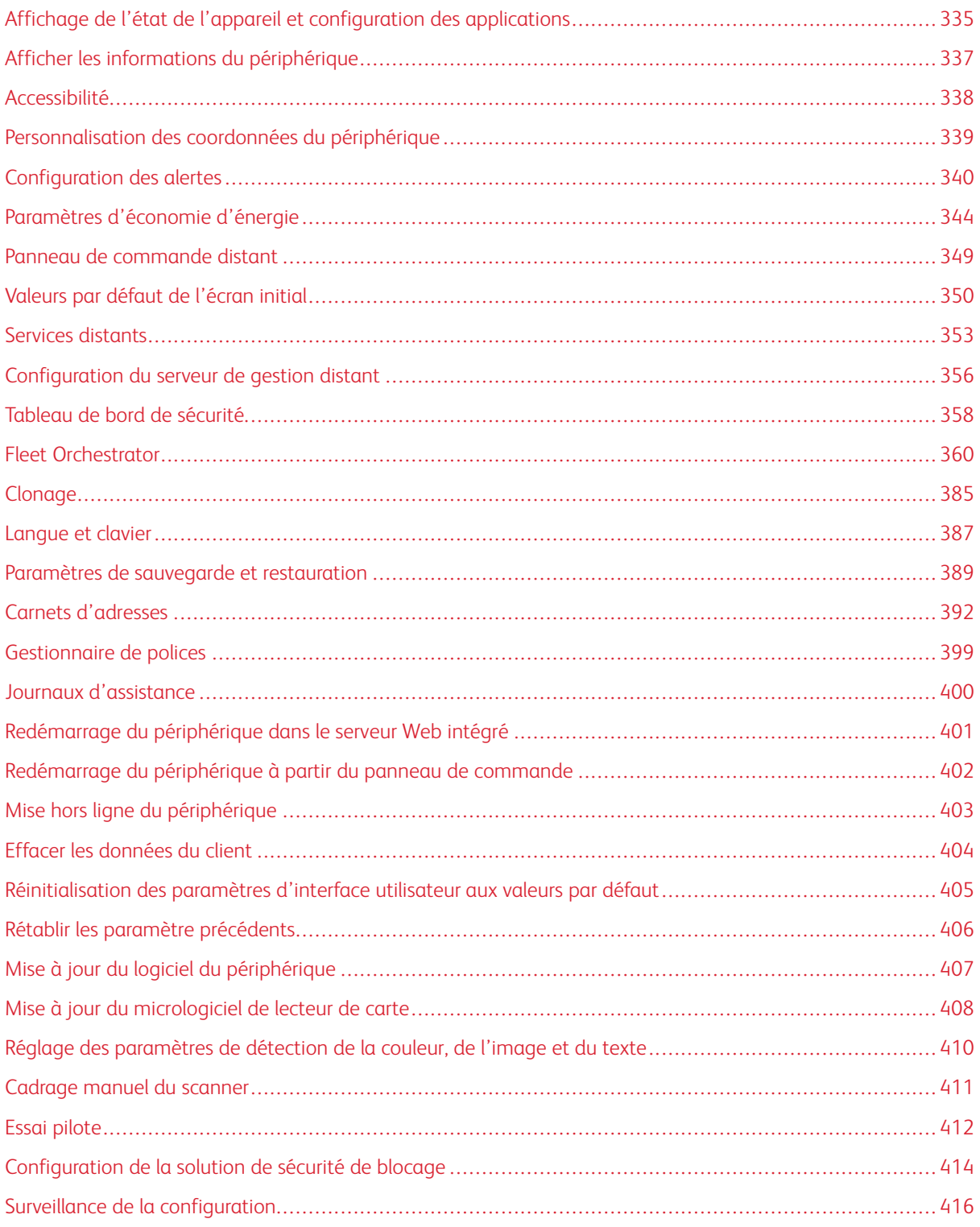

P

Remarque : Certaines applications ne sont pas disponibles sur les imprimantes monofonction.

# <span id="page-334-0"></span>Affichage de l'état de l'appareil et configuration des applications

La page Accueil dans le serveur Web intégré affiche l'état et les informations du périphérique. La page donne un aperçu des notifications, de l'utilisation des consommables, des paramètres des magasins, de la configuration de l'application et des informations de facturation. Au bas de la page, la section Liens rapides permet d'accéder aux téléchargements de pilotes, à des rapports, au panneau de commande à distance et à d'autres fonctions fréquemment utilisées.

Pour accéder à la page Accueil, reportez-vous à Accès au serveur Web intégré en tant [qu'administrateur](#page-23-0) [système.](#page-23-0)

L'écran Accueil comporte les sections suivantes :

- Notifications : Pour configurer les alertes et les notification par email du panneau de commande, cliquez sur Paramètres. Pour plus d'informations, reportez-vous à la section [Configuration](#page-339-0) des alertes.
- Magasins : pour gérer les paramètres du papier et des magasins, cliquez sur Paramètres. Pour plus d'informations, reportez-vous à la section [Configuration](#page-211-0) des paramètres de magasin.
- Consommables : Pour afficher des informations détaillées sur le toner, les kits de nettoyage et autres accessoires remplaçables par l'utilisateur, cliquez sur Détails.
- Facturation : pour afficher des informations détaillées sur les compteurs de facturation et d'utilisation, cliquez sur Utilisation.
- Applications : Cette section affiche l'état de configuration pour toutes les applis qui sont activées sur le périphérique. Les applis installées par l'utilisateur apparaissent à la fin de cette liste. Si une appli ne figure pas dans la liste, consultez la page Activation des applis. Pour plus d'informations, reportez-vous à la section [Activation](#page-427-0) des applis.

Pour configurer les applications et les fonctions de périphérique, cliquez sur le lien associé à l'application ou à la fonction à modifier.

- Pour configurer l'App de copie, cliquez sur Copie. Pour de plus amples informations, consultez la section Définition des [paramètres](#page-246-0) de copie par défaut.
- Pour configurer les fonctions de courrier électronique, cliquez sur Email. Pour plus d'informations, reportez-vous à la section [Configuration](#page-255-0) du courrier électronique.
- Pour configurer la fonction de télécopie, cliquez sur Fax. Pour plus d'informations, reportez-vous à la section [Télécopie](#page-294-0).
- Pour configurer l'App de copie de carte d'identification, cliquez sur Copie carte ID. Pour plus d'informations, reportez-vous à la section [Définition](#page-251-0) des valeurs par défaut de copie de carte d'identité.
- Pour configurer l'App Impression à partir de, cliquez sur Imprimer à partir de. Pour plus d'informations, reportez-vous à la section [Configuration](#page-237-0) Imprimer à partir de.
- Pour configurer l'App Numériser vers destination, cliquez sur Numériser vers. Pour plus d'informations, reportez-vous à la section [Configuration](#page-285-0) de la fonction Numériser vers.
- Pour configurer l'espace d'archivage de fax, cliquez sur Fax serveur. Pour plus d'informations, reportezvous à la section [Configuration](#page-306-0) de l'espace d'archivage des télécopies.
- Pour gérer les référentiels de fichiers et configurer l'App Numérisation de workflow, cliquez sur Numéri-sation de workflow. Pour plus d'informations, reportez-vous à la section [Numérisation](#page-264-0) flux de travail.
- Pour configurer les paramètres d'affichage et les autorisations pour les applis personnalisées, cliquez sur Xerox® App Gallery. Pour plus d'informations, reportez-vous à la section [Configuration](#page-449-0) des paramètres de Xerox® App [Gallery.](#page-449-0)
- Pour figurer les paramètres pour d'autres Weblets ou Apps EIP, cliquez sur le nom du Weblet ou de l'App EIP. Pour plus d'informations, consultez [Gestion](#page-446-0) des weblets.
- Liens rapides : Cette section fournit des liens vers les fonctions les plus fréquemment utilisées. Pour accéder à une fonction, cliquez sur l'icône Liens rapides appropriée.
	- Pour créer ou installer un ficher clone, cliquez sur Clonage. Pour plus d'informations, reportez-vous à la section [Clonage.](#page-384-0)
	- Pour télécharger le pilote d'impression le plus récent, cliquez sur Téléchargement des pilotes
	- Pour activer ou désactiver l'accès à distance du panneau de commande, ou pour utiliser la fonctionnalité à distance du panneau de commande, cliquez sur Panneau de commande à distance. Pour plus d'informations, reportez-vous à la section Panneau de [commande](#page-348-0) distant.
	- Pour afficher ou imprimer un relevé de configuration ou d'autres informations, cliquez sur Pages d'information. Pour plus d'informations, reportez-vous à la section Informations [supplémentaires.](#page-15-0)
	- Pour accéder aux paramètres des services distants, cliquez sur Téléchargement Services distants. Pour plus d'informations, reportez-vous à la section Services [distants.](#page-352-0)
	- Pour redémarrer le périphérique, cliquez sur Réinitialiser machine. Pour plus d'informations, reportezvous à la section [Redémarrage](#page-400-0) du périphérique dans le serveur Web intégré.
	- Pour afficher ou imprimer les paramètres de périphérique actuels, notamment les descriptions du matériel, les versions logicielles et d'autres informations, cliquez sur Relevé de configuration. Pour plus d'informations, reportez-vous à la section Relevé de [configuration](#page-24-0).

# <span id="page-336-0"></span>Afficher les informations du périphérique

Vous pouvez spécifier les informations détaillées telles que le modèle de périphérique, l'adresse IPv4, le nom d'hôte, le nom du contact ou l'adresse HTTP que voulez afficher sur le panneau de commande.

- 1. Dans le Serveur Web intégré, cliquez sur Propriétés > Configuration générale > Afficher les informations du périphérique.
- 2. Pour afficher les informations relatives au périphérique dont vous avez besoin, sélectionnez une option de la liste sous Champ d'information.
- 3. Cliquez sur Appliquer.

# <span id="page-337-0"></span>Accessibilité

#### **INVERSER LA COULEUR D'AFFICHAGE DU PANNEAU DE COMMANDE**

Vous pouvez inverser la couleur d'affichage de l'écran tactile du panneau de commande pour tous les utilisateurs.

- 1. Connectez-vous en tant qu'administrateur système sur le panneau de commande.
- 2. Appuyez sur le bouton Accueil.
- 3. Touchez Périphérique > Outils.

Une nouvelle fenêtre apparaît en regard d'Outils.

4. Touchez Paramètres du périphérique > Général > Accessibilité.

Une nouvelle fenêtre apparaît en regard d'Accessibilité.

- 5. Pour inverser la couleur d'affichage de l'écran du panneau de commande, touchez le bouton bascule Inverser la couleur d'affichage.
- 6. Touchez OK.

Vous pouvez cloner les paramètres d'Accessibilité depuis le serveur Web intégré. Dans le serveur Web intégré, il y a un groupe Accessibilité dans Paramètres de configuration. Pour plus d'informations, reportez-vous à la section [Clonage.](#page-384-0)

## <span id="page-338-0"></span>Personnalisation des coordonnées du périphérique

La page Assistance dans le serveur Web intégré affiche les coordonnées pour le service des consommables, ainsi que pour votre administrateur système. Vous pouvez personnaliser ces informations afin d'afficher, à l'intention des utilisateurs de l'imprimante, les coordonnées spécifiques à votre entreprise.

Pour ajouter vos informations personnalisées :

- 1. Dans le serveur Web intégré, cliquez sur Assistance.
- 2. Cliquez sur Modifier les paramètres.
- 3. Mettez à jour les champs avec vos informations puis cliquez sur Appliquer.

# <span id="page-339-0"></span>Configuration des alertes

Vous pouvez configurer les avertissements et alertes suivants :

- Avertissements de niveau bas et de mémoire du disque de numérisation faible sur le panneau de commande
- Alertes par courrier électronique
- Voyants d'état et signaux sonores

Pour afficher les alertes, dans le Serveur Web intégré, cliquez sur l'onglet Accueil.

Pour configurer les alertes :

- 1. Accédez au Serveur Web intégré.
- 2. Accédez à la page Paramètres de notification en utilisant l'une des méthodes suivantes :
	- Cliquez sur Propriétés > Configuration générale > Paramètres de notification.
	- Cliquez sur Accueil, puis sur Paramètres dans la section Notifications.

## **ALERTES DU PANNEAU DE COMMANDE**

Vous pouvez spécifier quand vous souhaitez que le périphérique affiche un avertissement sur l'écran tactile du panneau de commande.

#### **Définition de l'avertissement sur la mémoire du disque de numérisation**

Vous pouvez spécifier la limite au-delà de laquelle un avertissement s'affiche sur le panneau de commande si la mémoire du disque de numérisation de l'imprimante est faible. La saturation de la mémoire peut entraîner le ralentissement de l'imprimante ou la perte de certains travaux.

- 1. Dans le Serveur Web intégré, cliquez sur Propriétés > Configuration générale.
- 2. Cliquez sur Paramètres de notification > Alertes du panneau de commande.
- 3. Sous Avertissement relatif à la mémoire du disque de numérisation, sélectionnez le nombre estimé de pages numérisées que peut contenir la mémoire de numérisation du périphérique avant qu'un avertissement apparaisse.

Remarque : plus le nombre de pages sélectionné est élevé, plus la fréquence des avertissements est grande.

#### **Configuration des avertissements de niveau bas**

Vous pouvez configurer le périphérique pour qu'il affiche un avertissement sur son panneau de commande lorsque les consommables atteignent le niveau bas spécifié.

- 1. Dans le Serveur Web intégré, cliquez sur Propriétés > Configuration générale.
- 2. Cliquez sur Paramètres de notification > Alertes du panneau de commande.
- 3. Pour afficher les avertissements de niveau bas sur le panneau de commande, sélectionnez Afficher les avertissements niveau bas sur l'écran tactile du périphérique.
- 4. Pour afficher un avertissement de toner faible sur le panneau de commande, sélectionner Afficher l'avertissement dans la section Toner.
- 5. Cliquez sur Appliquer.

#### **Configuration des avertissements de niveau bas**

Pour définir le moment où le périphérique affiche des avertissements de niveau bas :

- 1. Dans le Serveur Web intégré, cliquez sur Propriétés > Configuration générale.
- 2. Cliquez sur Paramètres de notification > Alertes du panneau de commande.
- 3. Dans la zone Jours restants, pour chaque consommable, sélectionnez le moment où le périphérique doit afficher une alerte. Vous pouvez indiquer un délai allant de 1 à 20 jours.
- 4. Cliquez sur Appliquer.

Remarque : Pour afficher l'état actuel des consommables, cliquez sur Accueil, accédez à Consommables, puis cliquez sur Détails.

## <span id="page-340-0"></span>**ALERTES PAR COURRIER ÉLECTRONIQUE**

Vous pouvez définir les groupes à avertir par courrier électronique lorsque certains états se produisent sur l'imprimante.

- 1. Dans le Serveur Web intégré, cliquez sur Propriétés > Configuration générale.
- 2. Cliquez sur Paramètres de notification > Alertes par courrier électronique.
- 3. Dans la section Adresses du groupe destinataire, sélectionnez le groupe que vous souhaitez activer. Vous pouvez saisir jusqu'à cinq adresses de courrier électronique pour recevoir les alertes sélectionnées.
- 4. Dans la zone Préférences du groupe destinataire, pour le groupe créé, sélectionnez le type d'avertissement entraînant l'envoi d'une notification par courrier électronique. Vous pouvez définir jusqu'à trois groupes pour la réception d'une combinaison quelconque de notifications par courrier.
- 5. Dans la zone Codes d'état, cliquez sur Modifier en regard de Envoyer les compteurs de facturation par courriel pour une soumission manuelle. Sélectionnez les jours et les heures d'envoi d'un relevé des compteurs de facturation, puis cliquez sur Appliquer.
- 6. Pour afficher les définitions des types d'avertissements, cliquez sur (Glossaire) en regard de Codes d'état dans la zone Préférences du groupe destinataire.
- 7. Dans le champ « Répondre à : » Adresse électronique, entrez l'adresse électronique de l'administrateur ou de l'utilisateur désigné comme destinataire des réponses envoyées par les membres du groupe concerné.
- 8. Spécifiez la durée d'attente du périphérique après la détection d'un incident et avant l'envoi d'un message d'état par courrier électronique. Dans le champ Délai de notification incident aux groupes sélectionnés, saisissez une valeur comprise entre 0 et 60 minutes. La valeur par défaut est de 0 minute.
- 9. Cliquez sur Appliquer.

## **VOYANTS D'ÉTAT ET SIGNAUX SONORES**

Vous pouvez configurer une imprimante de sorte que les voyants d'état clignotent et émettent des signaux sonores pour alerter les utilisateurs sur des conditions ou des événements spécifiques. Vous pouvez activer ou désactiver indépendamment l'éclairage des voyants d'état et les signes sonores. Vous pouvez définir indépendamment le volume de chaque signal sonore.

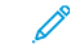

Remarque : Les voyants d'état et les signaux sonores sont activés par défaut.

Les voyants d'état clignotent en bleu quand :

- un travail d'impression, de copie ou de réception d'une télécopie est terminé ;
- un utilisateur se sert d'une carte magnétique pour l'authentification ;
- l'imprimante est mise sous tension ;
- un client mobile utilise AirPrint pour localiser l'imprimante.

Les voyants d'état clignotent en orange quand :

- l'imprimante rencontre une erreur ou affiche une alerte ; Le voyant clignote pour indiquer une situation plus grave pouvant nécessiter une intervention du Centre Services Xerox ;
- l'imprimante requiert l'attention de l'utilisateur. Le voyant clignote doucement pour indiquer une situation moins grave.

Les curseurs vous permettent de contrôler indépendamment le volume sonore pour chacun des événements suivants :

- Sélectionner : un signal sonore est émis lorsqu'un utilisateur interagit avec l'écran tactile du panneau de commande.
- Fin du travail : un signal sonore est émis lorsqu'un travail d'impression, de copie ou de réception d'une télécopie est terminé.
- Connexion : un signal sonore est émis lorsqu'un utilisateur se sert d'une carte d'authentification.
- Incidents et alarmes : un signal sonore est émis lorsque l'imprimante émet une alerte ou lorsque l'attention de l'utilisateur est requise.
- Consommation : un signal sonore est émis lorsque l'imprimante est mise hors tension.
- Économie d'énergie : un signal sonore est émis lorsque l'imprimante entre ou sort du mode Économie d'énergie.

#### **Affichage du voyant d'état**

#### **Configuration du voyant d'état dans le serveur Web intégré**

Pour configurer le voyant LED de statut dans le serveur Web intégré :

- 1. Dans le serveur Web intégré, cliquez sur Propriétés > Configuration générale > Voyant d'état et signaux sonores.
- 2. Sélectionnez Afficher le LED d'état.

#### 3. Cliquez sur Appliquer.

#### **Configuration du voyant d'état LED depuis le panneau de commande**

Pour configurer le voyant d'état LED au niveau du panneau de commande :

- 1. Sur l'écran tactile du panneau de commande, appuyez sur Périphérique, puis sur Outils.
- 2. Appuyez sur Paramètres du périphérique > Général > Voyant d'état.
- 3. Sous Voyant d'état, cliquez sur la touche bascule.

Remarque : une coche sur la touche bascule indique que cette option est activée.

4. Touchez OK.

#### **Configuration des tonalités**

#### **Configuration des tonalités dans le serveur Web intégré**

Pour configurer des tonalités dans le serveur Web intégré :

- 1. Dans le serveur Web intégré, cliquez sur Propriétés > Configuration générale > Voyant d'état et signaux sonores.
- 2. Pour activer les tonalités, sélectionnez Activer les signaux sonores.
- 3. Pour ajuster le volume du son pour un événement, déplacer le curseur de volume approprié, le cas échéant.
- 4. Cliquez sur Appliquer.

#### **Configuration des tonalités depuis le panneau de commande**

Pour configurer les tonalités au niveau du panneau de commande :

- 1. Sur l'écran tactile du panneau de commande, appuyez sur Périphérique, puis sur Outils.
- 2. Appuyez sur Paramètres du périphérique > Général > Signaux sonores.
- 3. Sous Activer les signaux sonores, cliquez sur la touche bascule.

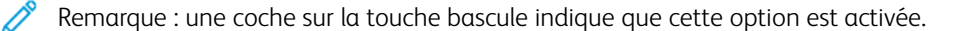

- 4. Pour ajuster le volume du son pour un événement, déplacer le curseur de volume approprié, le cas échéant.
- 5. Touchez OK.

# <span id="page-343-0"></span>Paramètres d'économie d'énergie

#### **DÉFINITION DU MODE ÉCONOMIE D'ÉNERGIE**

Il est possible de configurer les paramètres Économie d'énergie et Mode veille du périphérique.

Le paramètre de délai de mise en mode veille spécifie le délai avant que le périphérique ne passe en Mode veille. En cas d'inactivité sur le panneau de commande pendant la période choisie, tout utilisateur connecté est déconnecté, les paramètres du périphérique sont rétablis aux valeurs par défaut, et le périphérique se met en mode veille.

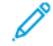

Remarque : Lorsque le paramètre de temporisation du mode veille est réglé sur une valeur inférieure à celle du paramètre de temporisation de session, le délai de passage en mode veille remplace le paramètre de temporisation de session. Pour plus d'informations, reportez-vous à la section [Délai](#page-193-0) [système.](#page-193-0)

#### **Configurer les paramètres d'économie d'énergie dans le Serveur Web intégré**

Pour configurer les paramètres d'économie d'énergie dans le Serveur Web intégré :

- 1. Dans le Serveur Web intégré, cliquez sur Propriétés > Configuration générale > Économie d'énergie.
- 2. En regard de Stratégie pour sortir du mode Veille, sélectionnez une option.
	- Travail activé : L'appareil passe en mode Prêt lorsqu'une activité est détectée.

Pour définir le délai d'activation du mode veille, entrez les minutes sous Mode Prêt.

Remarque : Selon la capacité de vitesse d'impression du périphérique, la valeur maximale du délai mode veille est de 60 ou 120 minutes.

- Veille et réveil à des heures planifiées : le périphérique bascule entre le mode Prêt et le mode Veille en fonction des paramètres spécifiés par l'utilisateur. Pour spécifier la planification :
	- Pour permettre au périphérique de quitter le mode Veille lorsqu'il détecte une activité un jour donné de la semaine, sélectionnez Activité sous Planifier selon.
	- En regard de Planifier selon, sélectionnez Heure pour permettre au périphérique de passer en mode Prêt et en mode Veille à une heure spécifique de la journée. Sous délai de sortie de l'état de veille, sélectionnez l'heure du jour.
- 3. Pour permettre la mise hors tension du périphérique après un certain délai en Mode Veille, sélectionnez Mise hors tension automatique.

Pour définir le décalage avant que l'imprimante ne soit mise hors tension à partir du Mode veille, entrez le nombre d'heures.

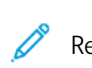

Remarque : Il est déconseillé de sélectionner Mise hors tension automatique, car le périphérique ne répond pas tant que vous ne le mettez pas sous tension manuellement.

4. En regard de Autres fonctions, configurez les paramètres pertinents, le cas échéant. Alimentation en mode veille : Utilisez cette fonction pour sélectionner l'option d'économie d'énergie pour le Mode veille.

Pour que l'appareil en mode veille soit optimisé pour réaliser des économies standard ou maximales, sous Alimentation en mode veille, cliquez sur Modifier. Pour plus d'informations, reportez-vous à la section [Alimentation](#page-346-0) en mode veille.

Remarque : La zone État affiche les paramètres actuels pour chaque fonction.

- 5. Cliquez sur Appliquer.
- 6. Si les paramètres des heures de veille et de réveil programmées ont été appliqués, la fenêtre contextuelle Activer l'écran de veille s'affiche Sélectionnez l'une des options suivantes :
	- Activer : cette option active l'écran de veille.
	- Ignorer : cette option n'active pas l'écran de veille

Pour configurer le délai de veille, utilisez la page de l'écran de veille. Pour plus d'informations, reportez-vous à la section [Écran](#page-346-1) de veille.

Le périphérique applique les paramètres d'économie d'énergie avec l'option d'écran de veille sélectionnée.

#### **Configuration des paramètres d'économie d'énergie sur le panneau de commande**

Pour configurer les paramètres d'économie d'énergie sur le panneau de commande :

- 1. Sur l'écran tactile du panneau de commande, appuyez sur Périphérique, puis sur Outils.
- 2. Appuyez sur Paramètres du périphérique > Général > Économie d'énergie.

Remarque : Si la fonction Économie d'énergie n'apparaît pas, connectez-vous en tant qu'administrateur système. Pour plus d'informations, reportez-vous à la section Accès au panneau de [commande](#page-22-0) en tant [qu'administrateur](#page-22-0) système.

- 3. Sous Mode veille, sélectionnez une option.
	- Travail activé : L'appareil passe en mode Prêt lorsqu'une activité est détectée.
	- Planification : le périphérique bascule entre le mode Prêt et le mode Veille en fonction des paramètres spécifiés par l'utilisateur.
- 4. Sous Travaux activés, pour modifier les délais de temporisation du mode économie d'énergie par défaut, appuyez sur Temporisateurs du mode veille.
	- Pour changer le nombre de minutes avant que l'appareil ne passe en Mode veille, sous Mode Veille, touchez l'icône Plus (+) ou Moins (-), ou touchez le nombre de minutes, puis utilisez le pavé numérique pour entrer une valeur.

Remarque : Selon la capacité de vitesse d'impression du périphérique, la valeur maximale du délai mode veille est de 60 ou 120 minutes.

• Pour permettre à l'appareil de se mettre hors tension après une certaine période en Mode veille, sous Autoriser la mise hors tension automatique à partir du mode veille, touchez le bouton à bascule.

Remarque : une coche sur la touche bascule indique que la fonction a été activée.

Pour changer le nombre d'heures avant que l'appareil ne passe hors tension après être passé en Mode Veille, sous Mise hors tension appuyez sur l'icône Plus (+) ou Moins (-), ou appuyez sur le nombre d'heures, puis utilisez le clavier pour entrer une valeur.

• Touchez OK pour enregistrer la sélection.

#### 5. Sous Programmé, pour spécifier le programme, appuyez sur Paramètres planifiés.

- Pour permettre au périphérique de quitter le mode veille lorsqu'il détecte une activité un jour donné de la semaine, sélectionnez Activité pour Planifier selon.
- Sous Planifier selon, sélectionnez Heure pour permettre au périphérique de passer en mode Prêt et en mode Veille à une heure spécifique de la journée. Pour sélectionner l'heure de la journée pour passer en mode Prêt et en mode Veille, appuyez sur Heure de réveil ou sur Heure de veille.

Pour régler l'heure, appuyez sur les flèches sous Heures. Si vous utilisez une horloge 12 heures, appuyez sur AM ou PM.

- Touchez OK pour enregistrer les paramètres programmés.
- 6. En regard de Autres fonctions, configurez les paramètres pertinents, le cas échéant. Pour optimiser les économies d'énergie sous le mode veille, touchez Alimentation en mode veille. Pour plus d'informations, reportez-vous à la section Configuration de [l'alimentation](#page-347-0) en mode veille depuis le panneau de [commande.](#page-347-0)

Remarque : Les paramètres actuels sont affichés sous la fonction sur l'écran Économie d'énergie.

7. Touchez OK pour enregistrer la sélection Économie d'énergie.

## <span id="page-346-1"></span>**ÉCRAN DE VEILLE**

L'écran de veille protège l'écran contre les dommages causés par le déverminage. Lorsque l'écran est allumé pendant de longues périodes, un déverminage peut se produire.

Cette page vous permet de définir la valeur du minuteur de l'écran de veille. Lorsque ce délai expire, l'imprimante passe en mode écran de veille.

Le minuteur de l'écran de veille démarre dans les cas suivants :

- au démarrage de l'imprimante
- au redémarrage de l'imprimante
- lorsque l'imprimante sort du mode veille
- lorsque l'imprimante sort du mode d'écran de veille

Le minuteur de l'écran de veille s'arrête dans les cas suivants :

- lorsque le mode d'écran de veille s'active
- lorsque l'imprimante passe en mode veille
- lorsque le minuteur de l'écran de veille est réinitialisé

Pour configurer les paramètres d'écran de veille :

- 1. Dans le Serveur Web intégré, cliquez sur Propriétés > Configuration générale > Écran de veille.
- 2. Sous Démarrer après, sélectionnez une option dans la liste pour indiquer quand l'écran de veille est activé.
	- Jamais : cette option déactive l'écran de veille.
	- ... Minutes, où… Représente le nombre de minutes : cette option active l'écran de veille après le nombre de minutes défini. La durée varie de 5 à 25 minutes en incréments de 5.
- 3. Cliquez sur Appliquer.

#### <span id="page-346-0"></span>**ALIMENTATION EN MODE VEILLE**

La fonction Alimentation en mode veille permet de contrôler l'alimentation quand le périphérique est en mode veille.

Le paramètre Économies standard permet aux accessoires USB Type A de fonctionner lorsque le reste de l'appareil est en mode veille. Ce paramètre permet à la Wi-Fi de maintenir la communication pendant le mode veille, l'activité USB ou du lecteur de cartes pour réveiller le périphérique, et permet au périphérique d'être prêt pour l'impression plus vite s'il n'a été en mode veille qu'un court instant.

Le paramètre par défaut est Économies maximales. Ce paramètre permet des économies d'énergie optimales, mais certains accessoires USB peuvent ne pas activer le périphérique.

Remarque : Vous pouvez configurer Alimentation en mode veille à partir de la page de configuration de la Connectivité dans le serveur Web intégré et à partir de l'écran Paramètres réseau du panneau de commande. Pour plus d'informations, reportez-vous à la section [Paramètres](#page-70-0) USB.

Remarque : Lorsque vous changez le temporisateur de l'écran de veille, le temporisateur actuel se remet à zéro.

#### <span id="page-347-1"></span>**Configuration de l'option d'alimentation en mode veille dans le serveur Web intégré**

Pour configurer le mode Alimentation en veille à partir de la page Économie d'énergie dans le serveur Web intégré :

- 1. Dans le Serveur Web intégré, cliquez sur Propriétés > Configuration générale > Économie d'énergie.
- 2. Dans la zone Paramètres USB, sous Alimentation en état de veille, sélectionnez Modifier.
- 3. Sur la page Alimentation en état de veille, sélectionnez une option d'économie d'énergie :
	- Pour réaliser les plus grandes économies d'énergie, sélectionnez Économies maximales.

Remarque :

- L'option Économies maximales peut empêcher certains dispositifs USB de type A, tels que des lecteurs de carte, de réveiller l'appareil en mode veille.
- Lorsque l'adaptateur réseau sans fil est installé, l'alimentation ne peut pas être réglée sur Économies maximales.
- Pour permettre aux accessoires de type USB, tels que les lecteurs de carte, de fonctionner en mode veille, sélectionnez Économies standard.

Remarque : L'activation des économies standard risque d'entraîner davantage de consommation d'énergie en mode veille pour l'appareil, mais permet de résoudre les problèmes tels que :

- Accessibilité du réseau, tels que les interrogations de réseau et l'accès aux sites web de périphérique.
- Capacité de sortie du mode veille ou de reprise à la soumission des travaux d'impression.
- Interopérabilité avec certains commutateurs réseau gérés.
- 4. Cliquez sur Enregistrer.

#### <span id="page-347-0"></span>**Configuration de l'alimentation en mode veille depuis le panneau de commande**

Pour configurer l'Alimentation en mode veille à partir de l'écran Économiseur d'énergie sur le panneau de commande :

- 1. Sur l'écran tactile du panneau de commande, appuyez sur Périphérique, puis sur Outils.
- 2. Appuyez sur Paramètres du périphérique > Généralités > Économie d'énergie.
- 3. Dans la zone Fonctionnalités supplémentaires, appuyez sur Alimentation en mode veille.
- 4. En regard d'État d'alimentation en mode veille, sélectionnez Économies maximales ou Économies standards. Pour plus d'informations, reportez-vous à la section Configuration de l'option [d'alimentation](#page-347-1) en mode veille dans le serveur Web [intégré.](#page-347-1)

Remarque : Lorsque l'adaptateur réseau sans fil est installé, l'alimentation ne peut pas être réglée sur Économies maximales.

5. Touchez OK pour enregistrer le paramètre État d'alimentation.

## <span id="page-348-0"></span>Panneau de commande distant

Le panneau de commande distant vous permet d'accéder au panneau de commande de l'imprimante à partir d'un navigateur Web.

Pour activer la fonction Panneau de commande distant :

- 1. Dans le serveur Web intégré, cliquez sur Assistance > Panneau de commande distant ou cliquez sur Accueil > Panneau de commande distant.
- 2. Dans Configuration, cliquez sur Modifier.
- 3. Sous Activation, sélectionnez Activer puis l'une des options suivantes :
	- Activé pour Admin uniquement : Cette option permet aux administrateurs système d'accéder au panneau de commande distant.
	- Pour Admin et Utilisateurs diagnostics uniquement : Cette option permet aux administrateurs système et aux représentants Xerox d'accéder au panneau de commande distant.
	- Pour tous les utilisateurs : Cette option permet aux administrateurs système d'accéder au panneau de commande distant.
- 4. Cliquez sur Enregistrer.

Pour empêcher d'autres utilisateurs d'accéder au panneau de commande pendant que vous êtes connecté, sélectionnez Bloquer le panneau de commande du périphérique. Un message s'affiche si un utilisateur tente d'accéder au panneau de commande.

Pour accéder à distance au panneau de commande, cliquez sur Ouvrir une session Panneau de commande distant.

# <span id="page-349-0"></span>Valeurs par défaut de l'écran initial

Utilisez la page Valeurs par défaut de l'écran initial pour définir les valeurs par défaut de l'écran ou les actions pour un utilisateur local ou invité.

Vous pouvez régler l'application par défaut qui s'affiche sur l'écran tactile du panneau de commande du périphérique. Vous pouvez également définir l'application par défaut qui s'affiche lorsque des documents originaux sont détectés dans le chargeur automatique de documents recto verso ou sur la glace d'exposition.

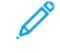

Remarque : Lorsque l'option Définir automatiquement les paramètres par défaut du périphérique est activée pour les valeurs par défaut de l'écran initial, le message suivant apparaît : Apprentissage adaptatif est le paramètre par défaut.

Lorsque Définir automatiquement les paramètres par défaut du périphérique activée, les paramètres peuvent être modifiés par rapport aux valeurs par défaut que vous avez spécifiées. Pour modifier la configuration de l'apprentissage adaptatif, reportez-vous [Apprentissage](#page-436-0) adaptatif.

Pour configurer les paramètres Valeurs par défaut de l'écran de saisie sur le serveur Web intégré, reportez-vous aux sections [Configuration](#page-349-1) de l'écran d'accueil par défaut, Régler l'Écran par défaut lorsque des [documents](#page-350-0) [originaux](#page-350-0) sont détectés et Activer la fonction Démarrage [automatique](#page-350-1) lorsque des documents originaux sont [détectés](#page-350-1).

## <span id="page-349-1"></span>**CONFIGURATION DE L'ÉCRAN D'ACCUEIL PAR DÉFAUT**

L'écran d'accueil par défaut est celui qui est affiché par défaut lorsque l'utilisateur de présente devant la machine.

Pour paramétrer l'écran d'accueil par défaut, procédez comme suit :

- 1. Sur le Serveur Web intégré, cliquez sur Propriétés > Configuration générale > Valeurs par défaut de l'écran initial.
- 2. Dans la zone Écran d'accueil par défaut, sélectionnez Accueil ou sélectionnez une appli à partir de la liste.
- 3. Cliquez sur Appliquer.

Remarque : Lorsque le mode Personnalisation est activé, un utilisateur connecté peut personnaliser son application occasionnelle. L'application préférée s'ouvre lorsque l'utilisateur se connecte depuis le panneau de commande du périphérique.

Pour en savoir plus sur la configuration de l'écran d'applications par défaut au niveau du panneau de commande, reportez-vous à la section [Configuration](#page-429-0) de l'écran d'accueil par défaut sur le panneau de [commande](#page-429-0).

## <span id="page-350-0"></span>**RÉGLER L'ÉCRAN PAR DÉFAUT LORSQUE DES DOCUMENTS ORIGINAUX SONT DÉTECTÉS**

Remarque : Lorsque la personnalisation est activée, un utilisateur connecté peut personnaliser son appli par défaut pour le moment où les documents originaux seront détectés. Le paramètre personnalisé de l'appli par défaut lorsque des documents originaux sont détectés est appliqué à un utilisateur connecté lorsque l'écran d'accueil du panneau de commande s'affiche. L'application préférée s'ouvre lorsque l'utilisateur place les documents dans le chargeur automatique de documents.

Pour plus d'informations sur la configuration de ce paramètre au niveau du panneau de commande, reportezvous à la section Réglage de l'écran par défaut lorsque des [documents](#page-429-1) originaux sont détectés sur le panneau de [commande.](#page-429-1)

Cette fonctionnalité définit l'appli par défaut à lancer lorsque des documents originaux sont chargés dans le chargeur automatique de documents.

Pour paramétrer l'écran par défaut lorsque des documents originaux sont détectés, procédez comme suit :

- 1. Sur le Serveur Web intégré, cliquez sur Propriétés > Configuration générale > Valeurs par défaut de l'écran initial.
- 2. Sous Écran par défaut lorsque des documents originaux sont détectés, sélectionnez une appli à partir de la liste. Pour ne réaliser aucune action, sélectionnez Aucun.
- 3. Cliquez sur Appliquer.

#### <span id="page-350-1"></span>**ACTIVER LA FONCTION DÉMARRAGE AUTOMATIQUE LORSQUE DES DOCUMENTS**

#### **ORIGINAUX SONT DÉTECTÉS**

La fonctionDémarrage automatique lorsque des documents originaux sont détectés permet au périphérique de lancer automatiquement un travail dans une application. La fonctionnalité s'applique lorsqu'une appli est ouverte et que le démarrage automatique est activé pour cette appli. Lorsque le périphérique détecte des documents dans le chargeur automatique de documents, le travail démarre automatiquement dans les 7 secondes, sauf si l'utilisateur annule l'opération automatique. Chaque utilisateur peut configurer le paramètre Démarrage automatique.

## Remarque :

- La fonction Démarrage automatique est désactivée par défaut pour toutes les applis répertoriées.
- Lorsque le démarrage automatique se produit pour un travail, l'appli affiche un compte à rebours de 7 secondes avant le démarrage du travail. L'utilisateur peut modifier les paramètres du travail ou le lancer immédiatement.
- Lorsque le démarrage automatique est activé pour une appli ouverte, chaque fois que des documents originaux sont chargés dans le chargeur automatique de documents, le périphérique lance automatiquement un travail. L'utilisateur n'a pas besoin de fermer et de rouvrir l'appli entre deux travaux.

Pour activer la fonctionnalité Démarrage automatique et lancer un travail automatiquement dans une application, procédez comme suit :

1. Sur le serveur Web intégré, cliquez sur Propriétés > Configuration générale > Valeurs par défaut de l'écran initial.

- 2. Dans la zone Démarrage automatique lorsque des documents originaux sont détectés, cliquez sur Choisir les applis.
- 3. Pour activer ou désactiver la fonctionnalité de démarrage automatique pour une appli répertoriée, cliquez sur le bouton bascule de cette appli.

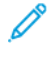

Remarque : La fonction Démarrage auto s'applique aux applications de copie, de courrier électronique, de télécopie, de numérisation vers et aux applis rapides.

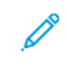

Remarque : Lorsque la personnalisation est activée, un utilisateur connecté peut personnaliser ses paramètres de démarrage auto pour toutes les applis prises en charge.

- 4. Pour activer la fonctionnalité Démarrage automatique de toutes les applis listées, cliquez sur Activer le démarrage automatique pour toutes les applis.
- 5. Pour désactiver la fonctionnalité de démarrage automatique pour toutes les applis listées, cliquez sur Désactiver le démarrage automatique pour toutes les applis..
- 6. Cliquez sur Enregistrer.
- 7. Cliquez sur Appliquer.

## <span id="page-352-0"></span>Services distants

Les Services à distance sont une suite d'éléments qui simplifient le fait de posséder un appareil et de le gérer. Les Services à distance fournissent des options gratuites pour gérer les rapports de facturation sur compteur, les plans de réapprovisionnement en consommables et les mises à niveau automatiques de logiciels pour les périphériques sur un réseau.

Les Services à distance permettent à l'appareil d'envoyer des informations de diagnostic à Xerox pour analyser et corriger les défaillances. Pour plus d'informations, reportez-vous à la section Gérer les [diagnostics](#page-453-0) et les [informations](#page-453-0) d'utilisation.

Avant de commencer, si votre réseau utilise un serveur proxy HTTP, configurez les paramètres sur la page Serveur proxy. Pour plus d'informations, reportez-vous à la section [Serveur](#page-96-0) Proxy.

## **CONFIGURATION DES SERVICES À DISTANCE**

Utilisez la page Services à distance pour configurer la communication au centre de données de Xerox et pour traiter les mises à jour reçues.

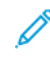

Remarque : Si votre réseau utilise un serveur proxy HTTP ou HTTPS pour accéder à Internet, assurez-vous que la configuration est correcte, sinon les services à distance ne fonctionneront pas comme prévu. Pour plus d'informations, reportez-vous à la section [Serveur](#page-96-0) proxy.

Pour configurer les services à distance :

- 1. Dans le Serveur Web intégré, cliquez sur Propriétés > Configuration générale > Services à distance.
- 2. Pour activer les Services à distance, sous Stratégies et programme, cliquez sur Configurer. Pour plus d'informations, reportez-vous à la section Stratégies et [programme](#page-353-0).
- 3. Pour envoyer ou recevoir des données entre l'appareil et le centre de données de Xerox, cliquez sur Vérifier maintenant.
- 4. Lorsque la vérification est faite, la zone État de réception affiche un message d'état de la mise à jour :
	- Aucune nouvelle mise à jour n'est disponible
	- Nouvelle mise à jour disponible pour installation manuelle
	- Nouvelle mise à jour disponible pour installation le <date/heure>
	- Nouvelle mise à jour est disponible ; installation en pause
	- Nouvelle mise à jour soumise pour l'installation
- 5. Si une mise à jour est disponible, sous Mise à jour disponible, sélectionnez une option :
	- Annuler
	- Pause
	- Reprise
	- Installer immédiatement

6. La zone État d'envoi indique la dernière date à laquelle l'information d'erreur de diagnostic de l'appareil a été envoyée à Xerox. Pour désactiver l'envoi automatique d'informations de diagnostic à Xerox, reportezvous à Stratégies et [programme](#page-353-0).

#### <span id="page-353-0"></span>**STRATÉGIES ET PROGRAMME**

Pour activer les Services à distance et configurer les politiques de communication :

- 1. Dans le Serveur Web intégré, cliquez sur Propriétés > Configuration générale > Services à distance.
- 2. Pour activer les Services à distance, sous Stratégies et programme, cliquez sur Configurer.
- 3. Sur la page Stratégies et programme, cochez la case pour Activer les services à distance.
- 4. Dans la zone Stratégies de réception, définissez des stratégies, le cas échéant :
	- Pour définir quand l'appareil vérifie les mises à jour, sous Vérification quotidienne, définissez le moment de la journée.
	- Pour que l'appareil puisse recevoir les clés du Serveur de licences Xerox, cochez la case sous Autoriser l'appareil à recevoir des clés du Serveur de licences Xerox (XCLS).
	- Pour permettre à l'appareil de recevoir les mises à jour de logiciels, cochez la case pour Autoriser le périphérique à recevoir les mises à jour.
	- Pour qu'un centre de données de Xerox puisse modifier les paramètres de la mémoire non volatile, cochez la case sous Autoriser que les réglages de l'appareil puissent être changés (mémoire non volatile).
	- Pour définir le programme d'installation, sous Programme d'installation, sélectionnez une option :
		- Pour installer les mises à jour dès qu'elles sont disponibles, sélectionnez Automatiquement.
		- Pour définir une heure d'installation, sélectionnez Quotidiennement, puis définissez l'heure de la journée.
		- Pour définir une heure d'installation, sélectionnez Chaque semaine, puis définissez le jour de la semaine et l'heure de la journée.
	- Pour informer les administrateurs que des mises à jour sont disponibles, sous Envoyer un courrier électronique à l'administrateur système lorsque des mises à jour sont disponibles, cliquez sur Configurer. Sur la page Paramètres notifications, configurez des alertes par courrier électronique. Pour plus d'informations, reportez-vous à la section Alertes par courrier [électronique](#page-340-0).
- 5. Dans la zone Stratégies d'envoi, définissez des stratégies, le cas échéant :
	- Pour voir ce qui est inclus dans les informations de base du périphérique, sous Informations sur le périphérique, cliquez sur Télécharger. Cliquez avec le bouton droit sur le lien du fichier, puis enregistrez le fichier sur votre ordinateur.

Les informations de base sur le périphérique et les relevés de compteurs sont automatiquement incluses dans les informations envoyées à Xerox.

- Pour que l'appareil puisse envoyer des informations de diagnostic automatiquement à Xerox quand un incident se produit, cochez la case sous Envoyer automatiquement des informations de diagnostic à Xerox quand des anomalies nécessitant l'assistance de Xerox se produisent sur l'appareil.
- Remarque : Si votre réseau utilise un serveur proxy HTTP ou HTTPS pour accéder à Internet, assurez-vous que la configuration est correcte, sinon les services à distance ne fonctionneront pas comme prévu. Pour plus d'informations, reportez-vous à la section [Serveur](#page-96-0) proxy.
- 6. Pour appliquer les nouveaux paramètres, cliquez sur Enregistrer ou pour conserver les paramètres précédents, cliquez sur Annuler.

# <span id="page-355-0"></span>Configuration du serveur de gestion distant

Lorsque la fonctionnalité Configuration du serveur de gestion distant est activée, elle permet à l'imprimante de détecter et de communiquer avec un ou plusieurs serveurs de gestion distants sur le réseau. Les serveurs de gestion distants peuvent être des serveurs Xerox CentreWare® Web, Xerox Device Manager ou tout autre serveur de partenaires de Xerox.

La fonctionnalité Configuration du serveur de gestion distant est activée par défaut. La fonctionnalité de configuration utilise des mécanismes DNS standard dans l'industrie pour localiser des serveurs de gestion dans le réseau. Assurez-vous d'avoir configuré les adresses de serveurs DNS sur l'imprimante. Le moyen le plus simple de configurer DNS est d'utiliser DHCP, au moins temporairement. Lorsque l'imprimante est configurée, il est possible de passer à une adresse DHCP réservée ou à une adresse IP statique.

La fonctionnalité utilise Xerox Discovery Service pour détecter les serveurs de gestion distants.

Remarque : La découverte du service s'exécute une fois le périphérique démarré ou lorsque vous demandez à ce que le périphérique effectue la découverte.

Pour détecter le serveur de gestion distant, la fonction de configuration du serveur de gestion distant interroge DNS.

- La fonction recherche un serveur appelé XeroxDiscoverServices dans le même domaine de réseau que l'appareil, notamment yourdomain.com. S'il n'existe qu'un seul serveur de gestion distant dans votre réseau, nommez-le XeroxDiscoverServices.yourdomain.com dans le serveur DNS. Il s'agit du procédé le plus simple de recherche automatique des serveurs de gestion distants par les imprimantes.
- S'il est impossible de modifier le nom d'hôte du serveur de gestion distant comme suggéré, la fonction recherche un serveur avec l'adresse d'un pseudonyme. Par exemple, si le serveur de gestion distant s'appelle server1.yourdomain.com, créez un pseudonyme DNS XeroxDiscoverServices.yourdomain.com. Utilisez ce pseudonyme pour parler du serveur server1.yourdomain.com.
- Si vous devez rechercher plusieurs serveurs de gestion distants dans un domaine, la fonctionnalité recherche des enregistrements DNS-SD dans DNS. Les enregistrements DNS-SD sont des enregistrements DNS sous forme de textes qui contiennent des mots-clés de découverte du service. Le serveur DNS peut avoir de nombreux serveurs de gestion distants répertoriés avec le mot-clé XeroxDiscoverService. DNS renvoie la liste des serveurs à l'appareil. Le périphérique fait défiler la liste des 10 serveurs et tente une connexion avec chacun d'eux.

La découverte du service s'exécute une fois l'imprimante démarrée ou lorsque vous demandez à ce que l'imprimante effectue la découverte.

Pour obtenir d'autres informations sur comment configurer le service de découverte Xerox dans DNS, reportezvous à [www.xerox.com.](http://www.xerox.com)

## **CONFIGURER UNE CONNEXION AU SERVEUR DE GESTION À DISTANCE**

- 1. Dans le Serveur Web intégré, cliquez sur Propriétés > Configuration générale > Configuration d'un serveur de gestion distant.
- 2. Sous Activation, sélectionnez Activé(e).
- 3. Pour rechercher un serveur de gestion, cliquez sur Rechercher des serveurs.
- 4. Le cas échéant, pour entrer manuellement l'adresse d'un serveur de gestion distant, sous Adresse du serveur, entrez l'adresse IP, le nom d'hôte ou l'adresse IPv6.
- 5. Pour tester la communication entre le serveur de gestion distant et l'imprimante, cliquez sur Vérifier maintenant.
	- Le champ État de la revendication affiche les messages d'état de revendication envoyés depuis le serveur.
	- Les informations concernant la dernière vérification apparaissent dans la zone Résultats du dernier état.
- 6. Cliquez sur Appliquer.

# <span id="page-357-0"></span>Tableau de bord de sécurité

Le tableau de bord Sécurité affiche les configurations de sécurité définies par l'utilisateur et par défaut, et permet également à l'utilisateur de surveiller l'état de sécurité du périphérique. La majorité des fonctions de sécurité sont définies par l'utilisateur et certaines ne peuvent pas être modifiées. Pour configurer les fonctions de sécurité, cliquez sur **Propriétés > Tableau de bord Sécurité** dans le serveur Web intégré. Naviguez ensuite jusqu'à la liste des options de sécurité disponibles dans la fenêtre Tableau de bord Sécurité, puis cliquez sur l'icône GoTo (aller à) en regard de la fonction de sécurité spécifique.

#### **AUTHENTIFICATION**

Ces fonctions permettent d'identifier les utilisateurs et de leur accorder un accès.

- Méthodes : cette fonction permet à l'utilisateur de définir la méthode d'authentification, d'activer les options de personnalisation et de configurer les paramètres connexes.
- Autorisations : cette fonction définit les autorisations pour les utilisateurs invités et connectés et configure le rôle de tous les utilisateurs qui ne sont pas connectés à l'imprimante.
- Délai : cette fonction permet aux utilisateurs de définir la durée pendant laquelle un utilisateur inactif peut rester connecté à l'imprimante et au serveur Web intégré avant d'être déconnecté automatiquement.
- Mot de passe admin : cette fonction vous permet de définir un nouveau mot de passe et de configurer les exigences y relatives pour les utilisateurs authentifiés locaux, et déverrouille également les paramètres dans le serveur Web intégré ou dans le panneau de commande du périphérique.

#### **CONFIDENTIALITÉ**

Cette fonction permet de préserver la confidentialité des données des utilisateurs.

- Travaux d'impression : la page Travaux d'impression comporte diverses fonctions de sécurité qui permettent aux utilisateurs de configurer la confidentialité et la sécurité des données dans toutes les phases des travaux d'impression et supprime également toutes les données stockées associées à ces travaux.
- Nom d'utilisateur (PII) : cette fonction permet de masquer le nom d'utilisateur d'un utilisateur connecté et les travaux terminés sur l'écran du panneau de commande
- Numérisations : la page Travaux de numérisation comporte diverses fonctions de sécurité qui permettent aux utilisateurs de définir des politiques de confidentialité et de sécurité des données dans toutes les phases de la numérisation, ainsi que de stocker et de gérer les données de numérisation localement et de supprimer toutes les données stockées associées à ces travaux.

## **INTÉGRITÉ**

Cette fonction assure la protection des politiques de périphériques.

- Politiques de configuration : cette fonction de sécurité vous permet de vous assurer que les appareils restent dans la configuration appropriée tout au long de la journée, sans qu'il soit nécessaire de surveiller les appareils de l'extérieur.
- Protection du système de fichiers : cette fonction maintient l'intégrité du logiciel du périphérique et renforce les fonctions de sécurité en permettant de surveiller et d'empêcher les fichiers non autorisés.
- Suivi (journaux) : la page Suivi (journaux) comporte diverses fonctions de sécurité qui permettent aux utilisateurs de configurer les paramètres des journaux, les détails des journaux d'authentification de l'appareil et les solutions de sécurité qui permettent à l'appareil à reconnaître les menaces potentielles et à en avertir l'utilisateur.

## **DISPONIBILITÉ**

Ces fonctions permettent de surveiller les composants matériels.

- Ports USB : cette fonction permet à l'utilisateur d'activer ou de désactiver les ports hôtes USB et de gérer la valeur du délai de connexion pour le port du périphérique USB.
- Périphériques mobiles : cette fonction permet aux périphériques de se connecter entre eux sans passer par un point d'accès sans fil.
- Stockage sur le disque : cette fonction permet de stocker les données sur le lecteur en option s'il est installé et sur le stockage interne grâce au protocole de chiffrement des données de l'utilisateur.

#### **LIENS RAPIDES**

- Accès au tableau de bord de sécurité : cette fonction vous permet de restreindre l'accès au tableau de bord de sécurité pour les autres utilisateurs.
- Pour plus de fonctions de sécurité, reportez-vous à la section [https://www.xerox.com/security.](https://www.xerox.com/security)

# <span id="page-359-0"></span>Fleet Orchestrator

La fonctionnalité Fleet Orchestrator permet de configurer plusieurs périphériques de manière similaire, automatiquement. Après avoir configuré un périphérique, vous pouvez distribuer quelconque des paramètres de configuration à d'autres périphériques, le cas échéant. Vous pouvez définir des programmes pour partager des paramètres de configuration, régulièrement et automatiquement.

La fonctionnalité Fleet Orchestrator vous permet de partager les types suivants de fichiers de configuration :

- Fichiers clones : Un fichier clone contient les paramètres de configuration d'un périphérique. Lorsque vous installez un fichier clone sur un autre périphérique, ce fichier change les paramètres de configuration pour correspondre à ceux sur le périphérique cloné.
- Fichiers de mise à jour de logiciel : Un fichier de mise à jour de logiciel contient les tout derniers micros logiciels pour le périphérique. Xerox publie des mises à niveau lorsque cela est nécessaire.
- Fichiers supplémentaires en accès direct : Un fichier supplémentaire en accès direct ajoute des workflows à un périphérique, sans réécrire les Apps ou workflows existants.

Pour les périphériques sur lesquels le gestionnaire de parc est installé :

- Vous pouvez partager des fichiers clones entre différents modèles d'imprimantes multifonctions AltaLink. Les périphériques peuvent être sur la même ou différentes versions du logiciel système.
- Vous pouvez partager des fichiers de mise à niveau du logiciel entre des périphériques qui utilisent le même fichier de mise à niveau seulement.
- Vous pouvez partager des fichiers de modules complémentaires en accès direct avec des périphériques de la même version ou d'une version supérieure du logiciel système. En raison de changements de fonctionnalités, il n'est pas garanti que les fichiers en Accès direct puissent être partagés avec des périphériques sur une version antérieure du logiciel système.
- Si vous partagez tout type de fichiers, installez le fichier de mise à niveau du logiciel en premier, suivi des fichiers de clonage, puis des fichiers supplémentaires en accès direct.

Pour plus de détails sur cette fonctionnalité :

- Continuer vers Partage [automatique](#page-359-1) de fichiers.
- Dans le Serveur Web intégré, cliquez sur Propriétés > Gestionnaire de parc, puis sur En savoir plus.

Remarque : Le Gestionnaire de parc est une fonction facultative. Il est possible que le Gestionnaire de parc ne convienne pas à certaines entreprises ou situations.

#### <span id="page-359-1"></span>**PARTAGE AUTOMATIQUE DE FICHIERS**

La fonctionnalité Gestionnaire de parc vous permet de partager automatiquement des fichiers entre les appareils de votre parc. La fonctionnalité Gestionnaire de parc utilise une arborescence de distribution pour partager des fichiers entre les périphériques. Pour partager des fichiers, vous configurez un groupe de périphériques de partage de fichiers. Ce groupe est également appelé communauté de confiance. Les appareils d'une communauté de confiance fonctionnent automatiquement ensemble, sans intervention manuelle.

Vous pouvez configurer le périphérique de publication pour partager des fichiers avec d'autres périphériques connectés au sein d'une communauté de confiance. Une communauté de confiance est créée lorsque le
périphérique de publication est connecté à un ou plusieurs périphériques. Lorsque des groupes de partage de fichiers sont formés, les périphériques de la communauté de confiance peuvent partager des fichiers. Le périphérique de publication maintient et gère la relation de confiance pour les périphériques de l'arborescence de distribution. La relation de confiance reste intacte jusqu'à ce que vous la révoquiez.

Vous pouvez personnaliser le Gestionnaire de parc et l'Assemblage automatique pour fournir autant ou à un niveau plus réduit la gestion et l'automatisation que vous souhaitez. Vous pouvez configurer les fonctionnalités de sorte qu'elles ne permettent aucune gestion de parc ou qu'elles permettent l'assemblage et la réparation entièrement automatisés de toutes les imprimantes d'un parc.

La fonctionnalité Gestionnaire de parc utilise les termes suivants :

## Groupe de partage de fichiers

Un ensemble d'appareils configurés pour se faire confiance en ce qui concerne le partage de fichiers. Le groupe de partage de fichiers est appelé communauté de confiance.

### Arborescence

Un ensemble d'appareils reconnus organisés en une hiérarchie pour équilibrer la charge de travail de partage de fichiers. Chaque communauté de confiance ne peut avoir qu'une seule arborescence. Pour configurer plus d'une arborescence, vous pouvez configurer plusieurs périphériques de publication.

## Périphérique de publication

Le nœud supérieur de l'arborescence. Le périphérique de publication est le seul appareil qui peut ajouter, supprimer ou mettre à jour les fichiers partagés dans l'arborescence. Le périphérique de publication configure et suit le reste de l'arborescence. Un périphérique de publication distribue des fichiers à des périphériques abonnés dans l'arborescence.

#### Périphérique abonné

Tout périphérique dans l'arborescence à côté du périphérique de publication. Un périphérique abonné extrait les fichiers du périphérique de distribution, en fonction du programme du périphérique abonné.

#### Périphérique de distribution

Un périphérique intermédiaire qui distribue les fichiers à d'autres périphériques abonnés dans les niveaux inférieurs de l'arborescence.

#### Périphérique non associé

Un appareil qui fait partie du groupe de partage de fichiers, mais qui n'est pas connecté à l'arborescence. Un périphérique non associé continue de partager des fichiers avec les périphériques abonnés, mais le périphérique non associé ne reçoit plus de nouveaux fichiers. Vous pouvez déplacer des périphériques de l'arborescence pour qu'ils deviennent des périphériques non associés. Vous pouvez reconnecter ultérieurement les périphériques non associés à l'arborescence de distribution.

#### **Présentation de la configuration**

Pour configurer le partage de fichiers, sur le périphérique de publication, il est possible d'arranger les périphériques reconnus en une hiérarchie de type arborescence. Le partage de fichiers inclut les tâches suivantes :

- Désigner un appareil au niveau du périphérique de publication de l'arborescence.
- Définissez le nom convivial du périphérique de publication. Le nom convivial du périphérique de publication fait partie du nom du groupe de partage de fichiers. Le groupe de partage de fichiers est intitulé communauté de confiance.
- Créer une arborescence pour le groupe de partage de fichiers. Pour créer une arborescence, ajoutez des périphériques abonnés et de distribution au groupe de partage de fichiers. Les périphériques ajoutés forment une relation de confiance.

Remarque : Pour les clients qui utilisent e gestionnaire de périphériques Xerox® ou le logiciel Xerox® CentreWare® Web : Le périphérique de publication de la relation de confiance peut être une imprimante, le gestionnaire de périphériques Xerox® ou le serveur Web Xerox® CentreWare®.

- Planifiez le téléchargement et l'installation des fichiers pour chaque périphérique.
- Définissez les fichiers à distribuer.

Remarque : Si deux ou davantage de périphériques ont besoin d'un fichier clone spécifique pour l'appareil ou d'une mise à niveau de logiciel, vous pouvez créer autant d'arborescences de distribution indépendantes que nécessaire.

Sur le périphérique de publication, vous pouvez afficher toute l'arborescence. Sur les appareils abonnés, vous ne pouvez afficher que certaines parties de l'arborescence.

Les pages Gestionnaire de parc de chaque appareil dans un groupe de partage de fichiers ont des liens vers d'autres périphériques de l'arborescence de distribution. Pour naviguer vers un périphérique, cliquez sur le lien. Alors que vous ajoutez d'autres périphériques, vous pouvez utiliser ce système pour envoyer des fichiers à l'un d'eux, puis les faire descendre à d'autres appareils.

Remarque : Pour trouver des solutions à des problèmes courants concernant la fonction de partage de fichiers, reportez-vous à la section [Dépannage.](#page-374-0)

## **Configuration de l'assemblage automatique d'un parc**

Pour faciliter la gestion d'un parc d'imprimantes multifonctions Xerox®, vous pouvez configurer le Gestionnaire de parc de manière à assembler automatiquement un parc d'imprimantes compatibles.

Après avoir configuré le périphérique de publication, vous pouvez communiquer les paramètres de configuration aux abonnés, selon les besoins. Vous pouvez configurer le périphérique de publication de sorte qu'il partage les types de fichiers suivants : clone, mise à niveau de logiciel, et supplémentaire en accès direct. Le périphérique de publication distribue ses fichiers partagés avec l'ensemble du parc. Chaque périphérique télécharge les fichiers depuis son périphérique parent et les installe automatiquement en fonction d'un calendrier défini.

Le processus de détection du périphérique est basé sur le DNS et le DHCP.

Le processus d'assemblage automatique nécessite que vous disposiez de plus d'une imprimante multifonction Xerox® AltaLink®.

#### **Installation du périphérique de publication**

1. Choisissez une imprimante multifonction Xerox® AltaLink® comme périphérique de publication.

2. Définissez le nom d'hôte sur cette imprimante comme XeroxDiscoveryFleet. Pour plus d'informations, reportez-vous à la section [Configuration](#page-80-0) de DNS.

Remarque : S'il est impossible d'utiliser le nom XeroxDiscoveryFleet, vous pouvez configurer un alias. Reportez-vous à la section [Configuration](#page-80-0) de DNS.

Remarque : Si vous utilisez l'adressage DHCP sur votre réseau, le nom est automatiquement ajouté à votre serveur DNS. Si vous utilisez l'adressage statique, ajoutez manuellement le nom à votre serveur DNS. Pour plus d'informations, reportez-vous à la section [Configuration](#page-80-0) de DNS.

- 3. Pour vous assurer que le périphérique de publication peut être trouvé sur votre réseau, testez la connexion en utilisant l'une des méthodes suivantes :
	- Exécutez un test ping sur le périphérique sur votre réseau à XeroxDiscoveryFleet.{your.domain.com}.
	- Pour afficher la page Web du périphérique de publication, dans un navigateur, ouvrez http:// XeroxDiscoveryFleet.{your.domain.com}.

Remarque : Si vous ne pouvez pas vous connecter au périphérique de publication, vérifiez que le nom de l'hôte est correct.

- 4. Après avoir vérifié que le nom d'hôte du périphérique de publication est correct, connectez-vous en tant qu'administrateur au Serveur Web intégré du périphérique de publication. Cliquez sur Propriétés > Gestionnaire de parc.
- 5. Pour définir le périphérique comme périphérique de publication :
	- a. Cliquez sur Configurer le partage de fichiers.
	- b. À la page Configurer le partage de fichiers, sélectionnez Publier les fichiers et gérer le groupe de partage de fichiers.
- 6. Pour ajouter automatiquement de nouveaux abonnés, allez à la page Configurer le partage de fichiers, cliquez sur Politiques liées au périphérique de publication. Dans la zone Politiques liées au périphérique de publication, pour Accepter automatiquement les nouveaux périphériques, sélectionnez le bouton à bascule. Une coche indique que la fonctionnalité est activée.
- 7. Indiquez où se trouvent les périphériques abonnés dans votre communauté de confiance. Dans la zone Politiques liées au périphérique de publication, et dans la liste Nouvel emplacement du périphérique dans le groupe, sélectionnez une option :
	- Périphérique de publication : Cette option permet à des abonnés supplémentaires d'être intégrés à votre communauté de confiance et d'être rattachés directement au périphérique de publication. Si plus de 5 abonnés tentent de télécharger en même temps, le partage des fichiers depuis le périphérique de publication peut être retardé.
	- Communauté : Cette option permet de situer automatiquement des abonnés supplémentaires dans votre communauté de confiance ou de les rattacher directement au périphérique de publication. Cette option est sélectionnée par défaut.
	- Non associé : Cette option place les périphériques abonnés supplémentaires en état d'attente. Pour plus d'informations, reportez-vous à la section [Appareils](#page-372-0) détachés.
	- Remarque : Si vous souhaitez que l'assemblage automatisé soit partiel, le processus commence lorsque vous attribuez le nom XeroxDiscoveryFleet au périphérique de publication. Lorsque vous choisissez d'affecter les périphériques abonnés au groupe Non associé, les nouveaux périphériques sont rassemblés, mais les fichiers ne leur sont pas partagés. Pour commencer à partager des fichiers avec un périphérique du groupe Non associé, faites-le entrer dans la communauté de confiance.
- 8. Dans la zone Nouvelles références de connexion de l'administrateur du périphérique abonné, entrez les références de connexion que vous utilisez pour les périphériques de votre réseau. Ces références sont utilisées pour ajouter d'autres appareils à la flotte.
	- L'administrateur peut utiliser la fonctionnalité Assemblage automatique pour placer les nouvelles imprimantes en tant que périphériques enfants du périphérique de publication ou d'autres membres de la communauté de confiance. Dans ce cas, les fichiers sont partagés automatiquement du périphérique parent aux périphériques enfants.
	- L'administrateur peut également décider que les dispositifs rejoignent la communauté de confiance et soient placés dans le groupe Non associé. Ce cas contient les périphériques, mais ne permet pas de partager des fichiers avec ces dispositifs jusqu'à ce que l'administrateur les mette en place manuellement.
	- Remarque : Le périphérique de publication tente d'ajouter de nouveaux périphériques abonnés avec le nom d'utilisateur et le mot de passe que vous avez indiqués dans les stratégies liées au périphérique de publication. Si nécessaire, le périphérique de publication utilise les informations d'identification par défaut pour les nouveaux périphériques.
- 9. Pour quitter la page Politiques liées au périphérique de publication, cliquez sur Enregistrer.

Après la mise en place de l'assemblage automatique, le dispositif est maintenant le périphérique de publication de cette communauté de confiance. Les autres périphériques Xerox du réseau peuvent contacter le périphérique de publication et essayer de rejoindre automatiquement la communauté de confiance. Vous pouvez créer un fichier de clonage sur le périphérique de publication avec les paramètres par défaut que vos périphériques utilisent, puis partager le fichier de clonage avec les périphériques abonnés. Pour plus d'informations, reportezvous à la section Ajout de fichiers au [périphérique](#page-364-0) de publication pour le périphérique abonné.

Lorsque de nouveaux périphériques qui se connectent au réseau pour la première fois trouvent une flotte et un fichier de clonage, ils ignorent plusieurs questions figurant dans l'assistant d'installation. Pour plus d'informations, reportez-vous à la section Assistant [d'installation](#page-18-0).

#### <span id="page-364-0"></span>**Ajout de fichiers au périphérique de publication pour le périphérique abonné**

- 1. Créer un fichier de clonage sur le périphérique de publication. Un fichier de clonage est un aperçu des paramètres à partager avec les périphériques abonnés. Pour plus d'informations, reportez-vous à la section [Création](#page-375-0) d'un fichier de clonage.
- 2. Sur le même réseau, connectez un deuxième périphérique, puis mettez-le sous tension.

Au démarrage, le second périphérique recherche le périphérique de publication dans le serveur DNS et tente de se connecter au périphérique de publication. Le périphérique de publication ajoute automatiquement le deuxième appareil.

Lorsqu'une imprimante qui prend en charge, l'Assemblage automatique est mis sous tension, ou chaque jour, les périphériques contactent le périphérique de publication et rejoignent le parc. Si nécessaire, vous pouvez interrompre l'Assemblage automatique. Pour plus d'informations, reportez-vous à la section Définir la [stratégie](#page-366-0) [d'installation](#page-366-0) de sécurité pour le partage de fichiers.

Après qu'un périphérique de publication ait partagé un fichier de clonage, le périphérique abonné télécharge et installe le fichier de clonage en fonction de votre calendrier.

Si un périphérique de publication partage déjà un fichier de clonage, lorsqu'un nouveau périphérique rejoint le parc, celui-ci télécharge immédiatement le fichier de clonage.

#### **Programme Cascade**

Lorsqu'un nouveau périphérique abonné est localisé dans l'arborescence, le programme du périphérique abonné est réglé à une heure de plus que le programme de son périphérique parent. La différence entre les horaires laisse le temps au périphérique parent de recevoir et d'installer les fichiers avant que le périphérique abonné n'émette une demande pour ces fichiers.

#### **Réparation automatique**

Si un périphérique abonné ne peut pas contacter son périphérique parent pendant plus de 10 jours, il contacte le périphérique de publication et demande un autre périphérique parent.

Vous pouvez choisir de reconnecter manuellement un périphérique abonné. Pour reconnecter manuellement un périphérique abonné, cliquez sur Se reconnecter au périphérique de publication dans la zone Détails de la réception.

#### **Journal des activités**

Sur le périphérique de publication et le périphérique abonné, le journal d'activité enregistre l'activité pour chacune des principales opérations d'assemblage automatique. Si un périphérique présente une activité inattendue, ou si un périphérique ne présente pas l'activité attendue, le journal des activités peut être très utile. Le journal des activités est un fichier .xml que vous pouvez télécharger et ouvrir dans un tableur ou un éditeur de texte. Les entrées les plus récentes se trouvent à la fin du fichier.

Pour afficher ou télécharger le journal des activités, cliquez sur Propriétés > Gestionnaire de parc dans le serveur Web intégré. Cliquez sur Journal des activités, puis ouvrez ou enregistrez le fichier .zip. À partir du fichier .zip, procédez à l'extraction du fichier .xml, puis ouvrez le fichier dans un éditeur de texte ou un tableur.

## **Compatibilité**

Vous pouvez utiliser le Gestionnaire de parc sur différents modèles d'imprimantes Xerox® AltaLink®, mais les fonctions d'assemblage automatique exigent que la dernière version du logiciel soit installée sur tous les périphériques.

## **Configurer un parc manuellement**

Pour créer une flotte manuellement, vous commencez par un périphérique de publication, puis vous ajoutez chaque abonné manuellement. Vous pouvez ajouter des périphériques abonnés à partir de périphériques de publication ou d'autres périphériques abonnés.

1. Créez une arborescence pour le groupe de partage de fichiers. Pour créer une arborescence, ajoutez des périphériques abonnés et de distribution au groupe de partage de fichiers. Les périphériques ajoutés forment une relation de confiance. Pour plus d'informations, reportez-vous à la section [Ajout](#page-367-0) d'un [périphérique](#page-367-0) à partir d'un appareil de publication ou Ajout d'un [périphérique](#page-368-0) à partir d'un appareil de [souscription.](#page-368-0)

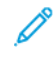

Remarque : Si vous utilisez le logiciel Xerox® Device Manager ou Xerox® CentreWare® Web, le périphérique de publication dans la relation de confiance peut être un serveur Xerox® Device Manager ou un serveur Xerox® CentreWare® Web.

- 2. Planifiez le téléchargement et l'installation des fichiers pour chaque périphérique. Pour plus d'informations, reportez-vous à la section Ajout d'un [périphérique](#page-367-0) à partir d'un appareil de publication.
- 3. Mettez à disposition un fichier de clonage, un fichier de mise à niveau de logiciel ou les deux types de fichiers pour la distribution. Pour plus d'informations, reportez-vous à la section [Création](#page-375-0) d'un fichier de [clonage](#page-375-0) ou [Fichiers](#page-378-0) de mise à jour de logiciel :.

Remarque : Si deux ou plusieurs périphériques nécessitent un fichier de clonage spécifique au périphérique ou une mise à niveau logicielle, vous pouvez créer une arborescence de distribution distincte. Il est possible de créer autant d'arborescences de distribution que nécessaire.

Sur le périphérique de publication, vous pouvez afficher toute l'arborescence. Sur les périphériques abonnés, vous ne pouvez afficher que certaines parties de l'arborescence.

Les pages Gestionnaire de parc de chaque appareil dans un groupe de partage de fichiers ont des liens vers d'autres périphériques de l'arborescence de distribution. Pour naviguer vers un périphérique, cliquez sur le lien dudit périphérique. Alors que vous ajoutez d'autres périphériques, vous pouvez utiliser ce système pour envoyer des fichiers à l'un d'eux, puis les transférer de ce périphérique vers d'autres appareils.

Pour trouver des solutions à des problèmes courants concernant la fonction de partage de fichiers, reportez-vous à la section [Résolution](#page-374-0) des incidents.

## <span id="page-366-0"></span>**Définir la stratégie d'installation de sécurité pour le partage de fichiers**

Il est possible d'utiliser la fonction de partage de fichiers de la fonction Gestionnaire de parc pour partager des fichiers de configuration dans un groupe de partage de fichiers. La stratégie d'installation de sécurité pour le partage de fichiers est activée par défaut. Lorsque cette stratégie est activée, un périphérique abonné reçoit les fichiers au moyen du partage de fichiers, même si les stratégies distinctes de clonage et d'installation de sécurité pour la mise à niveau de logiciels sont désactivées

Pour changer la stratégie d'installation de sécurité :

- 1. Dans le serveur Web intégré, cliquez sur Propriétés > Sécurité > Stratégies d'installation.
- 2. Sélectionnez ou effacez Autoriser le partage de fichiers.
- 3. Sélectionnez ou effacez Autoriser l'assemblage automatique :
	- Lorsque l'option Autoriser l'assemblage automatique est sélectionnée, les nouvelles imprimantes sont ajoutées automatiquement en tant que périphérique de publication.
	- Lorsque l'option Autoriser l'assemblage automatique n'est pas sélectionnée, les nouvelles imprimantes ne sont pas ajoutées automatiquement en tant que périphériques abonnés. Pour cette option, vous devez ajouter manuellement les informations relatives à l'hôte. Pour plus de détails sur la façon de rejoindre un périphérique de publication manuellement, reportez-vous à la section [Ajout](#page-367-1) d'un [périphérique](#page-367-1).
- 4. Cliquez sur Appliquer.

#### <span id="page-366-1"></span>**Configurer le partage de fichiers**

Vous pouvez utiliser la fonction Configurer le partage de fichiers pour configurer votre imprimante en tant que périphérique de publication.

Pour définir le partage de fichiers :

- 1. Dans le Serveur Web intégré, cliquez sur Propriétés > Gestionnaire de parc.
- 2. Dans la zone Partager des fichiers de configuration, cliquez sur Configurer le partage de fichiers.
- 3. Cliquez sur Publier des fichiers et gérer des groupes de partage de fichiers.
- 4. Pour définir l'adresse préférée, sous Adresse préférée, sélectionnez l'adresse IP ou le nom de domaine complet du périphérique de publication.
- 5. Cliquez sur Démarrer le partage.
- 6. Cliquez sur Fermer.

Le partage de fichiers est actif. Sur le périphérique de publication, la zone Partager les fichiers de configuration sur la page Gestionnaire de parc donne des informations concernant le groupe de partage de fichiers.

#### **Gérer un groupe de partage de fichiers**

Pour gérer un groupe de partage de fichiers à partir d'un appareil de publication :

- 1. Dans le Serveur Web intégré, cliquez sur Propriétés > Gestionnaire de parc.
- 2. Dans la zone Partager des fichiers de configuration, sous Groupe de partage de fichiers, cliquez sur Gérer.
- 3. Sur la page Partage de fichiers, dans la zone Partager des fichiers de configuration, sélectionnez une option :
	- Ajouter un périphérique : Reportez-vous à Ajout d'un [périphérique](#page-367-0) à partir d'un appareil de [publication](#page-367-0).
	- Modifier la sélection : Reportez-vous à Modifier un [périphérique.](#page-369-0)
	- Supprimer les éléments sélectionnés : Reportez-vous à Supprimer un [périphérique](#page-370-0).
	- Avancées : Cette option vous permet d'effectuer les actions avancées suivantes :
		- Restreindre le partage de fichiers : Reportez-vous à [Restreindre](#page-371-0) le partage de fichiers au niveau du [périphérique](#page-371-0) de publication.
		- Réinitialiser le groupe de partage de fichiers : Reportez-vous à [Réinitialiser](#page-373-0) un groupe de partage de [fichiers](#page-373-0).
		- Résolution des incidents : Reportez-vous à [Résolution](#page-374-0) des incidents.
- 4. Pour changer la vue de gestion, cliquez sur Arborescence ou Tableau. Pour gérer plus d'un appareil à la fois, utilisez la vue Tableau.
- 5. Pour réorganiser les périphériques dans le groupe de partage de fichiers, dans la vue Arborescence, sélectionnez une option :
	- Glisser et déposer un périphérique dans le groupe de publication ou de distribution.
	- Glisser et déposer un périphérique dans le groupe Appareils détachés. Reportez-vous à [Appareils](#page-372-0) [détachés.](#page-372-0)
- 6. Pour afficher les informations concernant l'un des périphériques du groupe, dans la vue Arborescence, sélectionnez le périphérique.
- 7. Cliquez sur Fermer.

## <span id="page-367-1"></span>**Ajout d'un périphérique**

Vous pouvez ajouter des périphériques au groupe de partage de fichiers à partir du périphérique de publication. Vous pouvez souscrire au groupe de partage de fichiers à partir d'un périphérique de publication.

## <span id="page-367-0"></span>**Ajout d'un périphérique à partir d'un appareil de publication**

Pour ajouter un périphérique de partage de fichiers à partir du périphérique de publication :

- 1. Dans le Serveur Web intégré, cliquez sur Propriétés > Gestionnaire de parc.
- 2. Dans la zone Partager des fichiers de configuration, sous Groupe de partage de fichiers, cliquez sur Gérer.
- 3. Cliquez sur Ajouter un périphérique.
- 4. Entrez les détails de l'hôte pour l'abonné :
	- a. Sous Hôte, sélectionnez un type d'adresse :
		- Nom d'hôte : Entrez le nom de domaine complet.
		- Adresse IPv4 : Entrer l'adresse IPv4.
	- b. Entrez le nom d'utilisateur et le mot de passe pour l'abonné.
- c. Pour vérifier les détails de l'appareil ajouté, cliquez sur Obtenir les détails du périphérique.
- 5. Sous Télécharger le programme, sélectionnez les options :
	- a. Sous Fréquence, sélectionnez Chaque mois, Chaque semaine ou Quotidiennement.
	- b. Sous Heure, choisissez une heure de téléchargement.
	- c. Sous Télécharger les fichiers depuis, sélectionnez l'appareil à partir duquel vous allez télécharger les fichiers.

Vous pouvez sélectionner un périphérique de publication ou un périphérique de distribution.

- d. Sous Retard de téléchargement aléatoire, sélectionnez un nombre de minutes pour le retard aléatoire. Le fait de définir les minutes de Retard de téléchargement aléatoire permet de garantir que les appareils n'extraient pas simultanément les fichiers de configuration d'un périphérique de distribution.
- 6. Sous Programme d'installation, sélectionnez les options :
	- a. Sous Stratégie d'installation, sélectionnez une option :
		- Installer les nouveaux fichiers uniquement : Sélectionnez cette option pour installer des fichiers de configuration uniquement s'ils ont été modifiés.
		- Toujours installer le fichier : Sélectionnez cette option pour installer les fichiers d'après le programme d'installation. Par exemple, pour s'assurer que les paramètres sont chaque jour restaurés, vous pouvez appliquer un fichier clone qui contient des paramètres de sécurité.
	- b. Sous Fréquence, sélectionnez Chaque semaine, Chaque jour ou Immédiatement. Si vous choisissez Chaque semaine, sélectionnez un jour de la semaine.
	- c. Sous Heure, choisissez une heure pour l'installation.

#### 7. Cliquez sur Ajouter.

La page Partager des fichiers de configuration s'affiche. Vous pouvez utiliser la page pour gérer le groupe de partage de fichiers :

- Pour afficher les détails d'un appareil quelconque, cliquez sur le périphérique qui apparaît dans l'arborescence.
- Pour afficher différentes vues des informations du périphérique, sélectionnez Arborescence ou Tableau.
- Pour déplacer des périphériques dans l'arborescence, glisser et déposer un périphérique vers un autre.
- Remarque : Il est impossible de changer le périphérique de publication, mais vous pouvez modifier les relations entre les périphériques de distribution et abonnés.
- 8. Pour revenir à la page Partager des fichiers de configuration, cliquez sur Fermer.

### <span id="page-368-0"></span>**Ajout d'un périphérique à partir d'un appareil de souscription**

Pour souscrire à un groupe de partage de fichiers à partir d'un périphérique qui doit faire office de périphérique distributeur ou abonné :

- 1. Dans le Serveur Web intégré, cliquez sur Propriétés > Gestionnaire de parc.
- 2. Dans la zone Partager des fichiers de configuration, cliquez sur **Configurer le partage de fichiers**.
- 3. Dans la zone Partager des fichiers de configuration, cliquez sur Fichiers de souscription et de distribution.
- 4. Dans la zone Détails en cour de réception, sélectionnez une option :
	- Rejoindre automatiquement : Cette option permet au périphérique de rejoindre un éditeur dont le nom d'hôte DNS est XeroxDiscoveryFleet. Pour demander au périphérique de rejoindre un périphérique de publication privilégié, sélectionnez le bouton à bascule Rejoindre un périphérique de publication préféré. Pour ajouter les informations sur l'hôte du périphérique de publication préféré, sélectionnez une option :
		- Nom de domaine complet : Saisissez le nom de domaine du périphérique de publication préféré.
		- Adresse IPv4 : Saisissez l'adresse IPv4 du périphérique de publication préféré.

Remarque : La fonctionnalité Rejoindre automatiquement est disponible lorsque la stratégie d'installation de sécurité du Gestionnaire de parc est définie sur Autoriser l'assemblage automatique. Pour plus d'informations, reportez-vous à la section Définir la stratégie [d'installation](#page-366-0) de sécurité pour le [partage](#page-366-0) de fichiers.

- Rejoindre manuellement : Pour cette option, vous devez ajouter manuellement les informations relatives à l'hôte. Sélectionnez l'une des options suivantes :
	- Nom de domaine complet : Saisissez le nom de domaine du périphérique de publication.
	- Adresse IPv4 : Saisissez l'adresse IPv4 du périphérique de publication.

## 5. Cliquez sur Démarrer le partage.

Remarque : Si vous avez sélectionné Rejoindre manuellement dans la zone Détails en cours de réception, la page Ajouter un dispositif du périphérique de publication apparaît.

Pour ajouter le programme de téléchargement et les paramètres d'installation pour le périphérique de souscription, utilisez la page Ajouter un périphérique. Pour obtenir d'autres informations, reportez-vous à Ajouter un [périphérique](#page-367-0) à partir d'un appareil de publication.

## <span id="page-369-0"></span>**Modifier un périphérique**

À partir du périphérique de publication, vous pouvez modifier le programme de téléchargement et les paramètres d'installation des périphériques abonnés. Pour modifier un périphérique à partir du périphérique de publication :

- 1. Dans le Serveur Web intégré, cliquez sur Propriétés > Gestionnaire de parc.
- 2. Dans la zone Partager des fichiers de configuration, cliquez sur Gérer.
- 3. Sur la page Partage de fichiers, dans la zone Périphériques, sélectionnez un appareil.
- 4. Pour modifier un périphérique, choisissez l'Arborescence et sélectionnez Modifier la sélection.
- 5. Pour modifier un ou plusieurs périphériques à la fois, choisissez l'affichage Tableau et procédez comme suit :
	- Sélectionnez une ou plusieurs cases à cocher pour les périphériques que vous modifiez.
	- Sélectionnez Modifier la sélection.
- 6. Pour modifier le programme de téléchargement, dans la zone Programme de téléchargement , sélectionnez les options que vous souhaitez modifier.
	- Fréquence : Sélectionnez cette option changer la fréquence à Chaque mois, Chaque semaine ou Quotidiennement.
	- Heure : Sélectionnez cette option pour changer l'heure du téléchargement.
	- Téléchargement des fichiers depuis : Sélectionnez cette option pour choisir un appareil de distribution dans la liste.
	- Délai de téléchargement aléatoire : Sélectionnez cette option pour changer l'heure de décalage du téléchargement de fichier.
- 7. Pour modifier le programme d'installation, dans la zone Programme d'installation, sélectionnez les options que vous souhaitez modifier.
	- Stratégie d'installation : Sélectionnez cette option pour définir la règle d'installation. Choisissez Installer uniquement les nouveaux fichiers ou Toujours installer les fichiers.
	- Fréquence : Sélectionnez cette option pour changer la fréquence à Chaque mois, Quotidiennement ou Immédiatement. Si vous sélectionnez Quotidiennement, choisissez un jour.
	- Heure : Sélectionnez cette option pour changer l'heure de téléchargement.
- 8. Cliquez sur Mise à jour.

La page Partager des fichiers de configuration s'affiche. Pour changer le groupe de partage de fichiers, utilisez les options sur cette page.

9. Pour fermer la page Partager des fichiers de configuration, cliquez sur Fermer.

## <span id="page-370-0"></span>**Supprimer un périphérique**

Au niveau du périphérique de publication, pour supprimer un périphérique abonné du groupe de partage de fichiers :

- 1. Dans le Serveur Web intégré, cliquez sur Propriétés > Gestionnaire de parc.
- 2. Dans la zone Partager des fichiers de configuration, cliquez sur Gérer.
- 3. Sur la page Partage de fichiers, dans la zone Périphériques, sélectionnez un appareil.

Pour supprimer un périphérique à la fois, choisissez la vue Arborescence et procédez comme suit :

- Dans la zone Périphériques, sélectionnez un périphérique.
- Cliquez sur Supprimer les éléments sélectionnés.
- Confirmez la suppression lorsque cela vous est demandé.

Remarque : Pour sélectionner plusieurs périphériques, choisissez l'affichage Tableau, puis cochez la case pour chaque périphérique à supprimer.

- 4. Pour supprimer plus d'un périphérique, utilisez l'Arborescence. Procédez comme suit :
	- Cochez la case de chaque périphérique que vous souhaitez supprimer.
	- Cliquez sur Supprimer les éléments sélectionnés.

• Confirmez la suppression lorsque cela vous est demandé.

#### **Supprimer une connexion de périphérique**

La méthode préférée pour supprimer un périphérique est celle à partir du périphérique de publication. Pour plus d'informations, reportez-vous à la section Suppression d'un [périphérique.](#page-370-0)

Attention : La suppression d'une connexion d'un périphérique abonné est recommandée uniquement si vous n'avez plus accès au périphérique de publication. La suppression d'une connexion d'un périphérique abonné peut poser problème avec le groupe de partage de fichiers.

Au niveau du périphérique abonné, pour supprimer la connexion au groupe de partage de fichiers :

- 1. Dans le Serveur Web intégré, cliquez sur Propriétés > Gestionnaire de parc.
- 2. Dans la zone Partager des fichiers de configuration, cliquez sur Afficher.
- 3. Sur la page Recevoir des fichiers, dans la zone Partager des fichiers de configuration, cliquez sur Supprimer la connexion.
- 4. Pour confirmer cette opération, appuyez sur Supprimer.

#### **Obtenir des fichiers maintenant sur un appareil de souscription**

À partir d'un périphérique abonné, vous pouvez obtenir à tout moment des fichiers partagés en utilisant la fonction Obtenir des fichiers maintenant. La commande Obtenir des fichiers maintenant télécharge les fichiers disponibles à partir du périphérique de publication ou de distribution et les installe immédiatement.

- 1. Dans le Serveur Web intégré, cliquez sur Propriétés > Gestionnaire de parc.
- 2. Dans la zone Partager des fichiers de configuration, cliquez sur Afficher.
- 3. Sur la page Recevoir des fichiers, dans la zone Partager des fichiers de configuration, cliquez sur Obtenir des fichiers maintenant.
- 4. Cliquez sur Continuer.

#### **Restreindre le partage de fichiers**

Vous pouvez utiliser la fonction Limiter le partage de fichiers pour interdire la communication et le partage vers d'autres appareils dans le groupe de partage de fichiers. La restriction inclut les commandes de gestion, par exemple Ajouter, Modifier et Supprimer. Les opérations varient selon le périphérique à partir duquel vous effectuez ces opérations. Lorsque vous restreignez le partage, la restriction affecte uniquement le périphérique que vous utilisez.

#### <span id="page-371-0"></span>**Restreindre le partage de fichiers au niveau du périphérique de publication**

Pour empêcher un périphérique de publication de communiquer avec d'autres appareils dans le groupe de partage de fichiers :

- 1. Dans le Serveur Web intégré, sous l'appareil de publication, cliquez sur Propriétés > Gestionnaire de parc.
- 2. Dans la zone Partager des fichiers de configuration, cliquez sur Gérer.
- 3. Sur la page Partage de fichiers, dans la zone Périphériques, sélectionnez un appareil.
- 4. Dans la zone Fichiers de configuration partagés, cliquez sur Avancé > Restreindre le partage de fichiers.
- 5. Cliquez sur Fermer.

#### **Restreindre le partage de fichiers au niveau d'un périphérique de souscription**

Pour restreindre le partage de fichiers sur un périphérique abonné :

- 1. Dans le Serveur Web intégré, sous l'appareil abonné, cliquez sur Propriétés > Gestionnaire de parc.
- 2. Dans la zone Partager des fichiers de configuration, cliquez sur Afficher.
- 3. Sur la page Recevoir des fichiers, dans la zone Partager des fichiers de configuration, cliquez sur Restreindre la connexion.
- 4. Cliquez sur Fermer.

#### <span id="page-372-0"></span>**Appareils détachés**

Les appareils détachés sont connectés au groupe de partage de fichiers. IIs ne sont pas associés à un périphérique de distribution et ne reçoivent pas les fichiers de configuration mis à jour.

Un périphérique est non associé lorsque :

- Vous déplacez le périphérique abonné sur la ligne Dissocié dans la vue de l'arborescence.
- Vous ajoutez ou modifiez un périphérique, puis sélectionnez l'option Dissocié sous Télécharger les fichiers depuis. Pour plus d'informations, reportez-vous à la section Ajout d'un [périphérique](#page-367-0) à partir d'un appareil de [publication](#page-367-0) ou Modifier un [périphérique](#page-369-0).
- Le périphérique de distribution du périphérique est supprimé.

#### **Reconnecter des appareils détachés**

Pour reconnecter un périphérique non associé du groupe de partage de fichiers sur le périphérique de publication, procédez comme suit :

- 1. Dans le Serveur Web intégré, cliquez sur Propriétés > Gestionnaire de parc.
- 2. Dans la zone Partager des fichiers de configuration, cliquez sur Gérer.
- 3. Sur la page Partage de fichiers, dans la zone Périphériques, en utilisant l'affichage Arborescence, glissez un périphérique non associé vers le périphérique de publication ou de distribution.
- 4. Cliquez sur Fermer.

Pour reconnecter ou modifier un périphérique non associé, procédez comme suit :

- Sur la page Partage de fichiers, dans la zone Périphériques, à l'aide de l'affichage Tableau sélectionnez un périphérique.
- Cliquez sur Modifier la sélection.
- Dans la zone Modifier les dispositifs, cliquez sur Formulaire de téléchargement de fichiers.

Pour modifier le périphérique après l'avoir reconnecté, reportez-vous à Modifier un [périphérique.](#page-369-0)

## **Stopper le partage de fichiers**

Pour stopper la publication d'un fichier de clonage ou supplémentaire à partir du périphérique de publication :

- 1. Dans le Serveur Web intégré, cliquez sur Propriétés > Gestionnaire de parc.
- 2. Dans la zone Fichiers de configuration, pour stopper le partage de fichiers, sur le fichier Clone ou le fichier supplémentaire, cliquez sur Stopper la publication du fichier.
- 3. Pour confirmer, cliquez sur OK.

#### <span id="page-373-0"></span>**Réinitialiser un groupe de partage de fichiers**

Vous pouvez réinitialiser votre groupe de partage de fichiers pour supprimer les connexions de votre périphérique et les fichiers partagés. Cette action vous permet de créer un autre groupe de partage de fichiers ou d'utiliser votre parc sans partage de fichiers.

Remarque : Il est recommandé de sauvegarder le périphérique de publication avant de réinitialiser le groupe de partage de fichiers.

Pour réinitialiser votre groupe de partage de fichiers :

- 1. Dans le Serveur Web intégré, cliquez sur Propriétés > Gestionnaire de parc.
- 2. Dans la zone Partager des fichiers de configuration, cliquez sur Gérer.
- 3. Sur la page Partage de fichiers, dans la zone Fichiers de configuration partagés, cliquez sur **Avancé** > Réinitialiser le groupe de partage de fichiers.
- 4. Pour confirmer, appuyez sur Réinitialiser.

Attention : La réinitialisation supprime toutes les connexions de périphériques et les paramètres de partage de fichiers. Cette action ne peut pas être annulée.

#### **Travailler avec plusieurs flottes**

Dans un environnement avec plusieurs flottes, pour garder les dispositifs séparés, vous pouvez choisir l'une des options suivantes :

- Vous pouvez désactiver l'assemblage automatique de la flotte.
- Vous pouvez utiliser un appareil comme point de rencontre, puis déplacer manuellement les différentes imprimantes vers des parcs séparés.

Si vous avez plus d'un domaine, vous pouvez choisir l'une des options suivantes :

- Vous pouvez configurer des périphériques de publication distincts pour chaque domaine.
- Pour permettre aux périphériques d'un domaine de trouver le périphérique de publication d'un autre domaine, vous pouvez utiliser un alias DNS. Reportez-vous à [Configuration](#page-80-0) de DNS.

Si deux périphériques au moins nécessitent un fichier de clonage spécifique ou une mise à niveau logicielle, il est possible de créer une arborescence de distribution distincte pour ces périphériques. Il est possible de créer autant d'arborescences de distribution que nécessaire.

### <span id="page-374-0"></span>**Résolution des incidents**

Des erreurs peuvent se produire lorsque vous gérez vos périphériques. Le meilleur moyen de les résoudre est d'ouvrir le périphérique de publication et le périphérique abonné, puis d'afficher l'état de chaque périphérique.

Pour afficher les informations de dépannage à partir du périphérique de publication :

- 1. Dans le Serveur Web intégré, cliquez sur Propriétés > Gestionnaire de parc.
- 2. Dans la zone Partager des fichiers de configuration, cliquez sur Gérer.
- 3. Sur la page Partage de fichiers, dans la zone Partager des fichiers de configuration, cliquez sur **Avancé** > Dépannage.

#### **Tentatives automatiques**

Si un téléchargement programmé vers un périphérique abonné échoue, le périphérique effectue 3 nouvelles tentatives de téléchargement le même jour. Le programme des tentatives est déterminé par un facteur de temps fixe et un délai aléatoire (R). L'appareil effectue une nouvelle tentative aux intervalles de temps suivants :

- 0,5 heure plus R minutes après le temps de téléchargement programmé
- 1 heure plus R minutes après la première tentative de téléchargement
- 2 heures plus R minutes après la deuxième tentative de téléchargement

 $\mathscr{O}$ Remarque :

- Le retard de téléchargement aléatoire est spécifique à un périphérique.
- La plage du retard de téléchargement aléatoire se situe entre 1 et 60 minutes.
- Si une nouvelle tentative réussit, les tentatives suivantes seront annulées.

Lorsqu'une nouvelle tentative est programmée, la page de partage de fichiers affiche le message d'état suivant :

Nouvel essai de téléchargement à <horodatage> Mis à jour : <horodatage>

### **Types de fichiers de configuration pour le partage automatique**

#### <span id="page-374-1"></span>**Fichiers clones**

Les fichiers clones contiennent les paramètres de configuration d'un périphérique. Vous pouvez utiliser le fichier clone pour réécrire les paramètres de configuration sur un autre périphérique avec les paramètres de configuration de l'appareil d'origine.

Vous pouvez créer des fichiers clones pour correspondre à votre stratégie de clonage. Par exemple :

- Pour standardiser les paramètres généraux du périphérique entre un groupe d'appareils, créez un fichier clone qui contient les paramètres de configuration de l'un des appareils.
- Pour standardiser les paramètres de sécurité sur tous vos périphériques, créez un fichier de clonage avec un ensemble de paramètres spécifiques, par exemple des stratégies de sécurité.

 $\mathscr{O}$ 

Remarque : Les paramètres de configuration uniques, tels qu'une adresse IP ne peuvent être clonés.

La fonctionnalité Gestionnaire de parc vous permet de créer, d'installer et de partager des fichiers clones.

Remarque : Vous pouvez utiliser un fichier de clonage pour créer un fichier de sauvegarde des paramètres de configuration pour votre imprimante, excepté pour des paramètres uniques tels que l'adresse IP. Pour obtenir des informations sur la création d'une sauvegarde complète, reportez-vous à la section Paramètres de sauvegarde et [restauration.](#page-388-0)

## <span id="page-375-1"></span>Définir la stratégie de sécurité d'installation pour le clonage

Pour définir la stratégie d'installation pour le clonage :

- 1. Dans le Serveur Web intégré, cliquez sur Propriétés > Sécurité > Stratégies d'installation.
- 2. Pour autoriser l'installation des fichiers de clonage sur le périphérique, pour Clonage, sélectionnez l'option Autoriser l'installation de fichiers clones.

Remarque : La stratégie de clonage permet d'installer les fichiers de clonage chiffrés sur le périphérique uniquement. Elle n'autorise pas l'installation de fichiers de clonage non chiffrés sur le périphérique.

3. Pour permettre au périphérique de recevoir des fichiers clones par le biais d'une tâche d'impression à distance, sélectionnez **Autoriser la soumission à l'impression**. À l'invite de confirmation, cliquez sur Autoriser.

Remarque : L'option Autoriser l'envoi à l'impression permet au périphérique de recevoir des fichiers de clonage en utilisant des méthodes d'envoi d'impression, notamment le protocole Line Printer Remote (LPR). L'installation de fichiers de clonage par le chemin d'impression peut permettre l'installation de fichiers de clonage non authentifiés sur le périphérique. Il est recommandé d'utiliser cette fonction de manière temporaire, en cas de besoin.

4. Pour éviter l'installation de fichiers clones par le chemin d'impression, vous pouvez soit supprimer votre sélection de Autoriser l'envoi à l'impression ou cliquer sur Restreindre de façon permanente la soumission à l'impression. À l'invite de confirmation, cliquez sur Restreindre.

Remarque : Si vous limitez l'envoi à l'impression de façon permanente, vous ne pouvez pas rétablir l'option d'envoi à l'impression à une date ultérieure.

5. Cliquez sur Appliquer.

## <span id="page-375-0"></span>Création d'un fichier de clonage

Pour créer un fichier de clonage :

- 1. Dans le Serveur Web intégré, cliquez sur Propriétés > Gestionnaire de parc.
- 2. Cliquez sur Créer/Installer un fichier > Créer un fichier.
- 3. Dans la zone Créer un fichier de configuration, cliquez sur Fichier clone.
- 4. Dans la zone Détails, modifiez les paramètres pour le fichier clone :
	- Nom du fichier : Pour utiliser un nom de fichier unique, entrez un nom de fichier. Le nom de fichier par défaut est Cloning.dlm.
	- Partager ce fichier : Pour partager le fichier si le périphérique est un appareil de publication dans un groupe de partage de fichiers, sélectionnez cette option.
	- Télécharger ce fichier : Pour télécharger le fichier clone, sélectionnez cette option.
- 5. Dans la zone Paramètres de configuration, sélectionnez les paramètres que vous souhaitez cloner :
	- Pour choisir des éléments individuels, cochez ou désélectionnez des cases individuelles.
	- Pour afficher les détails d'un paramètre individuel, cliquez sur Détails.
	- Pour sélectionner tous les paramètres, cliquez sur l'icône d'information Sélectionner, puis cliquez sur Sélectionner tous les groupes.

Remarque : Par défaut, le groupe FIPS n'est pas sélectionné lors de la création d'un fichier de clonage. Pour cloner les paramètres FIPS, vous devez sélectionner « Tous les groupes » pour garantir que tous les paramètres FIPS sont inclus dans le fichier de clonage.

- Pour sélectionner tous les paramètres, cliquez sur l'icône d'information Sélectionner, puis cliquez sur Désélectionner tous les paramètres.
- Pour afficher ou masquer les paramètres du fichier de configuration, cliquez sur Afficher les paramètres ou sur Masquer les paramètres.
- 6. Cliquez sur Créer.
- 7. Pour télécharger le fichier clone, cliquez sur le lien du fichier clone et cliquez ensuite sur Enregistrer sous ou Enregistrer la cible sous. Sélectionnez un nom et un emplacement de destination pour le fichier, puis cliquez sur Enregistrer. Ne modifiez pas les fichiers ayant une extension .dlm.
- 8. Cliquez sur Fermer.

## Installation d'un fichier de clonage

Vous utilisez la fonctionnalité Gestionnaire de parc pour installer un fichier clone.

Remarque : Pour installer manuellement un fichier clone sur un périphérique individuel en utilisant le Gestionnaire de parc, désactivez FIPS 140. Une fois l'installation du fichier de clonage terminée, vous pouvez réactiver FIPS 140. Si vous utilisez la fonction de partage de fichiers du Gestionnaire de parc, vous n'avez pas à désactiver FIPS 140 pour la réception de fichiers clones. Pour plus d'informations sur les paramètres FIPS 140, reportez-vous à la section [FIPS](#page-154-0) 140.

Pour installer manuellement un fichier clone :

- 1. Dans le Serveur Web intégré, cliquez sur Propriétés > Gestionnaire de parc.
- 2. Cliquez sur Créer/Installer un fichier > Installer un fichier.
- 3. Pour installer un fichier clone, dans la zone Installer un fichier de configuration, sélectionnez Fichier clone.
- 4. Pour changer la stratégie d'installation, dans la zone Détails, sous Stratégie d'installation, cliquez sur le lien.
- 5. Sélectionnez le fichier clone, dans la zone Autres options, sous Fichier à installer, cliquez sur Parcourir. Naviguez vers le fichier clone que vous souhaitez installer, puis cliquez sur Ouvrir.
- 6. Pour partager le fichier, si le partage de fichiers est activé et que vous installez le fichier sur un périphérique de publication, sélectionnez Partager ce fichier.
- 7. Cliquez sur Installer.
- 8. Cliquez sur OK.

Remarque : Si le périphérique se trouve dans un groupe de partage de fichiers, vous pouvez définir le périphérique pour qu'il reçoive des fichiers clones à partir du groupe de partage de fichiers Un fichier clone envoyé par le groupe de partage de fichiers réécrit un fichier clone installé manuellement.

Si vous utilisez FIPS 140 et la fonction de partage de fichiers du Gestionnaire de parc :

- Les périphériques utilisant les modes de sécurité FIPS 140 peuvent partager des fichiers de configuration avec d'autres appareils dans un groupe de partage de fichiers, en utilisant la fonction de partage de fichiers de la fonctionnalité Gestionnaire de parc. L'installation manuelle du fichier clone n'est pas permise.
- Si vous partagez les fichiers clones, les fichiers FIPS 140 sur les périphériques de souscription restent sur les appareils. Définissez FIPS 140 sur chaque périphérique.
- Le périphérique de publication peut activer ou désactiver FIPS 140 sans affecter les périphériques de souscription. Le paramètre par défaut est désactivé.
- Pour configurer un périphérique de publication qui est déjà au mode FIPS 140, configurez individuellement les paramètres, puis créez le fichier de clonage à partager. Si vous disposez d'un fichier de clonage à appliquer à un périphérique de publication, activez temporairement FIPS 140.

## Détails de clonage développés

La page Détails de clonage développés affiche des informations sur la dernière installation du fichier de clonage.

En haut de la page, la zone d'état affiche le nom du fichier de clonage, la dernière date d'installation et l'état de l'installation. Les états potentiels sont les suivants :

- Échec de l'installation du fichier de clonage : l'installation du fichier de clonage a échoué.
- Fichier de clonage installé : le fichier de clonage a été installé sans exception.
- Fichier de clonage installé avec des exceptions : le fichier de clonage s'est installé avec une exception dans au moins une zone.

Le tableau des zones répertorie les caractéristiques clonées avec l'état de chaque caractéristique.

Remarque : Les zones répertoriées dépendent des groupes inclus dans le fichier de clonage. Un fichier de clonage qui comprend tous les groupes contient de nombreuses zones. Un fichier de clonage qui comprend peu de groupes contient moins de zones.

- 1. Dans le Serveur Web intégré, cliquez sur Propriétés > Gestionnaire de parc.
- 2. Dans la zone Fichiers de configuration, sous Clonage, cliquez sur **Afficher.**
- 3. Pour filtrer la liste, sélectionnez une option :
	- Pour afficher toutes les informations de statut, sélectionnez Tout afficher.
	- Pour afficher les informations de statut pour les zones ayant des exceptions installées, sélectionnez Exceptions seulement.

4. Pour obtenir des informations concernant les exceptions, cliquez sur Dépannage.

## 5. Cliquez sur Fermer.

## Dépannage de fichiers clone

Utilisez la page Dépannage de fichiers clone pour analyser les exceptions de clonage. Si votre fichier de clonage s'installe avec des exceptions, cela signifie qu'une ou plusieurs zones clonées se sont installées avec une exception.

Des exceptions peuvent se produire dans les cas suivants :

- Lorsqu'un fichier de clonage est créé à partir d'une version de logiciel différente de la version installée sur votre appareil, il peut y avoir une inadéquation entre les paramètres des deux versions.
- Lorsqu'un fichier de clonage est créé sur un modèle différent de votre appareil, certains paramètres ne sont pas applicables à votre appareil. Par exemple, si un fichier de clonage avec des paramètres d'impression en couleur est appliqué à un appareil d'impression en noir et blanc.
- Lorsqu'un fichier de clonage est créé sur un appareil dont la configuration matérielle est différente de celle de votre appareil, certains paramètres ne sont pas applicables à votre appareil. Par exemple, si un fichier de clonage avec des paramètres de fax est appliqué à un appareil sur lequel l'option de fax n'est pas installée.

Pour résoudre les problèmes d'exception :

- 1. Dans le Serveur Web intégré, cliquez sur Propriétés > Gestionnaire de parc.
- 2. Dans la zone Fichiers de configuration, sous Clonage, cliquez sur **Afficher**.
- 3. Consultez l'état détaillé sur la page Détails de clonage développés. Notez toutes les zones comportant des exceptions.
- 4. Pour les zones concernées, procédez comme suit :
	- a. Vérifiez les paramètres de la fonction où une exception s'est produite. Pour vérifier les paramètres, reportez-vous à la page des paramètres pertinents dans le serveur Web intégré.
	- b. Testez la fonction sur l'appareil. Assurez-vous que la fonction fonctionne comme prévu.
	- c. Réglez les paramètres de la fonction selon les besoins.

#### <span id="page-378-0"></span>**Fichiers de mise à jour de logiciel :**

Lorsque Xerox publie une nouvelle version du logiciel pour votre appareil, vous pouvez utiliser le Gestionnaire de parc pour installer le fichier de mise à niveau du logiciel. Les fichiers de mise à niveau du logiciel ne permettent pas de réécrire les paramètres de configuration de l'imprimante.

Remarque : Vous pouvez manuellement mettre à jour votre périphérique en utilisant un lecteur flash USB Pour plus d'informations, reportez-vous à la section Mise à jour [manuelle](#page-406-0) du logiciel en utilisant un [lecteur](#page-406-0) Flash USB.

#### Définir la stratégie d'installation de sécurité pour la mise à niveau des logiciels

Pour définir la stratégie d'installation pour les mises à niveau de logiciels :

1. Dans le serveur Web intégré, cliquez sur Propriétés > Sécurité > Stratégies d'installation. Pour plus d'informations sur l'activation des ports USB, reportez-vous à la section [Gestion](#page-194-0) des ports USB.

- 2. Pour que les mises à niveau de logiciels puissent s'installer sur le périphérique, sous Mise à niveau de logiciels, sélectionnez Autoriser les mises à niveau du logiciel. Ce paramètre permet de faire les mises à niveau de logiciels depuis l'écran tactile du panneau de commande et le serveur Web intégré, de faire des mises à niveau automatiques de logiciels via FTP et d'utiliser l'envoi à l'impression.
- 3. Cliquez sur Appliquer.

## Installer un fichier de mise à niveau de logiciel

Pour installer un fichier de mise à niveau de logiciel :

- 1. Dans le Serveur Web intégré, cliquez sur Propriétés > Fleet Orchestrator.
- 2. Cliquez sur Créer/Installer un fichier > Installer un fichier.
- 3. Cliquez sur Mise à niveau du logiciel.
- 4. Pour changer la stratégie d'installation, dans la zone Détails, sous Stratégie d'installation, cliquez sur le paramètre de la stratégie actuelle. Changez de stratégie, le cas échéant, puis revenez vers la page Installer un fichier de configuration.
- 5. Dans le champ Fichier à installer, cliquez sur Parcourir, puis sélectionnez le fichier de mise à niveau de logiciel que vous souhaitez installer.
- 6. Si vous installez la mise à niveau sur un périphérique de publication et que vous utilisez un partage de fichiers, sélectionnez l'option Partager ce fichier.
	- Remarque : Sur la page Gestionnaire de parc, lorsque vous sélectionnez Configurer le partage de fichiers, l'option Partager ce fichier s'affiche. Cette fonction est disponible uniquement pour un périphérique de publication. Pour plus d'informations, reportez-vous à la section [Configurer](#page-366-1) le partage de fichiers.
- 7. Cliquez sur Installer.

L'installation du logiciel débute quelques minutes après l'envoi du logiciel au périphérique. Lorsque l'installation démarre, le serveur Web intégré est désactivé. Vous pouvez surveiller la progression de l'installation depuis l'écran tactile du panneau de commande.

Une fois la mise à niveau terminée, le périphérique redémarre, puis imprime un relevé de configuration de base si vous avez activé cette fonction. Pour vérifier que le logiciel a été mis à niveau, consultez le relevé de configuration ou affichez la version actuelle du logiciel dans le serveur Web intégré ou dans l'interface utilisateur locale. Pour plus d'informations, reportez-vous à la section Détails de mise à niveau [développée](#page-380-0) des [logiciels.](#page-380-0)

## Activer la mise à niveau automatique du logiciel

Vous pouvez configurer le périphérique pour qu'il se connecte régulièrement à un répertoire FTP sur votre réseau afin de mettre à jour le logiciel du périphérique. Pour utiliser cette fonctionnalité, téléchargez le tout dernier fichier du logiciel, puis copiez-le vers un serveur FTP. Une fois la mise à niveau du logiciel terminée, le périphérique conserve tous les paramètres réseau configurés ainsi que les options installées.

Remarque : Vous pouvez utiliser la fonction de partage de fichiers du Gestionnaire de parc pour gérer des fichiers clones et des fichiers supplémentaires en accès direct. Pouvez gérer les mises à niveau de logiciels en utilisant la fonction de partage de fichiers du Gestionnaire de parc, ou les mises à niveau de logiciels automatiques avec FTP. Il est recommandé de n'utiliser qu'une seule méthode de mise à niveau de logiciel.

Pour programmer des mises à jour automatiques.

- 1. Dans le Serveur Web intégré, cliquez sur Propriétés > Gestionnaire de parc.
- 2. Cliquez sur Créer/Installer un fichier > Installer un fichier.
- 3. Cliquez sur Mise à niveau automatique du logiciel.
- 4. Pour changer la règle d'installation, dans la zone Détails, sous Règle d'installation, cliquez sur le paramètre de la stratégie actuelle. Changez la stratégie selon les besoins.
- 5. Dans la zone Programme, sélectionnez Activé.
- 6. Sous Actualiser l'heure de début, sélectionnez Toutes les heures ou Quotidiennement. Dans le dernier cas, tapez le moment précis en heures et minutes.
- 7. Entrez les informations du serveur FTP :
	- a. Dans la zone Connexion, sous Hôte, sélectionnez le type d'adresse. Les options sont IPv4, IPv6 ou Nom d'hôte.
	- b. Sous Hôte, saisissez l'adresse et le numéro de port du serveur qui héberge le logiciel de mise à niveau, en respectant le format approprié. Le numéro de port par défaut est 21.
	- c. Sous Chemin du répertoire, entrez le chemin complet vers le fichier .dlm de mise à niveau du logiciel sur le serveur.
	- d. Sous Nom de connexion, indiquez le nom d'utilisateur utilisé par le périphérique pour accéder au serveur.
	- e. Saisissez le mot de passe, puis saisissez-le une nouvelle fois pour confirmer.
	- f. Pour mettre à jour un mot de passe existant, sélectionnez Enregistrer le mot de passe.
- 8. Cliquez sur Enregistrer.

#### <span id="page-380-0"></span>Détails de mise à niveau développée des logiciels

Si des mises à niveau de logiciels sont installées sur votre périphérique, vous pouvez en afficher les détails :

1. Dans le Serveur Web intégré, cliquez sur Propriétés > Gestionnaire de parc.

- 2. Dans la zone Fichiers de configuration, sous Mise à niveau de logiciels, cliquez sur Afficher.
	- Logiciel actuel : La section Logiciel actuel indique la date et l'heure de la plus récente installation et le numéro de l'actuelle version du logiciel.
	- Dernière tentative de mise à jour : La section Dernière tentative de mise à jour indique la date et l'heure de la plus récente tentative de mise à niveau du logiciel, la version du logiciel et le statut de l'installation.
- 3. Cliquez sur Fermer.

#### **Kit de productivité**

Ce kit de disque dur magnétique classique, rotatif, une fois installé ou couplé, offre :

- Une capacité complète pour toutes les fonctions, telles que tailles de la partition et limites des fonctions. Cela peut comprendre le nombre de profils de personnalisation, le nombre d'applications 1 touche publiques ou privées et le nombre de travaux en attente.
- L'utilisateur peut charger lui-même plus de polices et macros.
- L'utilisateur peut activer Nettoyage à la demande des données image (ODIO) et Nettoyage immédiat des travaux (IJO).
- Copier le Travail fusionné.
- Plus de capacité pour la numérisation à l'avance (concurrence)
- Plus d'espace de stockage pour exécuter des travaux volumineux de copie et d'impression.

Les instructions d'installation sont incluses avec le kit de productivité. Avant de commencer, achetez et installez le Kit de productivité, qui couplera automatiquement le disque dur au système.

## Découplage du kit de productivité

Pour retirer le kit de productivité optionnel du périphérique, un processus doit être suivi pour découpler le kit de productivité et le retirer de façon sécurisée. Vouloir le transférer à un autre périphérique ou retourner le périphérique lorsqu'il arrive en fin de vie peut expliquer pourquoi il est nécessaire de retirer le kit de productivité.

Remarque : Pendant ce processus, toutes les données du travail seront perdues.

Pour le découpler, procédez comme suit :

1. Connectez-vous au serveur Web intégré en tant qu'administrateur.

## 2. Accédez à Propriétés > Configuration générale > Kit de productivité.

- 3. Cliquez sur le bouton Découpler le kit de productivité. La fenêtre Découpler le kit de productivité s'affiche.
- 4. Pour mettre le périphérique hors tension, cliquez sur le bouton Mettre hors tension.
- 5. Après sa mise hors tension, détachez manuellement le kit de productivité du périphérique.
- 6. Mettez le périphérique sous tension.
- 7. Accédez à Propriétés > Configuration générale > Kit de productivité.
- 8. Cliquez sur le bouton Découpler le kit de productivité. La fenêtre Découpler le kit de productivité s'affiche.
- 9. Pour redémarrer le périphérique, cliquez sur le bouton Découpler. Le système n'est plus couplé au kit de productivité.

#### **Fichiers supplémentaires en accès direct**

Un fichier Module complémentaire 1 touche contient toutes les applis à accès direct présentes sur le périphérique. Vous pouvez utiliser le fichier Module complémentaire 1 touche pour installer les applis à accès direct à partir du périphérique d'origine vers un ou plusieurs périphériques.

Remarque : Les fichiers supplémentaires en accès direct fonctionnent differemment des fichiers clones :

- Lorsque vous installez un fichier clone qui inclut des applications en accès direct, ses applications dans le fichier clonent remplacent les applications en accès direct qui se trouvaient sur le périphérique.
- Lorsque vous installez un fichier supplémentaire accès direct, les applications supplémentaires en accès direct sont ajoutées aux applications supplémentaires en accès direct sur le périphérique.

Pour savoir comment créer des applis à accès rapide, reportez-vous à la section [Applis](#page-433-0) en accès direct.

## Créer un fichier en accès direct

Après avoir créé des applis en accès direct au niveau du panneau de commande, vous pouvez créer un fichier en accès direct à ajouter aux applications en accès direct sur d'autres périphériques. Si vous n'avez pas créé d'appli en accès direct, le fichier en accès direct sera vide. Pour créer un fichier en accès direct :

- 1. Dans le Serveur Web intégré, cliquez sur Propriétés > Gestionnaire de parc.
- 2. Cliquez sur Créer/Installer un fichier > Créer un fichier.
- 3. Dans la zone Créer un fichier de configuration, cliquez sur Fichier en accès direct.
- 4. Dans la zone Détails, sélectionnez les options pour le fichier en accès direct :
	- Nom du fichier : Pour utiliser un nom de fichier unique, entrez un nom de fichier. Le nom de fichier par défaut est Add-on.dlm.
	- Partager ce fichier : Pour partager le fichier si le périphérique est un appareil de publication dans un groupe de partage de fichiers, sélectionnez cette option.
	- Télécharger ce fichier : Pour enregistrer le fichier en accès direct sur votre ordinateur, sélectionnez cette option.
- 5. Cliquez sur Créer.
- 6. Pour télécharger le fichier en accès direct, cliquez à droite sur le lien du fichier clone et cliquez ensuite sur Enregistrer sous ou Enregistrer la cible sous. Sélectionnez un nom et un emplacement de destination pour le fichier, puis cliquez sur Enregistrer. Ne modifiez pas les fichiers ayant une extension .dlm.
- 7. Cliquez sur Fermer.

#### Installer un fichier en accès direct

Pour installer un fichier en accès direct :

- 1. Dans le Serveur Web intégré, cliquez sur Propriétés > Gestionnaire de parc.
- 2. Cliquez sur Créer/Installer un fichier > Installer un fichier.
- 3. Dans la zone Installer un fichier de configuration, sélectionnez un Fichier en accès direct.
- 4. Dans la zone Autres options, sous Fichier à installer, cliquez sur Parcourir. Naviguez vers le fichier en accès direct que vous souhaitez installer, sélectionnez le fichier et cliquez ensuite sur Ouvrir.

Remarque : Tous les fichiers supplémentaires en accès direct ont une extension de fichier .dlm.

- 5. Pour partager le fichier, si le partage de fichiers est activé et que vous installez le fichier en accès direct sur un périphérique de publication, cochez la case sous Partager ce fichier.
- 6. Cliquez sur Installer.
- 7. Cliquez sur OK.

#### Détails complémentaires développés sur un clic

Si des fichiers complémentaires disponibles sur un clic sont installés sur votre appareil, vous pouvez afficher des informations sur les installations de fichiers complémentaires disponibles en un seul clic :

- 1. Dans le Serveur Web intégré, cliquez sur Propriétés > Gestionnaire de parc.
- 2. Dans la zone Fichiers de configuration, sous Éléments complémentaires disponibles sur un clic, cliquez sur Afficher.
- 3. Pour filtrer la liste, sélectionnez une option :
	- Pour afficher les informations de statut pour tous les fichiers complémentaires installés, sélectionnez Tout afficher.
	- Pour afficher les informations de statut pour tous les fichiers complémentaires installés avec des exceptions, sélectionnez Exceptions seulement.
- 4. Pour obtenir des informations concernant les exceptions, cliquez sur Dépannage.
- 5. Cliquez sur Fermer.

# <span id="page-384-0"></span>Clonage

Les fichiers de clonage contiennent les paramètres de configuration de votre périphérique. Vous pouvez installer le fichier de clonage sur d'autres imprimantes ou garder ce fichier comme copie de sauvegarde des paramètres de configuration pour votre périphérique. Vous pouvez créer et installer un fichier de clonage en utilisant le serveur Web intégré ou un lecteur Flash USB.

## **CRÉER ET INSTALLER UN FICHIER CLONE DANS LE SERVEUR WEB INTÉGRÉ**

Pour créer ou installer un fichier clone dans le serveur Web intégré, utilisez la fonction Gestionnaire de parc. Pour plus d'informations, reportez-vous à la section Fichiers de [clonage](#page-374-1).

## **CRÉER UN FICHIER CLONE À PARTIR D'UN LECTEUR FLASH USB**

Avant de commencer, vérifiez que le port USB est activé. Pour plus d'informations, reportez-vous à la section Gestion des ports USB sur le panneau de [commande.](#page-195-0)

Remarque : Pour créer ou installer un fichier clone sur un lecteur flash USB, connectez-vous en tant qu'administrateur. Pour obtenir des détails, reportez-vous à Accès au panneau de [commande](#page-22-0) en tant [qu'administrateur](#page-22-0) système.

Pour créer un fichier clone à partir d'un lecteur flash USB :

- 1. Sur l'écran tactile du panneau de commande, appuyez sur Périphérique > Outils.
- 2. Appuyez sur Généralités > Clonage.
- 3. Insérez un lecteur flash USB dans un port USB sur l'imprimante, puis appuyez sur Créer un fichier clone. Le périphérique crée un fichier clone appelé cloning.dlm dans le répertoire racine sur le lecteur flash USB. Le fichier clone contient tous les paramètres de configuration de l'imprimante, à l'exception des paramètres uniques, par exemple, l'adresse IP.

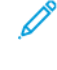

Remarque : Par défaut, le groupe FIPS n'est pas sélectionné lors de la création d'un fichier de clonage. Pour cloner les paramètres FIPS, vous devez sélectionner Tous les groupes dans le serveur Web intégré afin de vous assurer que tous les paramètres FIPS sont inclus dans le fichier de clonage. Pour plus d'informations, reportez-vous à la section [Création](#page-375-0) d'un fichier de clonage.

4. Cliquez sur Fermer, puis retirez le lecteur flash USB de l'imprimante.

## **INSTALLATION D'UN FICHIER DE CLONAGE À PARTIR D'UN LECTEUR FLASH USB**

Avant de commencer, assurez-vous que les fonctions de clonage sont activées. Pour plus d'informations, reportez-vous à la section Définir la stratégie de sécurité [d'installation](#page-375-1) pour le clonage.

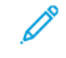

Remarque : Si la fonction Clonage est désactivée, aucun fichier clone n'apparaît pas dans la liste des fichiers sur le lecteur flash USB.

Pour installer un fichier clone à partir d'un lecteur flash USB :

- 1. Insérez le lecteur flash USB dans le port USB de l'imprimante.
- 2. Sur l'écran tactile du panneau de commande, appuyez sur Installer le fichier.
- 3. Sélectionnez le fichier cloning.dlm, puis appuyez sur Installer.
- 4. Pour confirmer l'installation, touchez Installer.
- 5. Lorsque cela est demandé, retirez le lecteur flash USB du port USB.

Attention : Pour éviter de corrompre l'installation, ne retirez pas le lecteur flash USB à moins que  $\bigwedge$ cela ne vous soit demandé.

Une fois l'installation du fichier de clonage terminée, le périphérique redémarre, puis imprime un relevé de configuration simple si vous avez activé cette fonction. Les paramètres clonés sont effectifs au redémarrage du périphérique.

## Langue et clavier

Vous pouvez configurer les paramètres par défaut pour la langue et le clavier. Pour pouvez aussi configurer le périphérique de sorte à autoriser les utilisateurs Walkup à changer la langue sur l'écran d'accueil pour leur session. Quand cette option est activée, un globe apparaît sur l'écran d'accueil du périphérique.

Remarque : La modification de la langue ou du clavier sur le panneau de commande ne s'applique qu'à la session utilisateur en cours. La langue du périphérique pour l'écran d'accueil revient à la langue par défaut spécifiée pour quelconque des conditions suivantes :

- L'utilisateur se déconnecte
- L'utilisateur appuie sur Réinitialiser
- La session est temporisée

## **DÉFINITION DE LA LANGUE ET DES OPTIONS DU CLAVIER**

#### **Configuration des options de langue et clavier dans le serveur Web intégré**

Pour configurer les options Langue et Clavier dans le serveur Web intégré :

- 1. Dans le Serveur Web intégré, cliquez sur Propriétés > Configuration générale > Langue et Clavier.
- 2. Pour définir la langue d'affichage par défaut, sous Choisir une langue par défaut, sélectionnez une langue.
- 3. Pour définir le clavier d'affichage par défaut, sous Choisir un clavier par défaut, sélectionnez une langue.
- 4. Pour demander aux utilisateurs de sélectionner l'option de langue sur l'écran d'accueil du panneau de commande, sélectionnez Option Langue sur l'écran d'accueil.
- 5. Cliquez sur Appliquer.

#### **Configuration des options de langue et de clavier depuis le panneau de commande**

Pour configurer les options de langue et de clavier au niveau du panneau de commande :

- 1. Sur l'écran tactile du panneau de commande, appuyez sur Périphérique, puis sur Outils.
- 2. Appuyez sur Paramètres du périphérique > Général > Sélection de langue / clavier.
- 3. Pour définir la langue d'affichage par défaut, sélectionnez une langue.
- 4. Pour définir le clavier d'affichage par défaut :
	- a. Appuyez sur Configuration clavier, puis sélectionnez une langue.

Remarque : Pour afficher le clavier dans la langue choisie, touchez Afficher le clavier.

- b. Touchez OK.
- 5. Pour permettre aux utilisateurs de sélectionner l'option de langue sur l'écran d'accueil du panneau de commande, sélectionnez Option Langue sur l'écran d'accueil. Utilisez la touche bascule.

Remarque : une coche sur la touche bascule indique que cette option est activée.

6. Touchez OK.

### **Configuration du Bouton de clavier personnalisé**

Le bouton de clavier personnalisé vous permet de personnaliser le clavier de l'imprimante au niveau du panneau de commande. Vous pouvez configurer le bouton de clavier personnalisé en fonction de vos besoins. Par exemple, vous pouvez configurer le bouton du clavier pour qu'il apparaisse sous la forme @xerox.com.

Pour configurer le bouton de clavier personnalisé, procédez comme suit :

- 1. Sur l'écran tactile du panneau de commande, appuyez sur Périphérique, puis sur Outils.
- 2. Appuyez sur Paramètres du périphérique > Général > Bouton de clavier personnalisé.

L'écran Bouton de clavier personnalisé s'affiche.

- 3. Pour configurer le bouton de clavier personnalisé, dans le champ de texte, tapez le texte tel que vous voulez qu'il apparaisse sur le bouton. Appuyez sur Prévisualiser.
- 4. Appuyez sur OK pour enregistrer la sélection.

## <span id="page-388-0"></span>Paramètres de sauvegarde et restauration

La fonctionnalité Copie de sauvegarde et restauration permet d'enregistrer les paramètres du périphérique et de les restaurer. Le paramètre enregistre automatiquement une copie de sauvegarde de ses paramètres de configuration, de manière régulière. Vous pouvez aussi manuellement créer un fichier de sauvegarde des paramètres de votre périphérique, à tout moment. Ces fichiers de sauvegarde contiennent les paramètres spécifiques pour votre périphérique.

Vous pouvez mémoriser un fichier de sauvegarde manuel sur le périphérique ou dans un dossier externe. Xerox vous recommande de créer une copie de sauvegarde des paramètres de votre périphérique quand l'appareil fonctionne comme souhaité. Cette habitude se révélera utile pour restaurer les paramètres du périphérique n'importe quand, par exemple quand ceux-ci ont été modifiés par erreur.

Vous pouvez restaurer les paramètres du périphérique à partir d'un fichier de sauvegarde automatique ou à partir d'un fichier de sauvegarde créé manuellement, qui est mémorisé localement ou en externe.

Remarque : Seuls les fichiers de sauvegarde créés sur ce périphérique peuvent être restaurés sur cette machine. Pour obtenir des détails sur la copie de paramètres à partir d'un périphérique configuré pour un ou plusieurs appareils, reportez-vous à la section [Clonage.](#page-384-0)

Pour la sauvegarde quotidienne ou manuelle des fichiers mémorisés sur le périphérique, cliquez sur Mise à jour immédiate ou Sauvegarder les paramètres maintenant. La date et l'heure de création du fichier de sauvegarde apparaissent dans la colonne Date et heure de la sauvegarde.

Remarque : Les paramètres contenus dans le fichier de sauvegarde quotidien seront réappliqués après une mise à niveau logicielle. Mettre à jour ce fichier avant de mettre à niveau le logiciel conserve les paramètres les plus récents du périphérique.

Avant de commencer, définissez la stratégie d'installation pour permettre la restauration du fichier de sauvegarde.

# **DÉFINIR LA STRATÉGIE D'INSTALLATION DE SÉCURITÉ POUR LA SAUVEGARDE ET LA RESTAURATION**

Pour définir la stratégie d'installation de sécurité pour la restauration des fichiers de sauvegarde :

- 1. Dans le Serveur Web intégré, cliquez sur Propriétés > Configuration générale > Paramètres de sauvegarde et de restauration.
- 2. Définissez la stratégie d'installation selon ce qui est nécessaire.
	- Pour permettre l'installation du fichier de sauvegarde, cliquez sur Permettre l'installation.
	- Pour empêcher l'installation du fichier de sauvegarde, cliquez sur Restreindre l'installation.
- 3. Cliquez sur OK.

Remarque : Pour afficher toutes les stratégies d'installation, cliquez sur Stratégie d'installation de sécurité.

## **RESTAURATION DES PARAMÈTRES**

Vous pouvez restaurer des paramètres à partir d'un fichier de sauvegarde mémorisé sur le périphérique ou à partir d'un fichier de sauvegarde précédemment exporté. Lorsque vous faites cette restauration de paramètres à partir d'un fichier mémorisé sur le périphérique, vous pouvez choisir un fichier de sauvegarde manuelle ou un fichier de sauvegarde automatique. Les fichiers de sauvegarde automatiques sont créés quotidiennement. Ces fichiers de sauvegarde contiennent l'état des paramètres au moment du démarrage de la sauvegarde automatique.

## **Restaurer les paramètres d'un fichier enregistré sur le périphérique**

Pour restaurer les paramètres d'un fichier enregistré sur le périphérique :

- 1. Dans le Serveur Web intégré, cliquez sur Propriétés > Configuration générale > Paramètres de sauvegarde et de restauration.
- 2. Pour trouver le fichier de sauvegarde à restaurer, sous Fichiers de sauvegarde mémorisés localement, utilisez les informations de la colonne Date/Heure et de la colonne Type.
- 3. Dans la colonne Actions, pour le fichier de sauvegarde, cliquez sur Restaurer.

## **Restaurer des paramètres à partir d'un fichier de sauvegarde exporté**

Pour restaurer des paramètres à partir d'un fichier de sauvegarde précédemment exporté :

- 1. Dans le Serveur Web intégré, cliquez sur Propriétés > Configuration générale > Paramètres de sauvegarde et de restauration.
- 2. Cliquez sur Parcourir ou Choisir le fichier.
- 3. Accédez à l'emplacement du fichier que vous voulez importer, puis cliquez sur Ouvrir.
- 4. Cliquez sur Importer et restaurer.

## **CRÉATION D'UN FICHIER DE SAUVEGARDE MANUELLE STOCKÉ SUR LE PÉRIPHÉRIQUE**

Attention : Si la liste contient un fichier de sauvegarde manuelle, celui-ci sera écrasé par le nouveau fichier. Le précédent fichier de sauvegarde manuelle ne peut être récupéré.

- 1. Dans le Serveur Web intégré, cliquez sur Propriétés > Configuration générale > Paramètres de sauvegarde et de restauration.
- 2. Pour créer une sauvegarde, cliquez sur Créer un fichier local. Le nom du nouveau fichier de sauvegarde apparaît dans la liste des contacts.

## **CRÉATION ET TÉLÉCHARGEMENT D'UN FICHIER DE SAUVEGARDE**

- 1. Dans le Serveur Web intégré, cliquez sur Propriétés > Configuration générale > Paramètres de sauvegarde et de restauration.
- 2. Cliquez sur Créer et exporter.

3. Pour télécharger le nouveau fichier de sauvegarde, cliquez sur le lien vers le nom du fichier.

## **SUPPRESSION D'UN FICHIER DE SAUVEGARDE**

- 1. Dans le Serveur Web intégré, cliquez sur Propriétés > Configuration générale > Paramètres de sauvegarde et de restauration.
- 2. Sous Fichiers stockés sur le périphérique, localisez le fichier que vous voulez supprimer, puis cliquez sur Supprimer.

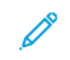

Remarque : Seuls les fichiers de sauvegarde créés manuellement peuvent être supprimés. Le périphérique réécrit automatiquement les fichiers de sauvegarde lors de la sauvegarde automatique quotidienne.

# Carnets d'adresses

Un carnet d'adresses est une liste de contacts individuels, chacun d'eux étant associé à une adresse électronique, un numéro de fax ou une destination de numérisation. Il est possible de configurer l'imprimante de sorte qu'elle utilise un carnet d'adresses réseau ou le carnet d'adresses du périphérique pour le courrier électronique. Le carnet d'adresses réseau recherche les adresses dans un annuaire LDAP. Si vous ne disposez pas de serveur LDAP, vous pouvez utiliser le carnet d'adresses du périphérique. Si vous configurez les deux carnets d'adresses, les utilisateurs sont invités à choisir un des carnets d'adresses depuis le panneau de commande.

## **CARNET D'ADRESSES DU PÉRIPHÉRIQUE**

Le carnet d'adresses du périphérique est un carnet d'adresses stocké localement sur le périphérique. Vous pouvez configurer l'imprimante pour qu'elle utilise le carnet d'adresses du périphérique au lieu d'un carnet d'adresses réseau. Vous pouvez ajouter des contacts manuellement, importer des contacts directement des courriels envoyés ou du périphérique ou bien les importer d'un fichier .csv.

## **Affichage des contacts**

Un contact est un utilisateur associé à une adresse électronique, un numéro de fax ou une destination de numérisation. Des contacts peuvent être ajoutés à des groupes ou signalés comme favoris.

Pour afficher un contact, dans le serveur Web intégré, cliquez sur l'onglet Carnet d'adresses, puis faites l'une des tâches suivantes :

- Pour afficher tous les contacts du carnet d'adresses, sous Carnet d'adresses, sélectionnez Tous les contacts.
- Pour afficher un type particulier de contact, sous Courrier électronique, Fax ou Destination de numérisation, sélectionnez Contacts.
- Pour afficher les informations relatives à un contact particulier, sélectionnez ce dernier dans la liste.

## **Modification manuelle du carnet d'adresses**

Vous pouvez utiliser les contacts, les groupes ou les favoris pour modifier et organiser le carnet d'adresses manuellement.

## **Ajout ou modification d'un contact**

- 1. Dans l'Embedded Web Server, cliquez sur Carnet d'adresses.
- 2. Pour ajouter ou modifier un contact dans le carnet d'adresses :
	- Pour ajouter un contact au carnet d'adresses, cliquez sur Ajouter.
	- Pour modifier un contact dans le carnet d'adresses, sélectionnez ce dernier, puis cliquez sur Modifier.

Remarque : Si le bouton Ajouter n'est pas disponible, cela signifie que le carnet d'adresses contient déjà le nombre de contacts maximal autorisé. Le carnet d'adresses du périphérique peut contenir jusqu'à 5 000 contacts.

3. Indiquez les informations de contact :

- a. Pour associer une destination de numérisation au contact, en regard de Destination de numérisation, cliquez sur le bouton plus (+). Pour de plus amples informations, reportez-vous à l'Aide du Serveur Web intégré. Pour plus d'informations sur la configuration de la fonction Numérisation vers une destination, reportez-vous à la section [Configuration](#page-285-0) de Numérisation vers une destination.
- b. Pour désigner un contact comme favori pour le courrier électronique, la télécopie ou la destination de numérisation, cliquez sur l'étoile près du champ approprié. Si vous cliquez sur l'étoile en regard du champ Nom d'affichage, le contact devient un favori global.
- 4. Cliquez sur Enregistrer ou sélectionnez Ajouter un autre contact après l'enregistrement, puis cliquez sur Enregistrer.

#### **Suppression d'un contact dans le carnet d'adresses**

Pour supprimer un contact du carnet d'adresses, sélectionnez-le, cliquez sur Supprimer, puis sur OK.

#### **Suppression de tous les contacts du carnet d'adresses**

Pour supprimer tous les contacts du carnet d'adresses, cliquez sur Supprimer tout dans la liste Gestion.

#### **Gestion des groupes**

L'option Groupes permet d'envoyer un fichier à plusieurs contacts d'un carnet d'adresses à la fois. Les groupes inconnus sont des groupes non reconnus qui proviennent d'un carnet d'adresses importé d'une autre imprimante. Vous pouvez convertir un groupe inconnu en groupe fax, puis ajouter ou supprimer des contacts dans celui-ci selon les besoins.

## Ajout ou modification d'un groupe de destinataires de télécopie

- 1. Dans l'Embedded Web Server, cliquez sur Carnet d'adresses.
- 2. Pour ajouter ou modifier un groupe de destinataires de télécopie, sous Fax sélectionnez Groupes.
	- Pour ajouter un groupe de télécopie, cliquez sur Ajouter un groupe.
	- Pour modifier un groupe de télécopie, sélectionnez le groupe et cliquez sur Modifier le groupe.
- 3. Dans Nom de groupe, saisissez le nom à donner au groupe.
- 4. Pour faire de ce groupe un favori, cliquez sur l'étoile sous Ajouter favori fax.
- 5. Pour convertir un groupe inconnu en groupe, sélectionnez un type de groupe sous Emplacement du groupe.
- 6. Pour ajouter un contact au groupe, sélectionnez-le dans la liste des contacts disponibles située à gauche. Les contacts du groupe apparaissent dans la liste Membres du groupe située à droite. Pour ajouter tous les contacts disponibles, cliquez sur Tout ajouter.
- 7. Pour supprimer un contact du groupe, sélectionnez-le dans la liste Membres du groupe située à droite. Pour supprimer tous les contacts, cliquez sur Supprimer tout.
- 8. Cliquez sur Enregistrer.

#### Ajout ou modification d'un groupe de destinataires de courriel

1. Dans l'Embedded Web Server, cliquez sur Carnet d'adresses.

- 2. Pour ajouter ou modifier un groupe de destinataires de courriel, sous Adresse électronique sélectionnez Groupes.
	- Pour ajouter un groupe de courriel, cliquez sur Ajouter un groupe.
	- Pour modifier un groupe de courriel, sélectionnez le groupe et cliquez sur Modifier le groupe.
- 3. Dans Nom de groupe, saisissez le nom à donner au groupe.
- 4. Pour faire de ce groupe un favori, cliquez sur l'étoile en regard de Ajouter favori de courriel.
- 5. Pour convertir un groupe inconnu en groupe de courriel, sélectionnez un type de groupe sous Emplacement du groupe.
- 6. Pour ajouter un contact au groupe, sélectionnez-le dans la liste des contacts disponibles située à gauche. Les contacts du groupe apparaissent dans la liste Membres du groupe située à droite. Pour ajouter tous les contacts disponibles, cliquez sur Tout ajouter.
- 7. Pour supprimer un contact du groupe, sélectionnez-le dans la liste Membres du groupe située à droite. Pour supprimer tous les contacts, cliquez sur Supprimer tout.
- 8. Cliquez sur Enregistrer.

### **Gestion des favoris**

Vous pouvez marquer des contacts fréquemment utilisés comme favoris. Les contacts favoris sont signalés par une étoile dans la liste. Vous pouvez marquer un favori comme favori global pour tous les services ou comme favori pour les services de courrier électronique, fax ou destinations de numérisation.

Pour gérer les favoris :

- 1. Dans l'Embedded Web Server, cliquez sur Carnet d'adresses.
- 2. Pour modifier un contact désigné comme favori :
	- a. Sélectionnez le contact dans la liste des favoris pour la section appropriée, puis cliquez sur Modifier favori.
	- b. Modifiez les coordonnées en fonction de vos besoins, puis cliquez sur Enregistrer.
- 3. Pour effacer un contact désigné comme favori : Sélectionnez le contact dans la liste des favoris pour la section appropriée, puis cliquez sur Supprimer favori.
- 4. Cliquez sur OK.

#### **Importation d'adresses à l'aide des courriers électroniques**

La fonction Importer à l'aide d'un courrier électronique ajoute des adresses électroniques au carnet d'adresses du périphérique à partir des courriels envoyés à l'imprimante. Utilisez cette fonction pour remplir le carnet d'adresses sans taper les adresses manuellement. Vous pouvez autoriser les utilisateurs à envoyer des courriels cryptés en stockant des certificats de cryptage depuis un courriel entrant signé.

Remarque : Xerox recommande de désactiver la fonction Importer à l'aide d'un courrier électronique une fois que le carnet d'adresses du périphérique contient suffisamment d'entrées. Lorsque cette fonction est activée, le carnet d'adresses du périphérique peut se remplir rapidement. Par exemple, si vous envoyez à l'imprimante un message électronique contenant 30 adresses destinataires dans le champ CC, ces 30 adresses seront ajoutées au carnet si vous avez autorisé l'imprimante à ajouter les adresses se trouvant dans le champ CC.

## **Avant de commencer**

Configurez les paramètres POP3. Pour plus d'informations, reportez-vous à la section [POP3](#page-95-0).

#### **Configuration de la fonction Importer à l'aide d'un courrier électronique**

- 1. Dans l'Embedded Web Server, cliquez sur Carnet d'adresses.
- 2. Dans la liste de gestion, sélectionnez Importer à l'aide d'un courrier électronique.
- 3. Pour Activation, sélectionnez Activé(e).
- 4. Dans la zone Stratégies, sous Type de courrier électronique, sélectionnez une option :
	- Pour permettre au périphérique d'ajouter des adresses électroniques de tous les expéditeurs au carnet d'adresses du périphérique, sélectionnez Tous les courriers électroniques.
	- Pour ajouter les adresses électroniques contenues dans les messages envoyés avec une signature numérique uniquement, sélectionnez Seuls les courriers électroniques signés.
- 5. Pour enregistrer les certificats numériques envoyés avec des messages électroniques signés, sélectionnez Importer le certificat de cryptage depuis les courriers électroniques signés.
- 6. Pour ajouter des adresses électroniques au carnet d'adresses du périphérique depuis les champs De, A et CC, sélectionnez un ou plusieurs champs sous Ajouter tous les destinataires inclus dans les champs de courrier suivants.
- 7. Cliquez sur Enregistrer.

#### **Importation d'un carnet d'adresses du périphérique à partir d'un fichier**

Vous pouvez importer les contacts d'un carnet d'adresses à partir d'un fichier .csv.

Remarque :

- Le périphérique considère la deuxième ligne du fichier .csv comme étant la première entrée du carnet d'adresses. La première ligne contient les en-têtes de colonne.
- Pour afficher un exemple de format approprié pour le fichier .csv, téléchargez un fichier échantillon.

#### **Importation d'un fichier de carnet d'adresses**

- 1. Dans l'Embedded Web Server, cliquez sur Carnet d'adresses.
- 2. Dans la liste de gestion, sélectionnez Importer depuis un fichier.
- 3. Sous Sélectionnez le fichier de carnet d'adresses à importer, cliquez sur Parcourir ou Choisir le fichier, puis sélectionnez votre fichier .csv. Cliquez sur Ouvrir ou Choisir.
- 4. Pour Séparateur d'enregistrements, sélectionnez une option.
- 5. Certains fabricants d'imprimantes vous permettent d'exporter des contacts de carnet d'adresses vers un fichier .csv, mais les informations de contact sont encadrées de crochets. Pour retirer les crochets lors de l'importation de ce type de fichier .csv, sélectionnez Retirer les crochets au début et à la fin des zones de texte.
- 6. Sélectionnez une option pour Gestion de contacts existants :
	- Ajouter les nouveaux contacts au carnet d'adresses du périphérique existant : Cette option ajoute les informations utilisateur du fichier .csv à celles stockées dans la base de données.
	- Remplacer le carnet d'adresses du périphérique existant par les nouveaux contacts : Cette option remplace toutes les informations utilisateur de la base de données par celles contenues dans le fichier rsv
- 7. Cliquez sur Télécharger fichier.
- 8. Sous Vérifier le mappage des champs du carnet d'adresses, cliquez sur Importer.
- 9. Pour télécharger un autre fichier de carnet d'adresses ou modifier les paramètres, cliquez sur Modifier les options/le fichier.
- 10. Si les champs du carnet d'adresses actuel correspondent exactement à ceux du fichier importé, les en-têtes n'apparaissent pas. Pour afficher les champs mappés, cliquez sur Afficher la liste des en-têtes.
- 11. Si les champs du carnet d'adresses actuel ne correspondent pas exactement à ceux du fichier importé, les en-têtes apparaissent. Les champs non mappés sont mis en surbrillance. Pour affecter un mappage au champ, sélectionnez un en-tête dans la liste.
- 12. Cliquez sur Importer carnet d'adresses.

## **Modification du carnet d'adresses du périphérique au format .csv**

Pour gérer plusieurs adresses, vous pouvez créer et modifier une liste dans une application de type tableur. Vous pouvez enregistrer la liste sous forme de fichier .csv et charger ce dernier sur l'imprimante.

## **Téléchargement d'un fichier .csv échantillon**

Pour sauvegarder une copie de votre carnet d'adresses actuel, vous pouvez l'exporter en tant que fichier .csv. Pour afficher un exemple de format approprié pour le fichier .csv, téléchargez un fichier échantillon. Vous pouvez aussi utiliser le fichier exemple comme modèle, en remplaçant les valeurs existantes par vos propres informations.

- 1. Dans le serveur Web intégré, cliquez sur Carnet d'adresses.
- 2. Dans la liste de gestion, sélectionnez Télécharger exemple.
- 3. Sous Séparateur, sélectionnez une option.
- 4. Sélectionnez Exporter en mode standard si nécessaire. Le mode standard omet les informations de contact relatives aux favoris, groupes, fax et destination de numérisation. L'option Nom d'affichage est remplacée par Nom convivial. Elle permet d'importer le fichier directement sur une ancienne imprimante Xerox®, sans procéder au mappage des champs du carnet d'adresses.
- 5. Pour exclure le courrier électronique, la destination de numérisation ou le fax, décochez la case correspondante.
#### 6. Cliquez sur Télécharger.

#### **Exportation d'un fichier du carnet d'adresses**

Pour sauvegarder une copie de votre carnet d'adresses actuel ou pour l'importer dans une autre machine, vous pouvez exporter les contacts de votre carnet d'adresses sous forme de fichier .csv.

- 1. Dans l'Embedded Web Server, cliquez sur Carnet d'adresses.
- 2. Dans la liste de gestion, sélectionnez Exporter.
- 3. Sous Séparateur, sélectionnez une option.
- 4. Sélectionnez Exporter en mode standard si nécessaire. Le mode standard omet les informations de contact relatives aux favoris, groupes, fax et destination de numérisation. L'option Nom d'affichage est remplacée par Nom convivial. Elle permet d'importer le fichier directement sur une ancienne imprimante Xerox®, sans procéder au mappage des champs du carnet d'adresses.
- 5. Cliquez sur Exporter.

#### **Configuration des paramètres de sécurité du carnet d'adresses du périphérique**

Vous pouvez autoriser les utilisateurs à modifier le carnet d'adresses du périphérique ou restreindre la modification aux administrateurs uniquement.

- 1. Dans l'Embedded Web Server, cliquez sur Carnet d'adresses.
- 2. Pour définir les autorisations de l'utilisateur en matière de consultation et de gestion du carnet d'adresses, dans la liste Gestion, sélectionnez Sécurité : Autorisations utilisateur.
- 3. Sélectionnez l'une des options suivantes :
	- Sélectionnez Administrateurs système uniquement afin d'obliger les utilisateurs à se connecter en tant qu'administrateurs pour modifier le carnet d'adresses.
	- Sélectionnez Accès pour tous les utilisateurs pour permettre à tout utilisateur de modifier le carnet d'adresses.
- 4. Cliquez sur Enregistrer.

#### **CARNET D'ADRESSES RÉSEAU**

Le carnet d'adresses réseau recherche les adresses dans un annuaire LDAP. Si vous ne disposez pas de serveur LDAP, vous pouvez utiliser le carnet d'adresses du périphérique.

#### **Configuration du carnet d'adresses réseau pour le courrier électronique**

Avant de commencer, configurez les paramètres du serveur LDAP. Pour plus d'informations, reportez-vous à la section [LDAP](#page-87-0).

- 1. Dans le Serveur Web intégré, cliquez sur Propriétés > Applications > Courrier électronique > Configuration > Carnets d'adresses.
- 2. Dans la zone Stratégies, pour Utiliser le carnet d'adresses réseau (LDAP), sélectionnez Oui pour permettre aux utilisateurs d'accéder à ce carnet d'adresses.

#### 3. Cliquez sur Appliquer.

#### **CARNET D'ADRESSES FAX LAN**

La fonction de fax LAN est associée à un carnet d'adresses distinct pour la mémorisation et la gestion des adresses. Pour de plus amples informations sur l'utilisation ou la configuration du carnet d'adresses fax LAN, reportez-vous à l'aide du pilote.

## Gestionnaire de polices

Le gestionnaire de polices Xerox® vous permet de gérer les polices sur une ou plusieurs imprimantes de votre réseau. Il est possible d'utiliser le gestionnaire de polices pour télécharger les polices spécifiques à votre entreprise ou les polices Unicode nécessaires à une prise en charge multilingue sur votre imprimante. Il est possible d'ajouter, de supprimer ou d'exporter des polices. Vous pouvez sélectionner dans la liste d'imprimantes du gestionnaire les imprimantes que vous souhaitez afficher.

Pour télécharger le gestionnaire de polices Xerox®, accédez à [www.xerox.com/office/support](https://www.office.xerox.com/cgi-bin/printer.pl?APP=udpdfs&Page=Color&Model=AltaLink+ALC81XX&PgName=Tech), saisissez le nom de votre produit, puis sélectionnez Pilotes et téléchargements.

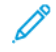

Remarque : Toutes les options répertoriées ici ne sont pas prises en charge par toutes les imprimantes. Certaines options ne s'appliquent qu'à un modèle d'imprimante, une configuration, un système d'exploitation ou un type de pilote spécifique.

## Journaux d'assistance

Les journaux sont des fichiers texte détaillant l'activité imprimante récente. Créés et mémorisés sur l'imprimante, ils permettent de contrôler l'activité réseau ou de résoudre les problèmes réseau. Un technicien Xerox sera en mesure d'interpréter ces fichiers journaux cryptés.

#### **TÉLÉCHARGEMENT D'UN JOURNAL D'ASSISTANCE**

- 1. Dans le serveur Web intégré, cliquez sur Propriétés > Sécurité > Journaux > Journaux d'assistance.
- 2. Sous Niveau d'information, sélectionnez les options nécessaires. Pour inclure les données NVM avec émission de journal réseau, cochez la case à cocher correspondante.
- 3. Cliquez sur Enregistrer.
- 4. Cliquez sur Commencer le téléchargement.
- 5. Après le traitement des informations, cliquez sur Télécharger le fichier maintenant et enregistrez les fichiers sur votre ordinateur.
- 6. Pour envoyer des fichiers à Xerox à des fins de diagnostic, cliquez sur Envoyer.

Remarque : Un identifiant de journal est exigé pour le dépannage d'un appareil Xerox. Une fois les journaux envoyés à Xerox, enregistrez l'identifiant de journal.

#### **TÉLÉCHARGEMENT D'UN JOURNAL D'ASSISTANCE VERS UN LECTEUR FLASH USB**

- 1. Sur l'écran tactile du panneau de commande, touchez Périphérique, puis Outils.
- 2. Touchez Paramètres réseau > Journaux d'assistance.
- 3. Insérez un lecteur USB dans le port USB à l'arrière de l'appareil, puis appuyez sur Télécharger les fichiers journaux.

Attention : Ne retirez pas le lecteur flash USB avant la fin du téléchargement. Ne retirez pas le  $\sqrt{N}$ lecteur flash USB tant que le chargement est en cours. Vous risqueriez de l'endommager.

Quand le téléchargement est terminé, un message de confirmation s'affiche.

4. Retirez le lecteur flash USB, puis appuyez sur Fermer.

# Redémarrage du périphérique dans le serveur Web intégré

Pour redémarrer le périphérique, connectez-vous en tant qu'administrateur système. Pour plus d'informations, reportez-vous à la section Accès au serveur Web intégré en tant [qu'administrateur](#page-23-0) système. Pour redémarrer le périphérique :

- 1. Dans le serveur Web intégré, cliquez sur Accueil.
- 2. Au bas de la page, cliquez sur Redémarrer le périphérique, puis sur OK.

Le périphérique redémarre.

## Redémarrage du périphérique à partir du panneau de commande

Pour redémarrer le périphérique, utilisez l'option Redémarrage du logiciel. Ce processus de redémarrage est plus rapide et plus économique que d'éteindre puis de rallumer le périphérique.

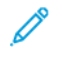

Remarque : Le redémarrage de l'appareil peut prendre jusqu'à cinq minutes. Pendant ce temps, le serveur Web intégré n'est pas disponible.

- 1. Depuis le panneau de commande, connectez-vous en tant qu'administrateur. Pour plus d'informations, reportez-vous à la section Accès au panneau de commande en tant [qu'administrateur](#page-22-0) système.
- 2. Touchez Périphérique, puis Outils.
- 3. Appuyez sur Dépannage, puis sur Réinitialisations.
- 4. Dans la fenêtre Réinitialisations, appuyez sur Redémarrer le logiciel.
- 5. Une fois l'écran Redémarrer le logiciel affiché, appuyez sur Redémarrer.
- 6. À l'invite de confirmation de redémarrage, appuyez sur Redémarrer.

## Mise hors ligne du périphérique

Vous pouvez à tout moment mettre le périphérique hors ligne pour interdire l'envoi ou la réception de travaux sur le réseau. Lorsque vous mettez le périphérique hors ligne, il ne reçoit aucun travail, ce qui vous permet d'effectuer des opérations de maintenance. Lorsque le périphérique est hors ligne, les applications, telles que Numérisation par flux, ne sont pas disponibles.

- 1. Sur l'écran tactile du panneau de commande, connectez-vous en tant qu'administrateur.
- 2. Appuyez sur Périphérique, puis sur Outils.
- 3. Appuyez sur Paramètres réseau.
- 4. Appuyez sur En ligne / Hors ligne.
- 5. Appuyez sur En ligne ou Hors ligne.
- 6. Touchez Fermer.
- 7. Pour vous déconnecter, appuyez sur Admin.

Remarque : lorsque vous avez terminé, remettez le périphérique en ligne pour permettre le traitement des travaux en cours.

# <span id="page-403-0"></span>Effacer les données du client

Vous pouvez utiliser la fonction Effacer les données du client pour comment le processus de retrait d'une imprimante du réseau. Cette fonction permet d'effacer toutes les informations spécifiques à un client de l'imprimante, notamment les travaux, les configurations et les paramètres. Les valeurs propres à l'imprimante (telles que le total images et les compteurs de modules remplaçables) ne sont pas supprimées.

Remarque : lorsque le processus Effacer les données du client débute, l'imprimante n'est pas disponible.

**Attention** : Le processus d'effacement supprime définitivement tous les travaux, configurations client et données. Les options d'adresse IP du périphérique sont également remises aux valeurs par défaut usine, ce qui, en règle générale, modifie l'adresse IP du périphérique.

Pour effacer les données client :

- 1. Pour imprimer un relevé d'état à la fin du processus d'effacement des données, chargez du papier dans l'imprimante.
- 2. Pour empêcher les données du client de parvenir jusqu'à l'imprimante, déconnectez celle-ci du réseau. Si besoin est, déconnectez le câble Ethernet.
- 3. Sur l'écran tactile du panneau de commande, appuyez sur Périphérique, puis sur Outils.
- 4. Appuyez sur Paramètres du périphérique > Général > Effacer les données du client.
- 5. Appuyez sur Effacer les données du client > Effacer toutes les données du client.
- 6. Appuyez sur Confirmer.

Attention : veillez à ne pas mettre l'imprimante hors tension pendant le processus d'effacement des données. Vous risqueriez d'endommager le périphérique.

Remarque :

- Le processus d'effacement des données du client redémarre l'imprimante et fait apparaître des messages. Vous pouvez vous éloigner de l'imprimante pendant le processus.
- Le processus d'effacement prend de 30 à 50 minutes. Lorsque le processus est terminé, un relevé est imprimé.
- 7. Mettez l'imprimante hors tension et débranchez le cordon d'alimentation ainsi que les autres câbles à l'arrière de l'imprimante.

Le périphérique est prêt pour le déplacement.

Réinitialisation des paramètres d'interface utilisateur aux valeurs par défaut

 $\mathscr{O}$ Remarque : Cette procédure réinitialise uniquement un nombre limité de paramètres de l'interface utilisateur. Pour effacer tous les paramètres spécifiques au client, reportez-vous à Effacer les [données](#page-403-0) du [client.](#page-403-0)

- 1. Sur l'écran tactile du panneau de commande, appuyez sur Périphérique, puis sur Outils.
- 2. Appuyez sur Paramètres du périphérique, puis sur Restaurer valeurs par défaut interface.
- 3. Touchez Redémarrer.

## Rétablir les paramètre précédents

Il est possible de rétablir le périphérique aux paramètres créés lors de la mise à niveau logicielle Forced Altboot la plus récente :

- 1. Sur l'écran tactile du panneau de commande, appuyez sur Périphérique, puis sur Outils.
- 2. Appuyez sur Paramètres du périphérique > Généralités > Rétablir les paramètres précédents.
- 3. Touchez Redémarrer.

Le périphérique redémarre et revient aux paramètres précédents.

## Mise à jour du logiciel du périphérique

Lorsque Xerox publie une nouvelle version du logiciel pour votre périphérique, vous pouvez installer le fichier de mise à niveau du logiciel en utilisant le serveur Web intégré ou un lecteur Flash USB. Le passage à une version antérieure de logiciel n'est pas recommandée.

#### **METTRE À JOUR LE LOGICIEL DANS LE SERVEUR WEB INTÉGRÉ**

Pour installer un fichier de mise à niveau de logiciel dans le serveur Web intégré, utilisez la fonction Gestionnaire de parc. Pour plus d'informations, reportez-vous à la section [Fichiers](#page-378-0) de mise à jour de logiciel :.

#### **MISE À JOUR MANUELLE DU LOGICIEL EN UTILISANT UN LECTEUR FLASH USB**

Lorsqu'une nouvelle version de logiciel est disponible, téléchargez sur votre ordinateur le fichier de mise à jour de ce logiciel, puis copiez ce fichier sur un lecteur Flash USB.

Pour définir la stratégie d'installation pour les mises à niveau de logiciels, reportez-vous à la section [Définir](#page-378-1) la stratégie [d'installation](#page-378-1) de sécurité pour la mise à niveau des logiciels.

Pour installer un fichier de mise à jour à partir d'un lecteur flash USB, connectez-vous en tant qu'administrateur. Pour obtenir des détails, reportez-vous à Accès au panneau de commande en tant [qu'administrateur](#page-22-0) système.

Pour installer le fichier de mise à jour du logiciel :

- 1. Insérez le lecteur flash USB dans le port USB de l'imprimante.
- 2. Sur l'écran tactile du panneau de commande, appuyez sur Installer le fichier.
- 3. Parcourez vers le fichier .dlm de mise à niveau du logiciel, puis touchez Installer.
- 4. Pour confirmer l'installation du fichier, touchez Installer.
- 5. Lorsque cela est demandé, retirez le lecteur flash USB du port USB.

Attention : Pour éviter de corrompre l'installation, ne retirez pas le lecteur flash USB à moins que  $\sqrt{N}$ cela ne vous soit demandé.

Le périphérique installe le fichier de mise à niveau logicielle. Une fois la mise à niveau terminée, le périphérique redémarre, puis imprime un relevé de configuration.

## Mise à jour du micrologiciel de lecteur de carte

Vous pouvez utiliser la fonction de mise à jour du micrologiciel pour installer un une mise à jour du micrologiciel de lecteur de carte. La fonction de mise à jour du micrologiciel permet d'envoyer une mise à jour de micrologiciel vers un lecteur de carte connecté à l'imprimante.

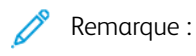

- Tous les lecteurs de carte ne prennent pas en charge la mise à jour du micrologiciel. Pour plus d'informations, voir la documentation fournie avec le lecteur de carte.
- N'installez une mise à jour du micrologiciel de lecteur de carte que lorsqu'une carte est connectée au périphérique.
- La mise à jour du micrologiciel d'un lecteur de carte ne dépend pas de la procédure de mise à niveau d'autres logiciels du périphérique.
- Si aucun lecteur de carte n'est détecté sur le périphérique, la fonction de mise à jour du micrologiciel n'est pas disponible.

Le périphérique détecte s'il est possible de mettre à niveau un lecteur de carte. La zone d'état affiche la version du micrologiciel installé sur le lecteur de carte et la date d'installation.

Remarque : Si le lecteur de carte n'a reçu aucune mise à jour, la version du micrologiciel installée en usine est affichée sans horodatage système. Un horodatage apparaît après la première mise à jour du micrologiciel.

Pour mettre à jour le micrologiciel d'un lecteur de carte connecté au périphérique :

- 1. Vérifiez que la stratégie de mise à jour du micrologiciel du lecteur de carte est activée.
	- a. Dans le serveur Web intégré, cliquez sur Sécurité > Stratégies d'installation.
	- b. Sous Micrologiciel du lecteur de carte, cochez la case en regard de Permettre la mise à jour du micrologiciel.
	- c. Cliquez sur Appliquer.
- 2. Dans le Serveur Web intégré, cliquez sur Connexion/Autorisations/Comptabilisation > Méthodes de connexion.
- 3. Sous Configuration du lecteur de carte, click Edit.
- 4. Dans la zone de mise à jour du micrologiciel, sous Choisir un fichier, cliquez sur Parcourir, puis localisez le fichier .dlm de mise à jour du micrologiciel que vous souhaitez installer.
- 5. Sélectionnez le fichier de mise à jour et cliquez sur Ouvrir. Le périphérique valide le fichier. Si la procédure réussit, le nom de fichier s'affiche dans la zone de texte Choisir un fichier.
- 6. Si elle échoue, un message d'erreur s'affiche. Il présente les contenus suivant :
	- Le fichier soumis ne correspond pas au lecteur de carte : ce message s'affiche lorsqu'un fichier choisi n'est pas valide pour la mise à jour du lecteur de carte.
	- La mise à jour du micrologiciel du fichier soumis n'est pas autorisée par Xerox : ce message s'affiche lorsqu'un fichier choisi n'est pas approuvé par Xerox.

Fermez le message d'erreur et vérifiez le nom de fichier.

7. Pour envoyer le fichier de mise à jour au lecteur de carte, cliquez sur Mettre à jour.

Remarque :

- Une fenêtre Mise à jour du micrologiciel du lecteur de cartes en cours s'affiche lors de la procédure de mise à jour. Une mise à jour prend environ 20 secondes.
- Vous ne pouvez pas utiliser le lecteur de carte pendant la mise à jour. Si vous faites passer une carte lors d'une mise à jour, le périphérique ignorera la carte et la mise à jour continuera.
- 8. Si la mise à jour échoue, le message d'erreur suivant s'affiche : Une erreur système s'est produite. Le micrologiciel du lecteur de carte n'a pas été mis à jour. Réessayez.

Fermez le message d'erreur et réessayez la mise à jour.

- 9. Si elle réussit, la zone d'état affiche la dernière version de micrologiciel avec un horodatage système.
- 10. Cliquez sur Fermer.

Réglage des paramètres de détection de la couleur, de l'image et du texte

- 1. Sur l'écran tactile du panneau de commande, appuyez sur Périphérique, puis sur Outils.
- 2. Appuyez sur Paramètres du périphérique.
- 3. Appuyez sur Entrée.
- 4. Réglez la façon dont l'imprimante détecte la couleur, les images et le texte des documents.
	- Détection auto de la couleur : Cette option vous permet de personnaliser la polarisation en fonction du type de document numérisé et du résultat requis.
		- Numérisation à partir de la glace d'exposition : Cette option sélectionne la couleur ou le noir et blanc pour la numérisation depuis la glace d'exposition.
		- Numérisation à partir du chargeur de documents : Cette option sélectionne la couleur ou le noir et blanc pour la numérisation depuis le chargeur de documents.

5. Touchez OK.

## Cadrage manuel du scanner

L'outil Cadrage manuel du scanner est utilisé si le matériel du scanner est remplacé ou si les images scannées ne correspondent pas aux documents originaux. Il sert à ajuster les marges et agrandissements afin de faire correspondre les images scannées aux documents originaux.

- 1. Sur l'écran tactile du panneau de commande, touchez Périphérique, puis Outils.
- 2. Touchez Dépannage > Calibrage > Cadrage manuel du scanner. Un écran Cadrage du scanner s'affiche.
	- Remarque : Si l'utilisateur n'a pas les privilèges d'administration pour l'outil d'enregistrement manuel du scanner, l'outil est masqué dans la liste des fonctions.
- 3. Sur l'écran Cadrage du scanner, exécutez l'une des actions ci-dessous :

Remarque : L'utilisateur a déjà imprimé le guide.

- a. Touchez Recto et procédez comme suit :
	- 1. Suivez les instructions affichées à l'écran.
	- 2. Touchez Guide de copie.
	- 3. Si le quide du document original et le quide de copie ne correspondent pas, touchez Effectuer des réglages sur l'écran Comparer : Recto. Réglez les agrandissements pour la Marge supérieure, le Ajustement horizontal, l'Agrandissement horizontal et l'Agrandissement vertical sur l'écran Ajuster : Recto, puis touchez OK.
- b. Touchez **Verso** et procédez comme suit :
	- 1. Suivez les instructions affichées à l'écran.
	- 2. Touchez Guide de copie.
	- 3. Si le guide du document original et le guide de copie ne correspondent pas, touchez Effectuer des réglages sur l'écran Comparer : Verso. Réglez les agrandissements pour la Marge supérieure, l'Ajustement horizontal et l'Agrandissement horizontal sur l'écran Régler : Verso, puis touchez OK.
- c. Touchez Glace d'exposition et procédez comme suit :
	- 1. Suivez les instructions affichées à l'écran.
	- 2. Touchez Guide de copie.
	- 3. Si le quide du document original et le quide de copie ne correspondent pas, touchez Effectuer des réglages sur l'écran Comparer : Glace d'exposition. Réglez les agrandissements pour la Marge supérieure, l'Ajustement horizontal, l'Agrandissement horizontal et l'Agrandissement vertical dans l'écran Glace d'exposition, puis touchez OK.
	- 4. Si le quide du document original et le quide de copie ne correspondent pas, touchez Aucune modification nécessaire sur l'écran Comparer : Glace d'exposition.

## Essai pilote

L'option Essai pilote permet d'essayer de nouvelles fonctionnalités et fonctions et d'envoyer des commentaires à Xerox. Vos réactions permettent à Xerox d'apporter des améliorations au logiciel pour les versions futures.

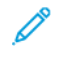

Remarque : Bien que les fonctionnalités Essai pilote sont exhaustives, il est possible qu'elles ne soient pas entièrement optimisées. Si vous rencontrez un problème ou avez des commentaires, veuillez communiquer avec nous à l'adresse [TestDrive@xerox.com.](mailto:TestDrive@xerox.com)

Vous pouvez accéder aux fonctions Essai pilote à partir de l'onglet Propriétés du serveur Web et de l'App du périphérique sur le panneau de commande.

## <span id="page-411-0"></span>**ACTIVER LES FONCTIONNALITÉS DE TEST DANS LE SERVEUR WEB INTÉGRÉ**

Pour activer les fonctionnalités de test dans le serveur Web intégré :

- 1. Dans le Serveur Web intégré, cliquez sur Propriétés > Configuration générale > Essai pilote.
- 2. Pour activer une fonction d'essai pilote, cliquez sur la case à cocher sous la fonction, puis cliquez sur Enregistrer.

#### **ACCÈS AUX FONCTIONNALITÉS D'ESSAI PILOTE SUR LE PANNEAU DE COMMANDE**

Avant de commencer, assurez-vous que toutes les fonctionnalités d'essai pilote sont activées dans le serveur Web intégré.

Pour accéder à une fonctionnalité d'essai pilote sur le panneau de commande du périphérique :

- 1. Au panneau de commande de l'appareil, appuyez sur le bouton Accueil, puis sur Périphérique.
- 2. Faites défiler vers le bas de l'écran, puis sélectionnez la fonction.

Remarque : Le nom d'une fonction de Test Drive comporte en général un suffixe (Test Drive (Version d'évaluation).

### **CONFIGURATION BASÉE LE WEB À L'AIDE DU PANNEAU DE COMMANDE**

La Configuration basée sur le Web en utilisant le panneau de commande est la première des fonctionnalités Essai pilote.

Votre appareil possède de nombreuses options de configuration, la plupart d'entre elle étant accessibles à partir du serveur Web uniquement. Auparavant, pour mettre à jour les options de configuration nécessaires, un représentant Xerox ou l'utilisateur devait se connecter au serveur Web en utilisant un ordinateur ou un appareil mobile. La fonction de configuration basée sur le Web permet d'accéder au serveur Web intégré directement à partir du panneau de commande de l'appareil.

Les pages du serveur Web intégré sont adaptées pour l'affichage de l'écran tactile. Il est possible de configurer chaque option pertinente disponible dans le serveur Web intégré de du panneau de commande. Les fonctionnalités qui ne sont pas adaptées à la configuration de l'écran tactile ou les options qui mènent à des sites Web sont désactivées.

Remarque : Pour exécuter les fonctions d'administrateur, connectez-vous à l'aide des références de l'administrateur, comme dans le serveur Web intégré.

- 1. Au panneau de commande de l'appareil, appuyez sur le bouton Accueil, puis sur Périphérique.
- 2. Faites défiler vers le bas de l'écran, puis appuyez sur Configuration basée sur le Web (Test Drive). Les pages Configuration basée sur le Web apparaissent.

Remarque : Si la fonction de configuration sur le Web n'est pas disponible, vérifiez si elle est activée dans le serveur Web intégré. Pour plus d'informations, reportez-vous à la section Activer les [fonctionnalités](#page-411-0) de test dans le [serveur](#page-411-0) Web intégré.

- 3. Configurez les paramètres requis. Si les détails de connexion de l'administrateur sont requis, appuyez sur Se connecter, puis entrez les références de connexion de l'administrateur. Cliquez sur Terminé.
- 4. Pour quitter les pages Configuration basée sur le web, appuyez sur *Quitter* ou appuyez sur le bouton Accueil.

# Configuration de la solution de sécurité de blocage

La solution de sécurité de verrouillage permet de verrouiller un ensemble de paramètres de sécurité sur le périphérique. Lorsque vous installez cette fonction, les paramètres de l'appareil sont verrouillés en permanence et aucun utilisateur ou administrateur ne peut les déverrouiller.

L'installation de la solution de sécurité de verrouillage nécessite une clé d'installation de fonction. Pour plus d'informations, reportez-vous à la section [Installation](#page-35-0) de fonctions logicielles en option.

Attention : Après avoir installé la fonction Solution de sécurité de verrouillage, vous ne pouvez pas la supprimer.

Lorsque la solution de sécurité de verrouillage est installée, l'appareil surveille quotidiennement les paramètres verrouillés. Si un paramètre doit être corrigé, l'appareil le rétablit à la valeur requise. Après la vérification quotidienne, l'appareil fait un rapport sur l'état des paramètres verrouillés. L'appareil relève les situations suivantes :

- Si tous les paramètres verrouillés sont conformes, l'appareil génère un relevé de confirmation.
- Si un paramètre verrouillé n'est pas conforme, l'appareil génère un relevé d'erreur de verrouillage.
- Lorsque la correction réussie, l'appareil génère un relevé de confirmation de correction.
- Lorsqu'elle échoue, l'appareil génère un relevé d'erreur de correction.

Utilisez la page Verrouiller et corriger pour programmer les vérifications quotidiennes et configurer les paramètres des alertes ainsi que des relevés d'état.

Pour configurer le verrouillage et la correction :

- 1. Sur le serveur Web intégré, cliquer sur Propriétés > Sécurité > Verrouiller et corriger.
- 2. Sous Vérification quotidienne à :, tapez la période de la journée en heures et minutes, puis sélectionnez AM ou PM. L'heure quotidienne par défaut est 2 h 00 du matin.

Si un paramètre nécessite des modifications, l'appareil envoie une alerte par courrier électronique aux contacts configurés sur la page Alertes par courrier électronique.

Si la vérification est réussie, l'appareil génère des relevés d'état selon les paramètres de relevé.

Remarque :

- Après avoir démarré l'action de vérification, il est impossible de l'annuler.
- S'il est nécessaire d'apporter des corrections, le processus peut prendre environ 20 minutes.
- Le périphérique est mis hors ligne lorsque des corrections sont apportées à certains paramètres de sécurité.
- Le périphérique doit être redémarré lorsque des corrections sont apportées à certains paramètres de sécurité.
- 3. Pour générer une alerte par courrier électronique lorsqu'un paramètre doit être corrigé, cliquez sur le lien Alertes par courrier électronique. Pour plus d'informations, reportez-vous à la section Alertes par [courrier](#page-340-0) [électronique](#page-340-0).

4. Pour appeler une vérification manuelle, cliquez sur Vérifier maintenant. À l'invite de confirmation, cliquez sur Vérifier maintenant ou Annuler.

Après le début de la vérification, l'option Vérifier maintenant reste grisée jusqu'à la fin de la vérification. Une fois la vérification terminée, l'appareil génère des relevés d'état selon les paramètres de relevé.

- 5. Pour imprimer un relevé d'état après la vérification quotidienne, sélectionnez une option sous Imprimer relevé de configuration.
	- Erreurs seulement : sous cette option, l'appareil imprime un relevé d'état uniquement lorsqu'un paramètre non conforme est détecté. Cette option est sélectionnée par défaut.
	- Toujours : sous cette option, le périphérique imprime un relevé d'état après chaque vérification.
	- Jamais : sous cette option, le périphérique n'imprime pas de relevés d'état.
- 6. Pour envoyer un relevé d'état par courrier électronique après la vérification quotidienne, sélectionnez une option sous Envoyer le relevé de configuration par courrier électronique.
	- Erreurs seulement : lorsque cette option est activée, l'appareil envoie un relevé d'état par courrier électronique uniquement lorsqu'un paramètre non conforme est détecté. Cette option est sélectionnée par défaut.
	- Toujours : sous cette option, le périphérique envoie un relevé d'état par courrier électronique après chaque vérification.
	- Jamais : sous cette option, le périphérique n'envoie pas de relevé d'état. Pour envoyer des relevés par courrier électronique, assurez-vous que la notification par courrier électronique est activée chez les destinataires. Pour plus d'informations, reportez-vous à la section Alertes par [courrier](#page-340-0) [électronique](#page-340-0).
- 7. Pour indiquer le texte à afficher dans les relevés d'erreur, sous Texte de l'action, cliquez sur Modifier. Dans le champ de texte, saisissez un message de 255 caractères au maximum. Ce message s'affiche sur les relevés d'erreur de verrouillage et de correction.
- 8. Pour générer un test de simulation, cochez la case sous Simulation d'erreur. La simulation vérifie que l'appareil peut reconnaître les situations d'insécurité et génère des relevés de test.
- 9. Pour enregistrer les nouveaux paramètres, cliquez sur Appliquer. Dans le cas contraire, cliquez sur Annuler.
	- Remarque : Si vous avez sélectionné Simulation d'erreur, le test de simulation démarre à l'heure planifiée quotidienne.

## Surveillance de la configuration

Surveillance de la configuration renvoie à une fonctionnalité de sécurité qui permet aux administrateurs de s'assurer que leurs périphériques conservent leur configuration appropriée tout au long des activités quotidiennes, sans nécessiter de surveillance pour les périphériques externes.

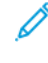

Remarque : Pour restreindre l'accès à la surveillance de la configuration, créez un rôle personnalisé d'administrateur restreint. Lorsque l'accès est restreint, toutes les options sont grisées et le message suivant apparaît : La stratégie de périphérique actuelle empêche la configuration de cette fonctionnalité.

Surveillance de la configuration surveille les paramètres des fonctions pour s'assurer que les valeurs restent conformes. Lorsqu'un paramètre surveillé change, Surveillance de la configuration détecte la modification lors de la prochaine vérification manuelle ou programmée. Après la détection d'une modification, Surveillance de la configuration corrige les paramètres obligatoires pour la fonction.

Si la correction échoue, une notification apparaît sur la page Surveillance de la configuration dans Serveur Web intégré. Si la notification par courrier électronique est activée, le périphérique envoie une alerte aux contacts configurés sur la page Alertes par courrier électronique.

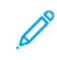

Remarque : Certaines fonctions sont surveillées sans toutefois être corrigées : par exemple, les fonctions qui stockent des infos de connexion dans le cadre de la configuration de la fonction.

#### **STATUT DE SURVEILLANCE DE LA CONFIGURATION**

La zone Surveillance de la configuration affiche l'état pour la fonction. Les informations liées à l'état comprennent l'état de surveillance, un horodatage et le paramètre de notification par courrier électronique.

Lorsque la surveillance n'est pas activée, aucune fonctionnalité n'est surveillée. L'état de surveillance indique Pas de surveillance. Aucune autre information relative à l'état n'est affichée.

Lorsque la surveillance est activée ou que la liste de surveillance est modifiée, la zone d'état affiche les informations suivantes :

- Un état de surveillance indiquant Surveillance activée : Cet état intervient lorsqu'au moins une fonctionnalité est surveillée, mais qu'aucune vérification n'a été effectuée.
- L'un des paramètres de vérification de surveillance suivants :
	- Prochaine vérification : <Horodatage du système> : Ce paramètre indique quand la prochaine vérification de surveillance est prévue. Pour modifier ce paramètre, sélectionnez l'option Vérifier la fréquence.
	- La vérification automatique n'est pas activée, utilisez l'option « Vérifier maintenant » : Ce paramètre indique quand la fréquence de vérification est configurée sur Manuelle uniquement. Pour effectuer une vérification manuelle, cliquez sur Vérifier maintenant.
- Paramètre de notification par courrier électronique : Pour activer ou désactiver ce paramètre, sélectionnez l'option Notification par courrier électronique.

Après une vérification manuelle ou programmée de la surveillance, la zone d'état affiche les informations suivantes :

- L'un des états de surveillance suivants :
	- Aucune modification détectée : Les paramètres surveillés pour les fonctionnalités n'ont pas changé depuis la dernière vérification.
	- Modification détectée et corrigée : les paramètres de la fonction surveillée ont changé depuis la dernière vérification et ont été redefinis sur ceux attendus.
	- Modification détectée et échec de correction : les paramètres de la fonctionnalité surveillée ont changé depuis la dernière modification, mais n'ont pas été redéfinis sur ceux attendus.
	- Modifications détectées, certaines n'ont pas pu être corrigées : les paramètres de la fonctionnalité surveillée ont changé depuis la dernière modification, mais n'ont pas été redéfinis sur ceux attendus.
- La date et l'heure de la vérification : Dernière vérification : <Horodatage du système>.

Pour avoir les détails sur la vérification, cliquez sur Examiner les modifications.. La fenêtre Examiner les modifications répertorie les éléments qui ont dû être corrigés après la vérification. La liste indique l'état de correction pour chaque élément. Les échecs de correction figurent en tête de liste.

#### Remarque :

- L'option Examiner les modifications est disponible uniquement lorsqu'une ou plusieurs modifications ont été détectées et corrigées.
- La liste Examiner les modifications affiche uniquement les résultats de la vérification la plus récente.

## **CONFIGURER LES PARAMÈTRES DES FONCTIONS À SURVEILLER**

Avant de commencer, afin d'éviter toute mesure de correction non intentionnelle et un éventuel redémarrage de l'appareil, assurez-vous que chaque élément à surveiller est configuré comme requis.

Pour vérifier ou modifier les paramètres de configuration pour les fonctionnalités que vous souhaitez contrôler :

- 1. Dans le Serveur Web intégré, cliquez sur Propriétés > Surveillance de la configuration.
- 2. Dans la zone Liste de surveillance, cliquez sur Liste des fonctionnalités.
- 3. Cliquez sur le lien vers la fonctionnalité que vous devez configurer. Un message indique que vous êtes redirigé vers la page des paramètres des fonctions. Cliquez sur OK.

Remarque : Si vous passez à une page de fonctionnalité, toutes les modifications apportées aux paramètres État de surveillance non sauvegardé ne sont pas préservées.

- 4. Vérifiez les paramètres et faites des ajustements si nécessaire, puis cliquez sur Appliquer.
- 5. Pour revenir à Surveillance de configuration, dans le volet de navigation de gauche, cliquez sur Surveillance de configuration.

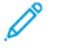

Remarque : Vous pouvez aussi configurer les paramètres de fonctionnalité en utilisant le menu Outils depuis le panneau de commande du périphérique.

## **SÉLECTIONNER LES CARACTÉRISTIQUES À SURVEILLER**

- 1. Dans le serveur Web intégré, cliquez sur Propriétés > Surveillance de la configuration.
- 2. Pour sélectionner les fonctionnalités à surveiller, dans la zone Liste de surveillance, cliquez sur Liste des fonctionnalités :
	- Pour surveiller des fonctionnalités individuelles, dans la colonne État de surveillance, sélectionnez l'icône de surveillance.
	- Pour arrêter de surveiller des fonctionnalités individuelles, en regard de la fonctionnalité, dans la colonne État de surveillance, désélectionnez l'icône de surveillance. L'icône Non surveillée(s) affiche une ligne transversale.
	- Pour surveiller toutes ou aucune des fonctionnalités, cliquez sur le bouton bascule Tout surveiller ou Ne rien surveiller.
	- Pour filtrer les fonctions de la liste de surveillance, à partir du menu État de surveillance, sélectionnez Toute la liste, Surveillée(s), ou non surveillée (s). Les icônes Surveillée(s) et Non surveillée(s) correspondantes sont affichées.
	- Pour trier la liste de surveillance dans l'ordre alphabétique des fonctions, cliquez sur Fonction. Pour trier la liste dans l'ordre inverse, cliquez de nouveau sur Fonction.
	- Pour trier la liste de surveillance dans l'ordre alphabétique des catégories, cliquez sur Catégorie. Pour trier la liste dans l'ordre inverse, cliquez de nouveau sur Catégorie.

Remarque : Lorsque le logiciel Solution de sécurité de verrouillage est installé à l'aide d'une clé d'installation de fonctions, certaines fonctions sont verrouillées. Les fonctions verrouillées ne peuvent pas être sélectionnées en mode Surveillance de la configuration. Les fonctionnalités verrouillées sont gérées par la Solution de sécurité de verrouillage et ne sont plus contrôlées par la Surveillance de la configuration. Les fonctionnalités verrouillées sont indiquées par une icône de cadenas dans la Liste de surveillance.

- 3. Pour enregistrer les modifications État de surveillance, cliquez sur Enregistrer. La zone Liste de surveillance affiche l'état pour la fonctionnalité :
	- Cliquer pour regarder : aucune fonctionnalité de surveillance n'est surveillée.
	- Surveillance Liste personnalisée : certaines fonctions de surveillance sont surveillées.
	- Surveillance Toute la liste : toutes les fonctions de surveillance sont surveillées.

#### **RÉGLAGE DE LA FRÉQUENCE DE CONTRÔLE**

Pour spécifier la fréquence à laquelle la fonctionnalité Surveillance de la configuration surveille les fonctions sélectionnées, procédez comme suit :

1. Dans le Serveur Web intégré, cliquez sur Propriétés > Surveillance de la configuration.

- 2. Dans la zone Actions, cliquez sur Vérifier la fréquence.
	- Pour surveiller manuellement les fonctionnalités à l'aide de l'option Vérifier maintenant, à partir du menu Fréquence, sélectionnez Manuellement seulement.
	- Pour surveiller fonctionnalité toutes les heures, à partir du menu Fréquence, sélectionnez Toutes les heures. La zone Occurrence indique que les fonctionnalités sont surveillées au début de chaque heure.
	- Pour surveiller les fonctionnalités quotidiennement, à partir du menu Fréquence, sélectionnez Quotidiennement. Sélectionnez une heure définie en format heures et minutes. La zone Occurrence indique que les fonctionnalités sont surveillées tous les jours à l'heure indiquée.
	- Pour surveiller les fonctionnalités chaque semaine, à partir du menu Fréquence, sélectionnez Chaque semaine. Sélectionnez le jour requis, puis sélectionnez une heure définie en format heures et minutes. La zone Occurrence indique que les fonctions sont surveillées le jour indiqué à l'heure indiquée
- 3. Pour enregistrer les modifications Vérifier la fréquence, cliquez sur Enregistrer.
- 4. Pour effectuer une vérification à tout moment, cliquez sur Vérifier maintenant.

Remarque :

- Si aucune fonctionnalité n'est surveillée, l'option Vérifier maintenant est désactivée.
- Pour certaines fonctionnalités, quand des changements de configuration sont détectés, les mesures de correction exigent de redémarrer l'appareil.

#### **NOTIFICATION PAR COURRIER ÉLECTRONIQUE**

Pour afficher ou sélectionner les paramètres de notification de groupe de courriers :

Remarque : Sur la page Alertes par courrier électronique, dans la zone Préférences du groupe de destinataires, les paramètres de surveillance de la configuration déterminent l'activation des notifications par courrier électronique.

- Si au moins une case à cocher est sélectionnée pour la surveillance de la configuration, la notification par courrier électronique est activée.
- Si aucune case à cocher n'est sélectionnée pour la surveillance de la configuration, la notification par courrier électronique est désactivée.
- 1. Dans le Serveur Web intégré, cliquez sur Propriétés > Surveillance de la configuration.
- 2. Dans la zone Actions, cliquez sur Notification par courrier électronique. Ce lien permet d'accéder à la page Alertes par courrier électronique. Configurez les notifications requises, puis cliquez sur Appliquer. Pour plus d'informations, reportez-vous à la section Alertes par courrier [électronique.](#page-340-0)

Outils [d'administration](#page-332-0)

# <span id="page-420-0"></span>Personnalisation et extension

## Ce chapitre contient :

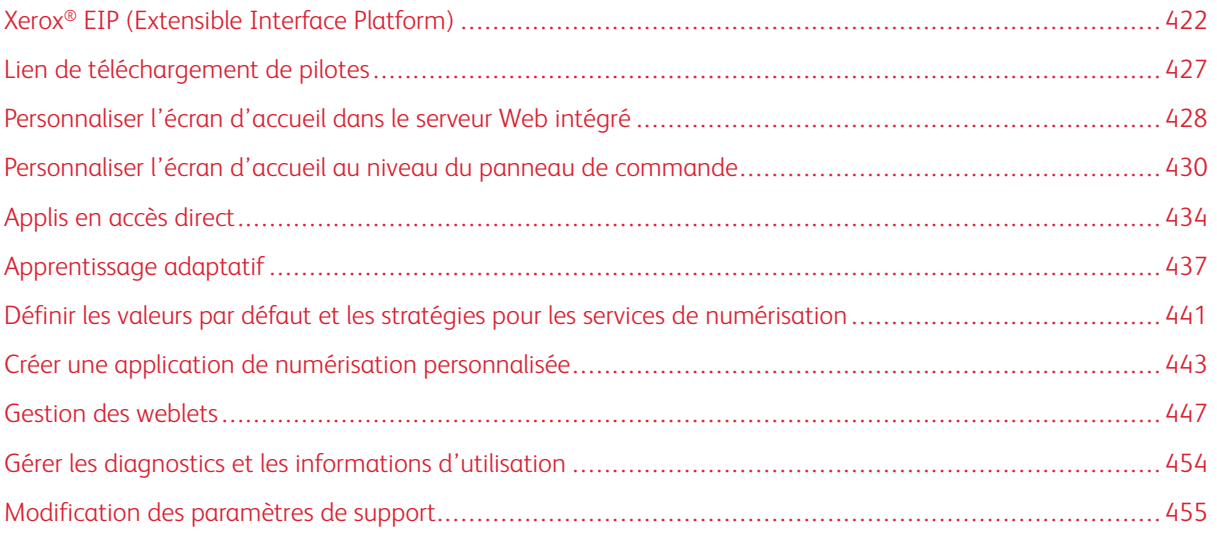

 $\mathscr{O}$ Remarque : Certaines applications ne sont pas disponibles sur les imprimantes monofonction.

# <span id="page-421-0"></span>Xerox® EIP (Extensible Interface Platform)

La plateforme Xerox® EIP (Extensible Interface Platform) permet aux vendeurs de logiciels et partenaires indépendants de développer des solutions de gestion des documents personnalisées. EIP est une plateforme logicielle qui vous permet d'installer des applications personnalisées sur votre appareil, et d'accéder à des applications directement depuis le panneau de commande. Ces applications peuvent tirer parti de votre infrastructure d'impression et de vos bases de données existantes. Parmi elles, figurent des applications telles que ScanFlow Store, Scan to PC Desktop®, Equitrac Office, etc.

Pour obtenir d'autres informations sur les applications Xerox® EIP (Extensible Interface Platform) pour votre imprimante, contactez votre représentant Xerox ou reportez-vous à [www.xerox.com/en-us/office/eip](https://www.xerox.com/en-us/office/eip) sur le site Internet de Xerox.

Vous pouvez configurer les services Xerox® Extensible Interface Platform à partir de l'onglet Propriétés du serveur Web intégré.

- Pour activer et configurer les Services extensibles, reportez-vous à la section [Configuration](#page-421-1) des services [extensibles](#page-421-1).
- Pour vérifier les paramètres de connectivité et activer ou désactiver l'Inspecteur web distant EIP, reportezvous à la section [Diagnostics](#page-424-0) des services extensibles.
- Pour configurer les paramètres EIP pour les applications de numérisation, reportez-vous à la section Paramètres de [numérisation](#page-423-0) des services extensibles.
- Pour tester les applications EIP, reportez-vous à la section Accès à la [configuration](#page-424-1) des services extensibles pour les [applis.](#page-424-1)
- Afin d'examiner l'affectation et l'utilisation de la mémoire pour le navigateur EIP, reportez-vous à la section [Configuration](#page-425-0) avancée des services extensibles.

#### <span id="page-421-1"></span>**CONFIGURATION DES SERVICES EXTENSIBLES**

Pour configurer les services extensibles :

- 1. Dans le Serveur Web intégré, cliquez sur Propriétés > Configuration générale.
- 2. Cliquez sur Configuration des services extensibles > Paramètres.
- 3. Pour activer le service Enregistrement service extensible et d'autres services, cliquez sur Modifier sous Enregistrement service extensible.
	- a. Sur la page Services Web HTTP, assurez-vous que les services suivants sont activés :
		- Service Web Enregistrement de service extensible
		- Services Web exigés par les solutions que vous installez

Pour obtenir des détails, reportez-vous à la section HTTP - [Services](#page-75-0) Web.

- b. Pour revenir à la page Configuration des services extensibles, cliquez sur Annuler ou sur Enregistrer.
- 4. Si votre App EIP nécessite un mot de passe utilisateur, dans la zone Activer les services extensibles, sélectionnez Exporter le mot de passe pour les services extensibles.
- 5. Dans la zone Paramètres de navigateur, configurez les paramètres.
	- Pour activer le navigateur, cochez la case Activer le navigateur des Services extensibles.
	- Pour vérifier les certificats reçus du serveur distant, cochez la case Vérifier les certificats du serveur.
	- Pour afficher le pavé numérique du panneau de commande dans les applications EIP, sélectionnez Affichage basé sur les paramètres des applications individuelles.
	- Pour masquer le pavé numérique du panneau de commande dans les applications EIP, sélectionnez Masquer dans toutes les applications.

Remarque : Le pavé numérique du panneau de commande reprend les boutons inclus sur les périphériques de Xerox. Il comprend les chiffres 0 à 9, #, \*, Effacer, Réinitialiser, Accès, et pour se connecter, Démarreret Arrêter.

6. Dans la zone Paramètres avancés EIP, saisissez le nombre de chargements autorisés pour les applications EIP avant le redémarrage du navigateur EIP. Ce paramètre détermine le moment où le navigateur intégré effectue une réinitialisation matérielle.

Remarque : Le paramètre Nombre de chargements d'applications EIP avant le redémarrage n'a en général pas besoin d'être revu, sauf si indiqué par Xerox.

- 7. Dans la zone Serveur proxy, configurez les paramètres, le cas échéant.
	- Sous Serveur proxy, sélectionnez Proxy dans la liste.
	- Pour configurer les paramètres du serveur proxy HTTP, cliquez sur Modifier dans la zone HTTP.
	- Pour utiliser le même serveur proxy pour HTTPS, sélectionnez Utiliser les paramètres pour tous les protocoles.
	- Pour utiliser un serveur proxy différents pour les Apps EIP qui utilisent le protocole HTTPS, dans la zone HTTPS, configurez les paramètres du serveur proxy HTTPS.
	- Dans la zone Règles de contournement du proxy, entrez les valeurs requises. Séparez les valeurs requises par des virgules.

Remarque : Les Règles de contournement du proxy ne s'appliquent pas aux fonctions suivantes :

- Services distants : Pour plus d'informations, reportez-vous à la section Services [distants.](#page-352-0)
- Destinations des fichiers HTTP(S) : Pour plus d'informations, reportez-vous à la section [Configuration](#page-268-0) des paramètres de l'espace d'archivage pour [HTTP/HTTPS.](#page-268-0)
- Groupe de modèles HTTP(S) : Pour plus d'informations, reportez-vous à la section [Configuration](#page-274-0) des paramètres de l'espace [d'archivage](#page-274-0) des groupes de flux de travaux.
- 8. Dans la zone Partage des ressources cross-origin (CORS), configurez les paramètres, le cas échéant. En général, les développeurs d'Apps EIP utilisent ces paramètres. Pour plus d'informations, reportez-vous au Kit pour les développeurs de logiciels EIP.
	- Pour permettre le partage des ressources de plusieurs domaines, cochez la case pour Activer la validation du partage des ressources cross-origin (CORS).

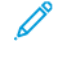

- Remarque : Vous pouvez toujours entrer des domaines approuvés, y compris lorsque le Partage des ressources est désactivé.
- Pour ajouter des domaines approuvés, saisissez les informations de ce domaine dans la zone Domaines approuvés. Si vous définissez plusieurs domaines, séparez les entrées par une virgule. Le nombre maximum de caractères autorisés est de 1024.
- 9. Cliquez sur Appliquer.

#### <span id="page-423-0"></span>**PARAMÈTRES DE NUMÉRISATION DES SERVICES EXTENSIBLES**

Vous pouvez configurer des paramètres EIP spécifiques aux applications de numérisation.

Pour configurer les paramètres de numérisation :

- 1. Dans le Serveur Web intégré, cliquez sur Propriétés > Configuration générale.
- 2. Cliquez sur Configuration des services extensibles > Paramètres de numérisation.
- 3. Sous Paramètres de gestion des flux de numérisation, sélectionnez l'une des options suivantes, ou les deux :
	- Exiger l'authentification de l'administrateur système pour les opérations sur les flux de travail : l'activation de cette option vous permet d'appliquer une mesure de sécurité qui restreint l'accès aux flux de numérisation sur le périphérique.
	- Inclure le mot de passe du compte d'archivage réseau de l'utilisateur dans le flux de travail exporté : Le fait d'activer cette option inclut le mot de passe de compte d'archivage réseau de l'utilisateur pendant une opération d'exportation de flux de travail. Certains flux de numérisation exigent un mot de passe. La désactivation de cette option permet à l'utilisateur d'afficher un flux de travail sans saisir de mot de passe.
- 4. Pour activer le démarrage à distance, cliquez sur Activé sous Lancer le travail via le programme à distance.
- 5. Cliquez sur Appliquer.

## <span id="page-424-0"></span>**DIAGNOSTICS DES SERVICES DÉVELOPPÉS**

Cette page Diagnostics contient les informations de connectivité du périphérique. Vous pouvez vous en servir pour vérifier les paramètres de connectivité du périphérique, et pour activer ou désactiver la fonction Inspecteur web distant EIP.

Les paramètres de connectivité ont une incidence directe sur les Apps EIP. Des paramètres incorrects risquent d'empêcher le fonctionnement de ces applications.

Les paramètres suivants ont un impact sur les Apps EIP :

- Proxy : ces paramètres permettent au périphérique de se connecter aux réseaux externes.
- DNS : Ces paramètres permettent au périphérique de convertir les noms DNS ou les noms de domaine complet (FQDN) en adresses IP.
- Adresse IP : ces paramètres permettent au périphérique de se connecter au réseau local.

Pour tester la connectivité pour un type de connexion :

- 1. Dans le Serveur Web intégré, cliquez sur Propriétés > Configuration générale.
- 2. Cliquez sur Configuration des services extensibles > Diagnostics.
- 3. Pour un type de connexion, cliquez sur Test.

Pour utiliser la fonction Inspecteur web distant EIP, reportez-vous au Kit de développement logiciel (SDK) de Xerox Extensible Interface Platform® dans Xerox [Developer](https://www.xerox.com/en-us/about/developer-program) Program.

#### **CONFIGURATION DES SERVICES EXTENSIBLES POUR LES APPLIS**

La page Services extensibles pour les applis dresse la liste des applications EIP enregistrées sur le périphérique. Vous pouvez l'utiliser pour tester les paramètres d'application et pour tester l'accès du périphérique à des URL spécifiques.

#### <span id="page-424-1"></span>**Accès à la configuration des services extensibles pour les applis**

Pour accéder à la configuration des services développés pour les applis :

- 1. Dans le Serveur Web intégré, cliquez sur Propriétés > Configuration générale.
- 2. Cliquez sur Configuration service extensible > Applications.

#### **Test des paramètres d'application individuels**

Pour tester les paramètres d'application individuels :

- 1. Cliquez sur Tester en regard de l'application EIP à tester. Les résultats de l'application testée s'affichent dans une nouvelle page.
- 2. Suivez les instructions sur la page de résultats.

#### **Test d'URL**

Pour tester une URL :

- 1. Saisissez l'URL que vous souhaitez tester dans le champ Tester la connexion à l'URL.
- 2. Cliquez sur Tester. Les résultats de l'URL testée s'affichent dans une nouvelle page.
- 3. Suivez les instructions sur la page de résultats.

#### <span id="page-425-0"></span>**CONFIGURATION AVANCÉE DES SERVICES EXTENSIBLES**

La page Configuration avancée des services extensibles affiche l'allocation et l'utilisation de mémoire du périphérique pour le navigateur EIP. Vous pouvez l'utiliser pour déterminer l'utilisation de la mémoire pour les applications EIP et l'allocation de mémoire pour le navigateur EIP.

Pour configurer l'allocation de mémoire pour le navigateur EIP :

- 1. Dans le Serveur Web intégré, cliquez sur Propriétés > Configuration générale.
- 2. Cliquez sur Configuration des services extensibles > Profil mémoire.
- 3. Pour mettre à jour les informations sur l'allocation et l'utilisation de la mémoire, dans la zone du navigateur EIP de troisième génération, cliquez sur Actualiser.
- 4. Pour changer l'allocation de mémoire du navigateur EIP, sélectionnez une option d'utilisation dans la zone Configuration d'allocation de mémoire.
- 5. Cliquez sur Appliquer.

## <span id="page-426-0"></span>Lien de téléchargement de pilotes

Le lien d'installation du pilote s'affiche sur la page d'accueil, la page d'impression et la page d'assistance dans le serveur Web intégré. Ce lien permet d'accéder au pilote par défaut et de télécharger la page pour votre imprimante sur le site Web d'assistance Xerox. Il est possible de masquer ou de personnaliser ce lien afin d'accéder directement au dossier du réseau où sont conservés les fichiers d'installation des pilotes pour les utilisateurs.

#### **PERSONNALISATION OU MASQUAGE DU LIEN DE TÉLÉCHARGEMENT DU PILOTE**

- 1. Dans le Serveur Web intégré, cliquez sur Propriétés > Configuration générale.
- 2. Cliquez sur Configuration des liens du pilote.
- 3. Pour masquer le lien, sous Option d'affichage, sélectionnez Masquer le lien.
- 4. Pour diriger les utilisateurs vers l'endroit où se trouvent les pilotes du périphérique sur votre réseau, sous Liens logiciels, sélectionnez Lien personnalisé, puis entrez un lien.
- 5. Pour enregistrer la nouvelle sélection, cliquez sur Enregistrer. Pour rétablir les paramètres précédents, cliquez sur Annuler.

## <span id="page-427-0"></span>Personnaliser l'écran d'accueil dans le serveur Web intégré

Dans le serveur Web intégré, vous pouvez afficher, masquer ou changer l'ordre d'affichage des Apps sur l'écran tactile du panneau de commande.

- Pour personnaliser les fonctionnalités d'une application, reportez-vous à [Personnaliser](#page-429-0) l'écran d'accueil au niveau du panneau de [commande](#page-429-0).
- Pour créer une App en accès direct, reportez-vous à la section Créer une appli en accès [direct.](#page-434-0)

#### **ACTIVATION DES APPLIS**

Utilisez la page Activation des Apps dans le serveur Web intégré pour activer ou désactiver les Apps qui apparaissent sur l'écran d'accueil du panneau de commande.

Disponibilité : cela permet de déterminer si une application est disponible pour une utilisation sur l'interface utilisateur locale.

Visibilité : cela permet de déterminer si l'application est visible sur l'écran d'accueil pour l'utilisateur. Il est possible de modifier la visibilité, que l'application soit disponible ou non, active ou non.

Pour rendre une application disponible afin de la personnaliser au niveau du panneau de commande, activez-la.

Les applications standard sont installées et activées ou disponibles sur le périphérique par défaut. Lorsqu'une application est désactivée, il n'est pas possible de l'utiliser sur l'interface utilisateur locale, et l'administrateur ne peut pas y appliquer de permission. Lorsqu'une application standard est désactivée ou indisponible, toutes les applications 1 touche basées sur l'application sont désactivées ou indisponibles. Si l'application standard est réactivée, cela ne réactive pas automatiquement les applications 1 touche basées sur l'application et il est nécessaire de les activer individuellement. Par exemple, si l'application Courrier électronique est désactivée, toute application 1 touche utilisant la fonction Courrier électronique sera également désactivée. Si l'application Courrier électronique est réactivée, chaque application 1 touche utilisant l'appli Courrier électronique reste désactivée jusqu'à ce que vous activiez l'application individuellement.

Remarque : Il est impossible de désactiver les applis Travaux et Périphérique, ainsi que les applis qui sont définies comme valeurs par défaut de l'écran de saisie.

Pour activer ou désactiver des Apps :

- 1. Dans le Serveur Web intégré, cliquez sur Propriétés > Apps > Activation de l'App.
- 2. Pour activer ou désactiver une App, cochez la case pour l'App. Une coche indique que l'App est activée.
- 3. Cliquez sur Appliquer.
- 4. Vérifiez que les applications disponibles s'affichent à l'écran d'accueil du périphérique.
- 5. Si ce n'est pas le cas, vérifiez la visibilité de l'appli. Pour activer la visibilité des applis, procédez comme suit :

Remarque : La visibilité peut être changée quelle que soit la disponibilité, ou que l'appli soit active ou inactive.

a. Sur la page Activation de l'application, cliquez sur l'icône Visible sous la colonne Visibilité.

L'icône Visible indique si les applications sélectionnées sont visibles ou non sur l'interface utilisateur locale.

- b. Cliquez sur Appliquer.
- c. Vérifiez que les applications sont visibles sur l'écran d'accueil du périphérique.
- 6. Pour qu'une application apparaisse sur l'interface utilisateur locale, elle doit être disponible et visible. Si aucune application n'apparaît sur l'écran d'accueil du panneau de commande, suivez les étapes supplémentaires ci-après :
	- a. Sur le panneau de commande, connectez-vous en tant qu'administrateur.
	- b. Au bas de l'écran Accueil, appuyez sur Personnaliser.
	- c. Appuyez sur Accueil personnalisation.
	- d. Pour appliquer le paramètre aux utilisateurs non connectés, à l'invite, appuyez sur Invité.
	- e. Si l'App n'apparaît pas sur l'écran Accueil Personnalisation, en haut de l'écran, appuyez sur le signe Plus (+). Toutes les Apps activées qui ne figurent pas déjà sur l'écran Accueil apparaissent.
	- f. Touchez l'application que vous voulez afficher sur l'écran Accueil.
	- g. Touchez Terminé.

#### **DÉFINITION DE L'ORDRE D'AFFICHAGE DES APPLIS**

Vous pouvez changer l'ordre dans lequel les Apps apparaissent sur l'écran tactile du panneau de commande.

- 1. Dans le Serveur Web intégré, cliquez sur Propriétés > Apps > Ordre.
- 2. Sélectionnez et glissez-déplacez les Apps à l'écran jusqu'à ce qu'elles soient dans l'ordre souhaité.
- 3. Cliquez sur Appliquer.

## <span id="page-429-0"></span>Personnaliser l'écran d'accueil au niveau du panneau de commande

Utilisez la fonctionnalité Personnalisation pour configurer les paramètres de l'écran Accueil pour tous les utilisateurs.

La personnalisation vous permet de configurer les paramètres suivants :

- Masquer, afficher et organiser les Apps sur l'écran Accueil
- Masquer ou afficher les fonctionnalités de l'App
- Configurer et enregistrer les paramètres par défaut pour une App
- Créer des Apps en accès direct

Remarque : Les paramètres de personnalisation s'appliquent aux utilisateurs non connectés ou aux utilisateurs invités. Les paramètres de personnalisation configurés par les utilisateurs connectés outrepassent les paramètres de personnalisation correspondants.

#### **CONFIGURATION DE L'ÉCRAN D'ACCUEIL PAR DÉFAUT SUR LE PANNEAU DE COMMANDE**

L'écran d'accueil est l'écran initial qui s'affiche pour un utilisateur occasionnel ou invité.

Pour paramétrer l'écran d'accueil par défaut sur le panneau de commande, procédez comme suit :

- 1. Sur le panneau de commande, appuyez sur la touche Accueil.
- 2. Faites défiler jusqu'au bas de l'écran Accueil, puis appuyez sur **Personnaliser**.
- 3. Appuyez sur Valeurs par défaut de l'écran initial.
- 4. Pour appliquer le paramètre aux utilisateurs occasionnels ou invités, à l'invite, appuyez sur Invité.
- 5. Dans la zone Appli par défaut du périphérique, sélectionnez Accueil ou une appli quelconque à partir de la liste.
- 6. Cliquez sur OK.
- 7. Cliquez à nouveau sur OK pour sauvegarder les modifications.

# **RÉGLAGE DE L'ÉCRAN PAR DÉFAUT LORSQUE DES DOCUMENTS ORIGINAUX SONT**

## **DÉTECTÉS SUR LE PANNEAU DE COMMANDE**

Cette fonctionnalité définit l'appli par défaut à lancer lorsque des documents originaux sont chargés dans le chargeur automatique de documents.

Pour paramétrer l'écran par défaut lorsque des documents originaux sont détectés sur le panneau de commande, procédez comme suit :

- 1. Sur le panneau de commande, appuyez sur la touche Accueil.
- 2. Faites défiler jusqu'au bas de l'écran Accueil, puis appuyez sur Personnaliser.
- 3. Appuyez sur Valeurs par défaut de l'écran initial.
- 4. Pour appliquer le paramètre aux utilisateurs occasionnels ou invités, à l'invite, appuyez sur Invité.
- 5. Dans la zone Détection des documents originaux sélectionnez une appli dans la liste. Pour ne réaliser aucune action, sélectionnez Aucune action.
- 6. Cliquez sur OK.
- 7. Pour enregistrer les modifications, cliquez à nouveau sur OK.

#### **RÉORGANISER LES APPLIS SUR L'ÉCRAN D'ACCUEIL**

Pour réorganiser les Apps sur l'écran Accueil :

- 1. Sur le panneau de commande, appuyez sur la touche Accueil.
- 2. Faites défiler jusqu'au bas de l'écran Accueil, puis appuyez sur Personnaliser.
- 3. Appuyez sur Accueil personnalisation.
- 4. Pour appliquer le paramètre aux utilisateurs non connectés, à l'invite, appuyez sur Invité.
- 5. Appuyez et maintenez l'App requise, puis faites-la glisser vers le nouvel emplacement. Libérez l'App. Répétez le processus pour chaque App que vous souhaitez déplacer.
- 6. Touchez Terminé.
- 7. Vérifiez que les Apps apparaissent à l'emplacement correct sur l'écran Accueil.

#### **AFFICHER OU MASQUER UNE APPLI SUR L'ÉCRAN D'ACCUEIL**

Pour modifier l'affichage des Apps sur l'écran Accueil :

- 1. Sur le panneau de commande, appuyez sur la touche Accueil.
- 2. Faites défiler jusqu'au bas de l'écran Accueil, puis appuyez sur Personnaliser.
- 3. Appuyez sur Accueil personnalisation.
- 4. Pour appliquer le paramètre aux utilisateurs non connectés, à l'invite, appuyez sur Invité.
- 5. Pour afficher une appli installée mais qui est masquée :
	- a. Appuyez sur le signe Plus (+).
	- b. Touchez l'appli que vous voulez voir apparaître sur le panneau de commande.
	- c. Touchez Terminé.
- 6. Pour masquer une appli installée :
	- a. Pour l'App souhaitée, appuyez sur X.
	- b. À l'invite, appuyez sur Masquer.
	- c. Touchez Terminé.
- 7. Vérifiez que seules les Apps sur l'écran d'accueil sont uniquement celles que vous voulez voir.

#### **SUPPRIMER UNE APPLI DE L'ÉCRAN D'ACCUEIL**

Remarque : La suppression est permanente. Vous ne pouvez pas restaurer une application supprimée.

Pour supprimer une App de l'écran d'accueil :

- 1. Sur le panneau de commande, appuyez sur la touche Accueil.
- 2. Faites défiler jusqu'au bas de l'écran Accueil, puis appuyez sur Personnaliser.
- 3. Appuyez sur Accueil personnalisation.
- 4. Pour appliquer le paramètre aux utilisateurs non connectés, à l'invite, appuyez sur Invité.
- 5. Pour supprimer une appli installée :
	- a. Pour l'App souhaitée, appuyez sur X.
	- b. À l'invite, touchez Supprimer.
	- c. Touchez Terminé.
- 6. Vérifiez que seules les Apps sur l'écran d'accueil sont uniquement celles que vous voulez voir.

#### **PERSONNALISER LES FONCTIONNALITÉS DES APPLIS**

Pour personnaliser la liste des fonctionnalités pour une App :

- 1. Sur le panneau de commande, appuyez sur la touche Accueil.
- 2. Appuyez sur l'appli requise.
- 3. Faites défiler la liste vers le bas, puis appuyez sur Personnaliser.
- 4. Appuyez sur Personnalisation de la liste de fonctions.
- 5. Pour appliquer le paramètre aux utilisateurs non connectés, à l'invite, appuyez sur Invité.
- 6. Appuyez sur l'option nécessaire.
	- Pour masquer une fonction, touchez l'icône de l'œil sous la fonction souhaitée. Une icône d'œil barré signifie que la fonction est masquée.
	- Pour afficher une fonction, touchez l'icône de l'œil sous la fonction souhaitée. Une icône d'œil non barré signifie que la fonction est visible.

Remarque : Si une fonctionnalité basée sur des stratégies est activée, la fonction apparaît au bas de la Liste des fonctions. Vous pouvez personnaliser la fonction pour qu'elle soit masquée ou affichée. Une fonction basée sur une stratégie non activée n'apparaît pas dans la Liste des fonctions et vous ne pouvez pas la personnaliser.

Le chiffrement est un exemple de fonction basée sur une stratégie pour l'App Email.

- 7. Pour changer l'ordre des fonctions du menu, glissez-déposez les fonctions jusqu'à ce qu'elles soient dans l'ordre approprié.
- 8. Touchez Terminé pour enregistrer la configuration actuelle.
#### **PERSONNALISATION DES PARAMÈTRES PAR DÉFAUT DES APPLIS**

Pour personnaliser les paramètres par défaut pour une appli :

- 1. Sur le panneau de commande, appuyez sur la touche Accueil.
- 2. Appuyez sur l'appli requise.
- 3. Configurez les paramètres par défaut requis.
- 4. Appuyez sur Personnaliser, puis appuyez sur Enregistrer comme paramètres par défaut.
- 5. Pour enregistrer les paramètres par défaut pour des utilisateurs non connectés, à l'invite, appuyez sur Invité.

Les nouveaux paramètres remplacent ceux par défaut.

## **SUPPRESSION DES PARAMÈTRES DE PERSONNALISATION DES APPLICATIONS**

Pour retirer les paramètres de personnalisation par défaut pour une App :

- 1. Sur le panneau de commande, appuyez sur la touche Accueil.
- 2. Appuyez sur l'appli requise.
- 3. Faites défiler la liste vers le bas, puis appuyez sur Personnaliser.
- 4. Appuyez sur Supprimer personnalisat. appli.
- 5. Pour retirer la personnalisation des Apps pour des utilisateurs non connectés, à l'invite, appuyez sur Invité.

## **RETIRER LA PERSONNALISATION DE L'ÉCRAN D'ACCUEIL**

Pour retirer la personnalisation de l'écran Accueil :

- 1. Sur le panneau de commande de l'imprimante, appuyez sur la touche Accueil.
- 2. Faites défiler la liste vers le bas, puis touchez Personnaliser.
- 3. Sélectionnez l'une des options suivantes :
	- Retirer la personnalisation de l'écran d'accueil : Cette option permet de supprimer toute personnalisation de l'écran Accueil.

Remarque : Cette option peut provoquer la suppression des applis 1 touche, EIP, à accès direct et weblet.

• Retirer toute personnalisation : Cette option permet de retirer toutes les personnalisations du périphérique.

Attention : L'option Supprimer la personnalisation de l'écran d'accueil supprime la personnalisation de l'écran d'accueil et d'autres paramètres personnalisés de l'appareil.

4. À l'invite, appuyez sur Supprimer.

Les applis apparaissent dans leur emplacement par défaut sur l'écran Accueil.

5. Touchez Terminé.

# Applis en accès direct

Les administrateurs et les utilisateurs disposant de certains privilèges peuvent créer des Applis en accès direct qui permettent d'effectuer des travaux ou des tâches fréquentes.

Important : Les 1-Touch Apps ne sont pas disponibles pour les imprimantes monofonction.

Les types d'Applis en accès direct suivants sont disponibles :

- Applis en accès direct publiques : Reportez-vous à Applis en accès direct [publiques.](#page-433-0)
- Applis en accès direct privées : Reportez-vous à Applis en accès direct [privées](#page-433-1).

Une fois créée, l'application en accès direct apparaît sur l'écran Accueil de l'imprimante.

- Pour créer une application à accès direct, reportez-vous à la section Créer une appli en accès [direct.](#page-434-0)
- Pour changer l'ordre des applis en accès direct sur l'écran Accueil reportez-vous à [Réorganiser](#page-430-0) les applis sur l'écran [d'accueil.](#page-430-0)
- Pour afficher ou masquer une appli en accès direct, reportez-vous à Afficher ou [masquer](#page-430-1) une appli sur l'écran [d'accueil.](#page-430-1)
- Pour supprimer une appli en accès direct, reportez-vous à [Supprimer](#page-431-0) une appli de l'écran d'accueil.

## <span id="page-433-0"></span>**APPLIS EN ACCÈS DIRECT PUBLIQUES**

Les administrateurs du système et les utilisateurs ayant des privilèges de personnalisation peuvent créer des applis en accès direct publiques, qui sont disponibles pour tous les utilisateurs du périphérique.

Lorsque vous créez une appli en accès direct publique, vous pouvez la configurer pour permettre aux utilisateurs d'apporter des modifications temporaires aux paramètres des fonctionnalités de l'appli. Lorsque l'appli est réinitialisée, toutes les modifications temporaires sont supprimées. Vous pouvez configurer l'appli de manière à empêcher les utilisateurs de visualiser ou de modifier les paramètres de ses fonctionnalités.

Une fois créée, l'appli en accès direct apparaît sur l'écran Accueil du périphérique.

Les administrateurs de dispositifs et les utilisateurs disposant de privilèges de personnalisation peuvent enregistrer une appli en accès direct publique existante comme une nouvelle appli en accès direct publique, puis ajuster l'apparence et les paramètres par défaut de la nouvelle appli selon les besoins.

Si la personnalisation est activée, tous les utilisateurs connectés peuvent enregistrer une appli en accès direct publique comme une nouvelle appli en accès direct privée, puis ajuster l'apparence et les paramètres par défaut de la nouvelle application selon les besoins.

Remarque : Pour plus d'informations sur la personnalisation, reportez-vous à la section [Personnalisation.](#page-151-0)

## <span id="page-433-1"></span>**APPLIS EN ACCÈS DIRECT PRIVÉES**

Si la personnalisation est activée, tous les utilisateurs connectés peuvent créer des Applis en accès direct privées. Les Applis en accès direct privées ne sont disponibles que pour l'utilisateur qui les a créées et n'apparaissent sur l'écran d'accueil que pour l'utilisateur connecté.

Après avoir créé une appli en accès direct privée vous pouvez l'enregistrer comme une nouvelle Appli en accès

direct privée. Vous pouvez ajuster l'apparence et les paramètres par défaut de la nouvelle appli selon vos besoins.

Í

Remarque : Toutes les applis à accès direct privées peuvent être modifiées temporairement. Lorsque l'appli est réinitialisée, toutes les modifications temporaires sont supprimées.

Remarque : Pour plus d'informations sur la personnalisation, reportez-vous à la section [Personnalisation.](#page-151-0)

## <span id="page-434-0"></span>**CRÉER UNE APPLI EN ACCÈS DIRECT**

Pour créer une app en accès direct :

- 1. Sur le panneau de commande, appuyez sur la touche Accueil.
- 2. Appuyez sur l'appli requise.
- 3. Pour configurer l'Appli en accès direct, Sélectionnez les paramètres du travail.
- 4. Faites défiler la liste vers le bas, puis appuyez sur Créer une appli en accès direct.
- 5. Procédez comme suit :
	- Pour créer l'Appli en accès direct pour tous les utilisateurs non connectés, à l'invite, appuyez sur Invité.
	- Pour créer une Appli en accès direct privée, à l'invite, appuyez sur Vous.
- 6. Appuyez sur le champ de saisie Entrer le nom de l'application, puis entrez un nom à l'aide du clavier alphanumérique. Touchez Suivant.
- 7. Procédez comme suit :
	- Pour créer l'Appli en accès direct avec les paramètres de personnalisation par défaut, appuyez sur Créer une appli en accès direct. Le système enregistre l'application et celle-ci apparaît à l'écran Accueil de l'imprimante.
	- Pour modifier les paramètres de personnalisation, appuyez sur **Personnaliser** l'apparence.
- 8. Si vous avez sélectionné Personnaliser l'apparence, procédez comme suit :
	- a. Appuyez sur l'option de palette de couleurs pour votre Appli en accès direct, puis appuyez sur Suivant.
	- b. Appuyez sur l'icône qui convient le mieux à l'Appli en accès direct que vous créez, puis appuyez sur Suivant.
	- c. Pour fournir des instructions qui apparaissent en haut de l'écran de l'application, appuyez sur le champ de saisie Entrer les instructions de l'application, puis utilisez le clavier alphanumérique pour saisir les instructions destinées aux utilisateurs.
	- d. Procédez comme suit :
		- Si vous avez créé une Appli en accès direct privée, appuyez sur Terminé. Le système enregistre l'application et celle-ci apparaît à l'écran Accueil de l'imprimante.
		- Si vous avez créé une Appli en accès directpublique, appuyez sur Suivant.
- e. Procédez comme suit :
	- Pour permettre à d'autres utilisateurs d'apporter des modifications temporaires aux paramètres de l'application, activez l'option Autoriser la modification. Si vous activez l'option Autoriser la modification, tous les utilisateurs peuvent apporter des modifications temporaires aux paramètres de l'Appli en accès direct. Si la personnalisation est activée, les utilisateurs connectés peuvent également enregistrer les modifications en tant que nouvelle Appli en accès direct.
	- Pour empêcher les autres utilisateurs de visualiser ou de modifier les paramètres de l'Appli en accès direct, désactivez l'option **Autoriser la modification**, puis appuyez sur les paramètres requis de l'appli :
		- Autoriser la modification de la quantité : Cette option permet aux utilisateurs d'afficher et de mettre à jour la quantité d'impression. Cette option apparaît uniquement si l'App parent prend en charge la quantité d'impression. Par exemple, l'App de copie.
		- Afficher les destinations : Cette option permet aux utilisateurs d'afficher la liste des destinataires. Cette option apparaît uniquement si l'App parent prend en charge les destinations. Par exemple, l'App de messagerie.
		- Afficher les paramètres de fonction : Cette option affiche les réglages de la fonction, qui sont configurés pour l'App en accès direct.

Remarque : Pour les applis rapides que vous créez, vous pouvez toujours modifier les paramètres de l'application. Si vous désactivez l'option Autoriser la modification, vous pouvez toujours modifier les paramètres de l'application.

f. Touchez Terminé.

L'Appli en accès direct apparaît sur l'écran Accueil.

# Apprentissage adaptatif

La fonctionnalité Apprentissage adaptatif réagit à l'utilisation quotidienne du périphérique pour permettre de rationaliser les travaux des utilisateurs et des administrateurs. La fonctionnalité Apprentissage adaptatif regroupe les données d'utilisation des utilisateurs individuels connectés et des utilisateurs occasionnels. La fonctionnalité utilise ensuite ces données pour faire des suggestions de travail aux utilisateurs individuels et pour personnaliser certains paramètres par défaut du périphérique.

Important : Certaines fonctions de l'apprentissage adaptatif, telles que les flux d'applications personnalisées pour la numérisation ou le courrier électronique, ne sont pas disponibles sur les imprimantes monofonction.

Utilisez la fonctionnalité Apprentissage adaptatif pour gérer les stratégies d'apprentissage adaptatif du périphérique.

l'apprentissage adaptatif fournit les fonctionnalités suivantes :

• Suggérer des flux de travail d'appli personnalisés : Cette fonctionnalité propose des suggestions de flux de travaux personnalisés aux utilisateurs connectés en fonction de leur utilisation de certaines applications. Un utilisateur spécifique peut choisir les types de suggestions qu'il souhaite recevoir. Les utilisateurs spécifiques peuvent activer et désactiver leurs options de suggestions personnalisées sur le panneau de commande du périphérique.

La fonctionnalité Suggérer des flux de travail d'appli personnalisés est disponible uniquement lorsque la fonctionnalité Personnalisation est activée. Les suggestions personnalisées ne s'appliquent qu'aux applis de Copie, Courrier électronique et Numériser vers.

• Définir automatiquement les valeurs par défaut du périphérique : Cette fonctionnalité permet de personnaliser les paramètres par défaut en fonction de l'utilisation du périphérique par les utilisateurs occasionnels. Les options comprennent l'écran d'accueil par défaut, l'écran par défaut lorsque des documents originaux sont détectés et les paramètres par défaut pour les applis Courrier électronique et Numériser vers.

La zone Apprentissage adaptatif présente l'état d'activation de l'apprentissage adaptatif. Les messages d'état sont les suivants :

- Apprentissage adaptatif actif : Cet état apparaît dans l'un ou les deux scénarios suivants :
	- La personnalisation de l'apprentissage adaptatif est activée.
	- L'apprentissage adaptatif pour les valeurs par défaut du périphérique est activé pour au moins une option.
- Apprentissage adaptatif actif ; pas entièrement configuré : Cet état s'affiche lorsque la personnalisation de l'apprentissage adaptatif est activée et que la personnalisation est désactivée

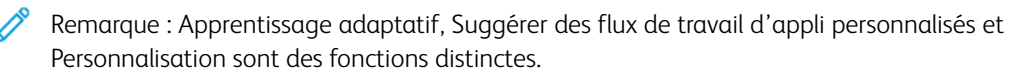

• Apprentissage adaptatif inactif : Cet état apparaît lorsque la personnalisation de l'apprentissage adaptatif est désactivée et que l'apprentissage adaptatif pour les valeurs par défaut du périphérique est désactivé.

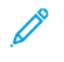

Remarque : Suggérer des flux de travail d'application personnalisés et Définir automatiquement les valeurs par défaut du périphérique sont deux fonctions distinctes.

#### **SUGGÉRER DES FLUX DE TRAVAIL D'APPLI PERSONNALISÉS**

La personnalisation de l'apprentissage adaptatif offre des suggestions d'automatisation de flux de travaux pour aider les utilisateurs connectés à rationaliser leur flux de travail. Les suggestions de flux de travail d'appli personnalisés comprennent les éléments suivants :

- création d'applications personnalisées à accès direct pour les tâches répétitives
- création d'applications personnalisées à accès direct pour les tâches complexes
- réorganisation des paramètres de fonctions des applications en fonction de la fréquence d'utilisation
- paramètres de préférences de langue

Remarque : La fonction de personnalisation de l'apprentissage adaptatif n'est accessible qu'aux utilisateurs connectés.

Pour activer la personnalisation de l'apprentissage adaptatif, procédez comme suit :

- 1. Dans le Serveur Web intégré, cliquez sur Propriétés > Apprentissage adaptatif.
- 2. Dans la zone Gérer, pour Suggérer des flux de travail d'appli personnalisés, cliquez sur Configurer.
- 3. Sous la fenêtreSuggérer des flux de travail d'appli personnalisés, cliquez sur le bouton bascule pour Faire des suggestions personnalisées aux utilisateurs connectés.
- 4. Cliquez sur Enregistrer.

La zone Apprentissage adaptatif présente l'état d'activation de l'apprentissage adaptatif.

5. Si l'état indique que l'apprentissage adaptatif n'est pas entièrement configuré, activez la personnalisation. Cliquez sur Activer la personnalisation. Pour plus d'informations, reportez-vous à la section [Personnalisation](#page-151-0).

Remarque :

- La personnalisation de l'apprentissage adaptatif est activée par défaut.
- Lorsque la personnalisation de l'apprentissage adaptatif est activée, toutes les suggestions de personnalisation proposées aux utilisateurs connectés sont activées par défaut.
- Lorsque la personnalisation de l'apprentissage adaptatif est activée, les utilisateurs connectés peuvent gérer leurs suggestions de personnalisation depuis le panneau de commande.
- Lorsque la personnalisation de l'apprentissage adaptatif est désactivée, les utilisateurs connectés n'auront pas accès à des suggestions de personnalisation individuelles, quel que soit leur état d'activation.

## **DÉFINIR AUTOMATIQUEMENT LES VALEURS PAR DÉFAUT DU PÉRIPHÉRIQUE**

L'apprentissage adaptatif pour les valeurs par défaut du périphérique offre une adaptation des valeurs par défaut des fonctionnalités afin d'optimiser les paramètres du périphérique. L'apprentissage adaptatif analyse l'utilisation des fonctionnalités par les utilisateurs invités pour déterminer les paramètres les plus utilisés. Le périphérique recueille des données sur les applis les plus utilisées et des informations sur les paramètres de travail configurés dans les applis Courrier électronique et Numériser vers.

Lorsque l'apprentissage adaptatif pour les valeurs par défaut du périphérique est activé, les paramètres peuvent être modifiés automatiquement à partir des valeurs par défaut spécifiées par un administrateur. Un administrateur peut afficher l'historique des modifications récentes apportées aux valeurs par défaut du périphérique par la fonctionnalité Apprentissage adaptatif.

Pour activer les stratégies d'apprentissage adaptatif pour les valeurs par défaut du périphérique, procédez comme suit :

- 1. Dans le serveur Web intégré, cliquez sur Propriétés > Apprentissage adaptatif.
- 2. Dans la zone Gérer, sous Définir automatiquement les valeurs par défaut du périphérique, cliquez sur Configurer.
- 3. Pour afficher une liste des modifications récentes apportées par l'apprentissage adaptatif, procédez comme suit :
	- Cliquez sur Historique des mises à jour des valeurs par défaut du périphérique.

Remarque : si Apprentissage adaptatif n'a pas changé les paramètres par défaut, cela signifie que l'option n'est pas disponible.

- Une liste des dernières mises à jour apparaît, triée par ordre décroissant. La liste affiche jusqu'à 10 éléments et inclut un horodatage pour chaque élément.
- Cliquez sur Fermer.
- 4. Pour définir l'appli par défaut pour les utilisateurs occasionnels à l'aide de la fonctionnalité Apprentissage adaptatif, cliquez sur le bouton bascule pour Écran d'accueil par défaut. Pour plus d'informations, reportez-vous à la section [Valeurs](#page-349-0) par défaut de l'écran initial.
- 5. Pour définir l'écran par défaut, lorsque les documents originaux sont détectés, à l'aide de la fonctionnalité Apprentissage adaptatif, cliquez sur le bouton bascule pour Écran par défaut lorsque des documents originaux sont détectés. Pour plus d'informations, reportez-vous à la section [Valeurs](#page-349-0) par défaut de l'écran [initial.](#page-349-0)

6. Pour définir les valeurs par défaut des applis Courrier électronique et Numériser vers à l'aide de la fonctionnalité Apprentissage adaptatif, cliquez sur le bouton bascule en regard de Valeurs par défaut des applis Courrier électronique et Numériser vers. Pour plus d'informations, reportez-vous aux sections [Configuration](#page-259-0) des paramètres de courrier électronique par défaut et Valeur par défaut de [l'application](#page-285-0). Cette stratégie s'applique aux applis Courrier électronique et Numériser vers.

## Remarque :

- La stratégie pour les valeurs par défaut des applis Courrier électronique et Numériser vers ne s'applique pas aux paramètres suivants :
	- Les zones de texte telles que Objet, Message et Nom du fichier joint.
	- Les éléments d'un flux de travail tels que Démarrage automatique lorsque des documents originaux sont détectés et Travail fusionné.
- Le périphérique peut modifier les valeurs par défaut de l'appli Courrier électronique indépendamment des valeurs par défaut de l'appli Numériser vers. L'inverse est également vrai.

#### 7. Cliquez sur Enregistrer.

La zone Apprentissage adaptatif présente l'état d'activation de l'apprentissage adaptatif.

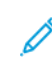

Remarque : Lorsque l'option d'apprentissage adaptatif pour les paramètres par défaut est activée pour une fonction, une alerte apparaît sur la page par défaut du serveur Web intégré et depuis le panneau de commande. Cette alerte indique que l'apprentissage adaptatif définit des valeurs par défaut et peut remplacer tout défaut que vous avez défini.

Si vous ne désirez pas que l'apprentissage adaptatif modifie les valeurs par défaut définies, désactivez la stratégie d'apprentissage adaptatif pour cette fonction.

Définir les valeurs par défaut et les stratégies pour les services de numérisation

Vous pouvez sélectionner la casse des extensions de noms de fichiers par défaut pour les services de numérisation. Certains systèmes d'exploitation sont sensibles à la casse. Par exemple, pour un système sensible à la casse, myscan.PDF et myscan.pdf sont deux fichiers différents.

Vous pouvez sélectionner une option de numérisation couleur recto verso en fonction de la vitesse de numérisation et de la qualité image que vous souhaitez.

#### **DÉFINITION DE L'EXTENSION DE NOM DE FICHIER**

Pour définir le cas avec les extensions de noms de fichiers :

- 1. Dans le Serveur Web intégré, cliquez sur Propriétés > Applications.
- 2. Cliquez sur Services de numérisation > Valeurs par défaut et stratégies.
- 3. Sous Extension de nom de fichier, sélectionnez Minuscules ou Majuscules.
- 4. Cliquez sur Enregistrer.

## **DÉFINITION DES OPTIONS DE NUMÉRISATION COULEUR RECTO VERSO**

Pour définir l'option de numérisation couleur recto verso :

- 1. Dans le Serveur Web intégré, cliquez sur Propriétés > Applications.
- 2. Cliquez sur Services de numérisation > Valeurs par défaut et stratégies.
- 3. Sous Options de numérisation couleur recto verso, sélectionnez une option :
	- Sélectionner la vitesse de numérisation la plus élevée : Cette option permet de numériser à la vitesse maximale.
	- Sélectionner la meilleure précision au niveau de la détection auto de la couleur : Cette option peut affecter la vitesse de numérisation lors de la numérisation couleur recto verso auto pour les résolutions de 300 ppp et inférieures.
	- Sélectionner la meilleure précision au niveau de la détection auto de la couleur et la meilleure qualité d'image couleur : Cette option peut affecter la vitesse de numérisation lors de la numérisation couleur recto verso auto et la numérisation en quadrichromie pour les résolutions de 300 ppp et inférieures.

4. Pour permettre au périphérique de créer un fichier verrouillé temporaire dans la destination distante, activez Verrouillage des fichiers.

Cela permet d'éviter les conflits. Cela empêche par exemple que plusieurs périphériques créent un fichier avec le même nom. Le périphérique supprime le fichier verrouillé temporaire une fois que l'archivage est terminé.

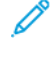

Remarque : Par défaut, Verrouillage des fichiers est activé.

 $\mathscr{O}$ Remarque : Si un fichier verrou est créé et que le périphérique n'est pas en mesure de l'enlever à cause d'un problème tel qu'une perturbation du réseau, le fichier verrou peut rester à l'emplacement distant qui doit être nettoyé manuellement. Il est possible que les archivages ultérieurs dans le même dossier distant échouent tant que le fichier verrou n'est pas retiré manuellement à l'emplacement distant.

5. Cliquez sur Enregistrer.

## Créer une application de numérisation personnalisée

Vous pouvez créer un service de numérisation personnalisé et associer ce service à un flux de travail de numérisation. Vous pouvez aussi personnaliser les icônes et le texte à afficher sur l'écran tactile de l'imprimante.

## Remarque :

- Après avoir créé une application, vous pouvez en modifier la description mais pas le nom.
- Vous pouvez créer jusqu'à 10 applications.
- Pour que l'application apparaisse sur l'écran tactile du panneau de commande, vous devez au préalable l'avoir définie et lui avoir associé un flux de travail de numérisation.

#### **CRÉATION D'UNE PRÉSENTATION D'APPLI DE NUMÉRISATION À ACCÈS DIRECT**

#### **PERSONNALISÉE**

- Créez l'application.
- Personnalisez l'apparence de votre application. Reportez-vous à [Personnaliser](#page-442-0) l'apparence de votre [application](#page-442-0).
- Associez un flux de travail de numérisation avec votre application. Reportez-vous à [Association](#page-444-0) d'un flux de travail de [numérisation](#page-444-0) avec votre application.
- Verrouillez ou masquez l'application sur le panneau de commande si nécessaire. Reportez-vous à [Définir](#page-444-1) les [permissions](#page-444-1) d'accès pour votre application.
- Définissez l'application comme écran par défaut sur l'écran tactile si nécessaire. Reportez-vous à [Définir](#page-444-2) votre application comme étant l'écran par défaut sur l'écran tactile du [périphérique.](#page-444-2)

## **CRÉATION D'UNE APPLI DE NUMÉRISATION À ACCÈS DIRECT**

- 1. Dans le Serveur Web intégré, cliquez sur Propriétés > Applications.
- 2. Cliquez sur Numérisation flux de travail > Service en accès direct.
- 3. Cliquez sur Créer.
- 4. Sur la page Nouveau service, entrez le nom de l'application et sa description.
- 5. Cliquez sur Créer.

## **PERSONNALISATION ET CONFIGURATION DE VOTRE APPLICATION**

#### <span id="page-442-0"></span>**Personnalisation de l'aspect de votre application**

- 1. Dans le Serveur Web intégré, cliquez sur Propriétés > Applications.
- 2. Cliquez sur Numérisation flux de travail > Service en accès direct.
- 3. Dans la zone Configuration de l'application, sous Définir l'application, cliquez sur Modifier.
- 4. Sur la page Définir l'application, cliquez sur l'onglet Définir un service.
- 5. Sous Thème, sélectionnez une couleur.
- 6. Sous Nom d'affichage de l'application, tapez le texte à afficher dans l'en-tête.
- 7. Saisissez les instructions à destination des utilisateurs pour Texte d'instructions.
	- Remarque : Les sauts de ligne sont admis. Par exemple, vous pouvez entrer :

Chargez les documents et appuyez sur Marche.

Rangez les documents originaux dans l'armoire de la salle 423.

Les fichiers numérisés sont acheminées vers les destinations suivantes :

ServerA:\business\_records

ServerB:\scan\_archives

- 8. Cliquez sur Appliquer.
- 9. Continuez vers Personnaliser les fonctionnalités [supplémentaires](#page-443-0).

#### <span id="page-443-0"></span>**Personnalisation des fonctions supplémentaires**

- 1. Sur la page Définir l'application, cliquez sur l'onglet Fonctions supplémentaires.
- 2. Pour permettre aux utilisateurs d'utiliser l'option Travail fusionné, sélectionnez Afficher l'option travail fusionné.
	- Pour activer l'option Travail fusionné par défaut, sélectionnez Actif par défaut.

Remarque : Le paramètre Activé par défaut prévaut sur celui spécifié dans le modèle de numérisation qui est associé à l'application.

- Pour Intitulé de la fonction / texte des instructions, saisissez les instructions à destination des utilisateurs.
- 3. Pour permettre aux utilisateurs de configurer les paramètres Mode couleur, Mode de numérisation, Type de document ou Nom du fichier, sélectionnez Afficher paramètres image.

Remarque : Le flux de travail de numérisation précise les paramètres image par défaut qui sont associés au service.

4. Cliquez sur Appliquer.

5. Continuez vers Spécification du fichier image pour l'icône d'appli [personnalisée](#page-443-1)

#### <span id="page-443-1"></span>**Spécification du fichier image pour l'icône d'applications personnalisées**

Vous pouvez indiquer les fichiers image d'icône devant représenter l'application sur la page d'accueil des applications.

- 1. Sur la page Définir l'application, cliquez sur l'onglet Icône Applications.
- 2. Sous Icône Applications, cliquez sur Parcourir ou Choisir le fichier.
- 3. Sélectionnez un fichier 160 x 120 pixel .png qui représente l'appli sur l'écran tactile du panneau de commande.
- 4. Cliquez sur Ouvrir ou Choisir.
- 5. Cliquez sur Appliquer.
- 6. Cliquez sur Fermer.

#### <span id="page-444-0"></span>**Association d'un flux de travail de numérisation avec votre appli**

- 1. Dans la zone Configuration de l'application, cliquez sur Modifier sous Choisir le flux de travail de numérisation.
- 2. Sélectionnez un flux de travail de numérisation dans la liste.

Remarque : Si vous sélectionnez Flux de travail par défaut, configurez le flux de travail par défaut, puis ajoutez-y au moins une destination de fichiers. Reportez-vous à [Configuration](#page-269-0) du flux de travail par [défaut](#page-269-0). Pour obtenir des informations sur la création et la modification des flux de travaux de numérisation, reportez-vous à la section Gestion des flux de travaux de [numérisation.](#page-275-0)

3. Cliquez sur Enregistrer.

#### <span id="page-444-1"></span>**Définir les permissions d'accès pour votre application**

- 1. Dans la zone Configuration de l'application, sous Permissions d'accès pour définir l'application, cliquez sur Modifier.
- 2. Cliquez sur l'onglet Utilisateurs non connectés.
- 3. Sous Rôle d'autorisation, pour les utilisateurs non connectés, cliquez sur Modifier.
- 4. Cliquez sur l'onglet Applis et outils.
- 5. Sous votre appli personnalisée, sélectionnez une option :
	- Pour permettre aux utilisateurs d'utiliser l'application, sélectionnez Autorisé(e).
	- Pour empêcher les utilisateurs d'utiliser l'application, sélectionnez Non autorisé(e).
	- Pour empêcher les utilisateurs d'utiliser l'application et pour masquer l'application de l'écran tactile du panneau de commande, sélectionnez Non autorisé et masqué.
- 6. Cliquez sur Appliquer.
- 7. Cliquez sur Fermer.

#### <span id="page-444-2"></span>**Définition de votre application en tant qu'écran par défaut sur l'écran tactile du périphérique**

- 1. Dans la zone Configuration de l'application, cliquez sur Modifier sous Définir l'écran par défaut.
- 2. Cliquez sur l'onglet Utilisateurs non connectés.
- 3. Sous Écran d'accueil par défaut, sélectionnez l'application personnalisée dans la liste.
- 4. Cliquez sur Enregistrer.

## **VERROUILLAGE OU MASQUAGE DE VOTRE APPLI SUR LE PANNEAU DE COMMANDE**

Pour verrouiller ou masquer l'appli sur le panneau de commande, configurez les autorisations d'accès utilisateur aux applis et outils pour le rôle Utilisateurs non connectés. Sur la page Configurer l'application, cliquez sur Modifier sous Définir les autorisations d'accès aux applications. Pour plus d'informations, reportez-vous à la section [Autorisations](#page-141-0) de l'utilisateur.

# <span id="page-446-0"></span>Gestion des weblets

Les weblets sont de petits programmes que vous pouvez installer sur votre périphérique Xerox pour ajouter des fonctionnalités à l'appareil. Les weblets de service de travaux sont téléchargeables sur Xerox® App Gallery à l'adresse [appgallery.services.xerox.com](https://appgallery.services.xerox.com/#!/home/). Les weblets sont également téléchargeables depuis le panneau de commande du périphérique via l'application Xerox® App Gallery.

Remarque : Vous trouverez des instructions sur l'utilisation de Xerox® App Gallery dans le *Guide de l'utilisateur* de votre modèle de périphérique.

Un weblet EIP peut être enregistré comme une application de service de travail ou d'authentification.

- Une application de service de travail fournit un flux de travail pour l'exécution d'une tâche spécifique sur l'appareil. Par exemple, un flux de travail utilisant le service d'impression, de numérisation ou de copie. Les applications de service du travail enregistrées s'affichent à l'écran d'accueil de l'appareil.
- Une application d'authentification fournit une méthode d'authentification pour l'accès de l'utilisateur au périphérique. Si elle est activée, une application d'authentification est appelée lorsqu'un utilisateur tente de se connecter au panneau de commande.

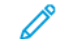

Remarque : Une seule application d'authentification EIP peut être enregistrée sur l'appareil à la fois.

Vous pouvez accéder à la gestion des Weblets à partir de l'onglet Propriétés dans le serveur Web intégré et sur le panneau de commande, dans le menu Outils.

- Pour activer l'installation des weblets, reportez-vous à la section Activation de [l'installation](#page-447-0) de weblets dans le [serveur](#page-447-0) Web intégré ou à la section Activation de [l'installation](#page-447-1) de weblets depuis le panneau de [commande](#page-447-1).
- Pour définir la politique de sécurité pour les weblets non cryptés, reportez-vous à la section [Définition](#page-447-2) de la [stratégie](#page-447-2) de sécurité pour les weblets non cryptés.
- Pour configurer les paramètres du navigateur Services Extensible, reportez-vous à la section [Configuration](#page-421-0) des services [extensibles.](#page-421-0)
- La page Gestion des weblets dans le serveur Web intégré affiche les weblets qui sont installés sur l'appareil. Pour installer un weblet, reportez-vous à la section [Installation](#page-447-3) d'un weblet dans le serveur Web intégré ou à la section Installation d'un weblet depuis le panneau de [commande.](#page-448-0)

Remarque : Lorsque l'inspecteur Web distant EIP est activé, la fonction Installer un weblet n'est pas disponible.

- Pour configurer les paramètres d'un weblet, reportez-vous à la section [Configuration](#page-449-0) des paramètres de [weblet.](#page-449-0)
- Pour configurer les paramètres de Xerox® App Gallery, reportez-vous à la section [Configuration](#page-449-1) des [paramètres](#page-449-1) de Xerox® App Gallery.

## <span id="page-447-2"></span>**DÉFINITION DE LA STRATÉGIE DE SÉCURITÉ POUR LES WEBLETS NON CRYPTÉS**

Vous pouvez définir une stratégie de sécurité pour le chiffrage du weblet. Activez ce paramètre pour permettre l'installation de weblets non cryptés sur l'appareil. Désactivez ce paramètre pour exiger le chiffrage pour l'installation de tous les weblets sur l'appareil.

Pour définir la stratégie d'installation de sécurité pour l'installation de weblets :

- 1. Dans le Serveur Web intégré, cliquez sur Propriétés > Applications > Applications personnalisées > Gestion des weblets.
- 2. Sous Paramètres de weblets, sélectionnez une option :
	- Pour permettre l'installation de weblets non cryptés sur le périphérique, cochez la case Autoriser l'installation de weblets cryptés sur ce périphérique.
	- Pour restraindre l'installation de weblets sur le périphérique aux weblets cryptés seulement, désélectionnez la case Autoriser l'installation de weblets cryptés sur ce périphérique.
- 3. Cliquez sur Appliquer.

#### <span id="page-447-0"></span>**ACTIVATION DE L'INSTALLATION DE WEBLETS DANS LE SERVEUR WEB INTÉGRÉ**

- 1. Dans le serveur Web intégré, cliquez sur Propriétés > Applications > Applications personnalisées > Gestion des weblets.
- 2. Cliquez sur Stratégie de sécurité d'installation.
- 3. Sous la zone Weblet, sélectionnez Autoriser l'installation de weblets.
- 4. Cliquez sur Appliquer.

#### <span id="page-447-1"></span>**ACTIVATION DE L'INSTALLATION DE WEBLETS DEPUIS LE PANNEAU DE COMMANDE**

- 1. Sur l'écran tactile du panneau de commande, appuyez sur Périphérique, puis sur Outils.
- 2. Appuyez sur Paramètres des applications > Paramètres des weblets.
- 3. Appuyez sur Règle d'installation des weblets.
- 4. Appuyez sur Autoriser l'installation.
- 5. Touchez OK.

#### <span id="page-447-3"></span>**INSTALLATION D'UN WEBLET DANS LE SERVEUR WEB INTÉGRÉ**

- 1. Dans le Serveur Web intégré, cliquez sur Propriétés > Applications > Applications personnalisées > Gestion des weblets.
- 2. Cliquez sur Choisir le fichier ou Parcourir, recherchez le fichier . weblet, puis cliquez sur Choisir ou Ouvrir.
- 3. Cliquez sur Installer weblet.

#### <span id="page-448-0"></span>**INSTALLATION D'UN WEBLET DEPUIS LE PANNEAU DE COMMANDE**

Avant de commencer, enregistrez le fichier .weblet sur un lecteur USB.

- 1. Sur l'écran tactile du panneau de commande, appuyez sur Périphérique, puis sur Outils.
- 2. Appuyez sur Paramètres des applications > Paramètres des weblets.
- 3. Appuyez sur Gestion des weblets.
- 4. Appuyez sur Installer depuis USB.
- 5. Insérez le lecteur USB. Suivez les instructions de l'écran tactile.
- 6. Naviguez jusqu'au dossier de fichiers approprié sur le lecteur USB, puis appuyez sur le fichier .weblet que vous souhaitez installer.

#### **RÉSOUDRE UN PROBLÈME D'INSTALLATION DE WEBLETS**

L'installation d'un weblet peut échouer pour l'une des raisons suivantes.

- Un problème avec le weblet lui-même. Par exemple :
	- Le weblet contient un contenu ou un formatage non valide.
	- Le weblet a des paramètres de chiffrement non valides.
	- Le weblet contient un certificat de sécurité non valide ou expiré.

Pour corriger le problème, contactez le fournisseur du weblet ou de l'appli en communiquant des informations détaillées sur l'erreur. Obtenez un weblet mis à jour auprès du fournisseur.

- Un problème lié au périphérique qui empêche l'installation du weblet. Par exemple :
	- Le périphérique a dépassé sa capacité de stockage.
	- Le nombre maximal d'applis prises en charge par le périphérique est atteint. Le nombre maximal d'applis est 64.

Pour résoudre ce problème, supprimez toutes les applis ou weblets inutilisés.

- Un conflit de stratégie de périphérique empêche l'installation de weblets. Par exemple :
	- Le périphérique dispose d'une stratégie d'installation de weblet restreinte.
	- Une inadéquation du chiffrement du weblet. Si la stratégie du périphérique n'autorise que l'installation de weblets chiffrés et que le weblet n'est pas chiffré, une incompatibilité peut se produire.
	- Une incompatibilité avec la stratégie des services extensibles pour l'affichage du clavier de commande dans les applis EIP. Si la stratégie de périphérique pour le clavier de commande est définie sur Masquer dans toutes les applis, et que le weblet requiert le clavier de commande, une incompatibilité peut se produire.
	- Un problème de sécurité dû à des certificats de sécurité non valides. Si le périphérique est compatible

avec FIPS 140, mais que le weblet contient des certificats non compatibles à cette norme, un problème de sécurité survient.

– Un problème de sécurité dû à des longueurs de clé de certificat non valides. Si les longueurs de clé des certificats du weblet ne répondent pas aux exigences minimales de longueur de clé du périphérique, un problème de sécurité se produit.

Pour résoudre le problème, consultez les stratégies de périphérique suivantes :

- Stratégies d'installation de weblets Paramètres de weblets.
- Stratégies d'installation de weblets chiffrés Paramètres de weblets.
- Stratégie des services extensibles pour l'affichage du clavier de commande dans les applis EIP. Reportez-vous à Xerox® EIP [\(Extensible](#page-421-1) Interface Platform).
- État de compatibilité FIPS 140. Reportez-vous à la section [FIPS](#page-154-0) 140.
- Exigences relatives à la longueur de clé du certificat. Reportez-vous à la section [Spécification](#page-189-0) de la longueur de clé [minimale](#page-189-0) du certificat.

Reconfigurez le périphérique si nécessaire. À défaut, contactez le fournisseur du weblet ou de l'appli en communiquant des informations détaillées sur l'erreur. Obtenez un weblet mis à jour auprès du fournisseur.

#### <span id="page-449-0"></span>**CONFIGURATION DES PARAMÈTRES DE WEBLET**

- 1. Dans le Serveur Web intégré, cliquez sur Propriétés > Applications > Applications personnalisées > Gestion des weblets.
- 2. Dans la zone Weblets installés, cliquez sur Modifier en regard d'un Weblet.
- 3. Pour masquer ou afficher l'icône de weblet sur l'écran d'accueil du panneau de commande, cliquez sur Modifier pour Affiché(e) sur l'interface tactile. Pour plus d'informations, reportez-vous à la section [Activation](#page-427-0) des applis.
- 4. Pour configurer l'App Weblet comme écran d'entrée du panneau de commande par défaut, cliquez sur Modifier sous Écran d'accueil par défaut. Pour plus d'informations, reportez-vous à la section [Valeurs](#page-349-0) par défaut de [l'écran](#page-349-0) initial.
- 5. Pour configurer l'accès utilisateur à l'App Weblet, cliquez sur Modifier pour Autorisations de l'utilisateur. Pour plus d'informations, reportez-vous à la section [Autorisations](#page-141-0) de l'utilisateur.
- 6. Cliquez sur Fermer.

#### <span id="page-449-1"></span>**CONFIGURATION DES PARAMÈTRES DE XEROX ® APP GALLERY**

Vous pouvez télécharger les weblets sur la Page [d'accueil](http://www.office.xerox.com/cgi-bin/printer.pl?APP=udpdfs&Page=Color&PgName=xerox&Language=English) de Xerox ou Xerox® App [Gallery.](https://appgallery.services.xerox.com/#!/home/) Pour plus d'informations sur les applications et les fonctionnalités, allez à la section Applications et solutions Workplace et suivez le lien d'accès Web à [Applications](https://www.xerox.com/en-us/connectkey/workplace-apps) Workplace - ConnectKey - Xerox. Vous pouvez sélectionner les différentes applications disponibles pour installation sur le périphérique.

Pour configurer les paramètres de Xerox® App Gallery, effectuez les étapes suivantes :

1. Dans le Serveur Web intégré, cliquez sur Propriétés > Applications > Applications personnalisées > Gestion des weblets.

- 2. Dans la zone Weblets installés, Xerox® App Gallery, cliquez sur Modifier.
- 3. Pour masquer ou afficher l'icône de Xerox® App Gallery sur l'écran Accueil du panneau de commande :
	- a. Pour Affiché(e) sur l'interface tactile, cliquez sur Modifier.
	- b. Pour afficher l'icône Xerox® App Gallery, cochez la case pour Xerox® App Gallery. Pour afficher l'icône Xerox® App Gallery, désélectionnez Xerox® App Gallery.
	- c. Cliquez sur Appliquer.
- 4. Pour configurer Xerox® App Gallery en tant qu'écran de saisie par défaut du panneau de commande :
	- a. Sous Écran d'accueil par défaut, cliquez sur Modifier.
	- b. Sous Écran en libre-service par défaut, sélectionnez Xerox® App Gallery dans la liste.
	- c. Cliquez sur Enregistrer.
- 5. Pour configurer l'accès utilisateur à Xerox® App Gallery pour les utilisateurs non connectés :
	- a. Sous Autorisations utilisateur, cliquez sur Modifier.
	- b. Sous l'onglet Utilisateurs non connectés, cliquez sur Modifier dans la zone Rôle d'autorisation pour un utilisateur non connecté.
	- c. Sélectionnez l'onglet Apps et outils.
	- d. Pour Xerox® App Gallery, sélectionnez une option :
		- Autorisé(e) : Cette option autorise l'utilisation de Xerox® App Gallery.
		- Non autorisé(e) : Cette option affiche l'icône Xerox® App Gallery sur le panneau de commande et limite l'utilisation de l'App.
		- Non autorisé et masqué : Cette option limite l'utilisation de Xerox® App Gallery et n'affiche pas l'icône de l'App sur le panneau de commande.
- 6. Cliquez sur Appliquer.

#### **CONFIGURATION DE L'APPLICATION XMPIE DE XEROX ®**

Grâce à l'application Connect for XMPie de Xerox®, vous pouvez avoir un accès instantané à 50 modèles ou plus. En une seule touche, vous pouvez créer du contenu personnalisé à partir de vos imprimantes multifonctions dotées de la technologie ConnectKey®. Par exemple, les cartes de vacances, les cartes d'anniversaire et les calendriers. Utilisez l'application Connect for XMPie de Xerox® pour accéder gratuitement à des modèles et les personnaliser pour une impression immédiate.

L'écran principal affiche les Produits en vedette et les Catégories de produits. Vous pouvez parcourir les catégories pour accéder aux produits que vous souhaitez créer. Suivez les instructions à l'écran pour créer un travail avec des champs personnalisés. Vous pouvez les prévisualiser et les imprimer, si nécessaire. Pour configurer l'application Connect for XMPie sur votre imprimante, procédez comme suit :

- 1. Dans le Serveur Web intégré, cliquez sur Propriétés > Applications > Applications personnalisées > Gestion des weblets.
- 2. Dans la zone Weblets installés, sous application Xerox® Connect for XMPie, cliquez sur Modifier.

La page de Configuration de Connect for XMPie s'affiche.

- 3. Pour masquer ou afficher l'icône de XMPie sur l'écran Accueil du panneau de commande :
	- a. Pour Affiché(e) sur l'interface tactile, cliquez sur Modifier.
	- b. Pour afficher l'icône de configuration de XMPie, cochez la case Connect for XMPie. Pour masquer l'icône de configuration de XMPie, décochez la case Connect for XMPie.
	- c. Cliquez sur Appliquer.
- 4. Pour configurer Connect for XMPie comme écran d'entrée du panneau de commande par défaut pour les utilisateurs occasionnels :
	- a. Sous Écran d'accueil par défaut, cliquez sur Modifier.
	- b. Sous Écran d'accueil par défaut, sélectionnez Connect for XMPie.
	- c. Cliquez sur Enregistrer.
- 5. Pour configurer l'accès utilisateur à Connect for XMPie pour les utilisateurs non connectés :
	- a. Sous Autorisations utilisateur, cliquez sur Modifier.

La page Rôles d'autorisations utilisateur s'affiche.

- b. Sous l'onglet Utilisateurs non connectés, cliquez sur Modifier dans la zone Rôle d'autorisation pour un utilisateur non connecté.
- c. Sélectionnez l'onglet Applications et outils.
- d. Sous Connect for XMPie, sélectionnez une option :
	- Autorisé(e) : Cette option permet d'utiliser XMPie.
	- Non autorisé(e) : cette option permet d'afficher l'icône XMPie sur le panneau de commande et limite l'utilisation de l'appli.
	- Non autorisé et masqué : cette option limite l'utilisation de XMPie et n'affiche pas l'icône de l'Appli sur le panneau de commande.
- e. Cliquez sur Appliquer.
- 6. Pour revenir au menu principal, cliquez sur Fermer.

## **CONFIGURATION D'UNE APPLICATION D'AUTHENTIFICATION EIP**

Une application d'authentification EIP permet aux utilisateurs de s'authentifier lorsqu'ils accèdent au périphérique. Si une application d'authentification EIP est installée, elle est répertoriée dans le serveur Web intégré, dans la zone Weblets installés de la page Gestion des weblets. Pour plus d'informations, reportez-vous à la section [Gestion](#page-446-0) des weblets.

Configuration d'une application d'authentification EIP :

- 1. Dans le Serveur Web intégré, cliquez sur Propriétés > Applications > Applications personnalisées > Gestion des weblets.
- 2. Pour l'application d'authentification EIP que vous souhaitez configurer, cliquez sur Modifier.
- 3. Pour activer ou désactiver l'authentification EIP, cliquez sur le bouton bascule sous Activer.
- 4. Dans la zone de connexion sécurisée, sélectionnez les certificats de sécurité.
- a. Sous Validation du certificat serveur, sélectionnez un certificat dans la liste Certificats AC de confiance. Pour afficher le contenu d'un certificat, sélectionnez le certificat et cliquez sur l'icône d'informations.
- b. Sous Certificat du périphérique, sélectionnez un certificat dans la liste Certificat de périphérique Xerox. Pour afficher le contenu d'un certificat, sélectionnez le certificat et cliquez sur l'icône d'informations.
- c. Pour installer un certificat requis, cliquez sur Certificat manquant. Si vous sélectionnez cette option après avoir modifié les paramètres d'authentification, une notification vous indique que les paramètres ne sont pas enregistrés. Pour appliquer les modifications, cliquez sur OK.

L'option Certificat manquant propose un lien vers la page Certificats de sécurité. Pour plus d'informations, reportez-vous à la section [Certificats](#page-182-0) de sécurité.

5. Pour enregistrer les paramètres, appuyez sur OK.

#### **SUPPRESSION D'UN WEBLET**

- 1. Dans le serveur Web intégré, cliquez sur Propriétés > Applis > Applications personnalisées > Gestion des weblets.
- 2. Dans l'espace Weblets installés, cliquez sur Supprimer en regard d'un nom de weblet.
- 3. Cliquez sur Fermer.

## Gérer les diagnostics et les informations d'utilisation

Pouvez envoyer des informations de diagnostic à Xerox ou lancer de dépannage en ligne pour tenter de résoudre les problèmes des périphériques.

Remarque : Avant d'envoyer des informations de diagnostic à Xerox, vérifiez que vous avez configuré les services distants. Pour plus d'informations, reportez-vous à la section Services [distants](#page-352-0) ou Xerox [Smart](https://www.xerox.com/about-xerox/smart-esolutions/enus.html) [eSolutions](https://www.xerox.com/about-xerox/smart-esolutions/enus.html).

Pour gérer les informations de diagnostic et d'utilisation :

Dans le Serveur Web intégré, cliquez sur Assistance > Généralités.

- Pour envoyer les informations d'utilisation à Xerox, cliquez sur Envoyer les informations de diagnostic à Xerox.
- Pour envoyer les informations de diagnostic de périphériques à Xerox afin de pouvoir analyser les incidents détectés et de leur faire correspondre des solutions existantes, cliquez sur Lancer une session de dépannage en ligne sur www.xerox.com.
- Pour télécharger les informations d'utilisation sur votre ordinateur local, cliquez sur Télécharger les fichiers.

## Modification des paramètres de support

Vous pouvez personnaliser les informations d'assistance de l'appareil avec les informations de l'entreprise. Vous pouvez utiliser ces informations pour localiser le service d'assistance ou contacter votre administrateur système. Pouvez envoyer des informations de diagnostic à Xerox ou lancer de dépannage en ligne pour tenter de résoudre les problèmes des périphériques.

- 1. Dans le Serveur Web intégré, cliquez sur Assistance > Généralités.
- 2. Cliquez sur Modifier les paramètres.
- 3. Sous Administrateur du périphérique, entrez les coordonnées de votre administrateur.
- 4. Sous Assistance Xerox®, entrez les coordonnées du Centre Services, pour les services et les consommables. Vous pouvez inclure un lieu en interne, des numéros de téléphone ou toute autre information.
- 5. Cliquez sur Appliquer.
- 6. Au terme de l'installation, cliquez sur Terminer.

[Personnalisation](#page-420-0) et extension

# <span id="page-456-0"></span>Numéros d'identification des événements du journal d'audit

Cette annexe contient :

Num[éros](#page-457-0) [d'identification](#page-457-0) des événements du journal d'audit . . . . . . . . . . . . . . . . . . . . . . . . . . . . . . . . . . . . . . . . . . . . . . . . . . . . . . . . . . . . . . . 458

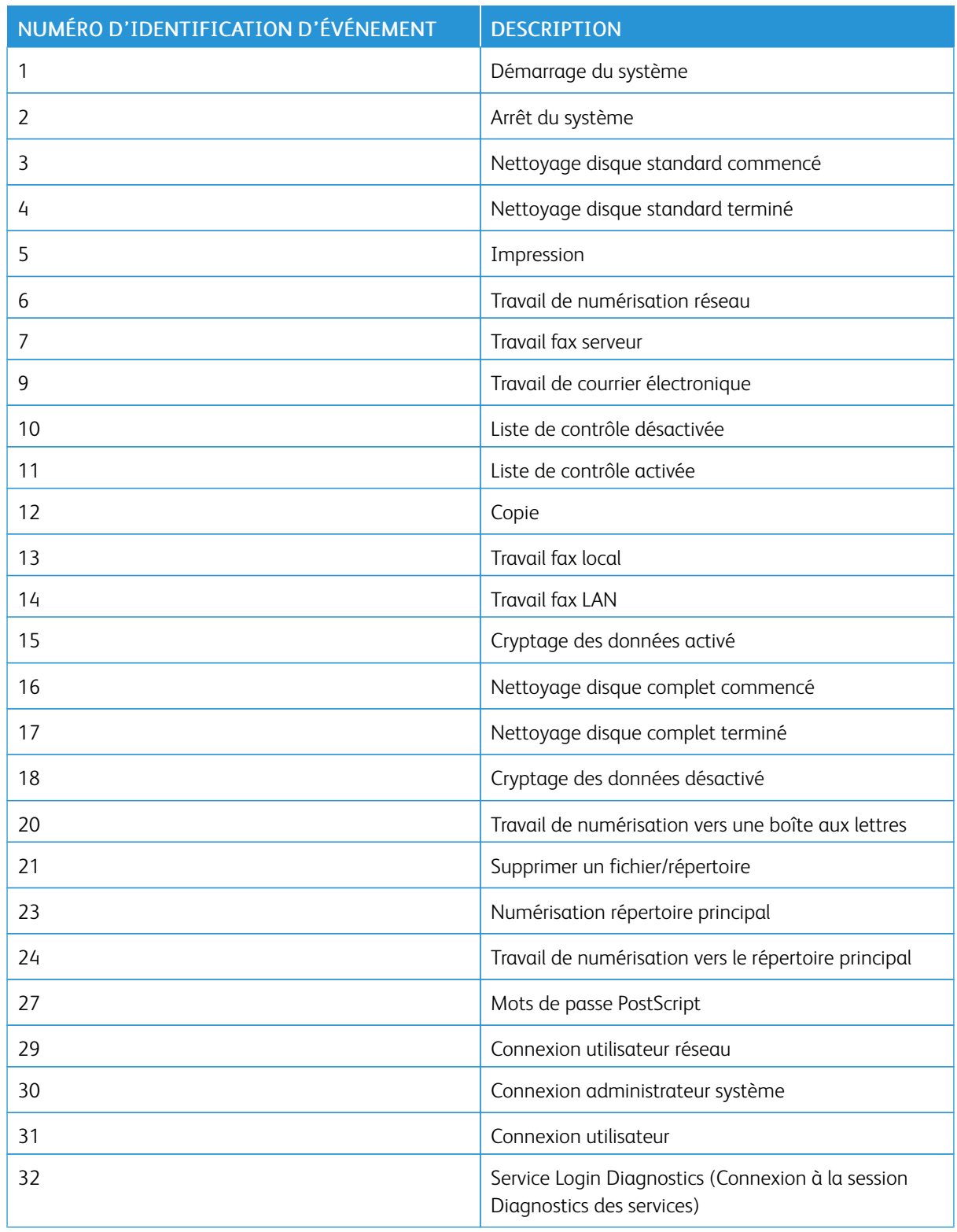

# <span id="page-457-0"></span>Numéros d'identification des événements du journal d'audit

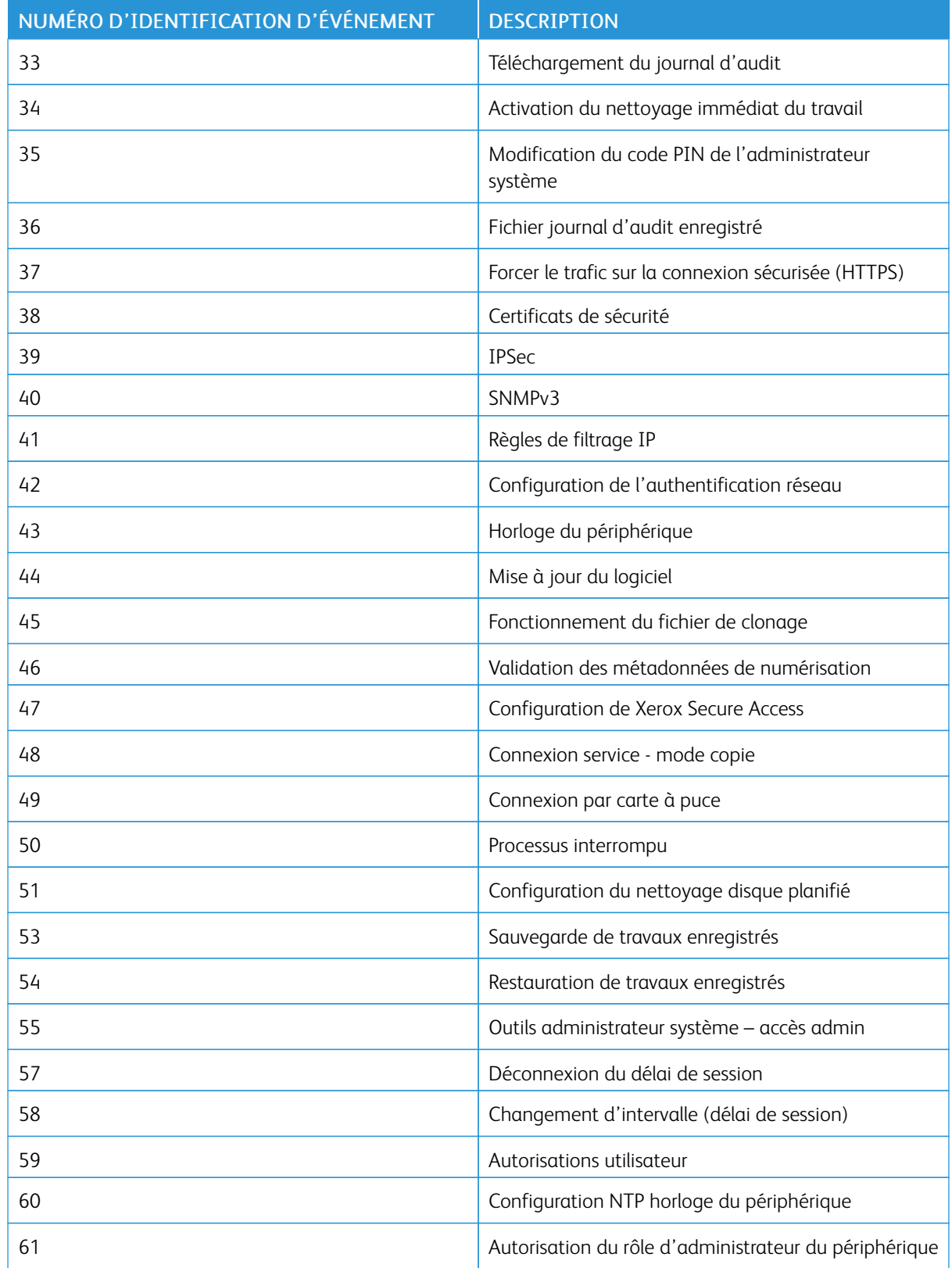

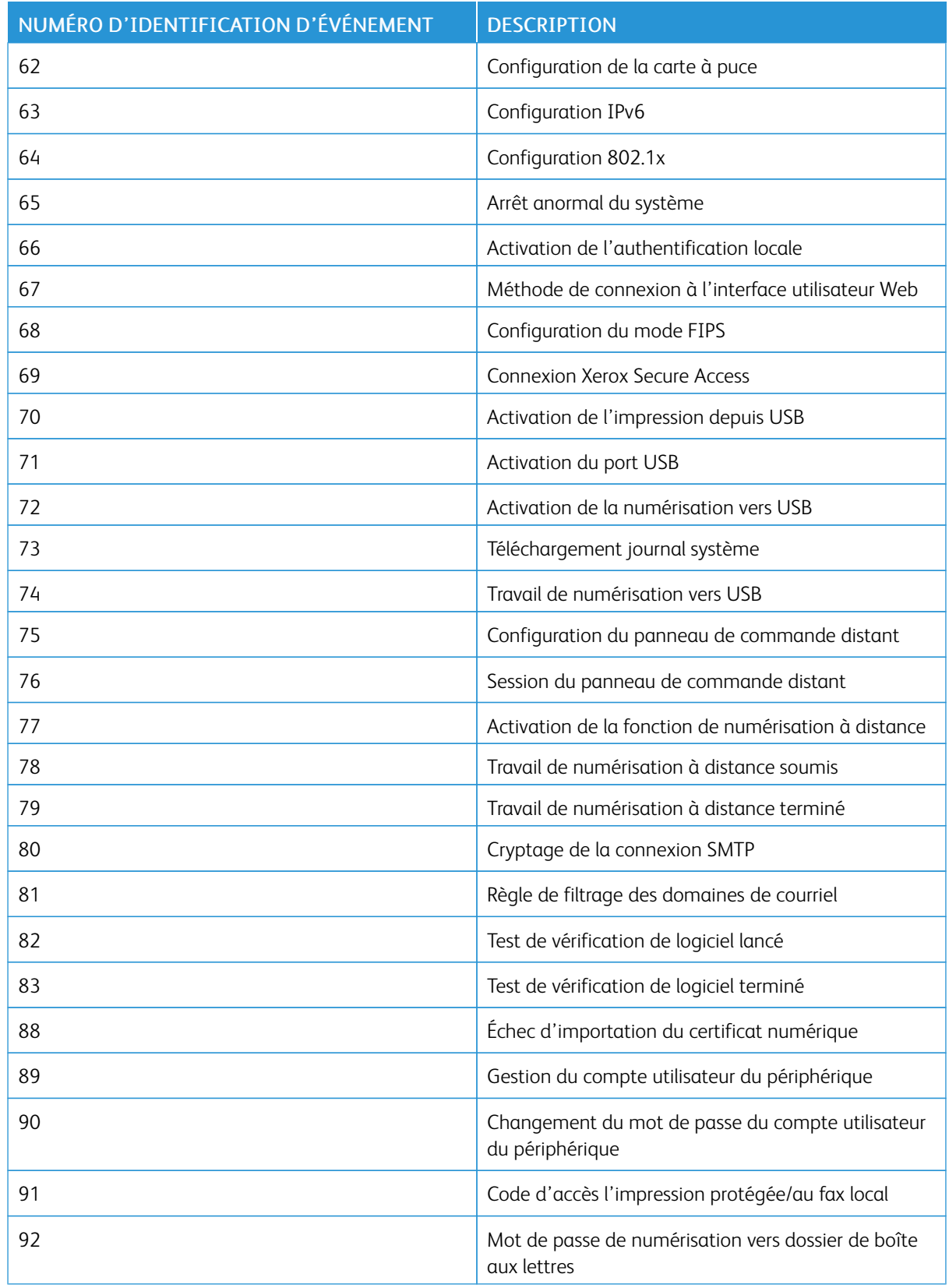

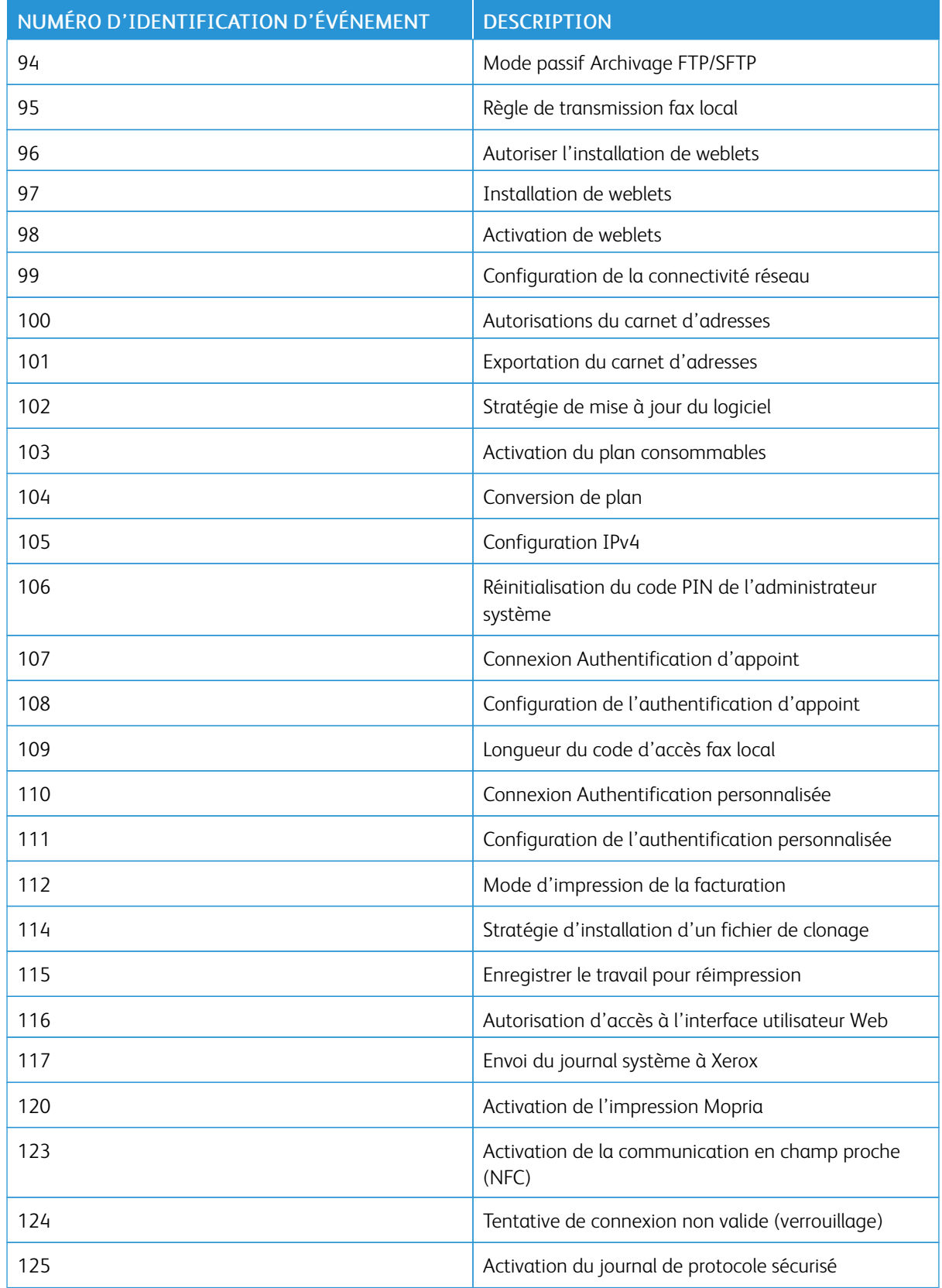

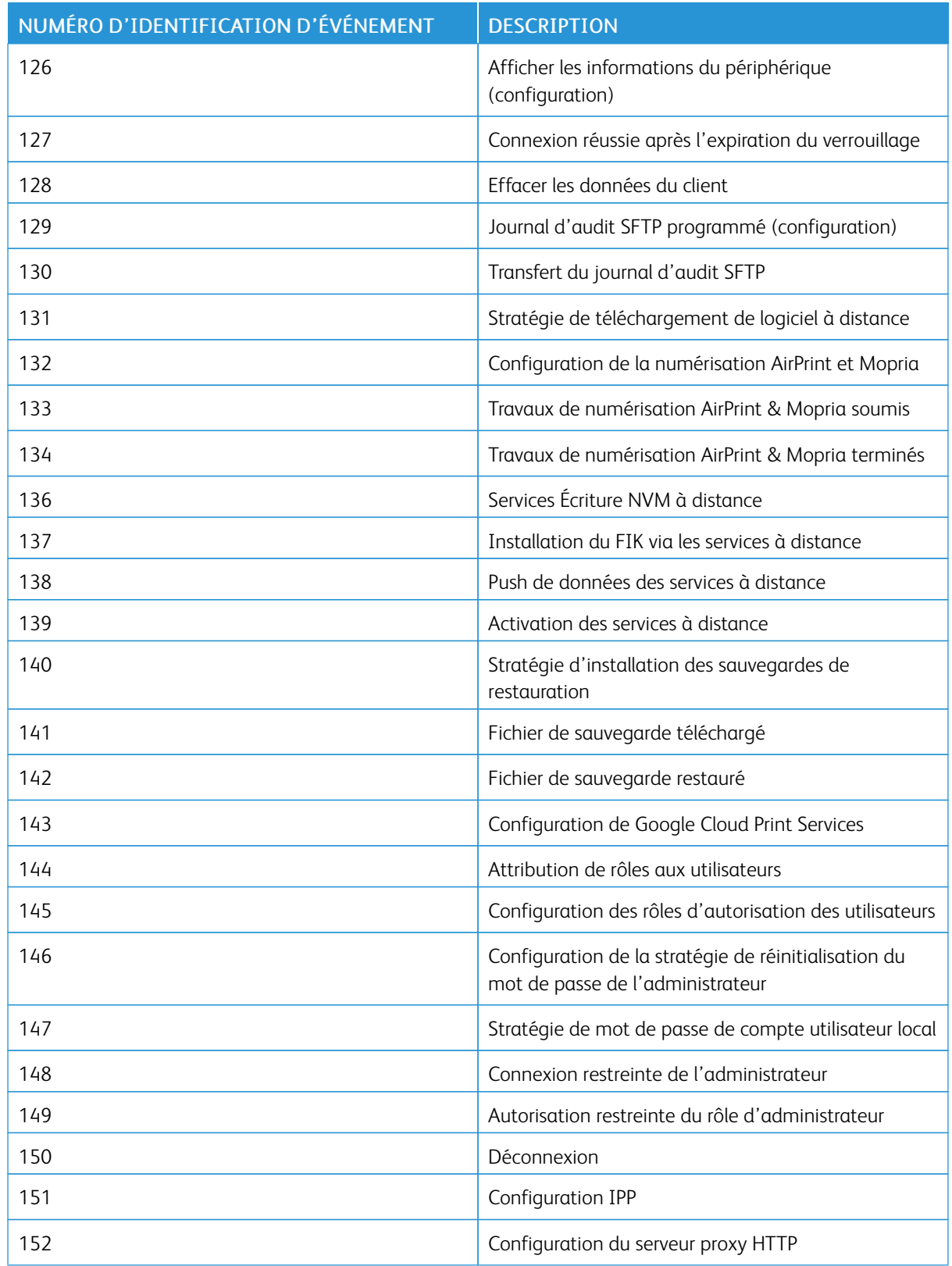

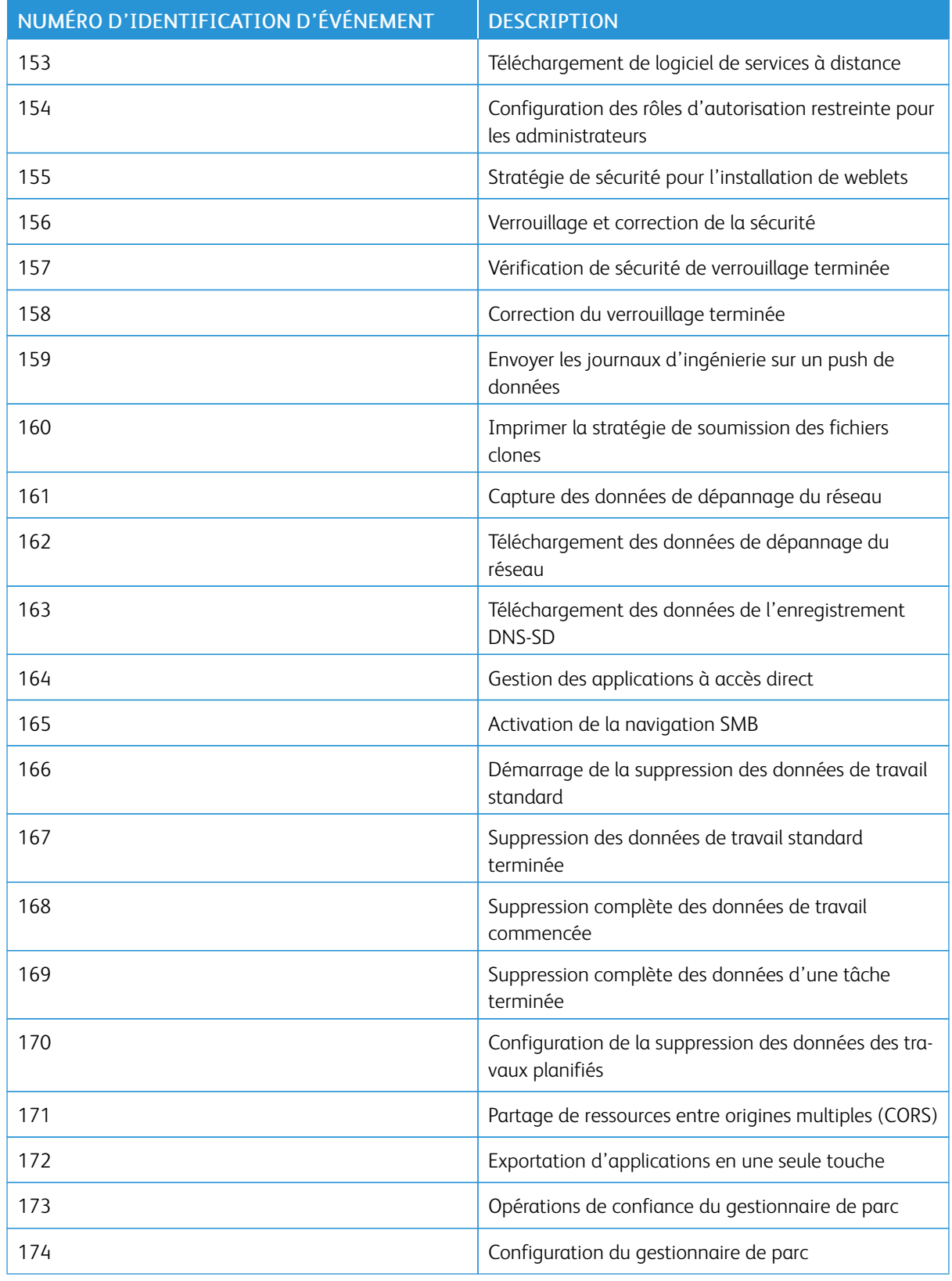

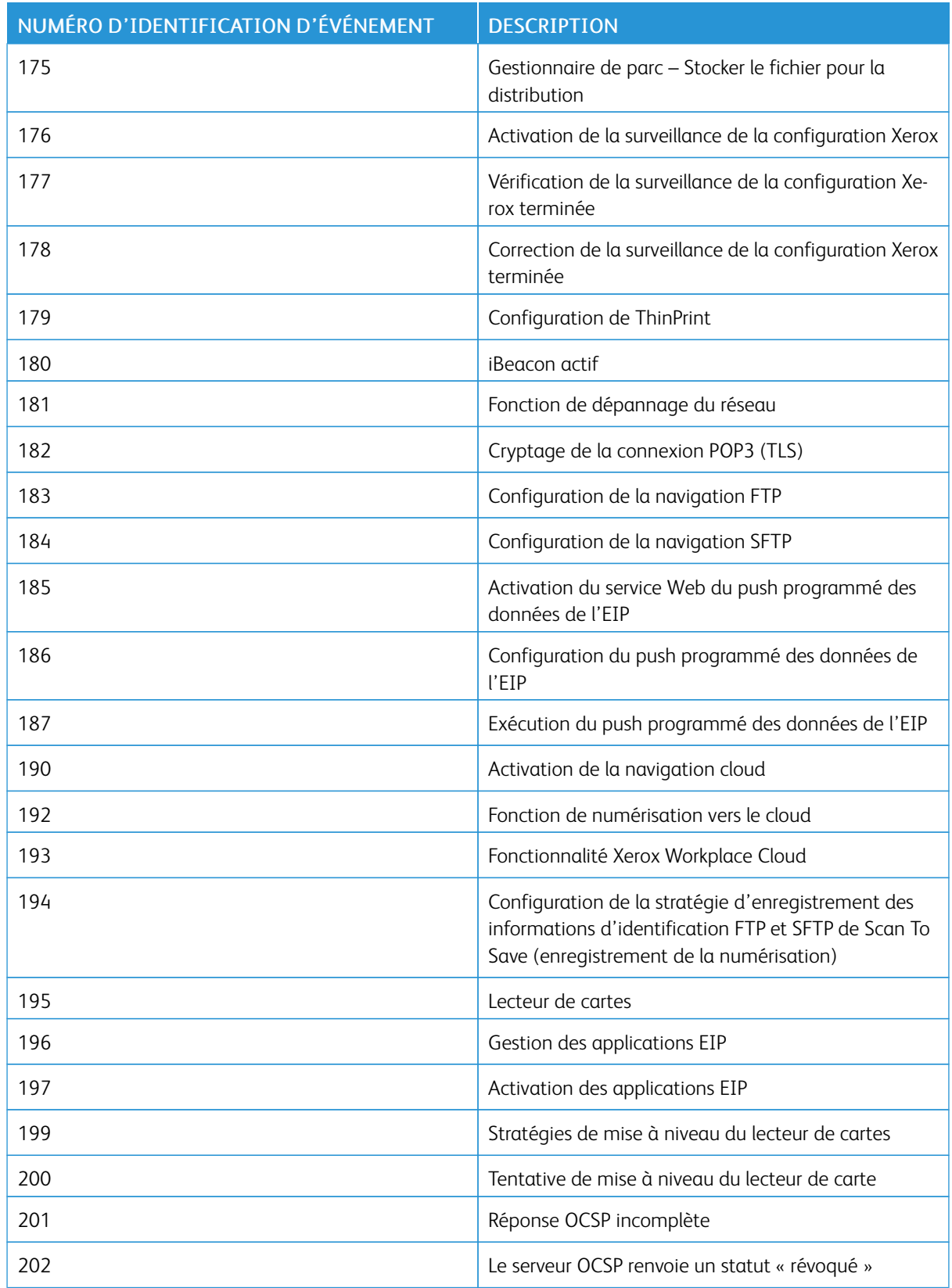

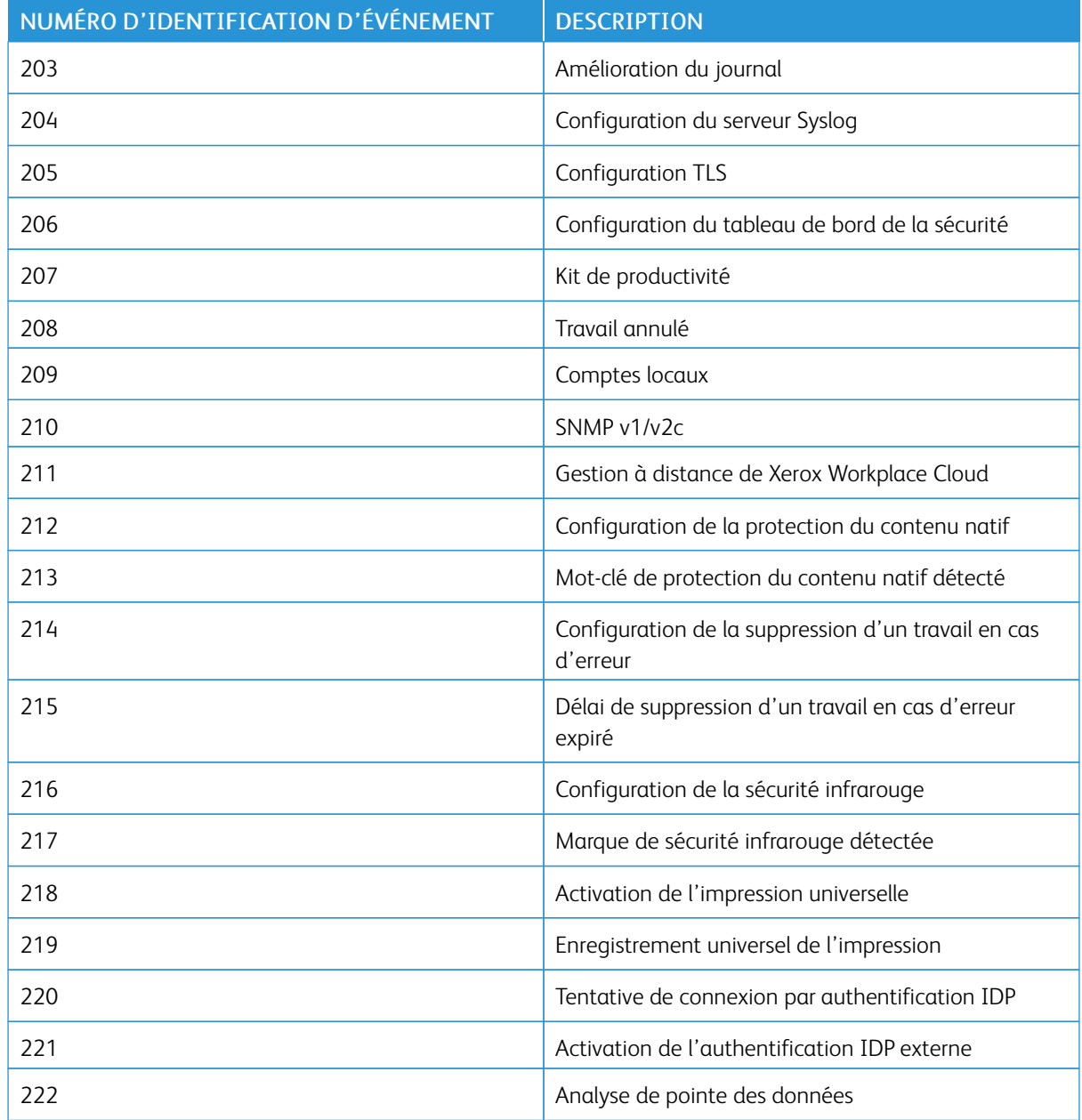

Numéros [d'identification](#page-456-0) des événements du journal d'audit

# <span id="page-466-0"></span>Clavier externe

#### Cette annexe contient :

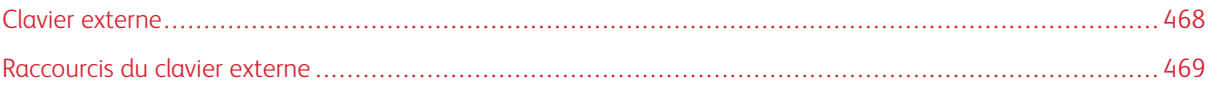

## <span id="page-467-0"></span>Clavier externe

Vous pouvez connecter le clavier externe directement à votre périphérique via les ports USB. Les claviers Wi-Fi Direct ne sont pas pris en charge.

Selon la fonction, vous pouvez utiliser le clavier externe pour passer d'un champ à un autre et gérer les entrées.

 $\mathscr{O}$ Remarque : Ces touches ne sont pas actives sur tous les écrans.

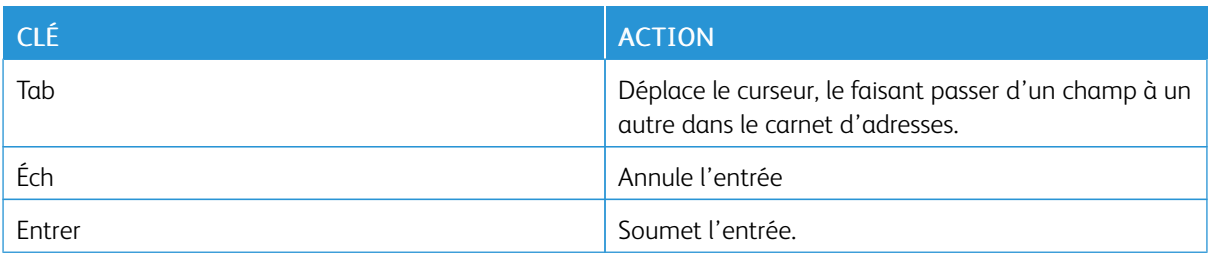
## Raccourcis du clavier externe

Vous pouvez utiliser des raccourcis sur le clavier externe au lieu des boutons sur le panneau de commande.

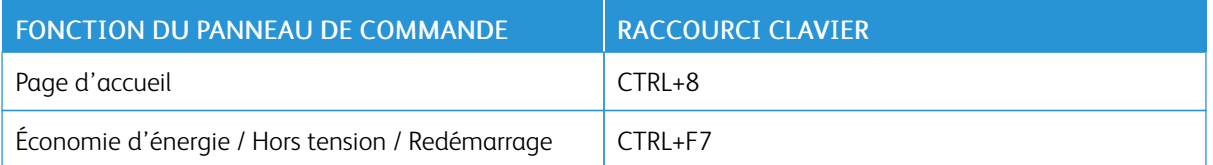

Clavier [externe](#page-466-0)

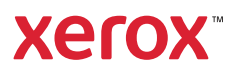